# cEnergo. Руководство пользователя

Версия 4.7.0

# Содержание

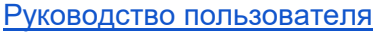

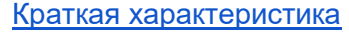

[Типовые операции при работе с ПО cEnergo](#page-5-0)

[Структура ПО cEnergo](#page-5-1)

[Корневые программные модули](#page-6-0)

[Модули, подключаемые к модулю «База данных»](#page-6-1)

[Приложения](#page-7-0)

[Подготовка к работе](#page-8-0)

[Подготовительные операции для работы с ПО](#page-8-1)

[Добавление узлов учета](#page-8-2)

[Группировка узлов учета](#page-8-3)

[Порядок добавления счетчика](#page-8-4)

[Модуль «Узлы учета»](#page-9-0)

[Модуль «Сбор»](#page-11-0)

[Модуль «Мастер импорта и экспорта структуры»](#page-12-0)

[Привязки потребительских данных](#page-13-0)

[Способы выполнения привязок](#page-14-0)

[Сбор и просмотр данных](#page-14-1) [Настройка сбора данных](#page-14-2) [Просмотр данных](#page-14-3)

[Порядок работы со счетчиком через канал прямого доступа к интерфейсу УСПД](#page-15-0)

#### [CEnergo. Главный модуль](#page-15-1)

**[Назначение](#page-15-2)** [Мастер выбора типовой конфигурации](#page-18-0) [Окна модуля](#page-19-0) [Шаблоны конфигурации](#page-30-0) [Запуск процесса сбора данных как службы Windows](#page-32-0)

[CEnergo. База данных](#page-32-1)

[CEnergo. Подключения](#page-37-0)

[CEnergo. Сбор](#page-51-0)

[CEnergo. Управление сбором](#page-60-0)

[CEnergo. Сбор по запросу](#page-61-0)

[CEnergo. Радиомодем CE831](#page-63-0)

[CEnergo. Показания и потребление](#page-68-0) [Текущие показания](#page-70-0) [Показания накопительным итогом](#page-72-0) [Показания на конец суток/на конец месяца за интервал](#page-76-0) [Показания за сутки/ за месяц](#page-82-0) [Профили](#page-86-0) [Учет максимальной нагрузки](#page-90-0) [Комплексный учет](#page-92-0) [Статистика собираемости](#page-94-0) [Для показаний накопительным итогом](#page-94-1) [Для показаний на конец суток/на конец месяца за интервал](#page-96-0) [Для профилей](#page-100-0) [Сводная статистика](#page-102-0) [Статистика небалансов](#page-104-0) [Статистика сбора](#page-106-0) [Настройки](#page-108-0) [CEnergo. Параметры сети](#page-112-0) [CEnergo. Потребитель](#page-116-0) [CEnergo. Журналы](#page-127-0) [CEnergo. Пользователи](#page-133-0) [CEnergo. Узлы учета](#page-140-0) [CEnergo. Переключения](#page-163-0) [CEnergo. Гео Карта](#page-172-0) [CEnergo. Сервис](#page-174-0) [CEnergo. Справочники](#page-175-0) [CEnergo. Отчёты](#page-187-0) [CEnergo. Мастер перенесения конфигурации](#page-202-0) [CEnergo. Задачи](#page-214-0) [CEnergo. Мастер импорта и экспорта структуры](#page-218-0) [CEnergo. Экспорт 90000](#page-225-0) [CEnergo. Выгрузки в табличные формы](#page-227-0) [Выгрузки на базе показаний на конец суток](#page-232-0) [Форма 1](#page-232-1) [Форма 2](#page-234-0) [Форма 3](#page-234-1) [Форма 4](#page-235-0)

[Форма 5](#page-236-0) [Выгрузки на базе профилей](#page-237-0) [Форма 1](#page-237-1) [Форма 2](#page-237-2) [История замен счетчиков](#page-238-0) [Сводная выгрузка](#page-238-1) [CEnergo. Выгрузки ОРЭ](#page-242-0) [Выгрузка 80020](#page-243-0) [Выгрузка 80030](#page-247-0) [Выгрузка 51070](#page-248-0) [CEnergo. Диагностика](#page-249-0) [CEnergo. Экспорт Паспорт-Протокол](#page-250-0) [CEnergo. Импорт](#page-252-0) [Импорт 80020.](#page-252-1) [Импорт показаний](#page-254-0) [Импорт вручную и импорт из Excel](#page-254-1) [Импорт из SQLite](#page-256-0) [cEnergo.Отчеты \(как модуль Задачи\)](#page-259-0) [Настройка отчета для работы по расписанию](#page-259-1) [Настройка модуля Отчеты для работы по расписанию](#page-261-0) [CEnergo. Локализация потерь](#page-262-0)

- 
- [CEnergo. Ретрансляция](#page-277-0)
- [CEnergo. Поддерживаемые приборы](#page-279-0)

[CEnergo. Настройка почтового ящика для процедуры отправки по почте](#page-282-0)

[CEnergo. Типовые проблемы и методы их устранения](#page-284-0)

# <span id="page-4-0"></span>Руководство пользователя

#### <span id="page-4-1"></span>**Краткая характеристика**

Программное обеспечение cEnergo 4.x входит в состав информационно-измерительных систем контроля и учета энергопотребления «Энергомера» (ИИС «Энергомера»), предназначенных для измерения и многотарифного коммерческого учета электрической энергии и мощности, автоматизированного сбора, хранения, обработки и отображения данных по энергопотреблению.

#### **В составе ИИС «Энергомера» ПО cEnergo обеспечивает выполнение следующих**

#### **функций для целей коммерческого учета:**

- измерение и многотарифный учет активной и реактивной электрической энергии и мощности, включая усредненные значения мощности (профили нагрузки) за интервал времени от 1 до 60 минут;
- сбор измерительных данных (включая параметры сети) и диагностической информации со счетчиков электроэнергии с цифровым интерфейсом (далее – СЦИ);
- обработка и хранение в базе данных сервера ИИС (далее БД) измерительных данных коммерческого учета;
- управление нагрузкой (посредством подачи команд на реле нагрузки в счетчиках через УСПД или напрямую в счетчик);
- визуальное представление данных и генерация отчетных форм в ПО «cEnergo»;
- измерение текущего времени при помощи системы обеспечения единого времени (СОЕВ);
- установка и синхронизация текущего времени в устройствах сбора и передачи данных (далее – УСПД) и СЦИ;
- защита результатов измерений, хранящихся в БД, от несанкционированного доступа (аутентификация пользователей, разграничение прав доступа).

**ИИС обеспечивают выполнение следующих функций для целей технического учета и контроля:**

- сбор в заданные моменты времени с СЦИ и сохранение в БД мгновенных значений параметров электрической сети (активная и реактивная мощность, напряжение, ток, частота, гармонические составляющие);
- сбор в заданные моменты времени с СЦИ и сохранение в БД показателей качества электроэнергии;
- сбор со счетчиков и расходомеров воды, газа с цифровым интерфейсом и сохранение в БД величин объема потребленной холодной, горячей воды (показания на конец месяца, на конец суток, значений за месяц, сутки, текущие показания);
- сбор со счетчиков тепла и тепловычислителей с цифровым интерфейсом и сохранение в БД величин объема потребленной тепловой энергии и

потребленного теплоносителя (показания на конец месяца, на конец суток, значений за месяц, сутки, текущие показания);

- сбор в заданные моменты времени со специализированных счетчиков с цифровым интерфейсом и сохранение в БД мгновенных значений текущего расхода энергоносителя, а также температуры горячей воды;
- управление встроенными в СЦИ реле нагрузки и внешними коммутационными аппаратами посредством подачи команд;
- контроль положения коммутационной аппаратуры и прием сигналов от датчиков и охранных устройств;
- обмен с автоматизированными информационными системами предприятий электроэнергетики в соответствии с ГОСТ Р МЭК 60870-5-104;
- передача сообщений об аварийных событиях в счетчиках электроэнергии.

ИИС обеспечивают удаленный доступ с автоматизированных рабочих мест к БД сервера по защищенному соединению через сеть Интернет или локальную компьютерную сеть. При этом используются механизмы аутентификации пользователей и ограничения согласно установленных прав доступа для пользователей. СОЕВ в ИИС строятся на основе устройств синхронизации времени УСВ-2 или (при наличии подключения к сети Интернет) NTP серверов Государственной службы времени (далее - NTP серверов), частоты и параметров вращения Земли. Синхронизация компонентов ИИС осуществляется с уровня ИВК. При этом предусмотрена возможность выполнять установку и дальнейшую синхронизацию текущего времени на всех уровнях ИИС, используя программу администрирования устройств «AdminTools».

# <span id="page-5-0"></span>**Типовые операции при работе с ПО cEnergo**

- [Подготовка к работе](#page-8-0) начало работы с ПО, добавление и редактирование узлов учета;
- [Порядок добавления счетчика](#page-8-4) порядок добавления счетчика;
- [Привязки потребительских данных](#page-13-0) добавление в БД информации о потребителях (ФИО, почтовый адрес, телефон и др.);
- [Сбор и просмотр данных](#page-14-1) сбор данных с приборов учета, просмотр и анализ данных;
- [Переключения](#page-163-0) порядок переключений реле;
- [Порядок работы со счетчиком через канал прямого доступа к интерфейсу УСПД.](#page-15-0)

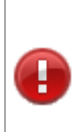

ВНИМАНИЕ! Необходимо обратить внимание на общие принципы работы с таблицами во всех модулях приложения. Для применения сделанных в них изменений (например редактирование строки, установка галочки, изменения даты в ячейки) необходимо либо нажать на Enter, либо перейти на другую строку сменив фокус/выделение текущей строки в таблице.

# <span id="page-5-1"></span>**Структура ПО cEnergo**

ПО cEnergo построено в виде клиент-серверного приложения, для работы с ним необходимо подключение к базе данных. ПО cEnergo имеет модульную структуру. При запуске ПО открывается окно основного программного модуля - [«Главный модуль»](#page-15-1), в котором необходимо подключить все требуемые для работы программные модули.

## <span id="page-6-0"></span>**Корневые программные модули**

Для работы с ПО необходимо подключить корневой программный модуль (если предполагается подключаться к нескольким БД - модули) [«База данных»](#page-32-1). Подключение выполняется с помощью выбора пункта «Добавить» в контекстном меню окна «Проект». Все остальные модули, входящие в состав ПО cEnergo, подключаются к корневому программному модулю.

## <span id="page-6-1"></span>**Модули, подключаемые к модулю [«База данных»](http://10.5.54.123/mediawiki/index.php/CEnergo._%D0%91%D0%B0%D0%B7%D0%B0_%D0%B4%D0%B0%D0%BD%D0%BD%D1%8B%D1%85)**

#### **Модули для сбора данных с приборов** :

- [«Подключения»](#page-37-0) настройка параметров каналов связи с приборами;
- [«Сбор»](#page-51-0) сбор показаний с устройств; корректировка времени и ретрансляция команд на управление нагрузкой;
- [«Управление сбором»](#page-60-0) модуль для управления и мониторинга состояний сбора как локально, так и удаленно;
- [«Cбор по запросу»](#page-61-0) сбор в ручном режиме по запросу по выбранным данным, включая коррекцию времени и сбор журналов;
- [«Радиомодем CE831»](#page-63-0) настройка радиосети и радиомодулей СЕ831;

#### **Модули для работы с собранной информацией** :

- [«Показания и потребление»](#page-68-0) просмотр собранных показаний приборов и информации о потреблении. Модуль предназначен для просмотра следующих видов данных, с возможностью настройки:
	- «Текущие показания» текущие показания накопительным итогом;
	- «Показания накопительным итогом» показания на конец суток (на начало и на конец выбранных суток), на конец месяца (на начало и на конец выбранного месяца), на расчетную дату (на начало и на конец выбранного периода);
	- «Показания на конец суток/на конец месяца за интервал» показания на конец суток (на конец месяца) за интервал посуточно (за каждый месяц);
	- «Показания за сутки/ за месяц» показания за сутки (за месяц) за выбранный интервал;
	- «Профили» профили нагрузки (3 мин, 15 мин, 30 мин, 60 мин) без тарифов;
	- «Учет максимальной нагрузки» максимумы 30-минутных профилей по энергии принимаемой, активной и реактивной;
	- «Статистика собираемости» отображение и выгрузка в Excel статистики о собранных данных по статусам достоверности;
	- «Статистика сбора данных» отображение и выгрузка в Excel статистики сбора данных (информации о попытках сбора, успешности проведения сбора, процента собранных данных);
- «Статистика небалансов» отображение и выгрузка в Excel статистики по небалансам по всем сгруппированным объектам.
- «Настройки» предназначен для задания настроек отображения собранных данных.
- [«Гео Карта»](#page-172-0) просмотр географических карт с отображением на них устройств системы;
- [«Параметры сети»](#page-112-0) просмотр собранных параметров электросети;
- [«Потребитель»](#page-116-0) подробный вывод информации по указанному потребителю или счетчику;
- [«Журналы»](#page-127-0) просмотр журналов событий приложения и приборов
- [«Локализация потерь»](#page-262-0) локализация потерь и расчёт технических потерь

#### **Управляющие модули** :

- [«Пользователи»](#page-133-0) управление учетными записями пользователей приложения;
- [«Узлы учета»](#page-140-0) просмотр и редактирование параметров узлов учета, привязок и группировок;
- [«Переключения»](#page-163-0) включение и отключение встроенных в приборы реле;
- [«Сервис»](#page-174-0) просмотр сервисной информации о системе, типе и версии используемой СУБД, а также статистики по данным в БД.

#### **Прочие модули** :

- [«Справочники»](#page-175-0) просмотр и редактирование справочников системы;
- [«Мастер перенесения конфигурации»](#page-202-0) перенесение конфигурации из ПО ЦОИ 2.51.4 в cEnergo;
- $\bullet$  «Отчеты» создание и генерация отчетных форм на основе Stimul Report;
- [«Задачи»](#page-214-0) диспетчер задач, позволяющий запускать выполнение подчиненных модулей по расписанию.
- [«Группа»](http://10.5.54.123/mediawiki/index.php?title=CEnergo._%D0%93%D1%80%D1%83%D0%BF%D0%BF%D0%B0&action=edit&redlink=1) группировка в дереве проекта модулей наследуемых от модуля [«База](#page-32-1)  [данных»](#page-32-1).

## **Модули, подключаемые к модулю [«Задачи»](http://10.5.54.123/mediawiki/index.php/CEnergo._%D0%97%D0%B0%D0%B4%D0%B0%D1%87%D0%B8)** :

- [«Мастер импорта и экспорта структуры»](#page-218-0) импорт и экспорт параметров узлов учета и данных в форматы Excel и XML;
- [«Экспорт 90000»](#page-225-0) выгрузка данных в формат 90000 (МРСК Сибири);
- [«Выгрузки в табличные формы»](#page-227-0) выгрузки данных в различные табличные формы: Excel, DBF и др.;
- [«Выгрузки ОРЭ»](#page-242-0) выгрузки в форматы ОРЭ (80020, 80030, 51070);
- [«Импорт»](#page-252-0) импорт данных в сЕпегдо из сторонних систем (импорт 80020, ручной ввод показаний и импорт показаний из файла Excel);
- [«Диагностика»](#page-249-0) экспорт диагностики системы и статистики.

## <span id="page-7-0"></span>**Приложения**

● [Поддерживаемые приборы](#page-279-0) - список типов и версий поддерживаемых приборов.

# <span id="page-8-0"></span>Подготовка к работе

# <span id="page-8-1"></span>**Подготовительные операции для работы с ПО**

Перед началом работы с ПО cEnergo необходимо выполнить ряд операций:

1. Добавить в дерево проектов необходимые программные модули (Сбор, Показания и потребление и др.).

2. Настроить визуальный интерфейс ПО для удобства дальнейшей работы, сохранить в пользовательский шаблон.

3. Настроить узлы учета (синонимы - точки учета, приборы учета).

4. Настроить сбор данных.

# <span id="page-8-2"></span>**Добавление узлов учета**

Узлом учета в ПО называется точка в электрической сети, в которой производится измерение количества потребленной электроэнергии, предполагающая наличие прибора учета (счетчика электроэнергии), описание места его подключения и потребителя, у которого счетчик установлен.

Минимальный набор параметров узла учета, необходимый для сбора данных со счетчика и просмотра показаний:

- тип счетчика (например, СЕ102, СЕ303 и др.);
- заводской номер (серийный номер прибора, присвоенный ему при выпуске заводом-изготовителем);
- коэффициенты трансформаторов тока и напряжения для счетчиков косвенного включения (по умолчанию в программе равны 1).

Для сбора со счетчиков напрямую (без УСПД) в некоторых случаях может понадобиться адрес счетчика (коммуникационный адрес-идентификатор).

Все остальные параметры узлов учета могут добавляться, редактироваться в ПО в процессе работы и не влияют на сбор данных со счетчиков.

Порядок добавления счетчика описан в главе [«Порядок добавления счетчика»](#page-8-4).

# <span id="page-8-3"></span>**Группировка узлов учета**

Для удобства работы с узлами учета следует систематизировать их, создавая различные группы. Существует несколько групп узлов учета:

- три группы для произвольной многоуровневой группировки узлов учета;
- балансные группы для расчета балансов, причем один и тот же узел может находиться в одной или нескольких балансных группах (в одних - как прием, в других - как отдача) или ни в одной из них;
- объекты учета, по которым организуется сбор данных.

# <span id="page-8-4"></span>Порядок добавления счетчика

В ПО cEnergo предусмотрены следующие основные способы добавления и редактирования параметров узлов учета:

- вручную с использованием модуля [«Узлы учета»](#page-140-0);
- импортом узлов учета из УСПД. Для этого предварительного должен быть настроен сбор данных с УСПД в модуле [«Подключения»](#page-37-0);

• импортом из файла Excel с использованием модуля «Мастер импорта и экспорта [структуры»](#page-218-0).

Дополнительно узлы учета могут быть добавлены с использованием специализированных функций модулей:

- [«Подключения»](#page-37-0), при использовании мастера создания подключений к счетчикам;
- [«Радиомодем CE831»](#page-63-0), при выполнении функции сканирования радиосети и определения состава находящихся в ней счетчиков.

#### <span id="page-9-0"></span>**Модуль «Узлы учета»**

Модуль предназначен для ввода, редактирования и удаления узлов учета (счётчиков и потребителей), а также дополнительной информации в виде объектов учёта, групп и балансных групп. Для подключения модуля необходимо в окне «Проект» вызвать контекстное меню модуля «База данных» и выбрать пункт «Узлы учета».

#### **Добавление счетчика**

Предварительно необходимо настроить объект учета (перечень объектов, с которых осуществляется сбор), создать логические (логическая группировка до 3 уровней) и балансные (группировка узлов учета для расчета балансов) группы узлов учета, если это не было сделано ранее. Затем зайти в модуль «Узлы учета», окно модуля откроется на вкладке «Счетчики»:

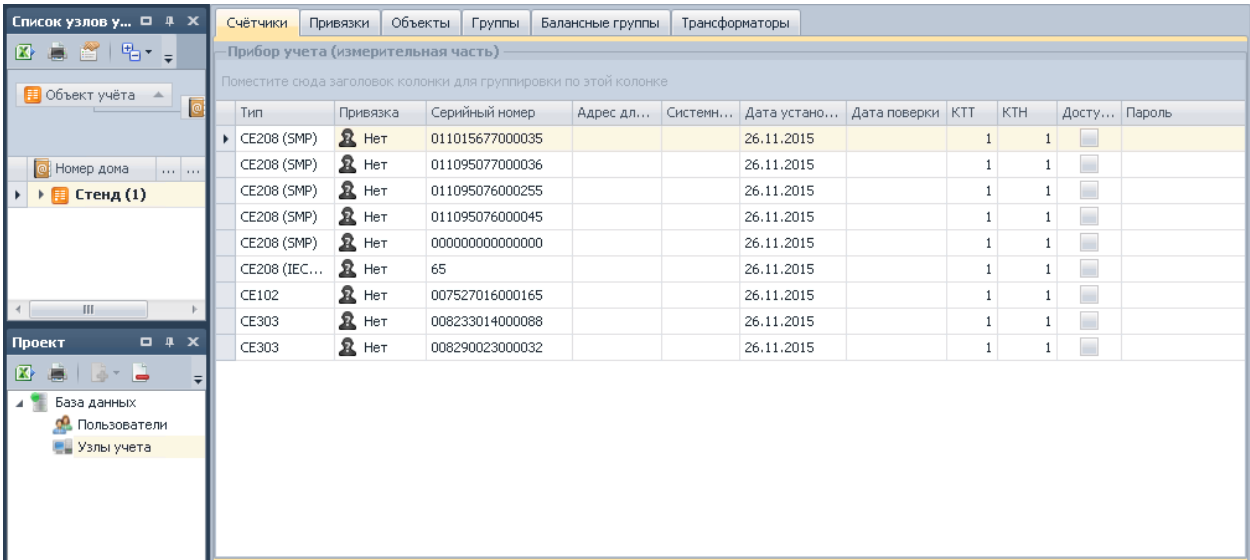

При необходимости предварительно добавить потребителя (на вкладке «Привязки»-> «Потребители») и группы (на вкладке «Группы»). На вкладке «Счетчики» нажать кнопку «Добавить». В результате откроется окно добавления счетчика:

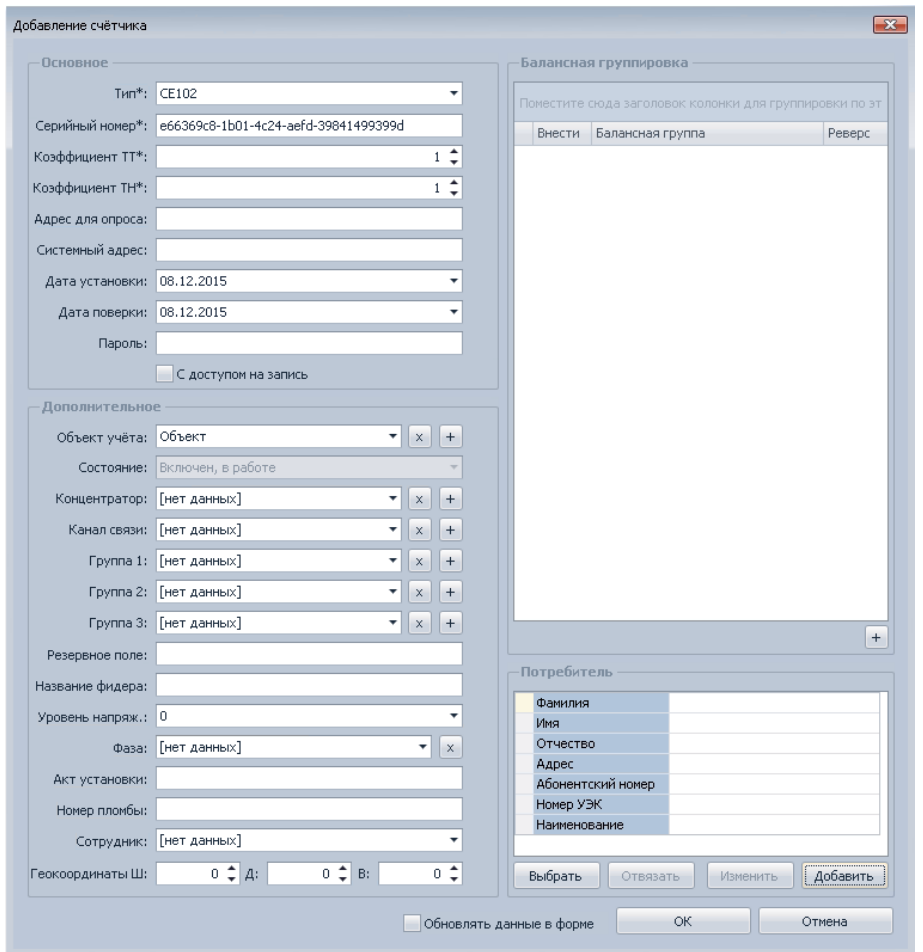

В окне необходимо выбрать тип счетчика (по умолчанию выставляется первый тип из списка), ввести вручную серийный номер счетчика (по умолчанию это поле заполнено «суррогатным заводским номером» в виде GUID ), при необходимости изменить значения в полях «Коэффициент ТТ» и «Коэффициент ТН» (по умолчанию в этих полях стоит значение «1»). В поле «Объект учета» выбрать из списка объект (если объект учета не был добавлен ранее, то поле будет пустым).

И при необходимости внести или выбрать другие параметры.

Счетчик можно связать с потребителем, в итоге узел учета будет содержать не только информацию по счетчику, но и по потребителю. Для этого в окне добавления счетчика в блоке «Потребитель» нажать кнопку «Выбрать» и выбрать из списка нужного потребителя.

Далее необходимо выставить флажок «Обновить данные в форме», чтобы добавленный счетчик сразу отобразился в формах, и нажать кнопку «OK». В результате в модуле «Узлы учета» на вкладке «Счетчики» появится добавленный счетчик. Кроме того, этот счетчик будет отображаться в окне «Список узлов учета» в выбранном при добавлении счетчика объекте.

## <span id="page-11-0"></span>**Модуль «Сбор»**

Модуль предназначен для чтения, записи и коррекции времени, а также для импорта конфигурации счетчиков из УСПД. Модуль позволяет осуществлять сбор всех данных и журналов с УСПД и счетчиков электроэнергии. Позволяет осуществлять управление реле счетчиков и считывать состояние реле счетчиков, настроенных в УСПД. Для подключения модуля необходимо в окне «Проект» вызвать контекстное меню модуля «База данных» и выбрать пункт «Сбор».

#### **Импорт счетчика из УСПД**

Предварительно необходимо настроить концентратор с УСПД в модуле «Подключения», если это не было сделано ранее. Затем зайти в модуль «Сбор» и перейти на вкладку «Концентраторы». В результате на вкладке будет отображаться список всех концентраторов, добавленных в модуле подключения:

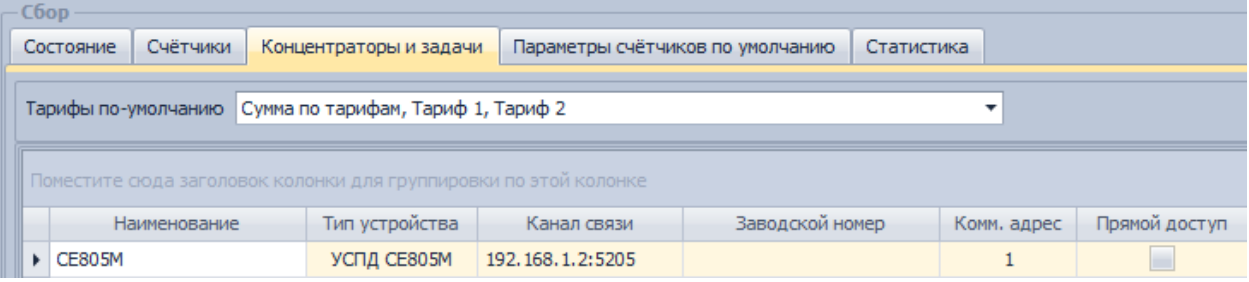

Далее необходимо выбрать нужный концентратор и в столбцах «Импорт счетчиков» и «Обновление конфигурации» выставить галочки, а в столбце «Объект для импорта» выбрать объект, нажать кнопку «Сохранить в БД» на панели главного меню. Перейти на вкладку «Параметры счетчиков по умолчанию». Выбрать из списка виды информации и измеряемые величины, которые будут собираться c импортируемых счетчиков. Для сохранения изменений нажать кнопку «Сохранить в БД» на панели главного меню.

#### **Запуск модуля сбора**

Для запуска модуля сбора необходимо сначала подключить модуль «Управление сбором». Для этого в окне «Проект» вызвать контекстное меню модуля «База данных» и выбрать пункт «Управление сбором» и дождаться смены состояния на «Успешное подключение» в поле «Сервера». Нажать кнопку «Старт» для запуска сбора:

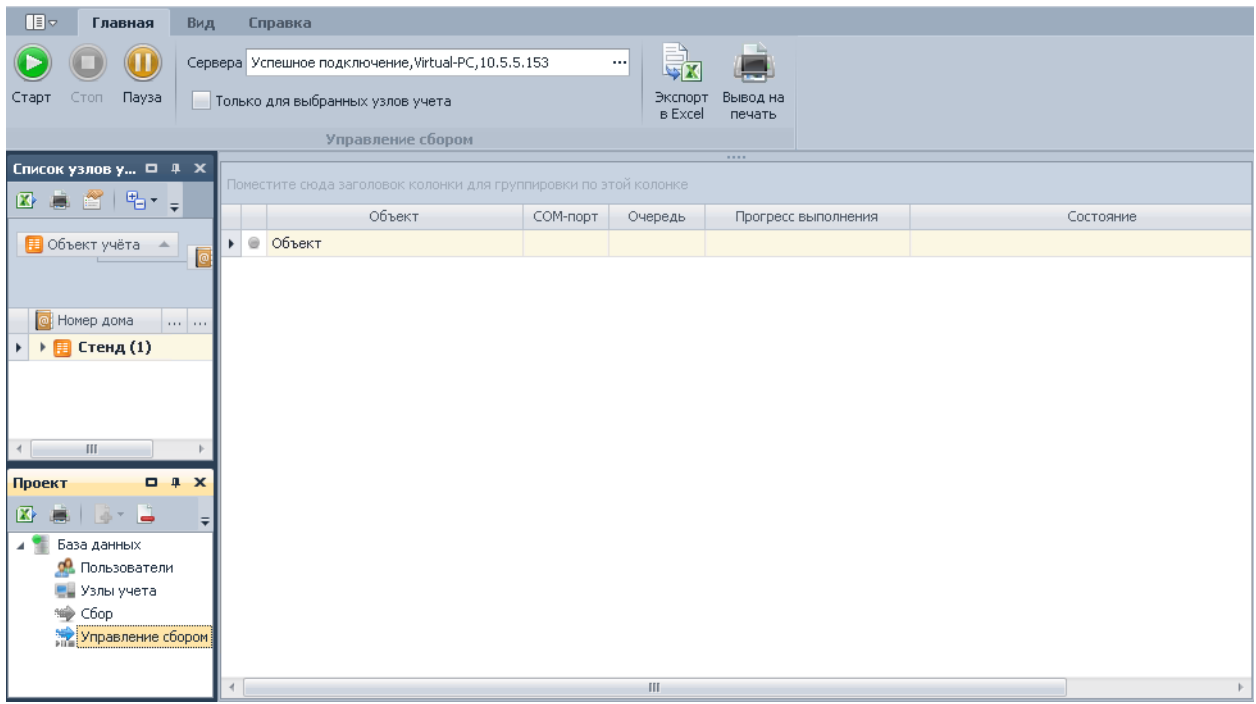

За процессом выполнения сбора можно наблюдать в модуле «Управления сбором», в модуле «Сбор» на вкладке «Состояние» и в окне «Логирование».

После успешного завершения сбора необходимо обновить список узлов учета. В окне «Список узлов учета» в выбранном в процессе сбора объекте появятся импортированные счетчики.

#### <span id="page-12-0"></span>**Модуль «Мастер импорта и экспорта структуры»**

Модуль предназначен для импорта и экспорта структуры данных узлов учета. Позволяет произвести экспорт показаний приборов, обновить конфигурацию узлов учета, информацию о потребителях. В модуле так же предусмотрен экспорт данных по расписанию. Для подключения модуля необходимо в окне «Проект» вызвать контекстное меню модуля «Задачи» и выбрать пункт «Мастер импорта и экспорта структуры».

#### **Импорт счетчика из Excel**

Предварительно необходимо настроить файл импорта в формате Excel. Затем зайти в модуль «Мастер импорта и экспорта структуры»:

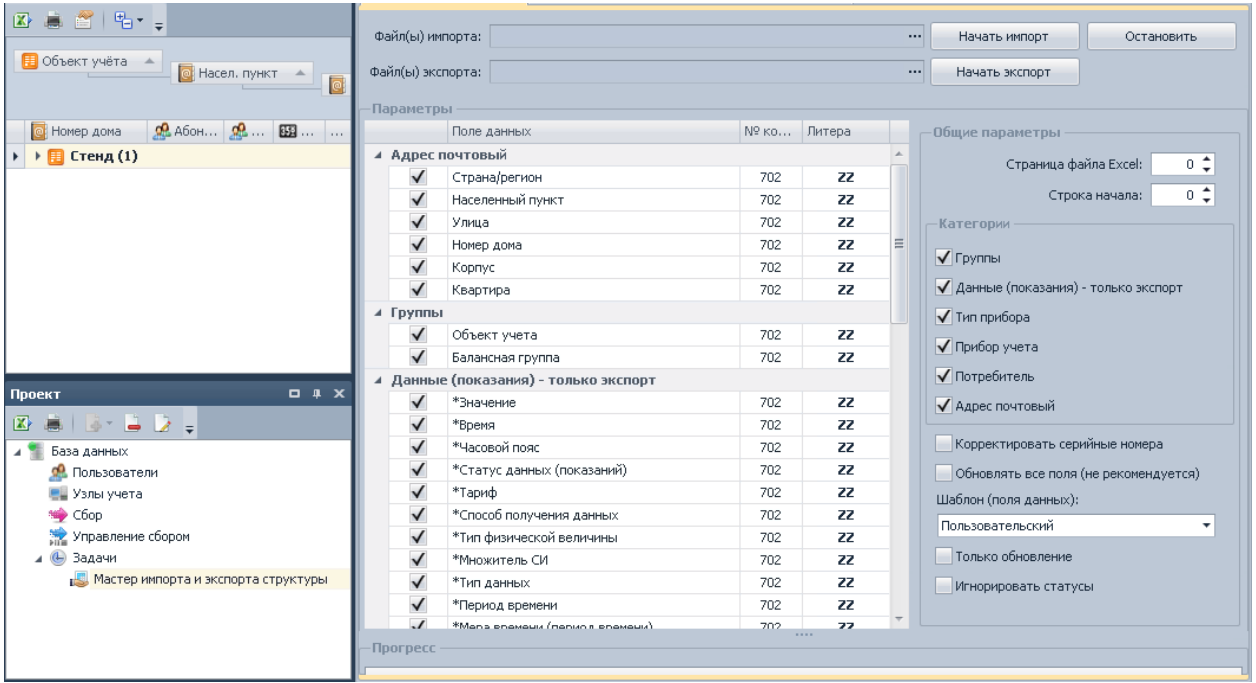

Выбрать файл импорта в формате Excel, в блоке «Параметры» указать поля данных в соответствии с файлом импорта, а также указать номер колонки или литерал в соответствии с файлом импорта. В блоке «Общие параметры» выбрать категории и поля, участвующие в импорте. Задать при необходимости значения в полях «Страница файла Excel» и «Строка начала». Убрать флажок в поле «Только обновление». При необходимости задать остальные параметры.Нажать кнопку «Начать импорт». Процесс импорта отображается в окне «Логирование». После успешного завершения импорта данных обновить узлы учета для отображения сделанных изменений.

# <span id="page-13-0"></span>Привязки потребительских данных

Привязками потребительских данных называется внесение или редактирование информации, описывающей потребителя, у которого установлен прибор учета. Потребительские данные не являются обязательными Это означает, что без них возможны сбор данных с приборов учета, просмотр собранных показаний и величины расхода, формирование отчетов. Например, в процессе наладки системы АСКУЭ сначала должны быть внесены обязательные параметры узлов учета, настроен сбор данных, а привязки вносятся позднее, когда работа системы уже отлажена. Однако потребительские данные позволяют получить полную информацию о месте эксплуатации счетчика, о потребителе. Они присутствуют во многих отчетных формах. Различают потребителей следующих типов:

• физические лица, имеющие ФИО;

● юридические лица, а также энергоснабжающие организации, имеющие название. Все остальные параметры (почтовый адрес, ИНН, телефонный номер, E-mail и др.), как правило, являются общими для потребителей разного типа.

## <span id="page-14-0"></span>**Способы выполнения привязок**

Предусмотрены следующие способы выполнения привязок:

- вручную, с использованием модуля [«Узлы учета»](#page-140-0);
- полуавтоматически, путем импорта файла привязок из файла Excel с
	- использованием модуля [«Мастер импорта и экспорта структуры»](#page-218-0).

Для выполнения привязок предварительно должны быть настроены узлы учета. Создание узлов учета и выполнение привязок может выполняться одновременно, например, когда в импортируемом файле Excel присутствует и обязательная информация узла учета (тип счетчика, заводской номер, Ктт, Ктн), и информация привязок (ФИО потребителя, почтовый адрес или др.).

# <span id="page-14-1"></span>Сбор и просмотр данных

# <span id="page-14-2"></span>**Настройка сбора данных**

Сбор данных осуществляется по концентраторам. Если узлы учета относятся к одному концентратору, они будут опрашиваться последовательно. Узлы учета, относящиеся к разным концентраторам, могут опрашиваться параллельно. Количество параллельных потоков сбора в системе может настраиваться, что позволяет при необходимости подобрать оптимальную нагрузку на сервер сбора для получения максимальной производительности.

Последовательность настройки сбора данных с приборов:

1. Настроить узлы учета одним из способов, описанных в разделе [«Подготовка к работе»](#page-8-0).

2. Назначить объекты учета (каждый узел учета должен входить в какой-либо объект учета).

3. Настроить параметры подключений по физическим каналам связи и параметры протоколов обмена приборов в модуле [«Подключения»](#page-37-0).

4. Настроить параметры автоматического сбора данных в модуле [«Сбор»](#page-51-0) или выбрать данные, которые необходимо собрать вручную, в модуле [«Cбор по запросу»](#page-61-0). Для автоматического сбора данных необходимо выбрать один из доступных модулей сбора (если их несколько) и выполнить его запуск в модуле [«Управление сбором»](#page-60-0).

5. Контроль сбора данных можно производить:

- в модуле [«Сбор»](#page-51-0) на закладке «Статистика»;
- в модуле [«Журналы»](#page-127-0); в журнал записываются события, происходящие в процессе сбора данных;
- в папке с детализацией журналов сбора (если детализация логирования включена до 4 уровня), находящейся в папке Log шаблона пользователя.

# <span id="page-14-3"></span>**Просмотр данных**

Просмотр собранных данных (показания, величина расхода) производится в модуле [«Показания и потребление»](#page-68-0).

# <span id="page-15-0"></span>Порядок работы со счетчиком через канал прямого доступа к интерфейсу УСПД

Использование канала прямого доступа к интерфейсу УСПД возможно для счётчиков, которые соединены с УСПД одним из следующих каналов связи:

- прямое подключение (все счётчики кроме CE208 DLP, CE208 SMP, CE308 DLP и CE308 SMP);

- радиомодем СЕ831С1.03 (удалённый модем).

Для работы со счётчиком через канал прямого доступа к интерфейсу УСПД у счётчика должны быть заданы следующие параметры:

- тип;
- комм. адрес;
- пароль;
- параметры протокола;
- концентратор (УСПД);

- интерфейс (интерфейс УСПД, к которому подключен счётчик или удалённый модем). В УСПД у интерфейса, к которому подключен счётчик или удалённый модем, должны быть настроены скорость обмена и формат байта, необходимые для счётчика или модема соответственно.

Для работы со счётчиком, подключенным к УСПД через удалённый модем, с использованием канала прямого доступа к интерфейсу УСПД в ПО "сEnergo" необходимо настроить 2 канала связи (КС).

КС1 используется для соединения с УСПД и должен быть указан в качестве КС соответствующего концентратора.

КС2 используется для соединения со счётчиком через удалённый модем.

В качестве удалённого модема КС1 необходимо настроить КС2.

При работе со счётчиком устанавливается соединение через КС1, открывается прямой доступ к интерфейсу УСПД, устанавливается соединение через КС2, производится работа со счётчиком, снова устанавливается соединение через КС1, закрывается прямой доступ к интерфейсу УСПД.

# <span id="page-15-1"></span>CEnergo. Главный модуль

## <span id="page-15-2"></span>**Назначение**

Главный модуль представляет собой платформу, являющуюся контейнером для остальных программных модулей, осуществляющую единое управление всеми модулями системы, а также отображение узлов учета, журналирование операций (совместно с модулем логирования), доступ модулей к главному меню и окну «Свойства».

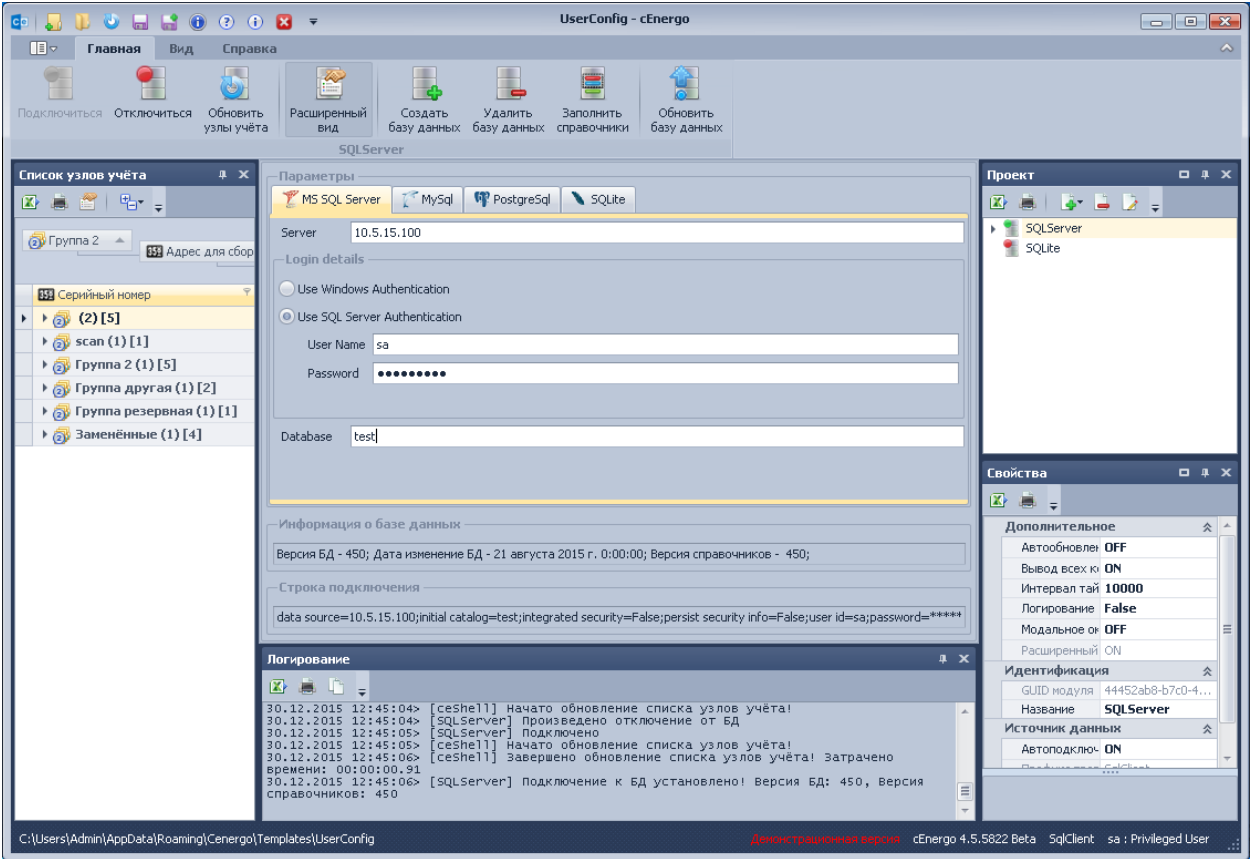

Главное меню модуля содержит три закладки.

Закладка «Главная» содержит элементы управления проектом и элементы управления, относящиеся к выбранному в текущий момент программному модулю:

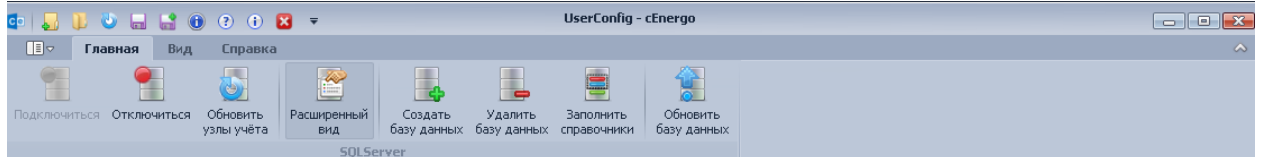

Закладка «Вид» содержит элементы управления шаблонами конфигурации, настройки отображения/скрытия окон, настройки локализации и ограничения на запуск более одного экземпляра ПО. Флажок «Проект развернуто» предназначен для указания, будет ли дерево проекта при следующем старте приложения отображаться развернутым по умолчанию:

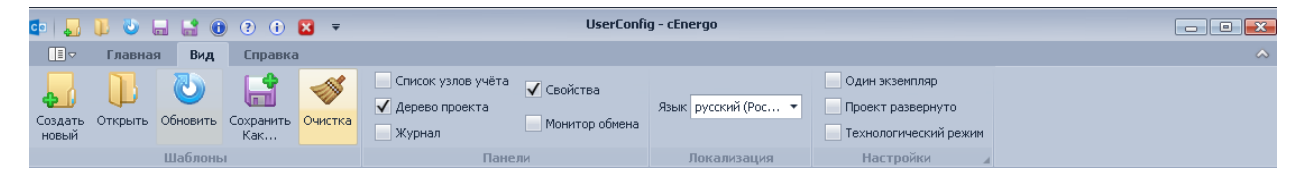

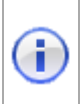

ИНФОРМАЦИЯ! Нажатие кнопки «Очистка» производит сброс к начальному представлению вида списка узлов учёта и положения панелей на форме. Используется в случае возникновения проблем с их отображением

Закладка «Справка» содержит элементы, предназначенные для получения информации о системе, её модулях, справочной документации. В разделе «Лицензирование», расположены кнопки для проведения процедуры регистрации и активации:

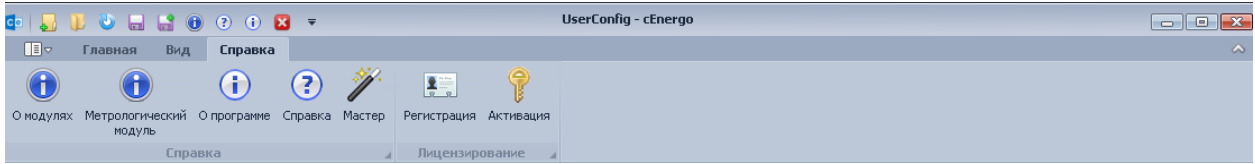

Кнопка «О модулях» предназначена для вывода информация обо всех используемых программных модулях, их версии и дате сборки:

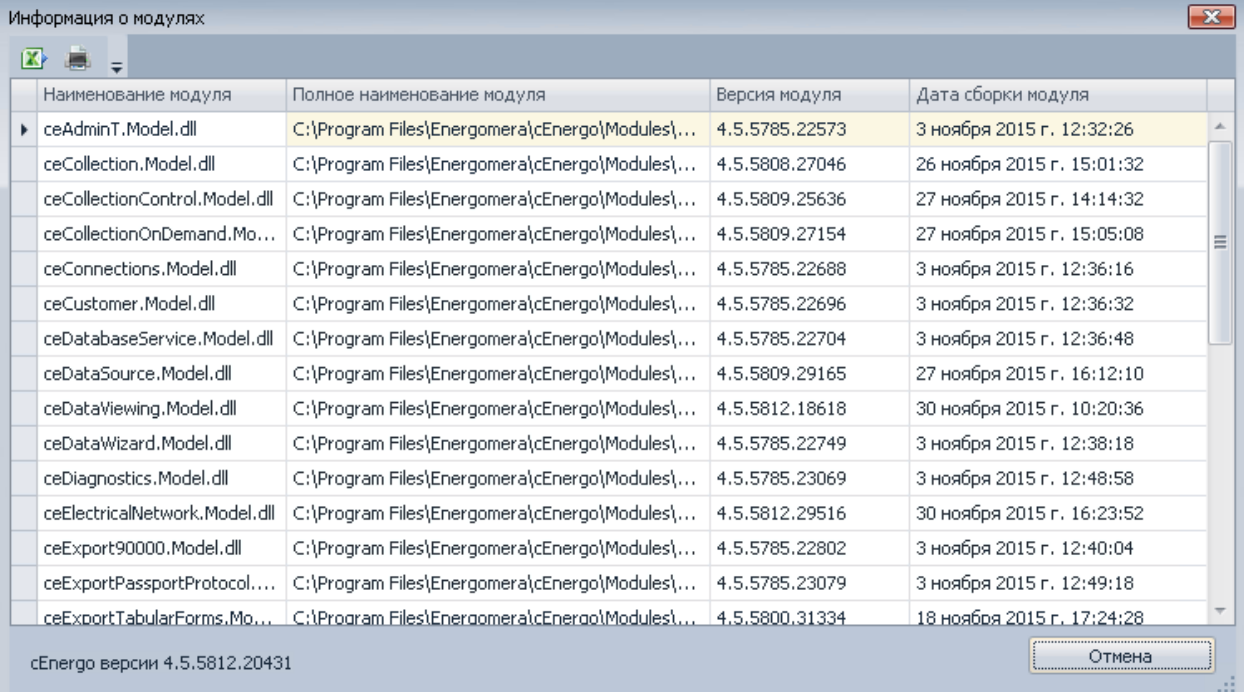

Кнопка «Метрологический модуль» предназначена для вывода информации о версии метрологического модуля и его контрольной суммы:

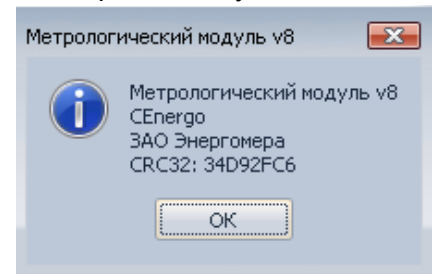

ВНИМАНИЕ! Некоторые элементы управления могут быть недоступны в том случае, если пользователю был закрыт доступ к расширенным функциям. Например, будут недоступны функции управления проектом, а из элементов управления шаблоном будет доступна только кнопка «Обновить», для модуля «База данных» будет недоступен расширенный режим.

# <span id="page-18-0"></span>**Мастер выбора типовой конфигурации**

Мастер выбора типовой конфигурации позволяет упростить создание шаблона типовых конфигураций.

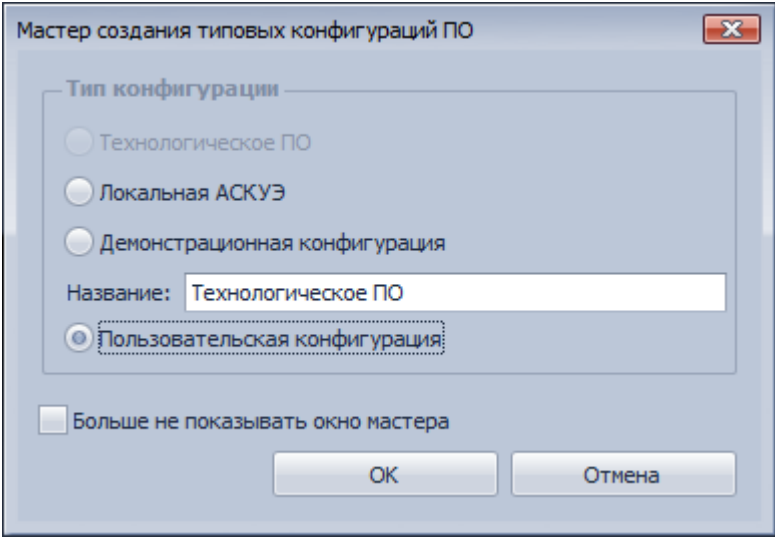

Предлагаются следующие варианты шаблонов:

- «Технологическое ПО» недоступен, как устаревший вариант шаблона;
- «Локальная АСКУЭ» сформируется и автоматически откроется шаблон конфигурации с заданным именем. Шаблон будет включать следующие модули: [«База данных»](#page-32-1) с подготовленной к работе пустой базой SQLite, [«Подключения»](#page-37-0), [«Показания и потребление»](#page-68-0), [«Сбор»](#page-51-0), [«Управление сбором»](#page-60-0), [«Cбор по запросу»](#page-61-0) и [«Узлы учета»](#page-140-0);
- Демонстрационная конфигурация сформируется и автоматически откроется шаблон конфигурации с заданным именем. Шаблон будет по структуре аналогичен варианту «Локальная АСКУЭ», за исключением базы данных. В неё для целей демонстрации будут внесены два счётчика с вариантами сбора напрямую и через УСПД, и все доступные собранные с них показания на момент 1 декабря 2015 года;
- «Пользовательская конфигурация» все действия по настройке конфигурации будут производится в ручном режиме; в случае выбора этого варианта откроется руководство пользователя.

Если в окне мастера был выбран один из предложенных вариантов или был выставлен флаг «Больше не показывать окно мастера», при старте приложения окно мастера открываться больше не будет. Мастер будет доступен из панели главного меню. Для его вызова необходимо нажать кнопку «Мастер» на закладке «Справка».

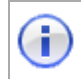

ИНФОРМАЦИЯ! При первом старте приложения откроется окно мастера с предложением выбрать конфигурацию.

#### <span id="page-19-0"></span>**Окна модуля**

Главный модуль имеет набор окон, выполняющих определённые функции. Каждое окно можно скрыть, переместить в удобное место и задать ему необходимый размер.

#### **Окно «Проекты»**

Окно «Проекты» предназначено для управления проектами. В нем можно добавлять, удалять и переименовывать программные модули.

#### *Корневые модули*

Корневые модули «База данных» предназначены для работы с базой данных, подключения и обеспечения доступа к базе данных остальным программным модулям, создание новой базы, удаления базы, заполнения справочников.

Подключение корневых модулей осуществляется путем выбора в контекстном меню окна «Проекты» пункта «База данных»:

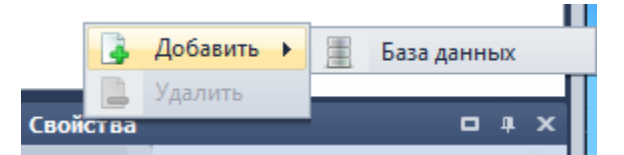

#### *Модули, подключаемые к модулю [«База данных»](#page-32-1)*

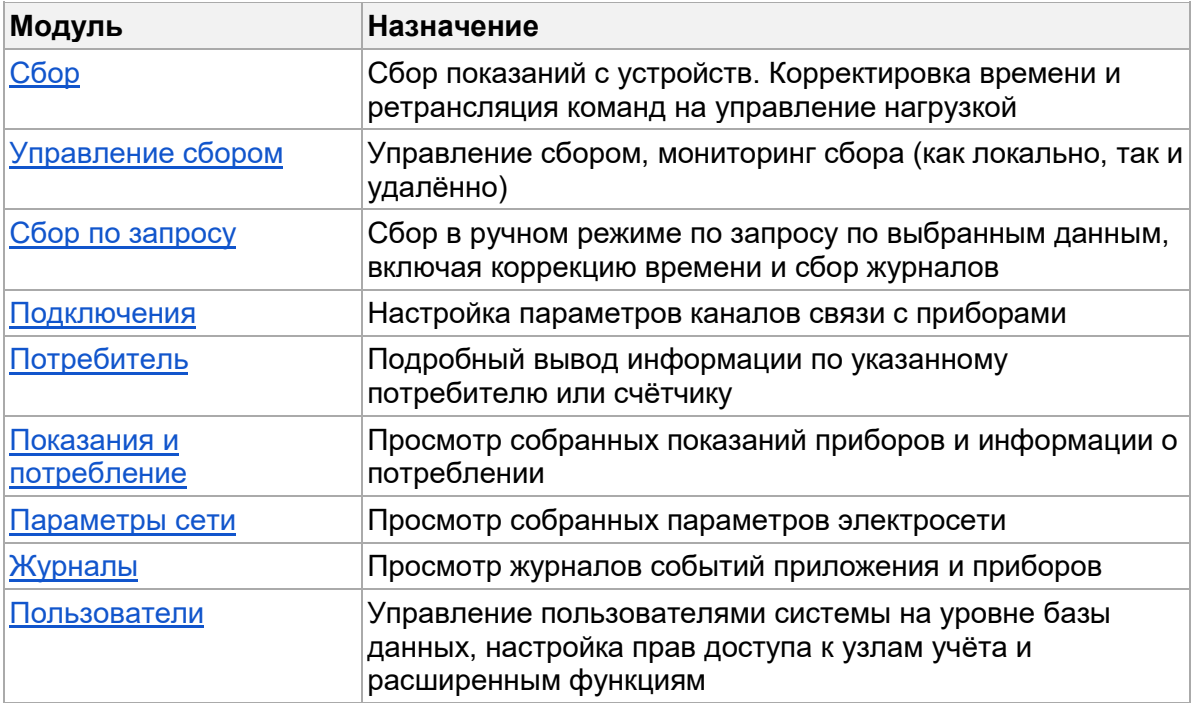

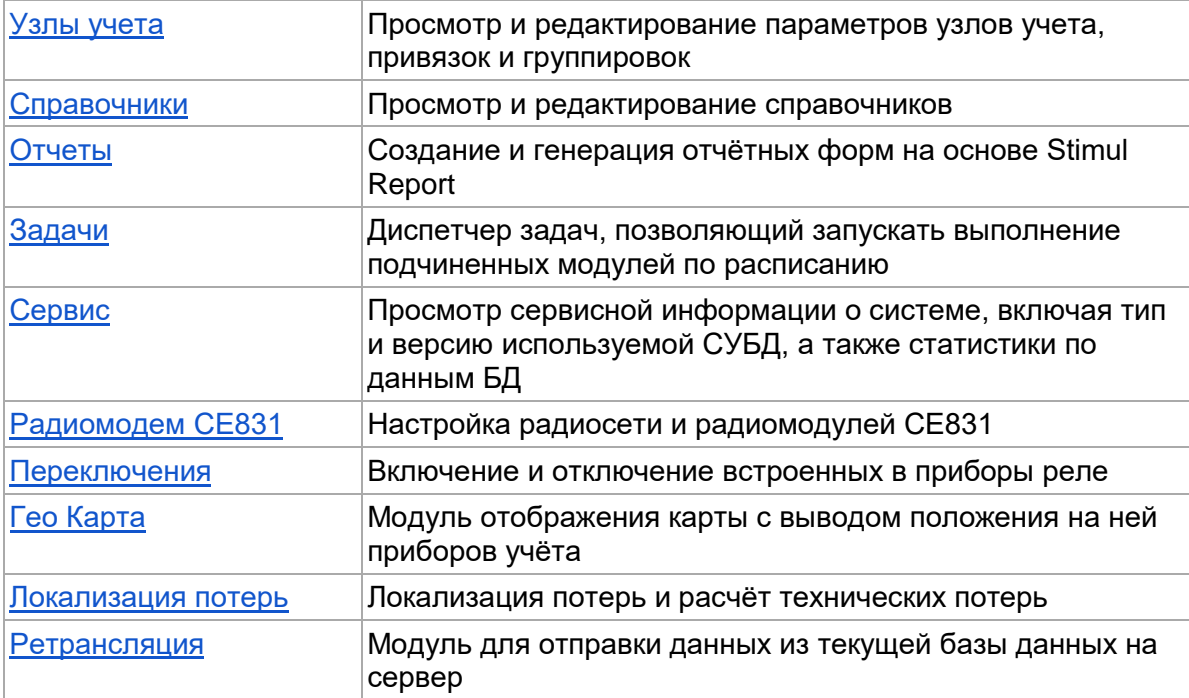

Подключение модулей осуществляется путем выбора в контекстном меню модуля «База данных» соответствующего пункта:

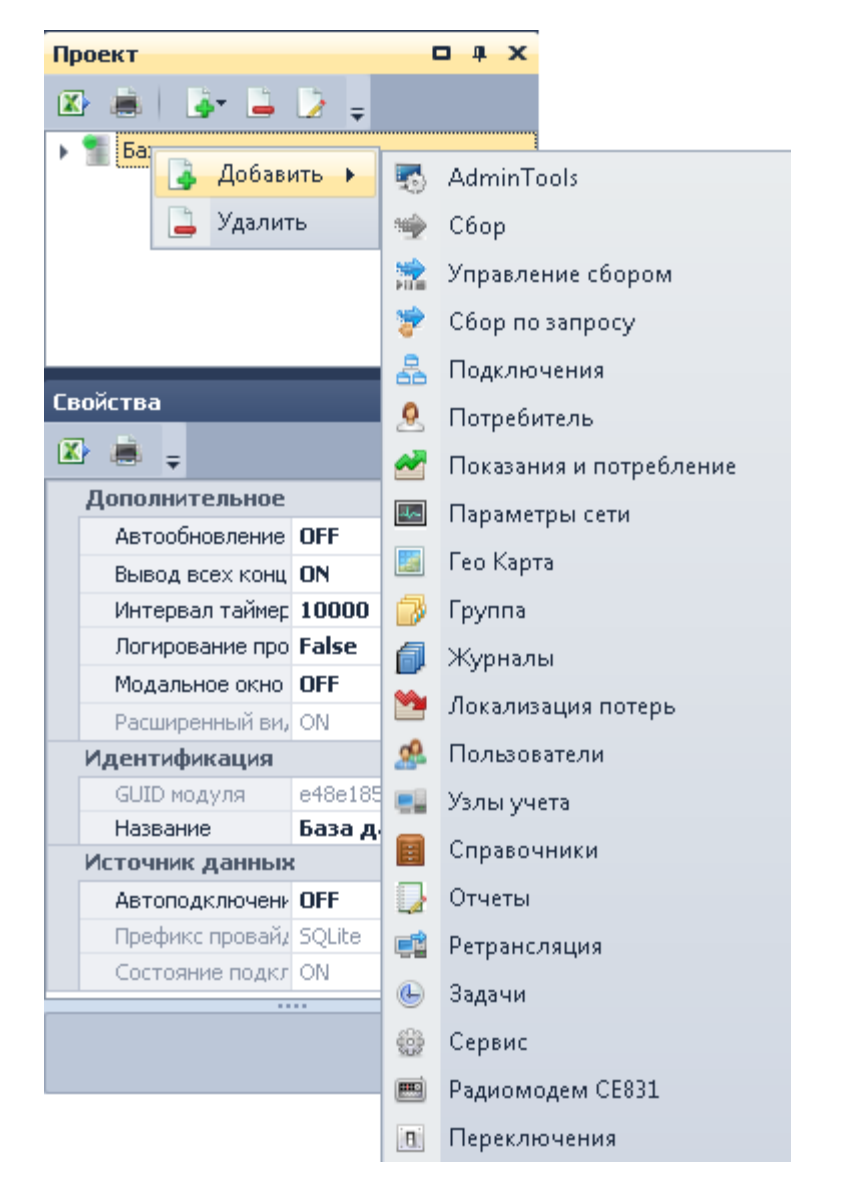

Помимо основных функциональных модулей к "База данных" можно добавлять специальны тип "Группа", с помощью которого можно сгруппировать набор модулей.

Группировку можно создавать многоуровневой, с неограниченной вложенностью.

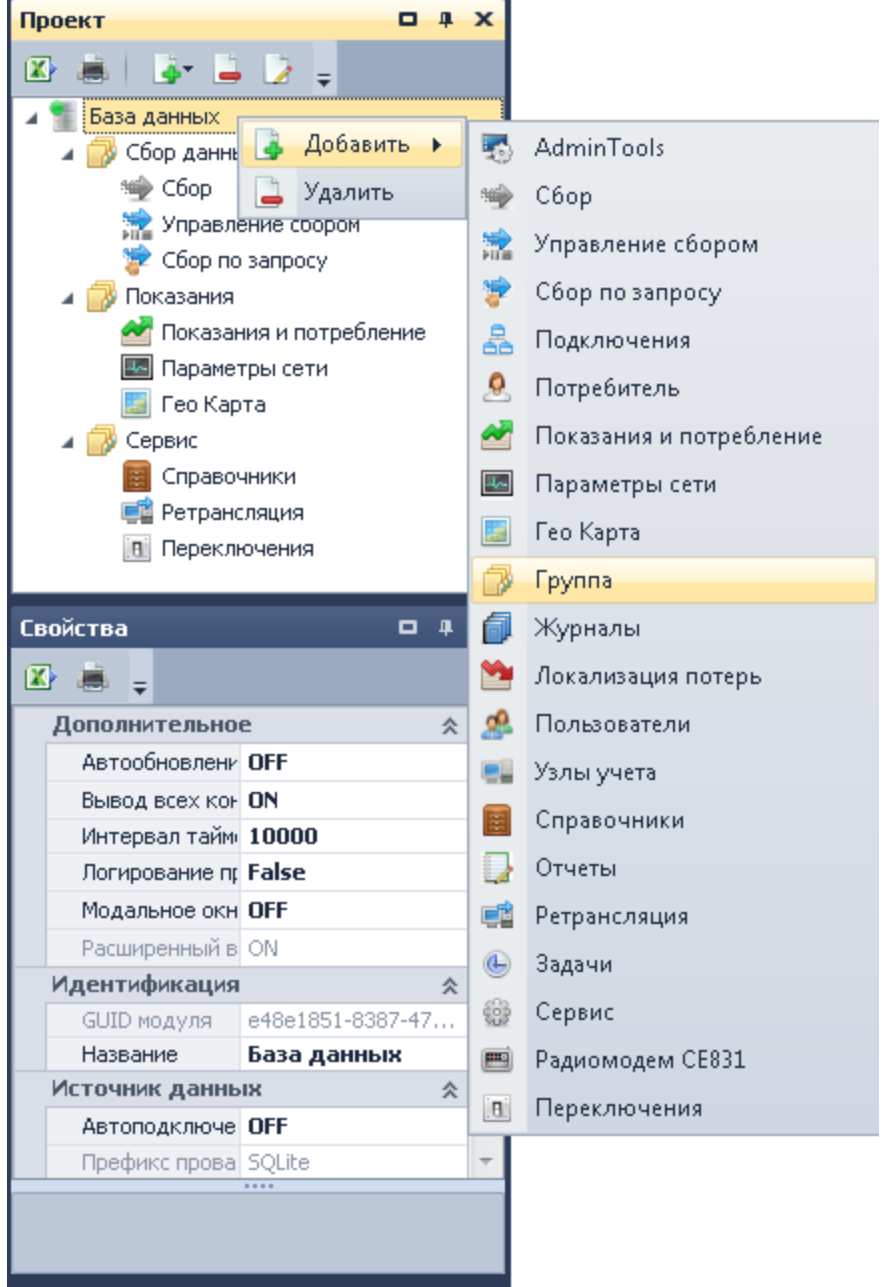

## *Модули, подключаемые к модулю [«Задачи»](http://10.5.54.123/mediawiki/index.php/CEnergo._%D0%97%D0%B0%D0%B4%D0%B0%D1%87%D0%B8)*

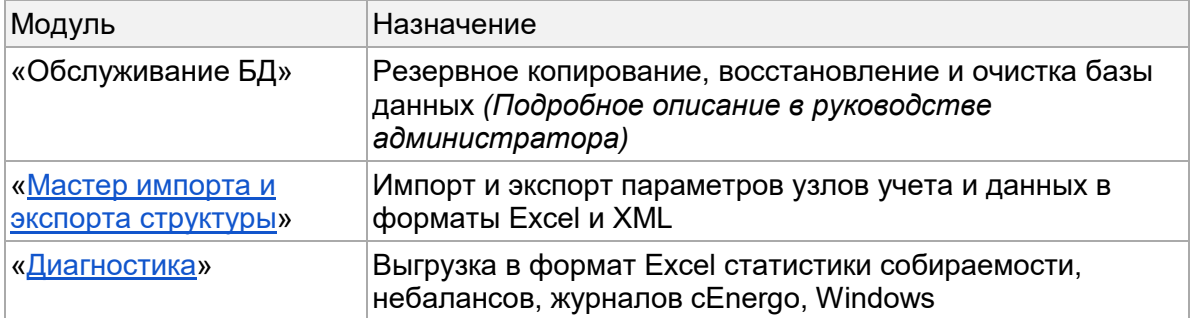

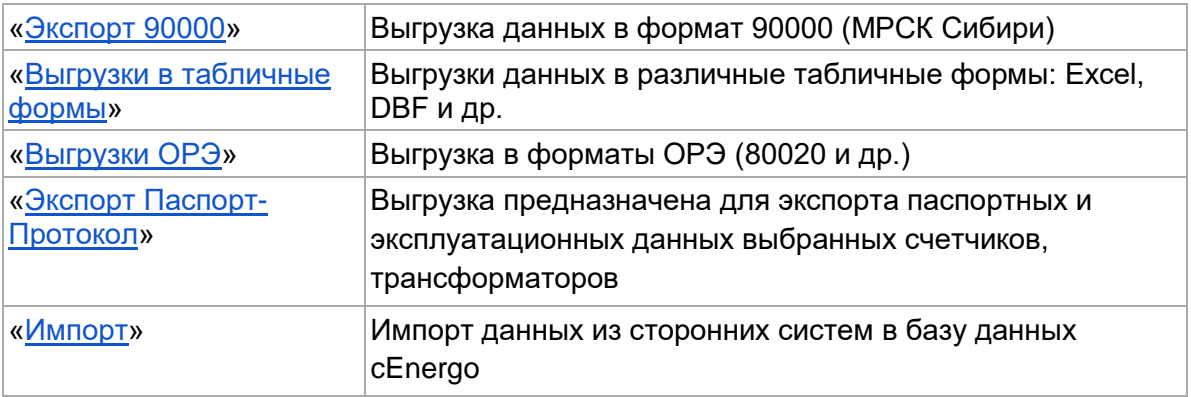

Подключение модулей осуществляется путем выбора в контекстном меню модуля «Задачи» соответствующего пункта:

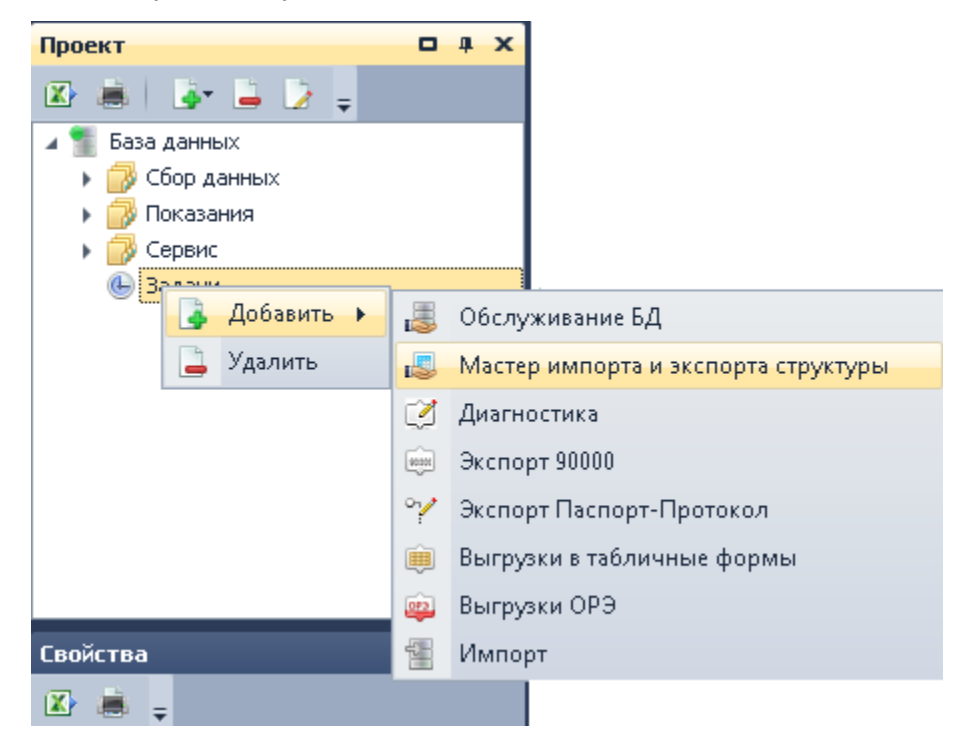

#### **Окно «Список узлов учета»**

Окно «Список узлов учета» содержит оформленный в виде таблицы перечень всех узлов (точек) учета, которые имеются на объекте. Таблицу можно вывести на печать и сохранить в файл формата Excel.

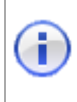

ИНФОРМАЦИЯ! Различные действия производимые над узлами в **(1)** соответствующих модулях выполняются по двойному клику или нажатию клавиши Enter, на выбранном узле либо группе узлов в списке.

ВНИМАНИЕ! В списке узлов учёта счётчик может отображать дважды или более раз, в связи с тем, что он может иметь связь с несколькими концентраторами. Режим отображения всех концентраторов опциональный (по умолчанию включен) и настраивается в свойствах модуля "База данных". Кроме того при включении счётчика в несколько балансных групп он также он будет выведен соответствующее количество раз (режим не отключается).

A

Существует возможность настройки отображения таблицы узлов учета. Для этого необходимо в контекстном меню области заголовков колонок выбрать соответствующий пункт:

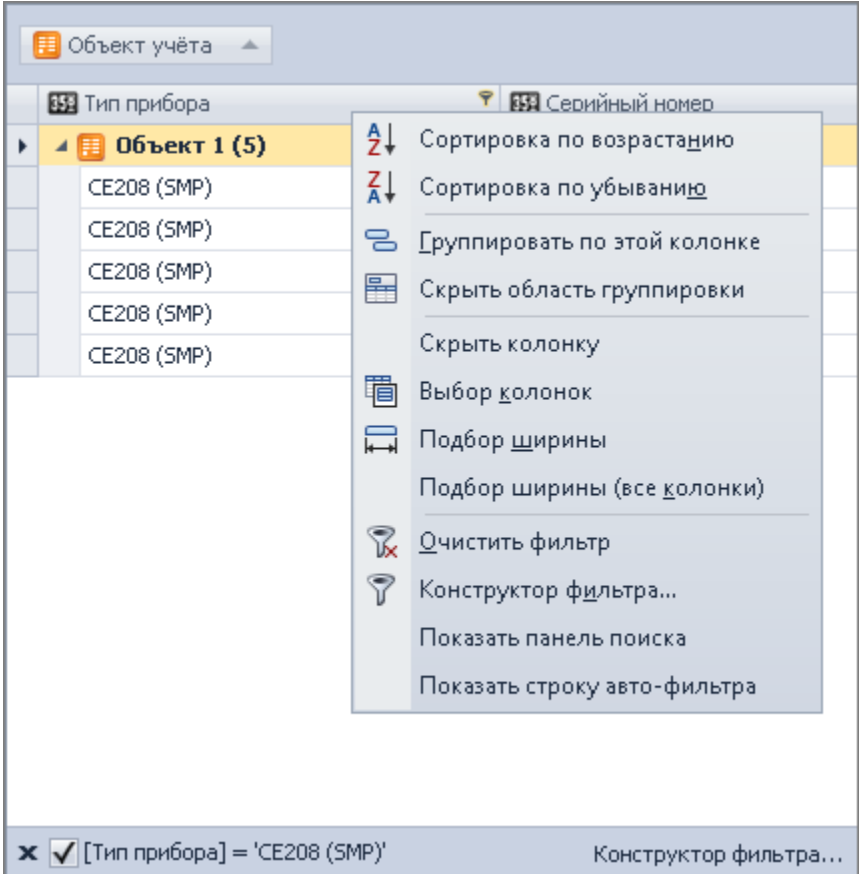

Сортировку, группировку и фильтрацию данных можно осуществлять и в контекстом меню элементов, расположенных на панели группировки:

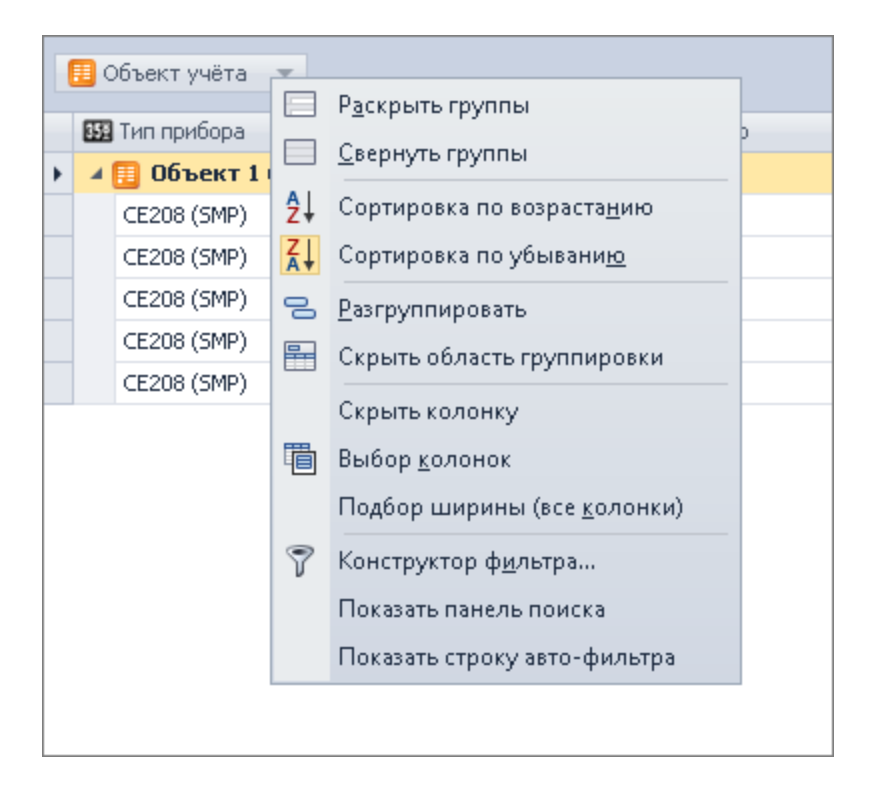

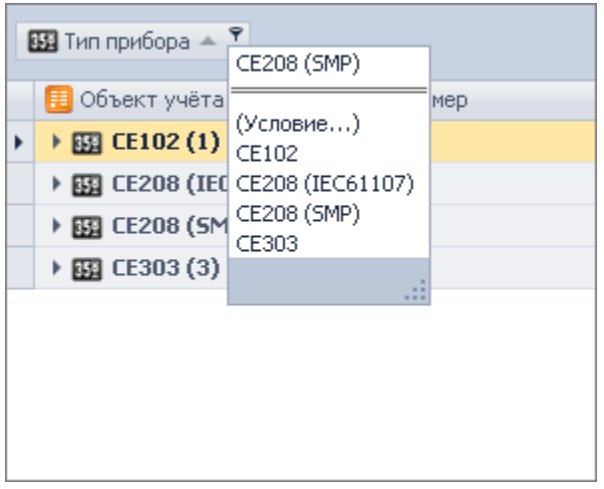

Для указания того, какие колонки будут отображаться в таблице, необходимо в контекстном меню области заголовков колонок выбрать пункт «Выбор колонок» и включить нужную колонку в таблицу простым переносом в удобное место. Скрытие производится обратным переносом.

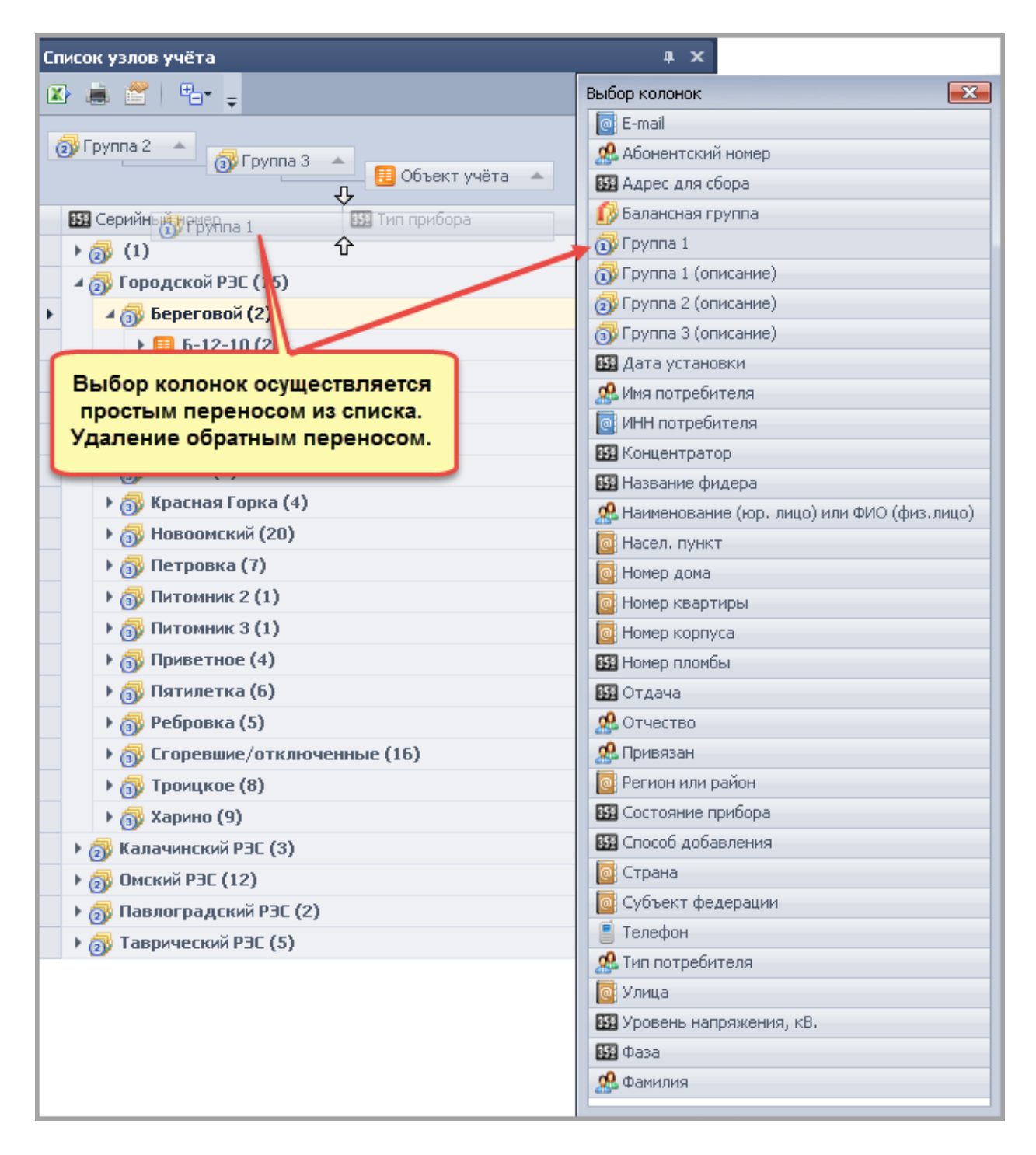

Поиск в таблице узлов возможен как по отдельной колонке, так и по всей таблице. Для поиска по всей таблице необходимо в панели поиска ввести строку поиска и нажать кнопку «Поиск». Для создания сложного фильтра необходимо в контекстном меню области заголовков колонок выбрать пункт «Конструктор фильтра» и в открывшемся окне задать условия фильтрации:

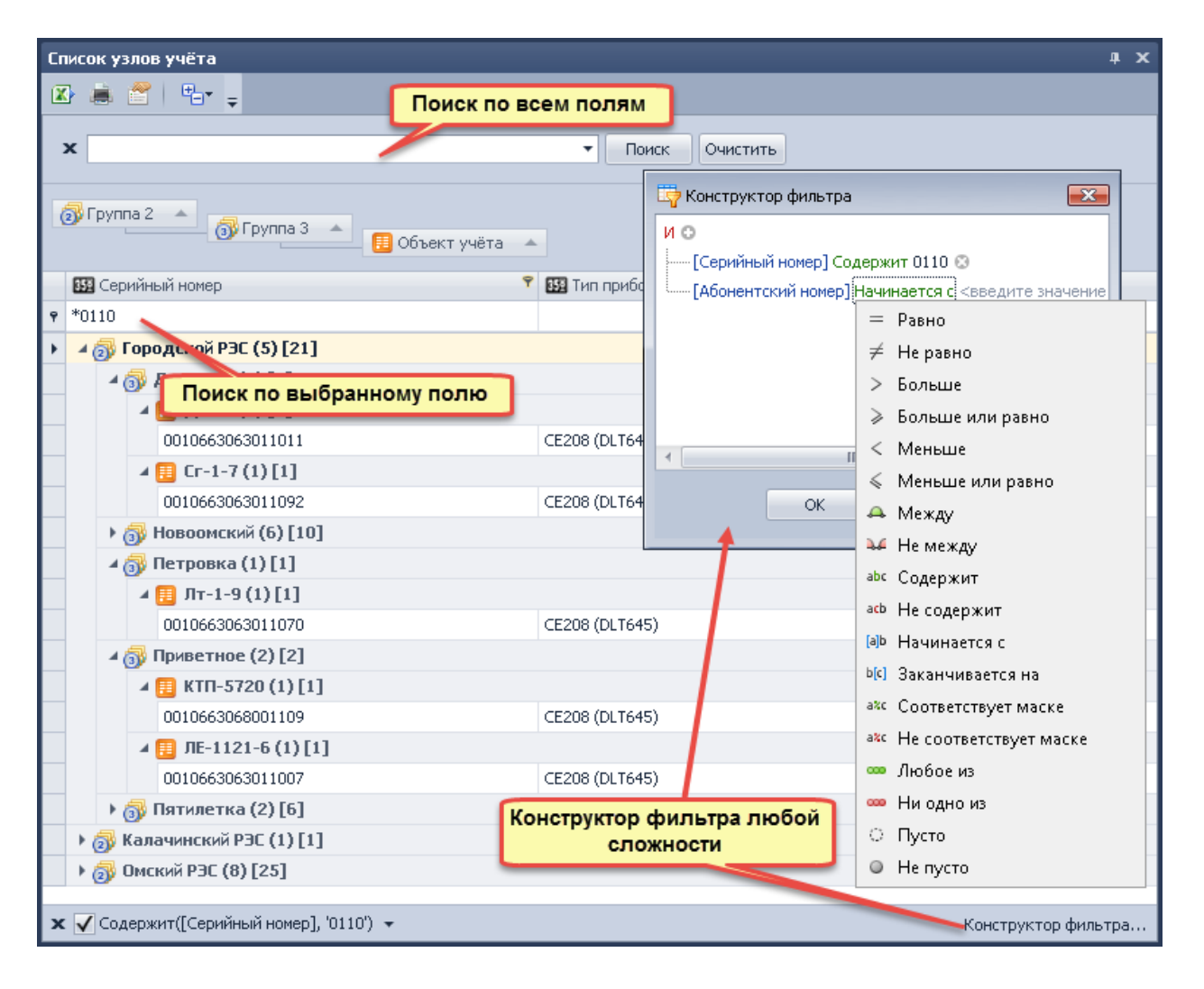

Также существует возможность настройки формата вывода строки для группы. Для этого необходимо нажать кнопку «Настройка (узлы учета)» и в открывшемся окне задать необходимые параметры. Кроме того, существует возможность быстрого сворачивания/разворачивания всех групп или до заданного уровня группировки. Для этого необходимо нажать кнопку «Структура» и выбрать нужный уровень раскрытия группировки. Установка значения в поле «Развернуть до» задает уровень, до которого группировки будут раскрыты по умолчанию:

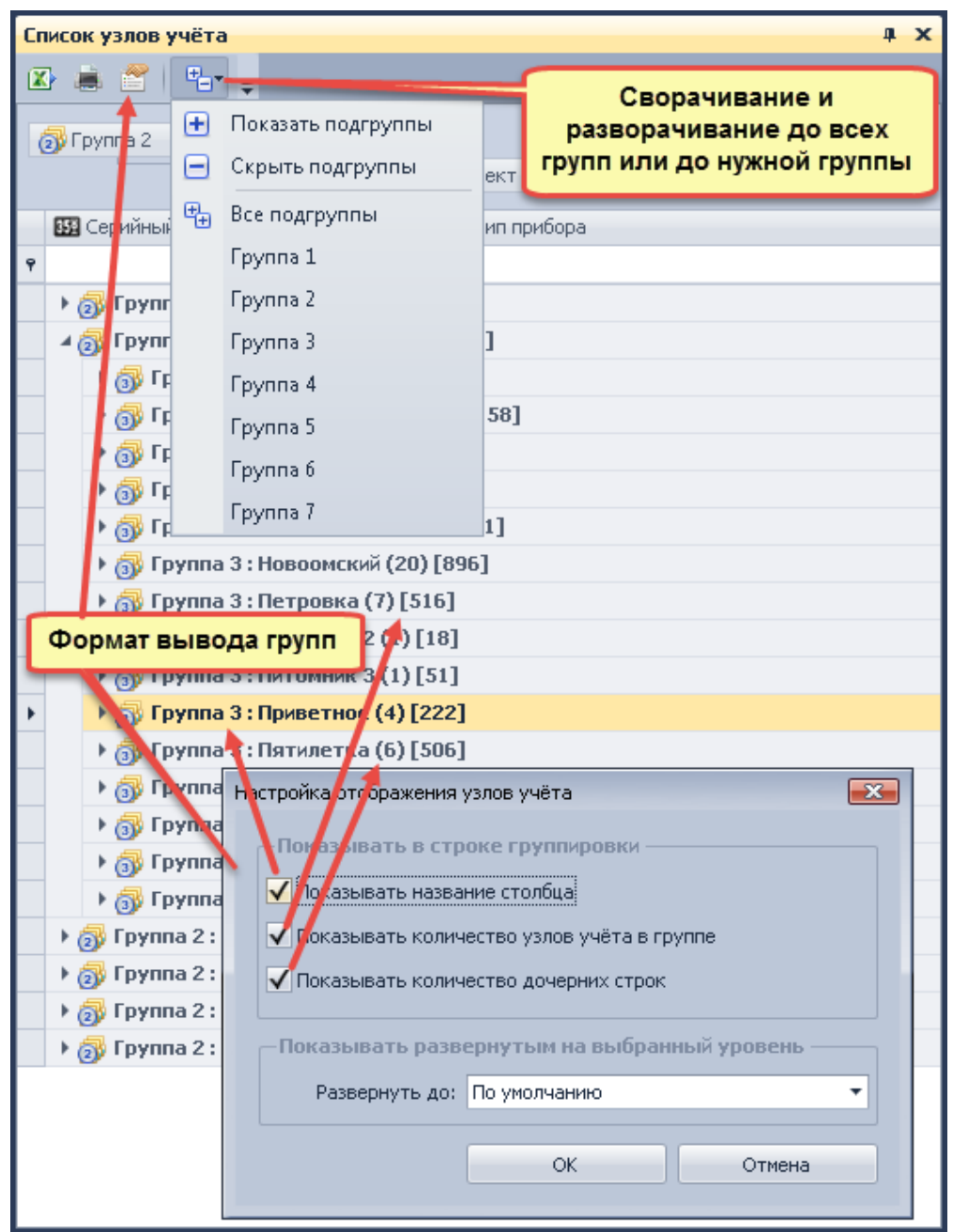

При выделении того или иного узла учета все его параметры отображаются в окне «Свойства»:

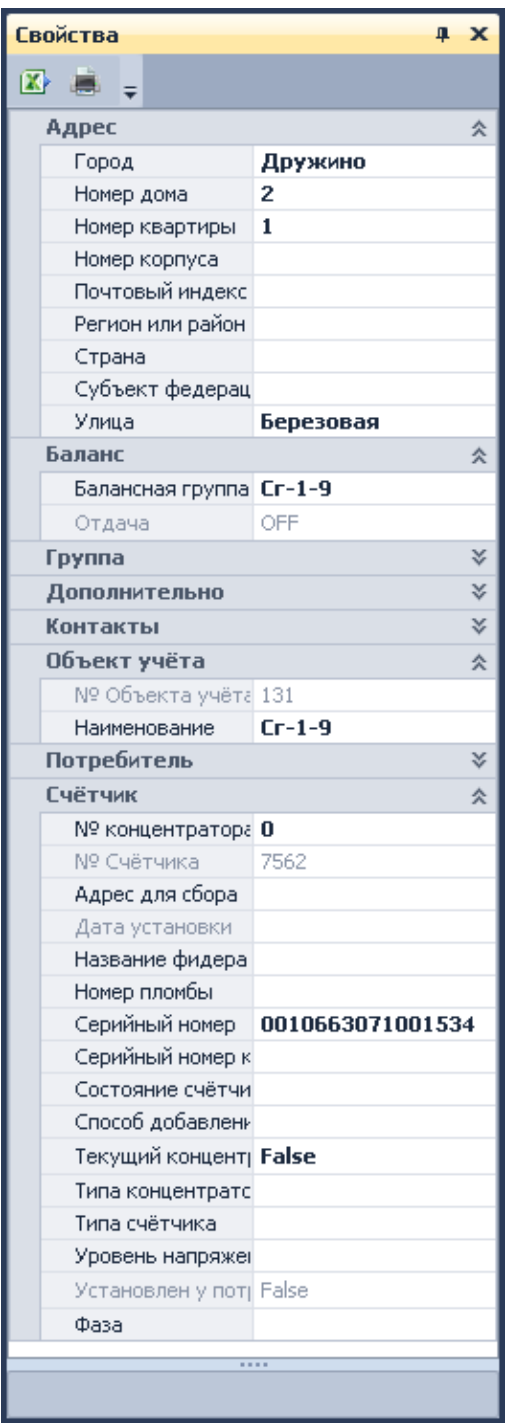

#### **Окно «Логирование»**

Окно «Логирование» содержит записи о текущих событиях и действиях программных модулей. Содержимое окна автоматически очищается при достижении 100 записей, при этом выдается сообщение, что полный журнал можно просмотреть в модуле «Журналы»:

| Логирование                                                                                                    |   |
|----------------------------------------------------------------------------------------------------|---|
| $\mathbf{X}$ at $\mathbf{C}$ .                                                                                                    |   |
| $10.12.2015$ 9:16:26><br>[База данных] База данных: Модуль загружен и готов к работе.<br>$10.12.2015$ 9:16:51> [ceShell] Начато обновление списка узлов учёта!<br>10.12.2015 9:16:56> [ceShell] Завершено обновление списка узлов учёта! Затрачено времени: 00:00:04.36 <br>10.12.2015 9:16:57> [База данных] Подключение к БД установлено! Версия БД: 450. Версия справочников: 450<br>$10.12.2015$ 9:17:30> [Параметры сети] Старт модуля Параметры сети.10 декабря 2015 г.<br>$\vert$ 10.12.2015 9:17:37> [Гео Карта] Старт модуля Гео Карта.10 декабря 2015 г.<br>$\mid$ 10.12.2015 9:21:04> [Узлы учета] Старт управления узлами учёта.10 декабря 2015 г. |   |
| 10.12.2015 10:32:52> [ceShell] Начато обновление списка узлов учёта!<br>10.12.2015 10:32:52> [SQLite] Произведено отключение от БД                                                                                                    | E |

Содержимое окна может быть выведено на печать, сохранено в Excel и очищено вручную.

## <span id="page-30-0"></span>**Шаблоны конфигурации**

Шаблоны конфигурации позволяют настраивать структуру проекта и внешний вид ПО, а также сохранять их для последующего использования.

Шаблон конфигурации хранит:

- дерево проектов;
- расположение и размеры окон в приложении;
- настройки таблиц и других элементов интерфейса.

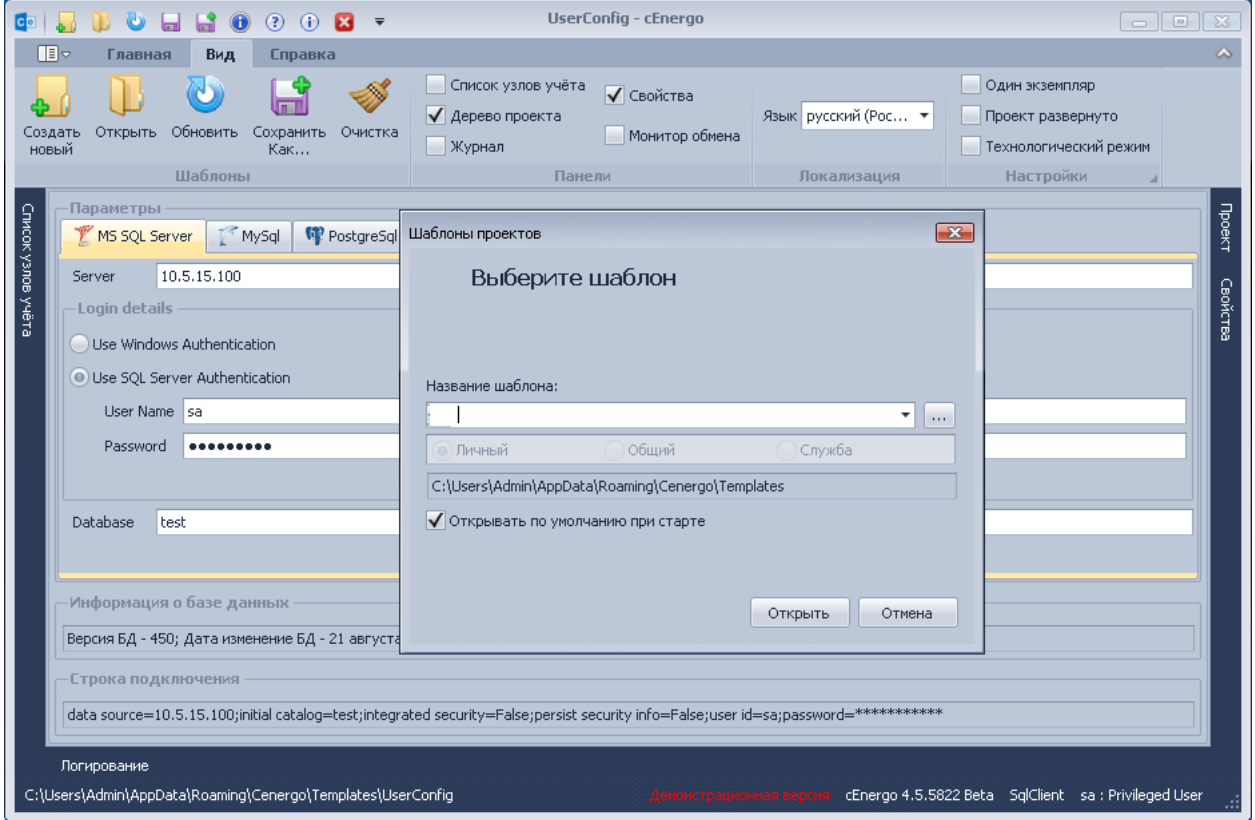

Кнопки работы с шаблонами находятся в главном меню на закладке «Вид» и в раскрывающемся меню в заголовке программы в виде кнопок быстрого доступа. Шаблоны конфигурации может создавать пользователь, которому не было явно запрещено это делать в настройках модуля «Управление пользователями».

Существует три типа шаблонов:

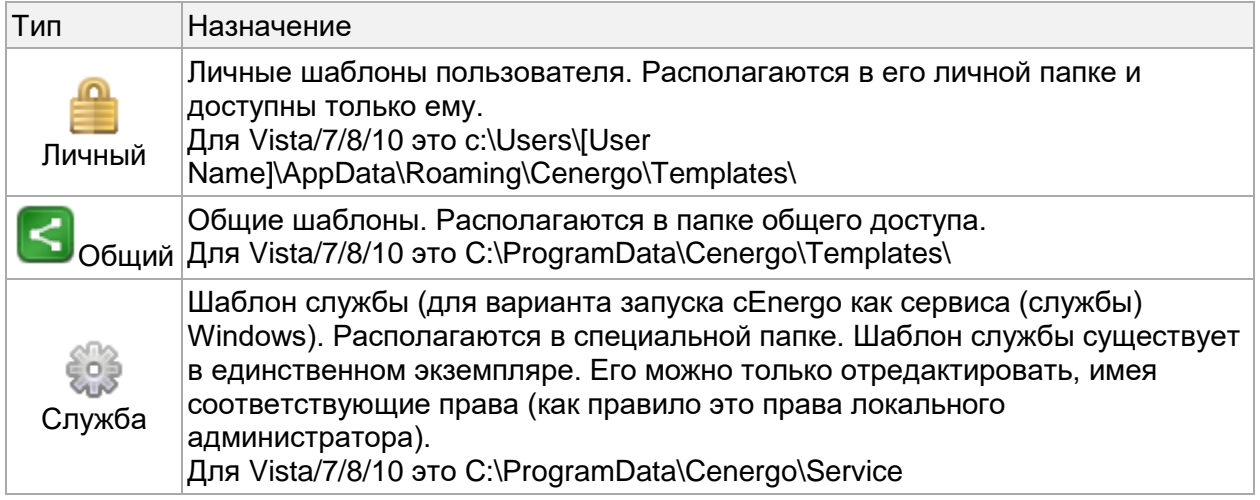

Окно выбора шаблона конфигурации имеет вид:

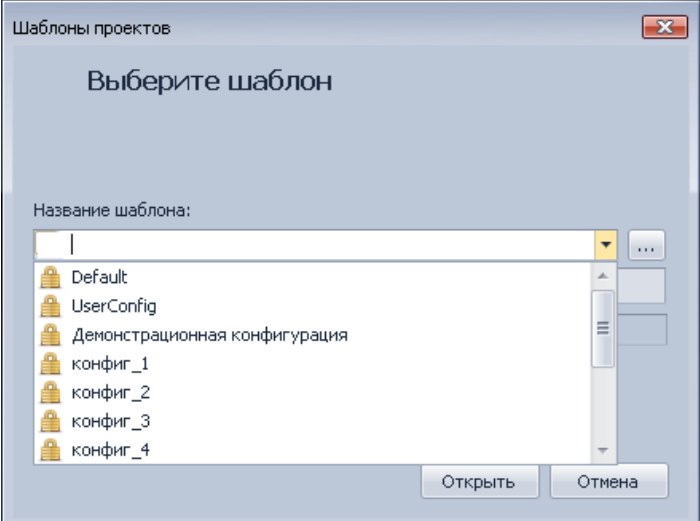

В нем можно как выбрать любой из представленных в списке шаблонов, так и создать новый.

Пользовательский шаблон можно создать в любой удобной пользователю папке, явно её указав при создании. Но в этом случае шаблон не будет отображаться в списке доступных шаблонов, и его нужно будет либо выбирать вручную, либо при его создании выставить опцию «Открывать по умолчанию при старте» для автоматического открытия шаблона при запуске программы. Опция сохраняется в личную папку пользователя, что дает возможность каждому пользователю выбрать шаблон, автоматически открываемый при запуске программы.

Шаблон конфигурации может быть сохранен в любую папку, в том числе в папку, определенную в Windows как папку пользователя (Document and Settings\User1 и т.д.). Считывание шаблона ведется из указанной при его сохранении папки. При этом в списке доступных шаблонов в главном модуле он будет отсутствовать, и его можно выбрать только вручную.

## <span id="page-32-0"></span>**Запуск процесса сбора данных как службы Windows**

Имеется возможность использования сбора данных как автоматически запускаемой при старте системы службы (сервиса) Windows.

При установке ПО cEnergo инсталляционный пакет автоматически регистрирует в системе службу cEnergo. По умолчанию служба выключена и её параметр «Тип запуска» установлен в значение «Вручную».

Действия по запуску процесса сбора данных как службы Windows:

1. После установки ПО cEnergo служба уже зарегистрирована в системе. Необходимо запустить ПО в стандартном режиме и открыть шаблон Default типа «Служба»;

2. В дерево проекта необходимо добавить модуль «База данных» и подключить к нему модуль сбора.

3. После настройки подключения к базе и её проверки необходимо в свойствах модуля «База данных» включить параметр «Автоподключение».

4. После настройки параметров сбора необходимо в свойствах модуля «Сбор» включить параметр «Автозапуск».

5. Сохранить шаблон.

6. Открыть окно управления службами Windows («Панель управления»-

«Администрирование»-«Службы») и запустить службу cEnergo.

ИНФОРМАЦИЯ! Параметр службы «Тип запуска» можно выставить в значение «Автоматически (отложенный запуск)». Необходимо выбирать вариант отложенного автоматического запуска.

# <span id="page-32-1"></span>CEnergo. База данных

#### **Назначение модуля**

Модуль «База данных» предназначен для подключения к БД всех подчиненных модулям функций ПО cEnergo. Модуль поддерживает работу с разными типами СУБД - MS SQL Server, MySQL, PostgreSQL, SQLite. Имеется ограниченная поддержка Oracle. Наиболее простое использование модуля, не требующее установки внешних СУБД - на основе SQLite.

## **Подключение модуля к БД**

В начале работы с ПО возможно:

1. Создать пустую готовую к работе БД нажатием на кнопку «Создать БД», при этом необходимо в окне подключения к БД задать логин и пароль системного администратора БД.

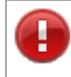

ВНИМАНИЕ! В качестве имени для базы данных рекомендуется использовать названия содержащие только латиницу, без пробелов и спец символов, длиной не менее 3 символов, и не начинающиеся с цифр. Все иные варианты могут приводить к непредсказуемым последствиям. в зависимости от ОС, типа СУБД, и её настроек

ВНИМАНИЕ! Создавать базу данных необходимо в той локализации приложения, в которой предполагается ее дальнейшее использование. База данных созданная в русской локализации ПО, будет содержать справочную информацию на русском языке, а в английской соответственно на английском, и поменять в дальнейшем не получится! Поэтому необходимо внимательно выбирать текущую локализацию приложение при создании базы данных.

2. Средствами СУБД произвести импорт или восстановить БД из резервной копии.

3. Заполнить справочники в новой БД или актуализировать в обновляемой. При обновлении БД или переносе с других ПК перед началом работы рекомендуется нажать кнопку «Проверить справочники» для того, чтобы актуализировать набор служебных справочников ПО.

4. При обновлении ПО требуется произвести обновление структуры БД. Для этого необходимо нажать на кнопку «Обновить базу данных» и выбрать в диалоговом окне требуемый файл скрипта. Например, при необходимости обновить СУБД MySQL с версии 4.4 до версии 4.5 нужно выбрать файл Update Sript (4.4 - 4.5) [MySQL].sql (для СУБД MS SQL Server - файл Update Sript (4.4 - 4.5) [SqlClient].sql) и дождаться завершения операции обновления. Перед обновлением рекомендуется сделать резервную копию БД.

ВНИМАНИЕ! После обновления БД, необходимо выполнить проверку прав в модуле «Пользователи» подключившись к БД от имени привилегированного пользователя. Необходимо перейти на вкладку «Анализ пользователей» и нажать на панели кнопку «Проверить и исправить права доступа».

ВНИМАНИЕ! Для SQLIte представляет собой самодостаточный файл, которое можно просто копировать для переноса либо резервного копирования. Удаление возможно только если к базе не было ранее подключение, т.е. сразу при старте программы, либо просто удалением файла в проводнике Windows.

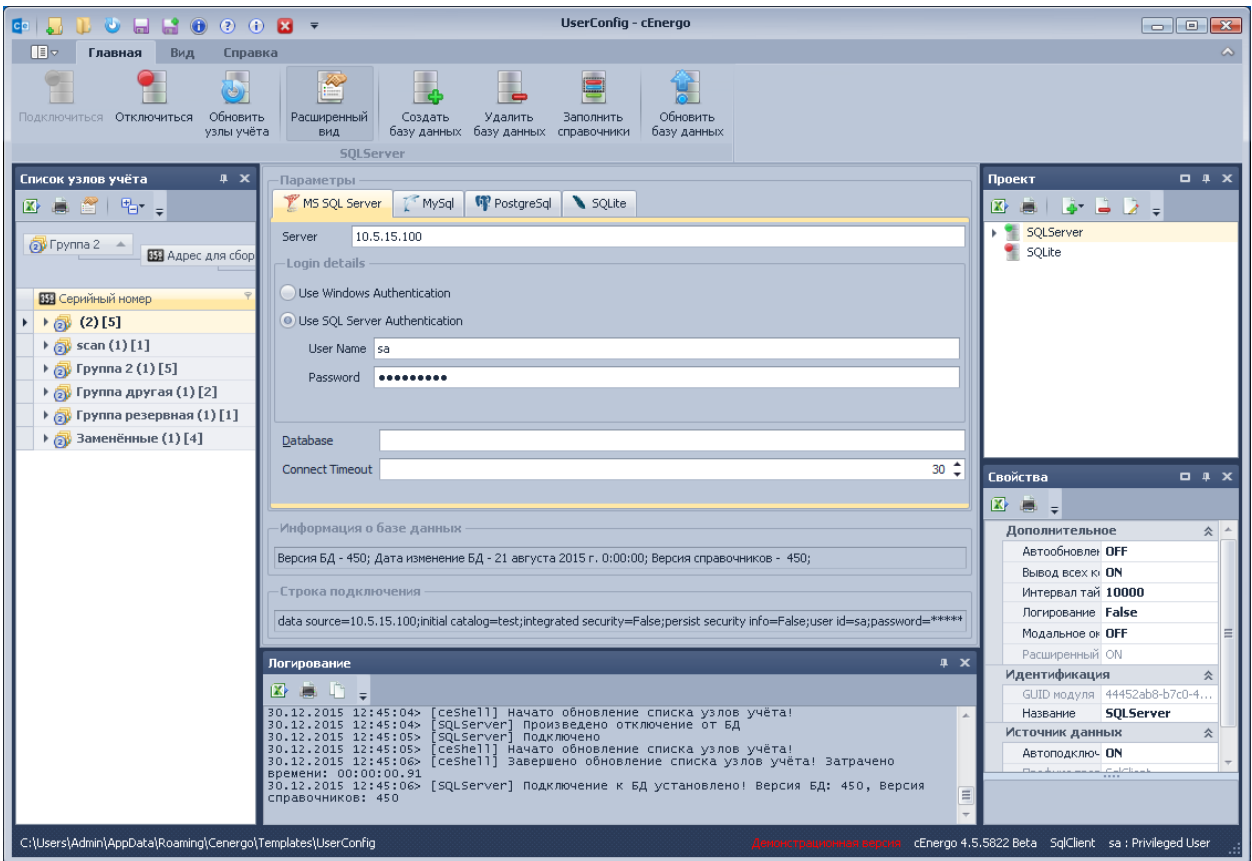

Начиная с версии 4.6.0 в форме настройки подключения, для тех СУБД в строке подключения к которым это было доступно, были добавлены два новых параметра.

**Connect Timeout** - время выделенное на попытку подключения к БД.

**Default Command Timeout** - время выделенное ны попытку выполнить отправленную СУБД команду на стороне сервера.

В случае возникновения проблем на стороне СУБД в связи с большой нагрузкой или нехватки ресурсов сервер может вернуть ошибку "**Server did not respond within the specified timeout interval.**" (в некоторых случаях может немного отличаться). Смысл которой в том, что СУБД не успела выполнить запрошенное действие в отведенное ей на это время. В таком случае можно попробовать увеличить величину параметра **Default Command Timeout**. Если это не поможет то вероятнее всего проблема на стороне СУБД, необходимо заняться оптимизацией его настроек и повышением производительности ПК.

После удачного подключения все параметры подключения к БД сохраняются в шаблоне до следующего запуска.

Действия по созданию БД, удалению и обновлению справочников необходимо производить от имени **привилегированного** пользователя (по умолчанию для MySQL это **root**, для MS SQL Server это **sa**, для Orcale это **sys**, для PostgreSQL это **postgres**).

#### **Свойства модуля**

Ð

Модуль содержит следующий набор свойств для тонкой настройки:

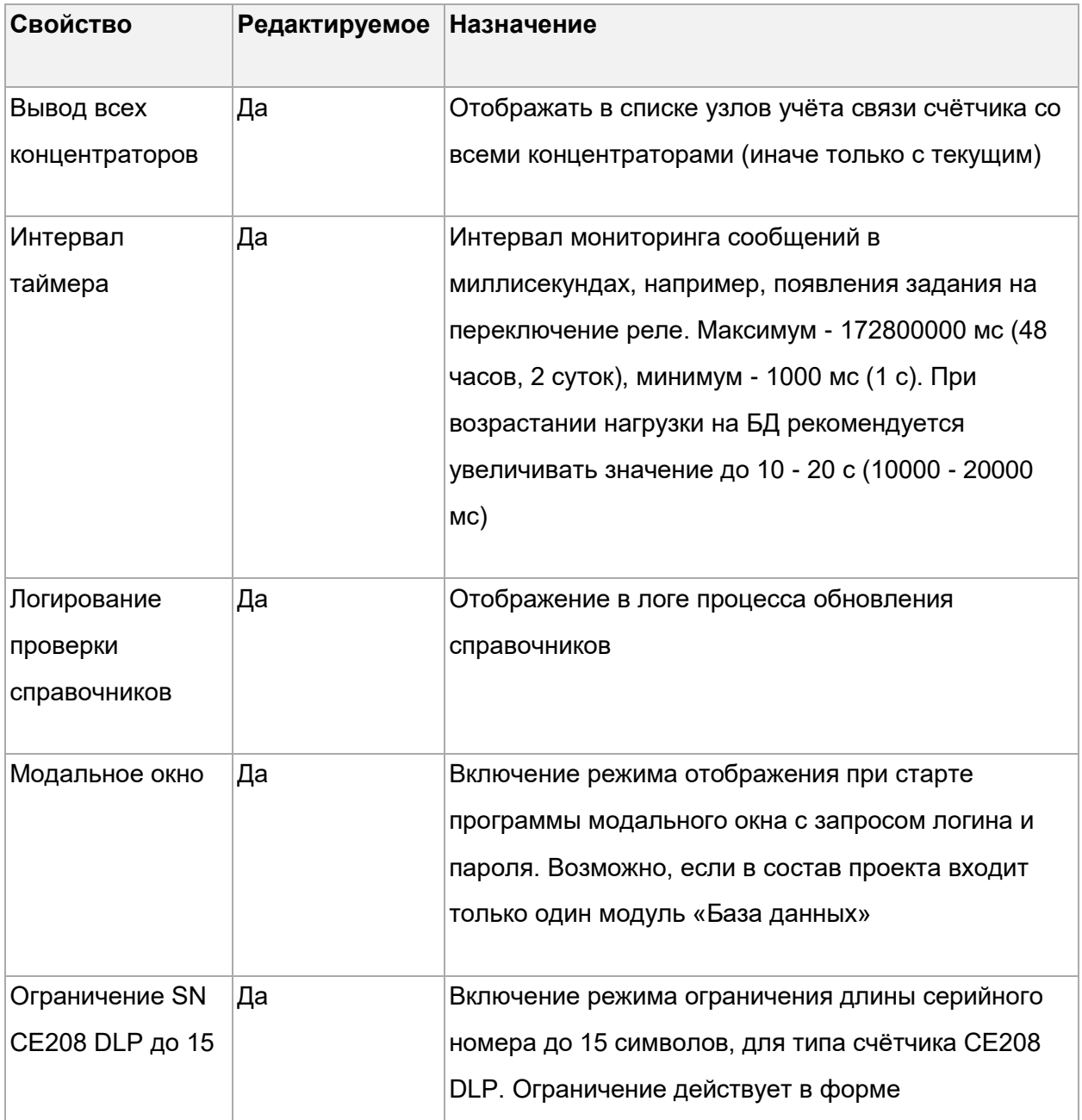
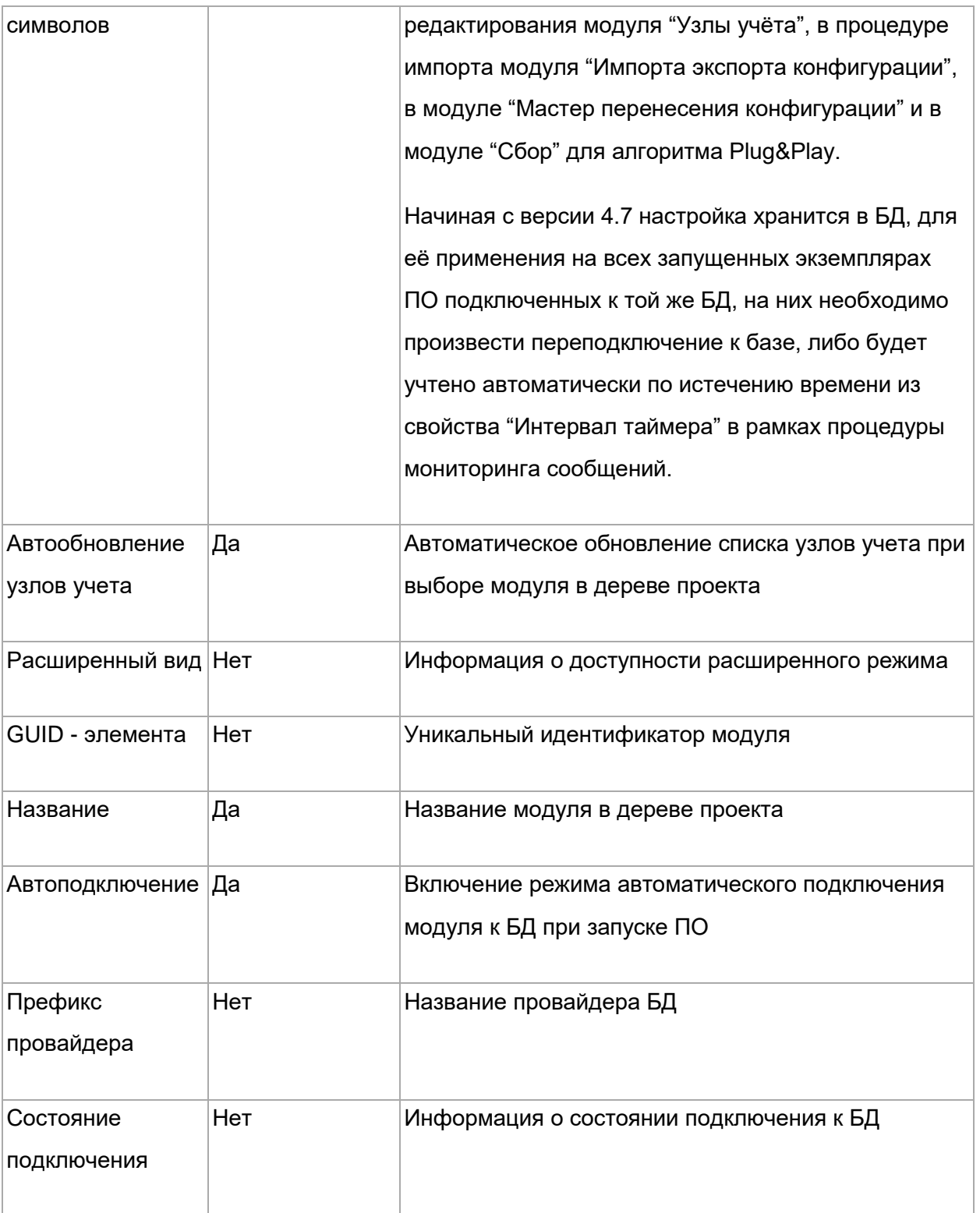

ВНИМАНИЕ! Для СУБД SQlServer имеется возможность подключения к БД под текущей учетной записью Windows. Для этого в окне подключения нужно выбрать вариант Use Windows Authentication.

## CEnergo. Подключения

## **Назначение модуля «Подключения»**

Модуль предназначен для конфигурирования каналов связи и концентраторов. На закладке «Мастер настройки» можно создать и назначить концентраторы и каналы связи по одному на каждый заведенный объект учета и, наоборот, на каждый созданный канал связи создать по концентратору и объекту учета.

Для конфигурирования доступны следующие группы параметров:

- каналы связи;
- концентраторы;
- счетчики;
- мастер настройки.

## **Каналы связи**

Для каналов связи необходимо настроить следующие параметры:

- «Наименование»;
- «Библиотека» (выбрать из выпадающего списка);
- «Параметры» (нажатие кнопки «...» открывает диалог изменения параметров библиотеки канала связи);
- «Удаленный модем» канал связи, используемый для связи с удаленным модемом;
- «Момент ввода»;
- «Состояние устройства»;
- «Статус соединения».

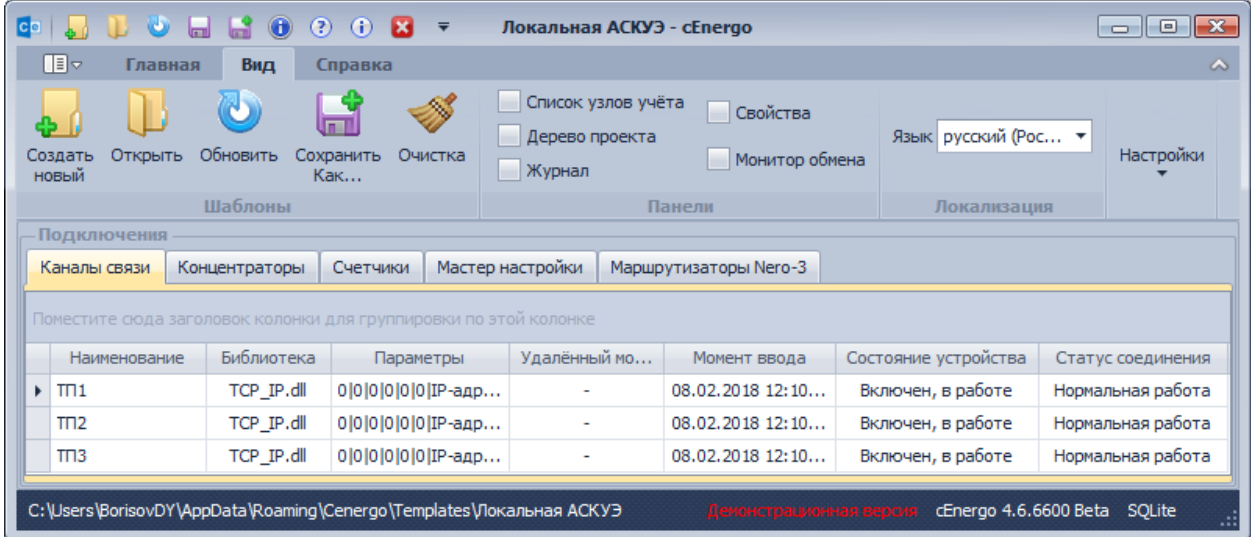

Если в параметрах выбранного канала связи были произведены изменения, попытка их сохранения будет предпринята при выборе другого канала связи. Для сохранения изменений параметров выбранного канала связи необходимо нажать кнопку «Сохранить в БД» меню модуля.

Для создания нового канала связи необходимо нажать кнопку «Добавить». В открывшемся окне мастера создания канала связи необходимо ввести наименования создаваемых каналов связи (по одному в строке) и все их параметры.

Для создания другого подключения, необходимо выбрать его на панели «Мастер устройств (добавление и редактирование)» (счетчики, концентраторы, счетчики через концентраторы). Затем задать протокол обмена или библиотеку протокола при выборе типа устройства. При выборе библиотеки открывается диалог задания параметров библиотеки.

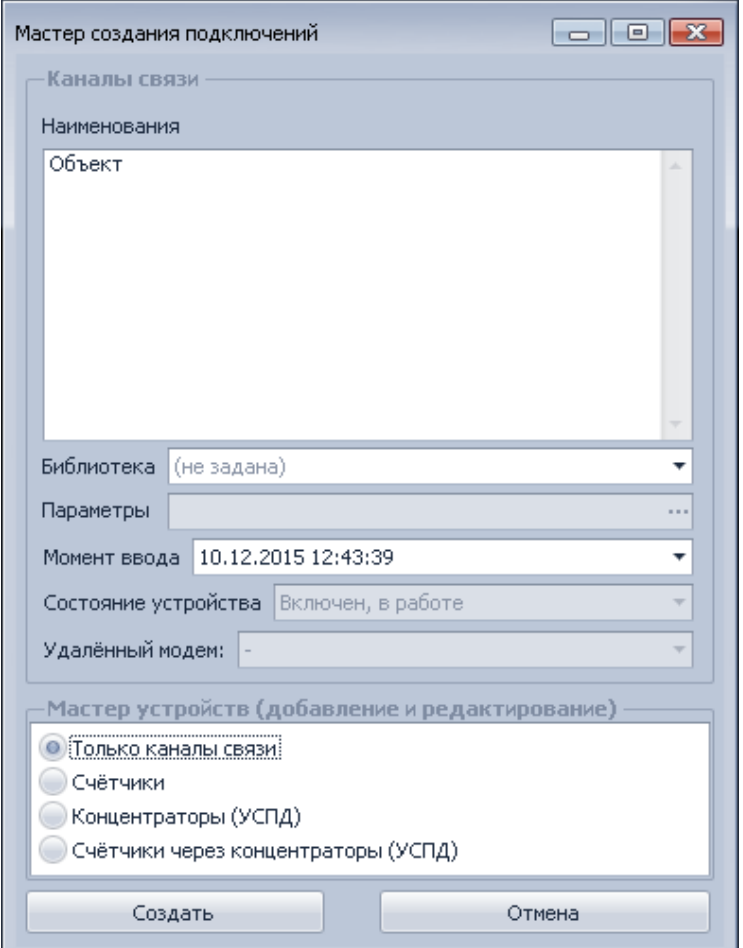

Для изменения параметров каналов связи необходимо выбрать канал/каналы и нажать кнопку «Изменить» (для редактирования одного канала) или «Изменить выделенные» (для редактирования нескольких каналов). Откроется окно мастера изменения подключений, аналогичное окну мастера создания подключений.

Параметры, которые у выбранных каналов связи имеют разные значения, отображаются серым цветом

При изменении библиотеки открывается диалог задания параметров библиотеки. Для удаления выбранных каналов связи необходимо нажать кнопку «Удалить выделенные». Удаляемые каналы связи не должны использоваться ни для одного концентратора.

Диалог импорта каналов связи открывается нажатием кнопки «Импорт».

Диалог распределения каналов связи по COM-портам открывается нажатием на кнопку «Распределить по COM-портам».

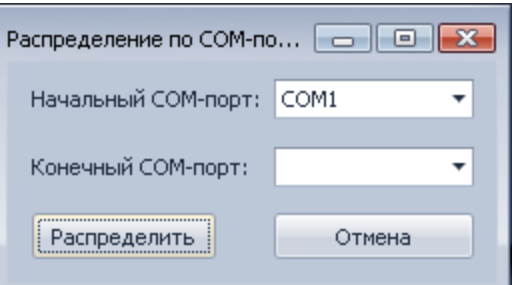

Необходимо для диапазона COM-портов задать начальный COM-порт, конечный COMпорт и нажать на кнопку "Распределить".

Предусмотрена возможность добавления библиотек каналов связи путем добавления файлов в папку без пересборки приложения.

Каналы связи (из состава AdminTools), которые возможно выбрать и настроить:

- прямое кабельное соединение (DrtRS232.dll);
- IrDA (IrDA.dll);
- GSM/CSD (AsyncHayes.dll);
- GPRS/TCP/IP (Ethernet.dll);
- TCP/IP (TCPIP.dll);
- CE NC (Ethernet IS.dll);
- радиомодем  $CE831x$  (CE831x.dll);
- радиомодем CE831C1.03 (CE831wmrnet.dll);
- модем PLC CE832 C3(C4);
- $\bullet$  NNCL-2 (NNCL\_2.dll);
- прямой доступ через CE805M (AllChannels.dll).

## **Концентраторы**

Для концентраторов необходимо настроить следующие параметры:

- «Наименование»;
- «Тип устройства» (выбрать из выпадающего списка);
- «Каналы связи» (нажатие кнопки «…» открывает диалог изменения каналов связи концентратора);
- «Заводской номер» заводской номер УСПД;
- «Комм. адрес» коммуникационный адрес УСПД;
- «Имя пользователя» имя пользователя для открытия сеанса связи с УСПД;
- «Пароль» пароль для открытия сеанса связи с УСПД;
- «Параметры протокола» (нажатие кнопки «…» открывает диалог изменения параметров библиотеки протокола УСПД);
- «Прямой доступ» флажок использования прямого доступа к интерфейсам УСПД;
- «Сист. адрес» системный адрес;
- «Состояние».

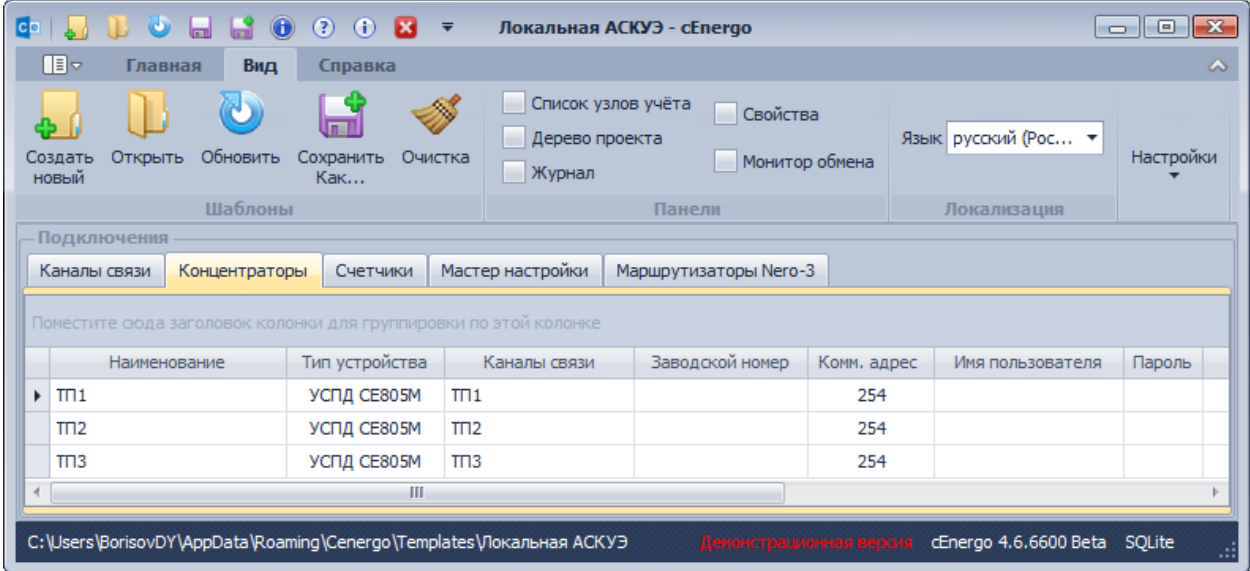

Если в параметрах выбранного концентратора были произведены изменения, попытка их сохранения будет предпринята при выборе другого концентратора. Для сохранения изменений параметров выбранного концентратора необходимо нажать кнопку «Сохранить в БД» меню модуля.

Для удаления выбранных концентраторов необходимо нажать кнопку «Удалить выделенные». Удаляемые концентраторы не должны использоваться ни для одного счётчика.

Для добавления концентратора необходимо нажать кнопку кнопку «Добавить». Перед добавлением концентратора необходимо настроить каналы связи. Создание концентратора без канала (ов) связи невозможно. Откроется окно «Параметры концентраторов», в котором необходимо задать все параметры нового концентратора:

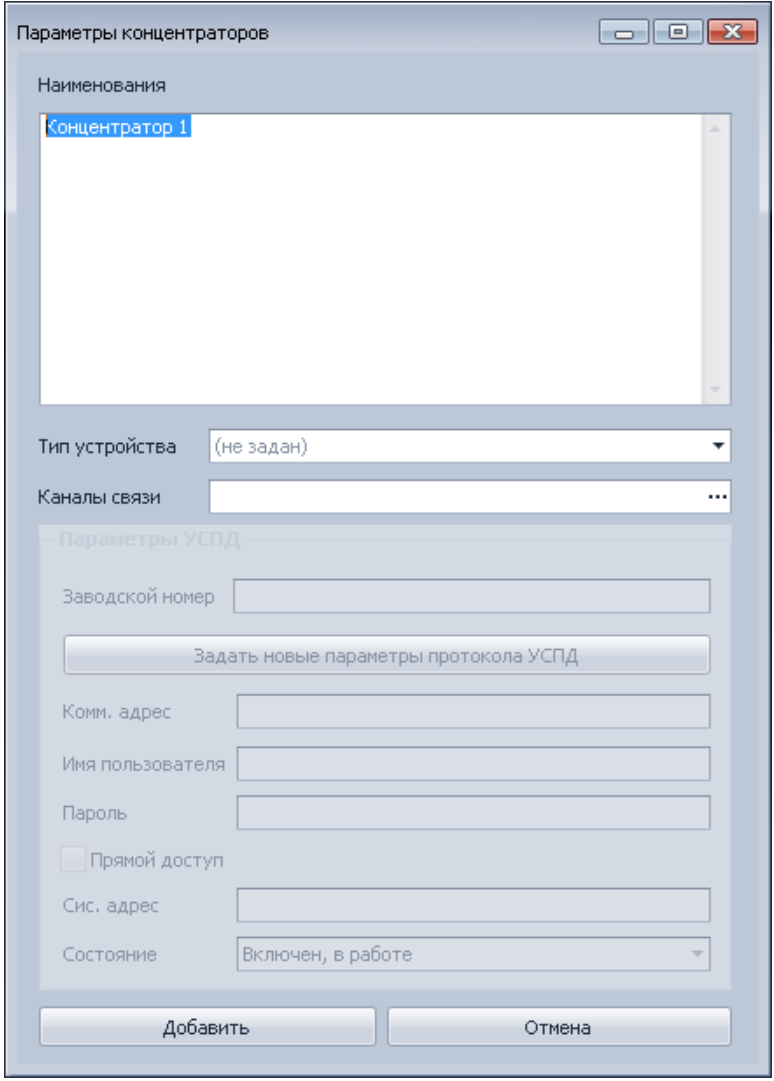

После выбора типа устройства откроется диалог настройки параметров библиотеки протокола:

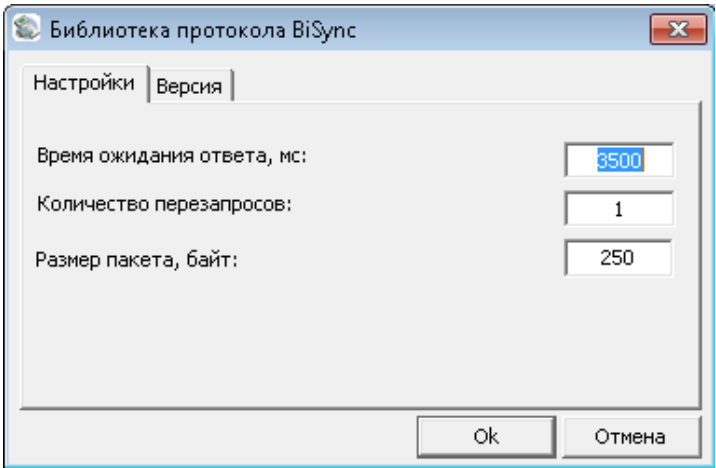

Для редактирования параметров концентратора необходимо выделить его в таблице (для выделения нескольких концентраторов используйте клавиши Shift или Ctrl) и нажать кнопку «Изменить выделенные». Параметры, которые у выбранных концентраторов имеют разные значения, отображаются серым цветом.

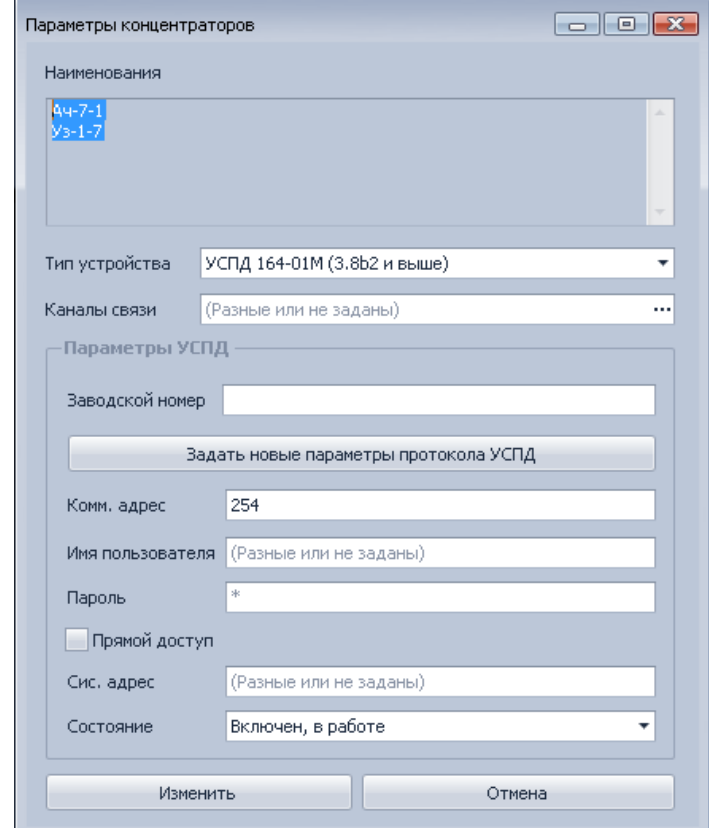

В диалоге редактирования каналов связи концентратора перенос выделенных каналов связи из списка неиспользуемых в список используемых осуществляется нажатием кнопки «> Добавить», из списка используемых в список неиспользуемых - нажатием кнопки «Удалить <». Перенос из списка в список одного канала связи можно осуществить двойным щелчком левой кнопкой мыши по нему. Кнопки «Выше» и «Ниже» используются для задания приоритета использования каналов связи.

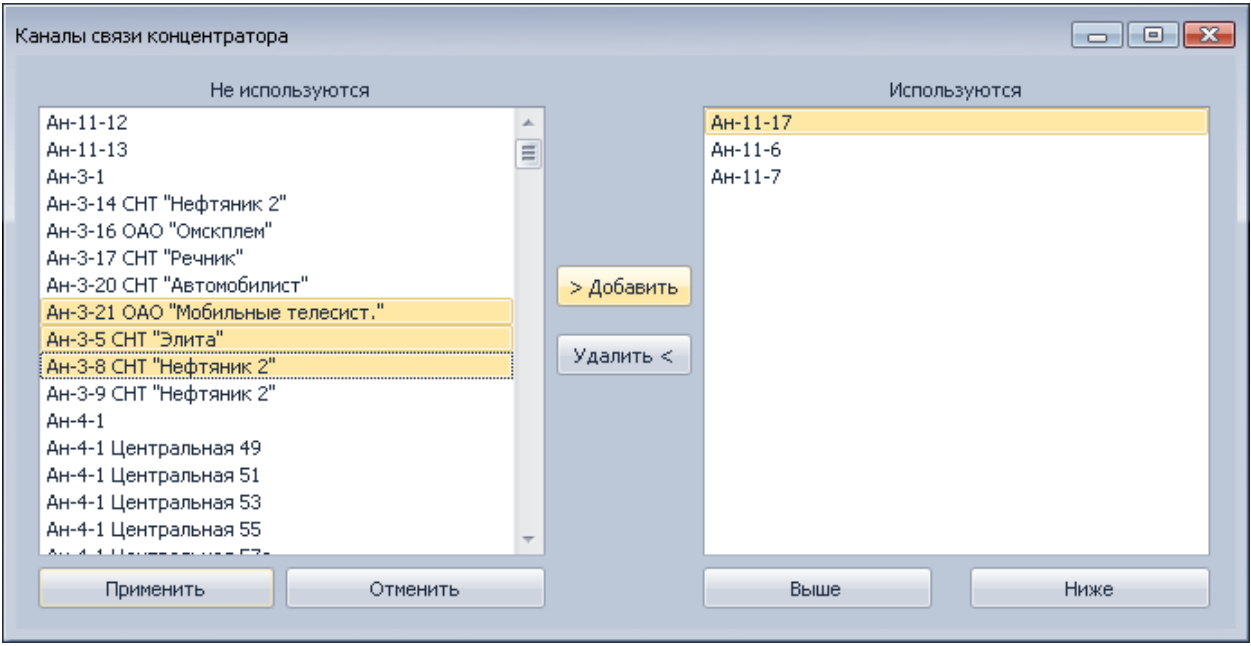

## **Счетчики**

В списке узлов учета необходимо выбрать узел, на закладке «Счетчики» отобразится список счетчиков, принадлежащих выбранному узлу.

Для счетчиков необходимо настроить следующие параметры:

- «Комм. адрес» коммуникационный адрес счетчика;
- «Пароль» пароль для открытия сеанса связи со счетчиком;
- «Пароль для записи» флажок использования пароля для записи времени;
- «Параметры протокола» (нажатие кнопки «...» открывает диалог изменения параметров библиотеки протокола счетчика);
- «Концентратор» (выбрать из выпадающего списка);
- «Интерфейс» интерфейс концентратора, посредством прямого доступа к которому будет опрашиваться счетчик).

Также для просмотра доступен параметр «В УСПД» - порядковый номер счетчика в конфигурации УСПД.

Для концентраторов типа «УСПД» не используются параметры «Комм. адрес», «Пароль», «Пароль для записи» и «Параметры протокола».

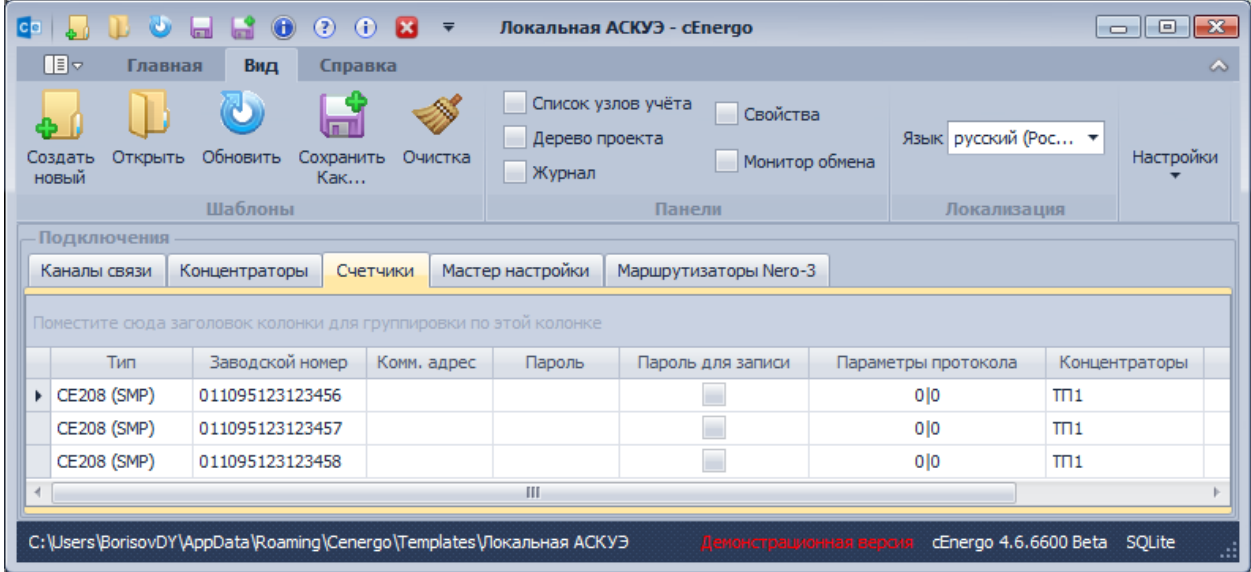

Для редактирования параметров счетчика необходимо выделить его в таблице (для выделения нескольких счетчиков используйте клавиши Shift или Ctrl) и нажать кнопку «Изменить выделенные». Параметры, которые у выбранных счетчиков имеют разные значения, отображаются серым цветом. Для принятия изменений необходимо нажать кнопку «Изменить», для отмены - кнопку «Отмена».

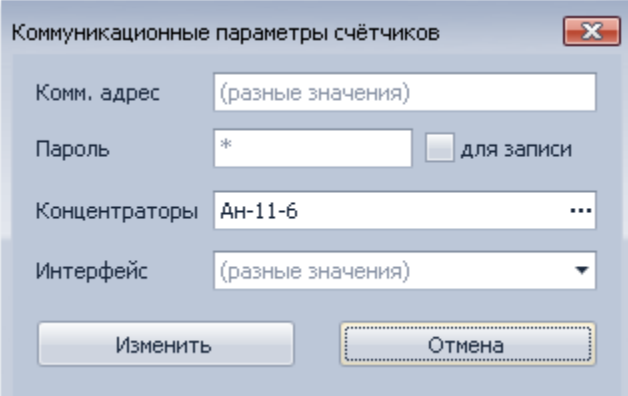

Для сохранения изменений необходимо нажать кнопку «Сохранить в БД» меню модуля.

Для задания параметров библиотеки протокола выбранных счетчиков необходимо нажать кнопку «Параметры протокола». У выбранных счетчиков должна быть одна и та же библиотека протокола. Нажатие на кнопку "Отмена" в диалоге параметров библиотеки протокола приводит к заданию параметров по умолчанию.

#### **Мастер настройки**

*Настройка и проверка параметров каналов связи, концентраторов и объектов учета для выбранных счетчиков*

Последовательность действий:

1. Открыть вкладку «Счетчики».

2. Для объектов учета при необходимости задать стратегию сбора и часовой пояс.

3. Для каналов связи задать библиотеку и параметры канала связи или установить флажок «Импорт из MS Excel».

4. Для обновления параметров имеющихся объектов учета, концентраторов и каналов связи установить флажок «Обновлять параметры существующих». Объекты учёта, концентраторы и каналы связи должны иметь наименования "Тип счётчика заводского номер счётчика".

5. В списке узлов учета двойным щелчком левой кнопки мыши выбрать узел, в таблицу добавлятся счетчики, принадлежащие выбранному узлу.

6. При необходимости выставить флажок «Измеряемые величины по умолчанию».

7. При необходимости создания и проверки объектов учета выставить флажок «Объекты учета».

8. Нажать кнопку «Концентраторы и каналы связи». Результаты проверки будут выведены в окно «Логирование».

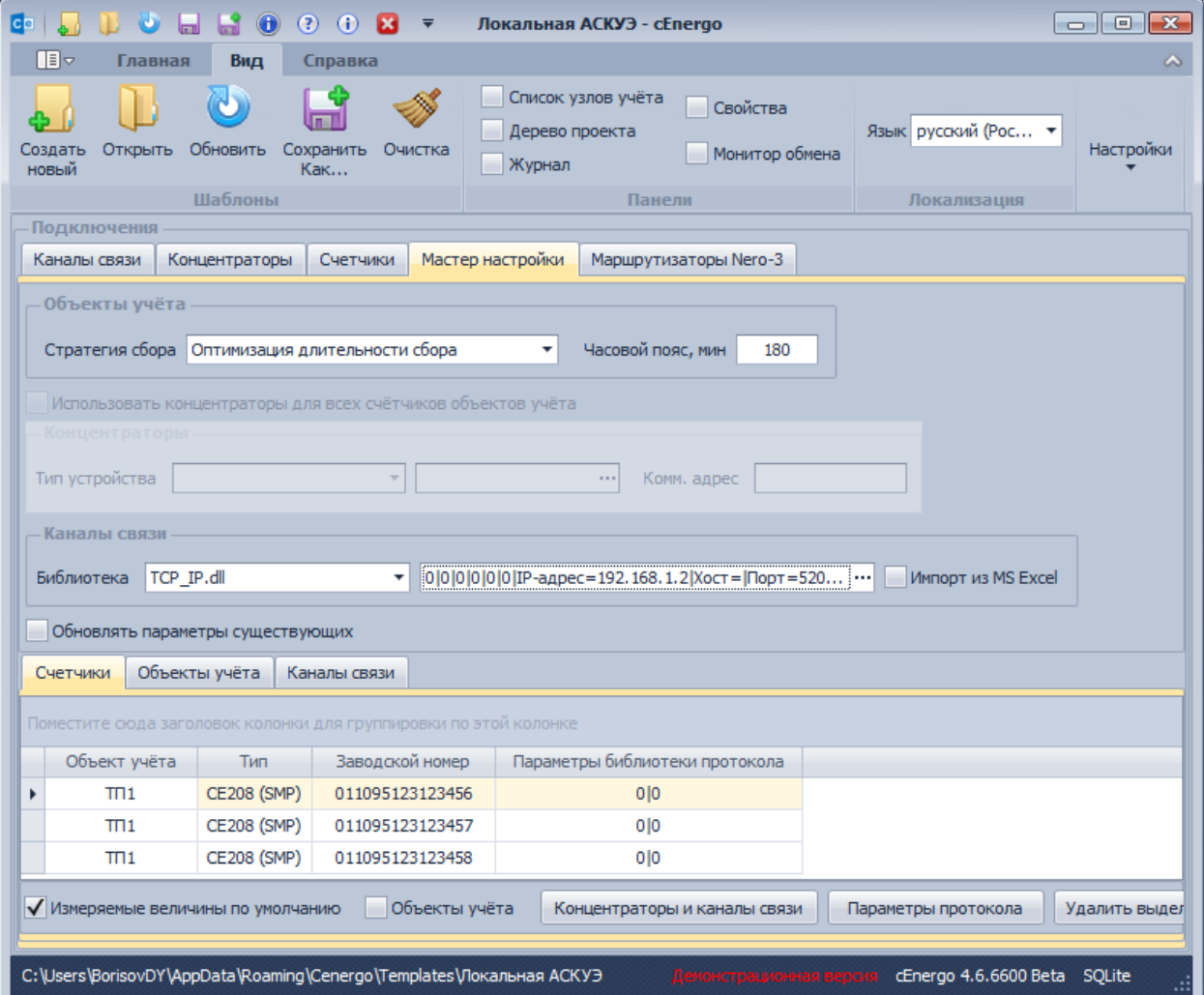

Если был выставлен флажок «Импорт из MS Excel», откроется диалог импорта параметров каналов связи. Необходимо выбрать библиотеку, порядковый номер листа в книге MS Excel, начальную строку, максимальное количество строк, порядковые номера столбцов (0 - параметр не будет импортироваться) и нажать кнопку «Импорт». Откроется диалог выбора файла книги MS Excel. В указанном столбце будет произведен поиск заводских номеров каждого из выбранных счетчиков, а также импорт параметров каналов связи из строк, содержащих соответствующие заводские номера.

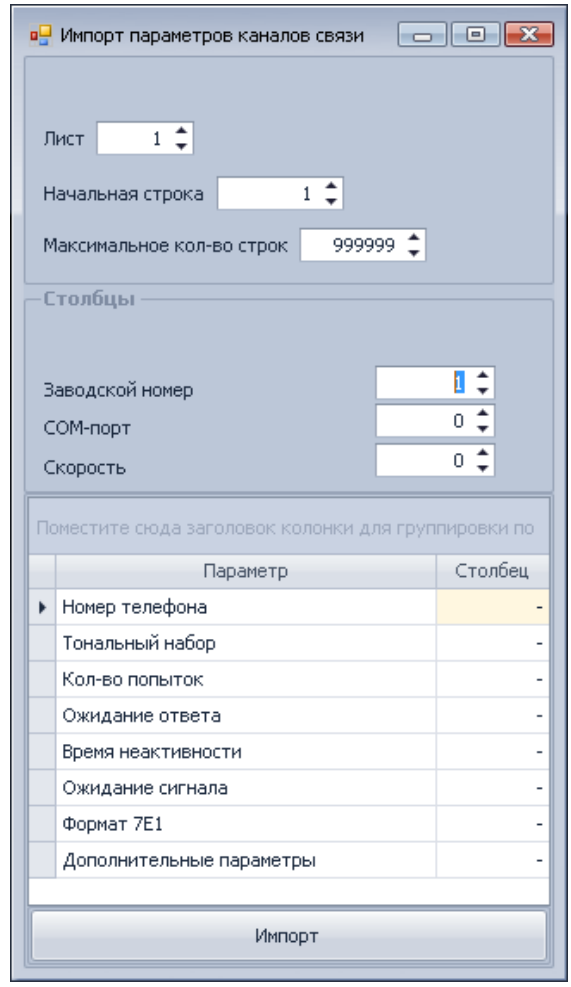

Для задания параметров библиотеки протокола для выделенных в таблице счетчиков используется кнопка «Параметры протокола». У выбранных счетчиков должна быть одинаковая библиотека протокола.

Для удаления выделенных счетчиков из таблицы используется кнопка «Удалить выделенные».

## *Настройка и проверка параметров концентраторов и каналов связи для выбранных объектов учета*

Последовательность действий:

1. Открыть вкладку «Объекты учета».

2. Для концентраторов задать тип устройства, параметры библиотеки протокола и коммуникационный адрес.

3. Для каналов связи задать библиотеку и параметры канала связи или выставить флажок «Импорт из MS Excel».

4. Для обновления параметров имеющихся концентраторов и каналов связи выставить флажок «Обновлять параметры существующих». Концентраторы и каналы связи должны иметь наименования, совпадающие с наименованиями объектов учёта.

5. В таблице выбрать объекты учета.

6. Нажать кнопку «Концентраторы и каналы связи». Результаты проверки будут выведены в окно «Логирование».

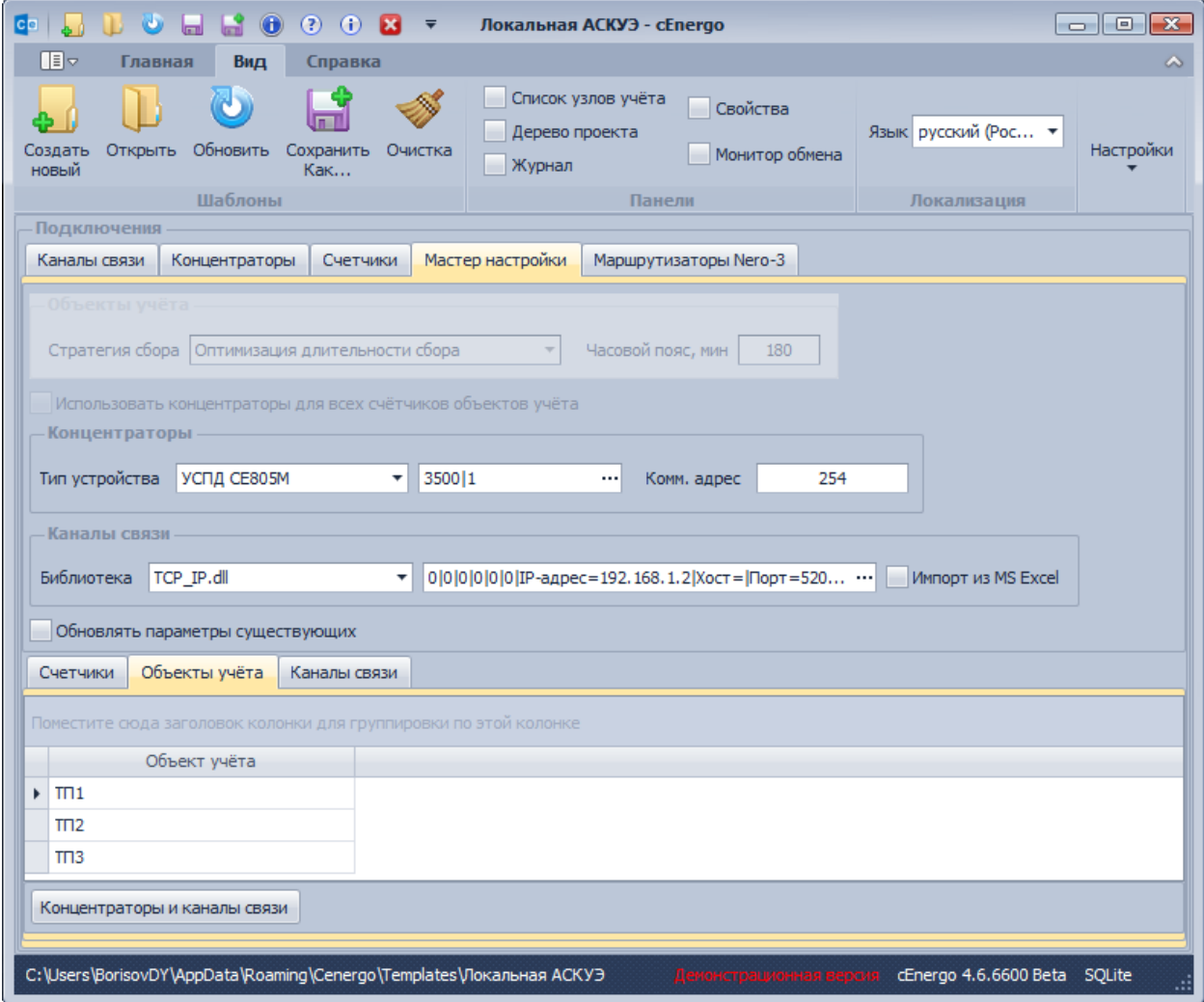

Если был выставлен флажок «Импорт из MS Excel», откроется диалог импорта параметров каналов связи. Необходимо выбрать библиотеку, порядковый номер листа в книге MS Excel, начальную строку, максимальное количество строк, порядковые номера столбцов (0 - параметр не будет импортироваться) и нажать кнопку «Импорт». Откроется диалог выбора файла книги MS Excel. В указанном столбце будет произведен поиск

наименования каждого из выбранных объектов, а также импорт параметров каналов связи из строк, содержащих соответствующие наименования объектов учета.

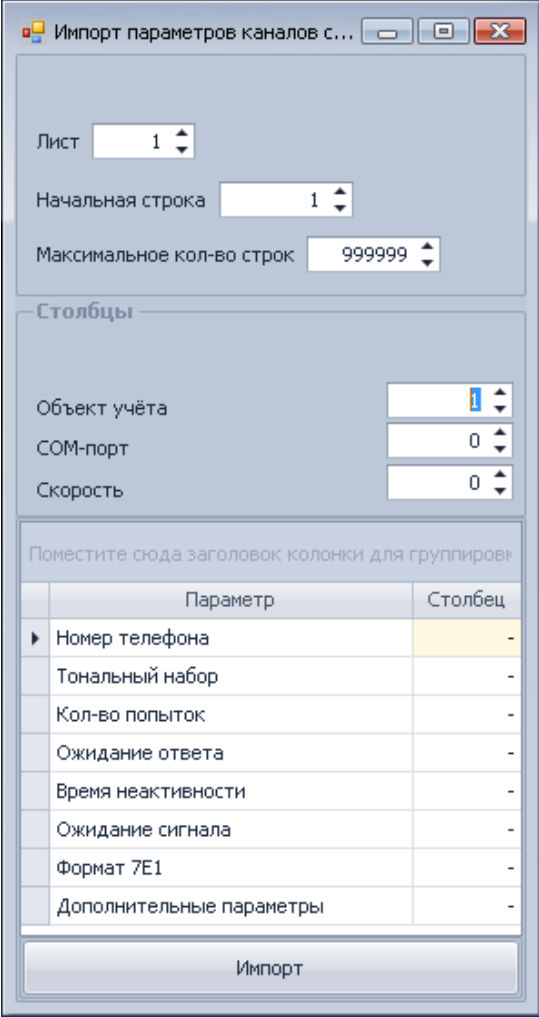

## *Настройка и проверка параметров концентраторов и объектов учета для выбранных каналов связи*

Последовательность действий:

1. Открыть вкладку «Каналы связи».

2. Для объектов учета задать стратегию сбора и часовой пояс.

3. Для концентраторов задать тип устройства, параметры библиотеки протокола и коммуникационный адрес.

4. Для обновления параметров имеющихся объектов учета и концентраторов выставить флажок «Обновлять параметры существующих». Объекты учёта и концентраторы должны иметь наименования, совпадающие с наименованимя канала связи.

5. В таблице выбрать каналы связи.

6. Нажать кнопку «Концентраторы и объекты учета». Результаты проверки будут выведены в окно «Логирование».

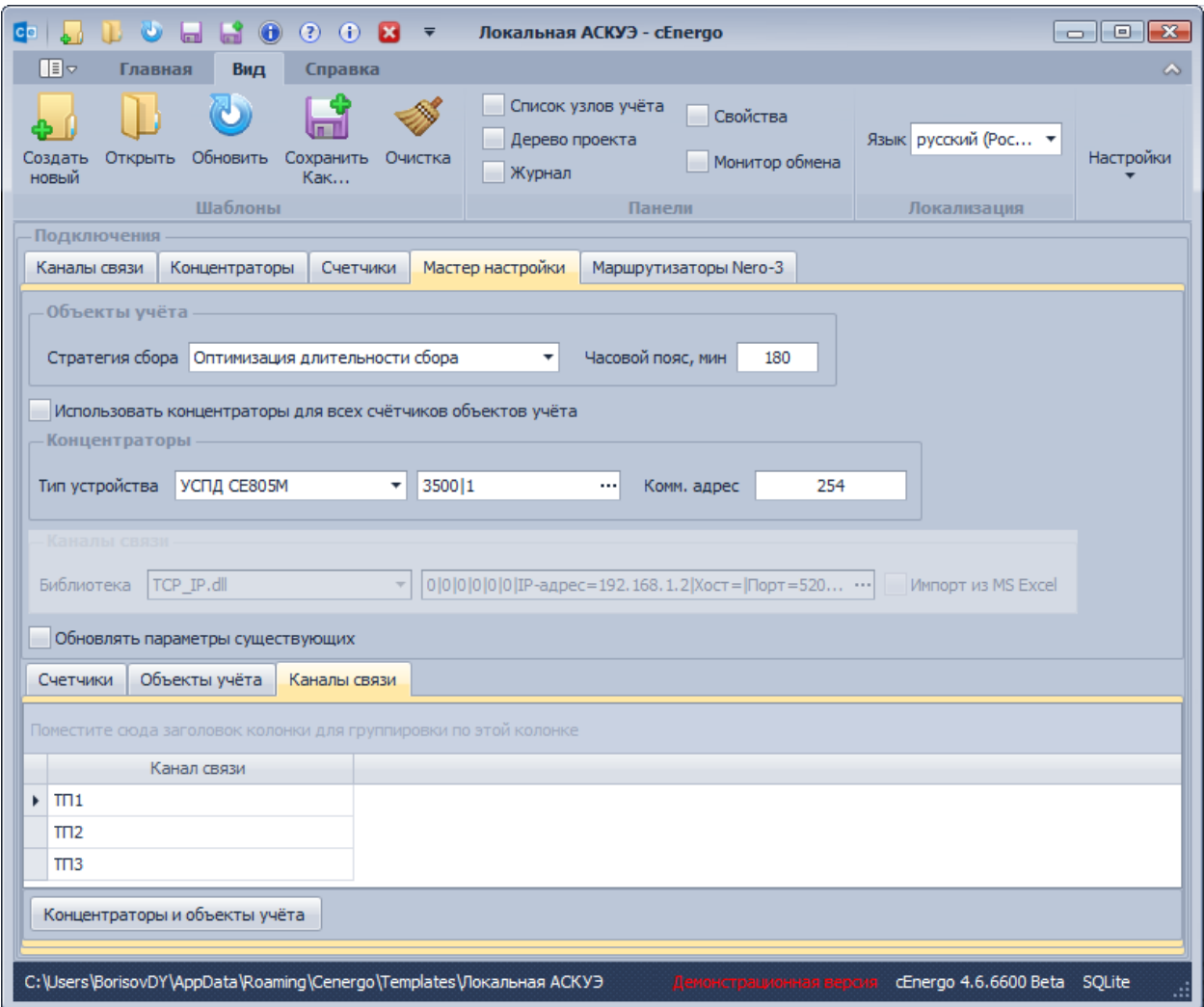

## **Маршрутизаторы Nero-3**

Для концентраторов, имеющих в своём составе маршрутизаторы Nero-3, отображаются следующие параметры:

- подсеть;
- смещение;
- использование диапазона маршрутов;
- начало диапазона маршрутов;
- конец диапазона маршрутов.

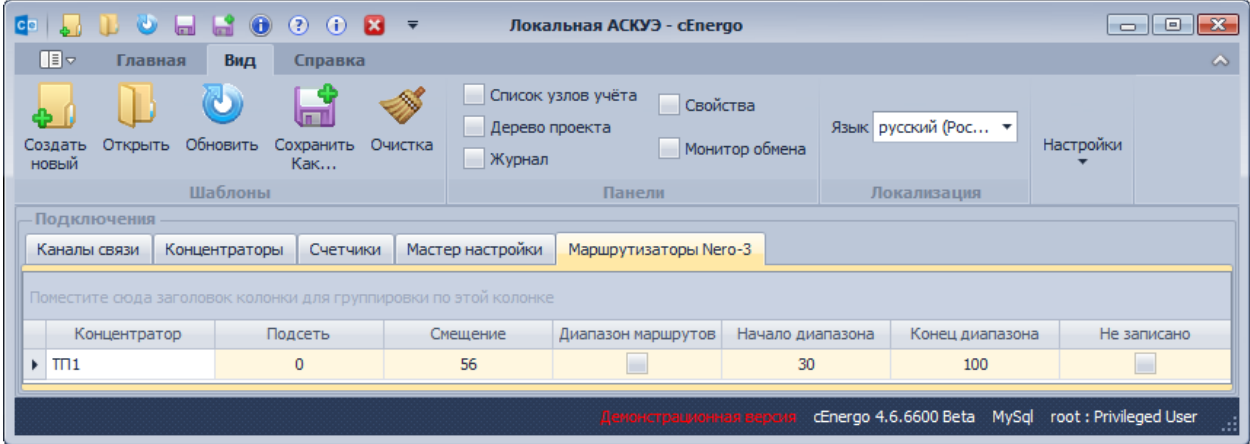

Отображаются параметры только для тех маршрутизаторов, для концентраторов которых выполнено обновление конфигурации.

После изменения параметров необходимо нажать на кнопку "Сохранить в БД". В результате будет установлен флажок "Не записано", который будет снят после успешной записи параметров в УСПД при следующем сеансе связи.

## CEnergo. Сбор

## **Назначение модуля**

Модуль «Сбор» выполняет следующие функции:

- чтение, коррекция (синхронизация) и запись времени;
- импорт конфигурации счетчиков из УСПД:
- сбор всех типов данных и журналов с УСПД и счетчиков электроэнергии;
- чтение состояния и управление реле счетчиков, настроенных в УСПД, а также СЕ102М, СЕ201, СЕ208 SPDS, СЕ208 DLP, CE208 IEC, CE301, CE303, CE304, CE308 SPDS, CE308 IEC;
- приём сообщений телесигнализации от УСПД СЕ805М.

## **Запуск сбора данных**

Запуск сбора данных осуществляется одним из следующих способов:

- автоматически, при запуске приложения (если включена опция «Автозапуск»);
- вручную.

#### **Этапы сбора данных**

Сбор данных со счетчиков осуществляется посредством концентраторов. Концентратор может представлять собой прямое подключение или УСПД. Сбор с разных концентраторов выполняется параллельно.

Сбор состоит из следующих этапов:

● определение перечня данных, подлежащих сбору;

- установка соединения с концентратором;
- открытие сеанса связи;
- чтение времени;
- коррекция времени (опционально);
- запись времени (опционально при превышении величины отклонения максимально допустимого значения);
- импорт счетчиков из УСПД (опционально);
- синхронизация счётчиков в УСПД c ПО "cEnergo" (по запросу производится добавление отсутствующих в УСПД и удаление заменённых в ПО "cEnergo" счётчиков);
- замена счётчиков в УСПД (опционально);
- сбор данных (при необходимости);
- сбор журналов (опционально);
- чтение состояния реле (только для счетчиков, настроенных в УСПД);
- чтение результатов обмена со счётчиками (только для счетчиков, настроенных в УСПД)
- импорт адресов счётчиков (только по запросу и для счетчиков, настроенных в УСПД).

Сбор может выполняться в несколько потоков. Для каждого потока формируется очередь концентраторов. При включенной опции "Учёт COM-портов" концентраторы, использующие каналы связи с одинаковыми COM-портами, помещаются в одну очередь. В противном случае заполнение очередей концентраторами производится равномерно. Концентратор помещается в очередь при необходимости запуска его задач. После выполнения задач концентратора (успешного или неуспешного) концентратор из очереди удаляется и выполняются задачи следующего концентратора в очереди (при наличии такового).

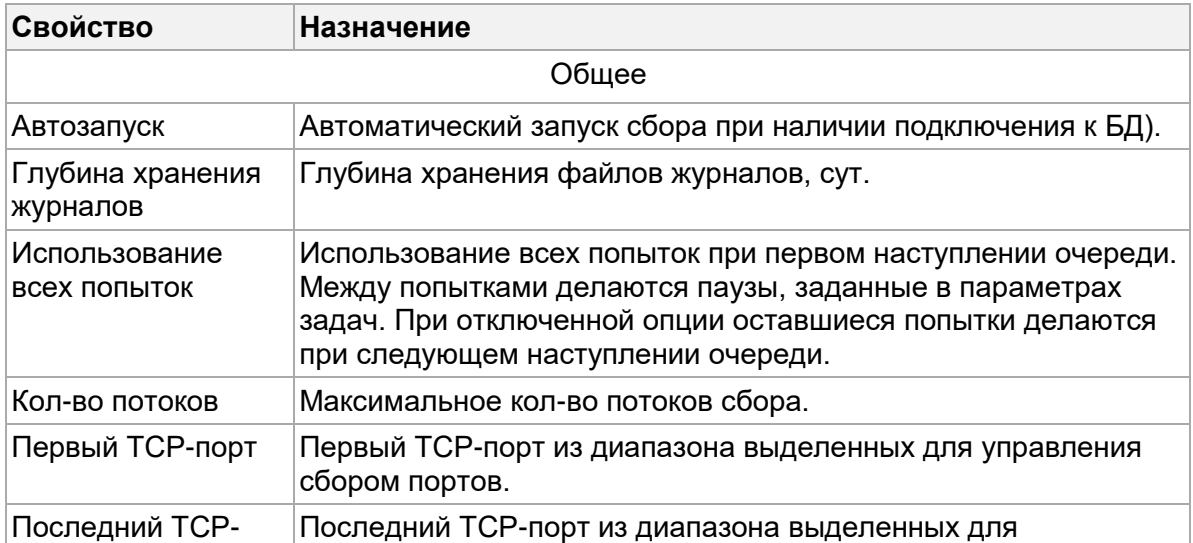

## **Свойства модуля «Сбор»**

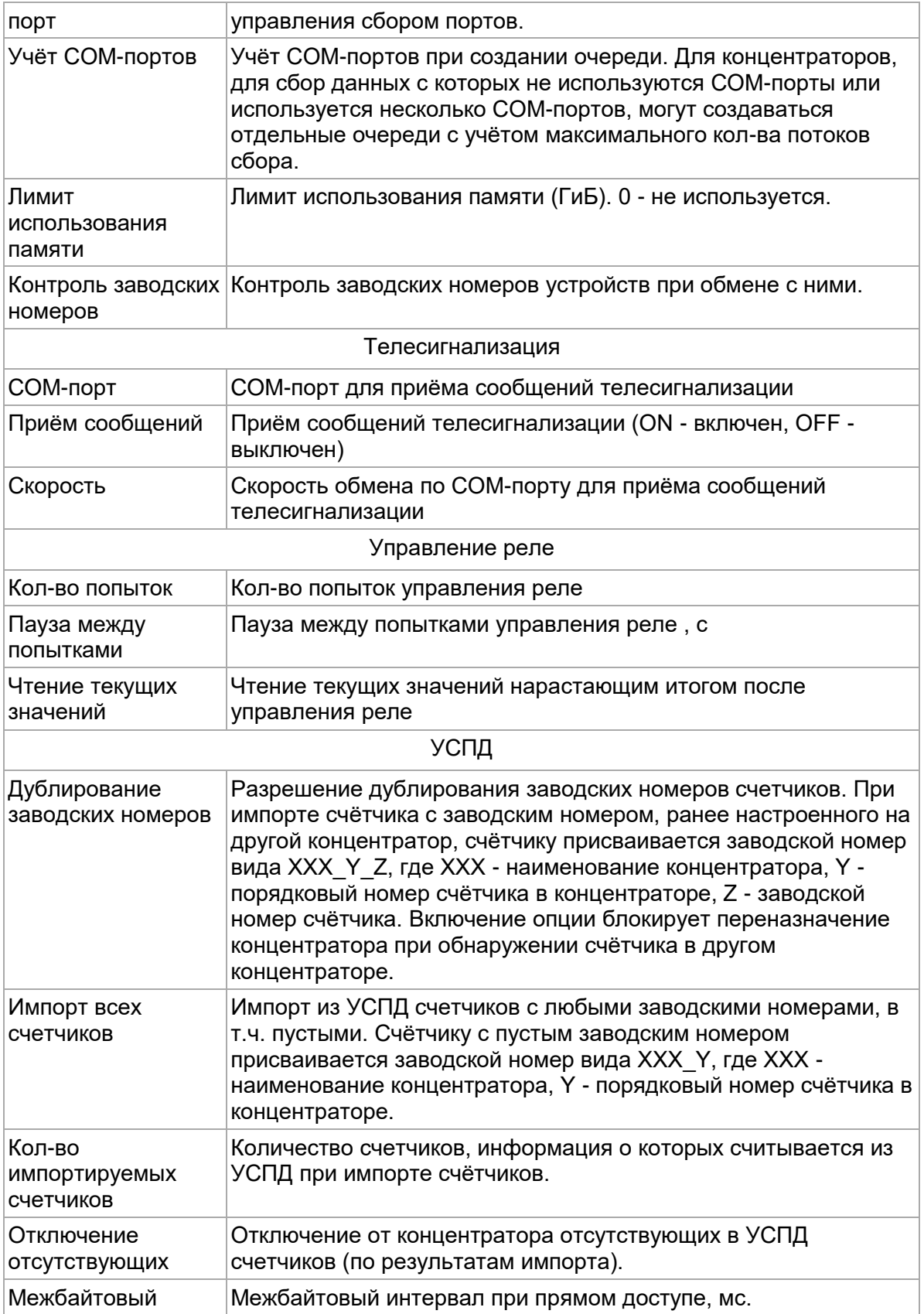

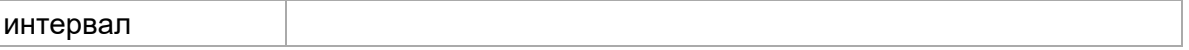

ВНИМАНИЕ! Для счётчиков CE208 DLP возможно установить ограничение на длину серийного номера в 15 символов. Для этого у модуля "База данных" в свойствах необходимо включить параметр "Ограничение SN CE208 DLP до 15 символов", т.е. переключить состояние в ON. При импорте счётчиков лишние символы слева будут автоматически отсекаться, приводя длину серийного номера до 15 символов.

#### **Конфигурирование сбора**

Конфигурирование должно выполняться на одном компьютере. Одновременное изменение параметров с нескольких компьютеров может привести к конфликтам. Для конфигурирования доступны следующие группы параметров:

- счетчики:
- концентраторы и задачи;
- параметры счетчиков по умолчанию.

#### *Закладка «Счетчики»*

Список счетчиков формируется с использованием группировки в окне «Список узлов учета».

На закладке «Счетчики» для каждого счетчика необходимо указать:

- будут ли считываться состояния реле (только для концентраторов, являющихся УСПД);
- будут ли считываться журналы;

Порядковый номер счетчика в конфигурации УСПД доступен только для просмотра.

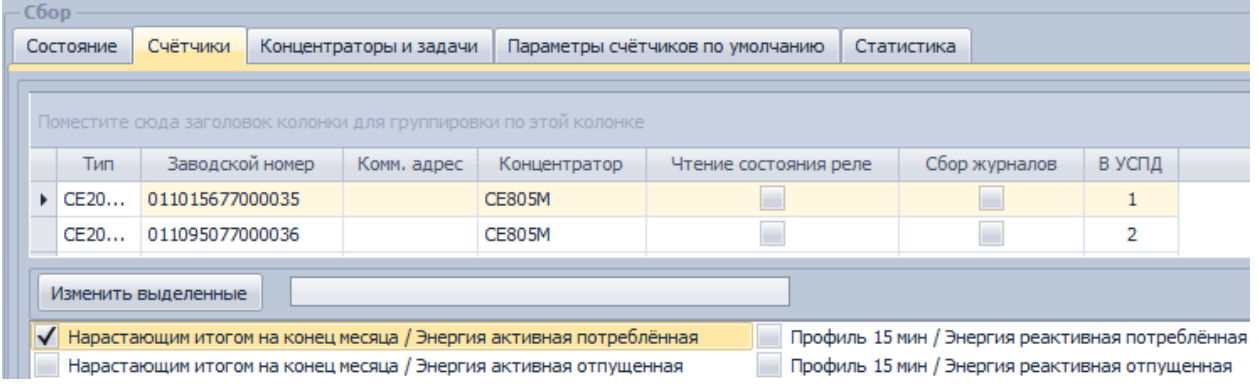

Диалог группового изменения параметров выбранных счетчиков открывается нажатием кнопки «Изменить выделенные». Параметры, которые у выбранных счетчиков имеют разные значения, отображаются серым цветом. Для принятия изменений необходимо нажать кнопку «Изменить», для отмены изменений - кнопку «Отмена»:

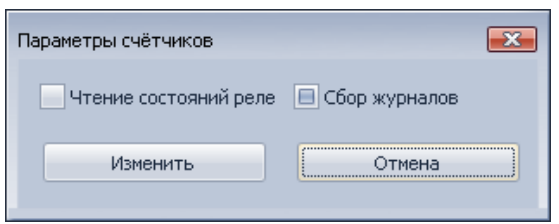

Для выбранных счетчиков в нижней части окна необходимо указать типы данных, которые требуется собирать.

Для сбора профилей напряжения и тока с СЕ208 SMP необходимо выбрать "Профиль x мин / Напряжение" и "Профиль x мин / Сила тока".

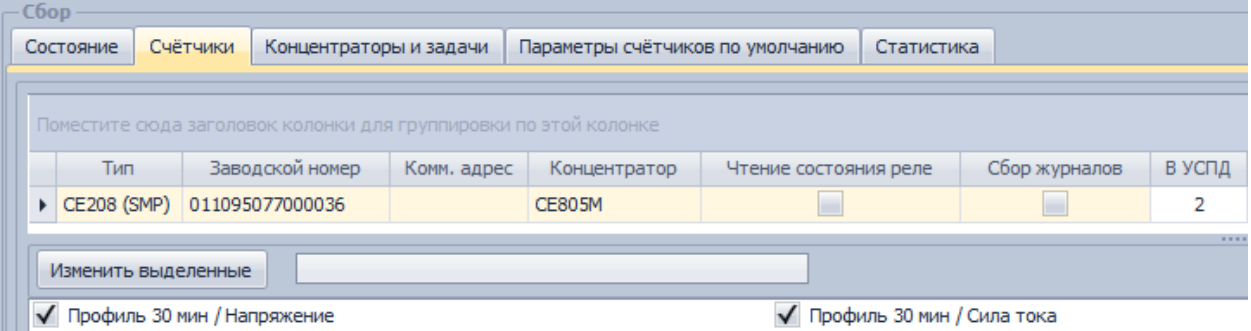

Для сохранения сделанных изменений необходимо нажать кнопку «Сохранить в БД» панели главного меню.

*Закладка «Концентраторы и задачи»*

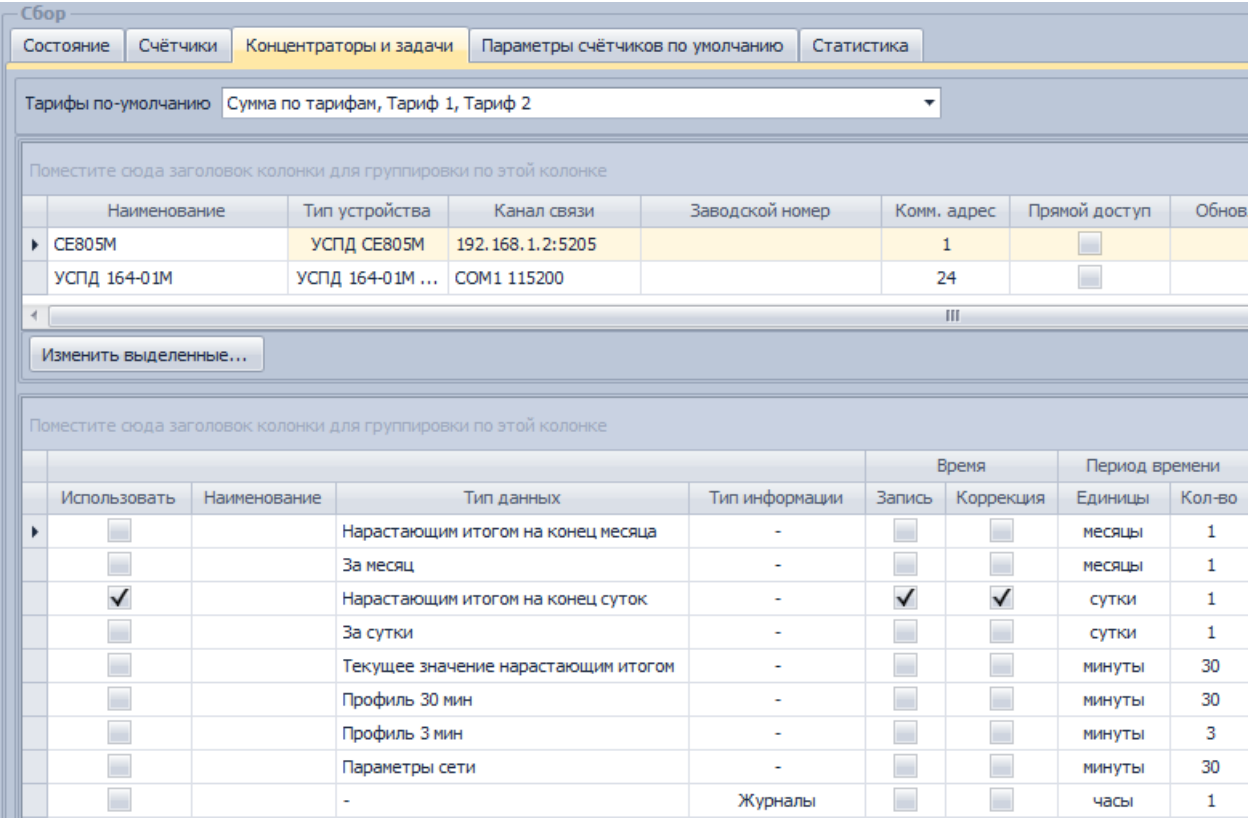

ВНИМАНИЕ! Для концентраторов с типом "без УСПД" ("Without Concentrator") некоторые параметры недоступны. Например такие как - прямой доступ, обновление конфигурации, импорт счётчиков, объект для импорта и учёт качества связи.

На закладке «Концентраторы и задачи» для каждого концентратора необходимо задать следующие параметры:

- «Обновление конфигурации» если флажок выставлен, при следующем сеансе связи с УСПД будет произведено обновление конфигурации (снятие установленного до сохранения флажка аналогично его невыставлению);
- «Сбор журналов» флажок сбора собственных журналов УСПД;
- «Импорт счетчиков» импорт из УСПД счетчиков, имеющих статус «Подтвержден», «Доступен» и «Временно недоступен»;
- «Объект для импорта» объект, назначаемый импортированным из УСПД счетчикам.
- стратегия сбора;
- тарифы, по которым должны собираться данные (если не выбрано ни одного тарифа, используются тарифы по умолчанию);
- максимально допустимое отклонение времени если значение расхождения времени превысит это значение, будет производиться запись времени (при выставленном флажке «Время/Запись»), иначе - только коррекция (при выставленном флажке «Время/Коррекция»)
- дни месяца и недели, в которые разрешён сбор (если не выбран ни один день, сбор может выполняться ежедневно);
- часы, в которые разрешён сбор (если не выбран ни один час, сбор может выполнятся круглосуточно).

Стратегия сбора может быть одной из следующих:

- оптимизация получения оперативных данных (сначала выполняется задача с наивысшим приоритетом для всех счетчиков, затем менее приоритетные задачи в порядке убывания приоритета);
- оптимизация длительности сбора (в одном сеансе связи выполняются все задачи).

Диалог группового изменения параметров выбранных концентраторов открывается нажатием кнопки «Изменить выделенные». Параметры, которые у выбранных концентраторов имеют разные значения, отображаются серым цветом. Для принятия изменений необходимо нажать кнопку «Изменить», для отмены изменений - кнопку «Отмена»:

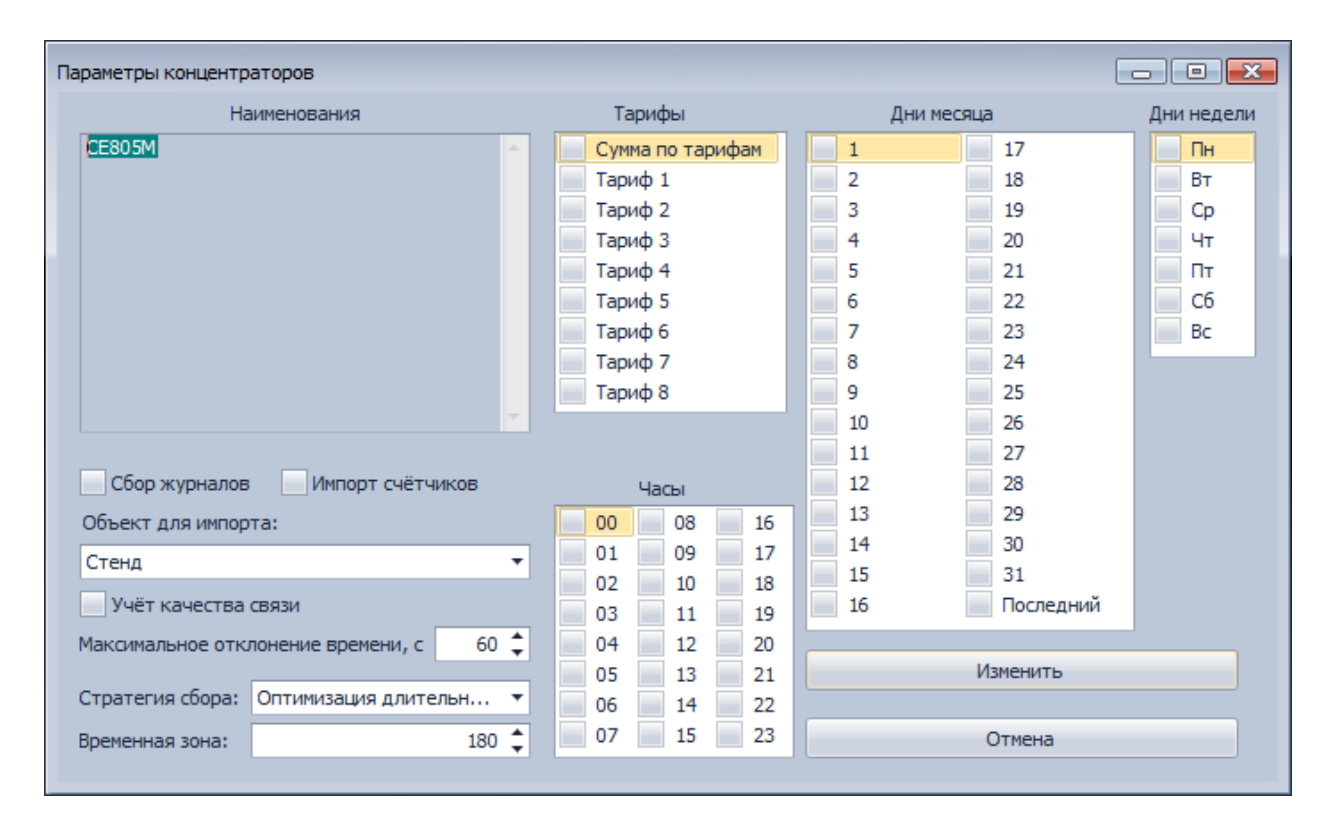

Для всех концентраторов используется общий набор задач. Задачи выполняются с заданной периодичностью. Каждая из задач может использоваться для каждого из концентраторов и выполнять сбор заданных типов данных и/или информации, а также коррекцию и запись времени. Чтение времени выполняется всеми задачами и не отключается.

Для каждой задачи настраиваются параметры, которые не зависят от выбранных концентраторов (за исключением случаев, когда явно указано иное):

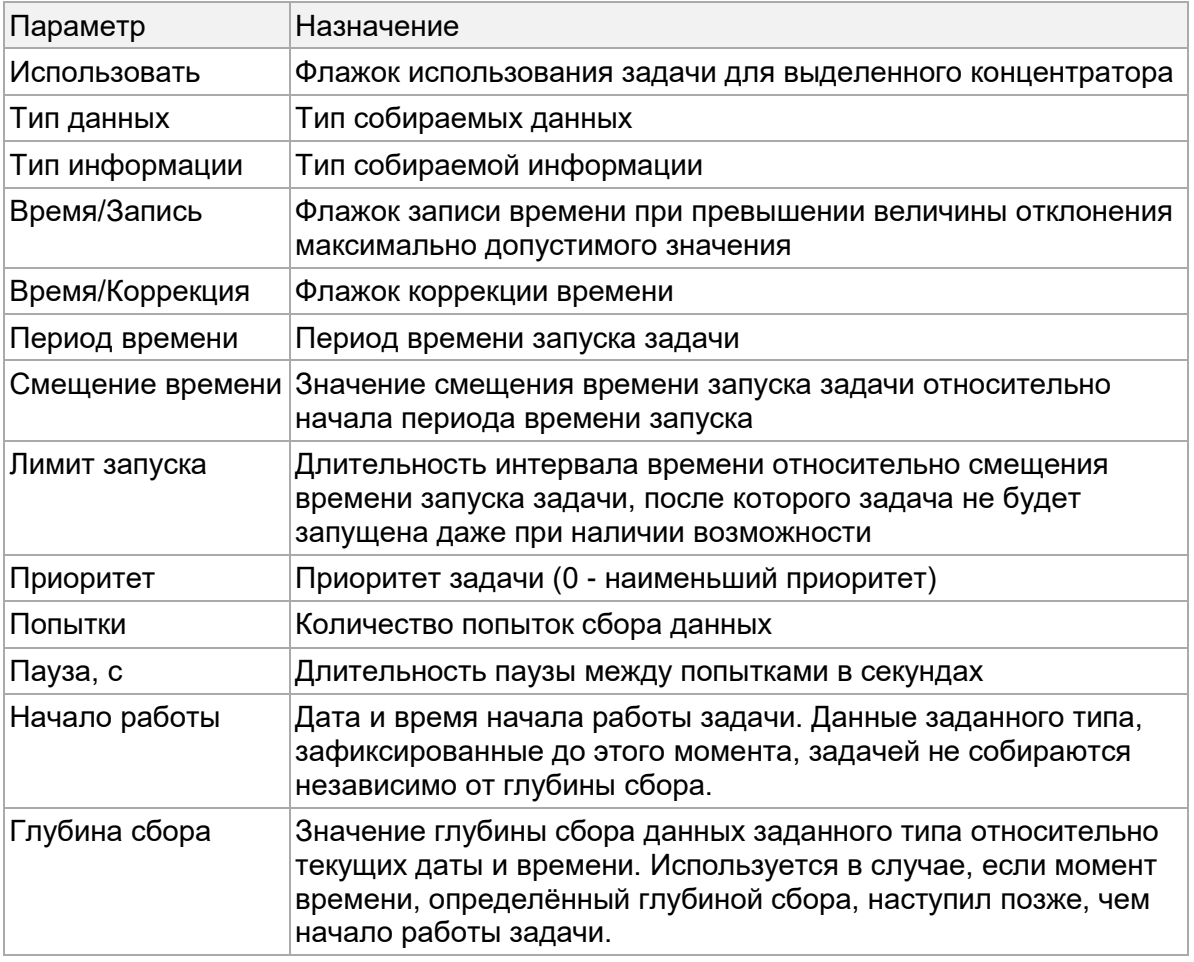

Для добавления задачи в таблицу предназначена кнопка «Добавить», для удаления выделенных задач - кнопка «Удалить выделенные» закладки «Концентраторы и задачи». Для сохранения сделанных изменений необходимо нажать кнопку «Сохранить в БД» панели главного меню.

## *Закладка «Параметры счетчиков по умолчанию»*

Для счетчиков, импортированных из УСПД, а также для настраиваемых с помощью мастера настройки, существует возможность выбора вида информации и измеряемых величин, которые будут с этих счетчиков собираться. Для этого на закладке «Параметры счетчиков по умолчанию» предусмотрены соответствующие флажки:

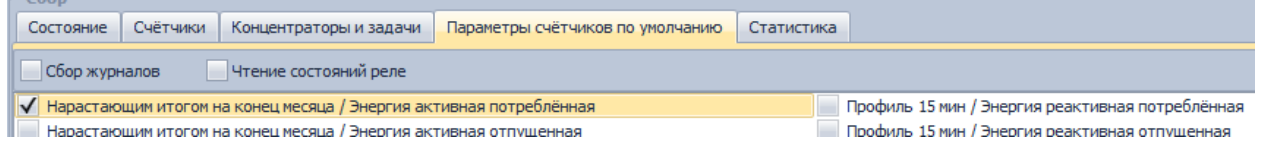

Для сохранения сделанных изменений необходимо нажать кнопку «Сохранить в БД» панели главного меню.

#### *Закладка «Состояние»*

Закладка «Состояние» предназначена для просмотра состояния сбора данных. На закладке для каждого концентратора отображается индикатор состояния, прогресс выполнения текущей операции, а также описание состояния сбора и дата-время его изменения. Индикатор состояния может быть одного из следующих цветов:

- Серый сбор для концентратора не выполнялся;
- Жёлтый сбор для концентратора выполняется;
- Зелёный сбор для концентратора завершился успешно;
- Красный сбор для концентратора завершился сбоем.

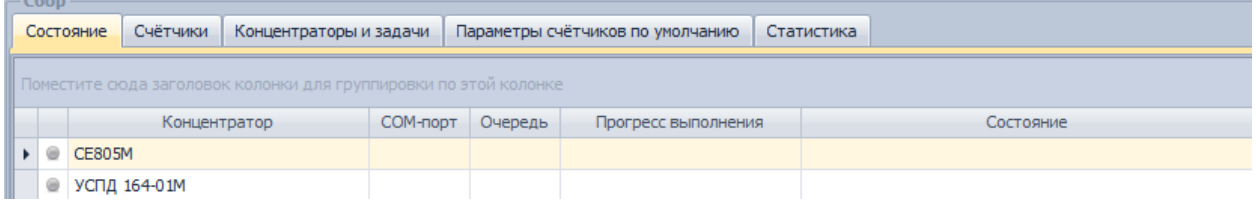

#### *Закладка «Статистика»*

Закладка «Статистика» предназначена для просмотра статистики попыток сбора данных за выбранный диапазон дат.

#### Статистика соединения.

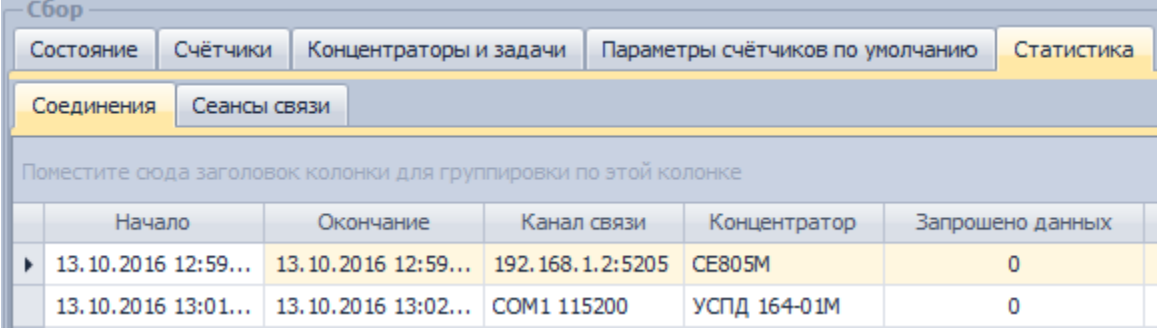

#### Статистика сеансов связи по концентраторам и счетчикам.

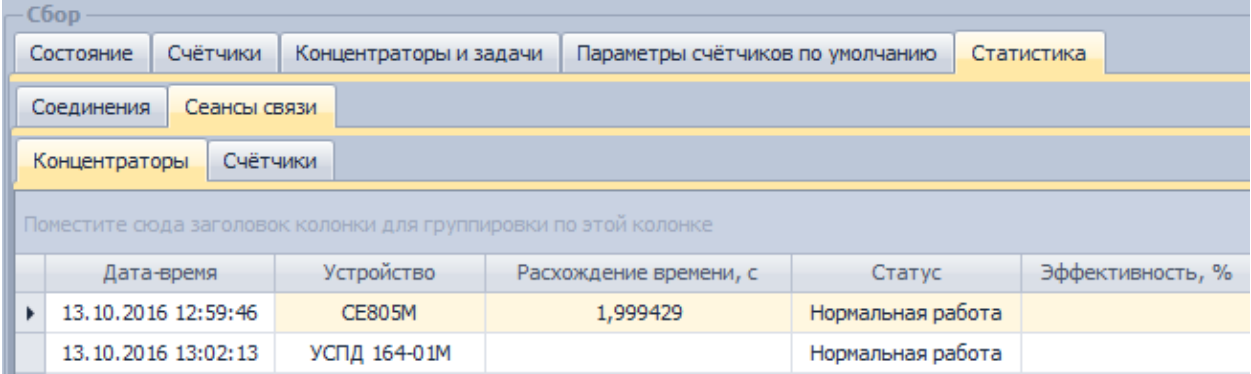

#### **Приём сообщений телесигнализации от УСПД СЕ805М**

В случае, если включен приём сообщений телесигнализации, через заданный COM-порт инициализируется HAYES-модем для приёма входящих соединений. При приёме сообщения от УСПД или счётчика полученное сообщение помещается в журнал соответствующего концентратора или счётчика.

# CEnergo. Управление сбором

## **Назначение модуля**

Модуль «Управление сбором» предназначен для управления работой модулей «Сбор», в том числе расположенных на других компьютерах. При изменении имени компьютера с модулем "Сбор" в список добавляется новая строка. Список доступных для управления модулей сбора отображается на панели меню в поле «Сервера» модуля «Управление сбором».

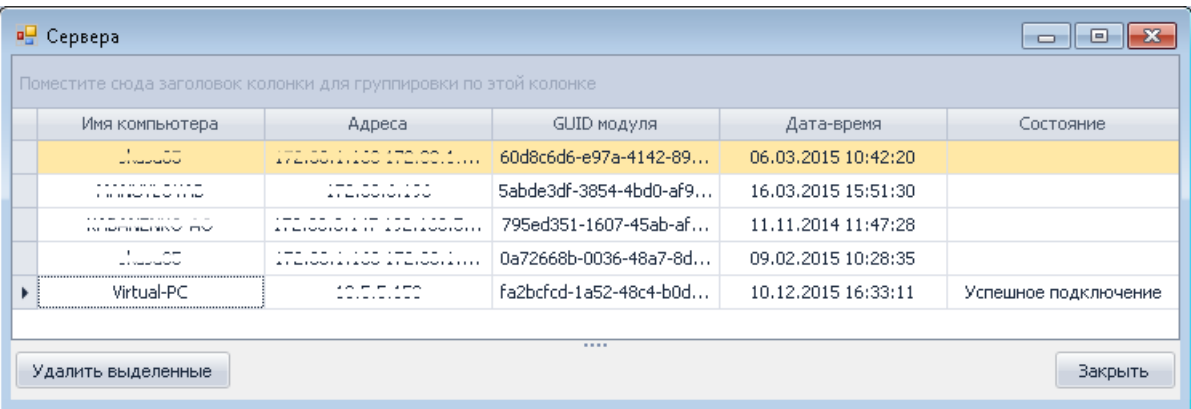

Выбор сервера осуществляется наведением курсора на требуемый сервер и нажатием левой кнопки мыши. При первой активации модуля "Управление сбором" автоматически выбирается модуль "Сбор", у которого то же имя компьютера. При последующих активациях восстанавливается предыдущий выбор.

Для удаления части серверов необходимо выполнить следующие действия: - выделить серверы, наведя курсор на один из них, нажать левую кнопку мыши и не отпуская её провести курсор по остальным серверам, а также серверу, который не должен удаляться;

- нажать на кнопку Ctrl на клавиатуре, навести курсор на сервер, который не должен удаляться, и нажать на левую кнопку мыши;

- нажать на кнопку "Удалить выделенные".

Удаление всех серверов невозможно.

В основном окне модуля отображается список объектов учета, относящихся к выбранному модулю:

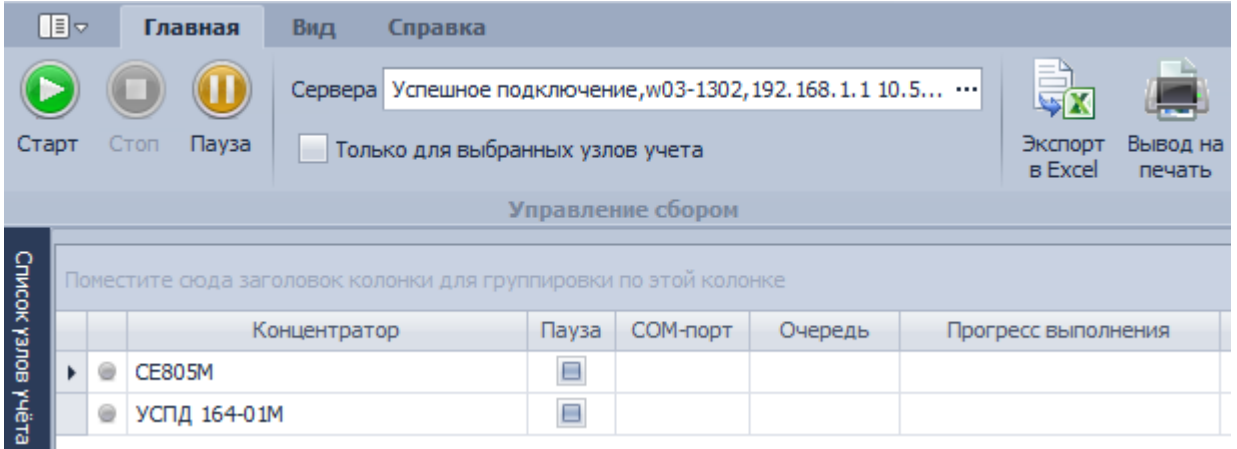

## **Управление сбором**

Для управления сбором используются именованные каналы. При необходимости использования TCP-сокетов необходимо задать диапазон используемых TCP-портов в свойствах модуля «Сбор». Для модулей, управляемых через TCP-сокеты, в столбце «Адреса» информация представлена в формате *адрес*:*порт*.

Для управления сбором необходимо из списка выбрать нужный модуль и дождаться смены состояния соединения с ним на «Успешное подключение». Для запуска сбора необходимо нажать кнопку «Старт». В процессе сбора для каждого концентратора будет отображаться индикатор состояния, прогресс выполнения текущей операции, а также описание состояния сбора и дата-время его изменения.

Индикатор состояния может иметь один из следующих цветов:

- Серый сбор для концентратора не выполнялся;
- Жёлтый сбор для концентратора выполняется;
- Зелёный сбор для концентратора завершился успешно;
- Красный сбор для концентратора завершился сбоем.

Для того чтобы отложить запуск сбора по расписанию или по запросу, необходимо выставить флажок «Пауза».

Для того чтобы остановить сбор необходимо нажать кнопку «Стоп». При работающем сборе по запросу общая остановка сбора невозможна.

Одновременно можно запустить несколько модулей сбора. Тогда ход процесса сбора можно наблюдать, переключаясь между выбранными в списке модулями.

## CEnergo. Сбор по запросу

## **Назначение модуля**

Модуль «Сбор по запросу» предназначен для сбора определенного вида данных с помощью модулей «Сбор», расположенных в том числе и на других компьютерах. Список доступных модулей сбора отображается на панели меню в поле «Сервера» модуля «Сбор по запросу»:

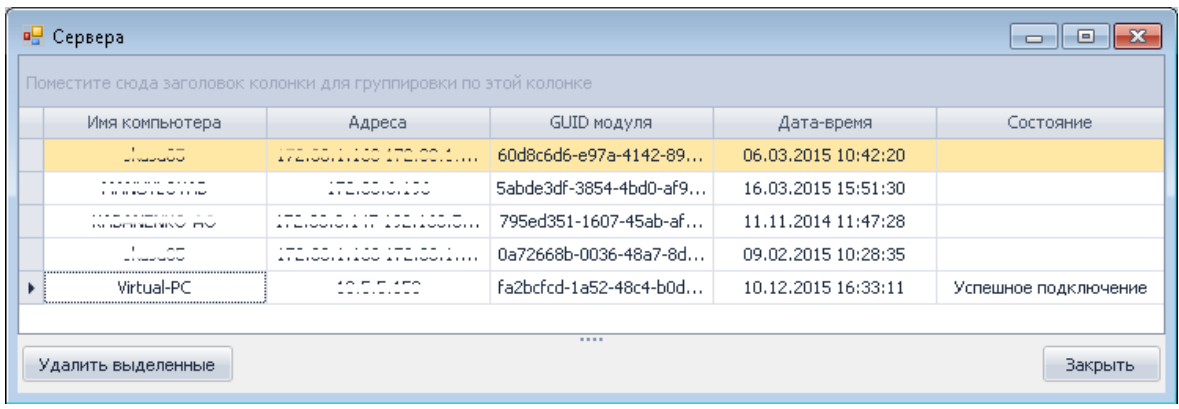

В основной части модуля настраиваются тип данных, объекты, с которых будут собираться выбранные типы данных:

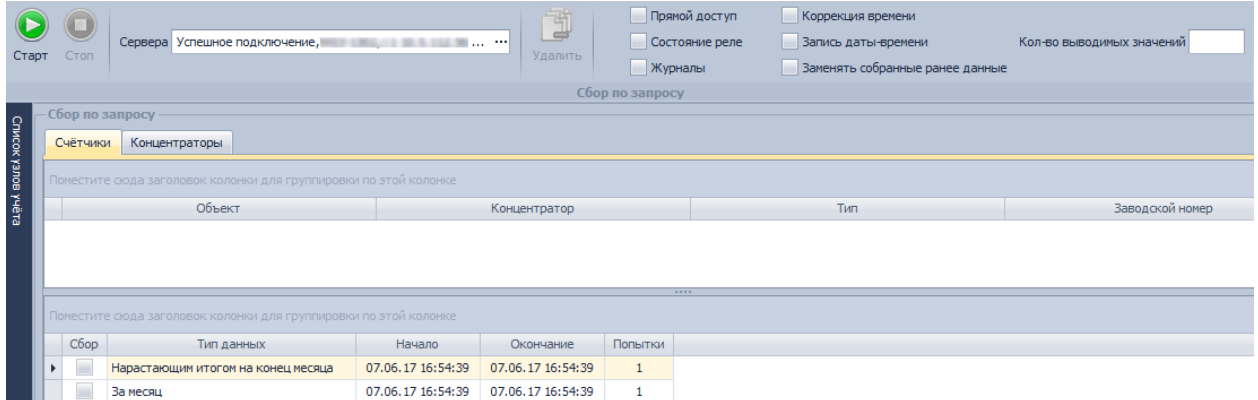

## **Сбор по запросу**

Для сбора по запросу необходимо выбрать нужный модуль в поле «Сервера» и дождаться смены состояния соединения с ним на «Успешное подключение». Затем двойным щелчком по объектам в окне «Список узлов учета» добавить счётчики, по которым будут собираться данные. Выбранные счётчики будут отображаться в таблице на закладке «Счетчики» модуля сбора по запросу. Для удаления счётчика из сбора необходимо выделить его в таблице и нажать кнопку «Удалить» (для выделения нескольких счётчиков используйте Shift или Ctrl).

Затем для данных, подлежащих сбору, необходимо установить флажок «Сбор», для каждого вида данных задать дату и время начала и окончания периода, за который необходимо произвести сбор данных, и количество попыток сбора. Для текущих значений нарастающим итогом всегда собираются значения на момент запроса независимо от заданного периода.

При необходимости чтения состояния реле, сбора журналов, коррекции времени и записи времени необходимо установить соответствующие флажки на главной панели меню. Журналы собираются на глубину 1 год. При сборе данных в окно "Логирование" выводятся первые собранные значения в соответствии с параметром "Кол-во выводимых значений".

При использовании прямого доступа необходимо у всех счётчиков задать интерфейс и параметры библиотеки протокола.

Установка флажка «Заменять собранные ранее данные» приводит к запросу и сохранению данных независимо от их наличия в БД.

Закладка «Концентраторы» содержит список всех концентраторов с заданным типом устройства. Возможно выполнение следующих действий:

- обновление конфигурации;
- импорт счетчиков;
- синхронизация счетчиков;
- импорт адресов счетчиков;
- замена счётчиков.

Для запуска сбора по запросу необходимо нажать кнопку «Старт», для остановки сбора кнопку «Стоп».

В случае, если до запуска сбора по запросу процесс сбора не был запущен, производится его запуск с приостановленной работой по расписанию. При этом производятся попытки выполнения всех невыполненных ранее команд управления реле независимо от выбранных счётчиков в модуле "Сбор по запросу". После завершения сбора по запросу работа сбора не останавливается.

## CEnergo. Радиомодем CE831

## **Назначение модуля**

Модуль предназначен для выполнения сервисных операций для объектов на базе радиомодемов CE831.

## **Закладка «Модемы»**

Закладка предназначена для выполнения операций над стационарными модемами объектов учёта:

- редактирование параметров модемов;
- редактирование списка и параметров модемов в БД.

Пункт меню «Модем» предназначен для выполнения операций чтения/редактирования параметров подключенного модема. Также в этом пункте можно выполнить чтение информации о версии модема (при условии, что версия ВПО стационарного модема поддерживает эту команду).

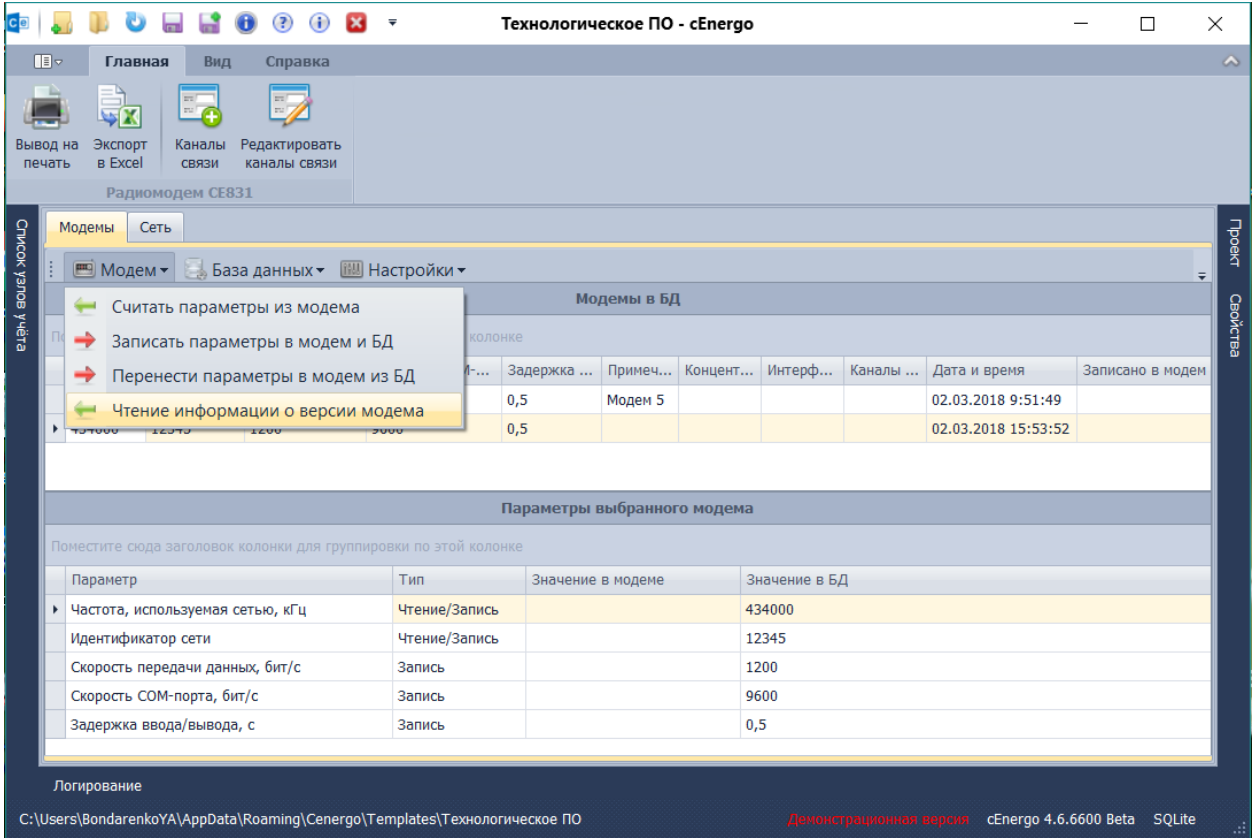

Пункт меню «База данных» предназначен для редактирования списка и параметров модемов в БД.

Пункты «Изменить параметры модемов» и «Удалить модемы» предназначены для редактирования параметров модемов, выбранных в таблице «Модемы в БД».

Пункт «Отобразить все модемы» - для отображения списка всех модемов, вне зависимости от выбранных в окне «Список узлов учета» узлов (в противном случае отображаются только те модемы, которые привязаны к выбранным в списке узлам).

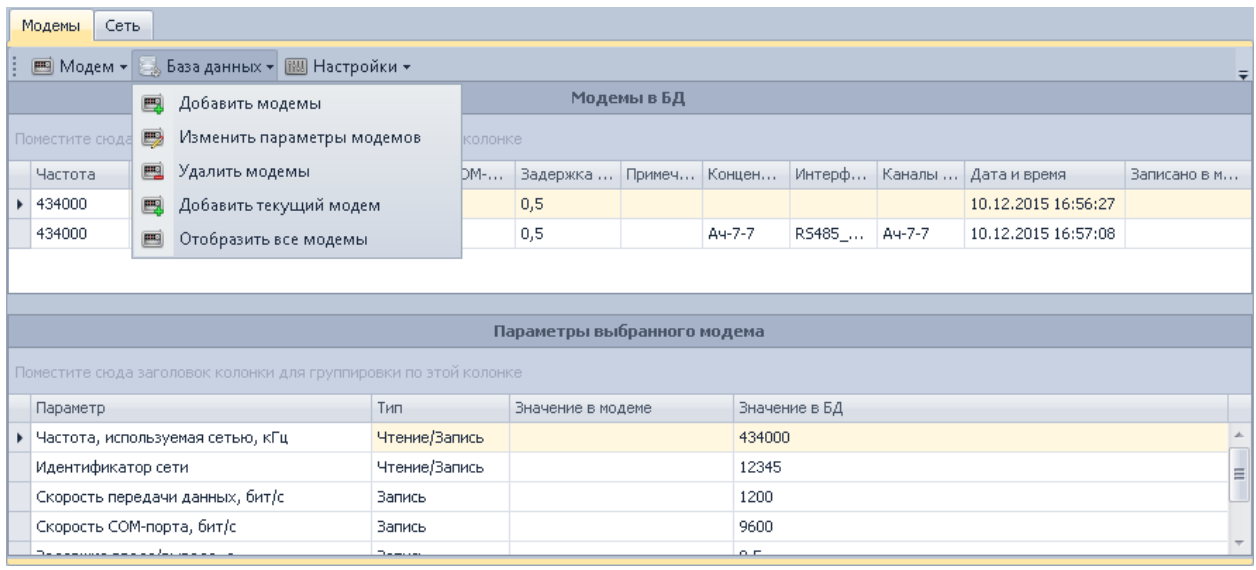

В таблице «Параметры выбранного модема» в колонке «Значение в модеме» находятся значения параметров, записанные в выбранный модем. В колонке «Значение в БД» значения, записанные для этого модема в БД при условии, что данные о модеме были добавлены в БД ранее.

## **Закладка «Сеть»**

На закладке пункт меню «Модем» содержит операции, которые выполняются через стационарный модем:

- чтение узлов сети;
- $\bullet$  получение информации о выбранных узлах(Plug And Play);
- удаление узлов из модема
- тестирования связи с узлами;
- перевод выделенных в таблице сети узлов в подсеть выбранного модема и изменения его частоты на значение частоты выбранного модема (при условии, что версия ВПО стационарного модема поддерживает эту команду);
- определение маршрутов выделенных в таблице сети узлов (при условии, что версия ВПО стационарного модема поддерживает эту команду).

Для перевода частот модулей необходимо выделить в таблице сети узлы, для которых необходимо выполнить перевод частот и номеров подсетей. После успешной попытки перевода узла значения частоты и подсети у этого узла будут такие же как и в стационарном модеме.

Перевод модема из одной подсети в другую и тестирование связи можно выполнить также через USB-Stick при помощи пункта меню «USB-Stick».

Пункт меню «База данных» закладки «Сеть» предназначен для добавления новых узлов в таблицу и редактирования параметров выделенных узлов.

Колонки «В устройстве», «В БД», «В файле» показывают, где присутствуют и(или) откуда получены данные об узле сети. Колонка «Ретранслятор» показывает, используются ли узел сети только в качестве ретранслятора. Колонка «Результат операции» отражает успешность выполнения операций (например, тестирования связи) с каждым из выбранных для выполнения этой операции узлов сети. В колонке "Маршрут" будет отображаться информация о маршрутах доступа к узлу при выполнении операции определения маршрута.

Выбор модема осуществляется на закладке «Модемы» в таблице «Модемы в БД». Примечание выбранного модема отображается над таблицей узлов сети (в загаловке таблицы) на закладке «Сеть».

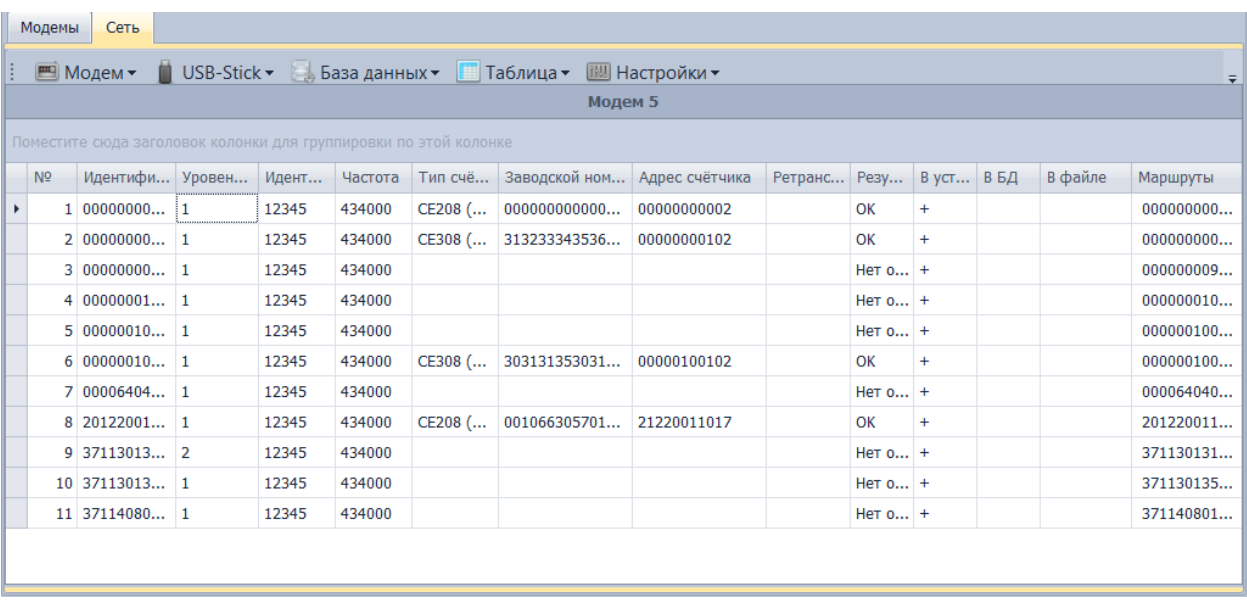

Пункт меню «Настройки» предназначен для указания параметров операций с узлами сети.

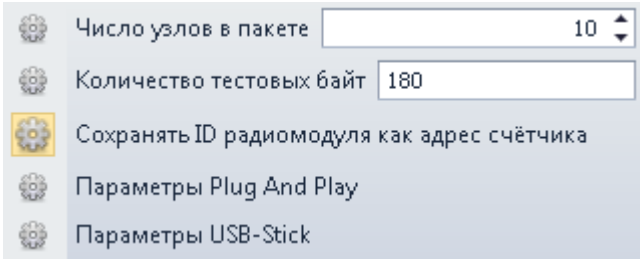

«Число узлов в пакете» определяет, сколько узлов в одном пакете будет возвращать модем при чтении узлов сети. «Количество тестовых байт» определяет, сколько тестовых байт должен вернуть радиомодуль, с которым выполняется тестирование связи через стационарный модем. «Параметры Plug And Play» определяют считываемые из счётчика параметры, используемые протоколы обмена, и их приоритет для определения типа

счётчика. Кнопки «Вниз», «Вверх» используются для повышения и понижения выбранного протокола обмена.

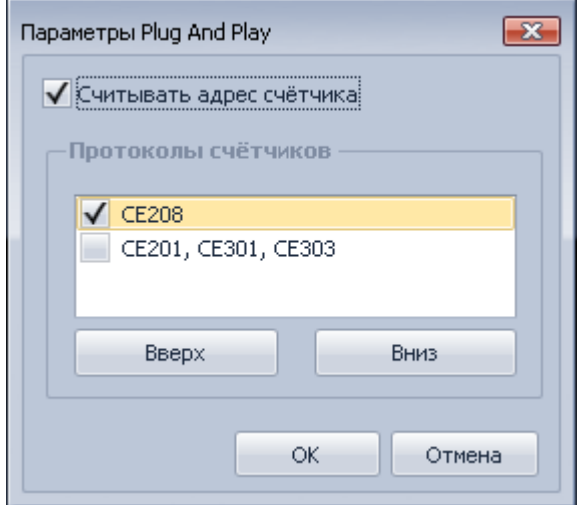

«Параметры USB-Stick» определяют параметры операций, выполняемых через USB-Stick.

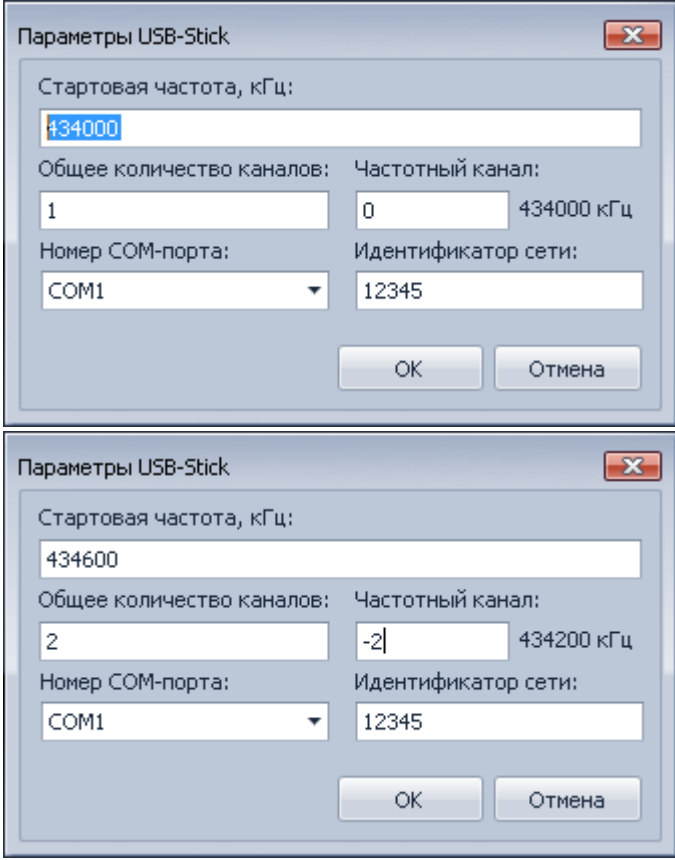

«Стартовая частота» определяет текущую частоту радиомодуля, над которым будет выполняться операция через USB-Stick. «Общее количество каналов» - число частотных каналов USB-Stick, должно быть больше значения частотного канала на 1. «Частотный

канал» определяет смещение относительно стартовой частоты с шагом в 200 кГц для получения значения новой частоты радиомодуля при его переводе из одной подсети в другую. «Идентификатор сети» определяет идентификатор сети радиомодуля, над которым будет выполняться операция.

# CEnergo. Показания и потребление

## **Назначение модуля**

Модуль «Показания и потребление» предназначен для просмотра следующих видов данных:

- **Текущие показания** текущие показания накопительным итогом;
- **Показания накопительным итогом** показания на конец суток (на начало и на конец выбранных суток), на конец месяца (на начало и на конец выбранного месяца), на расчетную дату (на начало и на конец выбранного периода);
- **Показания на конец суток/на конец месяца за интервал** показания на конец суток (на конец месяца) за интервал посуточно (за каждый месяц);
- **Показания за сутки/ за месяц** показания за сутки (за месяц) за выбранный интервал;
- **Профили** профили нагрузки (3-минутные, 15-минутные, 30-минутные и 60 минутные) без тарифов;
- **Учет максимальной нагрузки** максимумы 30-минутных профилей по энергии принимаемой активной и реактивной.

## **Настройка вывода данных**

На панели меню модуля можно настроить вывод данных, выбрать период их отображения, тарифы, виды энергии.

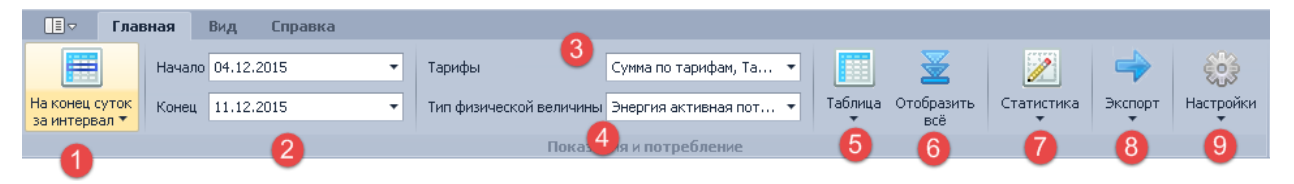

Кнопки меню имеют следующее назначение:

- 1. выбрать тип показаний;
- 2. выбрать период отображения данных;
- 3. выбрать тарифы;
- 4. выбрать типы физических величин;
- 5. выбрать способ отображения данных (в табличном либо графическом виде);
- 6. отобразить данные по всем выбранным счетчикам. Операция имеет смысл, если в настройках выставлен флаг «Загружать показания по первым счетчикам»;
- 7. отобразить статистику:
- статистика собираемости отобразить и выгрузить в Excel статистику о собранных данных по статусам достоверности;
- статистика небалансов отобразить и выгрузить в Excel статистику по небалансам по всем сгруппированным объектам;
- статистика сбора отобразить и выгрузить в Excel статистику сбора данных;
- 8. вывод страницы на печать или в файл Excel;
- 9. открыть окно с настройками или открыть справочник статусов достоверности, где можно настроить цвет статусов.

Переименование заголовка таблицы с показаниями можно выполнить по двойному клику левой кнопкой мыши на заголовке, задать новое название и нажать кнопку «Переименовать». Переименование не хранится для колонок с данными при отображении показаний на конец суток/на конец месяца за интервал и отображения потребления в детализированном виде.

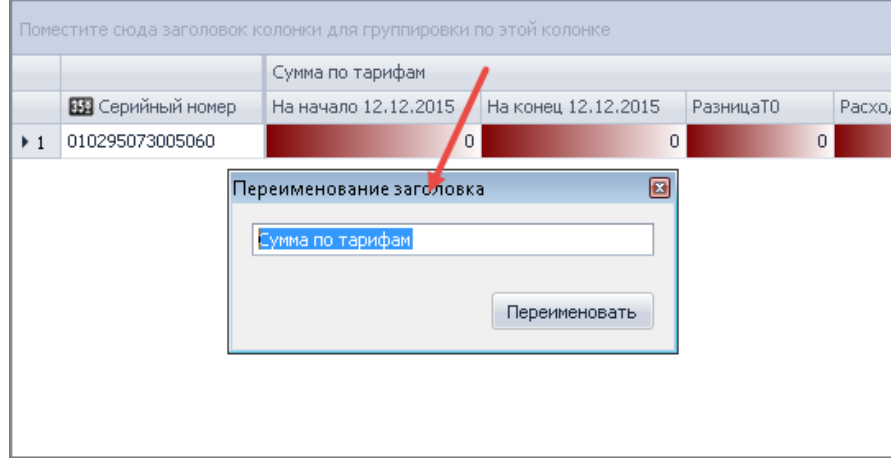

Имеется возможность создавать несколько экземпляров программного модуля «Показания и потребление», для каждого из которых задать собственные настройки и название.

При первом запуске модуля:

- для выбора периода отображения данных устанавливается дата (возможно сменить на параметр «Глубина» в настройках);
- округление будет производиться до двух знаком после запятой;
- просмотр профилей происходит по 30 мин.

ИНФОРМАЦИЯ! Показания (кроме показаний на конец суток, на конец месяца, **то** текущих) отображаются перемноженными на указанные для узла учёта параметры КТТ и КТН.

## **Текущие показания**

Для просмотра текущих показания необходимо двойным щелчком левой кнопки мыши в списке узлов учета выбрать нужный узел, выбрать тарифы и вид энергии, указать интервал/глубину данных:

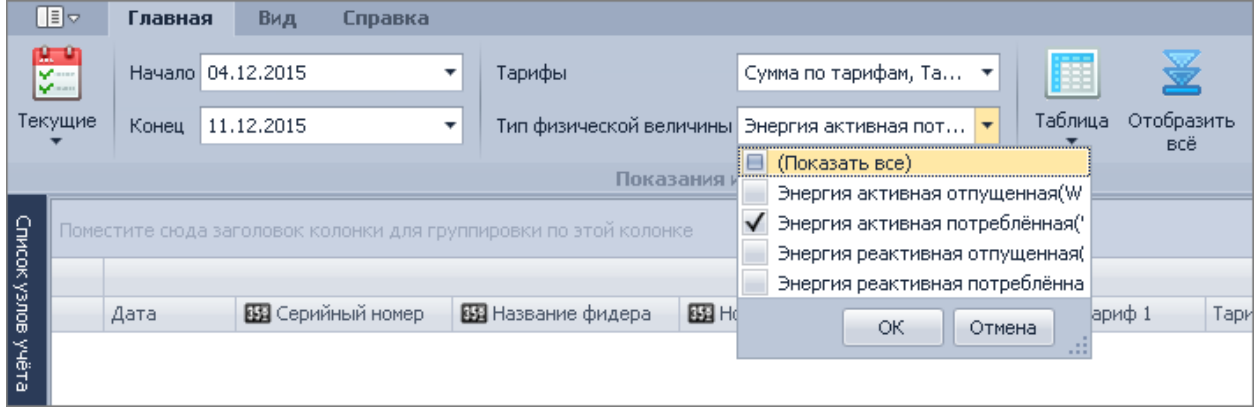

Затем нажать кнопку «Текущие» на панели меню модуля. В таблице отобразятся данные по выбранным тарифам и видам энергии:

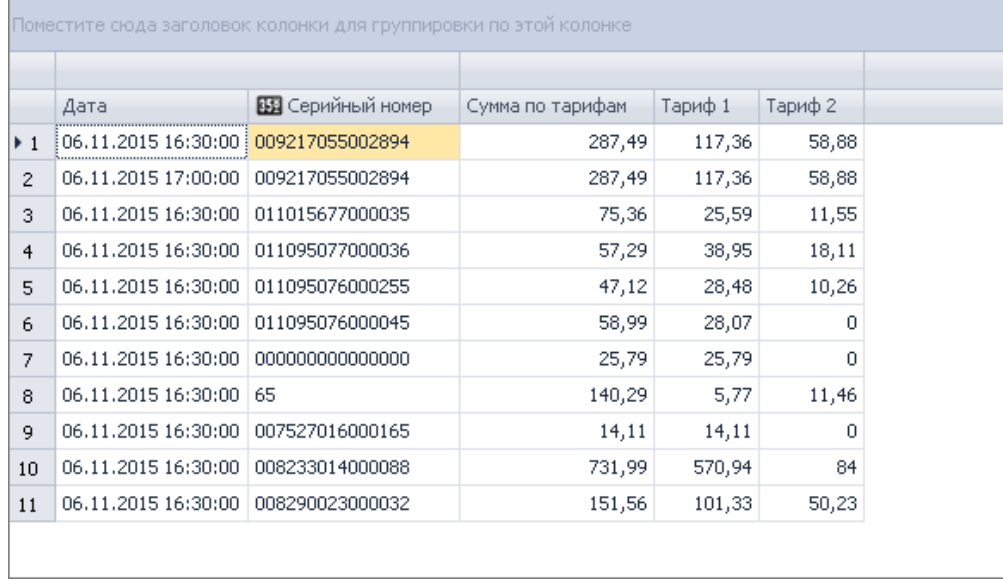

Состав входящих в таблицу колонок можно настроить. Для этого в контекстном меню области заголовков таблицы необходимо выбрать пункт «Выбор колонок и категорий», откроется окно, содержащее перечень всех возможных колонок таблицы. Нужную колонку можно добавить в таблицу простым перетаскиванием:

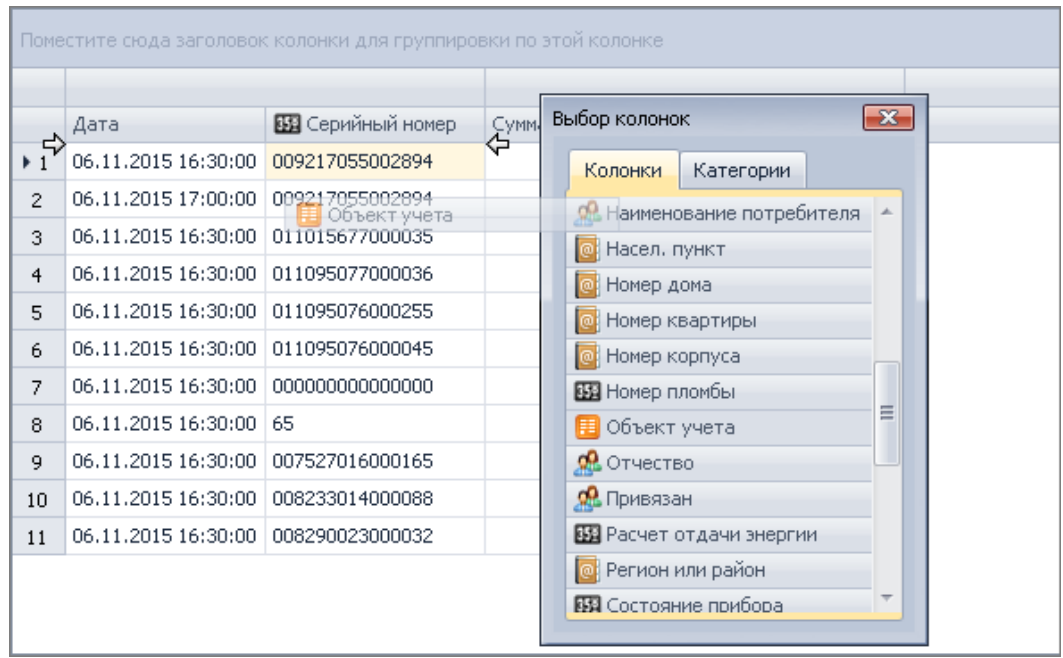

Текущие показания можно просмотреть и в виде графика, нажав кнопку «График» панели меню модуля. У графика по оси Х расположены даты, по оси Y - сумма показаний по всем счетчикам:

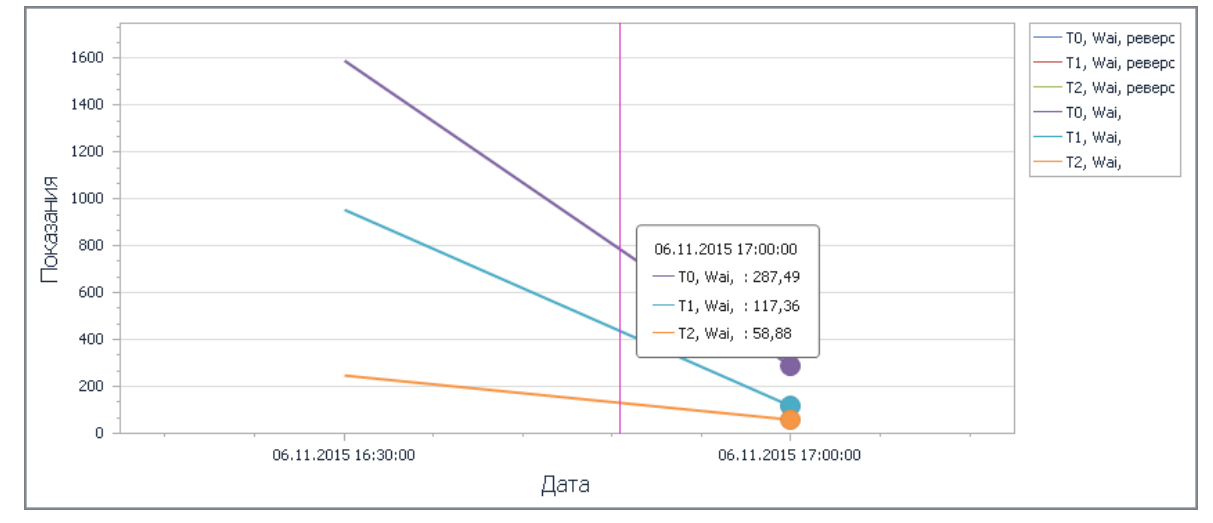

Подписи осей графика и легенду можно настроить в окне настроек на закладке «Графики»:
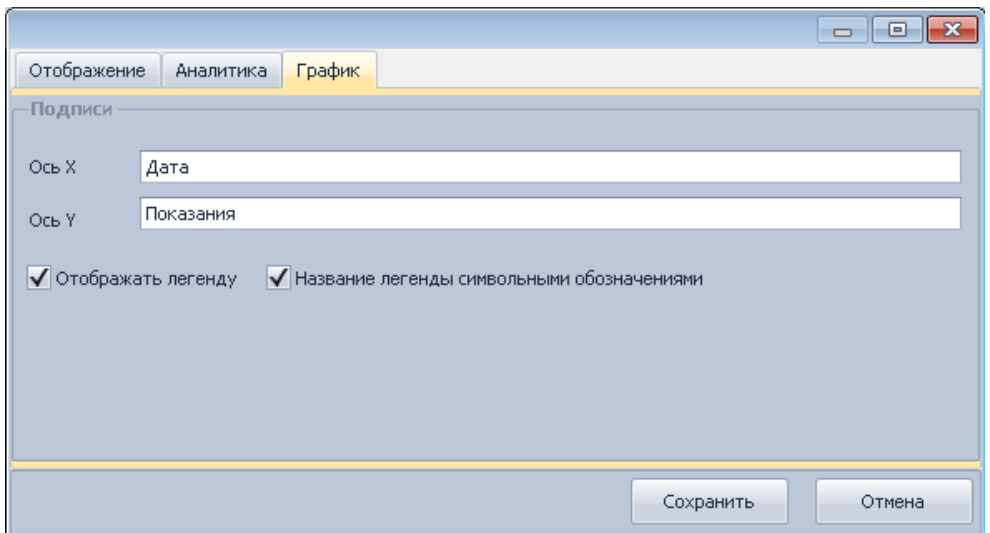

Масштаб графика можно увеличить колесиком мыши либо при нажатой клавиши Shift щелкнуть левой кнопкой мыши.

Масштаб графика можно уменьшить колесиком мыши либо при нажатой клавиши Alt

(появится  $\Theta$ ) щелкнуть левой кнопкой мыши.

#### **Показания накопительным итогом**

Для просмотра показаний накопительным итогом необходимо двойным щелчком левой кнопки мыши в списке узлов учета выбрать нужный узел, выбрать тарифы и вид энергии, указать месяц/сутки/интервал или глубину данных и нажать одну из кнопок «На конец месяца», «На конец суток» или «На расчетную дату» панели меню модуля соответственно:

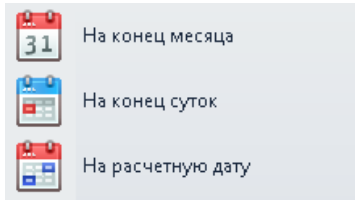

Ниже приведен пример формы для отображения показаний на расчетную дату. Здесь включена опция отображения небалансов и статистики - подсчет количества данных по каждому статусу. Статистика рассчитывается по суммарному тарифу (если такой выбран, иначе расчет ведется по первому выбранному тарифу) на конец периода по каждой группе. Статистику собираемости по всему объекту можно выгрузить в Excel (кнопка «Статистика собираемости»). Статистику небалансов по каждой балансной группе объекта можно выгрузить в Excel (кнопка «Статистика небалансов»).

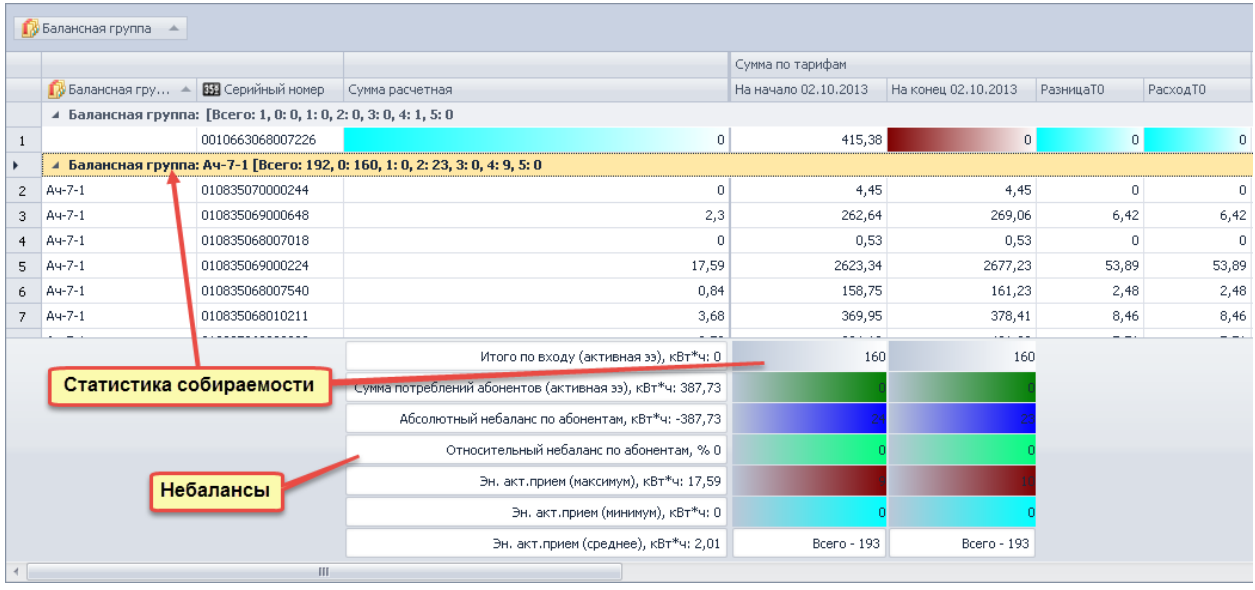

Для данного вида показаний можно спрогнозировать данные на конец следующих суток (показания на конец суток, на расчетную дату) или на конец следующего месяца (показания на конец месяца). Для этого необходимо настроить глубину прогноза (для показаний на конец месяца указывается в месяцах, для остальных видов показаний - в сутках). Пример прогнозирования данных на конец следующих суток (глубина прогноза 5 суток):

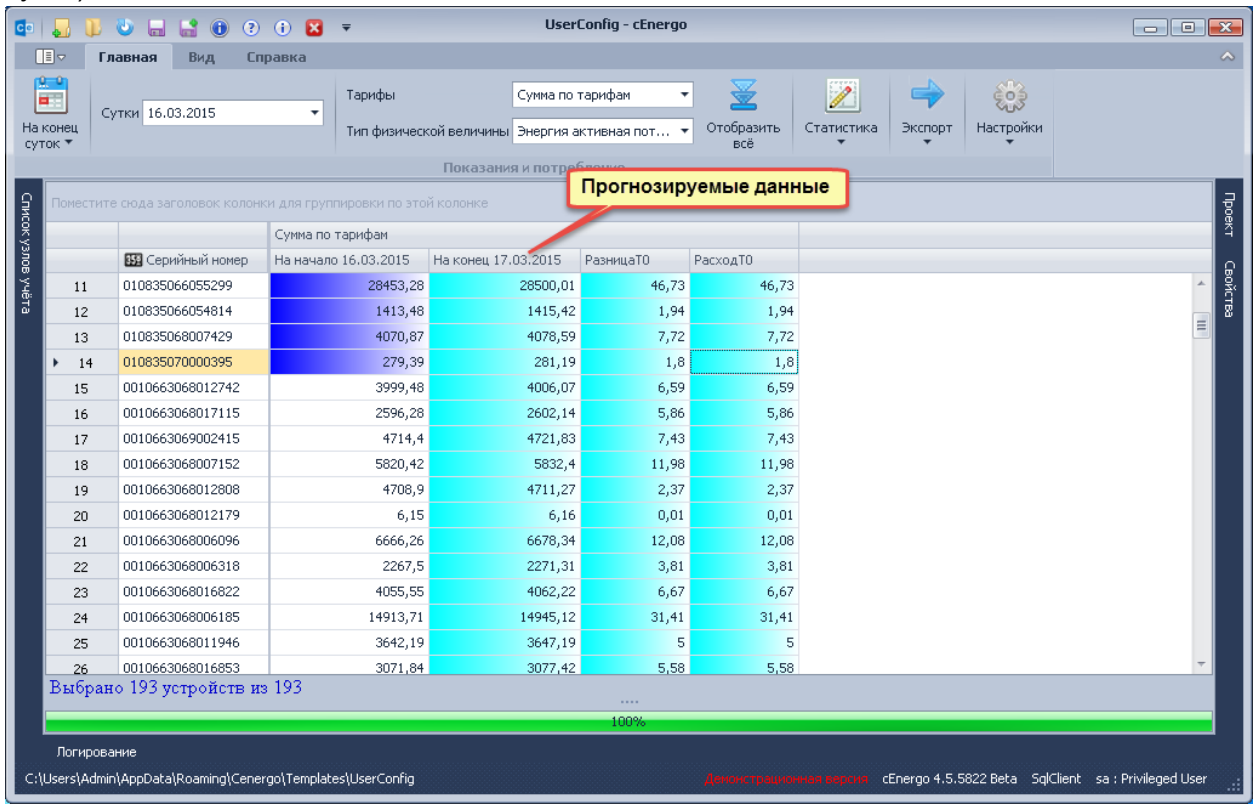

Для данного вида показаний можно включить опцию подстановки ближайших данных для отсутствующих показаний.

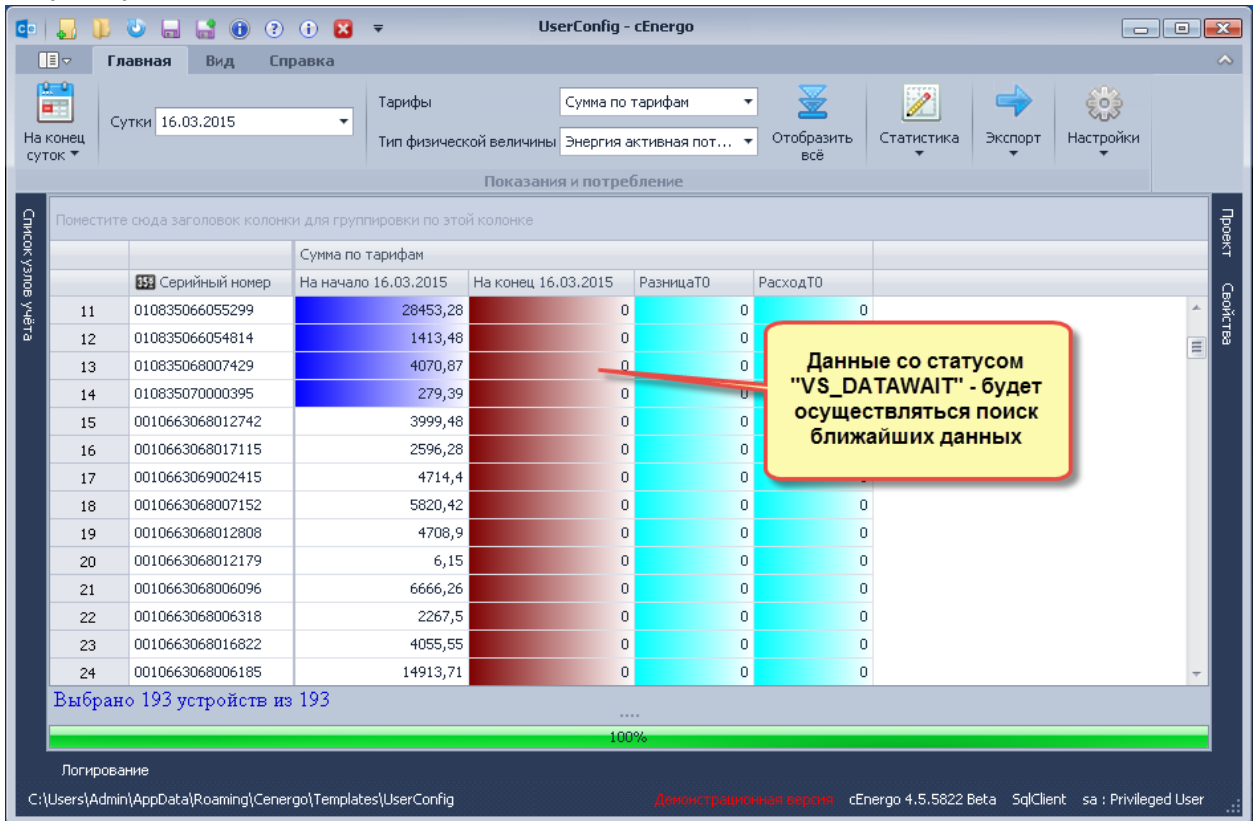

Для этого в настройках на закладке «Отображение» в группе «Расчеты» необходимо выставить флаг «Подстановка ближайших данных» и установить глубину поиска данных (в днях - если отображение на конец суток, в месяцах - если отображение на конец месяца). Нажать кнопку «Сохранить»:

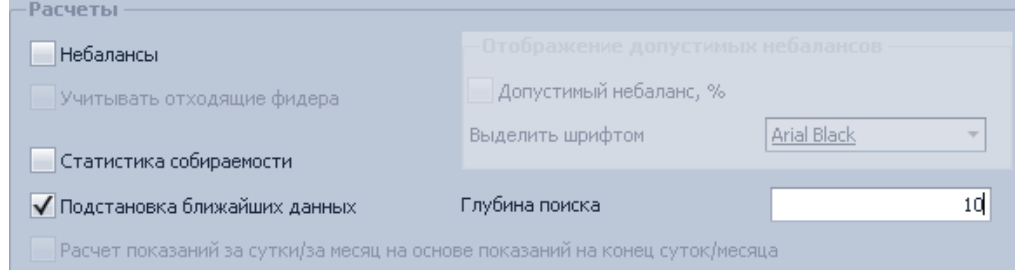

Получим:

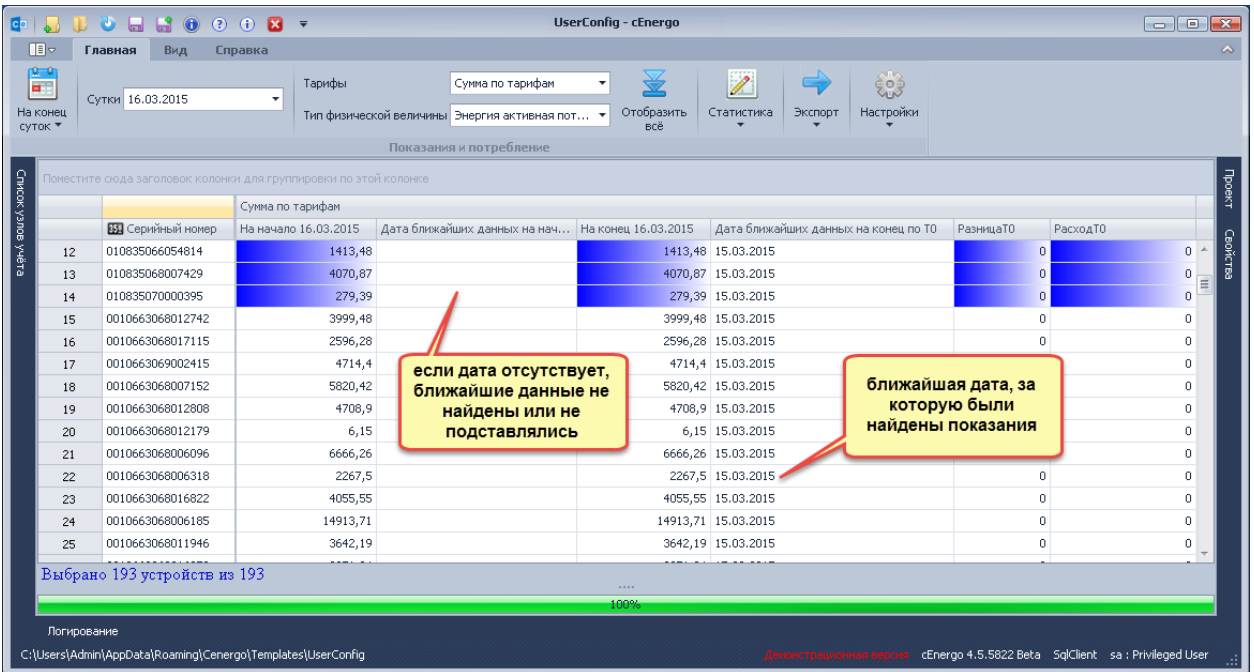

ВНИМАНИЕ! Для показаний накопительным итогом на КТТ и КТН умножаются только расход и расчетная сумма, сами показания выводятся без учета КТТ и КТН.

ВНИМАНИЕ! Дата, за которую были найдены ближайшие показания, - это дата фиксации показаний в базе.

#### *Дополнительная информация*

Показания накопительный итогом фиксируются с меткой даты/времени на 00 часов 00 минут следующих суток, например:

- показания на конец суток для 31 июня 2013 года, фиксируются и хранятся со следующей меткой даты/времени - 2013-07-01 00:00:00;
- показания на конец месяца для июля 2013 года, фиксируются и хранятся со следующей меткой даты/времени - 2013-08-01 00:00:00.

Ниже приведен вариант данных на конец месяца:

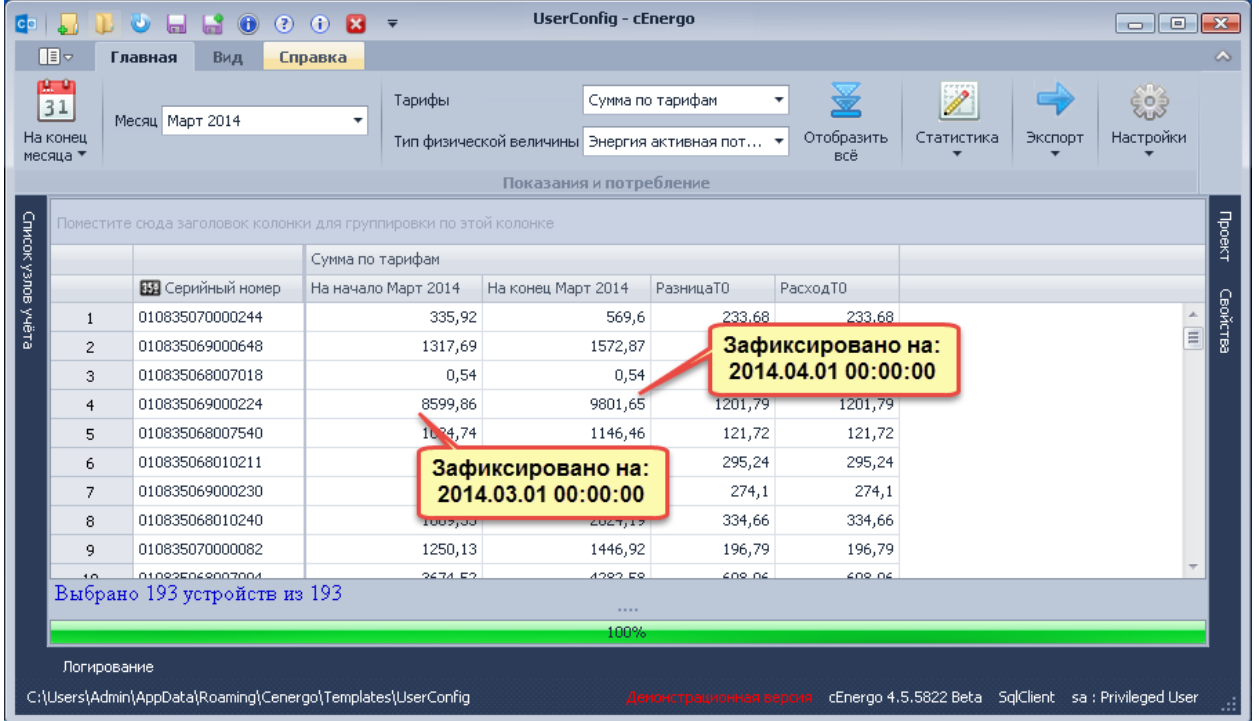

В базе данных эти показания хранятся в следующем виде:

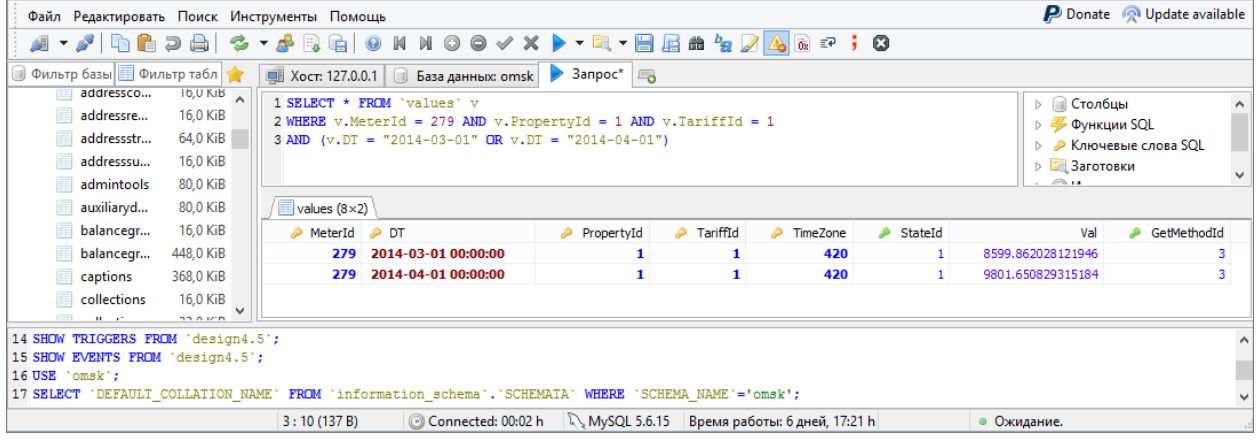

### **Показания на конец суток/на конец месяца за интервал**

Для просмотра показаний на конец суток за интервал/на конец месяца за интервал необходимо двойным щелчком левой кнопки мыши в списке узлов учета выбрать нужный узел, выбрать тарифы и вид энергии, указать интервал/глубину данных и нажать одну из кнопок «На конец суток за интервал» или «На конец месяца за интервал» панели меню модуля соответственно.

Для показаний на конец суток/на конец месяца за интервал возможны два варианта просмотра данных: расширенный и простой. Режим просмотра показаний (по-умолчанию расширенный) выставляется в окне настроек на закладке «Отображение» (группа «Настройка количества отображаемых данных», опция «Упрощенные настройки»). При

выборе упрощенных настроек показания отображаются по тарифу суммарному, тарифу 1 и тарифу 2, энергии активной потребленной с глубиной просмотра 7 суток (7 месяцев для показаний на конец месяца) от текущей даты:

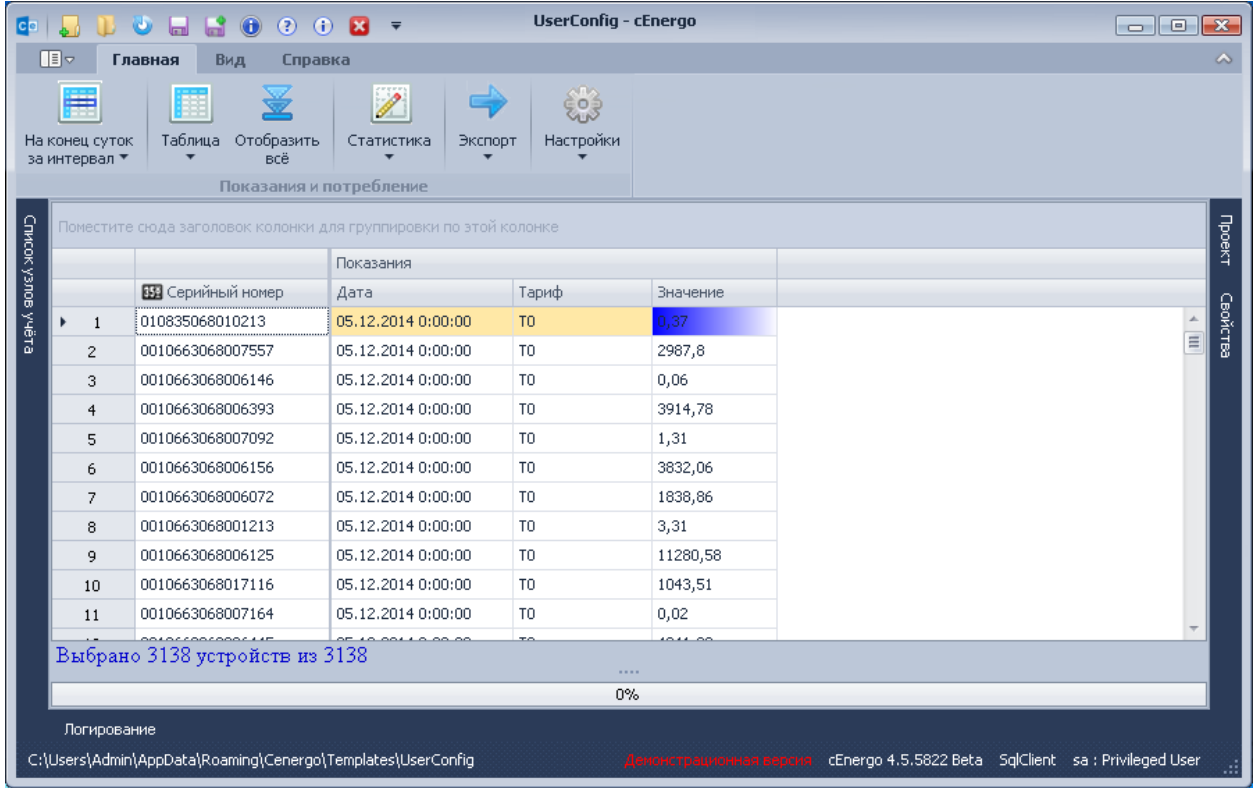

Для данного вида показаний можно включить опцию подстановки ближайших данных для отсутствующих показаний. Для этого в окне настроек на закладке «Отображение» в группе «Расчеты» необходимо выставить флаг «Подстановка ближайших данных» и установить глубину поиска данных (в месяцах), нажать кнопку «Сохранить».

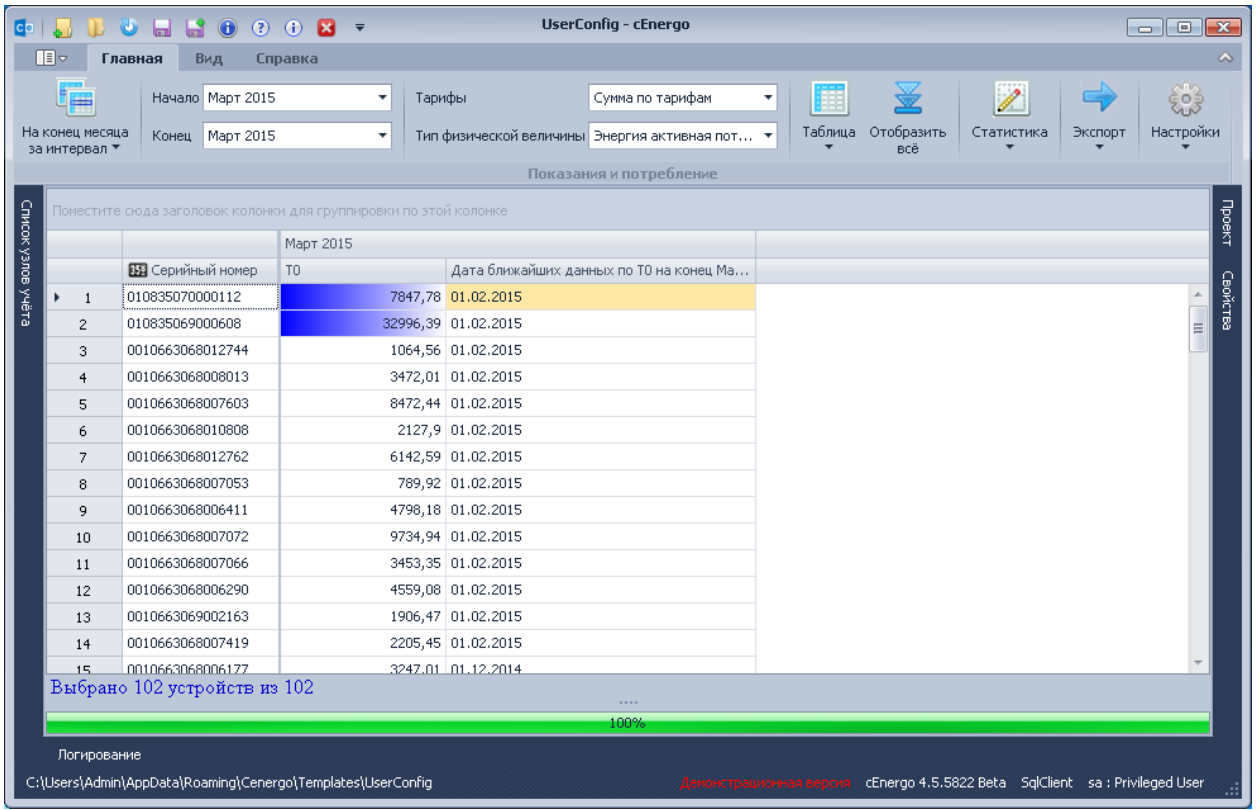

Для данного вида показаний можно просмотреть выход данных за пределы уставок. Для этого в окне настроек на закладке «Аналитика» в группе «Уставки» необходимо выставить глубину анализа, процент отклонения от среднего и шрифт, которым будут выделены данные.

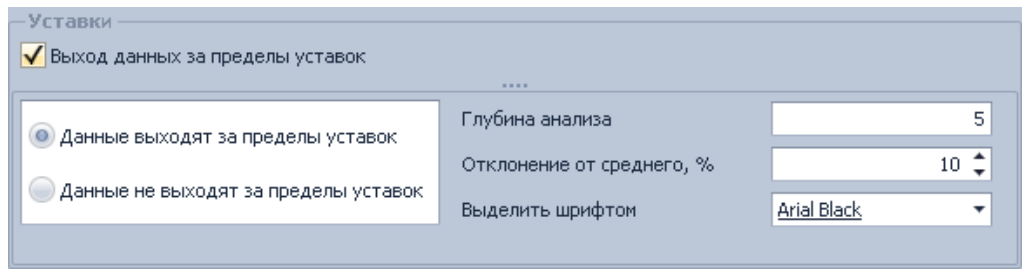

На рисунке ниже выделены показания, выходящие за пределы уставок.

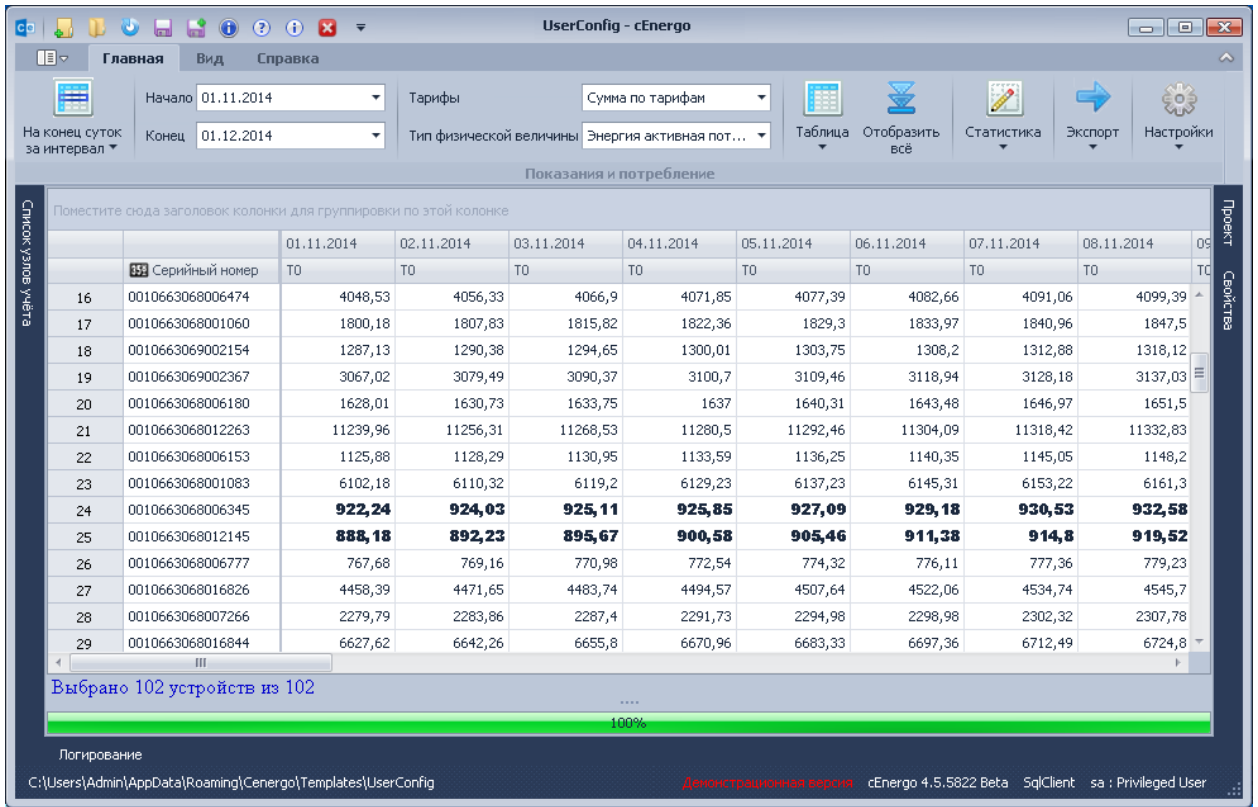

Для данного вида показаний можно просмотреть статистику собираемости в процентном соотношении и по каждому статусу, нажав кнопку меню модуля «Статистика собираемости».

При просмотре небалансов за каждые сутки, если в группе выбранных счетчиков имеется новый либо замененный счетчик и выбран период, в который была замена данных счетчиков, то вместо показаний на конец суток нового/замененного счетчика будут отображаться показания на конец суток замененного/нового счетчика, учитывая дату замены (такие показания будут выделены подчеркиванием). Ниже приведен пример, когда выбран период ,в котором была замена (01.01.2016) и отображается только новый счетчик (серийный номер «0000000» ):

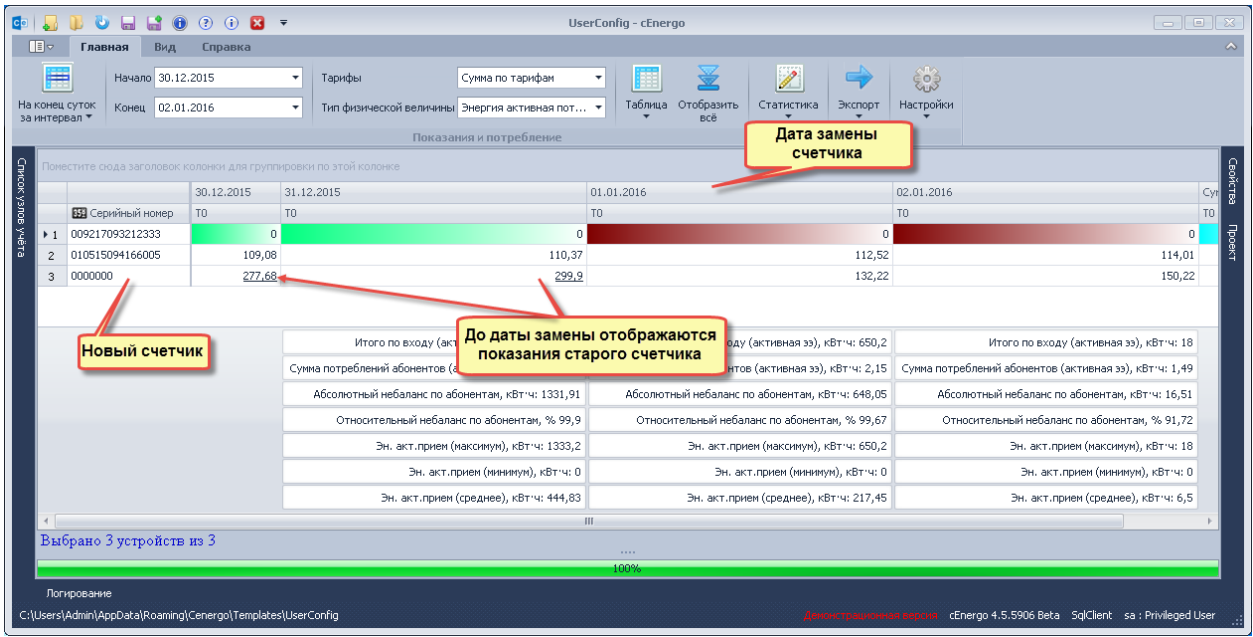

## Если выбраны оба счетчика:

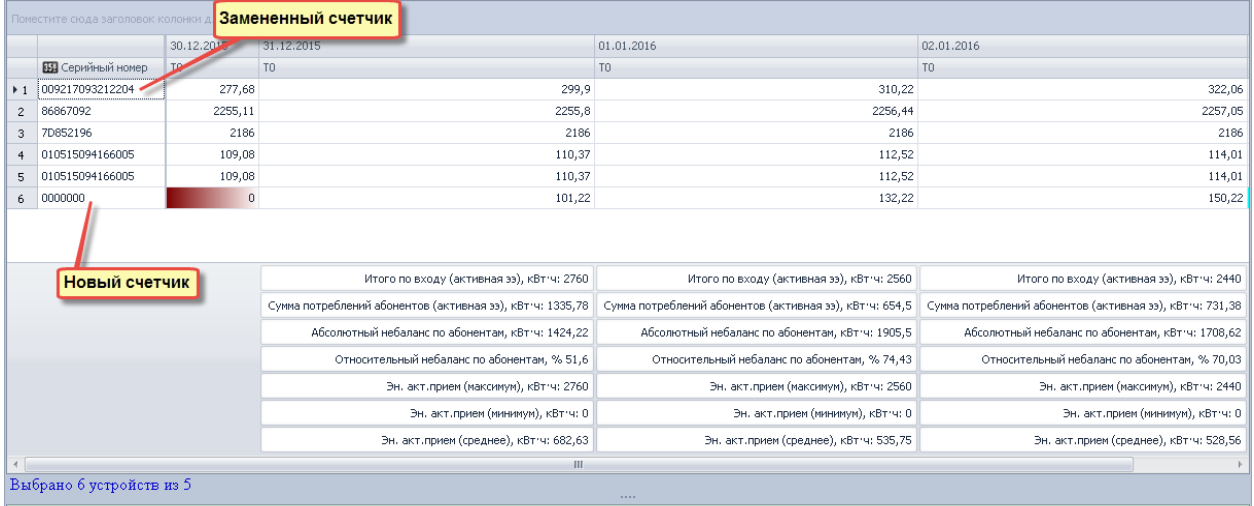

Для данного вида показаний при отключенной опции «Небалансы» и при выведенной колонке «Тип физической величины» можно посмотреть суммарные показания на конец суток за каждый сутки по выбранным счетчикам, а также в колонке «Сумма» по каждому тарифу для каждого счетчика сумму за выбранный период.

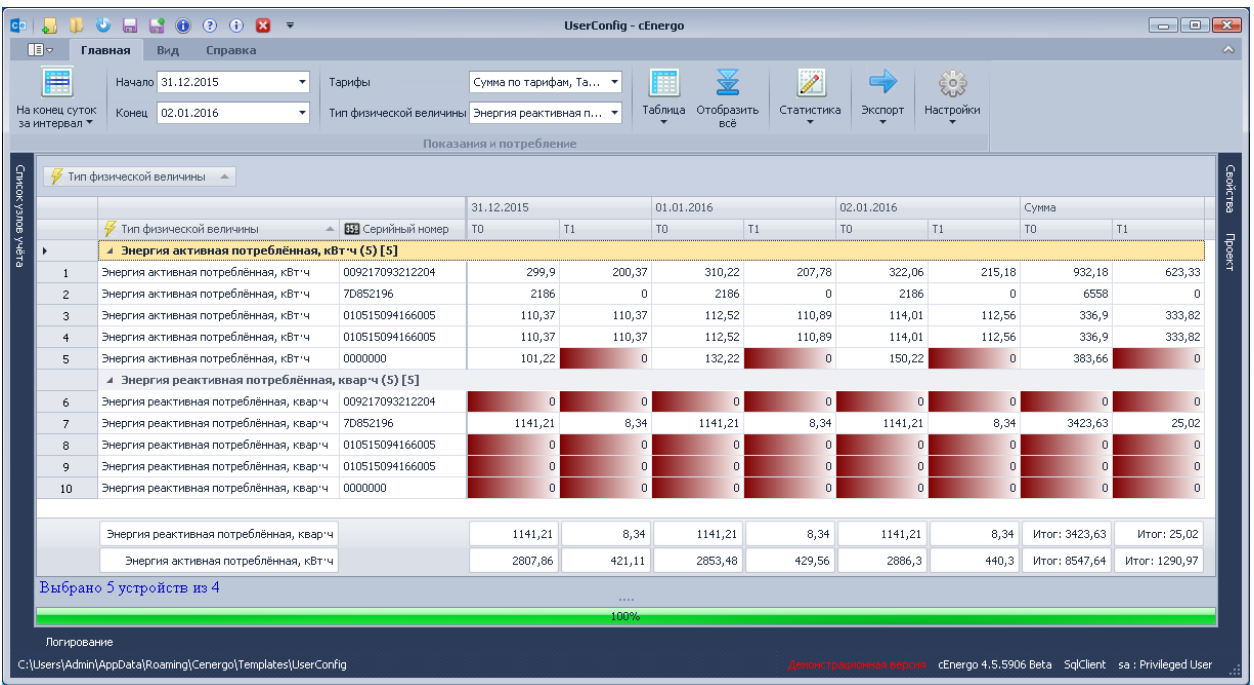

Показания на конец суток/на конец месяца за интервал можно просмотреть и в виде графика, нажав кнопку «График» панели меню модуля. У графика по оси Х расположены даты, по оси Y - сумма показаний по всем счетчикам за сутки, рассчитанная на основе показаний на конец суток.

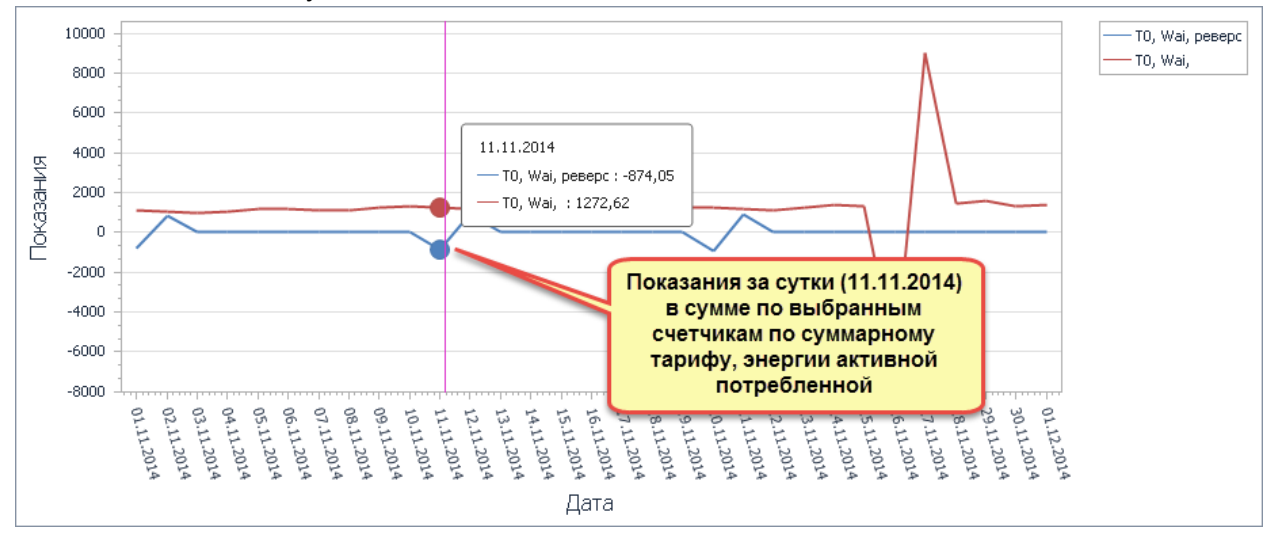

Подписи осей графика и легенду можно настроить в окне настроек на закладке «Графики».

Масштаб графика можно увеличить колесиком мыши либо при нажатой клавиши Shift (появится  $\overset{\oplus}{\leftarrow}$ ) щелкнуть левой кнопкой мыши.

Масштаб графика можно уменьшить колесиком мыши либо при нажатой клавиши Alt

(появится  $\Theta$ ) щелкнуть левой кнопкой мыши.

## **Показания за сутки/ за месяц**

Для просмотра потребления за сутки/за месяц необходимо двойным щелчком левой кнопки мыши в списке узлов учета выбрать нужный узел, выбрать тарифы и вид энергии, указать интервал/глубину данных и нажать одну из кнопок «За сутки» или «За месяц» панели меню модуля соответственно. Для этого типа данных возможен просмотр в детализированном виде (потребление за каждые сутки по каждому счетчику) и суммарном виде (сумма потребления по всем счетчикам за выбранный период):

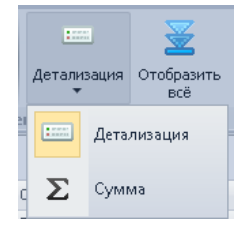

Пример формы просмотра потребления «За сутки» в детализированном виде с включенной опцией расчета потребления за сутки на основе показаний на конец суток (настраивается на закладке «Отображение» окна настроек). При этом в таблице по каждому счетчику будет выделено жирным шрифтом максимальное потребление за период.

Потребление можно просмотреть в виде графика, выбрав строку (на графике будет отображаться потребление по выбранному счетчику за период).

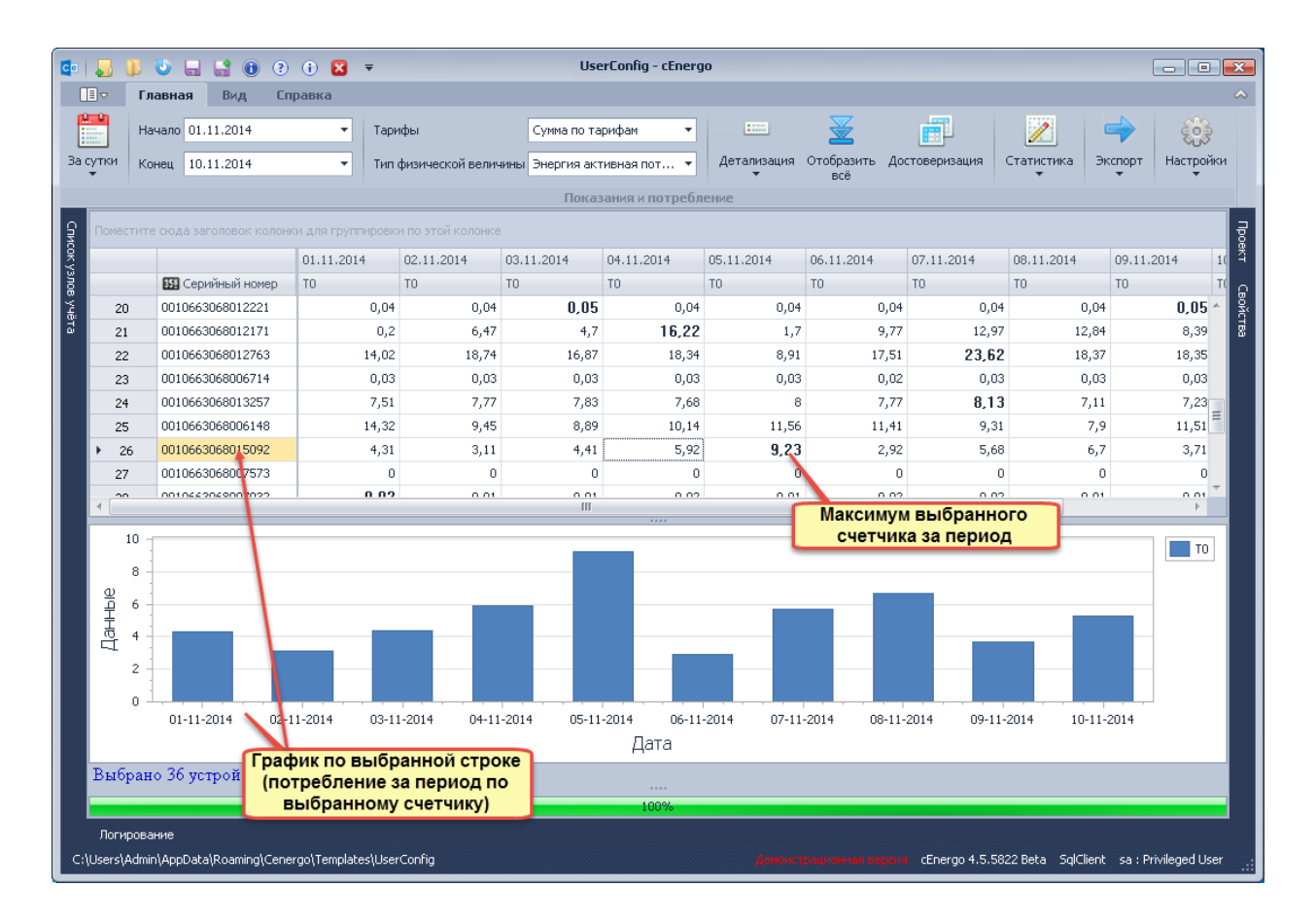

Просмотр потребления за сутки за тот же период по той же группе узлов учета в суммарном виде (в этом случае максимальное потребление отображается по каждой балансной группе за выбранный период, график строится по столбцу, выбранный столбец подсвечивается желтым цветом):

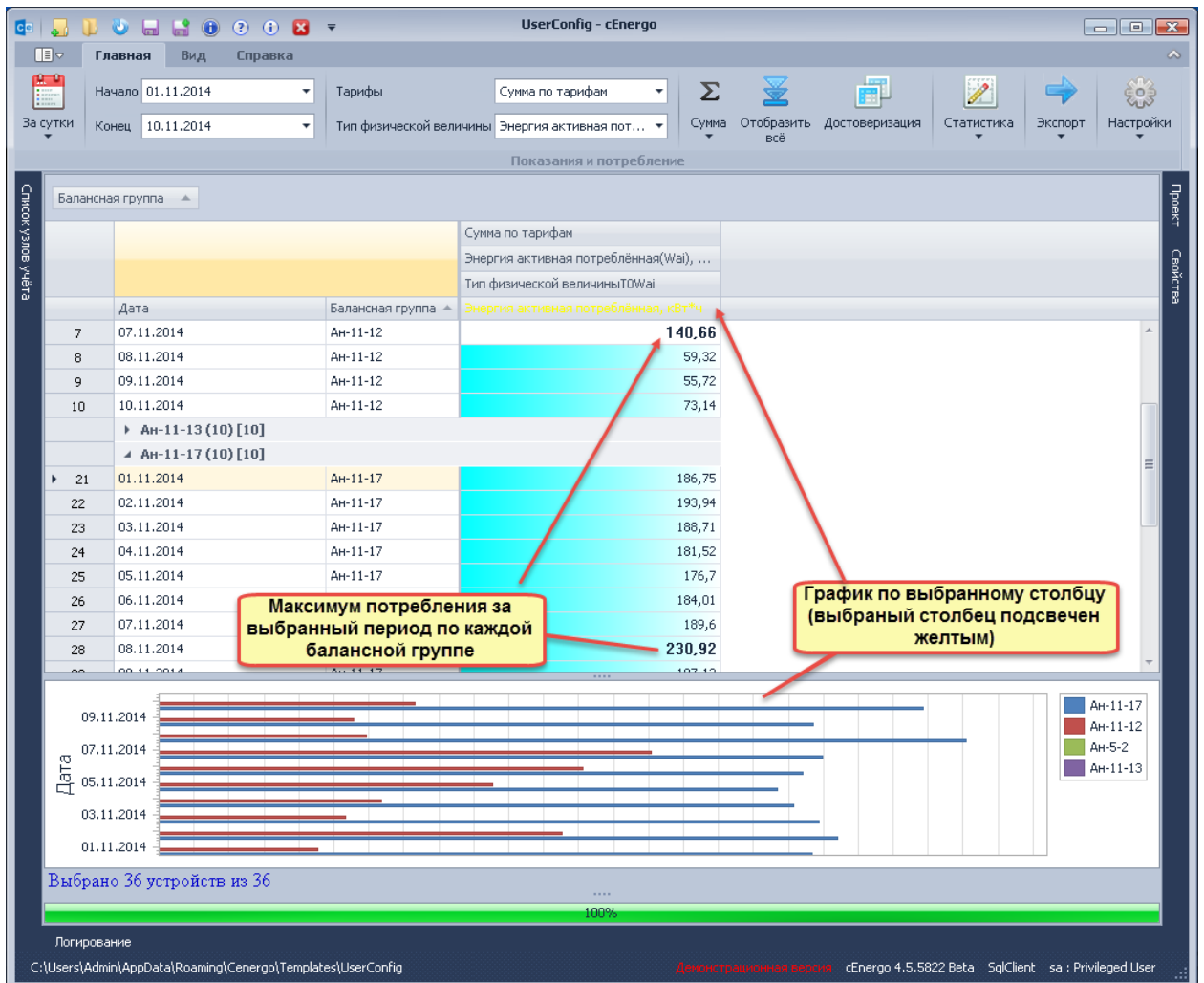

При отображении потребления в суммарном веде можно просмотреть расчет небалансов (включая отклонения от допустимых небалансов при включенной опции «Небалансы» на закладке «Отображение» окна настроек):

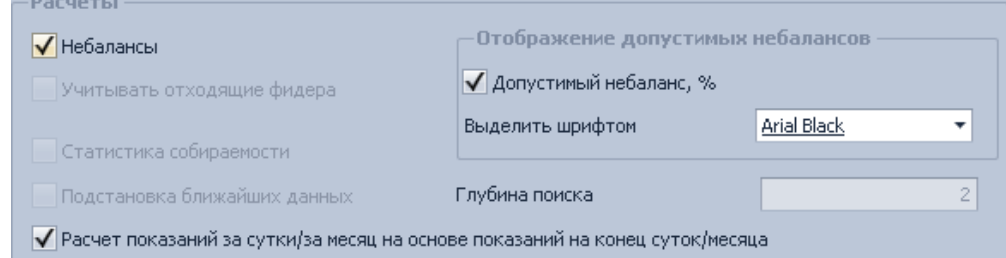

Также для балансной группы должен быть задан допустимый небаланс (в модуле Узлы [учета\)](#page-140-0):

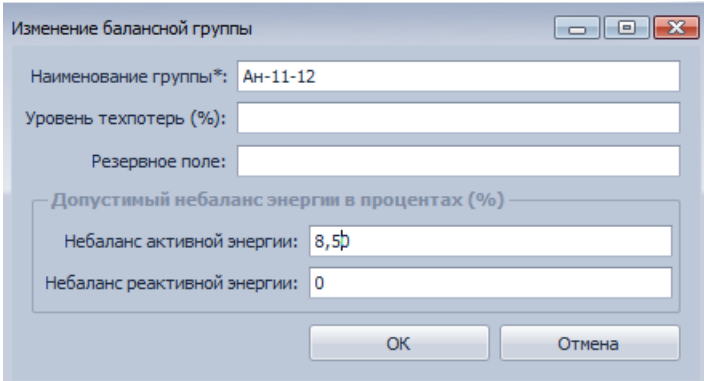

Отображение небалансов (потребление за сутки):

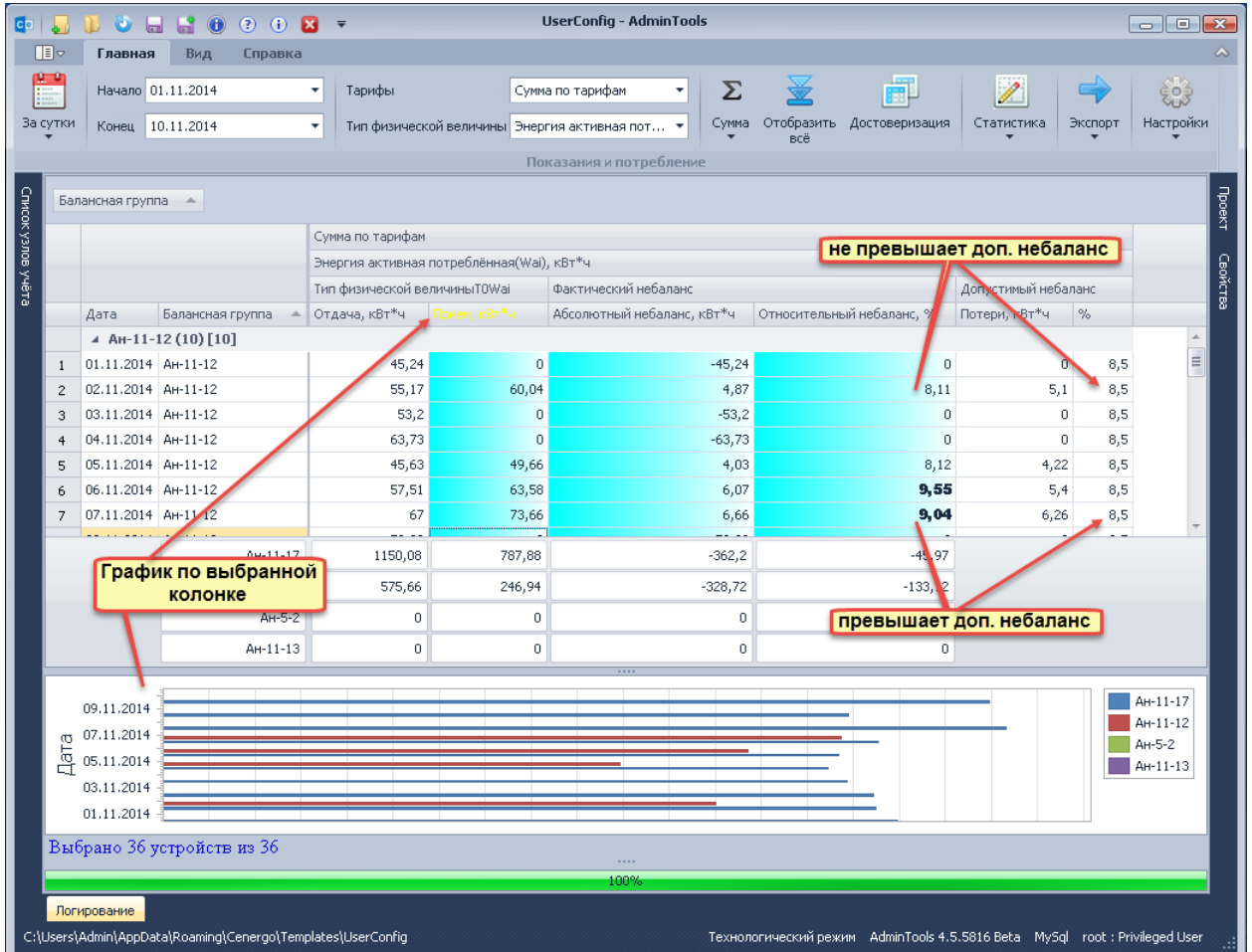

Достоверизация данных:

Для типа данных «Потребления за сутки» доступна опция «Достоверизация», которая позволяет сравнить значения потребление за сутки с другими типами данных. Для запуска формы необходимо:

- 1. выбрать тип данных «За сутки»;
- 2. выбрать в качестве периода одни сутки;
- 3. выбрать суммарный тариф;
- 4. выбрать в узлах учета группу;
- 5. нажать кнопку «Достоверизация».

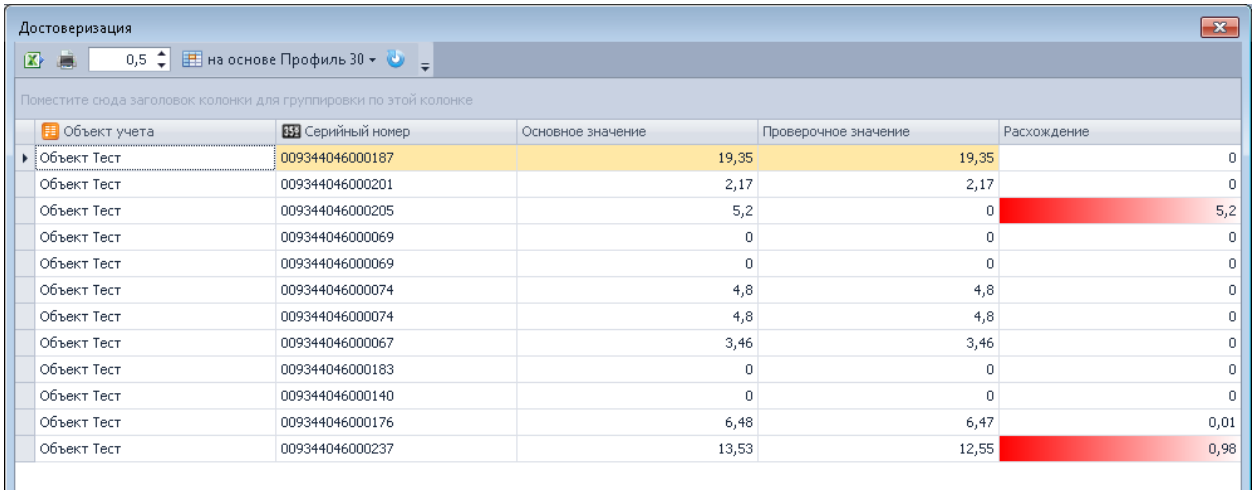

На форме будет представлен список выбранных счетчиков с потреблением за сутки по каждому счетчику (колонка «Основное значение») и рассчитанным значением (колонка «Проверочное значение») на базе выбранного в этой форме типа данных (пока доступно на основе 30-мин. профилей).

В поле расхождение (по умолчанию 1) можно задать допустимое отклонение основного и проверочного значения. Значения, равные или превышающие расхождение подсвечиваются красным.

Кнопка «Обновить» предназначена для обновления текущей таблицы с достоверизацией при смене типа проверочных данных.

## **Профили**

На данной форме возможен просмотр собранных данных по профилям 60 мин, 30 мин, 15 мин и 3 мин.

Для просмотра профилей нагрузки необходимо двойным щелчком левой кнопки мыши в списке узлов учета выбрать нужный узел, выбрать вид энергии, указать интервал/глубину данных и нажать кнопку «Профили» панели меню модуля.

Для этого типа данных возможен просмотр в детализированном виде (потребление за каждый профиль по каждому счетчику) и суммарном виде (сумма потребления по всем счетчикам по каждому профилю за выбранный период):

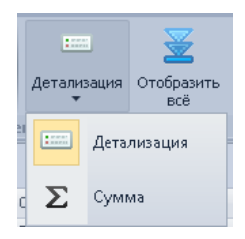

Пример формы просмотра 30мин. профилей в детализированном виде. При этом в таблице по каждому счетчику будет выделено жирным шрифтом максимальное потребление за каждые сутки.

Потребление можно просмотреть в виде графика, выбрав строку (на графике будет отображаться профили по выбранному счетчику за период).

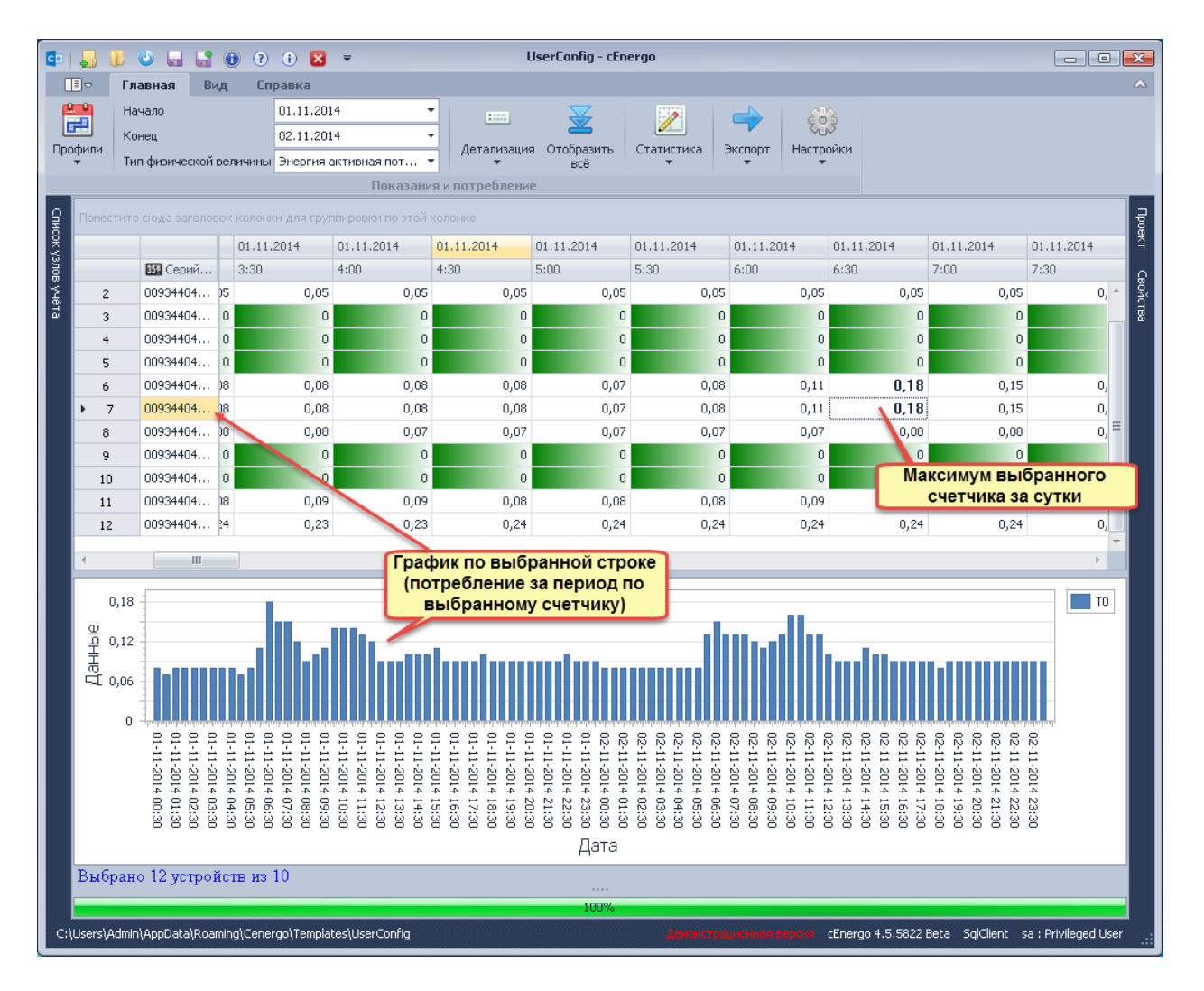

Пример формы просмотра профилей нагрузки (30-минутных) в суммарном виде отображения с включенной опцией расчета небалансов (данная опция доступна только для отображения в суммарном виде). В суммарном режиме просмотра график строится по столбцу, выбранный столбец подсвечивается желтым цветом:

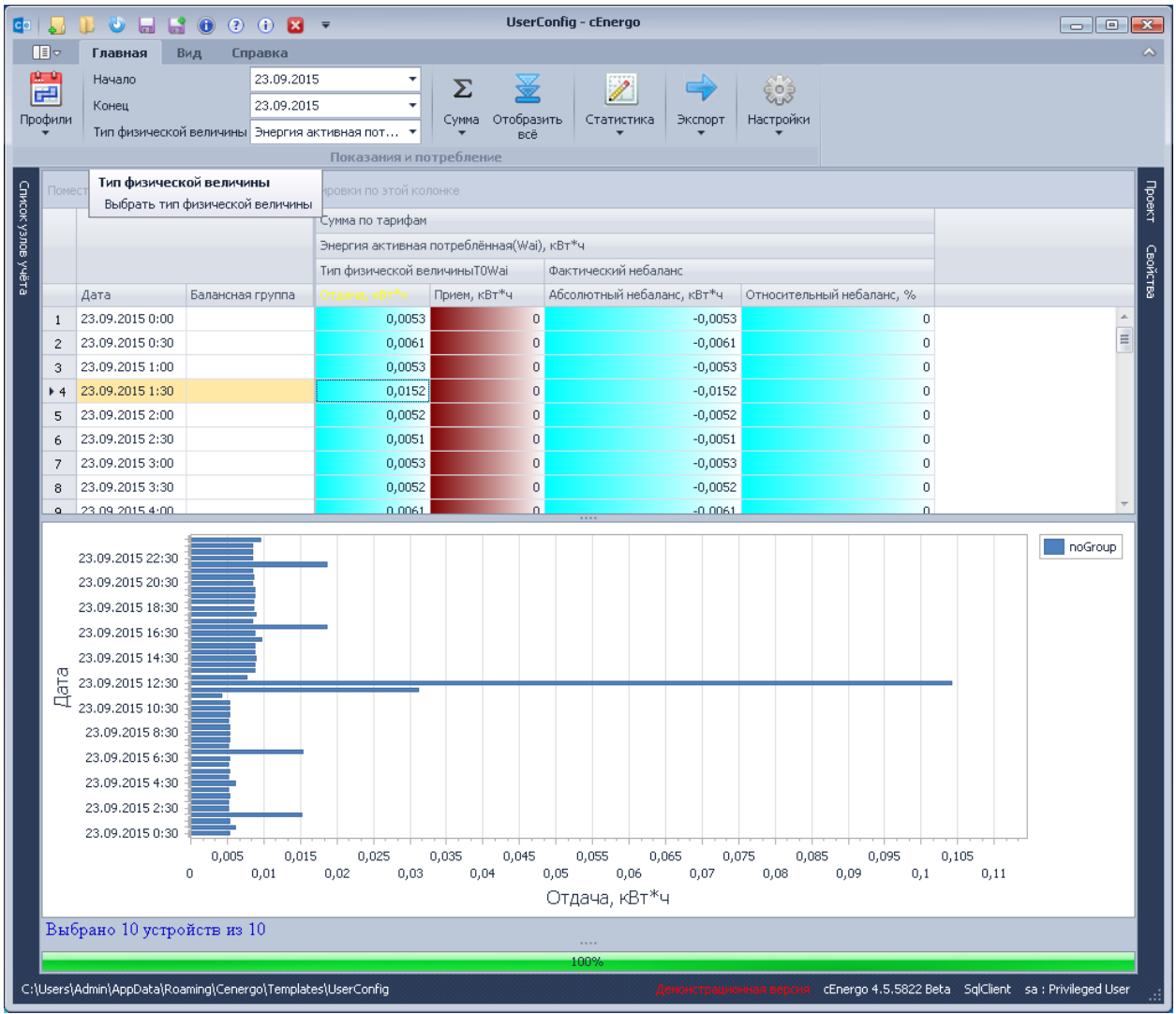

При отсутствии потребления по мощности (энергии) эти данные могут быть рассчитаны на основе потребления энергии (мощности). Для этого необходимо выставить флаг «Взаимный перерасчет мощности и энергии» в окне настроек на закладке

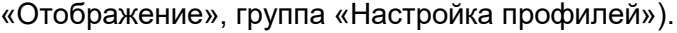

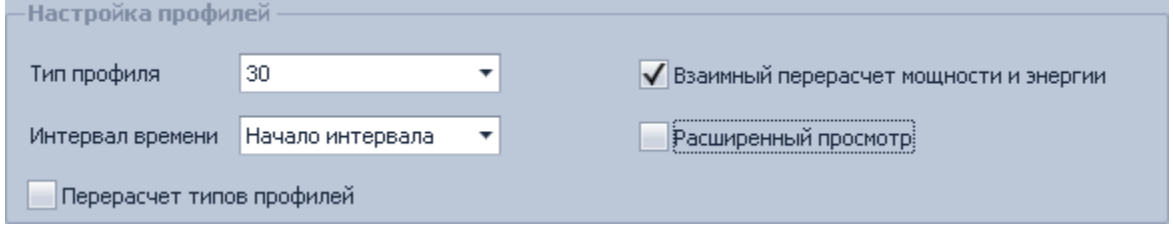

При отсутствии показаний по какому-либо профилю эти данные могут быть рассчитаны на основе показаний по другому, имеющему меньший интервал времени, профилю:

- отсутствующие показания 60-минутных профилей могут быть рассчитаны суммированием показаний 30-минутных профилей;
- отсутствующие показания 30-минутных суммированием 15-минутных;

- перерасчет для профилей 15 мин и 3 мин отсутствует.

Для осуществления перерасчета необходимо выставить флаг «Перерасчет типов профилей».

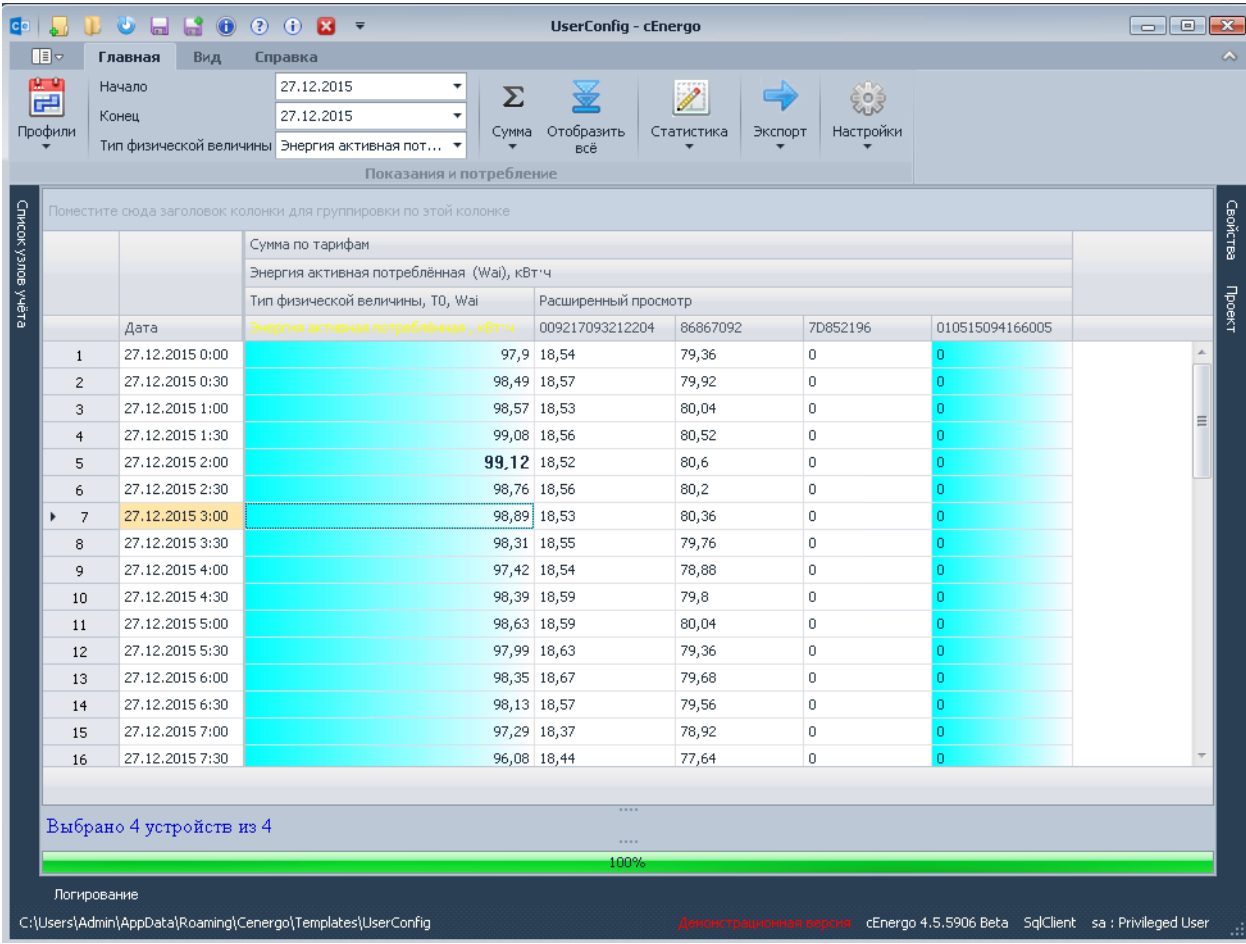

В данном режиме доступна функция «Расширенный просмотр», позволяющий просматривать профили по каждому счетчику из выбранной группы узлов учета:

Примечание: если просмотр профилей ведется по группе, куда входит несколько балансных групп и имеются счетчики, входящие только в одну из этих балансных групп, профили можно смотреть в строках с балансной группой данной счетчика. Например, на рисунке ниже профили по счетчику с серийным номером «301\_0418», входящему в балансную группу «группа 3», можно посмотреть в строках, где значение балансной группы - «группа 3». В строках для группы 2 для данного счетчика будут «пустые ячейки»).

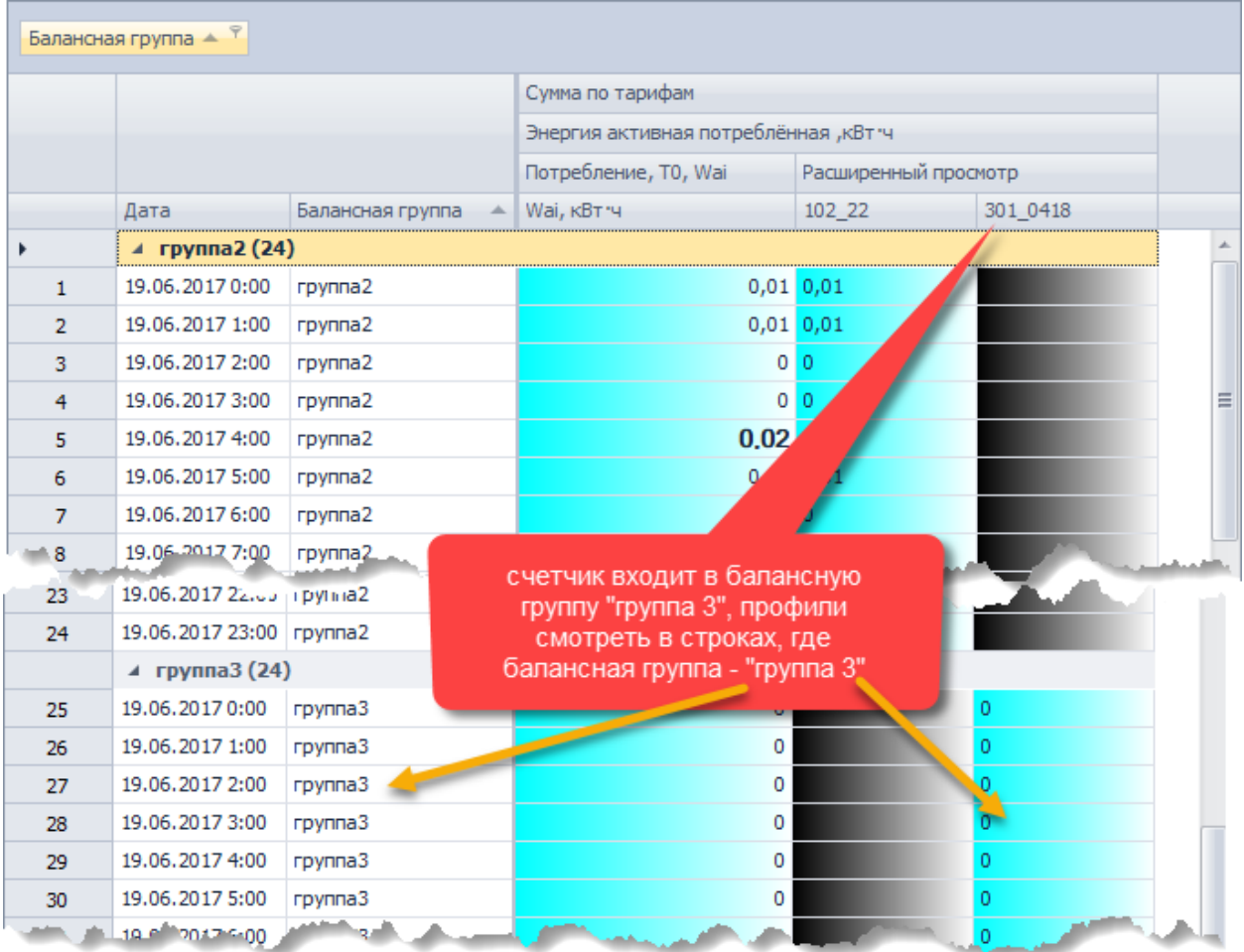

# **Учет максимальной нагрузки**

На данной форме можно просмотреть:

- **собранный максимум** собранные с устройств значения максимальной мощности (активной/реактивной, принимаемой/отдаваемой). В колонке «Значение» отображается собранное с устройства максимальное значение за месяц, в колонке «Время» - время фиксации максимума;
- **рассчитанный максимум за месяц** максимальные значения собранных профилей мощности/энергии за каждый месяц выбранного периода. В колонке «Значение» отображается рассчитанное максимальное значение профиля за месяц, в колонке «Время» - время фиксации максимума;
- **рассчитанный максимум с учетом лимитов** максимальные значения собранных профилей мощности/энергии за каждый сутки выбранного периода с учетом лимитов. Предварительно необходимо внести лимит в [Справочники](#page-175-0) и добавить для нужного счетчика в <u>Узлах учета</u>. В таблице для каждого счетчика, относящегося к выбранному узлу учета, на каждую дату из указанного периода отображается установленный лимит потребления и максимум по выбранным

видам энергии с указанием времени, когда максимум был зафиксирован. Если значение максимума превышает значение лимита, то значение максимума выделяется жирным шрифтом.

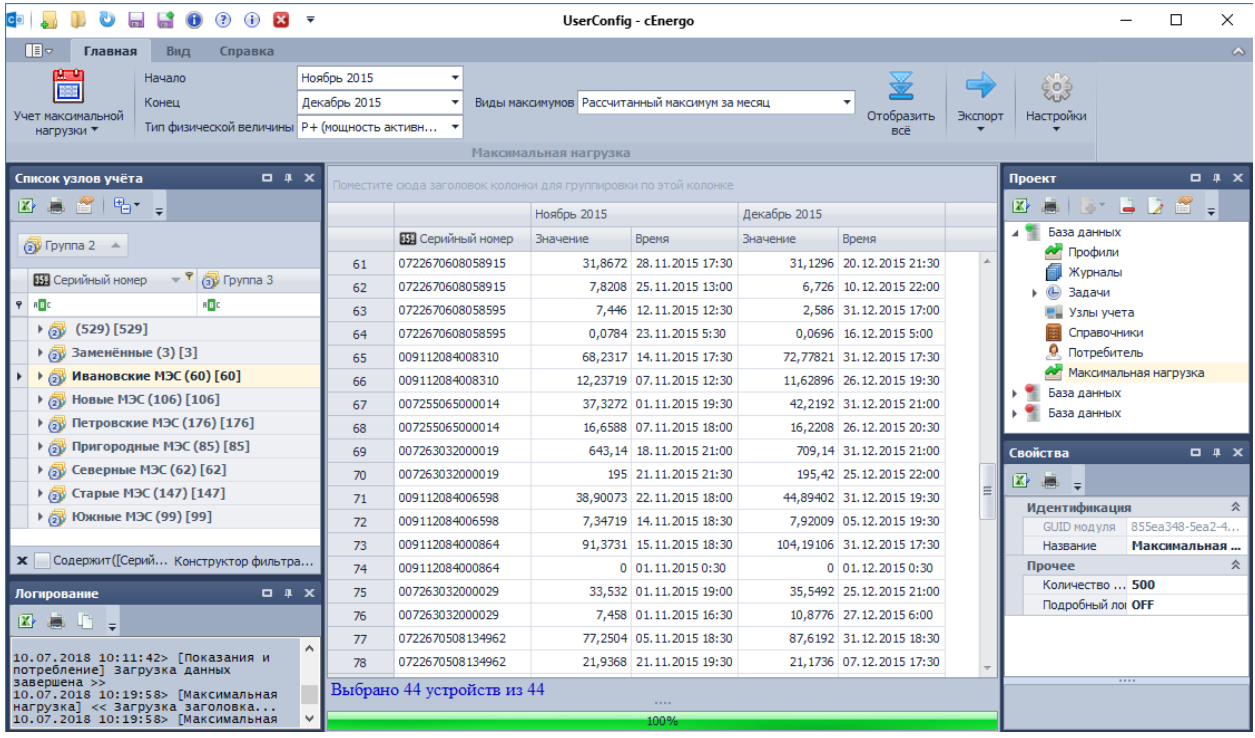

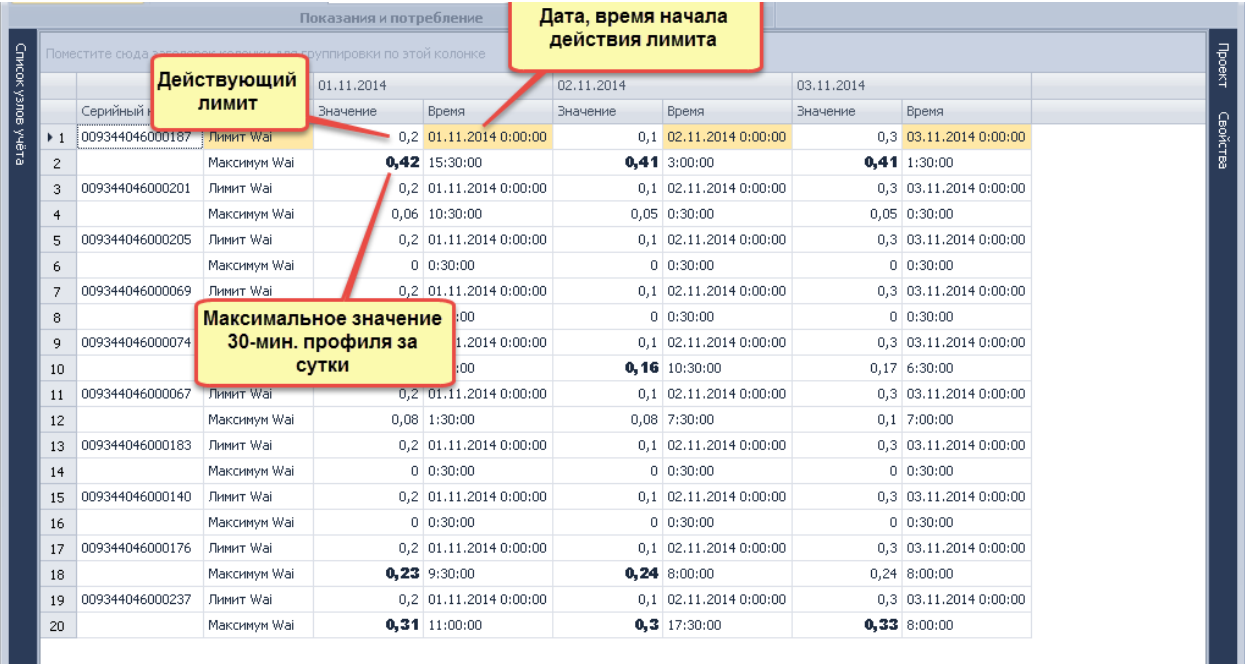

# **Комплексный учет**

Для показаний на конец суток/ на конец месяца, текущих показаний, потребления за сутки/за месяц (при выставленной опции «Расчет на основе показаний на конец суток/на конец месяца» ) возможен просмотр расхода воды и газа.

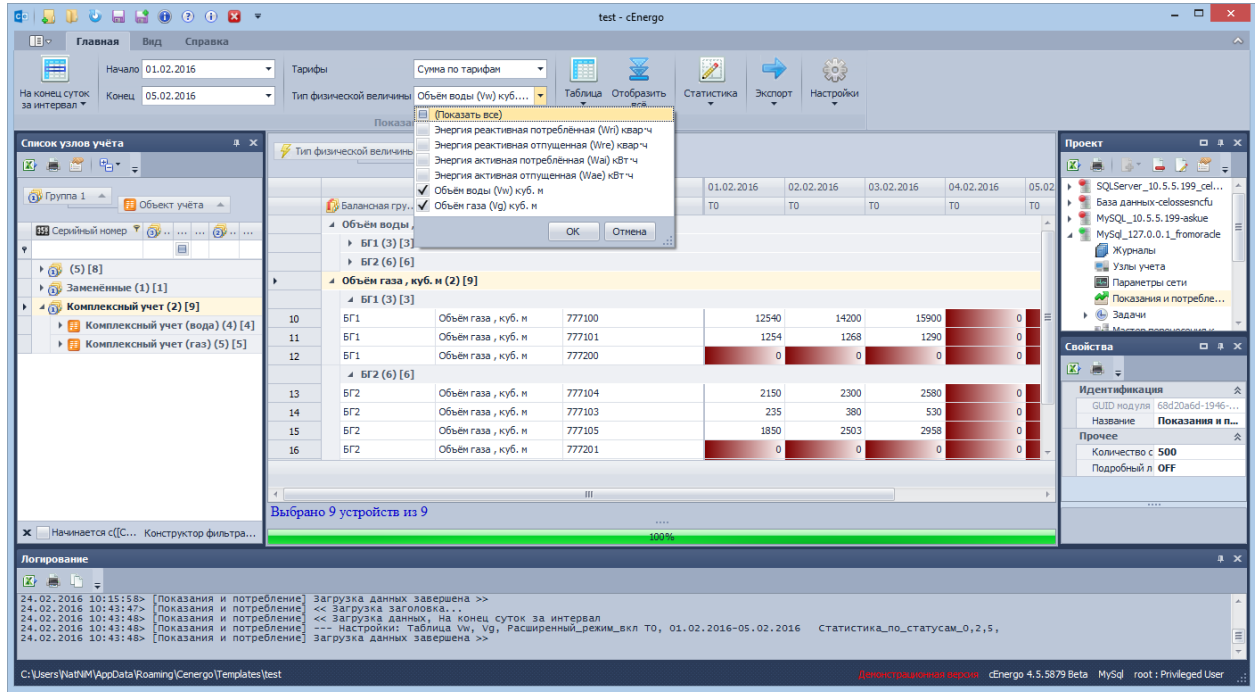

Для просмотра потребления воды или газа, например, за сутки необходимо выставить опцию «Расчет на основе показаний на конец суток/на конец месяца» в [настройках.](#page-108-0) Ниже приведен пример просмотра суммарного потребления газа за сутки за период с расчетами небалансов:

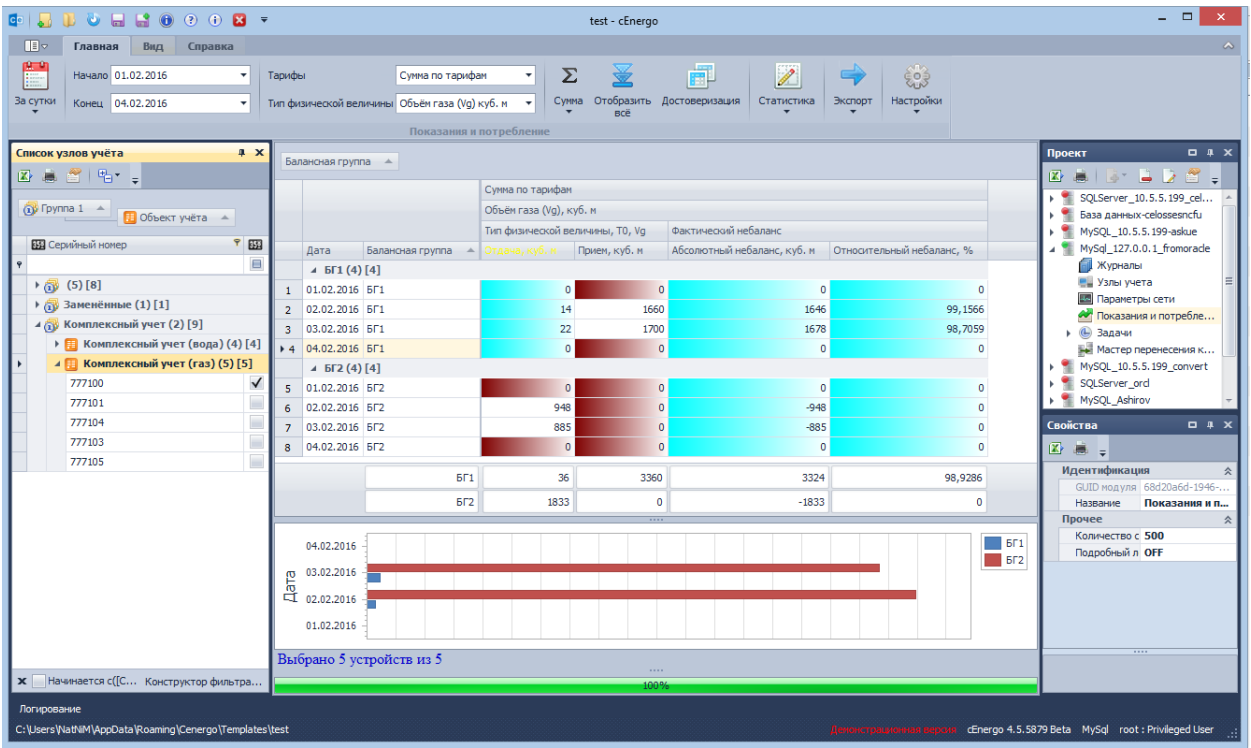

Ниже приведен пример детализированного просмотра суммарного потребления газа за сутки за период с просмотром графика расхода газа по выбранному счетчику (серийный номер 777101) за выбранный период:

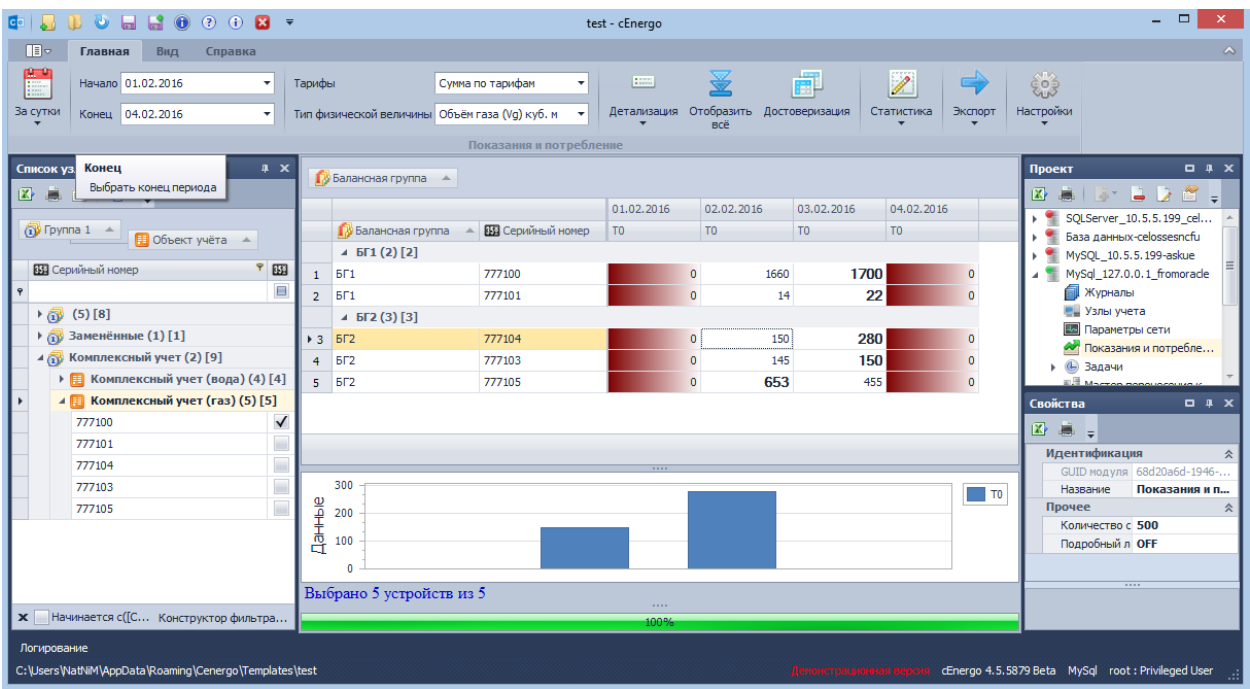

Ниже приведен пример просмотра текущих показаний по объему газа:

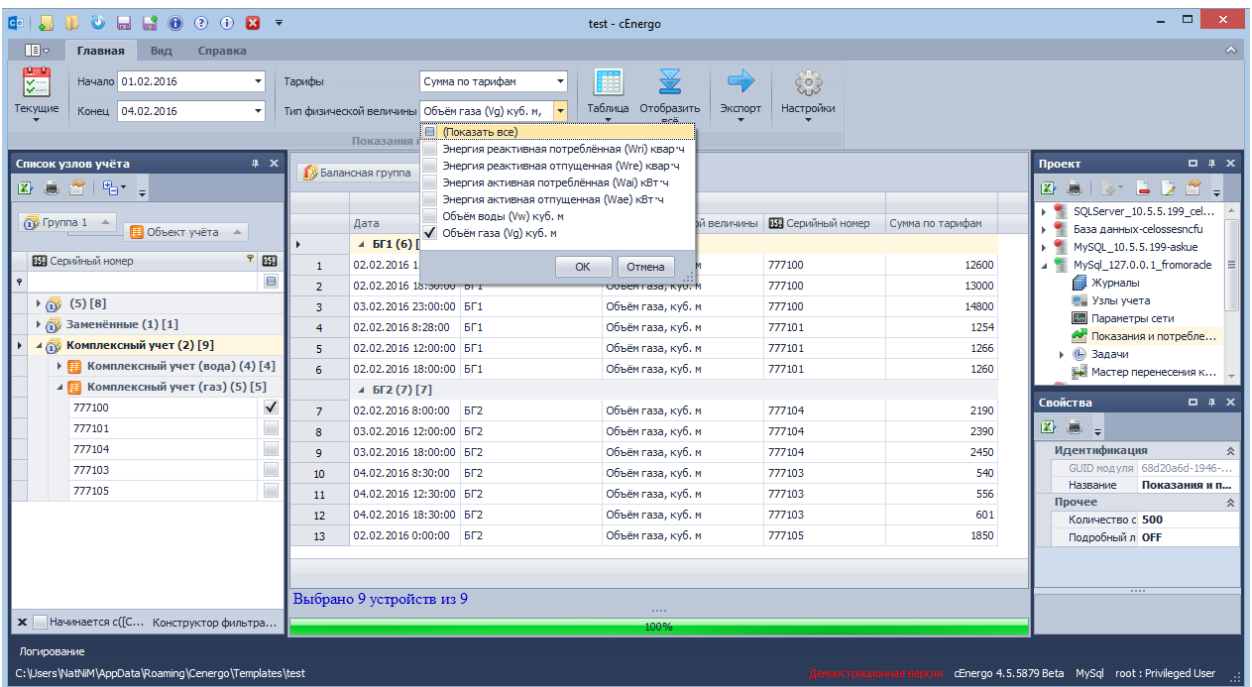

## **Статистика собираемости**

Статистика собираемости отражает процент собранных данных по выбранной группе узлов учёта. Вывод статистики для разных типов данных возможен как в количественном, так и в процентном виде.

## **Для показаний накопительным итогом**

Для получения статистики собираемости по выбранному узлу учета, необходимо сгруппировать данные (в данном примере выполнена группировка по колонке «Объект учета»):

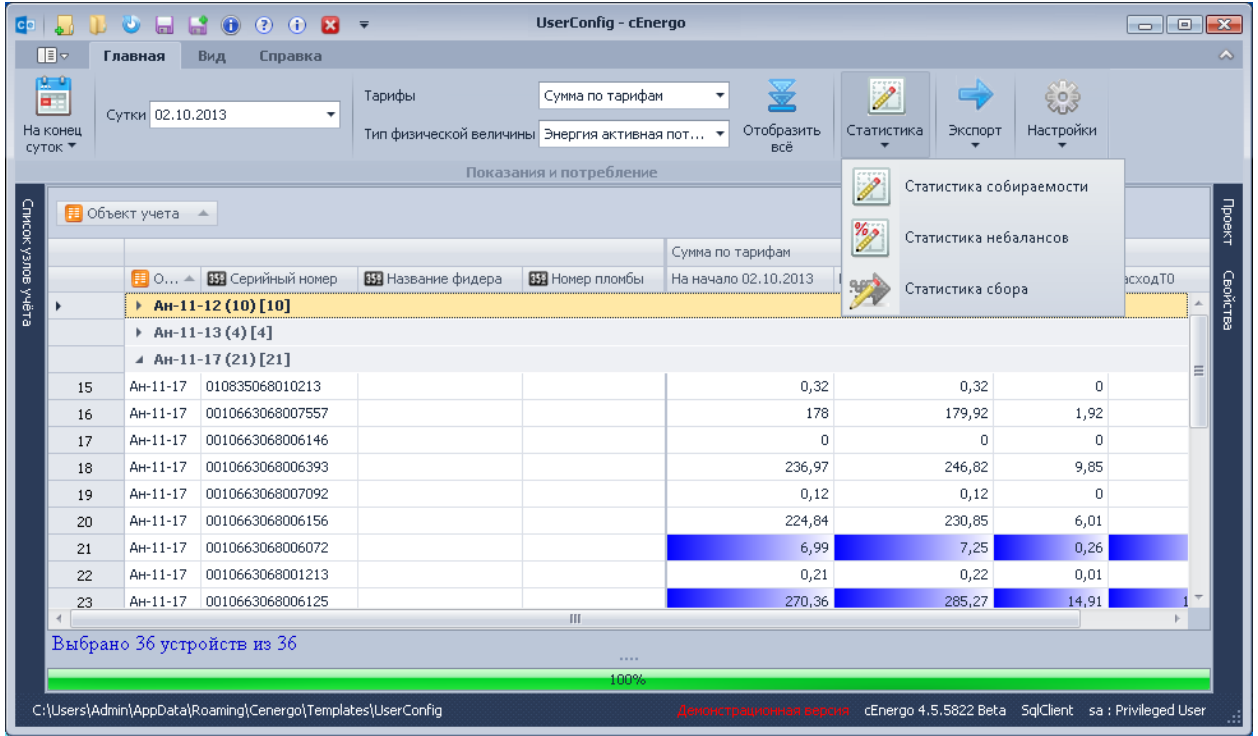

Указать дату/глубину данных и нажать кнопку «Статистика собираемости» в панели меню. Отобразится окно с информацией о собранных данных по каждому статусу достоверности на каждый узел учета (статистика рассчитывается по суммарному тарифу, если такой выбран, иначе расчет ведется по первому выбранному тарифу на конец периода по каждой группе):

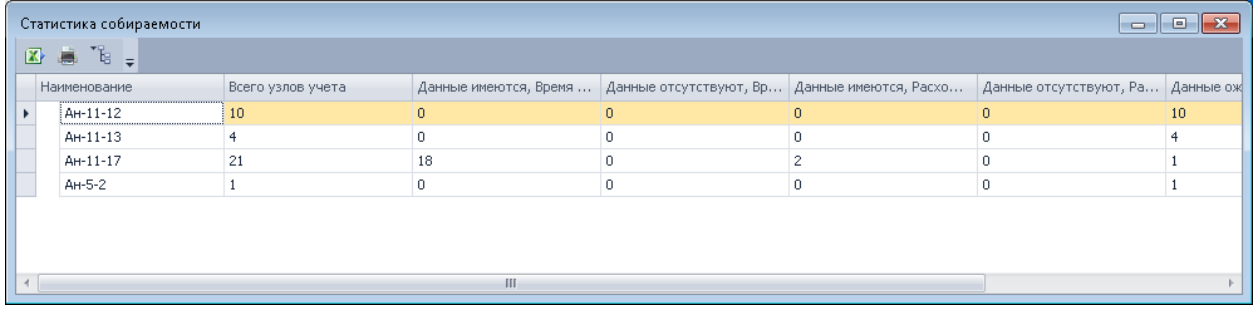

Полученную таблицу можно выгрузить в Excel или вывести на печать.

Эту же статистику можно просмотреть потарифно, включив опцию «Статистика собираемости» в окне настроек на закладке «Отображение»:

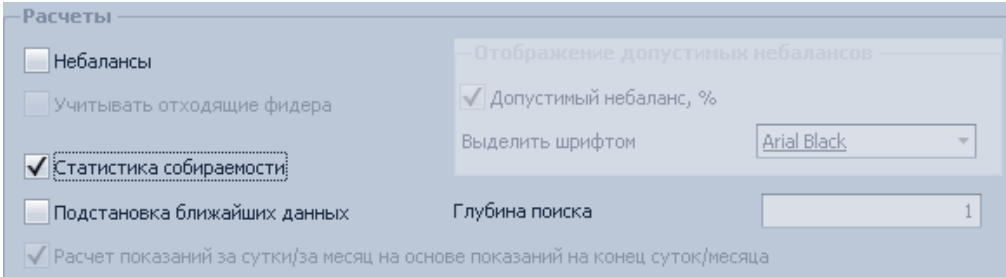

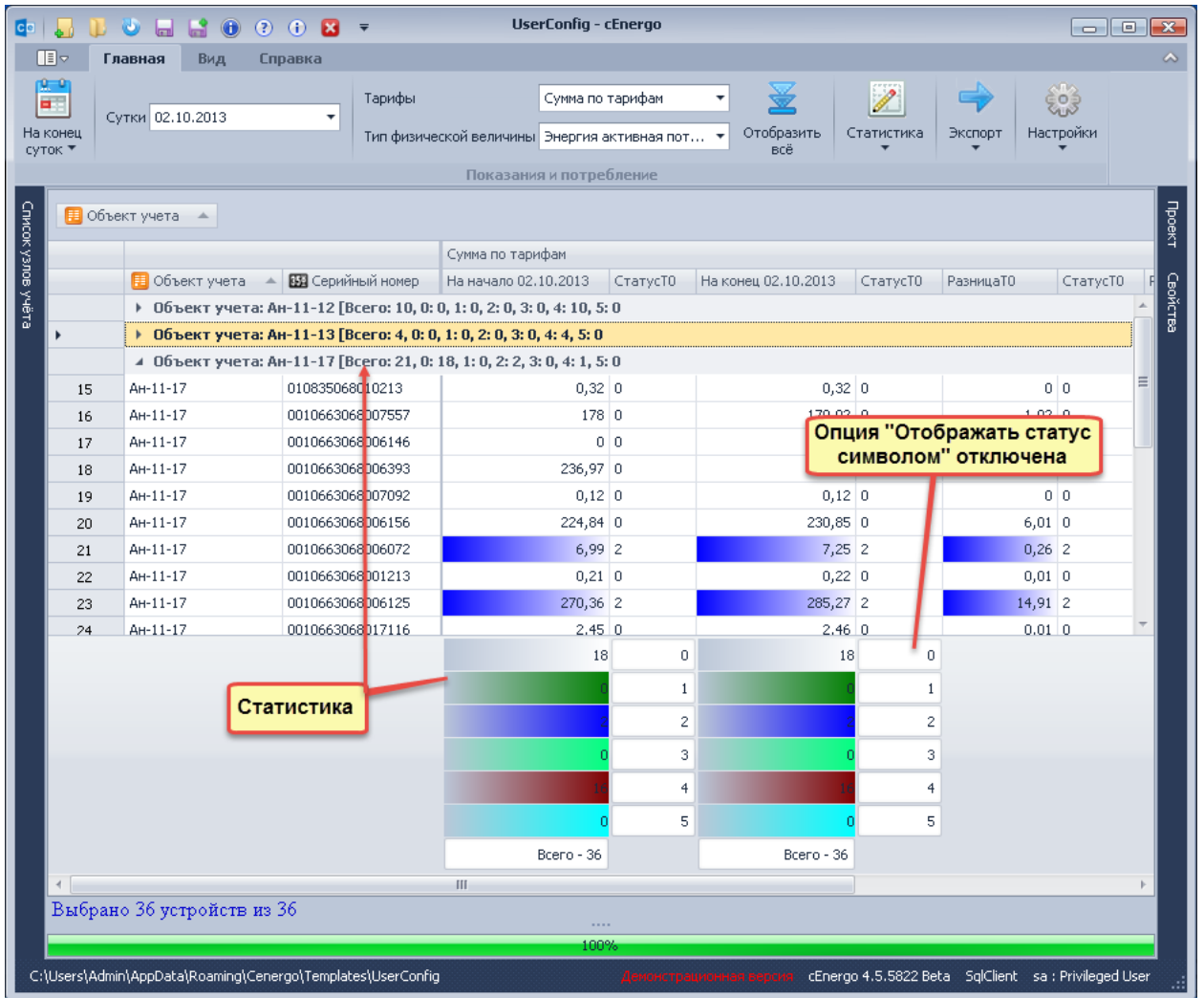

**Для показаний на конец суток/на конец месяца за интервал**

ВНИМАНИЕ! В расчете статистики за каждые сутки учитывается дата установки прибора. Если на текущие сутки прибор не был установлен, он не будет участвовать в статистике.

Для получения статистики собираемости в процентах в соответствии с определённой группировкой узлов учёта на объекте, необходимо выполнить следующие шаги:

1. Выбрать тип данных.

т

- 2. Указать интервал/глубину данных.
- 3. В окне «Список узлов учета» выбрать нужную группу.

4. Сгруппировать таблицу с показаниями в соответствии с требуемым форматом статистики. Для просмотра статистики по всем вложенным группам, необходимо развернуть группы до требуемого уровня.

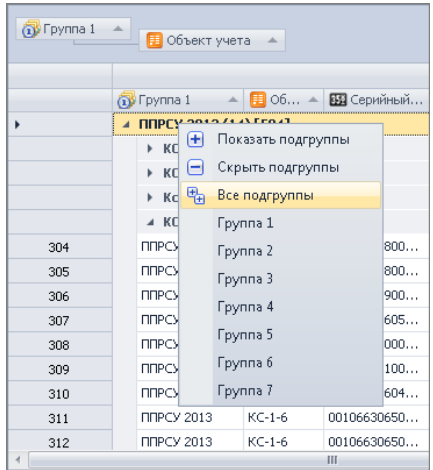

#### 5. Нажать кнопку «Статистика собираемости».

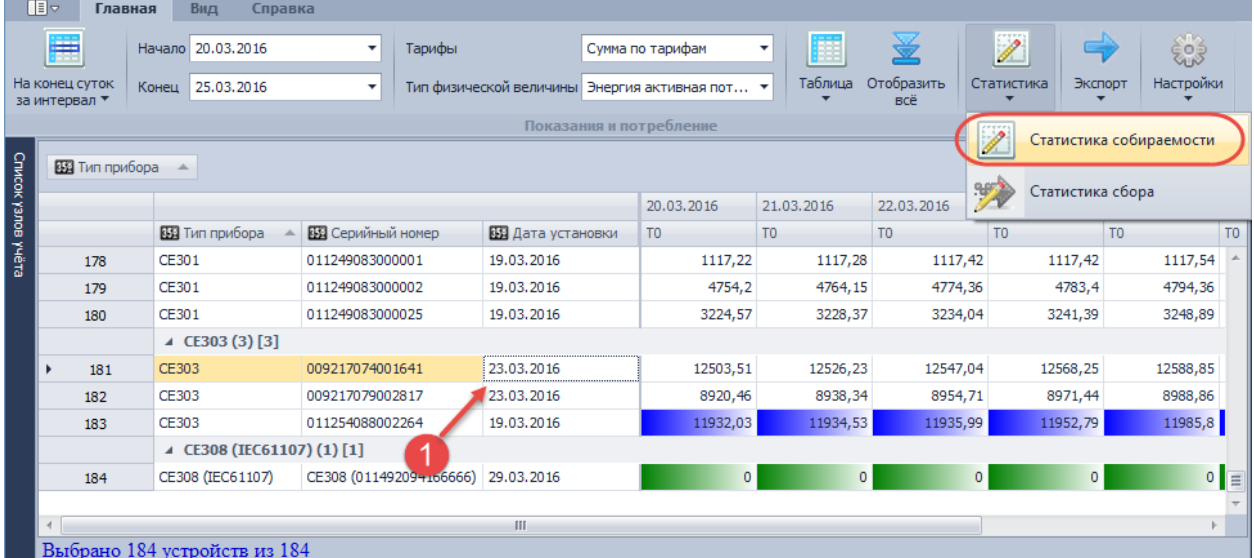

Следует обратить внимание на дату установки прибора. Если дата будет больше выбранного периода, показания по данному счетчику не будут учитываться в статистике.

Статистика собираемости за каждые сутки рассчитывается для статусов «VS\_DATAOK». Статистика собираемости по каждому статусу (флаг «Расширенная») аналогична статистике для показаний накопительным итогом и рассчитывается на конец выбранного периода по первому выбранному тарифу.

В данной форме оранжевым цветом обозначено снижение процента собираемости, зеленым повышение, белый - процент собираемости не изменился.

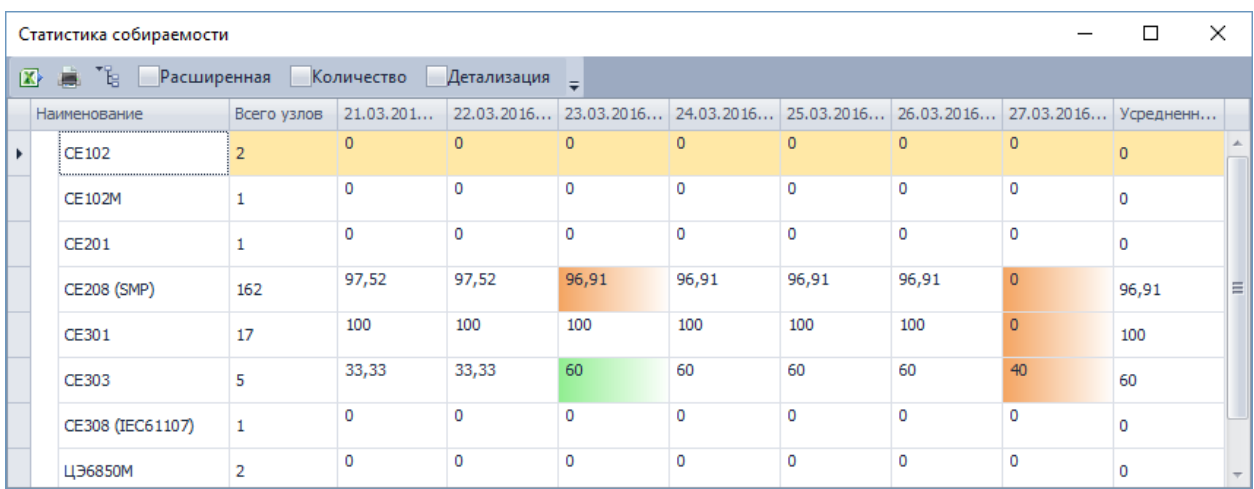

«Детализация» - отображение в форме статистики списка счетчиков для каждой группы, а а также по каждому счетчику за каждую дату цифрой 1 обозначено наличие собранных показаний (имеющие статус, отличный от «VS\_DATAWAIT» ), цифрой 0 - отсутствие показаний (имеющие статус «VS\_DATAWAIT» ).

В колонке «**Результат обмена СЦИ с УСПД**» отображается статус и дата последнего результата обмена счетчика с УСПД (последний результат выбирается не позднее следующих суток (месяца) от конечной даты выбранного периода).

В колонке «**Результат обмена Cenergo с УСПД**» отображается информация о последнем подключении к текущему концентратору (последний результат выбирается не позднее следующих суток (месяца) от конечной даты выбранного периода).

Т.е. если статистика сформирована за период 20.12.2017 - 25.12.2017, то дата последнего результата обмена будет не позднее 26.12.2017 24:00:00.

Выставив фильтр по колонке «Суммарный»: отображать нули, можно увидеть счетчики, от которых не было получено ответа за весь выбранный период

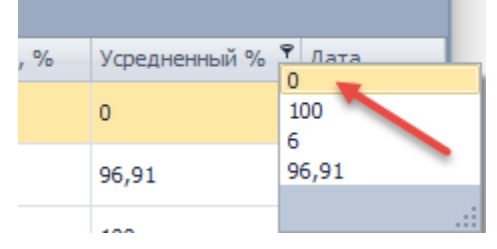

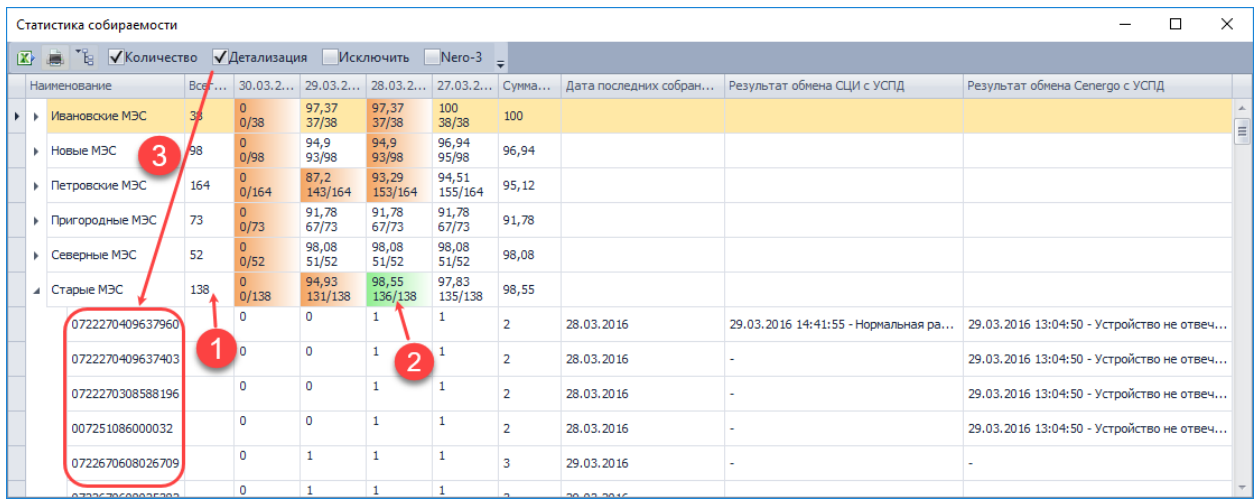

- 1. общее количество счетчиков в данной группе;
- 2. количество счетчиков с учетом даты установки счетчика;
- 3. отображение счетчиков с отсутствующими показаниями (включен фильтр) при включенной опции «Детализация».

При включении опции «Исключить» происходит перерасчет статистики без учета счетчиков, от которых не было ответа за выбранный период

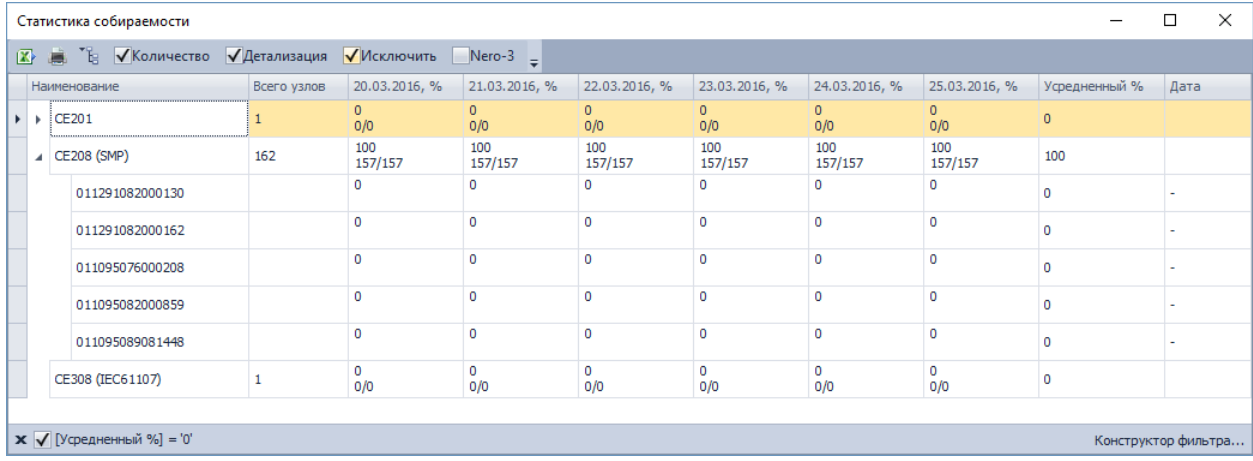

При включенной опции «Детализация» доступна опция «Nero-3».

При включенной опции «Nero-3» отображаются колонки «Адрес для сбора» для счетчика, «Концентраторы» с информацией по всем имеющимся концентраторам для данного счетчика, параметрами качества связи и статусами счетчика в маршрутизаторе, а также общий (наиболее приоритетный) статус (список статусов в порядке увеличения приоритета: «не определен», «не найден», «потерян», «принят», «найден»).

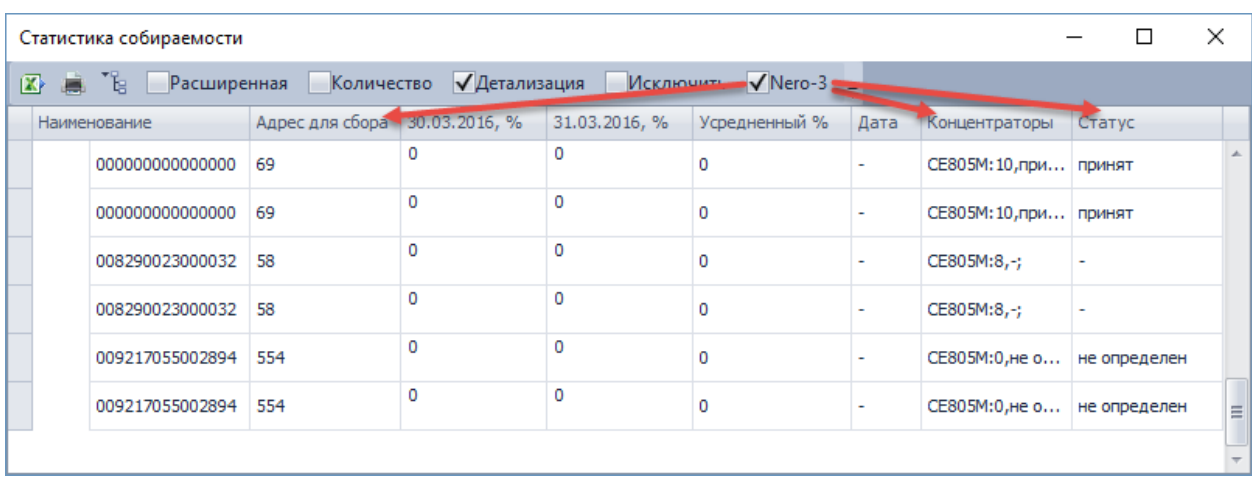

Флаг «Количество» позволяет увидеть количество успешно опрошенных устройств и количество установленных устройств на каждые сутки:

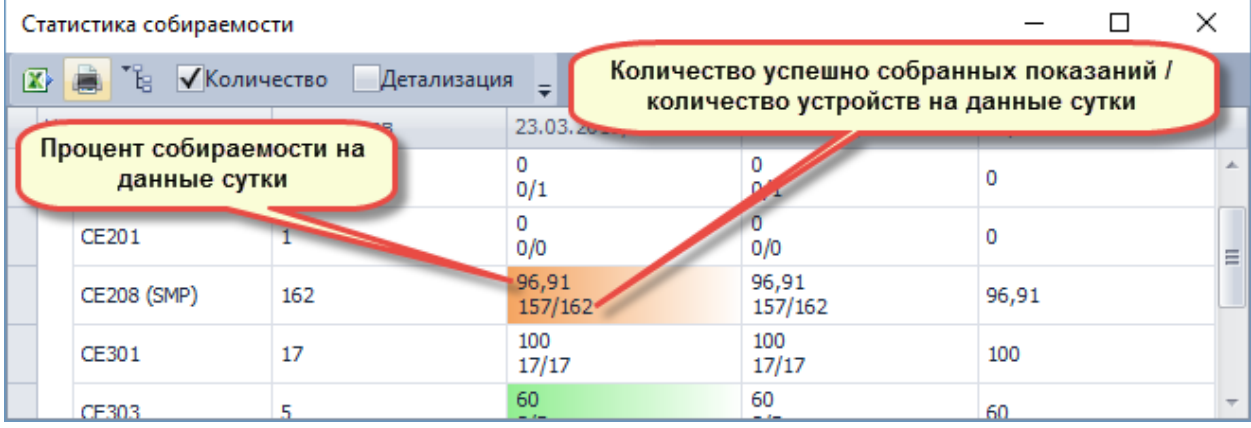

В колонке «Суммарный» ведется расчет таким образом: если за период текущее устройство было опрошено (есть хотя бы одно показание со статусом «VS\_DATAOK»), значит в целом для группы оно считается опрошенным. Исходя из этого процент такой: количество успешно опрошенных узлов учета, деленное на общее количество приборов (в текущей группе), установленное на конец рассматриваемого периода.

# **Для профилей**

Настройка просмотра статистики собираемости осуществляется аналогично просмотру статистики для показаний на конец суток/на конец месяца, необходимо:

- 1. выбрать тип данных «Профили»;
- 2. настроить период;
- 3. выбрать узел в списке узлов учета;
- 4. сгруппировать данные;
- 5. выбрать в меню «Статистика собираемости».

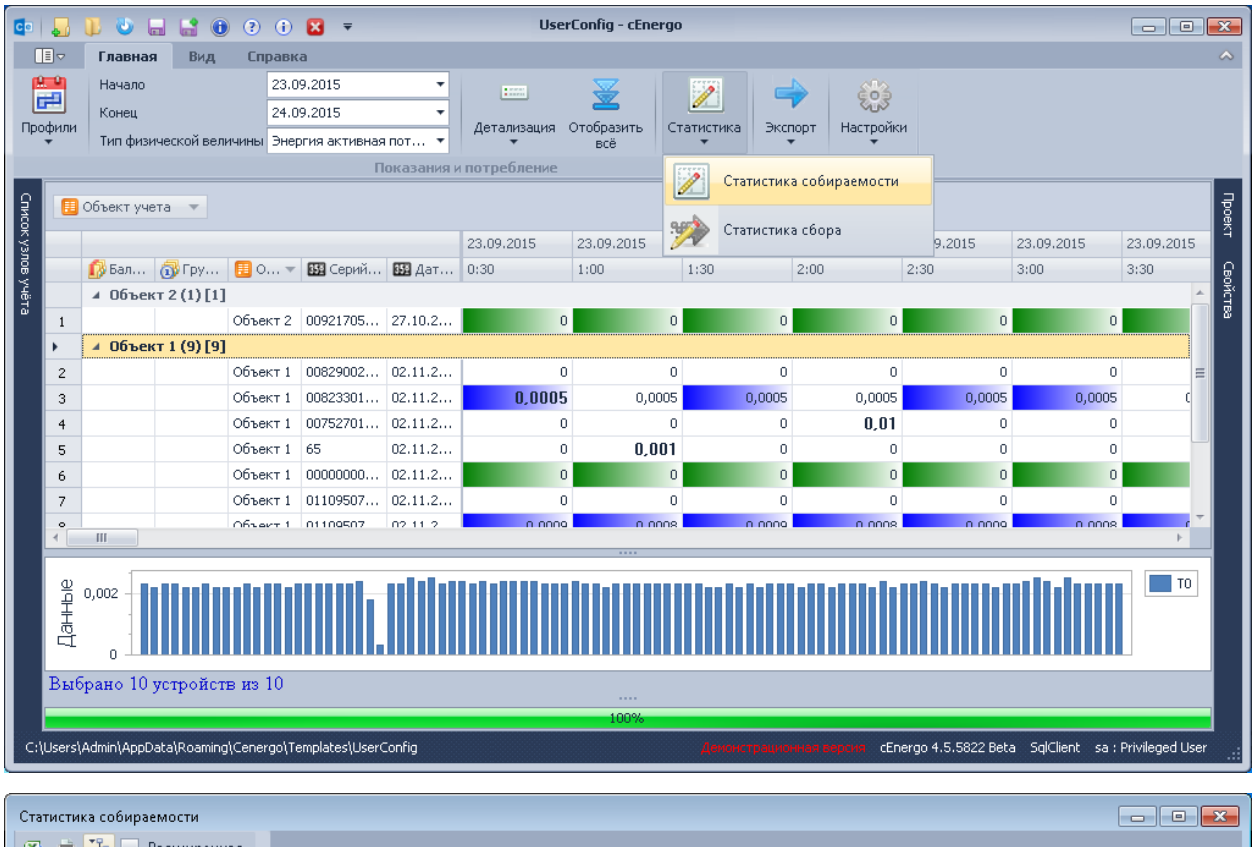

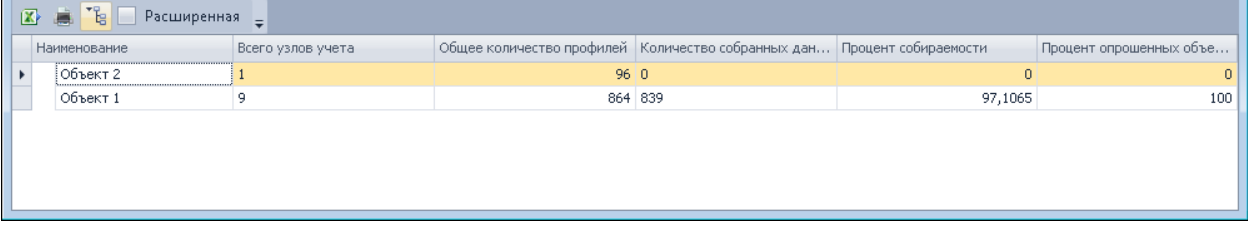

- в колонке «Всего узлов учета» отображается количество узлов учета в текущем объекте;
- в колонке «Общее количество профилей» указано количество профилей по всем узлам учета в группе за выбранный период;
- в колонке «Количество собранных данных» указано количество собранных профилей;
- в колонке «Процент опрошенных объектов» указано отношение количества узлов учета, по которым собран хотя бы один профиль за выбранный период к общему количество узлов учета в объекте.

Статистика собираемости по каждому статусу (флаг «Расширенная») аналогична статистике для показаний накопительным итогом и рассчитывается на конец выбранного периода по первому выбранному тарифу:

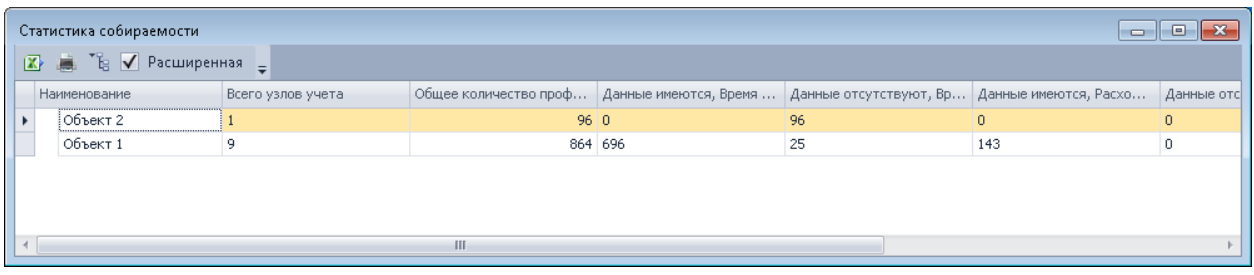

#### **Сводная статистика**

Данная статистика формируется за одни сутки для следующих данных:

- по показаниям на конец суток если по счетчику имелись данные, он считается опрошенным;
- параметрам сети (только частота) если по счетчику за выбранные сутки имелось хотя бы одно значение частоты, он считается опрошенным;
- профилям (30 мин или 60 мин опционально) процент опроса вычисляется из отношения количества собранных профилей за данные сутки к общему количеству профилей за данные сутки;
- журналам если по счетчику за выбранные сутки имелся хотя бы один собранный журнал, он считается опрошенным.

Для расчета сводной статистики необходимо в модуле «Показания и потребление» в панели меню выбрать «Статистика общая»:

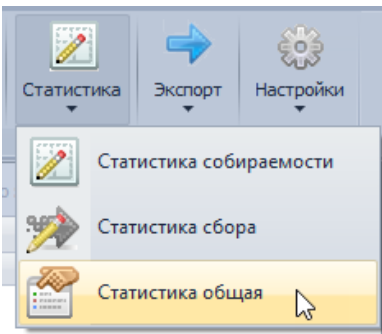

Статистика рассчитывается по всему объекту. Если необходим расчет только по выбранной группе, необходимо на панели «Список узлов учета» выбрать нужную группу (как при запросе показаний) и выбрать «Статистика общая»:

Для расчета статистики выполнить настройки:

- выбрать дату сутки, за которые будет произведен расчет (параметры сети, профили, журналы - за данные сутки, показания на конец суток - на конец выбранных суток);
- выбрать типы физических величин;
- выбрать тип профиля для расчета статистики профилей.

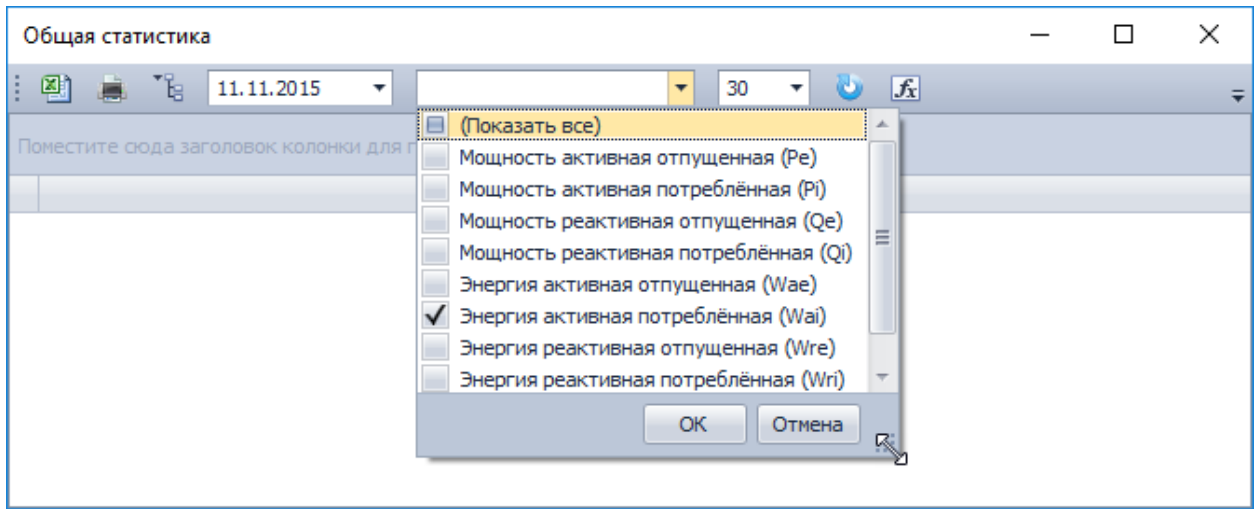

Нажать кнопку «**Обновить**» - отобразится статистика по каждому счетчику в количественном виде по всему объекту либо по выбранной группе счетчиков:

- журналы: 0 за сутки нет собранных журналов, 1 за сутки хотя бы один собран;
- параметр сети: 0 за сутки нет собранных параметров сети (только частота), 1 за сутки хотя бы одно значение собрано;
- на конец суток: 0 на конец выбранных суток показания не собраны, 1 на конец выбранных суток показания собраны;
- профили (30 мин либо 60 мин в зависимости от настройки): количество собранных профилей за выбранные сутки.

| Общая статистика                                            |                        |                    |            |                |                                                              |   |  | ×        |
|-------------------------------------------------------------|------------------------|--------------------|------------|----------------|--------------------------------------------------------------|---|--|----------|
| ٦e<br>剛<br>11.11.2015<br>▼<br>ш.                            | Энергия активная пот ▼ | 30<br>$\mathbf{v}$ | $f_x$<br>w |                |                                                              |   |  |          |
| <b>Группа 1</b><br><b>Группа 2</b><br>$Fpynna 3 \triangleq$ |                        |                    |            |                |                                                              |   |  |          |
| Объект учета                                                | Тип прибора            | Серийный номер     | Журналы    | Параметры сети | $\P$ На конец суток (, Профили (Wai)<br>(Условие. $\sqrt{ }$ |   |  |          |
| ▶ Группа 1: Заменённые                                      |                        |                    |            |                | Mς<br>n                                                      |   |  |          |
| ▲ Группа 1: Общая группа                                    |                        |                    |            |                |                                                              |   |  | $\equiv$ |
| ▶ Группа 2: Ивановские МЭС                                  |                        |                    |            |                | ш                                                            |   |  |          |
| ▶ Группа 2: Новые МЭС                                       |                        |                    |            |                |                                                              |   |  |          |
| ▶ Группа 2: Петровские МЭС                                  |                        |                    |            |                |                                                              |   |  |          |
| ▶ Группа 2: Пригородные МЭС                                 |                        |                    |            |                |                                                              |   |  |          |
| ▶ Группа 2: Северные МЭС                                    |                        |                    |            |                |                                                              |   |  |          |
| ⊿ Группа 2: Старые МЭС                                      |                        |                    |            |                |                                                              |   |  |          |
| ⊿ Группа 3: Коммерческий учёт                               |                        |                    |            |                |                                                              |   |  |          |
| 14                                                          | <b>ЦЭ6850М</b>         | 0722270409637960   | $\circ$    |                | $\mathbf{1}$                                                 |   |  | 48       |
| 14                                                          | <b>ЦЭ6850М</b>         | 0722270409637403   | o          |                | 1                                                            |   |  | 48       |
| 14                                                          | LI36850M               | 0722270308588196   | o          |                | 1                                                            |   |  | 48       |
| 14                                                          | <b>ЦЭ6850М</b>         | 007251086000032    | 0          |                | 0                                                            | 0 |  | 0        |
| 15                                                          | LI36850M               | 0721870308587557   | 0          |                | 0                                                            | 0 |  | 0        |
| 15                                                          | <b>LIB6850M</b>        | 0722270409637793   | $\sqrt{2}$ |                |                                                              |   |  | 48       |

Для просмотра статистики в процентном отношении необходимо выполнить группировку и нажать кнопку «**Статистика**»:

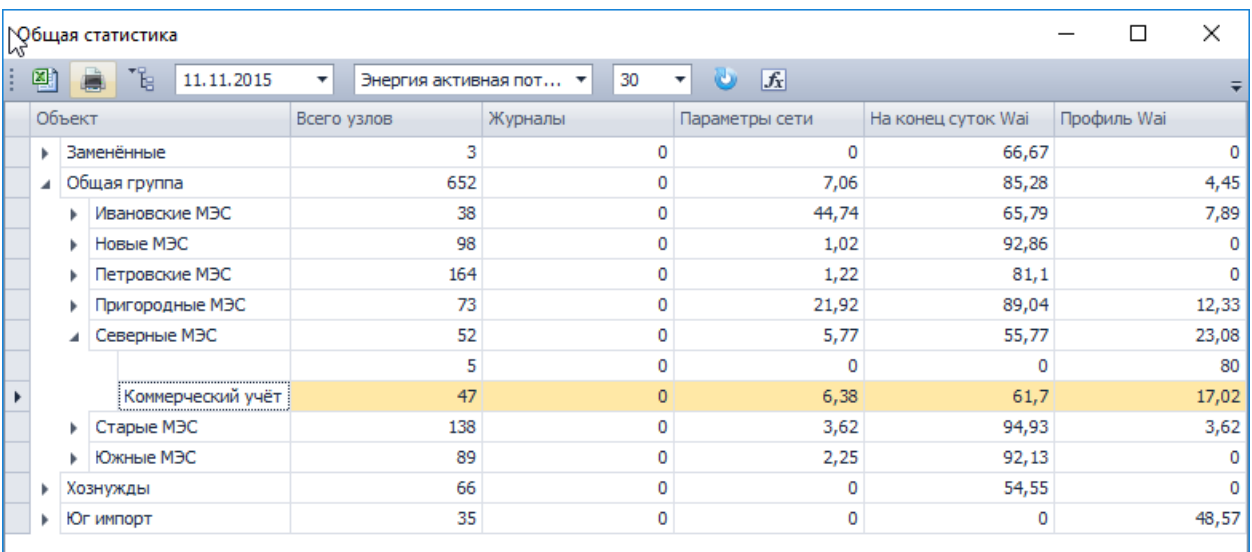

Обе формы со статистикой можно выгрузить в Excel либо отправить на просмотр с дальнейшей возможность распечатки либо сохранения в другие предложенные форматы:

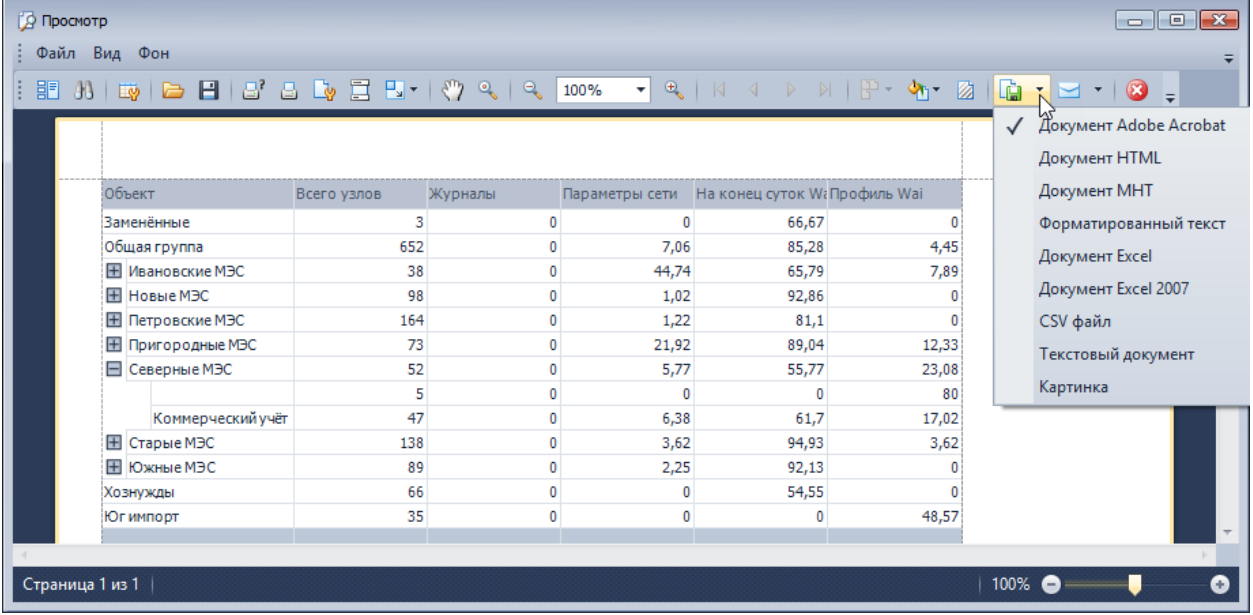

# **Статистика небалансов**

Для показаний накопительным итогом можно просмотреть общий небаланс по выбранному объекту:

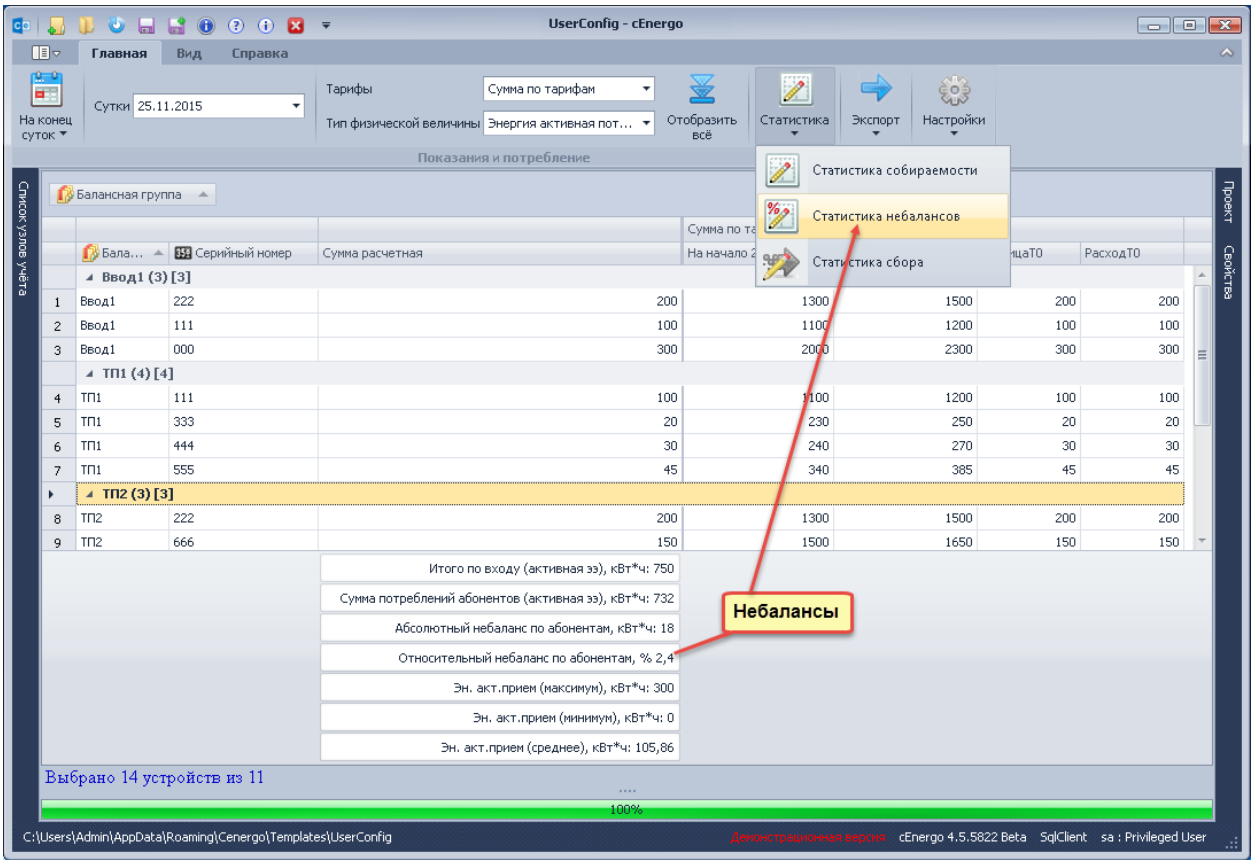

Для того, чтобы просмотреть небалансы по каждой группе в сводной таблице, необходимо выполнить группировку, развернуть все группы, вызвав контекстное меню правой кнопкой мыши и выбрав «Все подгруппы»:

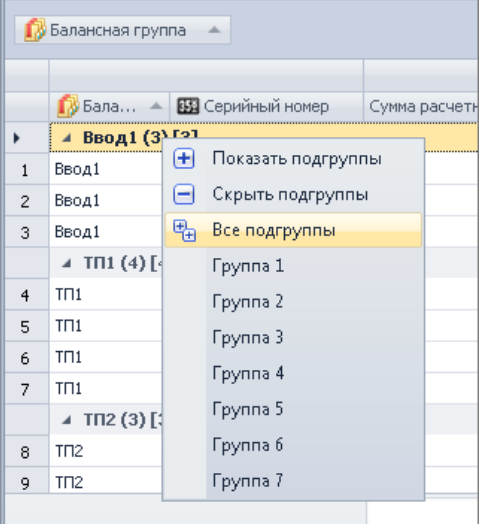

На панели меню нажать кнопку «Статистика небалансов».

В итоге получим таблицу, в которой по каждой группе рассчитан небаланс:

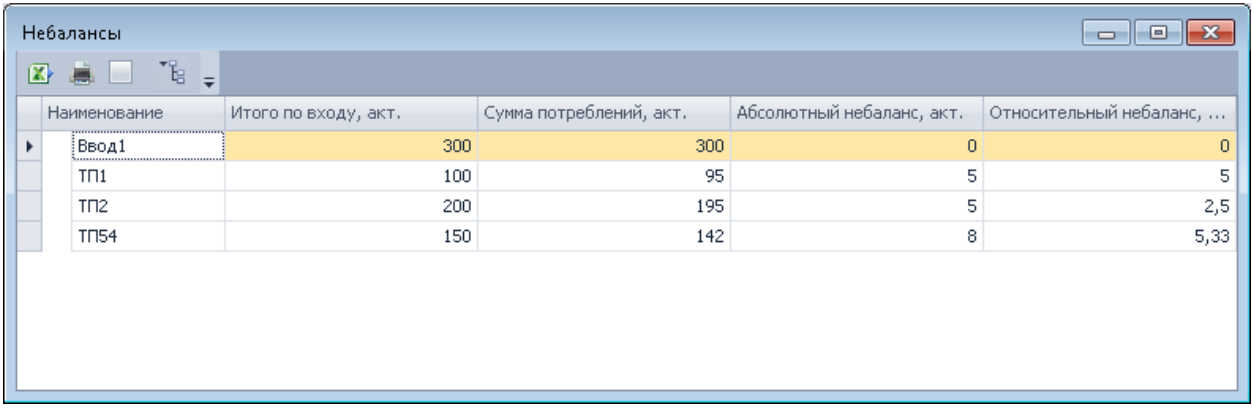

Выставив флаг «Расширенная статистика» можно посмотреть небалансы с учетом вложенности балансных групп (настраивается в [Узлах учета\)](#page-140-0). Принцип построения: если счетчик включен в одну балансную группу (1) с реверсом и в другую балансную группу (2) без реверса, то балансная группа (1) вложена в балансную группу (2). Пример расчета небаланса с учетом вложенности балансных групп:

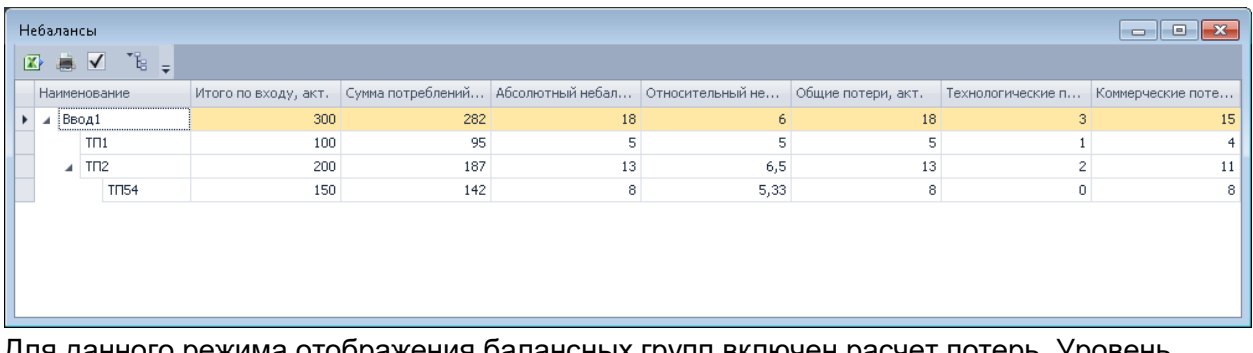

Для данного режима отображения балансных групп включен расчет потерь. Уровень тех.потерь задается для балансных групп в модуле [«Узлы учета»:](#page-9-0)

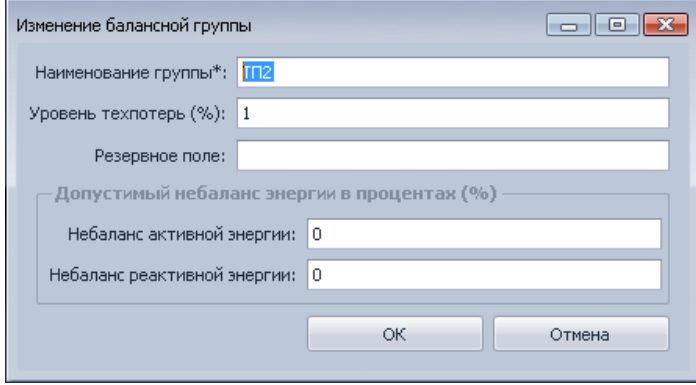

# **Статистика сбора**

Статистика отображает информацию о результатах сбора данных. Данная статистика доступна в меню «Статистика»:

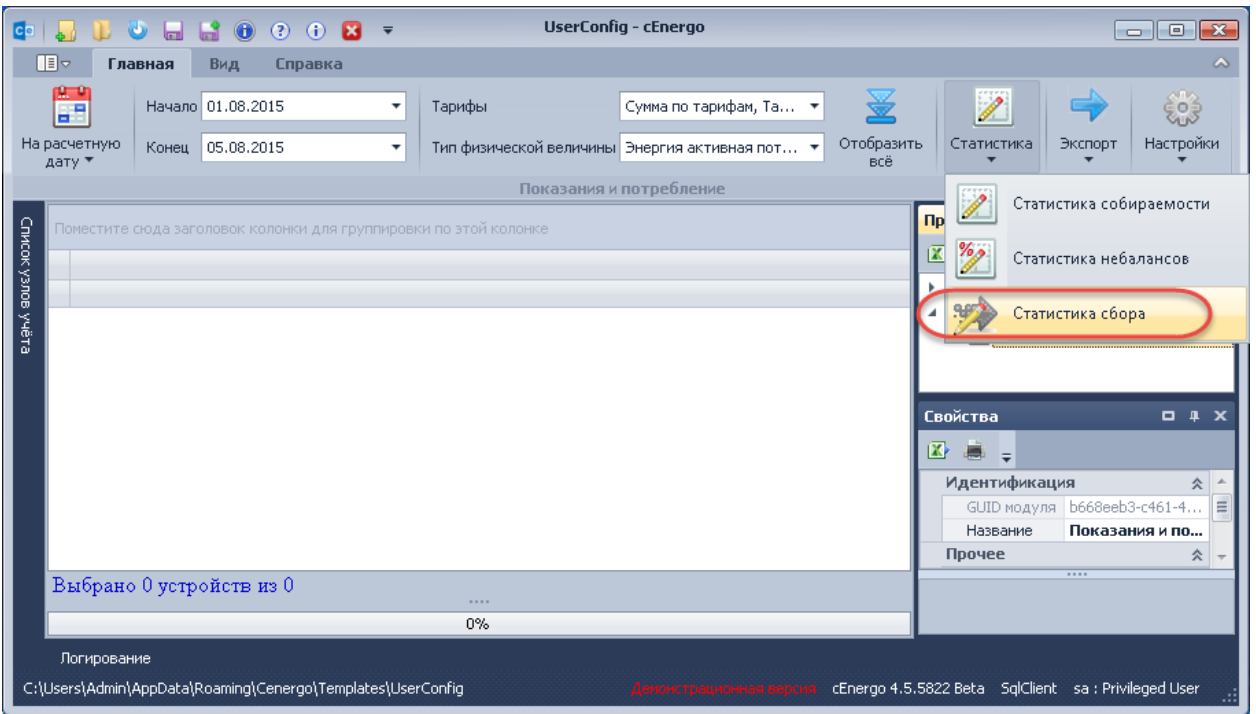

Для просмотра статистики необходимо:

- 1. выбрать тип данных, где есть меню «Статистика» в зависимости от того, какая единица периода нужна (например, если выбраны показания «На конец месяца за интервал» (текущая единица периода - месяц), то статистика будет помесячно, если выбраны показания «На конец суток за интервал» (текущая единица периода - сутки), то статистика будет посуточно );
- 2. выбрать период;
- 3. выбрать пункт «Статистика сбора».

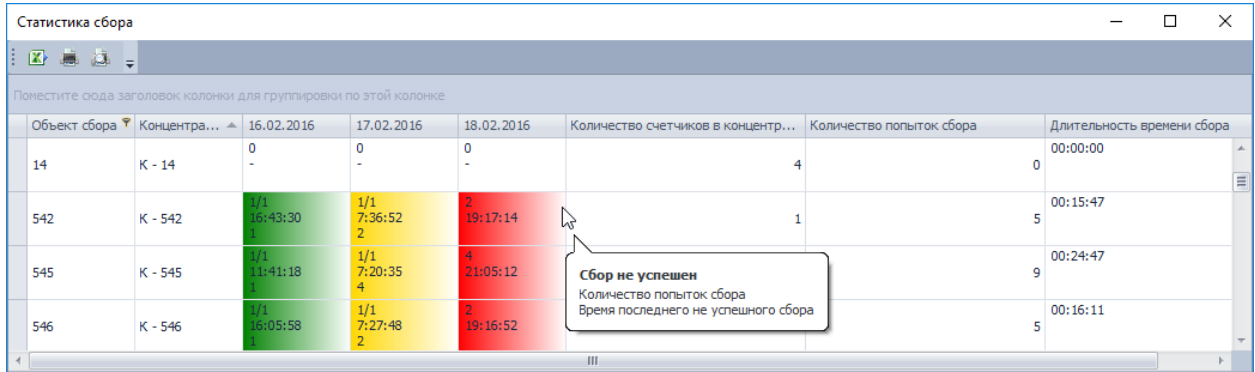

- зеленый все попытки сбора за текущую единицу периода были успешны (собрано всё, что настраивалось). Отображается отношение количества успешно опрошенных счетчиков к общему количеству счетчиков в концентраторе, время последнего успешного сбора за текущую единицу периода, количество попыток сбора за текущую единицу периода;
- желтый хотя бы одна попытка сбора за текущую единицу периода была успешна (собрано всё, что настраивалось). Отображается отношение количества успешно
опрошенных счетчиков к общему счетчиков в концентраторе, время последнего успешного сбора за текущую единицу периода, количество попыток сбора за текущую единицу периода

- красный за текущую единицу периода ни одна попытка не была успешной. Отображается количество попыток сбора за текущую единицу периода, время последнего не успешного сбора за текущую единицу периода;
- белый не пытались собирать.

В колонке «Количество попыток сбора» отображается общее количество попыток сбора за выбранный период;

В колонке «Длительность времени сбора» отображается общая длительность сбора за выбранный период.

# **Настройки**

Окно настроек вызывается нажатием кнопки «Настройки» панели главного меню. Окно имеет несколько закладок

# *Закладка «Отображение»*

*Группа «Настройка количества отображаемых данных»*

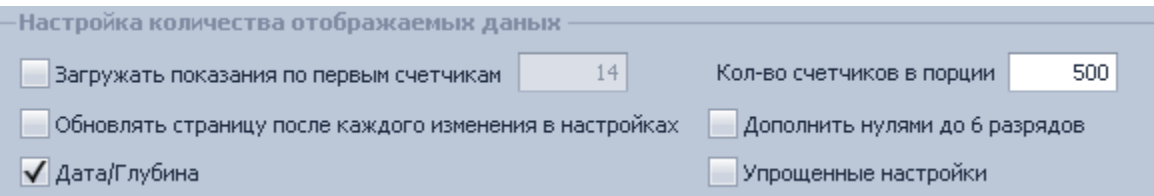

- «Кол-во счетчиков в порции» (по умолчанию 500) предназначен для оптимизации отображения данных;
- «Загружать показания по первым счетчикам» если флаг выставлен, показания будут отображены не по всем выбранным счетчикам, а только по первым счетчикам в заданном количестве из списка выбранных. Количество выбранных счетчиков, по которым отображены данные, указывается под таблицей с данными;
- «Дата/Глубина» если флаг выставлен, в качестве периода будет отображена дата, иначе - глубина (в сутках или месяцах в зависимости от вида показаний) от текущей даты. Для показаний на конец суток глубина всегда установлена в ноль и показания отображаются только на начало и конец текущих суток. Для просмотра показаний накопительным итогом на конец суток на определенную глубину необходимо воспользоваться режимом «На расчетную дату»;
- «Упрощенные настройки» опция для показаний на конец суток/на конец месяца за интервал. Если флаг выставлен, будут отображены показания только по трем тарифам (суммарному, первому и второму), энергии активной потребленной, глубиной периода 7 суток/месяцев от текущей даты:

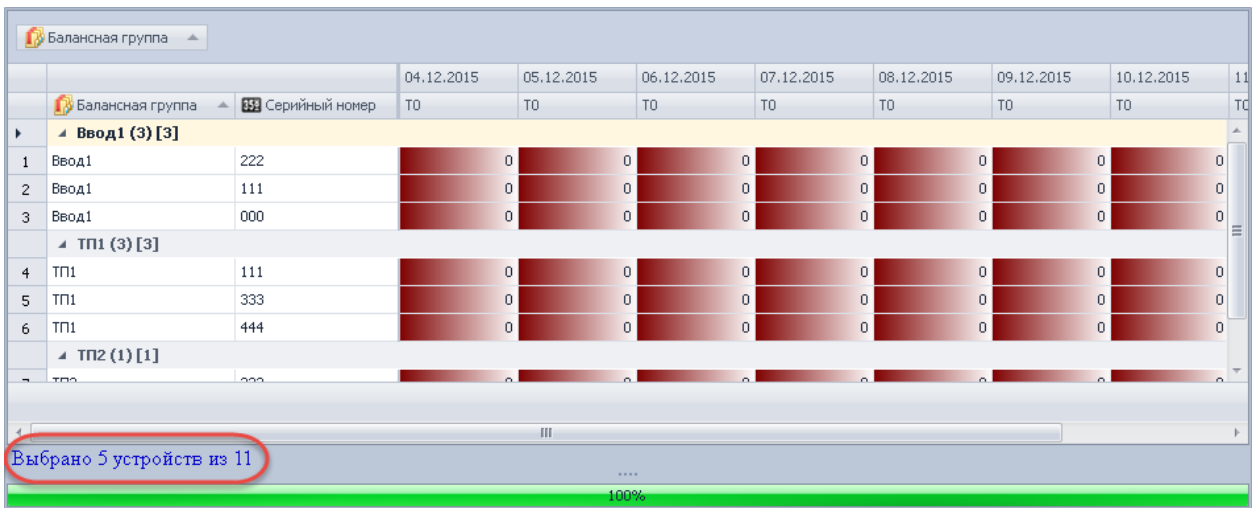

- «Обновлять страницу после каждого изменения в настройках» если флаг выставлен, после изменения настроек на панели меню происходит обновление таблицы с данными (запрос данных). Если флаг не выставлен, обновление таблицы с данными (запрос данных) с измененными настройками произойдет при выборе узла учета (в этом случае при изменении настроек отобразится информация о необходимости обновить страницу: «Настройки изменены. Необходимо обновить страницу»);
- «Дополнить нулями до 6 разрядов» если флаг выставлен, показания будут отображаться в виде, например, 000123 вместо 123.

### *Группа «Отображение»*

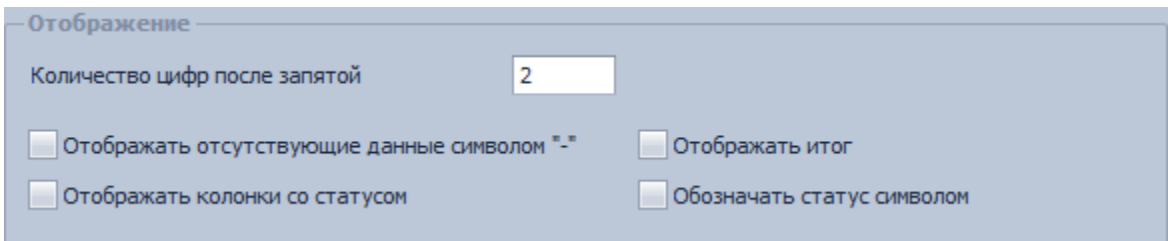

- «Отображать отсутствующие данные символом "-"» если флаг выставлен, данные со статусом достоверности «4» («VS\_DATAWAIT») будут отображаться не в виде «0», а в виде «-»;
- «Отображать итог» данная опция необходима при скрытии/отображении строки итогов для показаний на конец суток/на конец месяца за интервал, показаний накопительным итогом;
- «Обозначать статус символом» если флаг выставлен, в колонках со статусом будет присутствовать символ статуса вместо цифрового кода, если флаг снят цифровой код:

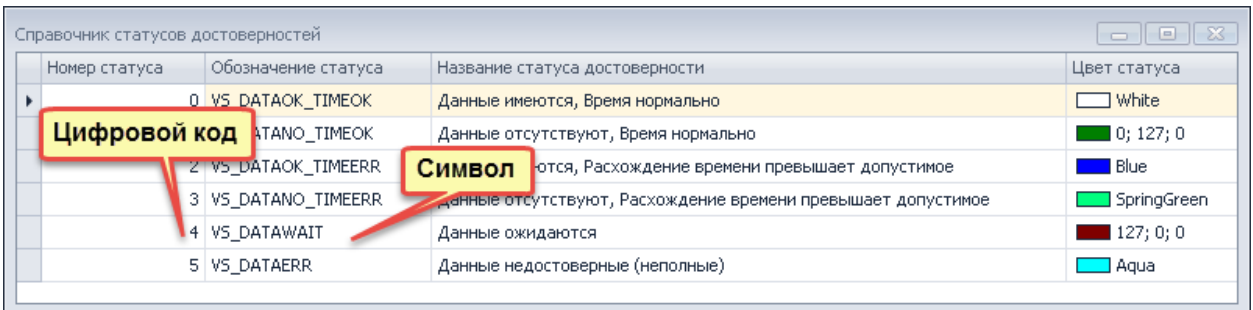

# *Группа «Расчеты»*

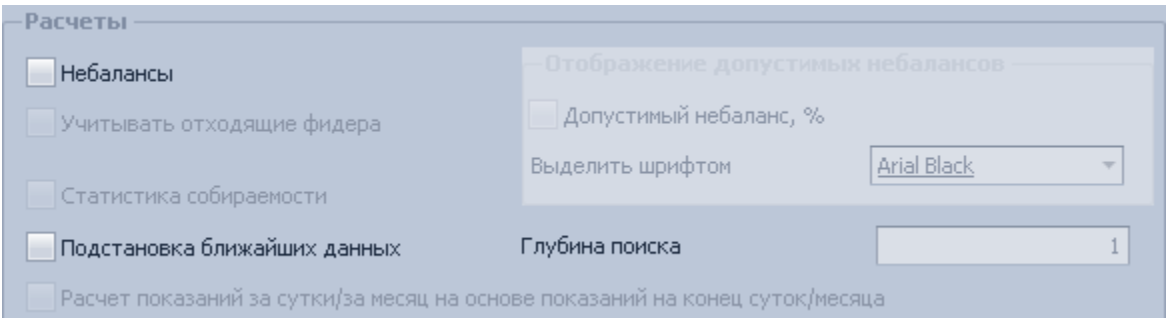

- «Небалансы» отобразить небалансы (для показаний на конец суток за сутки, за сутки (при выборе группы счетчиков), профили (при выборе группы счетчиков));
- «Отображение допустимых небалансов» опция доступна при включенной опции «Небалансы» для показаний за сутки в режиме «Сумма». Выбранным шрифтом выделяются те небалансы (относительные небалансы), процент которых выше или равен заданному допустимому небалансу;

Допустимый небаланс выставляется в модуле «Узлы учета» для небалансной группы:

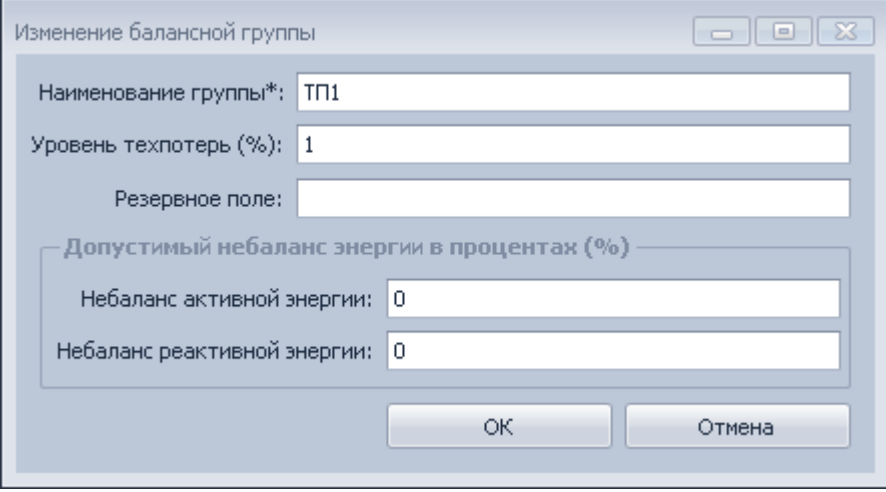

• «Учитывать отходящие фидера» - данная опция действительна для показаний накопительным итогам в расчете небалансов. Если флаг выставлен, в расчетах небалансов учитываются точки учета, не входящие ни в одну балансную группу. Если флаг не выставлен в расчетах небалансов учитываются только точки учета, включенные в балансные группы;

- «Статистика собираемости» отобразить количество собранных данных по каждому статусу для выбранной группы узлов учёта;
- «Подстановка ближайших данных» опция доступна для показаний на конец месяца, на конец суток, на расчетную дату, на конец суток/на конец месяца за интервал. Поиск отсутствующих данных происходит для показаний со статусом «4» («VS\_DATAWAIT»). Поиск ближайших данных осуществляется на глубину, равную значению параметра «»Глубина поиска (в мес.)». Например, данные отсутствуют на 1.02.2013. Ближайшие данные будут подбираться из диапазона: 01.01.2013 - 01.02.2013.

# *Группа «Настройка профилей»*

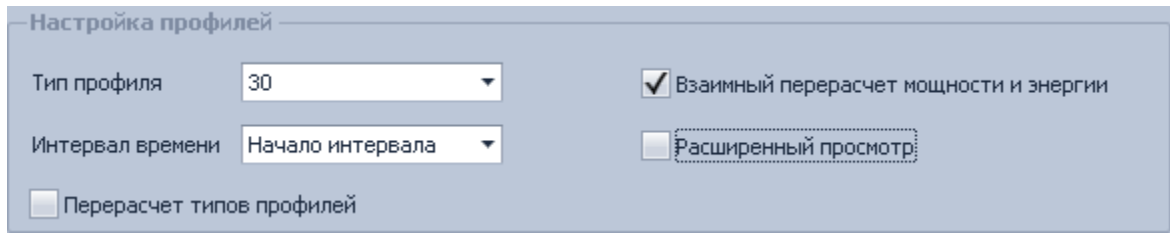

- «Тип профиля» выбор профиля;
- «Интервал времени» отобразить время показаний в виде: «начало интервала», «конец интервала» или «интервал» (в режиме «Сумма»);
- «Взаимный перерасчет мощности и энергии» если флаг выставлен, при отсутствии показаний по энергии (статус «4» («VS\_DATAWAIT»)), показания будут пересчитываться из показаний по мощности;
- «Перерасчет типов профилей» если флаг выставлен, вместо отсутствующих показаний по 60-минутным профилям будут подставляться показания по 30 минутным либо по 15-минутным профилям, а вместо отсутствующих показаний по 30-минутным профилям - показания по 15-минутным;
- «Расширенный просмотр» доступен для режима «Суммарное отображение профилей», позволяет просматривать профили по каждому счетчику из выбранной группы.

## *Закладка «Аналитика»*

*Группа «Прогнозирование»*

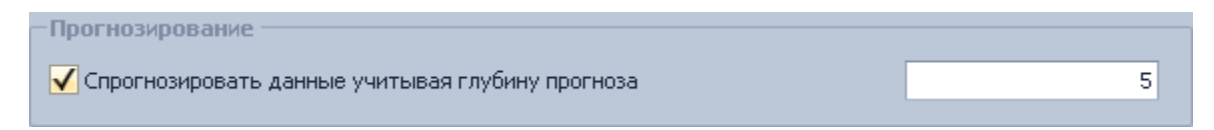

Опция «Спрогнозировать данные учитывая глубину прогноза» доступна для показаний на конец суток за сутки. Данные прогнозируются на конец суток следующего после выбранных дня.

# *Группа «Уставки»*

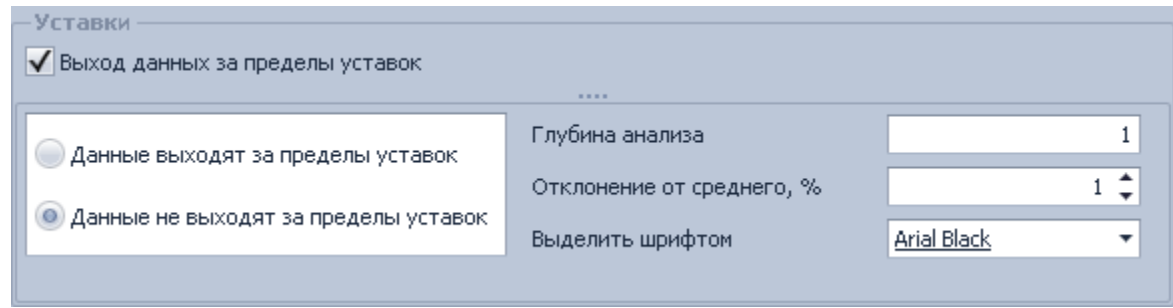

Опция «Выход данных за пределы уставок» доступна для показаний на конец суток/на конец месяца за интервал. Здесь необходимо задать глубину анализа (в днях), процент отклонения от среднего, задать шрифт, которым будут выделяться данные, выходящие/не выходящие за пределы уставок.

# *Закладка «Графики»*

Настройки применимы для графиков интегральных показаний

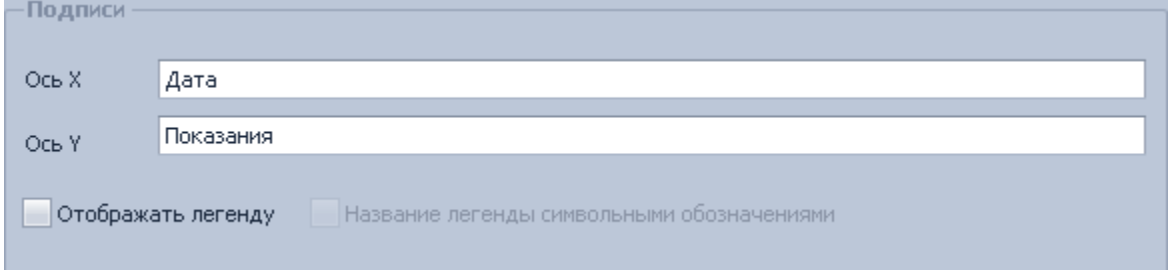

- «Ось X» поле ввода подписи оси х для всех графиков;
- «Ось Y» поле ввода подписи оси у для всех графиков;
- «Отображать легенду» если флаг выставлен, справа от графика будет отображаться легенда;
- «Название легенды символьными обозначениями» если флаг выставлен, тарифы и виды энергии будут обозначаться символами для сокращения размера легенды.

# CEnergo. Параметры сети

Модуль «Параметры сети» предназначен для отображения собранной с устройства информации о параметрах качества сети.

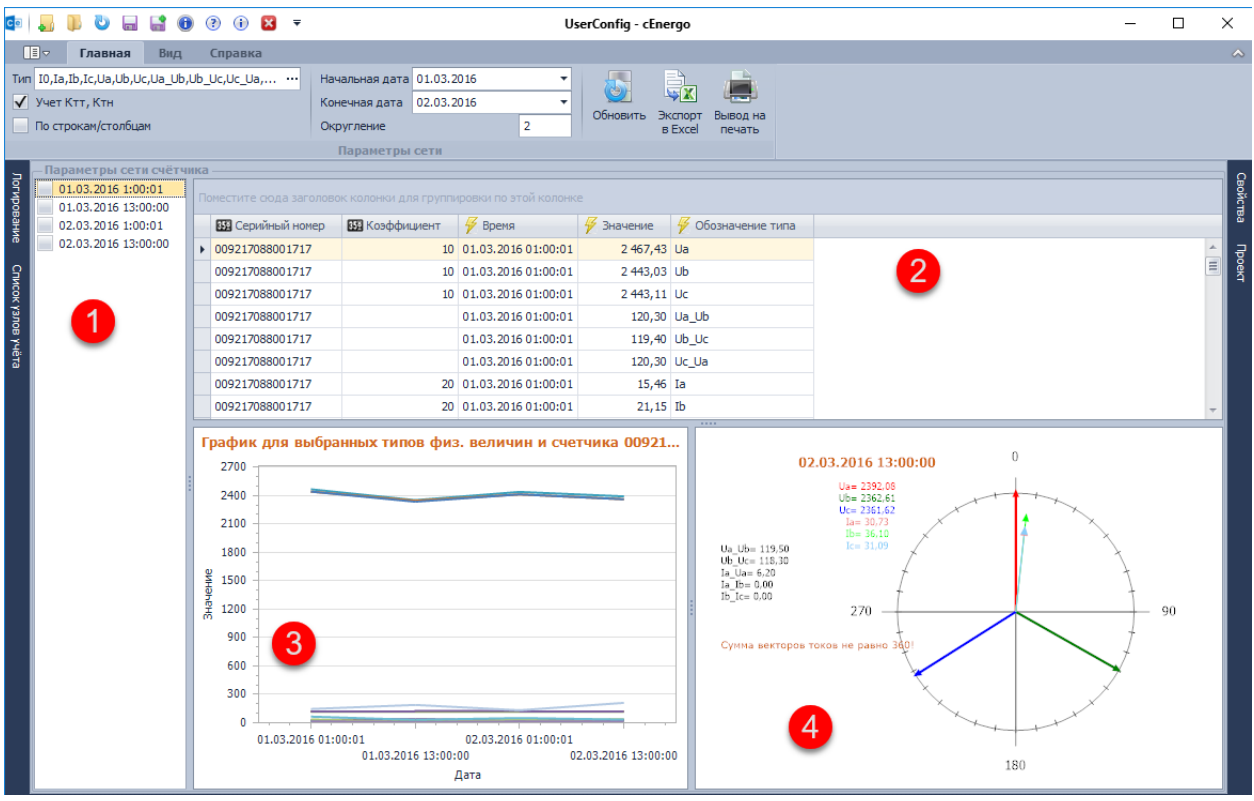

1 - срезы, за которые есть данные в выбранном периоде.

- Если ни один срез не выбран:
	- в таблице отображаются параметры сети по всем срезам;
	- график строится по всем срезам;
	- диаграмма строится по последнему срезу (по данным за последнюю имеющуюся метку времени);
- Если выбран один/несколько срезов:
	- в таблице отображаются параметры сети по выбранным срезам;
	- график строится по выбранным срезам;
	- диаграмма строится по одному срезу, если выбран один срез, либо по последнему срезу (по данным за последнюю имеющуюся метку времени), если выбрано несколько срезов;

2 - параметры сети табличном виде;

3 - параметры сети графическом виде. График строится, если выбран один счетчик и несколько типов физических величин либо если выбрано несколько счетчиков и один тип физической величины;

4 - параметры сети в виде диаграммы. Диаграмма строится, если выбран один счетчик и типы физических величин:

- напряжение (фаза  $A, B, C$ );
- сила тока (фаза  $A, B, C$ );
- угол между векторами напряжений фаз А и В;
- угол между векторами напряжений фаз В и С;
- угол между векторами напряжений фаз С и А;
- угол между векторами тока и напряжения (фаза А);
- угол между векторами тока и напряжения (фаза B);
- угол между векторами тока и напряжения (фаза C);
- угол между векторами тока (фаза A) и тока (фаза B);
- угол между векторами тока (фаза В) и тока (фаза С).
- угол между векторами тока (фаза C) и тока (фаза A).

Опция **«Учет Ктт,Ктн»** - при выставленном флаге мощности будут выводиться с учетом коэффициента трансформации тока и напряжения, напряжение - с учетом коэффициента напряжения (Ктн), ток - с учетом коэффициента тока (Ктт);

Опция **«По строкам/столбцам»** - при выставленном флаге типы физических величин будут выводится в колонки, иначе - в строки.

#### Режим «По строкам»

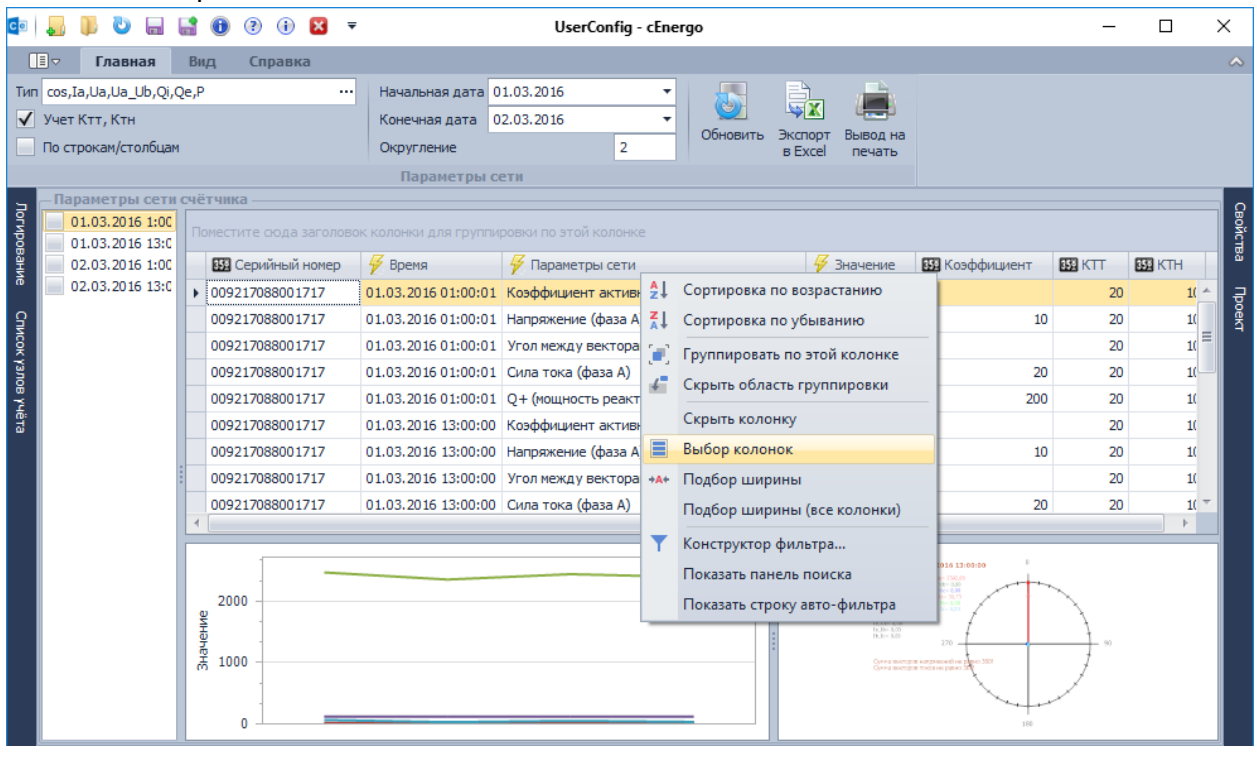

Для того, чтобы отобразить скрытые колонки, правой кнопкой мыши на заголовке таблицы вызвать контекстное меню и выбрать «Выбор колонок».

В колонках «КТТ», «КТН» отображены коэффициенты трансформации тока и напряжения соответственно для каждого счетчика.

В колонке «Коэффициент» отображен для

- мощности «КТТ», умноженный на «КТН»;
- $\bullet$  напряжения «КТН»;
- тока «КТТ».

При включенной опции «Учет Ктт,Ктн» показания умножаются на значение в поле «Коэффициент» (если оно не пустое).

Поле «Коэффициент» пустое, если:

- для какого-либо типа физической величины умножение на коэффициент не предусмотрено (например коэффициент мощности или угол между векторами);
- при отключенной опции «Учет Ктт, Ктн».

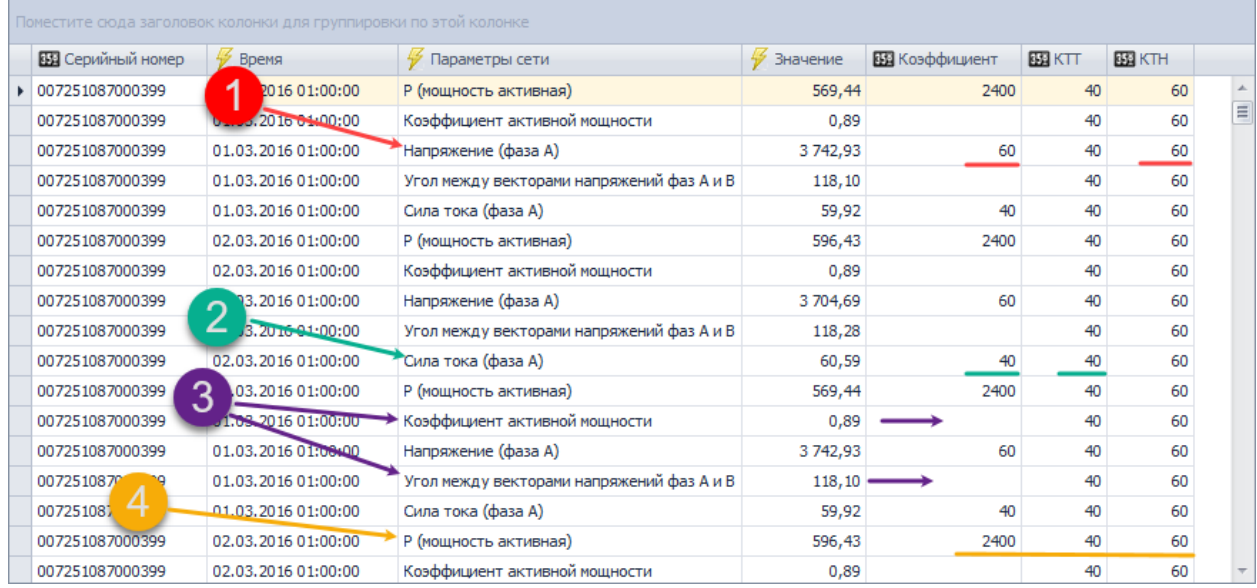

## Режим «По столбцам»

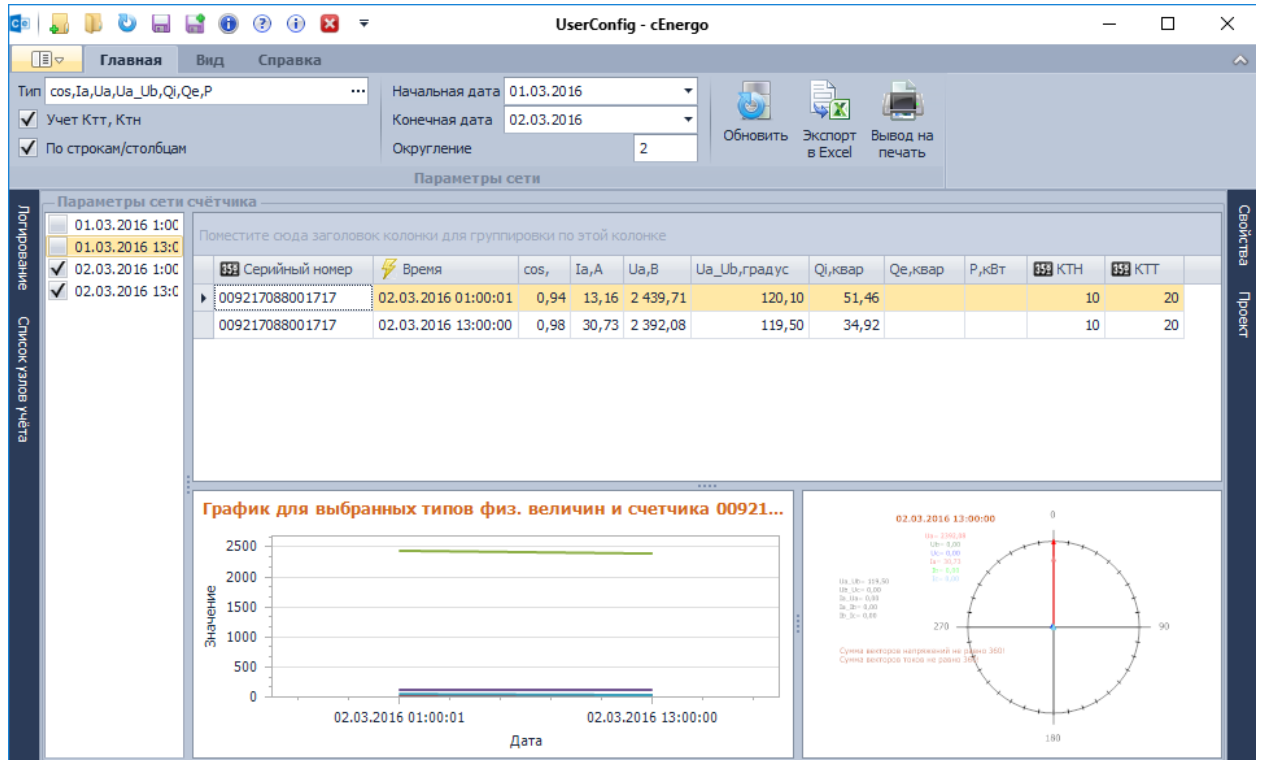

# CEnergo. Потребитель

# **Назначение модуля**

Модуль «Потребитель» позволяет производить:

- выборочный просмотр и выгрузку потребительской информации;
- просмотр, выгрузку, внесение и обработку оплат электроэнергии;
- просмотр и выгрузку информации о должниках и отключениях;
- рассылку предупреждений или отключение реле в зависимости от величины задолженности.

#### **Кнопки меню модуля**

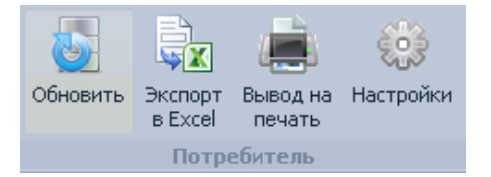

- «Обновить» обновление данных из соответствующего источника, при необходимости установка повторного подключения;
- «Экспорт в Excel» экспорт содержимого текущей закладки модуля в файл Microsoft Office Excel 2007/2010/2013 (формат XLSX);
- «Вывод на печать» вызов окна предварительного просмотра содержимого текущей вкладки с возможностью дальнейшего вывода на печать и экспорта в файл PDF;
- «Настройки» вызов диалогового окна настроек модуля.

#### **Настройки модуля**

Диалоговое окно настроек модуля вызывается нажатием кнопки «Настройки» и содержит несколько закладок.

#### **Закладка «Узлы учёта»**

Закладка содержит параметры отображения общей информации о выбранном устройстве и связанном с ним потребителе:

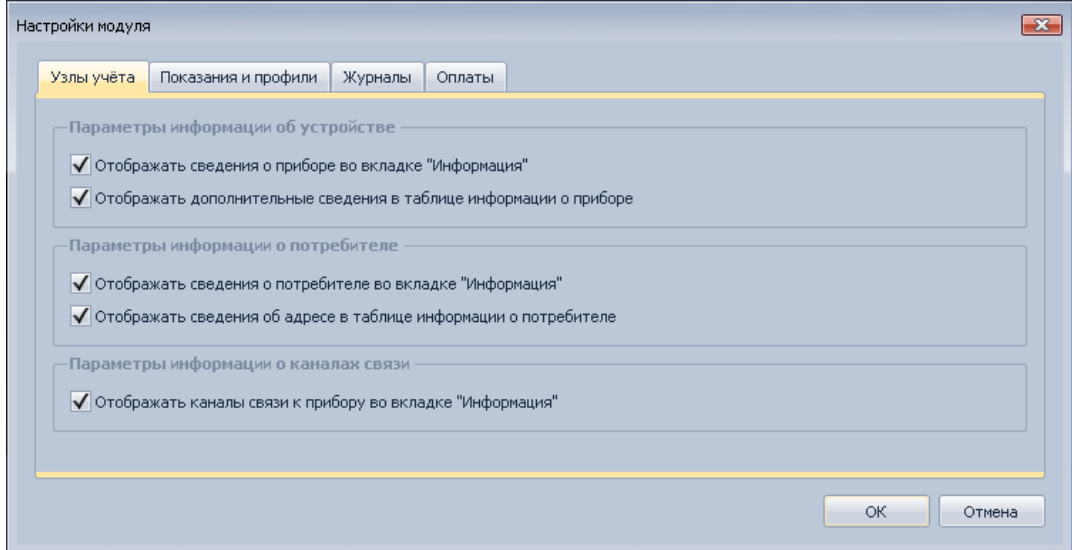

# *Закладка «Показания и профили»*

Закладка содержит параметры отображения информации о показаниях и профилях нагрузки:

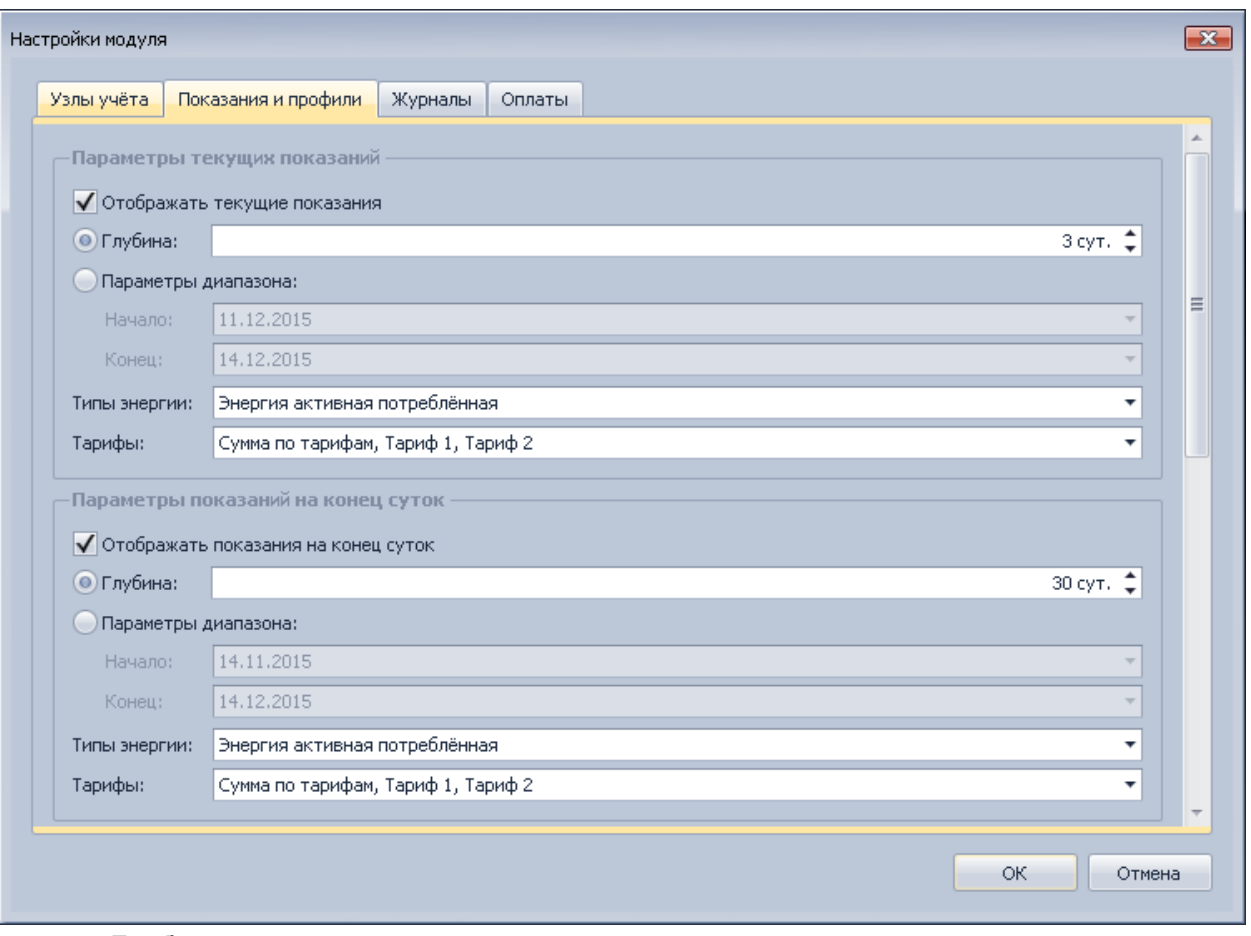

- «Глубина» количество единиц времени до текущих суток или месяца, за которые следует отображать данные;
- «Параметры диапазона» начало и конец интервала отображения данных;
- «Типы энергии/величин» выбор из перечисленных в списке величин для отображения имеющихся по ним данных;
- «Тарифы» выбор из перечисленных в списке тарифов для отображения имеющихся по ним данных;
- «Перерасчёт профилей с 30 мин на 60 мин» если флаг установлен и выбран 60 минутный профиль нагрузки, то в качестве исходных значений для перерасчёта и последующего отображения будут использованы данные 30-минутного профиля нагрузки;
- «Взаимный перерасчёт мощности и энергии» если флаг установлен и данные профиля нагрузки по определённым физическим величинам отсутствуют, будет предпринята попытка пересчёта соответствующих им величин из другой группы («энергия -> мощность» или «мощность -> энергия» соответственно), с последующим отображением пересчитанных данных.

#### *Закладка «Журналы»*

Закладка содержит параметры отображения журналов устройства и переключений реле:

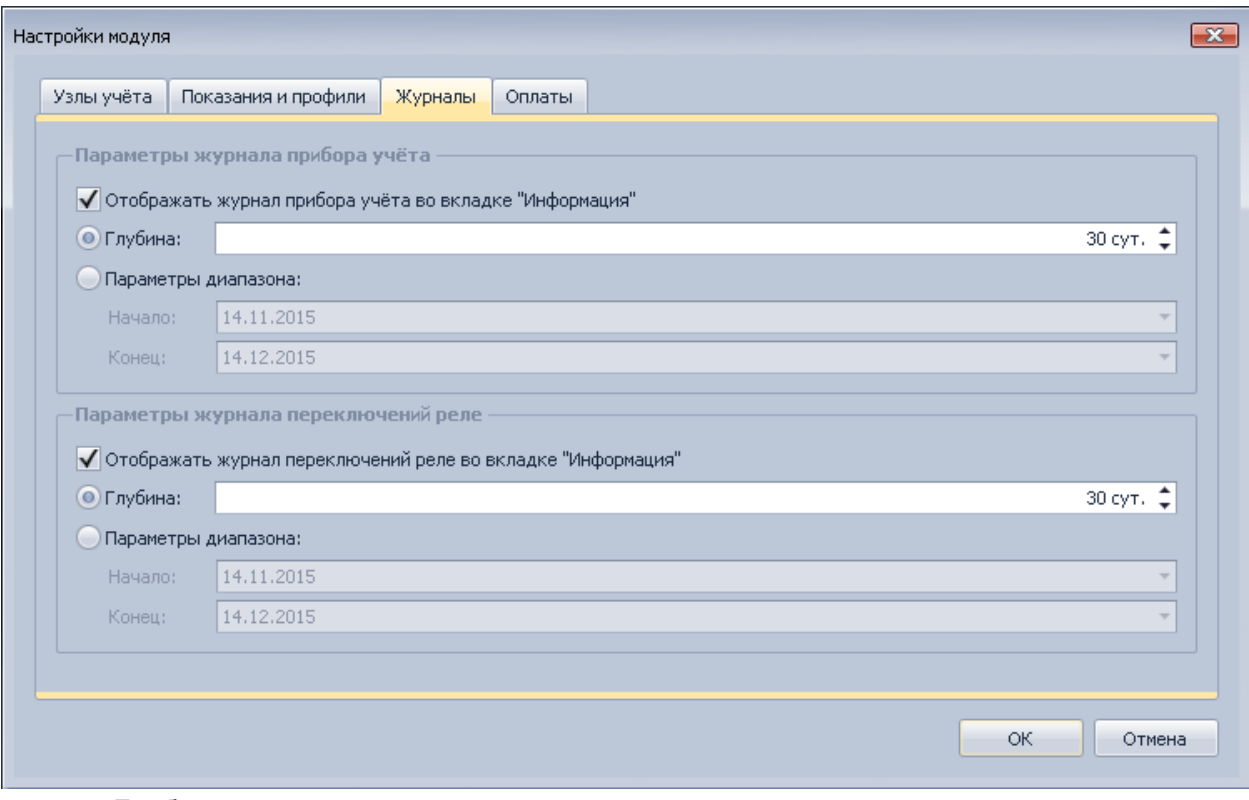

- «Глубина» количество единиц времени до текущих суток, за которые следует отображать записи журнала;
- «Параметры диапазона» начало и конец интервала отображаемых записей.

#### *Закладка «Оплаты»*

Закладка содержит параметры отображения истории потреблений, оплат и балансов:

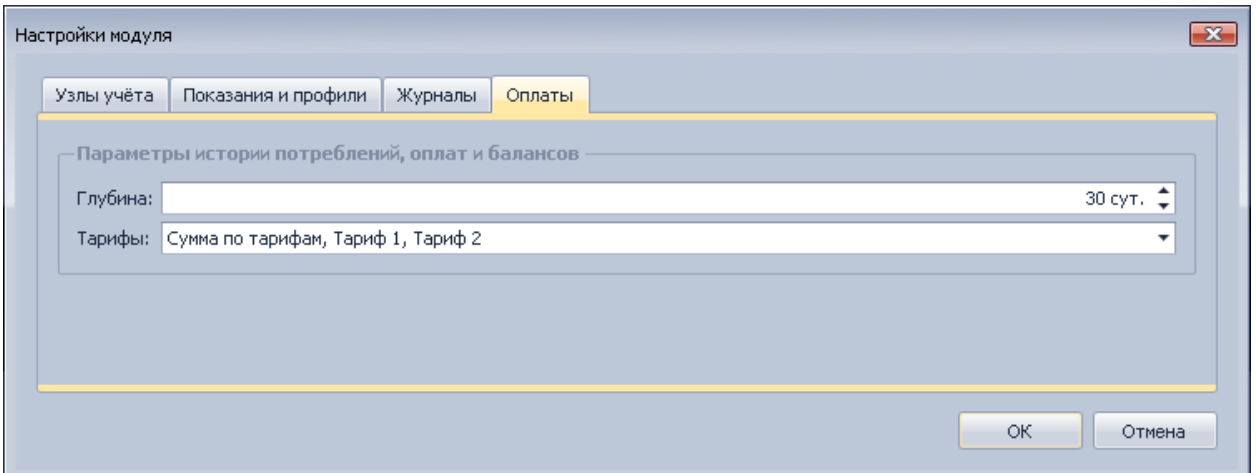

• «Глубина» - количество единиц времени до текущих суток, за которые следует отображать историю оплат;

• «Тарифы» - выбор из перечисленных в списке тарифов для отображения имеющихся по ним показаний.

# **Работа с модулем**

Все выполняемые модулем функции разнесены по нескольким закладкам.

## *Закладка «Информация»*

Закладка предназначена для выборочного отображения и выгрузки:

- информации о приборе и потребителе;
- текущих показаний, показаний на конец суток, конец месяца и профилей нагрузки на заданную глубину;
- журнала прибора учёта и переключений реле на заданную глубину;
- информации о каналах связи с прибором.

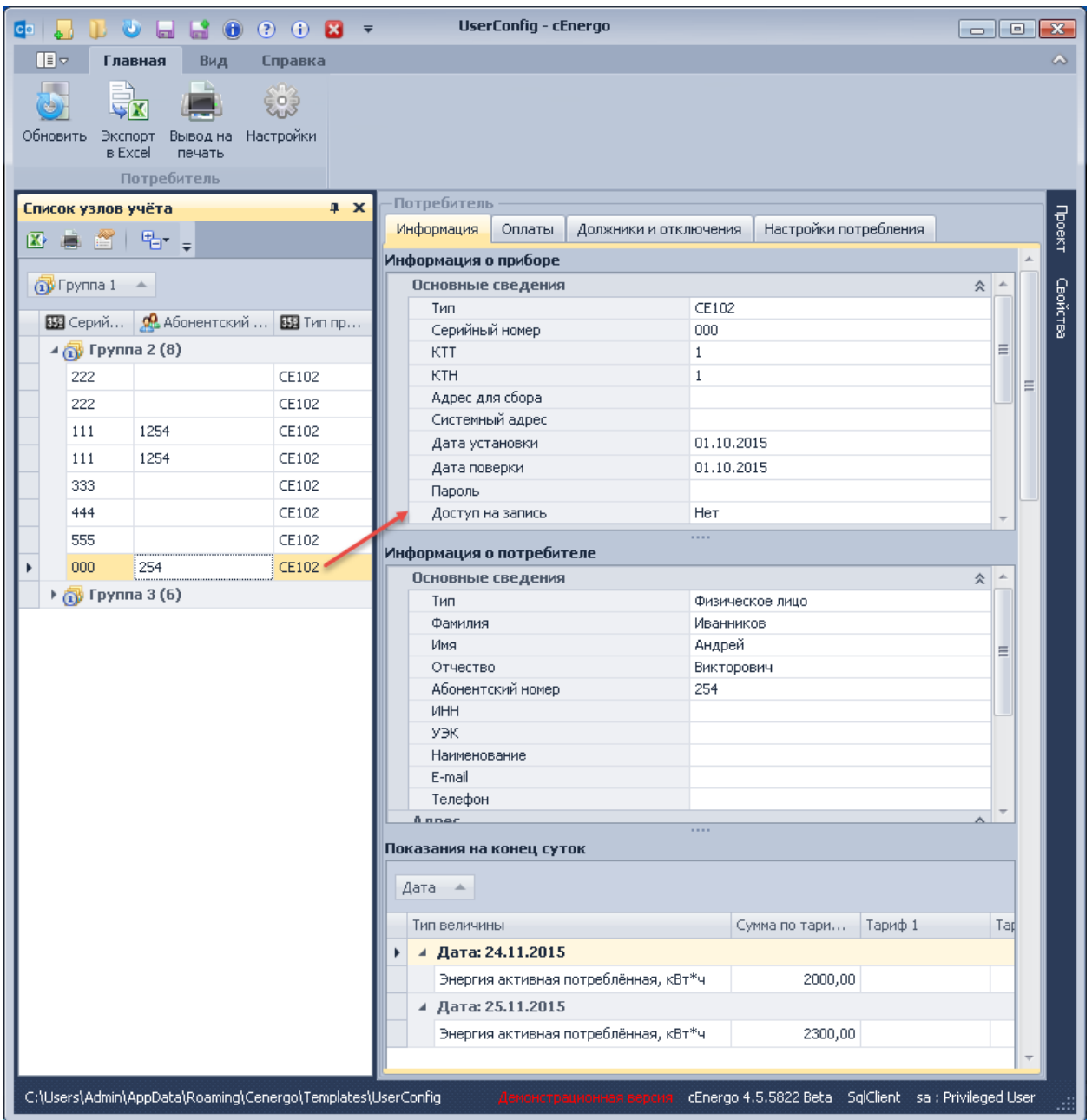

Для получения информации необходимо дважды щелкнуть левой кнопкой мыши по счетчику в окне «Список узлов учёта» или нажать клавишу Enter при выбранном в этом окне счетчике.

Настройка состава выводимых на закладке «Информация» данных производится в диалоговом окне «Настройки)». Каждому пункту содержимого вкладки соответствует флажок «Отображать...», при снятии которого соответствующий пункт будет исключён из отображения, выгрузки и вывода на печать. Флажки «Включая сведения...» регулируют отображение, выгрузку и печать указанной расширенной информации в соответствующем пункте.

Цвета ячеек со значениями в таблицах показаний и профилей в соответствии с их признаками достоверности можно установить в справочнике достоверностей модуля «Показания и потребление».

# *Закладка «Оплаты»*

Закладка предназначена для операций с оплатами потреблённой электроэнергии с автоматическим расчётом баланса потребителя, для их отображения и выгрузки:

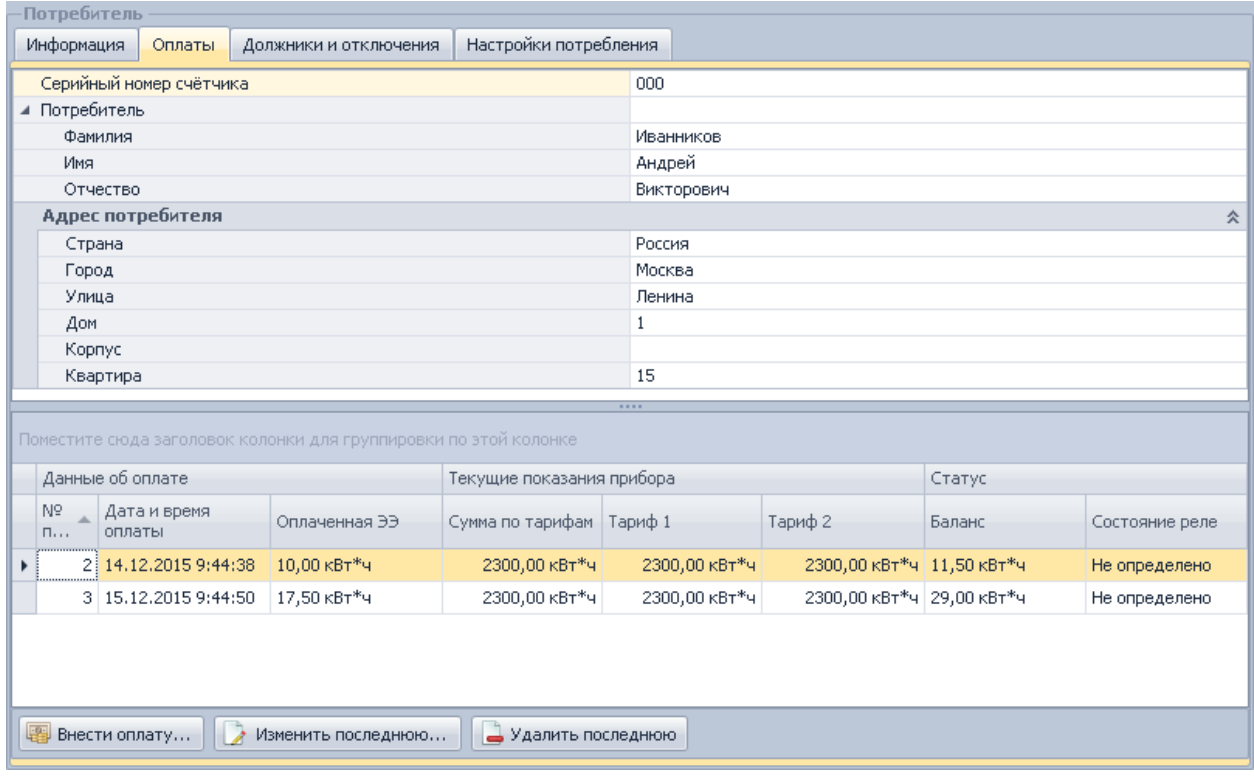

Перед тем как начать регистрацию оплат и ведение баланса потребителя, необходимо указать его начальный баланс на закладке «Настройки потребления». Настройка тарифов и глубины показаний производится в диалоговом окне «Настройки модуля» на закладке «Оплаты».

## *Регистрация оплат*

Для регистрации оплаты необходимо:

- нажать кнопку «Внести оплату...»;
- в открывшемся окне указать количество оплаченной энергии, в кВт\*ч;
- указать, если требуется, дату и время внесения оплаты, отличные от настоящего момента. Новая оплата должна датироваться позже предыдущей;
- нажать кнопку «Внести».

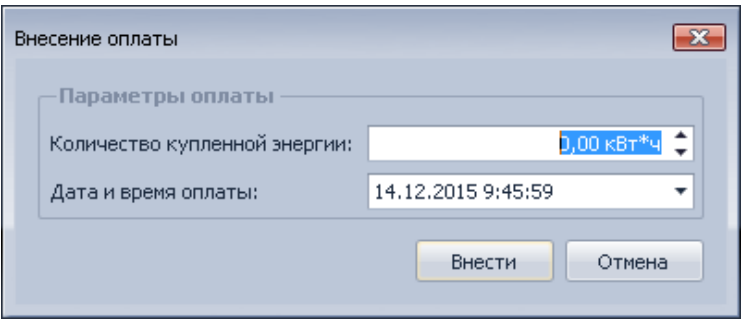

# *Редактирование и удаление оплат*

Для редактирования последней внесённой оплаты необходимо:

- нажать кнопку «Изменить последнюю...»;
- в открывшемся окне указать новое количество энергии и/или дату и время оплаты. Оплата должна оставаться датированной позже предыдущей;
- нажать кнопку «Изменить».

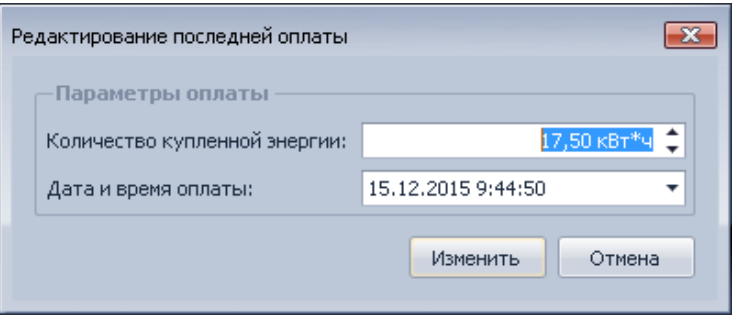

Внимание!Если оплаты не отображаются в связи с настройками глубины, будет выдано предупреждение с возможностью продолжить редактирование. В таком случае в диалоговом окне исходные значения параметров последней оплаты отображены не будут! Рекомендуется предварительно установить в параметрах истории оплат достаточное значение глубины, чтобы последняя оплата попадала в список.

Удаление последней внесённой оплаты производится нажатием кнопки «Удалить последнюю». Поскольку перерасчёт цепочки балансов в истории оплат не поддерживается, все вносимые изменения могут затрагивать только конец цепочки; как следствие, редактирование и удаление доступно только для последней оплаты в истории.

## *Закладка «Должники и отключения»*

Закладка предназначена для отображения и выгрузки сведений о балансе для выбранной в списке узлов учета группы потребителей, а также рассылки предупреждений и отключения реле при достижении потребителями критического уровня задолженности.

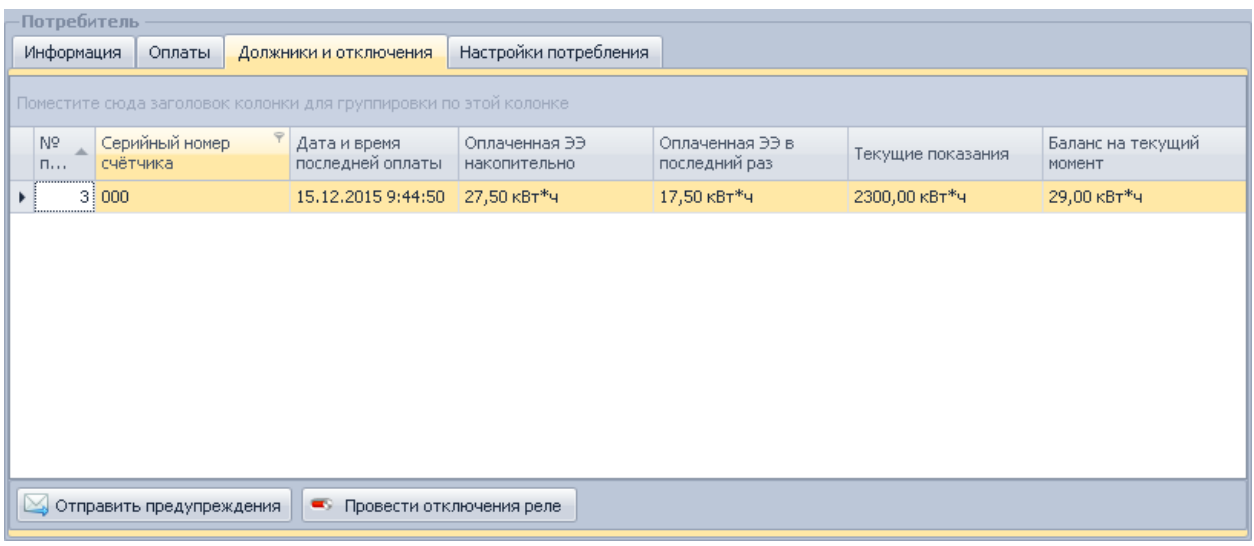

При выборе группы на закладке будут отображены только те потребители, для которых уже ведётся баланс оплаченной и потреблённой электроэнергии.

Кнопка «Отправить предупреждения» служит для рассылки предупреждений

потребителям в соответствии с величинами их задолженности по настроенным каналам рассылки).

Кнопка «Провести отключения реле» служит для отправления задачи на отключение реле тем потребителям, задолженность которых достигает критической величины. Для того, чтобы команды на отключение реле были отправлены на приборы и выполнены, в дереве базы данных должен быть подключен модуль «Сбор», кроме того оператор должен обладать правом доступа к нему (см. модуль «Управление пользователями»).

Перед рассылкой предупреждений и отключениями реле необходимо указать критические величины задолженности на закладке «Настройки потребления».

# *Закладка «Настройки потребления»*

Закладка предназначена для указания:

- начального баланса потребителя, выбранного в списке узлов учёта;
- критических величин задолженностей для рассылки предупреждений и отключения реле;
- параметров каналов рассылки предупреждений.

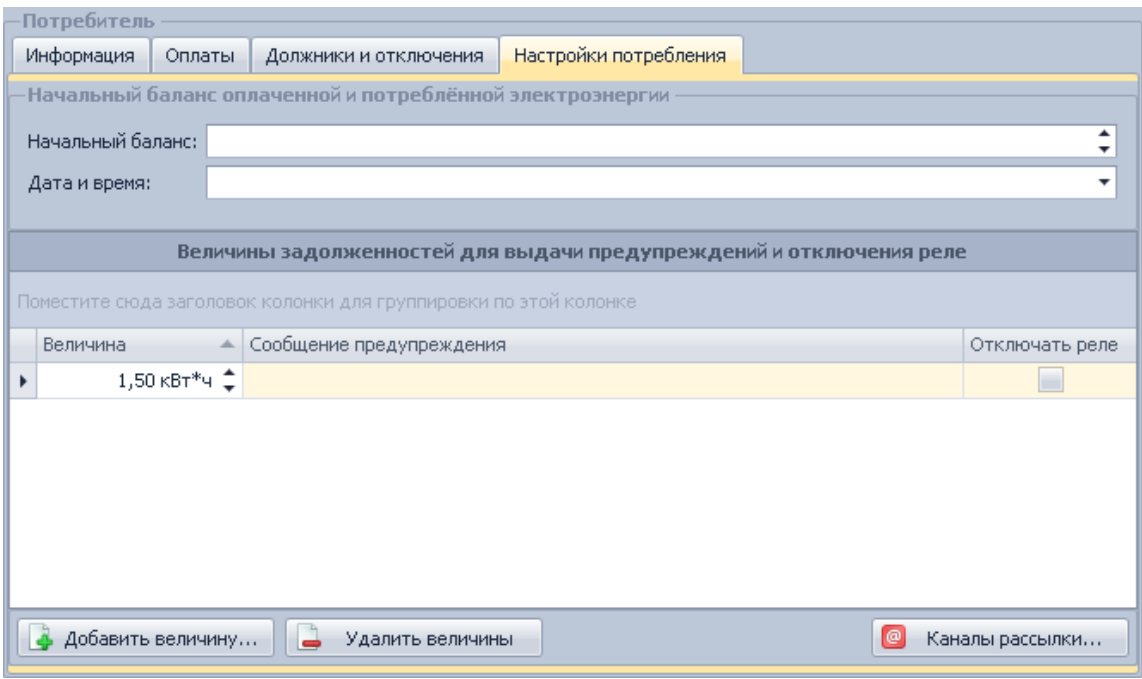

Значение начального баланса может быть нулевым, положительным либо отрицательным (начальная задолженность). Дата и время определяют начало ведения баланса данного потребителя. На указанный момент времени в базе данных уже должны храниться собранные показания потреблённой энергии нарастающим итогом по всем тарифам (см. модуль «Показания и потребление»).

Как только на закладке «Оплаты» будет зарегистрирована оплата пользователя, поля начального баланса станут доступными только для чтения.

Для добавления величины задолженности требуется:

- нажать кнопку «Добавить величину...»;
- указать величину критической задолженности, в кВт<sup>\*</sup>ч;
- ввести текст сообщения и указать, будет ли отключаться реле (при рассылке сообщений потребителям вхождения подстроки «{0}» в тексте будут заменены соответствующей величиной задолженности соответствующего потребителя);
- нажать кнопку «Добавить».

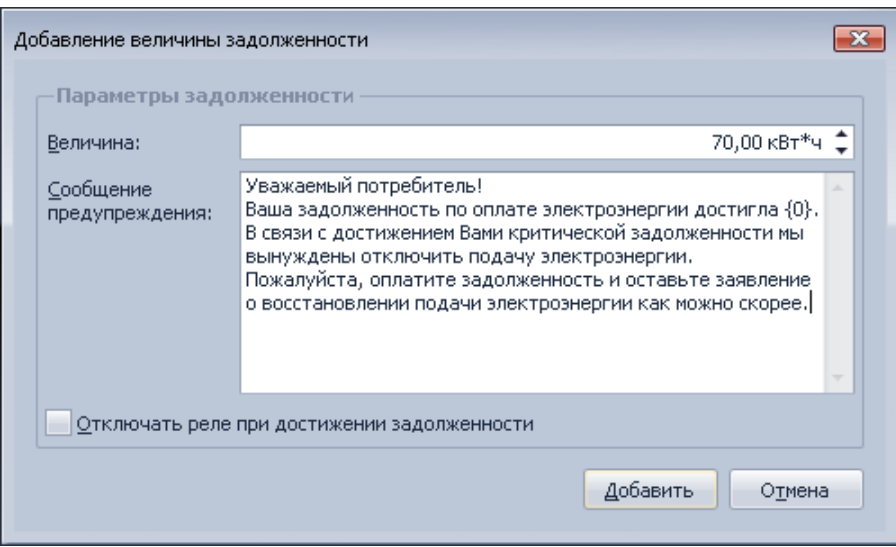

Редактирование величины задолженности осуществляется непосредственно в строке таблицы «Величины задолженностей».

Для удаления величины задолженности необходимо:

- выделить в таблице величину/величины задолженностей (для выделения нескольких значений используйте клавиши Shift или Ctrl);
- нажать кнопку «Удалить величины».

#### *Каналы рассылки*

В качестве канала рассылки на данный момент используется только электронная почта. Для того чтобы настроить канал рассылки, необходимо нажать кнопку «Каналы рассылки» и в открывшемся окне указать параметры аккаунта электронной почты аналогично инструкции по настройке почтового клиента (например, Microsoft Office Outlook или Mozilla Thunderbird), предоставляемой поставщиком сервиса электронной почты.

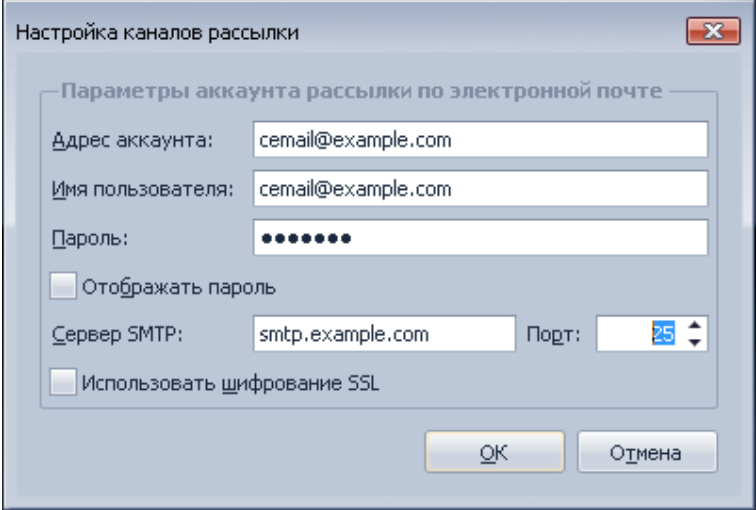

Ŧ

Внимание! Используемая реализация SMTP-клиента из .NET Framework поддерживает шифрование только по расширению [RFC 3207](http://tools.ietf.org/html/rfc3207) (STARTTLS). SSLрукопожатие непосредственно при открытии TCP-соединения не поддерживается! К примеру, для работы с сервером smtp.mail.ru вместо порта 465 необходимо указать порт 2525.

# CEnergo. Журналы

# **Назначение модуля**

Модуль предназначен для отображения в едином виде журналов событий:

- счетчиков:
- концентраторов (УСПД);
- событий, связанных с работой самого ПО и его модулей;
- глобальных событий;

Дополнительно модуль реализует механизм подписки на события и информирование по электронной почте о возникновении событий, на которые пользователь был подписан и позволяет производить архивирование системного журнала и просмотр ранее созданных архивов.

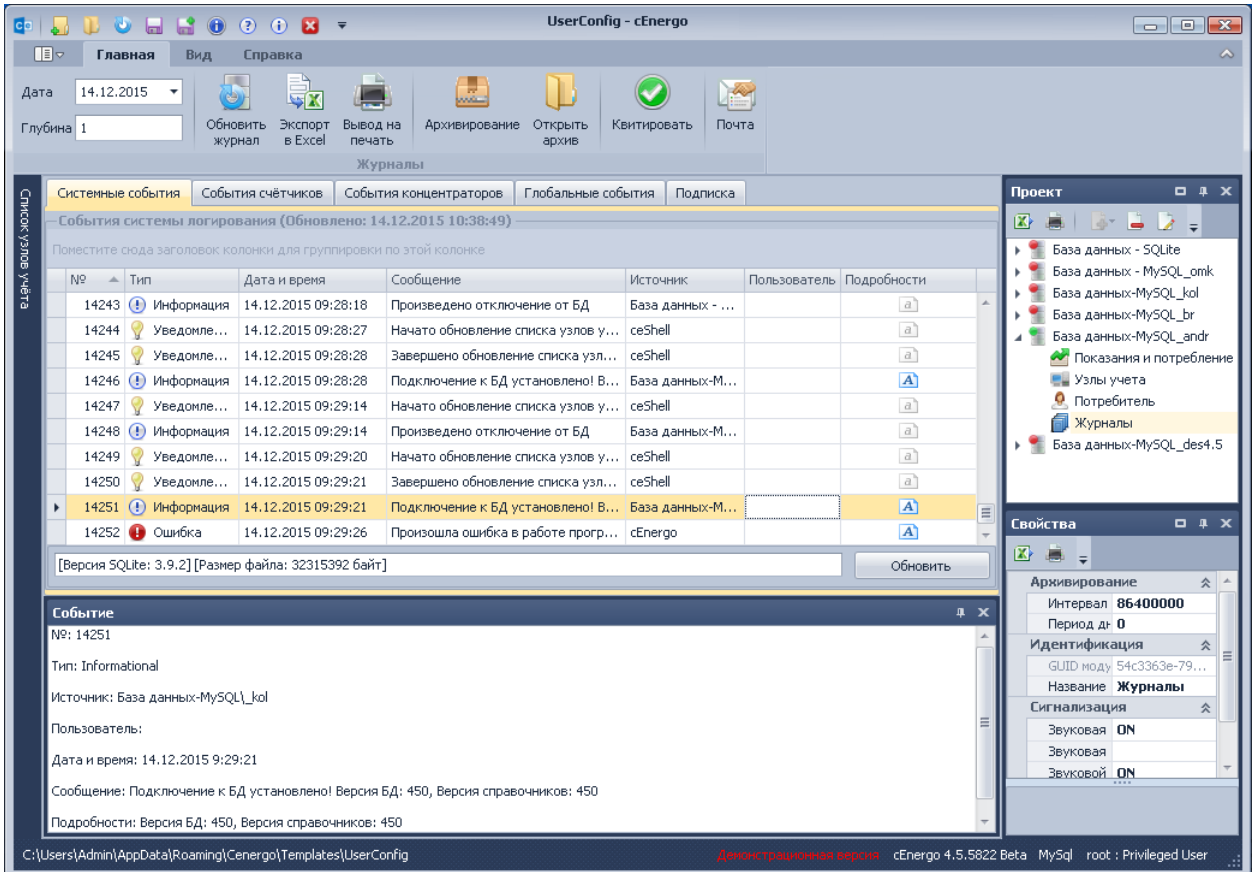

Отображение журналов событий производится в табличном виде, при этом поддерживаются следующие функции:

- сортировка;
- группировка;
- фильтрация;
- поиск.

#### Примечание

Обратите внимание! Для просмотра "Подробностей" по системному событию необходимо открыть всплывающую вкладку (по умолчанию справа от таблицы событий) с названием "Событие".

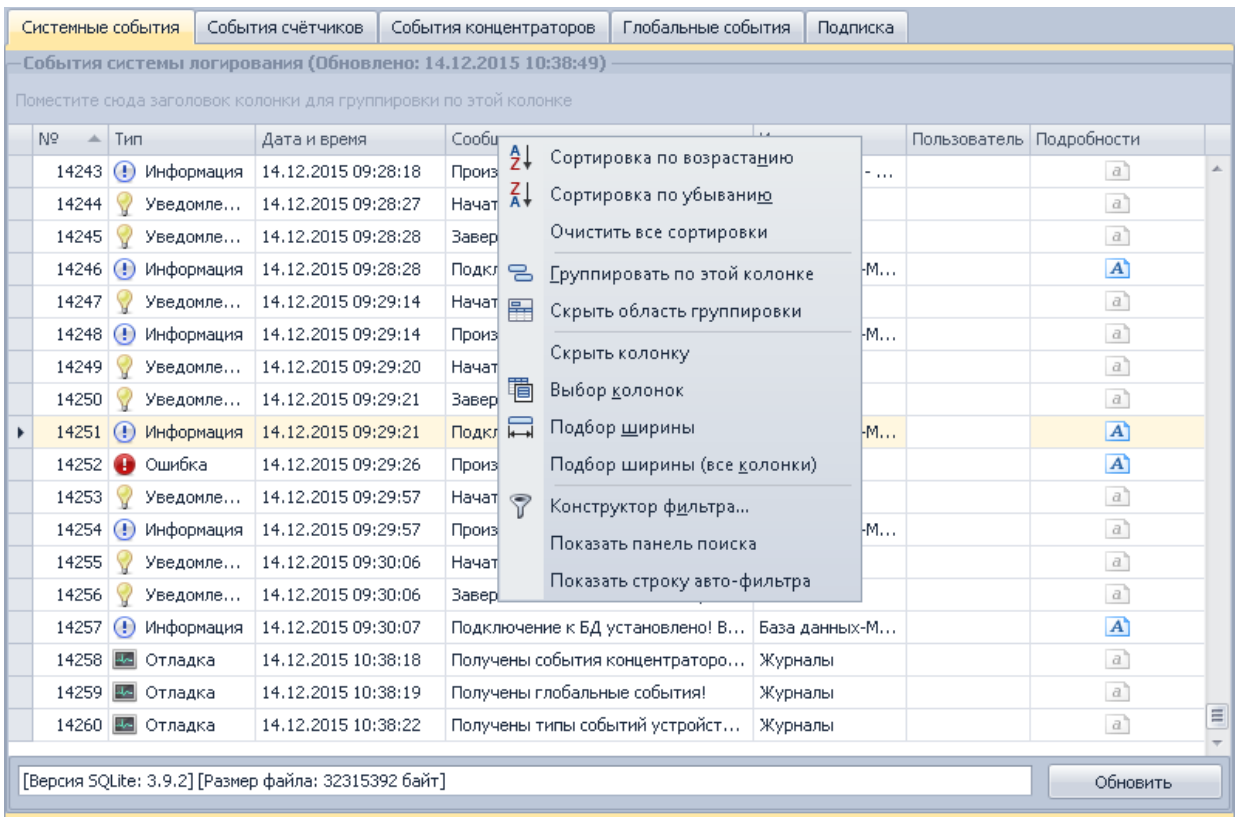

Все эти действия можно производить по любому полю таблицы (дата и время, тип журнала, источник и т.д.).

#### **Работа с модулем**

#### *Подписка на события*

Функция подписки на события позволяет выбрать события, при возникновения которых пользователю будет выдано соответствующее сообщение. Для этого на закладке «Подписка» необходимо выбрать нужное событие и выставить напротив него флажок.

Для подписки на сообщение от устройства отправленного с инициативой снизу, например это возможно с УСПД CE805М, необходимо подписаться на соответствующий тип событий выбрав его в списке.

ВНИМАНИЕ! Подписка недоступна для системных пользователей СУБД (для MySQL это **root**, для MS SQL Server это **sa**, для Orcale это **sys**, для PostgreSQL это **postgres**). Поскольку в SQLite пользователей нет вообще то подписка в нём недоступна.

При обнаружении события на которое произведена подписка будет выведено информационное всплывающее окно (закроется автоматически через 90 минут) и при необходимости можно включить звуковой сигнал.

Настройка звукового оповещения производится в окне свойств модуля. Где можно его включить, выбрать вариант оповещения через звуковую карту и/или через системный динамик. При включении варианта оповещения через звуковую карту будет воспроизводится штатный звуковой сигнал, однако при необходимости можно указать путь к файлу формата \*.wav (только PCM) для воспроизведения.

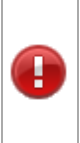

Внимание! Поддерживается воспроизведение только формата **WAV PCM**. В случае других форматов будет выведена ошибка в журнал, например в случае некорректного формата WAV может быть выведено: "Звуковой API поддерживает воспроизведение только волновых файлов PCM." - в таком случае необходимо перекодировать файл в формат WAV-**PCM** любым аудио конвертером.

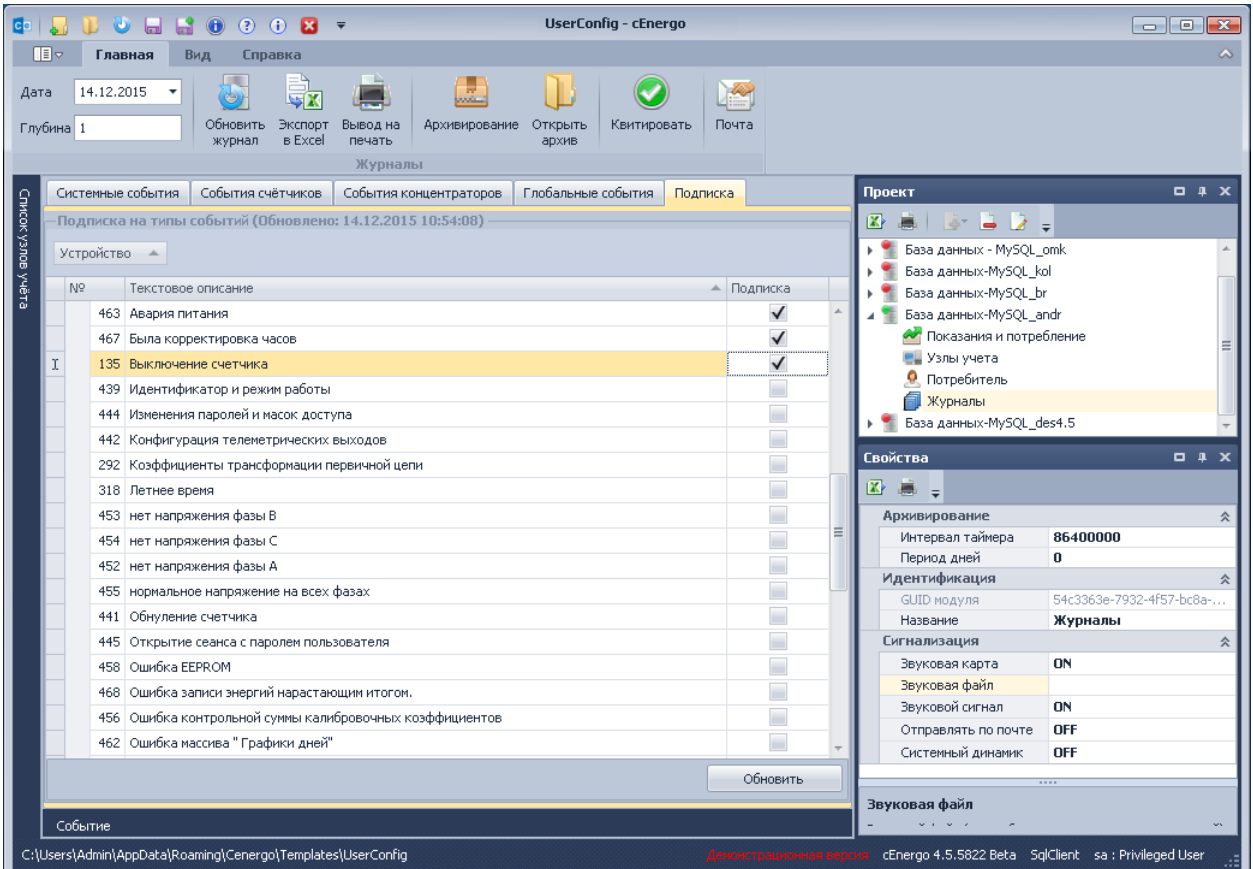

Если в свойствах модуля выставить флаг «Отправлять по почте», то если при очередном сборе от устройства событие будет получено, пользователю по почте будет отправлено уведомление о возникновении событий, на которые он подписался. Описание настройки почтового ящика дано в разделе ["Настройка почтового ящика для процедуры отправки по](#page-282-0)  [почте".](#page-282-0)

## *Квитирование*

При наличии событий, требующих квитирования, на значке модуля «Журналы» в окне «Проект» появится восклицательный знак, а сами события будут иметь в таблице соответствующий статус. Для квитирования события необходимо выбрать его и нажать кнопку «Квитировать», при необходимости ввести комментарий. После квитирования событие поменяет статус на «Квитированные».

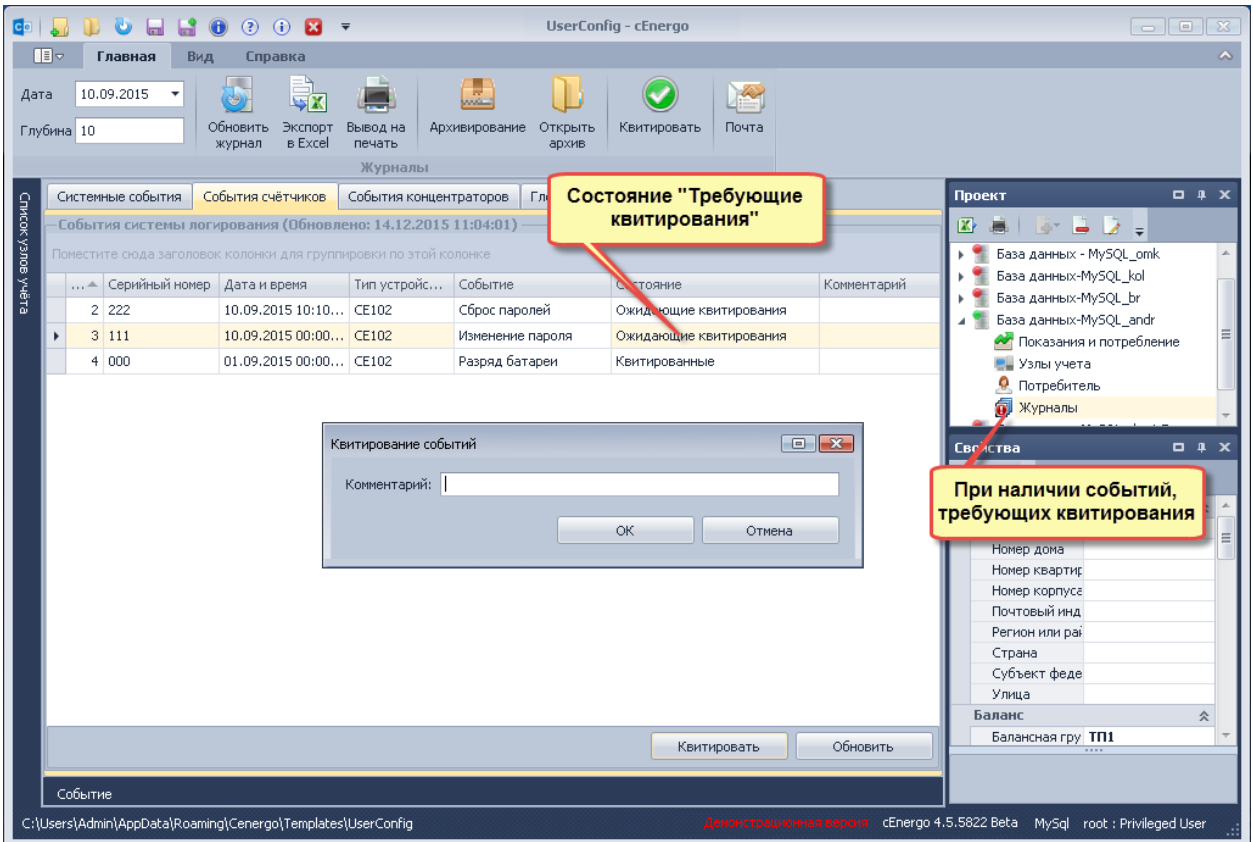

## *Архивирование системного журнала*

Для архивирования системного журнала необходимо на панели главного меню нажать кнопку «Архивирование» панели главного меню:

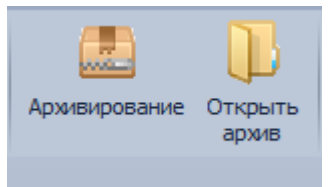

В каталоге cEnergo-Templates будет создан файл архива системного журнала, содержащий в своем названии дату и время создания. В приложении журнал будет очищен.

Для того чтобы открыть архивную копию журнала, необходимо нажать кнопку «Открыть архив» панели главного меню и в открывшемся окне выбрать нужный файл:

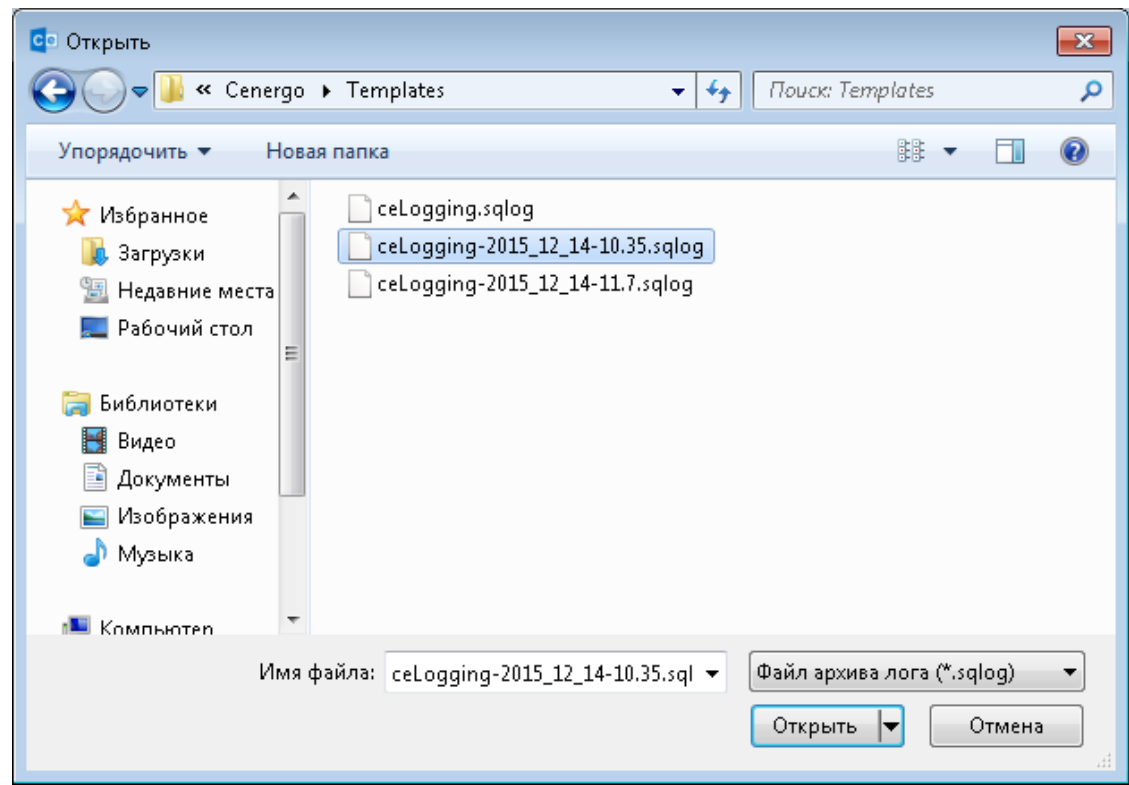

Текущий системный журнал будет очищен и в него будут загружены записи из архивной копии.

Начиная с версии 4.6.0 реализована функция автоматического резервного копирования файла журнала. При каждом корректном завершении работы приложения проверяется размер текущего файла журнала, и если он превышает допустимое значение (по умолчанию 250 Мб), то выполняется его резервное копирование и очистка текущего. При этом количество файлов резервных копий đ имеет ограничение, при превышении которого (по умолчанию 3) старые файлы удаляются. Настройки хранятся в файле **ceLoggingParam.xml** в папке C:\Users\{имя пользователя}\AppData\Roaming\Cenergo\, и при необходимости редактируются вручную.

## *Экспорт в Excel и печать*

Содержимое текущей закладки модуля можно экспортировать в Excel и вывести на печать. Для этого необходимо на панели главного меню задать дату, на которую необходимо вывести журнал, глубину вывода и нажать соответствующую кнопку:

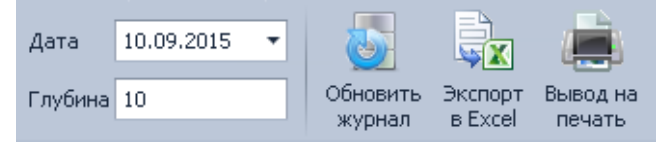

# CEnergo. Пользователи

# **Назначение программного модуля**

Программный модуль «Пользователи» выполняет следующие функции:

- добавление, редактирование и удаление пользователей и ролей;
- назначение прав доступа к узлам учета и программным модулям;
- поиск и устранение конфликтов пользователей.

Для редактирования прав доступа пользователей необходимо иметь права системного администратора БД. Например, для MySQL это пользователь root или иной, с уровнем прав, позволяющим создавать, редактировать и удалять пользователей БД, для 'MS SQL Server это sa, для Orcale это sys, для PostgreSQL это postgres).

#### Примечание

Обратите внимание! Если попытаться подключиться от имени пользователя, у которого недостаточно прав, то системой в журнал будет выдано следующее сообщение: [Пользователи] Недостаточно привилегий для работы с модулем

### **Интерфейс модуля**

Модуль «Пользователи» имеет несколько закладок. *Закладка «Управление пользователями и доступом»*

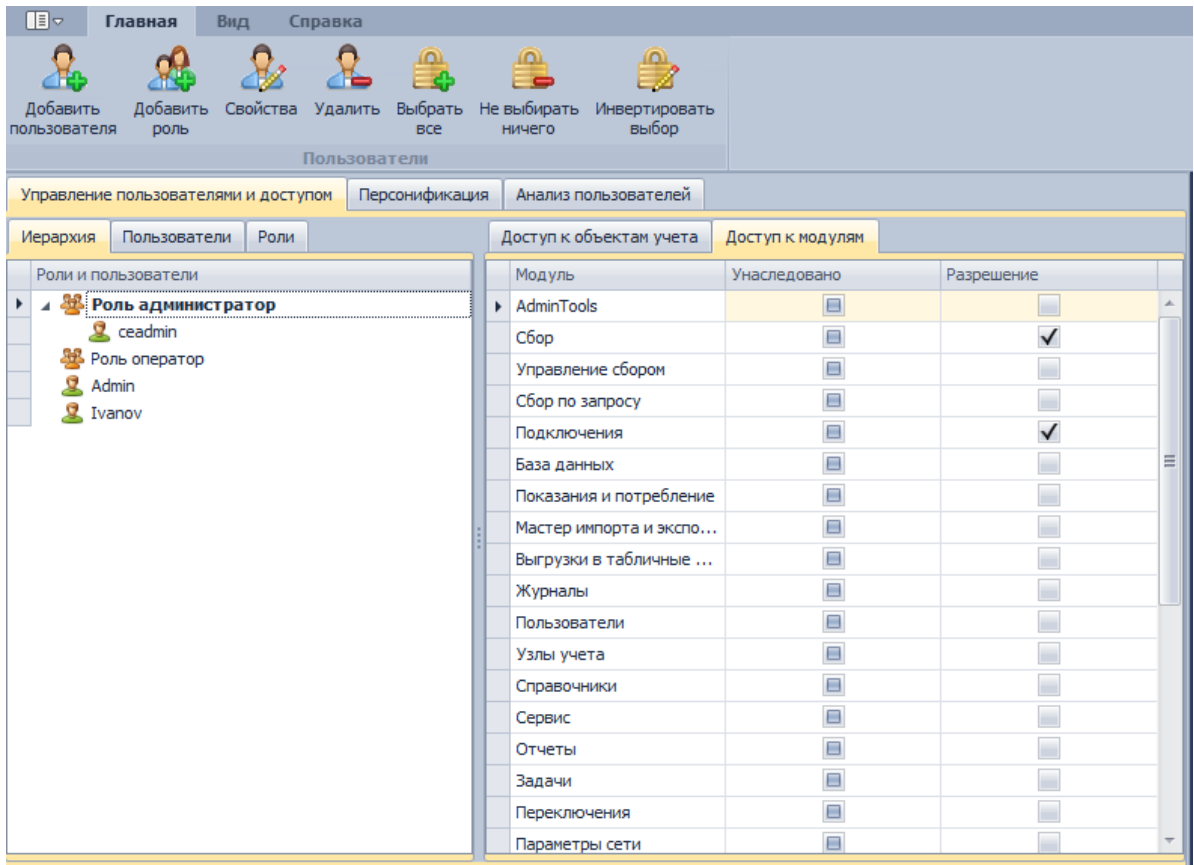

Закладка предназначена для создания пользователей и ролей, назначения ролей пользователям и настройки прав доступа к объектам учета и модулям приложения. Все пользователи отождествляются с одноименными пользователями уровня СУБД. Имеется возможность добавления, редактирования и удаления пользователей. Пользователи делятся на следующие типы (уровни доступа):

- «Администратор» имеет права на просмотр и редактирование конфигурации и данных;
- «Оператор» имеет право только на просмотр данных;
- «Опытный пользователь» имеет права на добавление и изменение информации о потребителях, управление нагрузкой, редактирование групп (в том числе балансных).

В системе предусмотрен исключительный уровень доступа «Полный доступ». Назначение уровня привилегий производится на уровне таблиц БД.

## *Кнопка «Добавить пользователя»*

Кнопка предназначена для создания нового пользователя. При создании пользователя необходимо указать:

- имя (ограничения соответствуют используемой СУБД);
- пароль (ограничения соответствуют используемой СУБД);
- наличие/отсутствие полного доступа (по умолчанию отсутствует);
- роль (необязательно);

Обратите внимание, что часть этих параметров впоследствии можно изменить, открыв свойства пользователя и изменив данные.

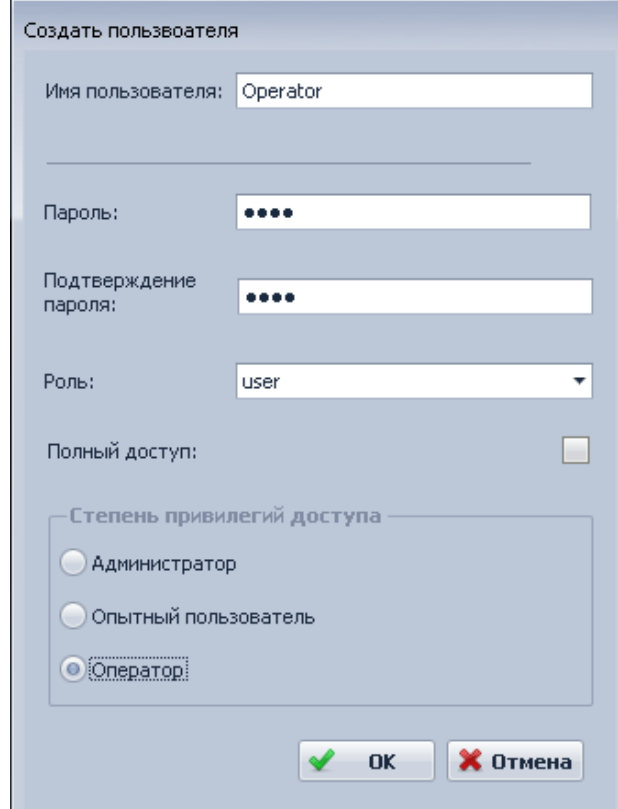

Диалоговое окно для создания нового пользователя:

#### Примечание

î.

Если при редактировании пользователя было выдано сообщение «Невозможно создать пользователя. Введенное имя порождает конфликты», необходимо перейти к разделу «Анализ пользователей» и уладить возникшие конфликты

### *Кнопка «Добавить роль»*

Кнопка предназначена для создания новой роли.

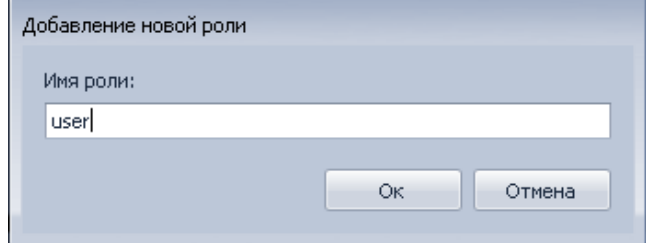

*«Кнопка Свойства»*

Кнопка предназначена для вызова окна просмотра и редактирования выбранной записи (пользователя или роли).

# *«Кнопка Удалить»*

Позволяет удалить выбранную запись (пользователя или роль).

## *Вкладка «Иерархия»*

Вкладка предназначена для назначения ролей пользователям. Назначение роли производится путем перетаскивания пользователя в соответствующую роль. Для того чтобы назначить пользователю роль, необходимо перетащить его (техника Dragn-Drop).

Перетащим пользователя Ivanov в роль «user»:

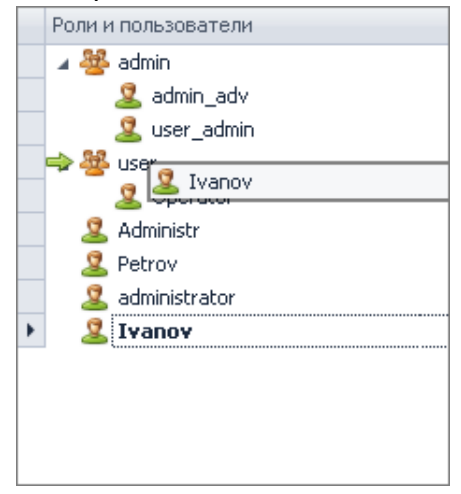

Получим:

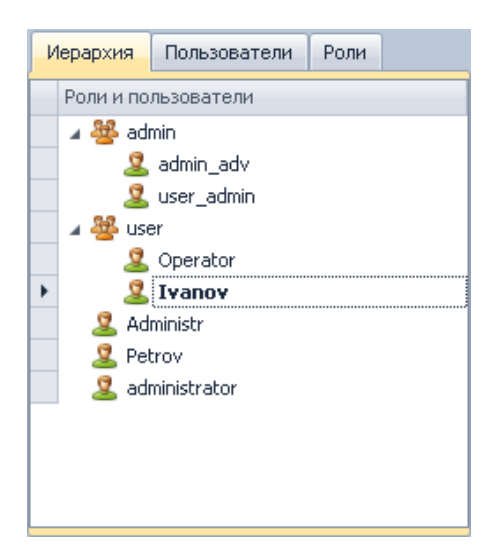

*Вкладка Пользователи*

На вкладке представлен список пользователей с возможностью задания исключительного уровня доступа «Полный доступ»:

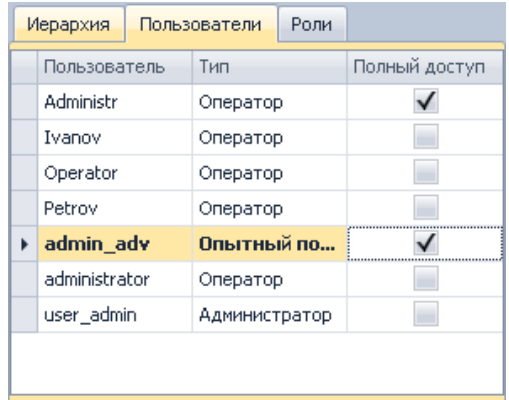

# *Вкладка Роли*

На вкладке представлен список существующих ролей:

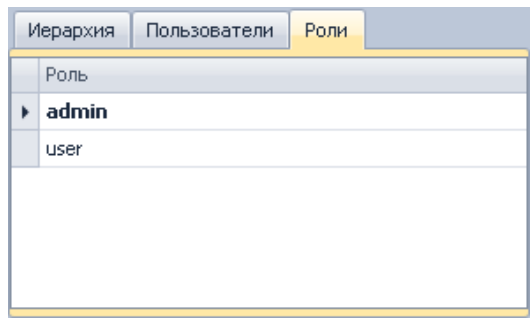

## *Закладка «Персонификация»*

Закладка предназначена для создания персонифицированного пользователя с возможностью привязки его к существующей учетной записи.

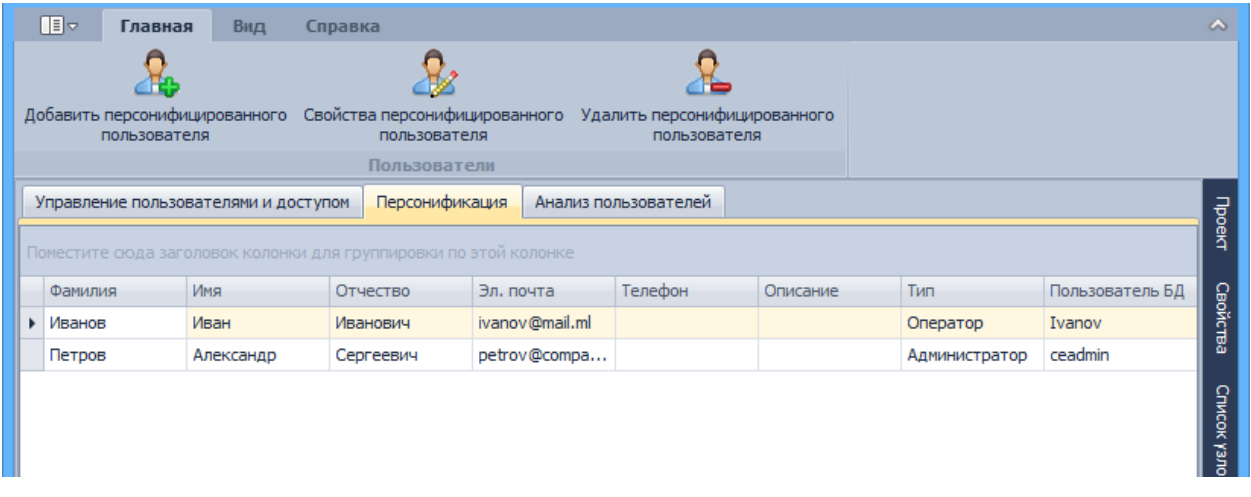

#### *Закладка «Анализ пользователей»*

Закладка предназначена для анализа и устранения конфликтов пользователей.

На закладке отображаются следующие данные:

- Имя пользователя имя пользователя, для которого обнаружен конфликт;
- Тип конфликта описание конфликта;
- Возможно исправить возможность полуавтоматического исправления конфликта;
- Исправить редактируемое поле для выбора тех конфликтов, которые необходимо исправить;

Если конфликт невозможно исправить в полуавтоматическом режиме (см. поле «Возможно исправить»), для устранения конфликта необходимо вмешательство администратора БД, возможно средствами самой СУБД.

Кнопка «Исправить» предназначена для исправления выбранных конфликтов. Кнопка «Проверить и исправить права доступа» предназначена для проверки и исправления прав доступа пользователей к объектам уровня базы данных.

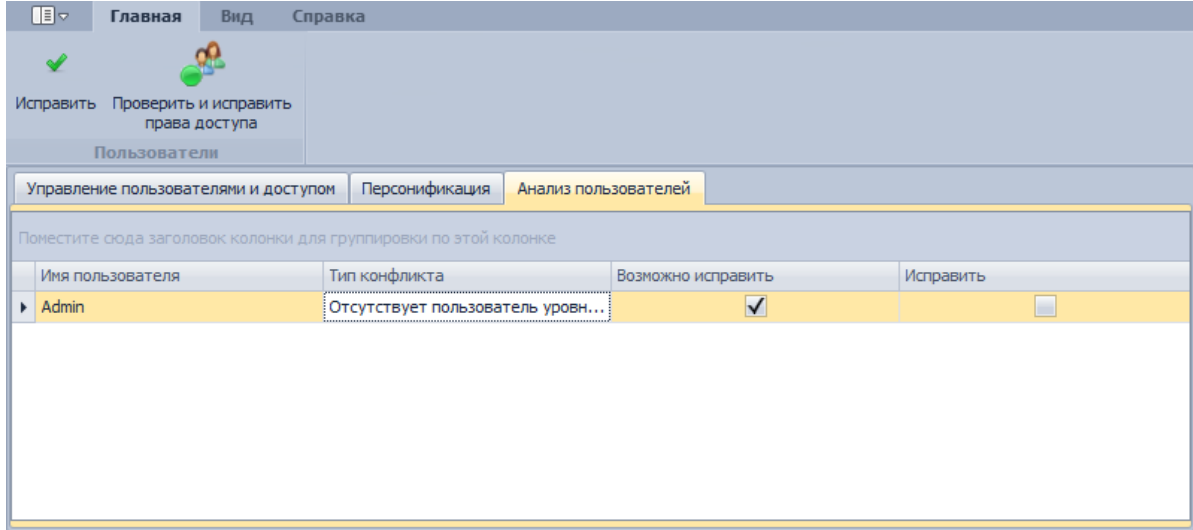

#### **Назначение прав доступа к объектам учета и модулям приложения**

Права доступа к объектам учета и модулям приложения могут быть назначены группе пользователей, объединенных одной ролью. Также пользователю можно индивидуально назначить права на доступ к модулям приложения.

Для назначения прав отдельному пользователю необходимо выбрать его на вкладке «Пользователи» и на вкладке «Доступ к модулям» настроить для него доступ к объектам учета и модулям приложения. В колонке «Унаследовано» отражены настройки доступа, унаследованные пользователем от его роли (если роль задана). Колонка «Разрешение» предназначена для задания персональных настроек доступа для выбранного пользователя, отличных от настроек его роли:

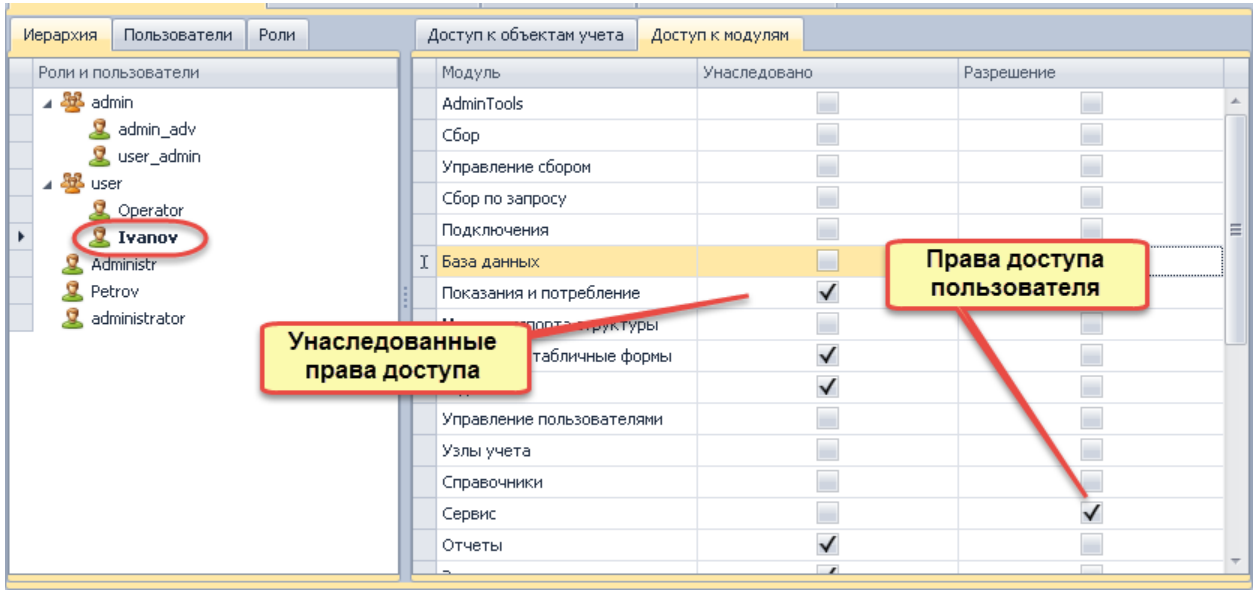

Для назначения прав роли необходимо выбрать ее на вкладке «Роли» и на вкладках «Доступ к объектам учета» и «Доступ к модулям» настроить для нее доступ к объектам учета и модулям приложения. Колонка «Унаследовано» для ролей неактивна. Колонка «Разрешение» предназначена для задания настроек доступа для выбранной роли:

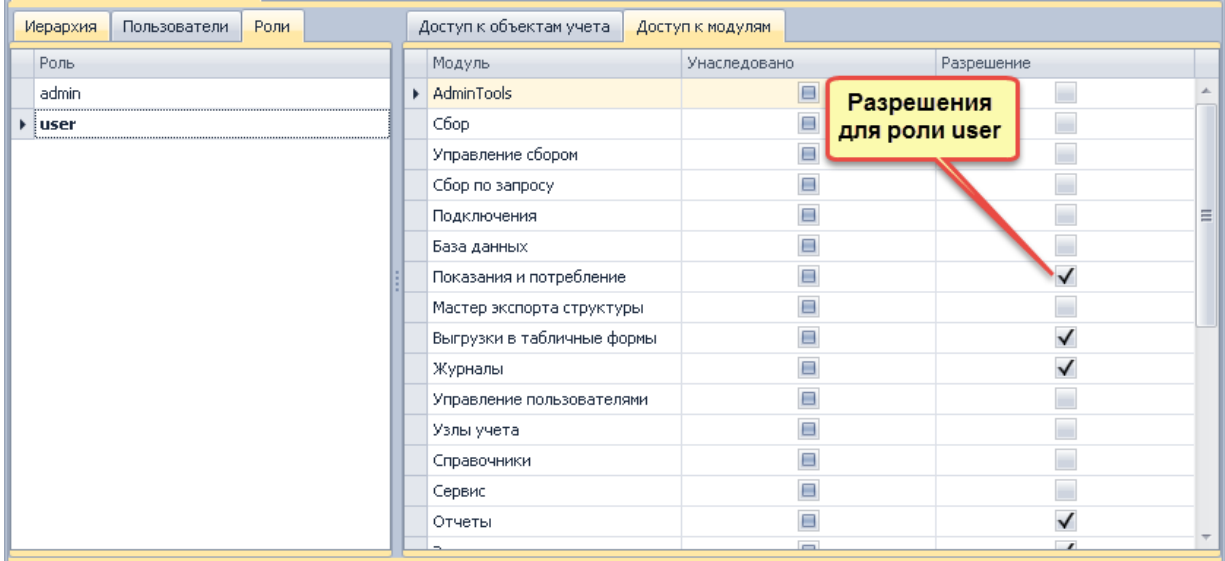

## **Особенности работы с БД**

При подключении к БД SQLite используется единственный пользователь-администратор, данные которого не редактируется. Доступ ко всем узлам настроен для этого пользователя по умолчанию и не редактируется.

При подключении к БД SQL Server имеется возможность авторизации через домен или логин и пароль к пользователю на сервере. При создании пользователя указывается его тип авторизации (серверный/доменный).

# CEnergo. Узлы учета

### **Назначение модуля**

Программный модуль «Узлы учета» предназначен для ввода, редактирования и удаления узлов учета (счётчиков и потребителей), а также дополнительной информации в виде объектов учёта, групп и балансных групп.

# **Интерфейс модуля**

Все выполняемые модулем функции разнесены по нескольким закладкам:

- «Счетчики» редактирование данных о счётчиках;
- «Привязки» редактирование списка потребителей и адресного пространства (страна, населенный пункт, улица и т.д.);
- «Объекты» редактирование объектов учёта (автоматизации), с которых осуществляется сбор;
- «Группы» редактирование уровней группировки (логическая группировка до 3-х уровней);
- «Балансные группы» редактирование балансных групп (группировки узлов учета с признаком «Отдача» или без него для расчета балансов).
- «Трансформаторы» редактирование списка трансформаторов их типов. Установка связи счётчика с трансформатором..

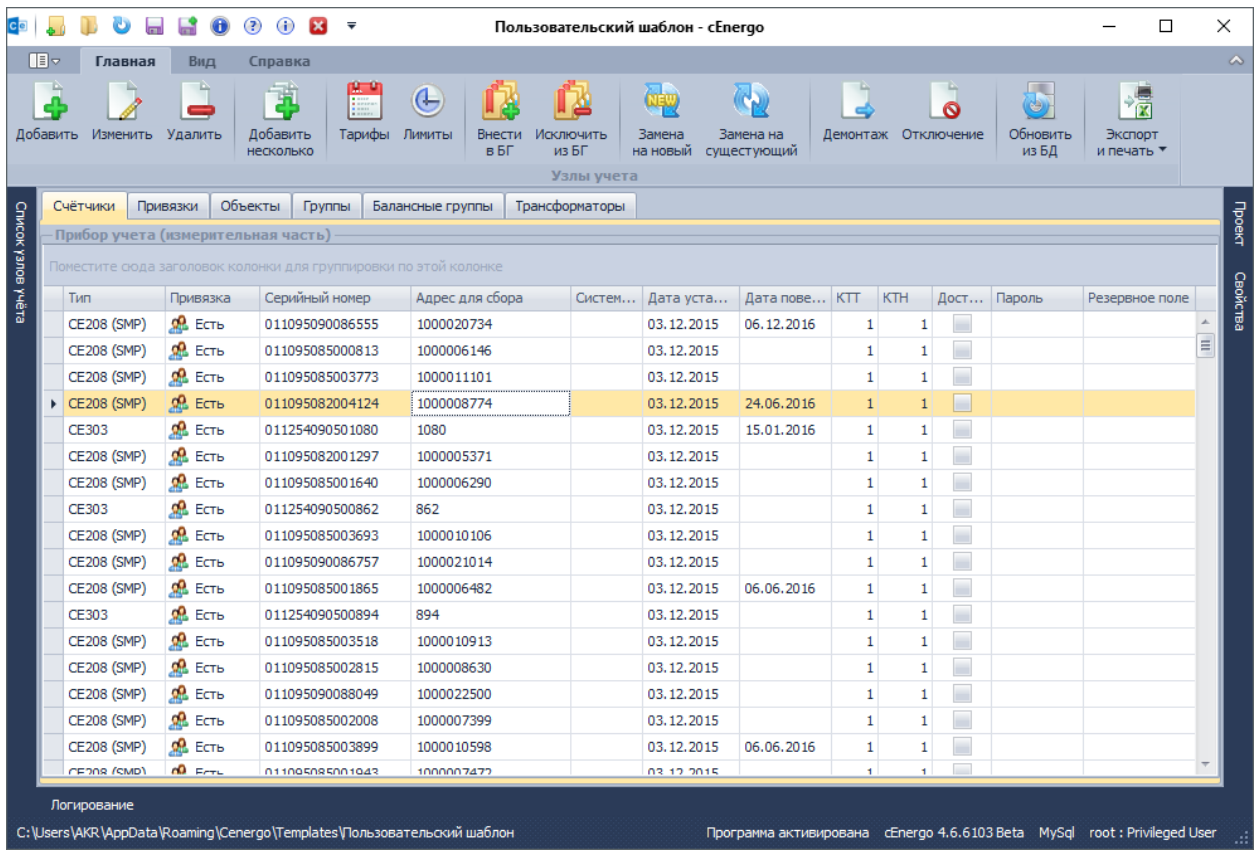

Содержимое закладок можно фильтровать, группировать, вести поиск по отдельным полям и по всей таблице, скрывать и выводить дополнительные столбцы аналогично тому, как это делается в окне «Список узлов учета» в главном модуле.

В панели меню отображаются наборы кнопок в зависимости от выбранной вкладки. Кнопки продублированы в контекстном меню каждой вкладки. Две сервисные кнопки отображаются постоянно и доступны на всех вкладках:

- 1) Обновить из БД обновляет содержимое текущей отображаемой вкладки из БД.
- 2) Экспорт и печать позволяет вывести на печать или экспортировать в Excel содержимое текущей отображаемой вкладки.

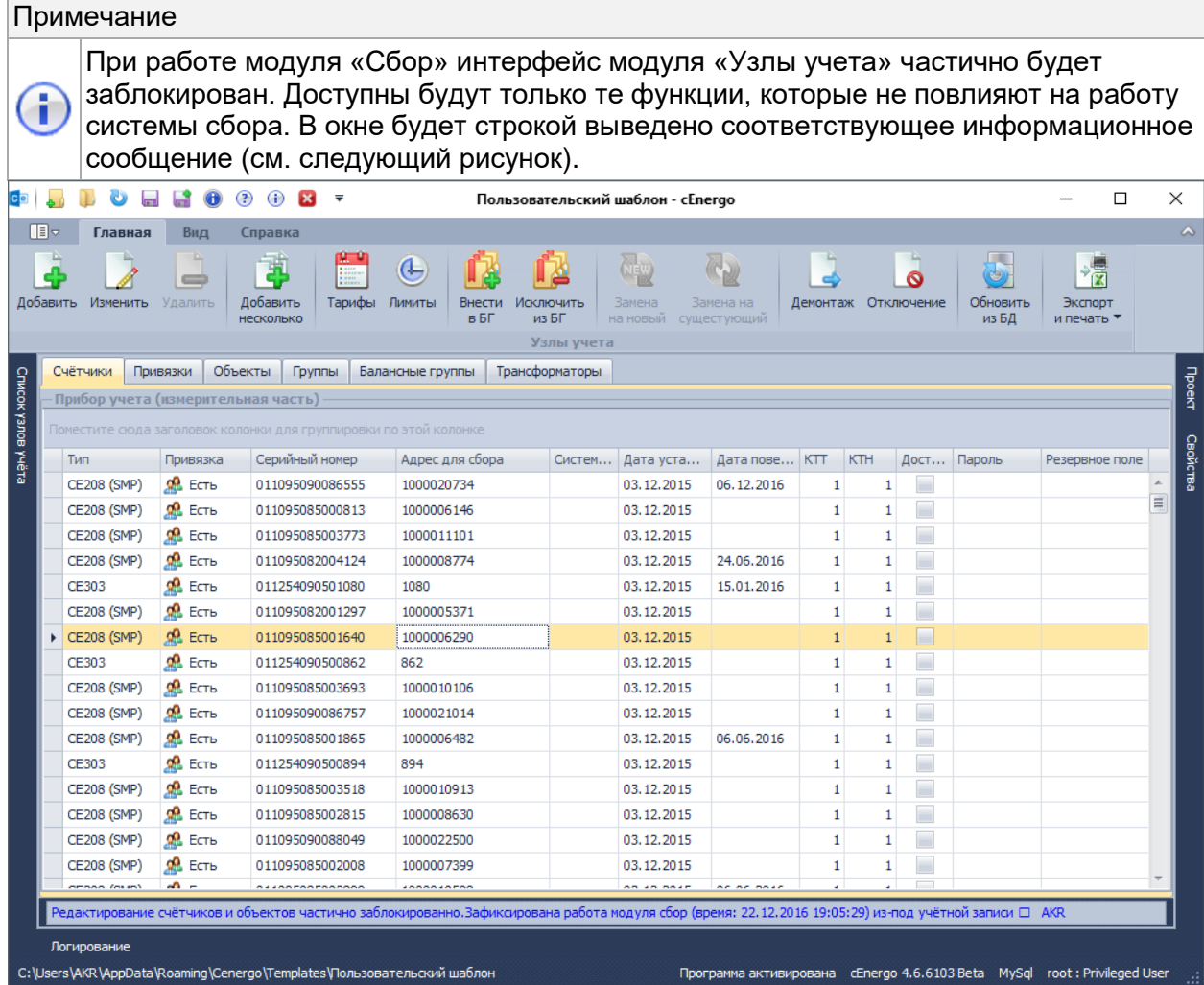

# **Работа со счётчиками**

Работа со счетчиками осуществляется на закладке «Счетчики» с помощью кнопок панели меню или контекстного меню ее табличного поля:

ВНИМАНИЕ! Для счётчиков CE208 DLP возможно установить ограничение на длину серийного номера в 15 символов. Для этого у модуля "База данных" в свойствах необходимо включить параметр "Ограничение SN CE208 DLP до 15 символов", т.е. переключить состояние в ON. При редактировании лишние символы слева будут автоматически отсекаться, приводя длину серийного номера до 15 символов.

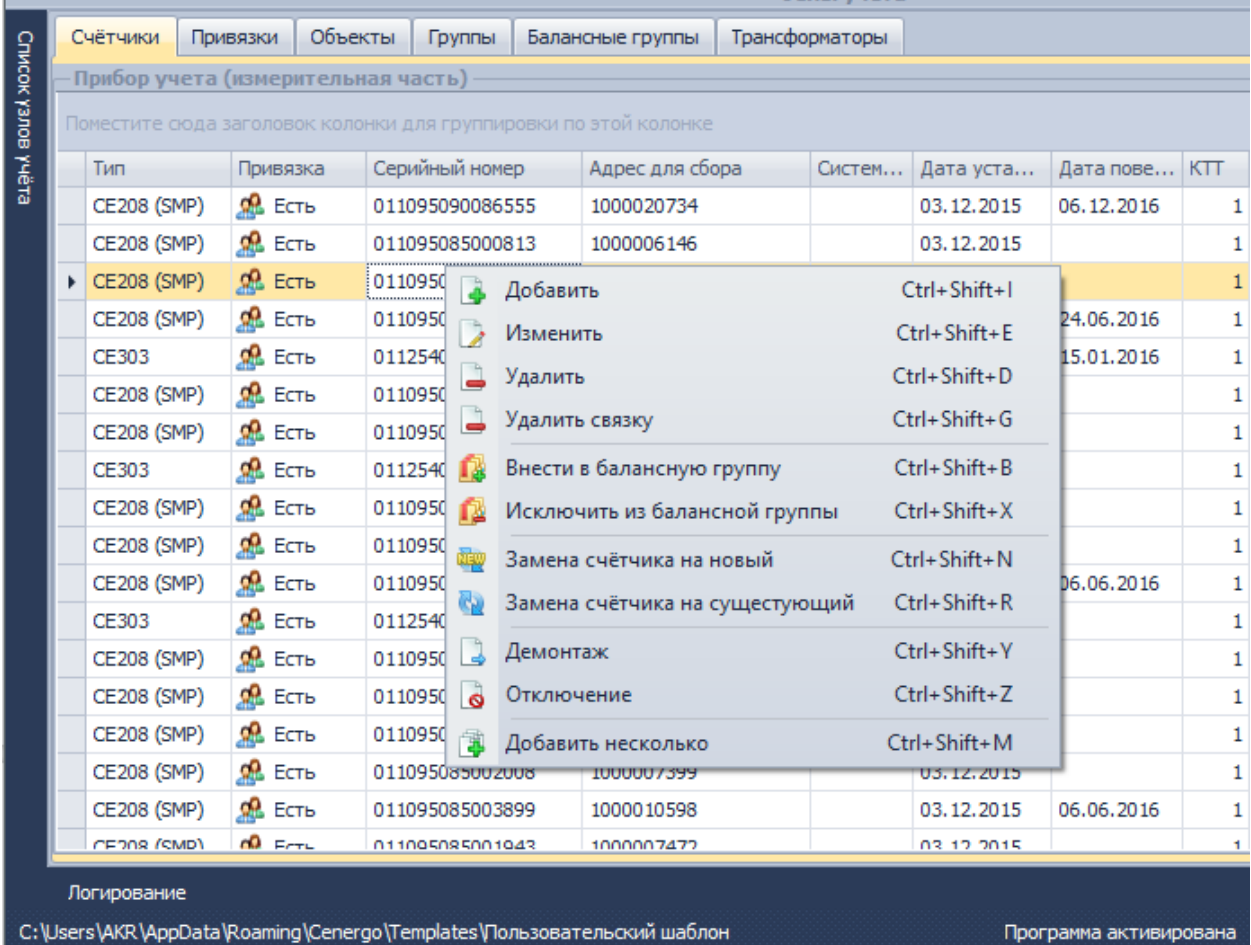

#### *Обязательные свойства счётчика*

При добавлении счетчика обязательными для заполнения являются следующие его свойства:

- «Тип счетчика» по умолчанию первый из списка типов;
- «Серийный номер» по умолчанию поле заполнено «суррогатным заводским номером» в виде GUID, номер необходимо ввести вручную;
- «Коэффициент TT» по умолчанию равен «1»;
- «Коэффициент ТН» по умолчанию равен «1».

При вводе новых узлов поля по возможности автоматически заполняются значениями по умолчанию, первым значением из списка в справочнике.

В поле «Сотрудник» выбирается человек установивший устройство либо отвечающий за его установку.

**ПРИНФОРМАЦИЯ! Список сотрудников вносится и редактируется в в модуле** «Пользователи» на вкладке «Персонификация».

«Геокоординаты» - широты и долготы вводятся в ° градусах в виде десятичной дроби (современный вариант). Например 55.75972°, 37.61777° —- градусы (без знака градуса °).

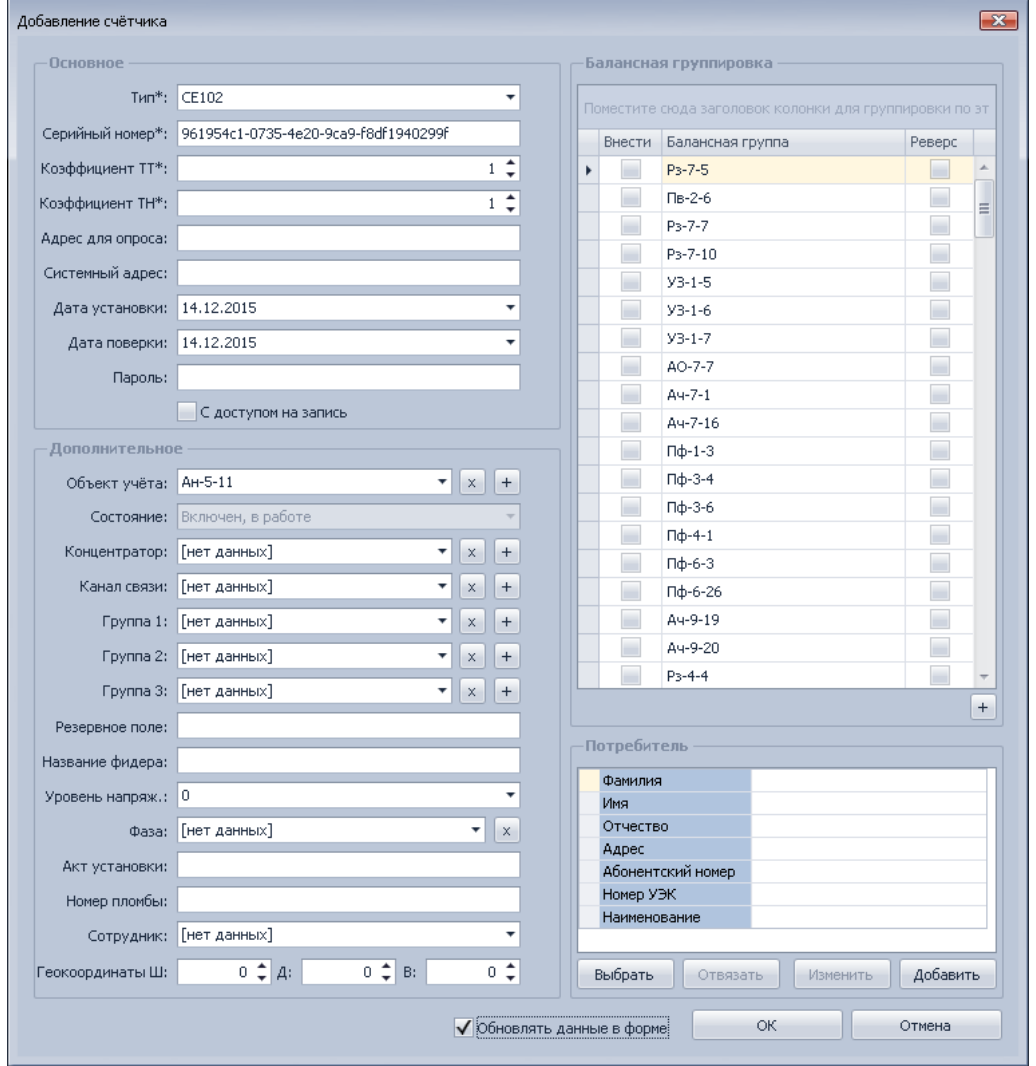

Счетчик можно «связать» с потребителем, в итоге свойства узла учета будут содержать как информацию о счетчике, так и о потребителе. Для этого необходимо нажать кнопку «Выбрать» в разделе «Потребитель» и в открывшемся окне выбрать нужного потребителя. Окно выбора потребителя содержит полный набор возможностей по поиску, сортировке, группировке и фильтрации данных:
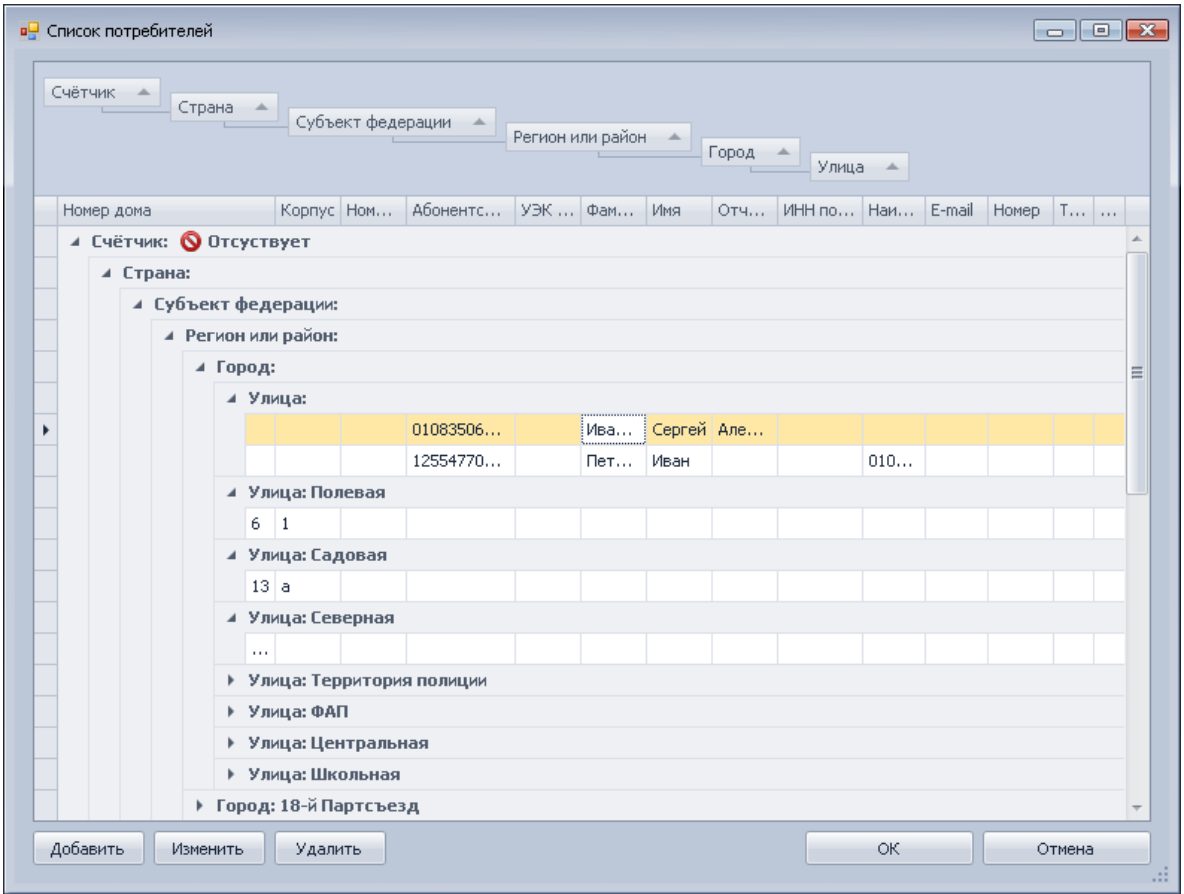

ВНИМАНИЕ! Если при редактировании счётчика будет изменен его тип, будет произведена очистка параметров протокола!

ВНИМАНИЕ! Если при редактировании или добавлении нового счетчика будет введен серийный номер уже существующего счётчика, будет выведено предупреждении о невозможности данной операции поскольку серийный номер должен быть уникальным. Если счетчик с вводимым серийным номером не виден в списке существующих а сообщение выдаётся то вероятнее всего счетчика не указан концентратор по умолчанию и по этой причине он не отображается. Попробуйте включить свойство 'Вывод всех концентраторов' у модуля 'База данных' и найти счётчик с данным серийным номером.

#### *Возможности быстрого ввода информации*

- копирование и вставка из внешней программы текстового содержимого поля;
- создание и редактирование нескольких узлов.

*Возможности группового изменения, добавления и удаления счетчиков*

Для выбора нескольких счетчиков используйте клавиши Shift или Ctrl. При редактировании нескольких счётчиков доступны для изменения только общие, не уникальные, данные. Недоступные для редактирования поля становятся неактивными.

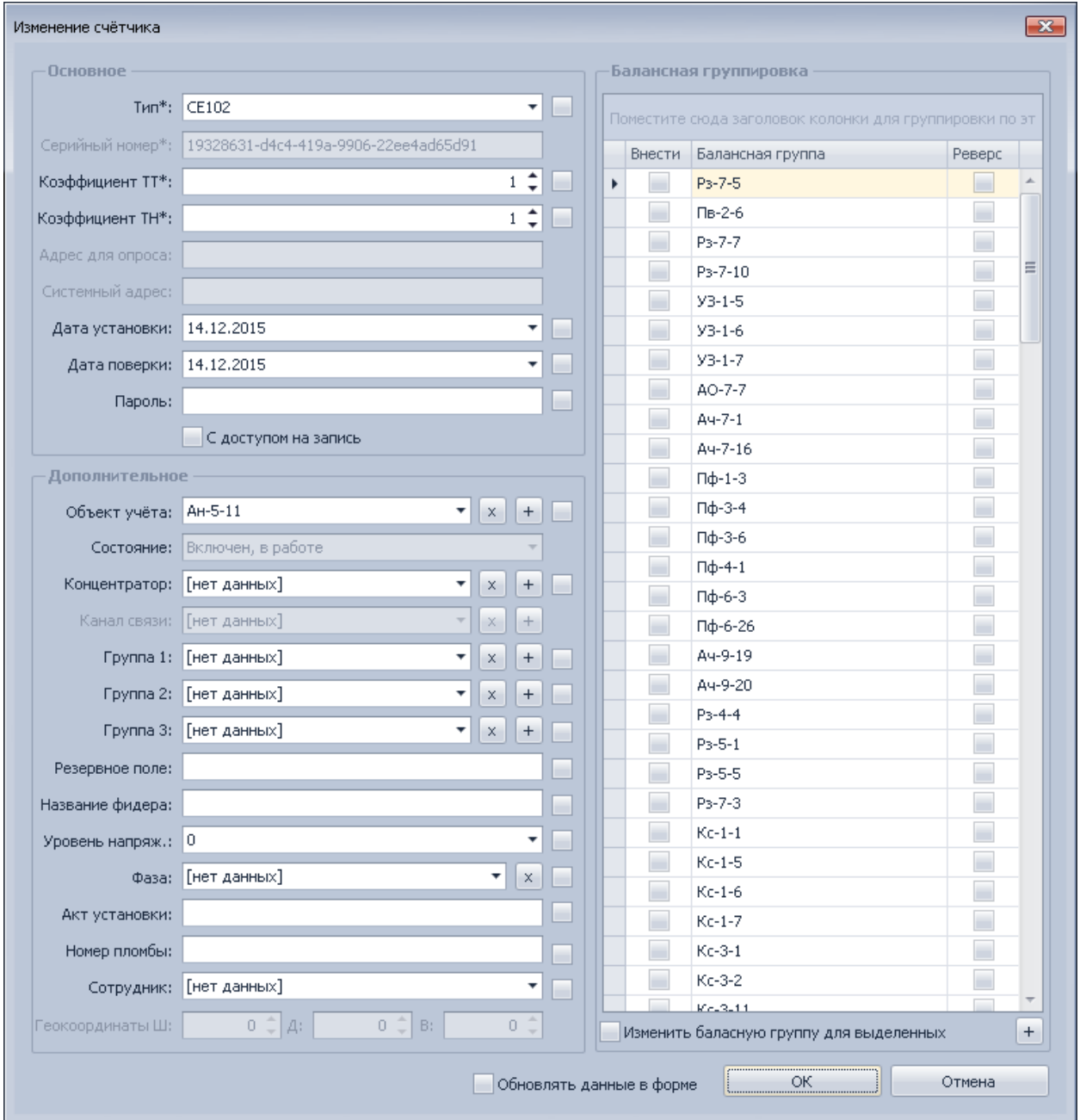

При одновременном создании путем экспорта из файла Excel или другого внешнего файла нескольких узлов учета вносятся общие свойства и копируется список заводских номеров счетчиков.

Выбор свойств узла учета (балансная группа, дата установки и др.) осуществляется для одного или нескольких счетчиков путем одиночного или группового выбора:

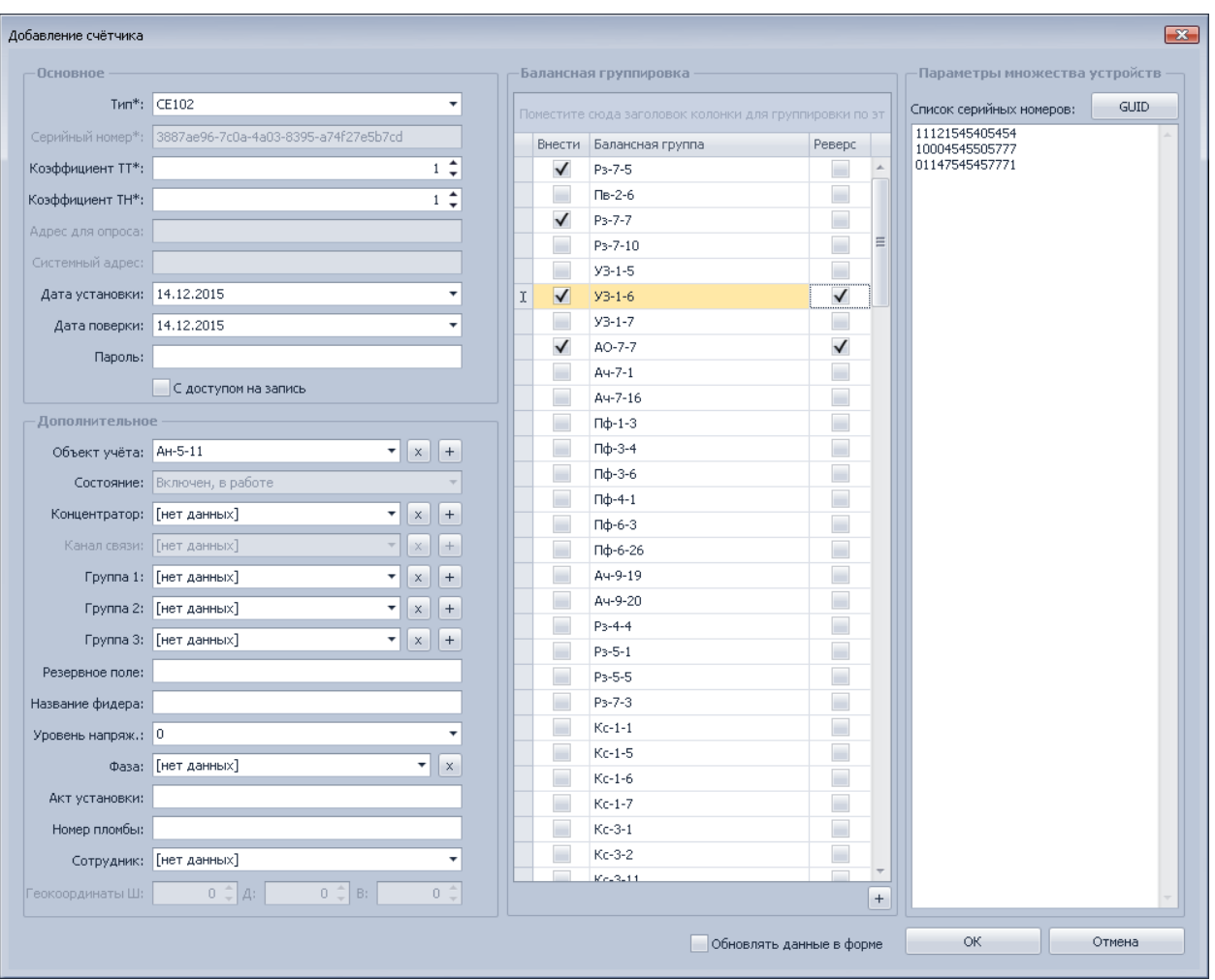

Один или несколько счетчиков можно добавить/исключить из балансной группы, для этого на панели меню нажать кнопку «Внести в БД» или «Исключить из БД»:

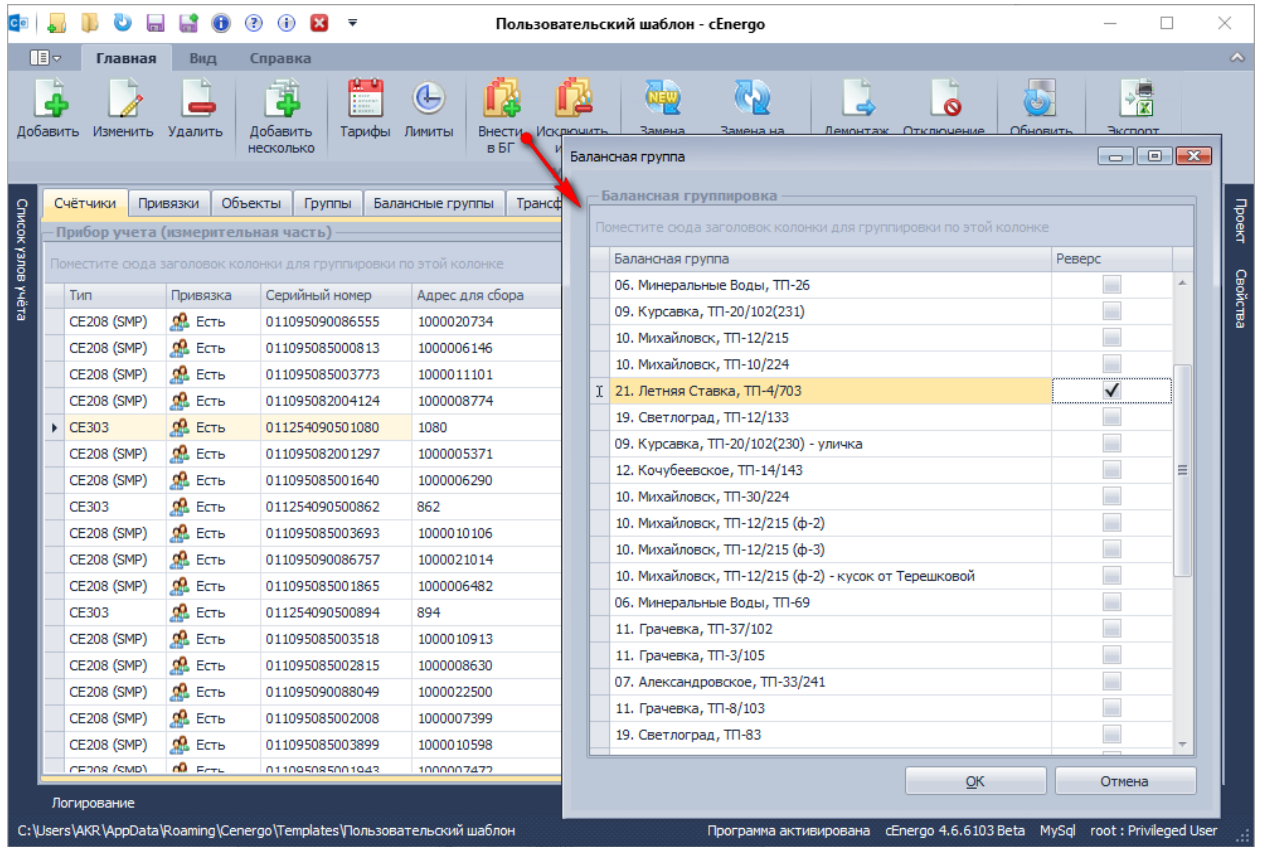

При удалении нескольких выделенных счётчиков выводится диалоговое окно:

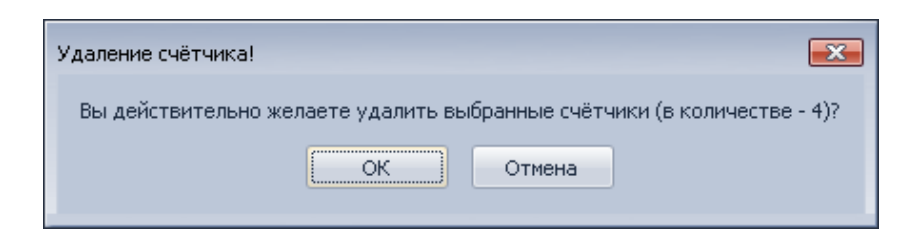

#### *Замена счетчика*

Для замены счетчика на новый или существующий необходимо нажать кнопку «Замена счетчика на новый» или «Замена счетчика на существующий» соответственно. При замене счетчика на новый необходимо выбрать тип нового счетчика и выполнить его настройку:

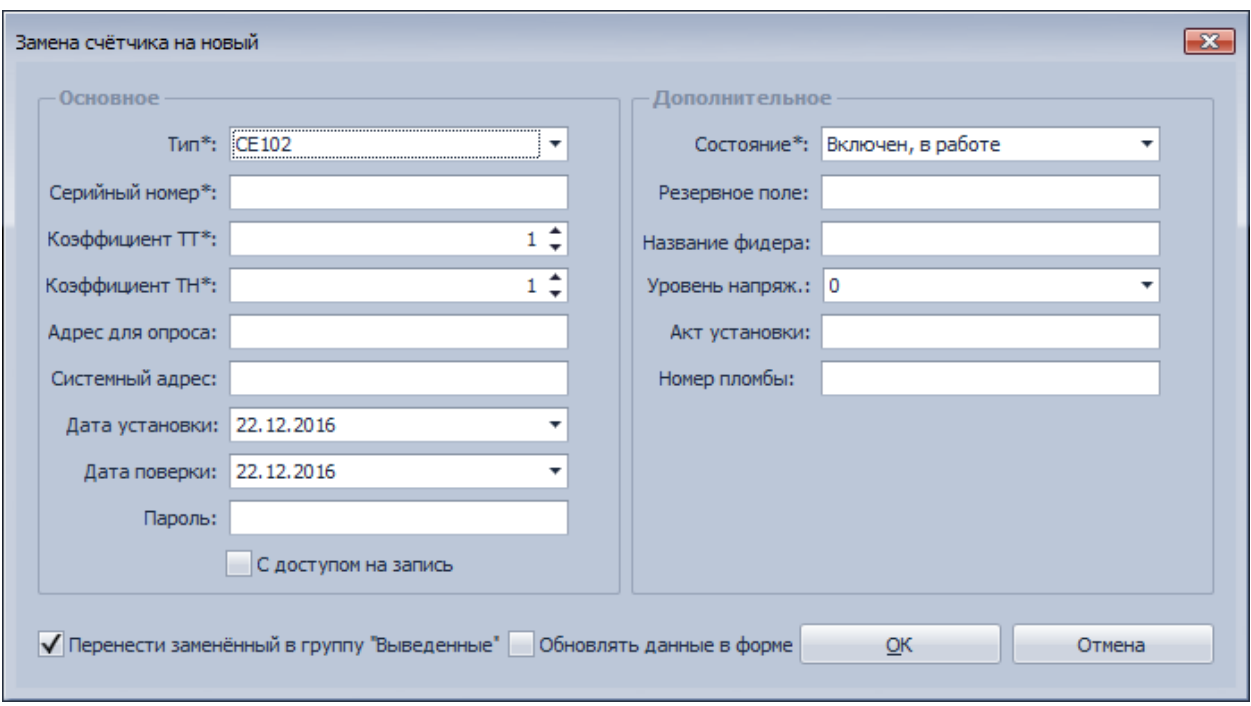

При замене счетчика на существующий необходимо выбрать счетчик в списке существующих в системе, но еще не привязанных к абоненту:

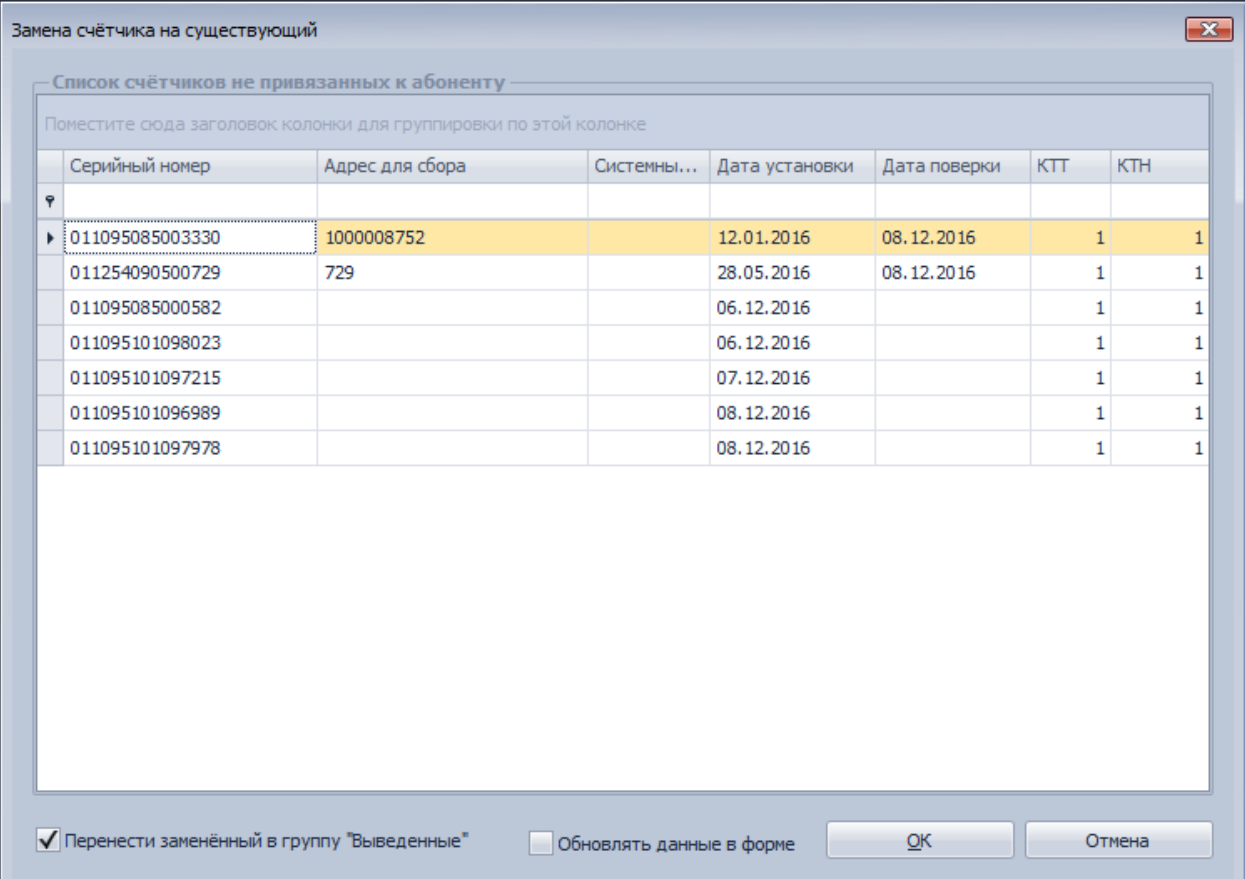

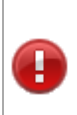

ВНИМАНИЕ! Измененный счётчик будет перенесён в групп "Выведенные" (свойства Группа 1, Группа 2 и Группа 3 будет установлено на группе "Выведенные"). Если этого не требуется то необходимо снять галочку с опции в окне.

После нажатия на кнопку «ОК» будет выдан запрос на внесение в базу данных показаний для старого и нового счетчика на момент замены:

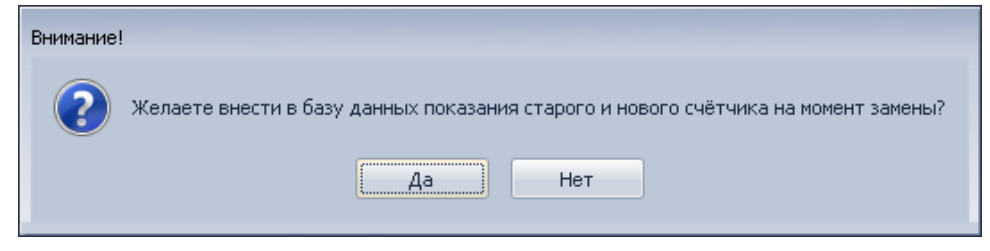

После утвердительного ответа откроется форма ввода показаний на конец суток, на которой необходимо задать дату ввода показаний на конец суток для старого и нового счетчика и ввести показания по необходимым тарифам, показания будут внесены для энергии активной прием:

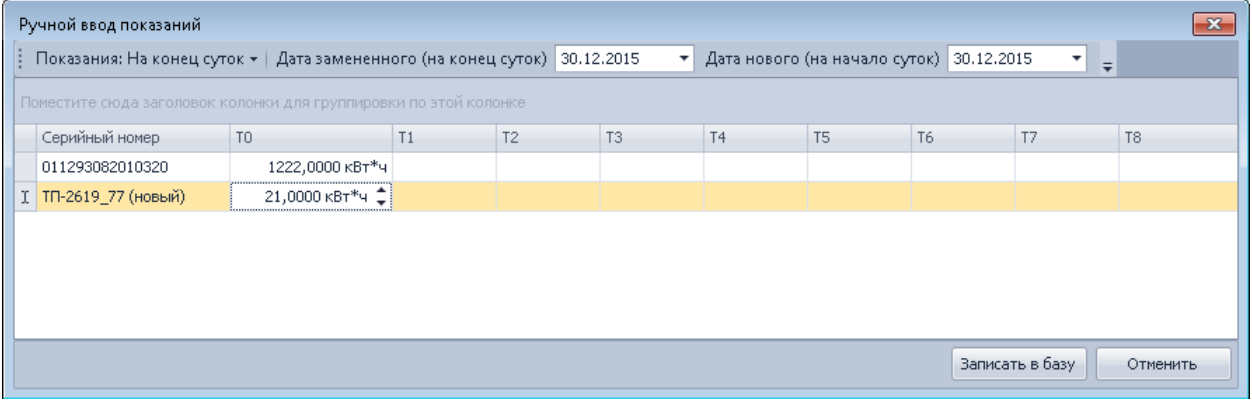

## **ВНИМАНИЕ!**

Для старого счетчика показания вносятся в базу на конец выбранных суток. Например, если выбрано «30.12.2015», то в базу будут внесены показания на дату «31.12.2015 00:00:00». Для нового счетчика показания вносятся в базу на начало выбранных суток.

Например, если выбрано «30.12.2015», то в базу будут внесены показания на дату «30.12.2015 00:00:00».

После замены текущему счетчику будет присвоен статус «замененный» и он останется в системе с привязкой к тому же абоненту. Новый счетчик встанет на место замененного с привязкой к тому же абоненту и будет внесен в те же группы, объекты, УСПД, что и замененный.

Если флаг «Перенести замененный в группу Выведенные» выставлен, то текущий счетчик будет помещен в группу «Выведенные», если такой группы нет, то она автоматически создастся. Т.е. Группа 1, Группа 2, Группа 3 для текущего счетчика будет «Выведенные».

#### *Демонтаж и отключение*

Для выполнении функции демонтажа или отключения счётчика необходимо нажать на кнопку "Демонтаж" или "Отключение".

Функция "Демонтаж" для выделенных счётчиков изменит их статуса на "**Выведен из эксплуатации**" и перенесет в группу "**Выведенные**".

Функция "Отключение" для выделенных счётчиков изменит их статуса на "**Отключен**" и перенесет в группу "**Выведенные**".

Перед выполнением изменений будет выведен запрос на подтверждение:

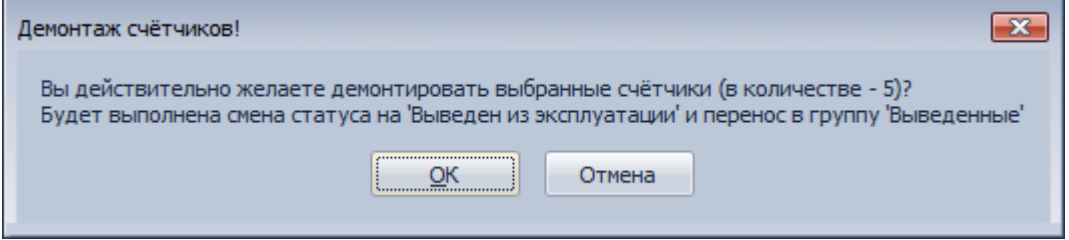

## *Тарифное расписание, лимиты*

Для этих операций необходимо настроить тарифные расписания и задать лимиты в модуле [«Справочники»](#page-175-0).

Для установки тарифного расписания счетчику(группе счетчиков) необходимо выбрать счетчики, нажать кнопку «Тарифы» и выбрать тарифные расписания:

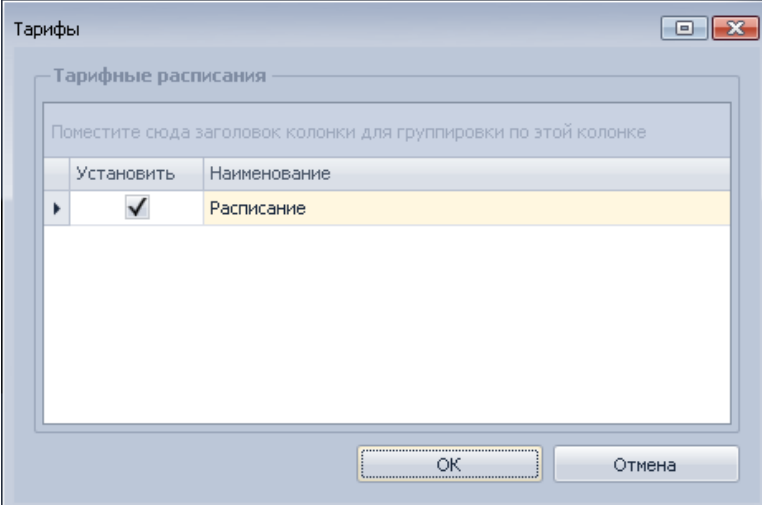

Для установки лимитов счетчику(группе счетчиков) необходимо выбрать счетчики, нажать кнопку «Лимиты» и выбрать лимиты:

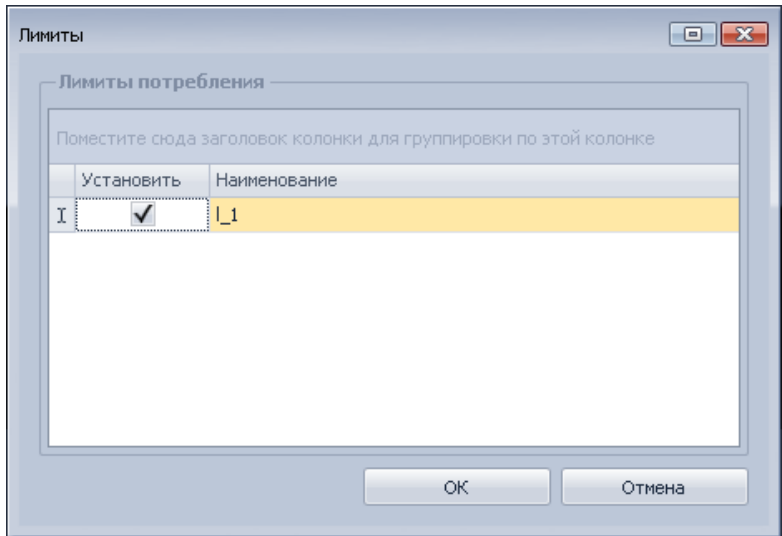

# **Работа с потребителями**

Работа с потребителями осуществляется на закладке «Привязки»:

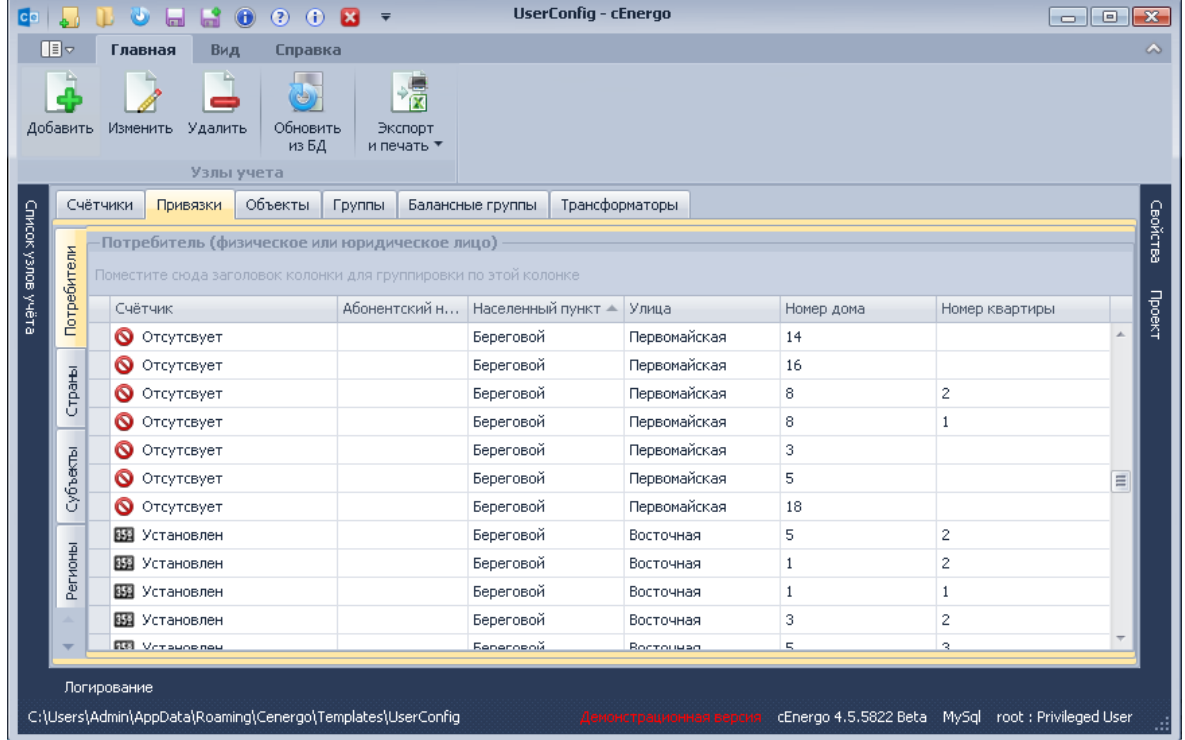

На закладке можно отредактировать список потребителей и набор параметров адреса к которым относятся: страны, субъекты, регионы, населённые пункты и улицы (для этих вкладок доступна опция «Выделить не привязанные» - позволяет выделить потребителей, у которых нет привязки со счетчиком):

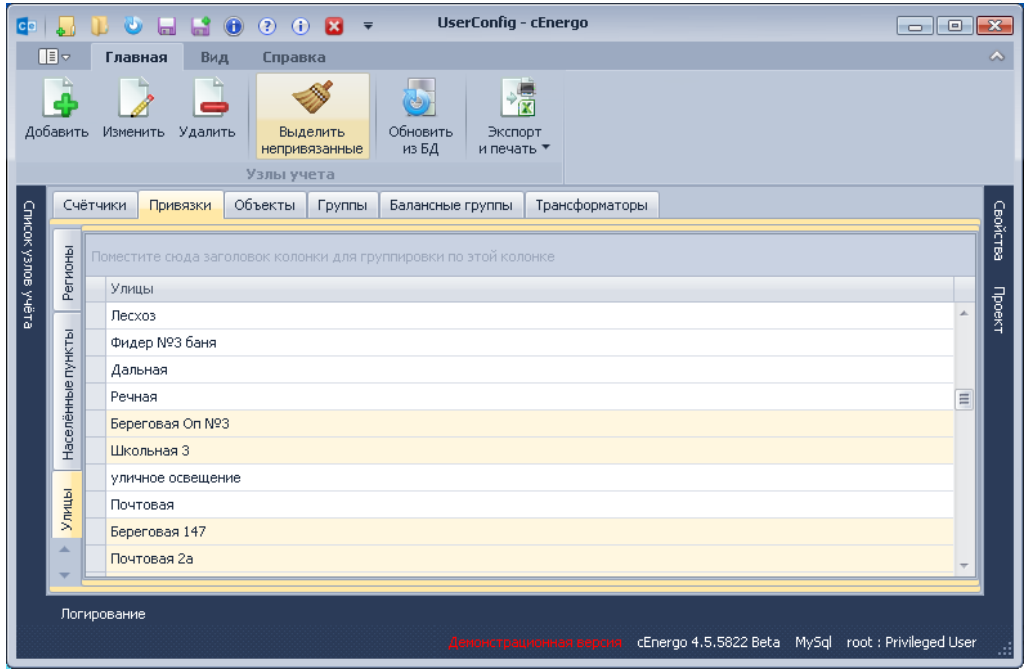

# *Обязательные свойства потребителя*

Все свойства потребителя не являются обязательными для заполнения.

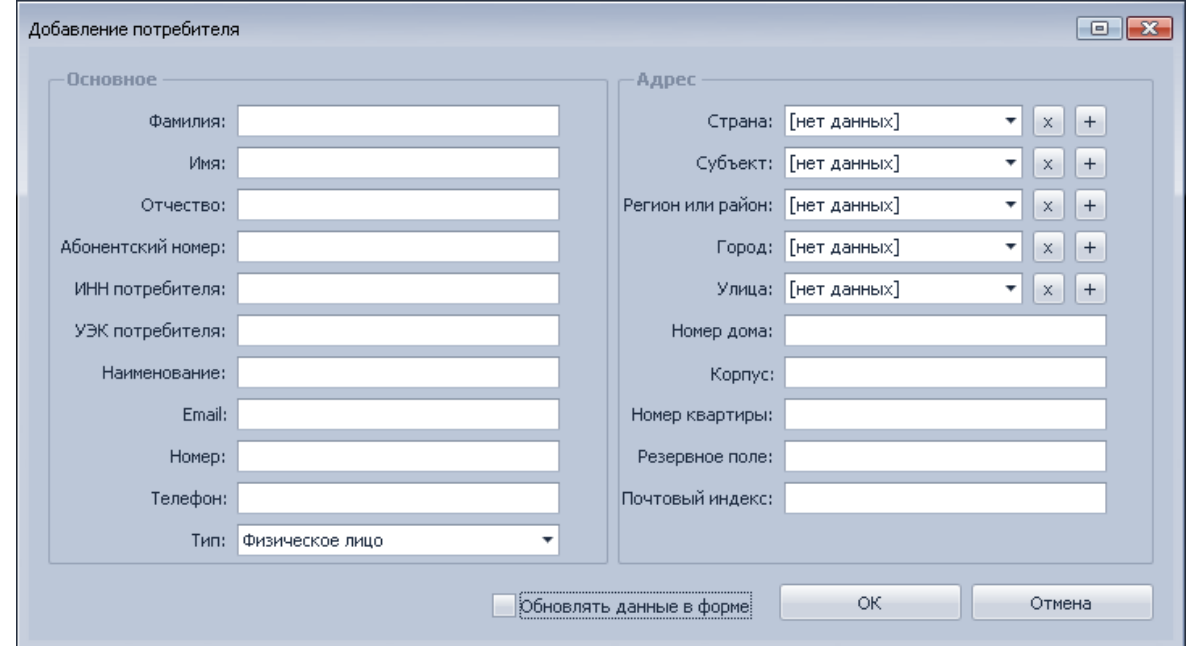

Для создания нового потребителя необходимо заполнить как минимум одно поле. В противном случае будет выдано предупреждение о невозможности выполнения операции:

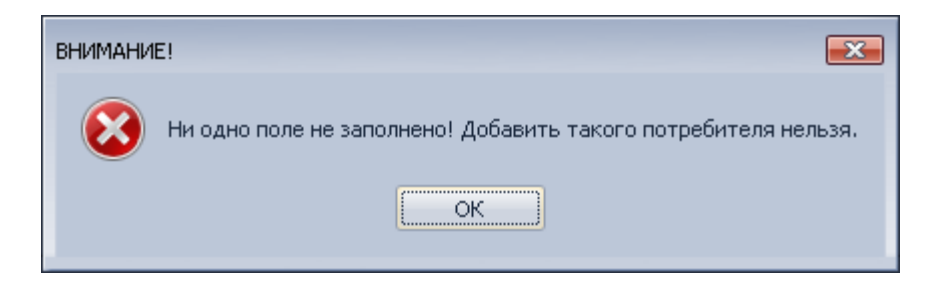

При редактировании потребителя доступны для изменения все поля (ограничение на заполнение как минимум одного поля сохраняется):

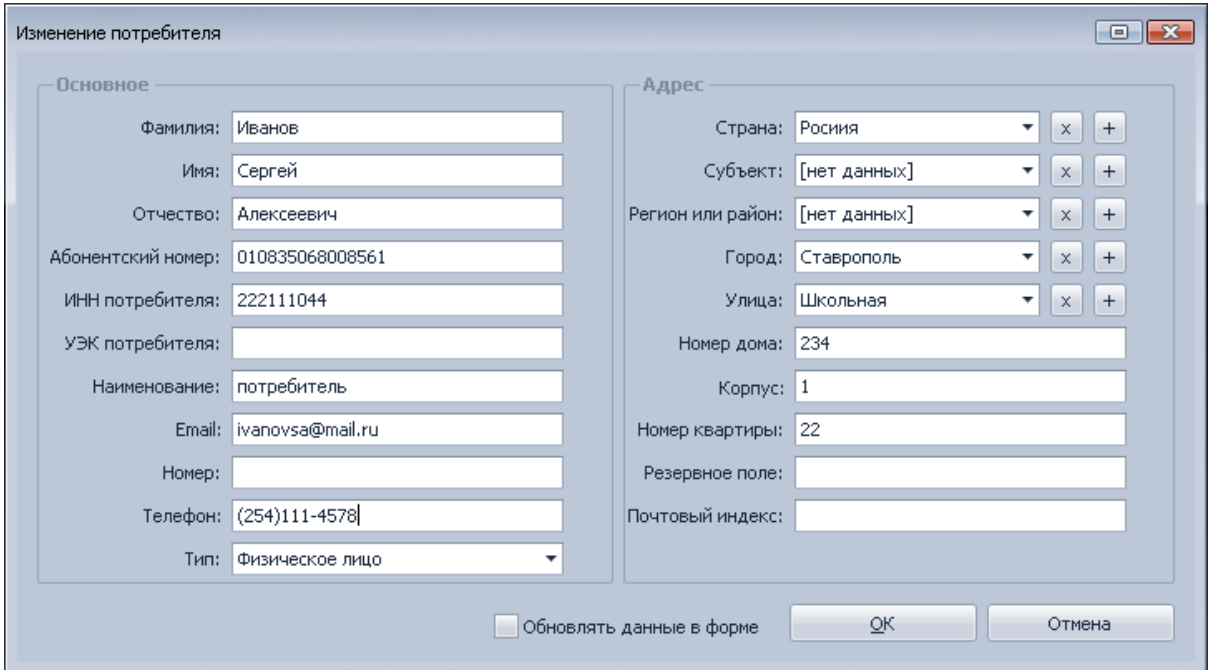

При редактировании нескольких выбранных в списке потребителей доступны для редактирования только общие поля.

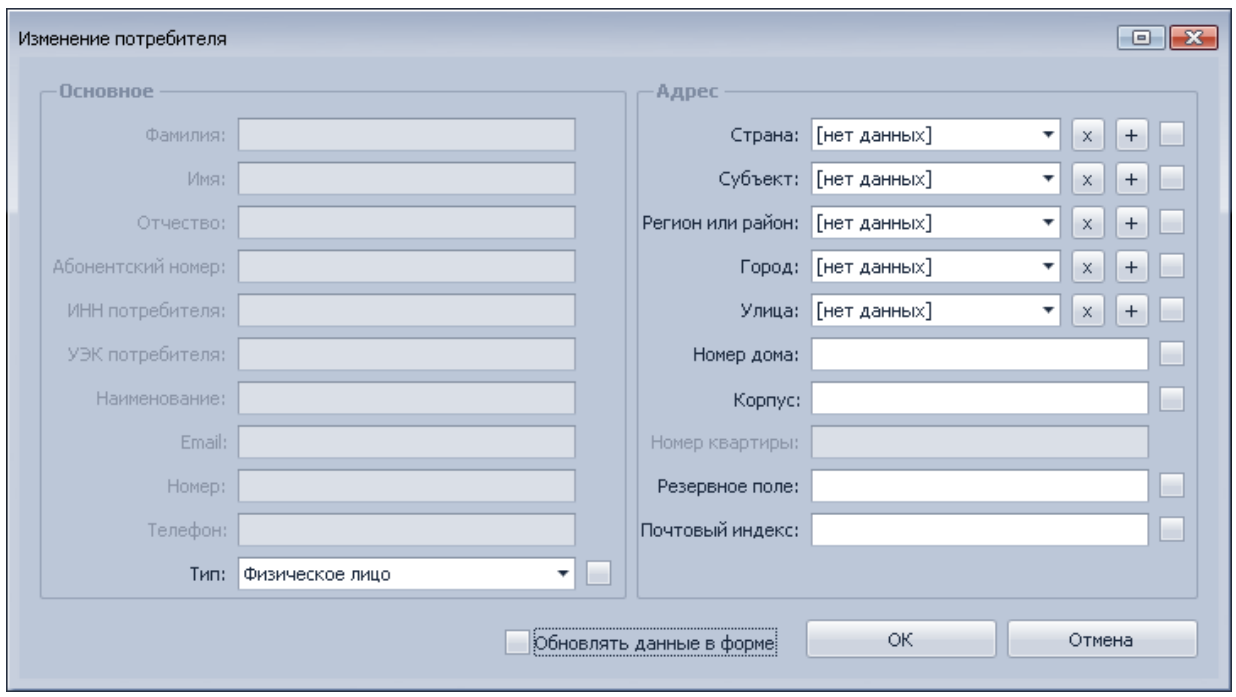

При удалении нескольких выбранных потребителей выводится следующее диалоговое окно:

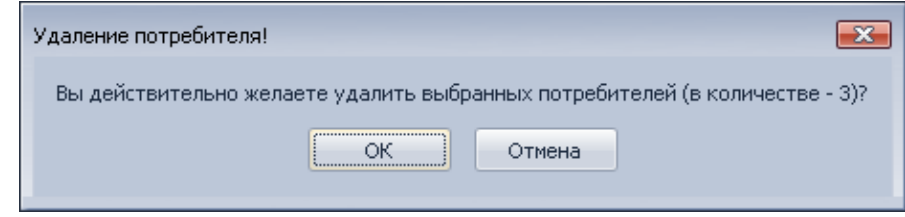

# **Работа с объектами учета**

Работа с объектами осуществляется на закладке «Объекты»:

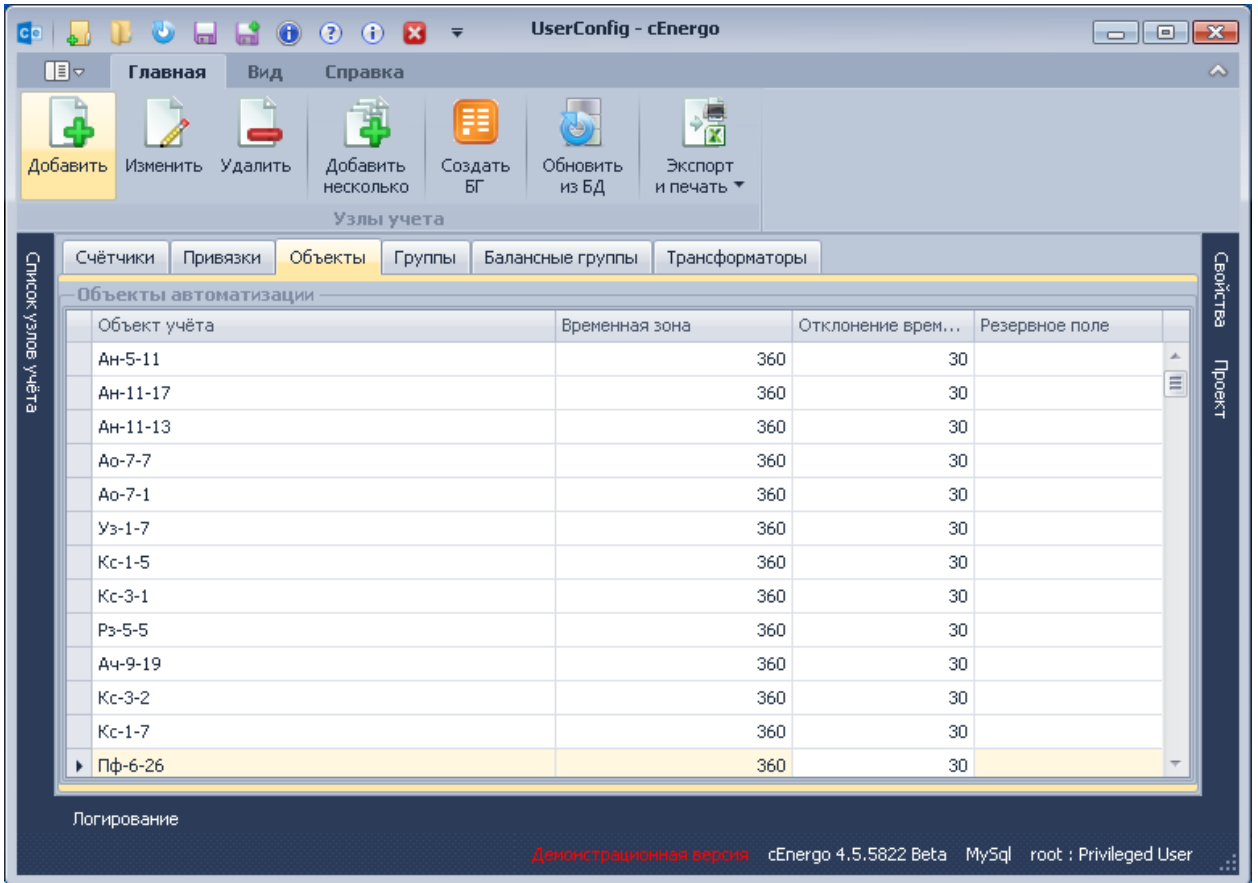

При создании одного объекта необходимо заполнить поле «Название объекта»:

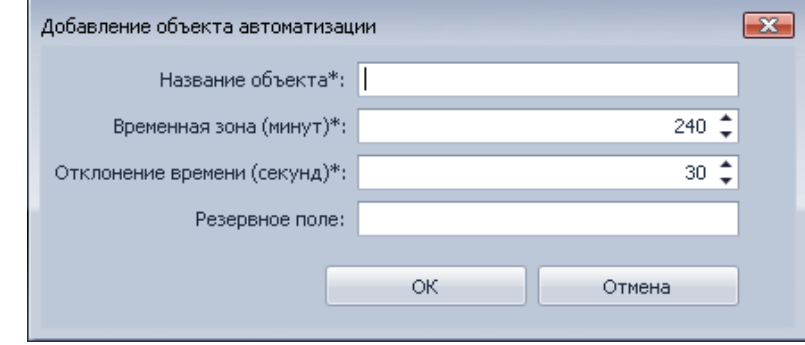

При создании нескольких объектов - поле «Название объектов»:

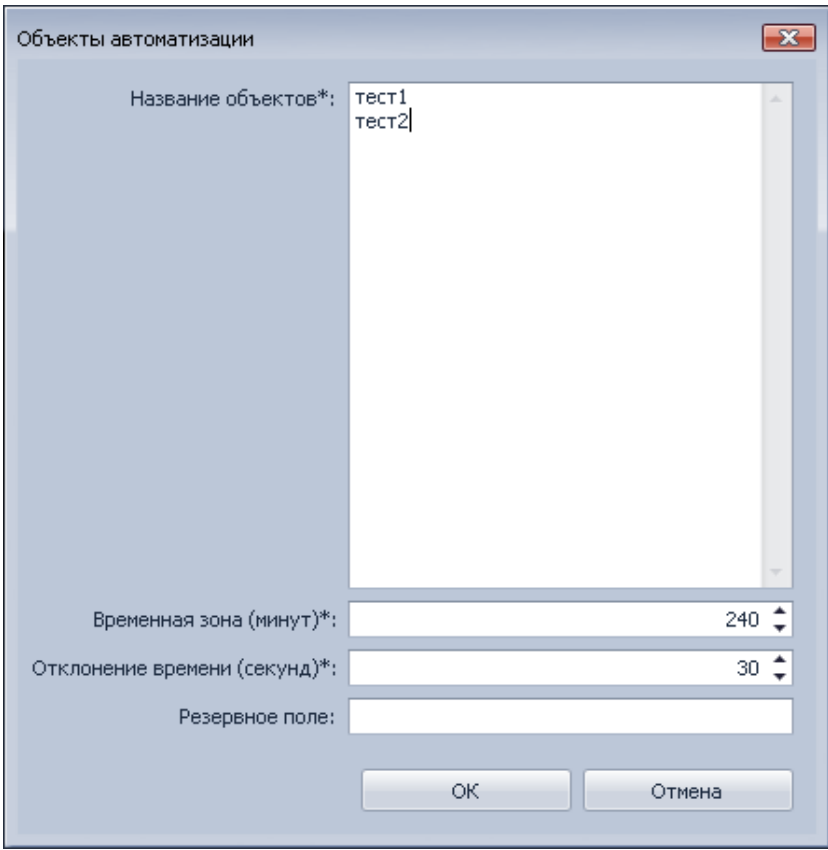

Новый объект можно создать также на закладке «Счетчики» во время создания или редактирования счетчика.

Для создания балансной группы или несколько балансных групп с такими же названиями как и выбранные объекты необходимо нажать кнопку «Создать БГ». При этом автоматически создадутся балансные группы.

## **Работа с группами**

Работа с группами осуществляется на закладке «Группы»:

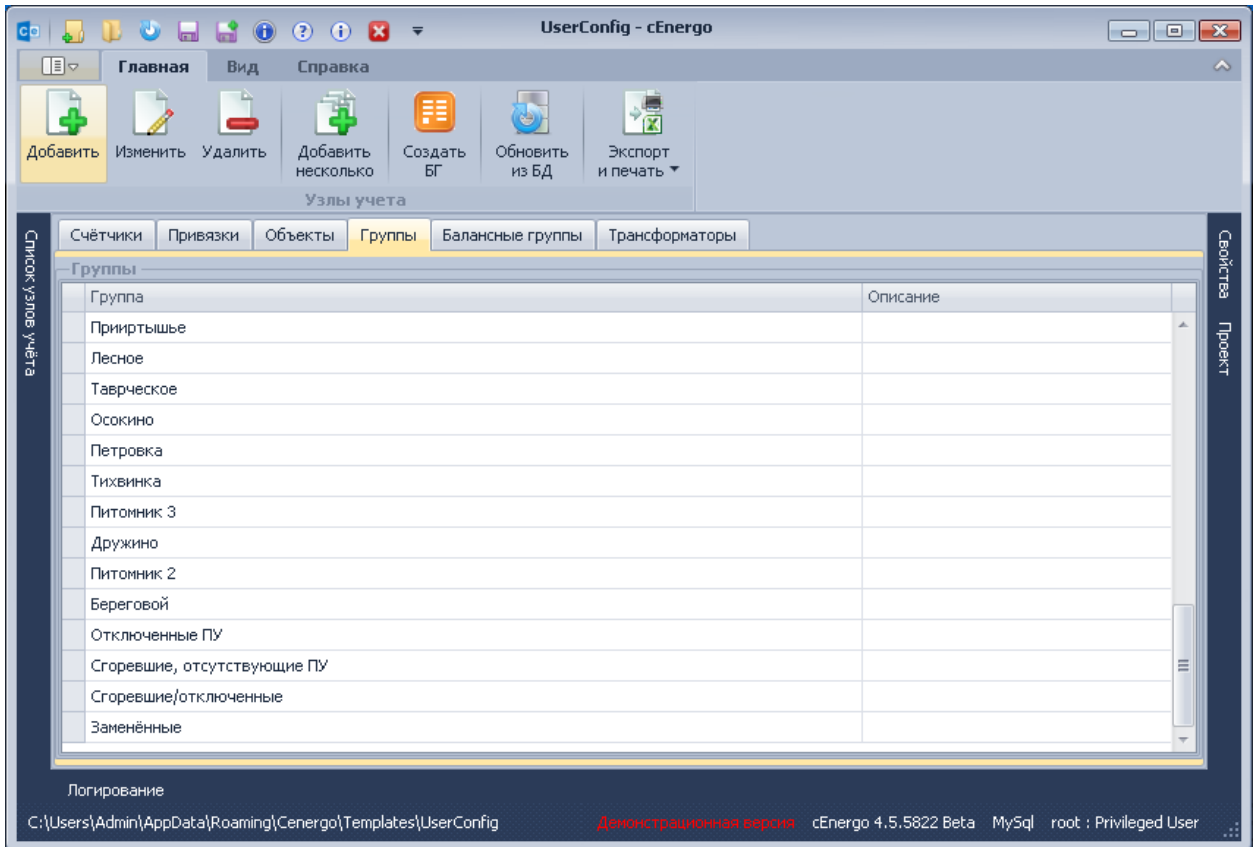

При создании одной группы необходимо заполнить поле «Название группы»:

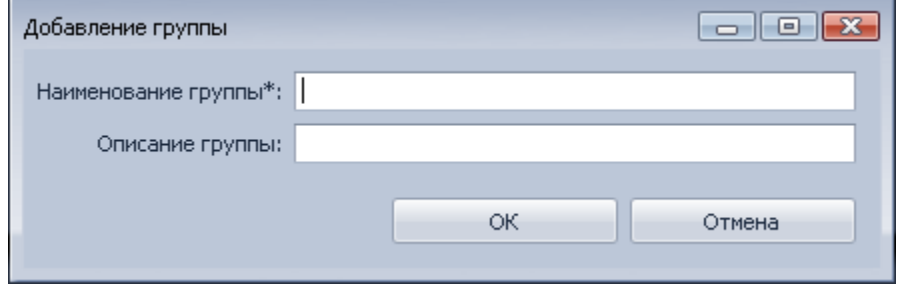

При создании нескольких групп - поле «Название групп»:

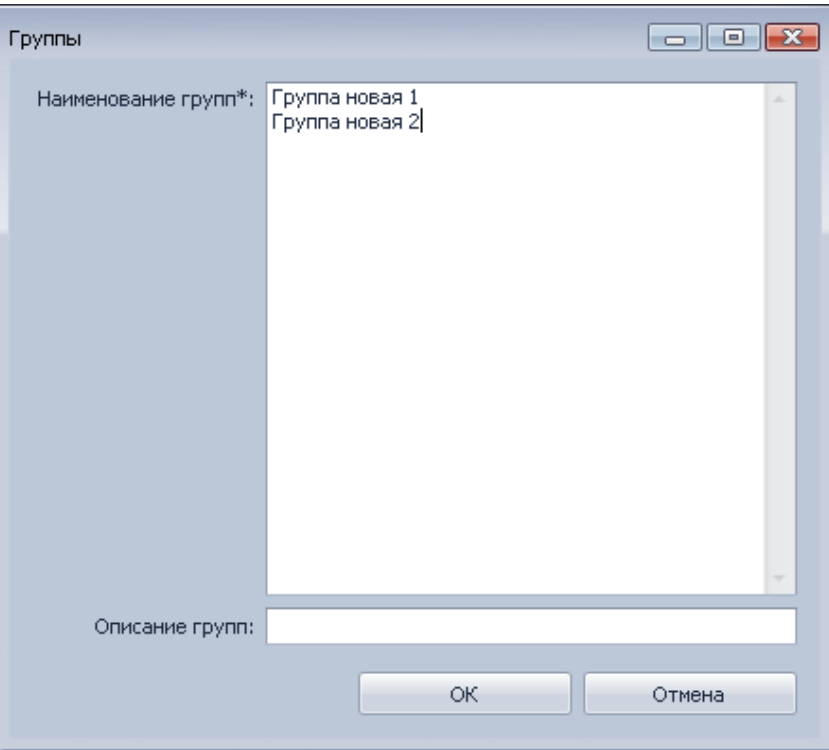

Новую группу также можно создать на закладке «Счетчики» во время создания или редактирования счетчика.

Для создания балансной группы или несколько балансных групп с такими же названиями как и выбранные группы необходимо нажать кнопку «Создать БД». При этом автоматически создадутся балансные группы.

# **Работа с балансными группами**

Работа с балансными группами осуществляется на закладке «Балансные группы»:

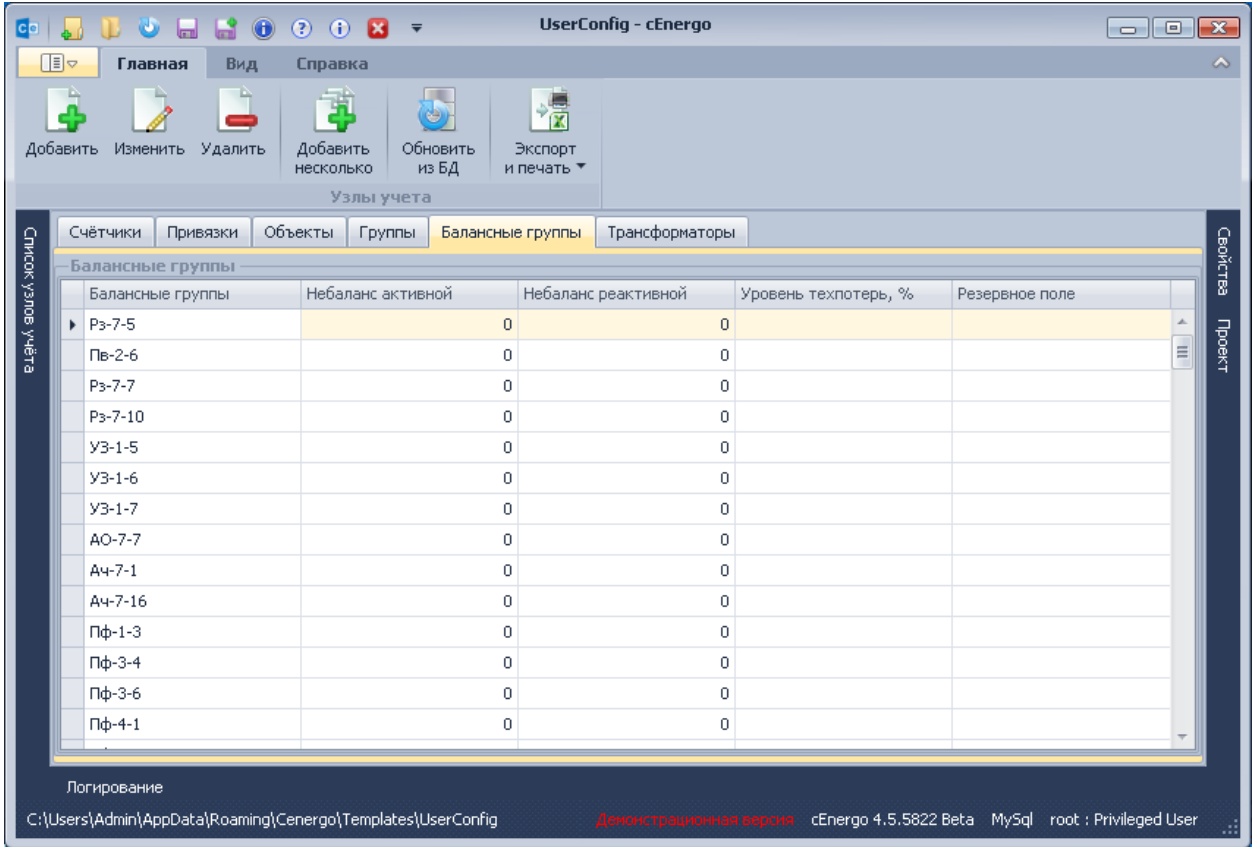

При создании одной балансной группы необходимо заполнить поле «Название группы»:

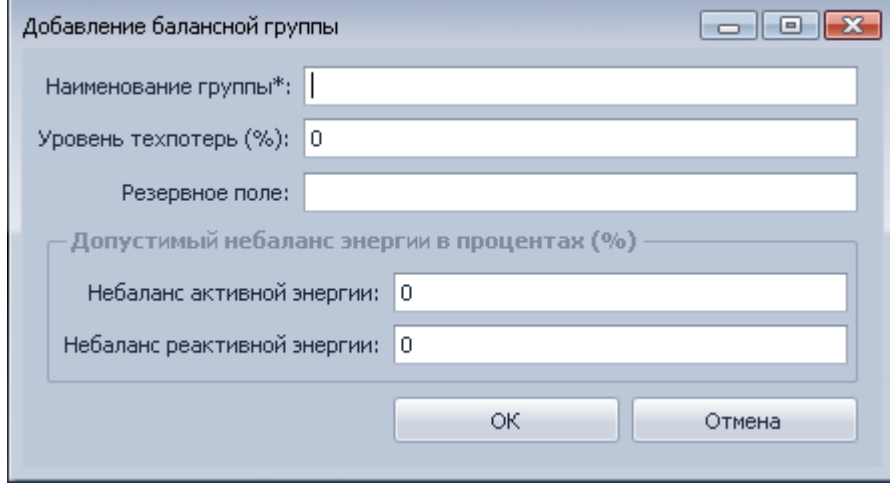

При создании нескольких групп - поле «Название групп»:

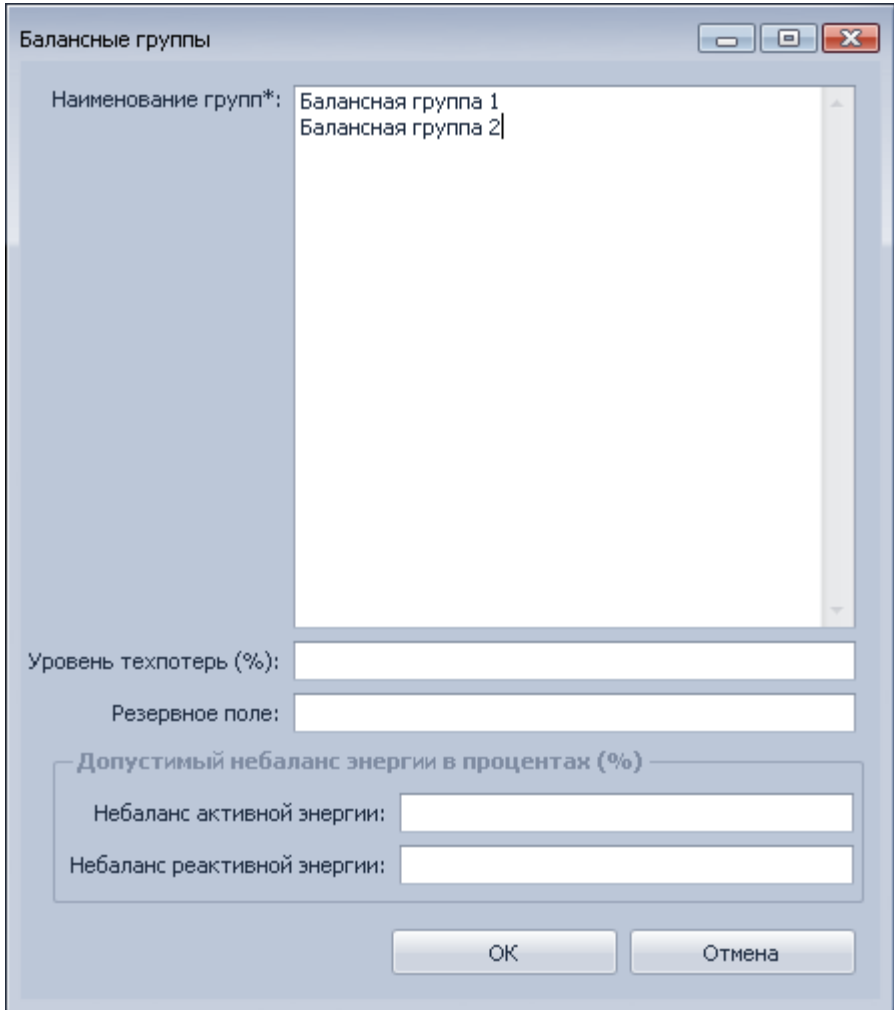

- Уровень техпотерь используется при расчете потерь в модуле «Показания и потребление» при отображении статистики небалансов для вложенных групп (режим расширенный);
- Допустимый небаланс используется при расчете допустимых небалансов в модуле «Показания и потребление» для потребления за сутки/за месяц.

Новую балансную группу также можно создать на закладке «Счетчики» во время создания или редактирования счетчика.

**Работа с трансформаторами**

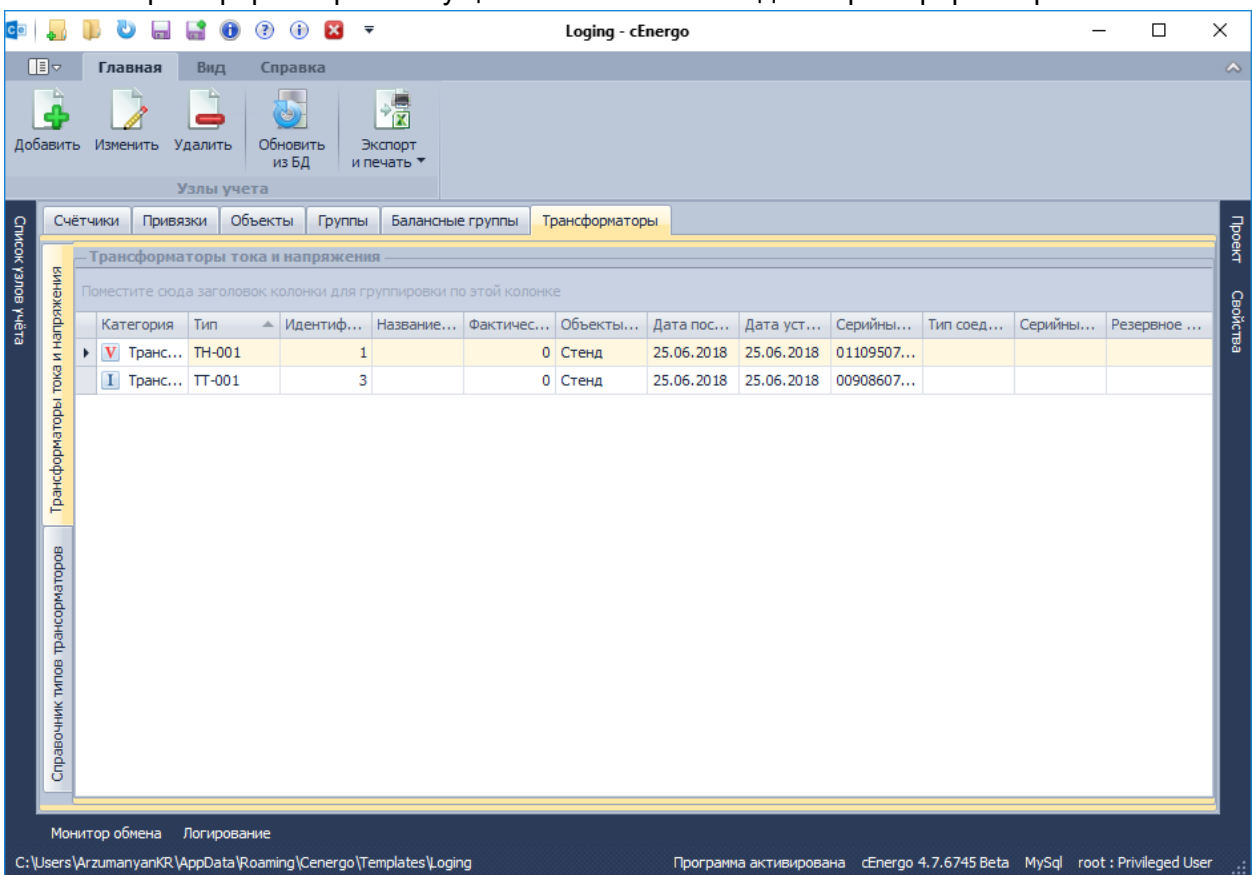

Работа с трансформаторами осуществляется на закладке «Трансформаторы»:

При создании трансформатор необходимо обязательно выбрать тип (предварительно вводится на дополнительной вкладке «Справочник типов трансформаторов»), заполнить поле «Серийный номер» и выбрать счетчики, с которыми связан трансформатор:

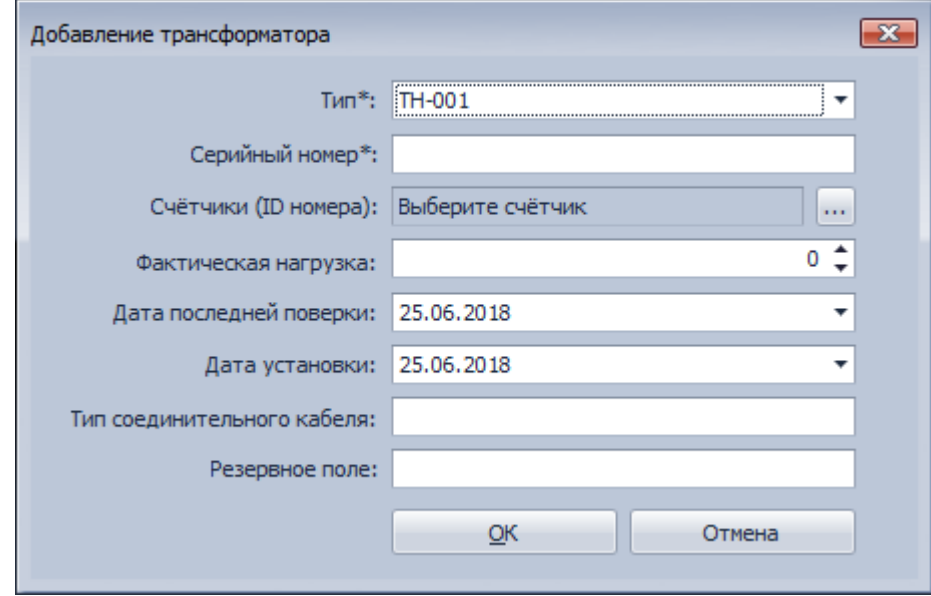

Остальные поля являются необязательными, и заполняются при необходимости.

Выбор или снятие связи трансформатора со счетчиками производится через диалог выводимый при нажатии на кнопку справа от поля "Выберите счетчик":

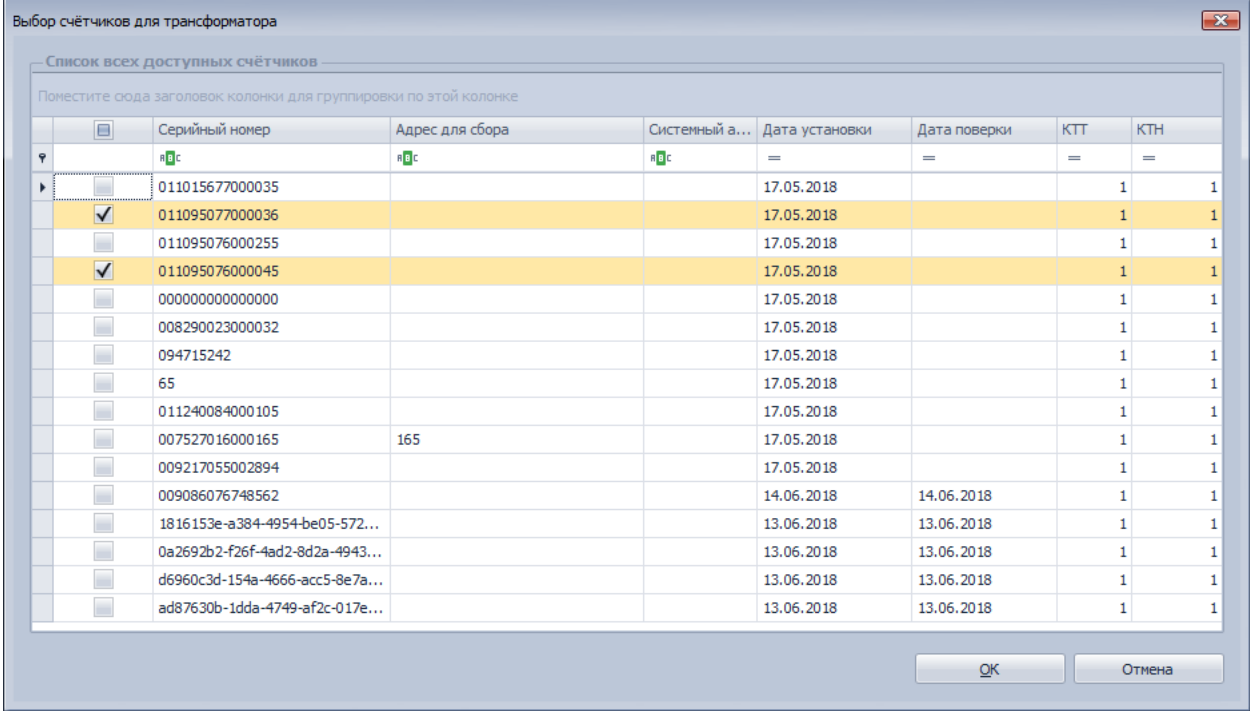

Типы трансформаторов вводятся и редактируются на дополнительной вкладке «Справочник типов трансформаторов»

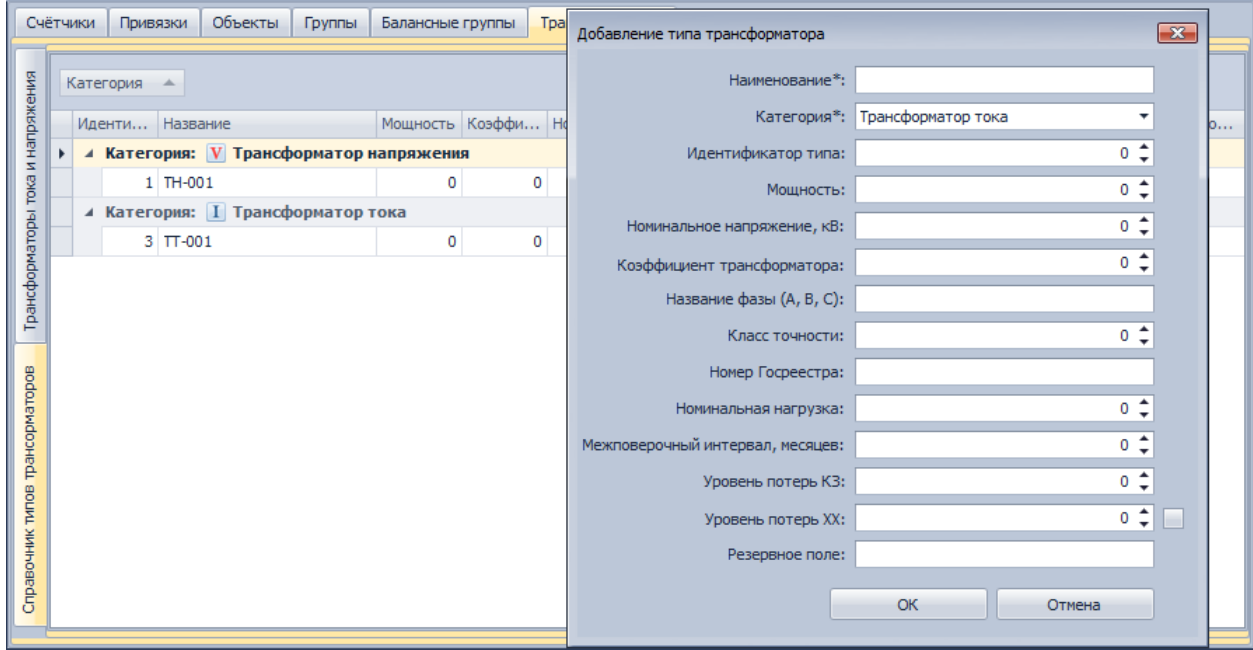

# CEnergo. Переключения

## **Назначение модуля**

Модуль «Переключения» предназначен для вывода информации о реле и управления ими в выбранном узле или группе узлов учета. Модуль позволяет отобразить текущее состояние «Реле нагрузки», «Реле сигнализации №1» и «Реле сигнализации №2» (на текущий момент не поддерживается в устройствах), включая историю изменений состояний для них.

ВНИМАНИЕ! Временно отключена возможность управления "Реле сигнализации №2" (на текущий момент не поддерживается в устройствах).

#### Модуль работает совместно с модулем «Сбор».

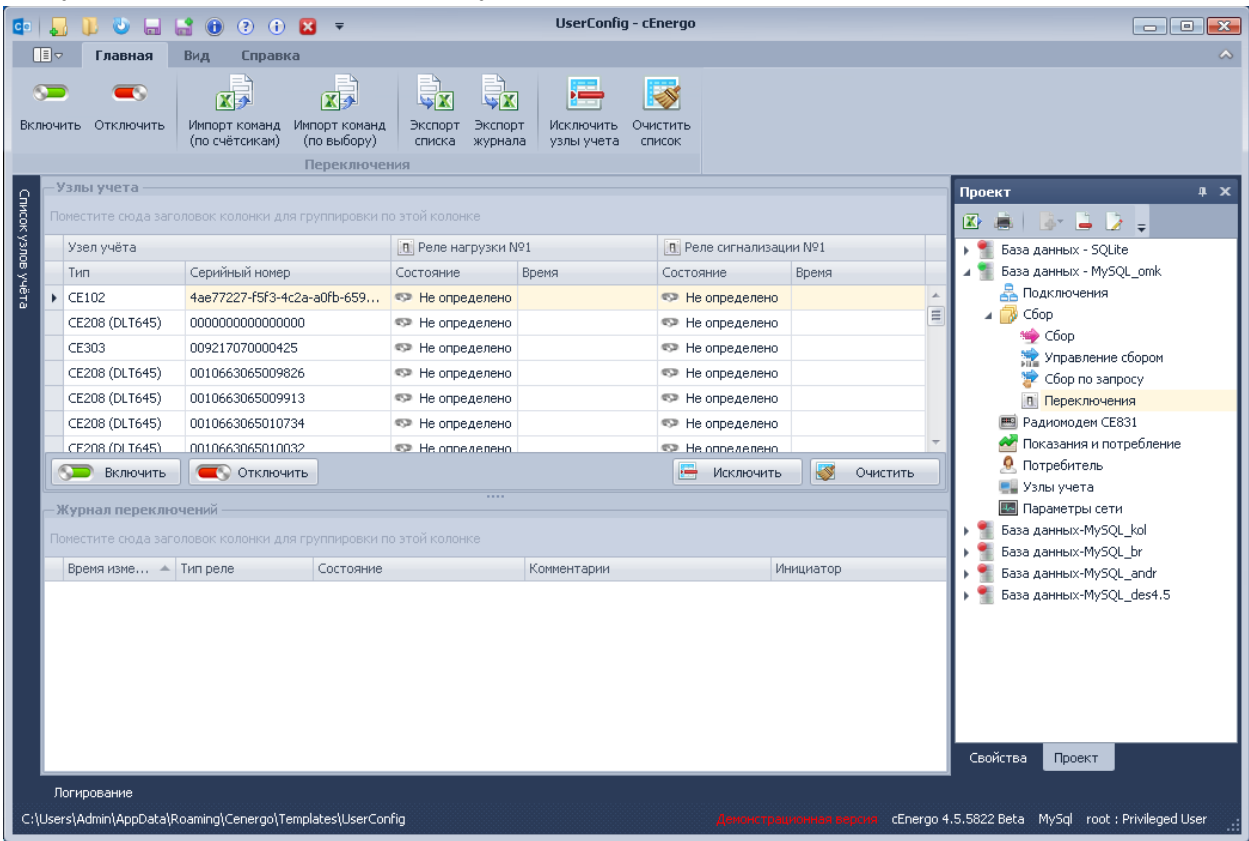

Содержимое таблицы можно фильтровать, группировать, вести поиск по отдельным полям и по всей таблице, скрывать и выводить дополнительные столбцы аналогично тому, как это делается в окне «Список узлов учета» в «Главном модуле».

В таблице журнала переключений для состояний «Включено» и «Выключено» могут выводиться текущие показания, считанные в момент отправки команды на переключения реле (для считывания значения с устройства необходима настройка модуля сбора, см. описание отправки команд, пункт 7), колонка может быть скрыта, для её вывода необходимо добавить нужный столбец в таблицу через её настройку. Текущие показания выводятся с меткой времени в период +/- 30 мин. от момента отправки команды

# **Кнопки меню модуля**

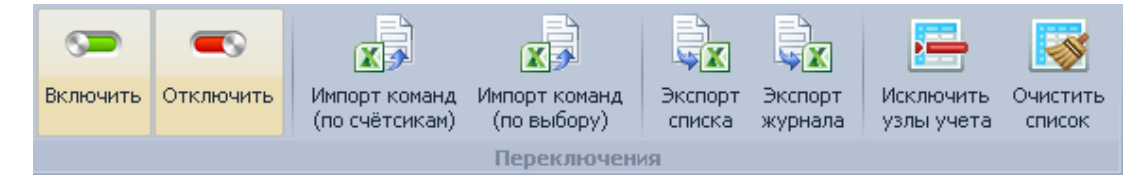

- «Включить» включить выбранное реле;
- «Отключить» отключить выбранное реле;
- «Импорт команд (по счётчикам)» импорт команд на групповое включение или выключение реле из файла Excel в упрощённом режиме;
- «Импорт команд (по выбору)» импорт команд на групповое включение или выключение реле из файла Excel в расширенном режиме;
- «Экспорт списка» экспорт таблицы состояний реле в Excel;
- «Экспорт журнала » экспорт журнала состояний выбранного реле в Excel;
- «Исключить» исключить выбранный счётчик или группу счётчиков из списка;
- «Очистить список» очистить список счётчиков.

# **Порядок переключения реле**

# *Ручной режим*

Рассмотрим ручной режим управления нагрузкой и переключения (включения/выключения) реле в приборе. Переключение может производиться как с ПК, на котором запущен сбор данных с приборов, так и с других ПК с установленным ПО cEnergo (в этом случае через БД формируется задание на переключение реле). Задание на переключение реле также может быть получено импортом из файла Excel.

- Переключение производится для следующих вариантов подключения:
	- реле в счетчиках, подключенных через УСПД 164-01М, УСПД СЕ805М или УСПД СЕ805;
	- реле в счетчиках, подключенных напрямую в систему сбора (пока не все счётчики поддержаны).

Для отключения реле необходимо выполнить следующую последовательность действий:

1. В списке «Прибор учета» выбрать один или несколько счетчиков.

2. Нажать кнопку «Отключить».

3. В появившемся окне выбрать требуемое реле и в поле «Комментарий» указать причину отключения.

4. Нажать кнопку «Принять», после чего задание на отключение передается в приборы, а в журнале переключений появляется запись «Отправлено задание...».

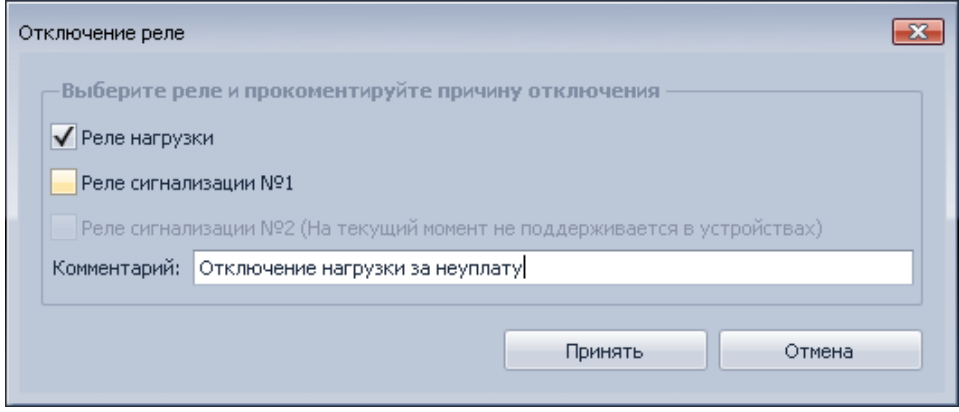

# *Импорт команд (по счётчикам)*

Импорт команд (по счётчикам) позволяет отправлять команды на управление реле множеству счётчиков путём выбора списка серийных номеров счетчиков или абонентских номеров (лицевых счетов) из файла Excel. Для выполнения операции необходимо нажать кнопку «Импорт команд (по счётчикам)» и внести требуемые параметры

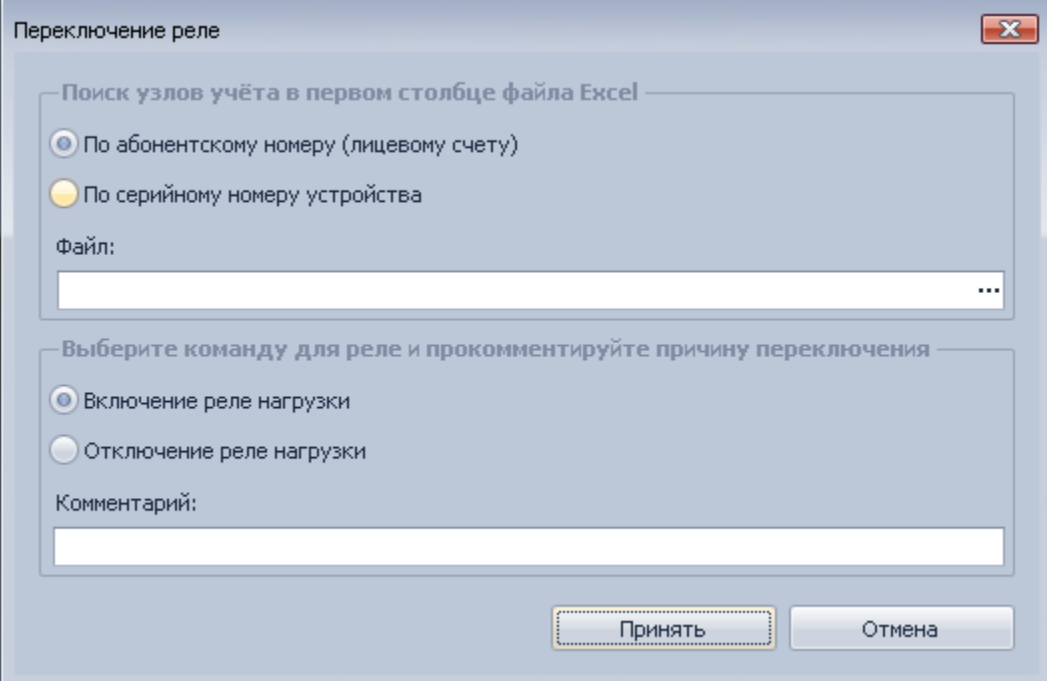

Затем необходимо выбрать предварительно подготовленный файл Excel, содержащий в первом столбце список серийных номеров или абонентских номеров (лицевых счетов) в зависимости от выбранного режима. Список будет обрабатываться до достижения в первом столбце пустого значения.

# *Импорт команд (по выбору)*

Импорт команд (по выбору) позволяет отправлять команды переключения реле сразу на несколько счетчиков путем импорта задания на переключение из файла Excel. Для выполнения операции необходимо нажать кнопку «Импорт команд (по выбору)» и выбрать предварительно подготовленный файл Excel. Файл должен иметь следующий формат:

- команду необходимо описать на первой странице документа;
- Столбец 1 должен содержать серийный номер счетчика (формат ячеек текстовый);
- Столбец 2 должен содержать команду для реле нагрузки («1» включить, «0» выключить, все остальное воспринимается как «команда не определена/не указана»);
- Столбец 3 команду для реле сигнализации №1 («1» включить, «0» выключить, все остальное воспринимается как «команда не определена/не указана»);
- Столбец 4 команду для реле сигнализации №2 («1» включить, «0» выключить, все остальное воспринимается как «команда не определена/не указана»);
- Столбец 5 комментарий к команде (если значение не указано, будет использован комментарий из диалогового окна).

Пример заполнения файла:

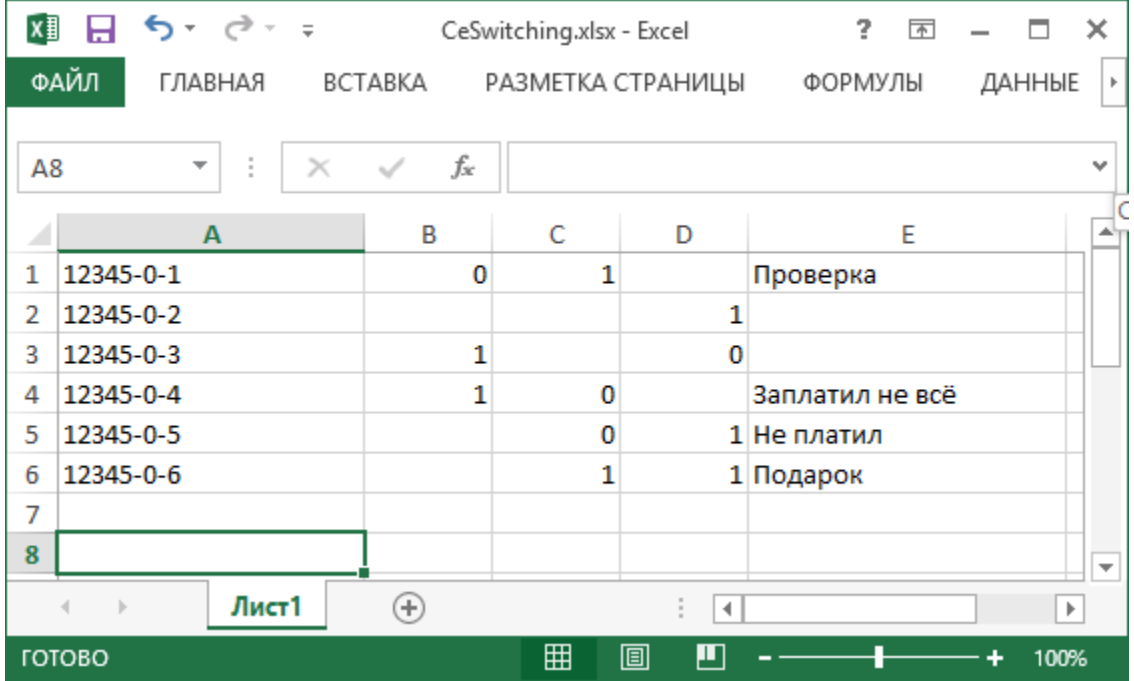

Œ

ВНИМАНИЕ! Серийные номера должны быть указаны в файле Excel в точном соответствии с тем, как они прописаны в базе данных cEnergo. Если серийный номер имеет ведущие нули, то они должны присутствовать и в серийном номере, записанном в файле.

Файл анализируется до первого пустого значения в первом столбце, последующие строки не будут обработаны.

Команда будет отправлена только счетчику, имеющему статус DEVSTATE\_ON - включен, в работе.

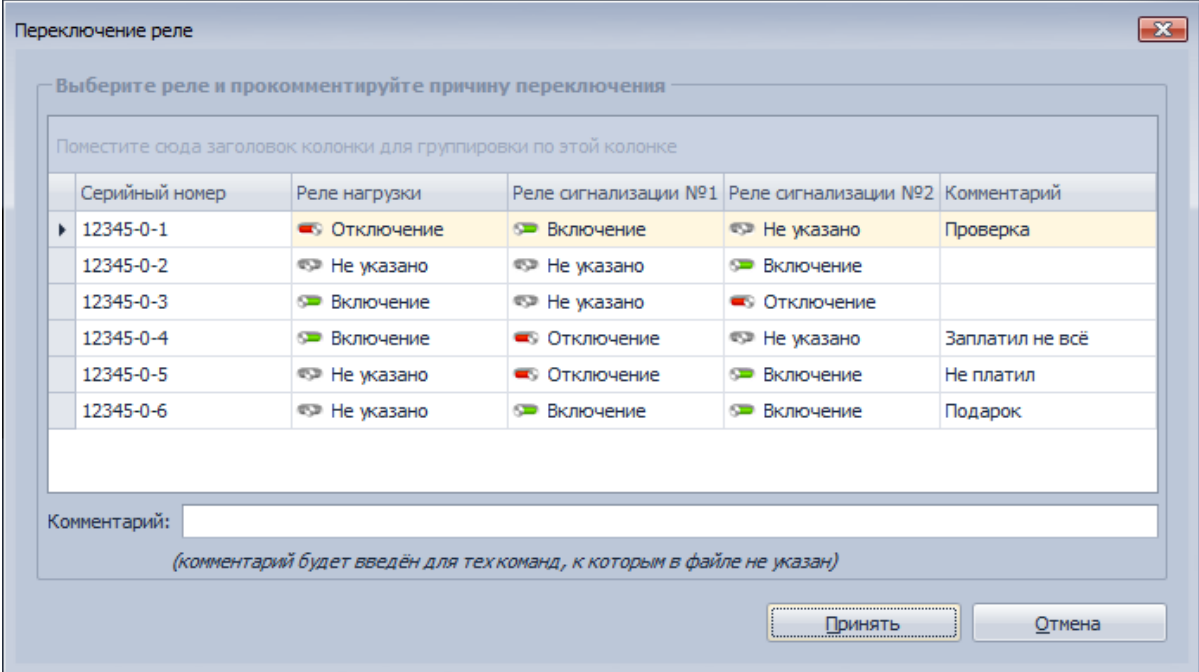

# *Отправка команд*

Процесс отправки задачи управления реле и выполнения команд проходит следующим образом:

1) Отправка задания на управление реле (например, из модулей «Переключение»,

«Потребитель», «Ретрансляции»)

2) Через сообщения в БД, модуль сбора (если он запущен) получает информацию о том, что была отправлена задача управления реле.

3) Сбор анализирует БД на наличие задач по управления реле и формирует список счётчиков для управления. Учитываются только неотправленные задачи, и только самые свежие из них по дате (выбирается свежая для одного и того же реле). Т.е. если было отправлено две команды на управление одним и тем же реле, то будет учитываться та, которая была отправлена последней.

4) Задача управления реле максимально приоритетная.

5) После завершения сбора по рабочему объекту (находящемуся в обработке в текущий момент), следующим в очереди становятся объекты, по которым есть задачи управления реле (т.е. они помещаются в начало очереди).

5) Сбор отреагирует на управление реле в случае работы по расписанию либо в режиме «Пауза».

6) Сбор производит попытку подключения к устройству и передачи команды управления реле.

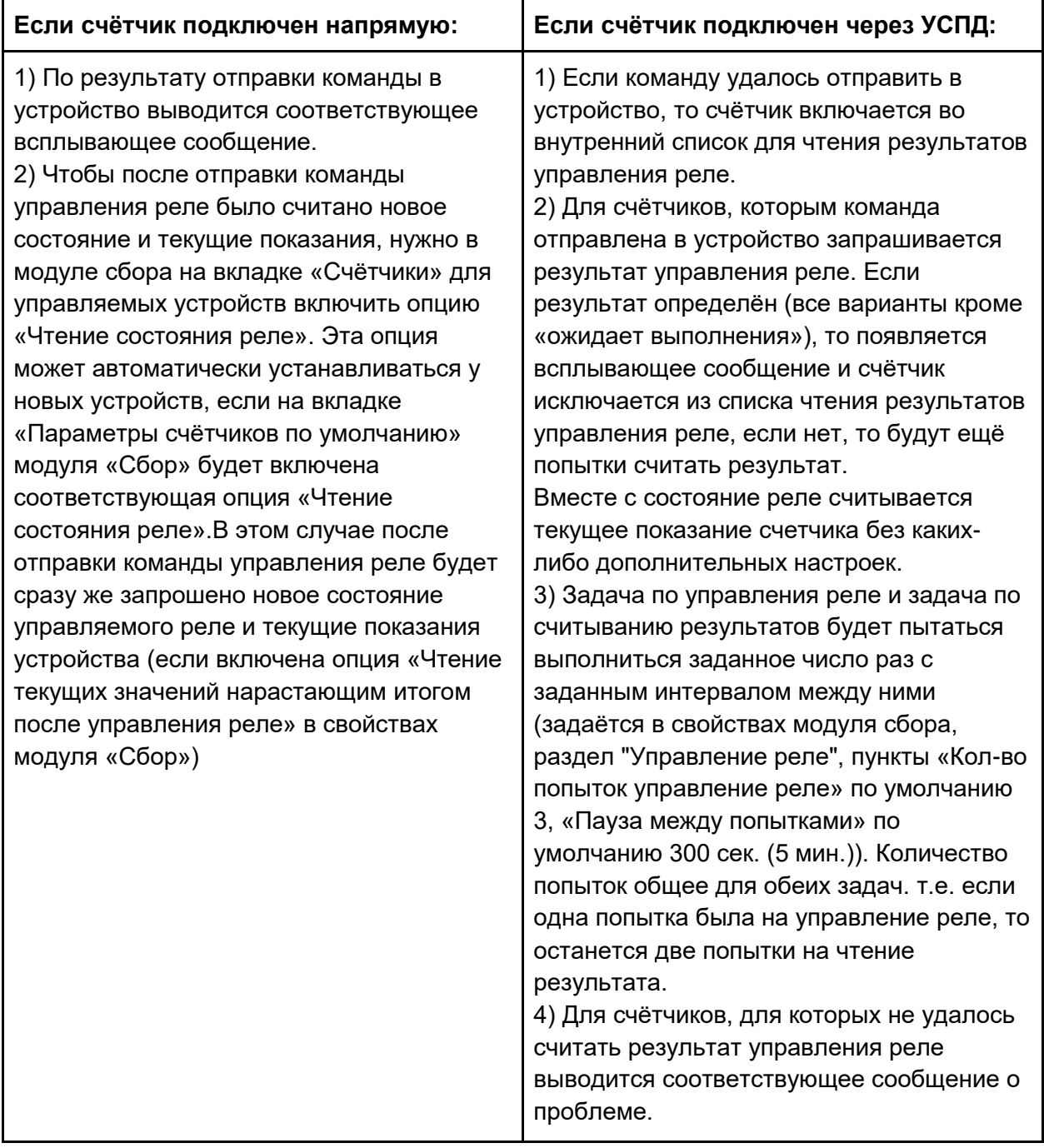

# 7) Чтение состояние реле и текущих показаний:

8) Для счётчиков, которым не удалось отправить команду выводится соответствующее сообщение о проблеме. При перезапуске сбора либо при отправки очередной команды любому другому счётчику, модуль сбора попытается повторно отправить команду по всем ранее не доставленным задачам управление реле.

9) Ответные сообщения о результатах отправки команды отправляются модулю, отправившему задачу на управление реле (модулю «Переключения»), который в итоге выводит в всплывающее окно с информацией.

10) Если после того как удалось отправить команду в устройство либо после отправки задачи управление реле в БД, из устройства считалось состояние реле, соответствующее ожидаемому результату команды, то по этому счётчику будет считаться, что задача управления выполнена и больше попыток отправки команд не будет.

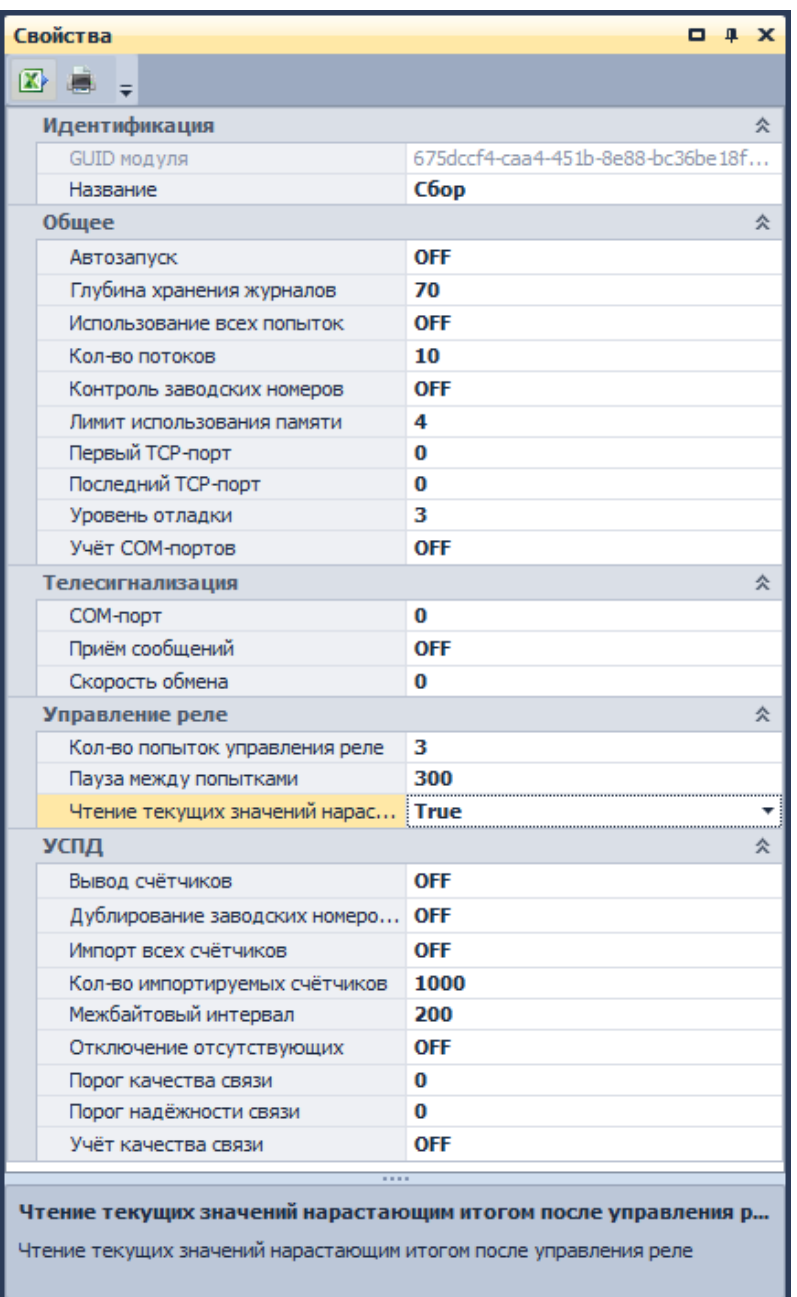

После отправки команды выводится к примеру одно из сообщений приведенных в таблице ниже, либо иное с дополнительной информацией о результатах отправки команды:

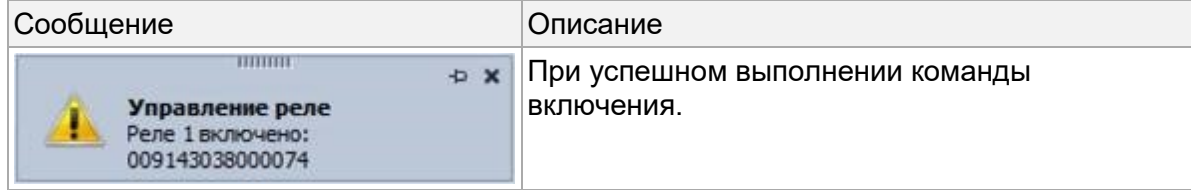

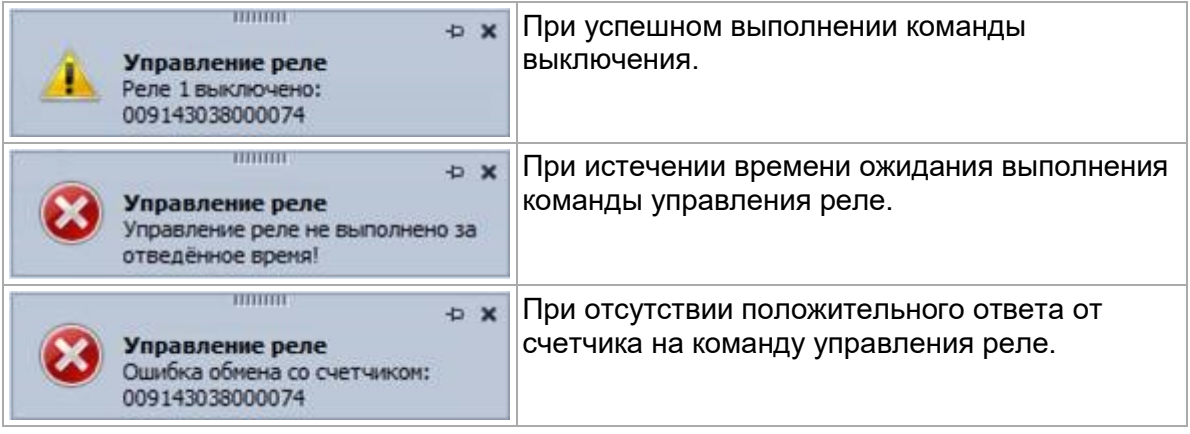

ИНФОРМАЦИЯ! Всплывающее сообщение отображается до момента его закрытия пользователем либо по истечении одного часа с момента вывода.

Œ

ВНИМАНИЕ! Нежелательно направлять несколько команд переключения реле подряд, не дождавшись ответа устройства на ранее направленную команду.

В списке выбранных счётчиков отображается текущее состояние и доступность реле для выбранных устройств. При попытке управления реле счётчика, в котором выбранный тип реле отсутствует, выводится всплывающее сообщение и производится запись в журнал системы.

Пример попытки включения реле сигнализации у двух выбранных счётчиков, в случае когда у одного их них данный тип реле отсутствует, приведён на рисунке ниже:

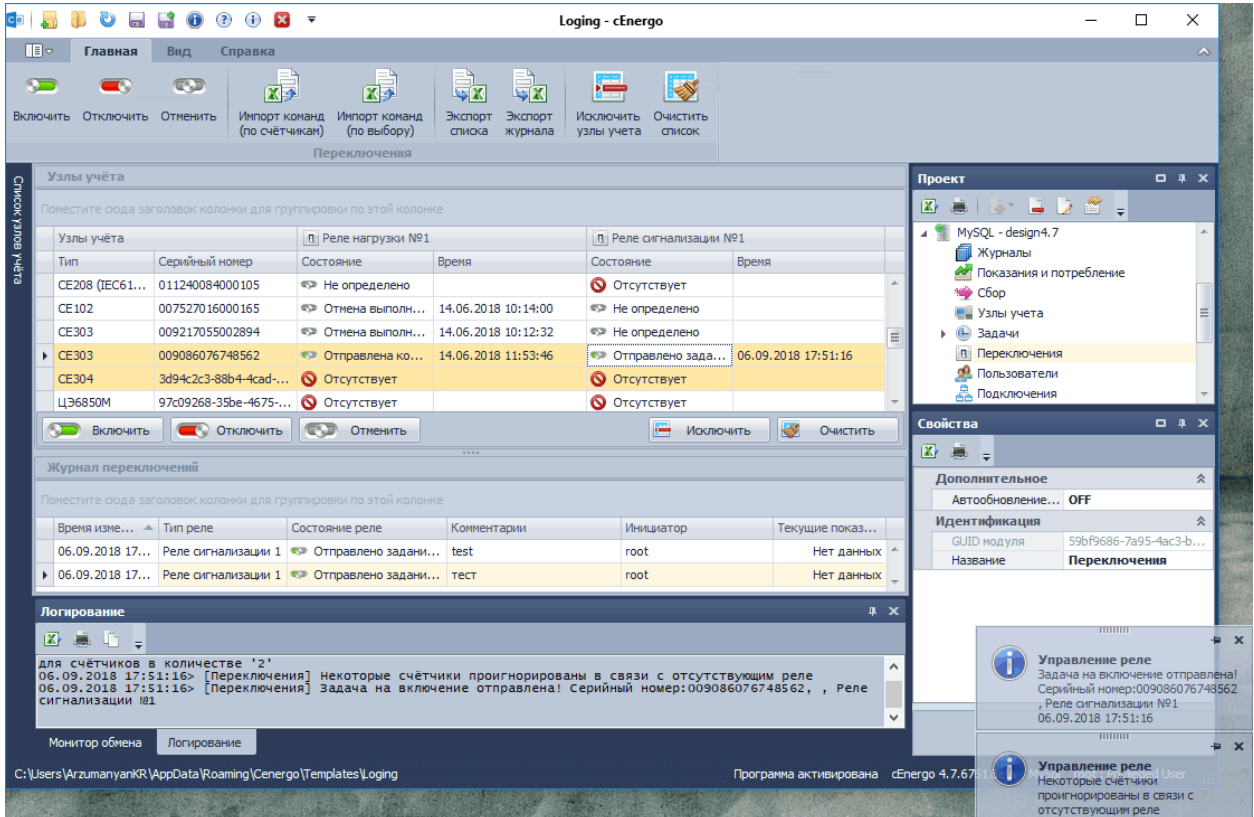

# CEnergo. Гео Карта

## **Назначение модуля**

Модуль «Гео Карта» предназначен для отображения карты с выводом положения на ней приборов учёта.

Ввод геокоординат для счётчиков производится в модуле "Узлы учёта" при вводе или редактировании. Под геокоординатами понимается, широта, долгота и высота (над уровнем моря).

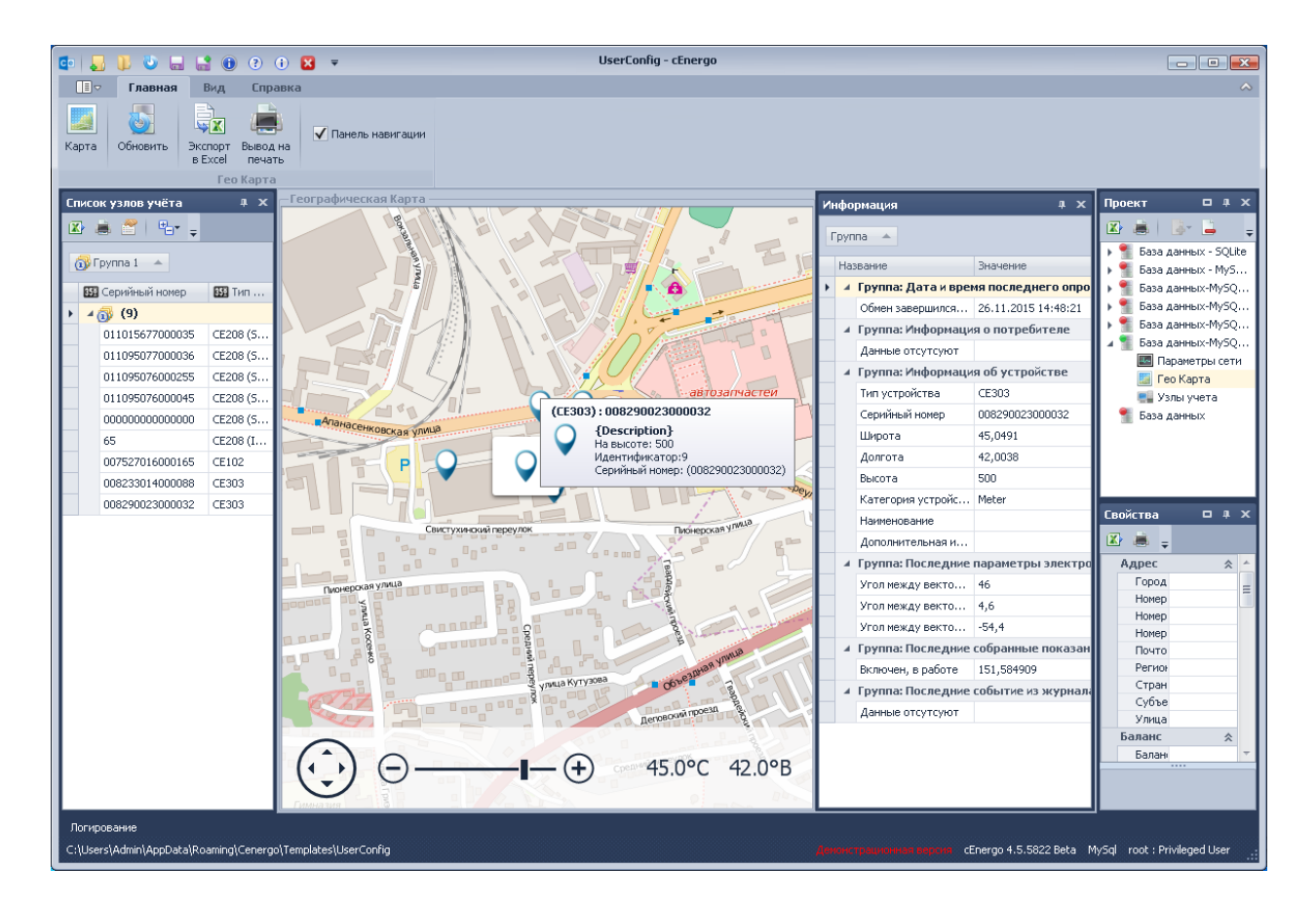

При наведении указателя на прибор учёта во всплывающем окне выводится краткая информация о типе прибора его серийном номере и идентификаторе. Полная информация выводится в отдельном окне при клике (выборе) прибора учёта на карте, включая последние собранные с устройства показания и данные о потребителе.

В качестве источника карт могут выступать - OpenStree Map, BingMap или Yandex. Выбрать источник можно в настройках модуля.

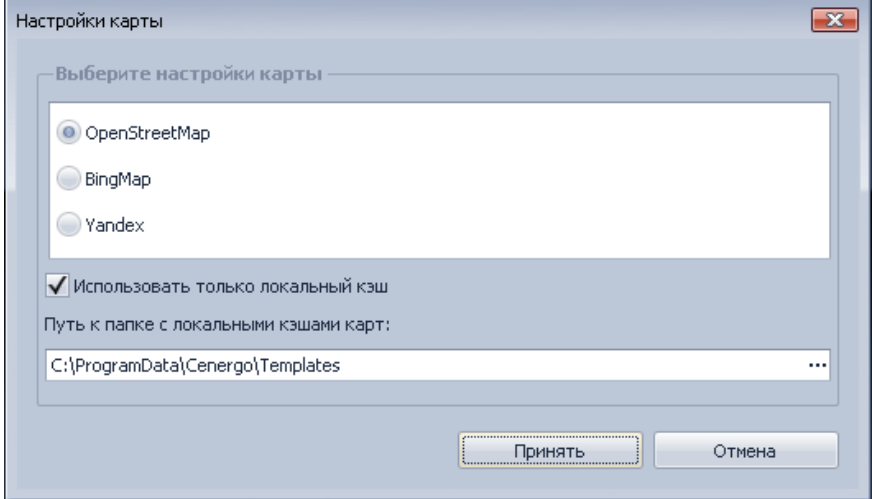

Кроме того, в настройках можно указать папку из которой будет использоваться собранный ранее кеш карты. При отключенной опции использования локального кеша, в папке по умолчанию c:\ProgramData\Cenergo\Templates\ для каждого из типов источника создаются подпапки куда сохраняется кеш открытых карт, после чего его можно либо выбрать для последующего использования без интернета либо перенести на другой компьютер.

Из основного меню можно вызвать команды экспорта карты в Excel или на печать, и включать либо отключать вывод панели навигации.

ИНФОРМАЦИЯ! Для доступа в интернет используются системные настройки интернета введённые в Internet Explorer.

# CEnergo. Сервис

# **Назначение модуля**

Модуль «Сервис» предназначен для просмотра сервисной информации Информация выводится по следующим группам:

- «База данных» информация о типе и версии СУБД, текущей базе данных и имени пользователя, от которого произведено подключение;
- «Производительность» рассчитывается и выводится время в миллисекундах, затрачиваемое на добавление, выборку и последующее удаление 1000 записей показаний, время выводится по каждой операции отдельно и суммарно по всем операциям;
- «Система» тип и версия операционной системы, разрядность и редакция, имя текущего пользователя;
- «Статистика» информация о количестве данных каждого типа в БД;
- ИНФОРМАЦИЯ! Учитываются только данные со статусами: *VS\_DATAOK\_TIMEOK - Данные имеются, Время нормально VS\_DATAOK\_TIMEERR - Данные имеются, Расхождение времени превышает допустимое VS\_DATAERR - Данные недостоверные (неполные)*
- «Структура» информация о количестве существующих в базе объектов, концентраторов, счётчиков и потребителей. Даты первых и последних вхождений выводятся только для тех типов объектов где даты имеются.

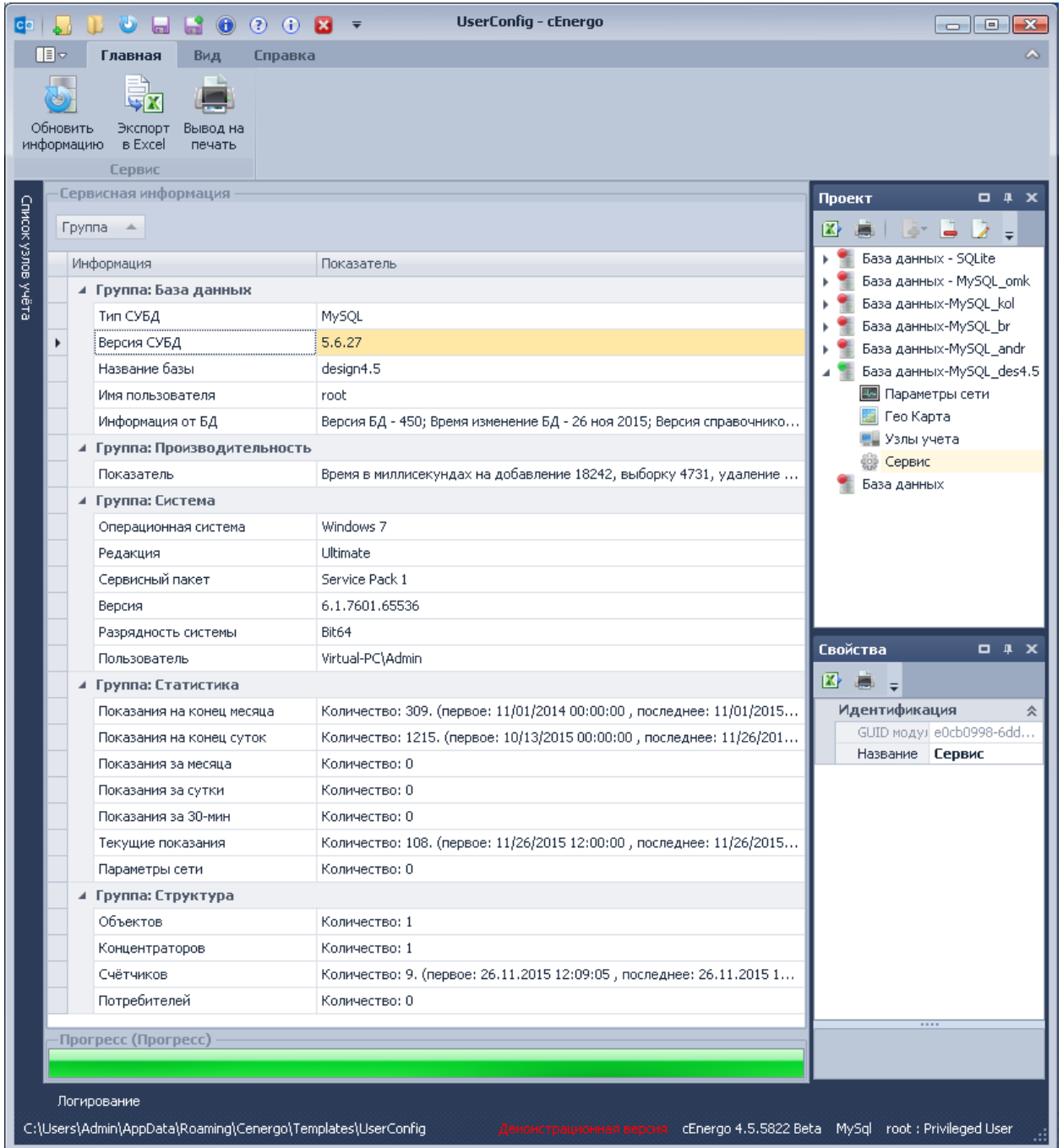

Содержимое всех групп может быть выведено на печать, экспортировано в Excel и с помощью функции предпросмотра - в PDF и другие форматы.

<span id="page-175-0"></span>CEnergo. Справочники **Назначение модуля**

Модуль «Справочники» позволяет производить настройку:

- стоимости тарифов;
- суточных графиков по тарифам;
- сезонных расписаний по графикам;
- сезонов в соответствии с тарифным расписаниям;
- особых дней и дат;
- лимитов потребления.

Кнопка «Обновить справочник» предусмотрена для повторной загрузки содержимого справочников из источника данных в случае их модификации из параллельно запущенного стороннего сеанса работы с этим источником.

#### **Настройка тарифов**

Настройка тарифов производится на закладке «Тарифы». Здесь можно просмотреть, какие тарифы включены в сбор, и указать стоимость каждого тарифа в валютных единицах. Управление включением тарифов в сбор производится в модуле «Сбор» из закладки «Концентраторы и задачи».

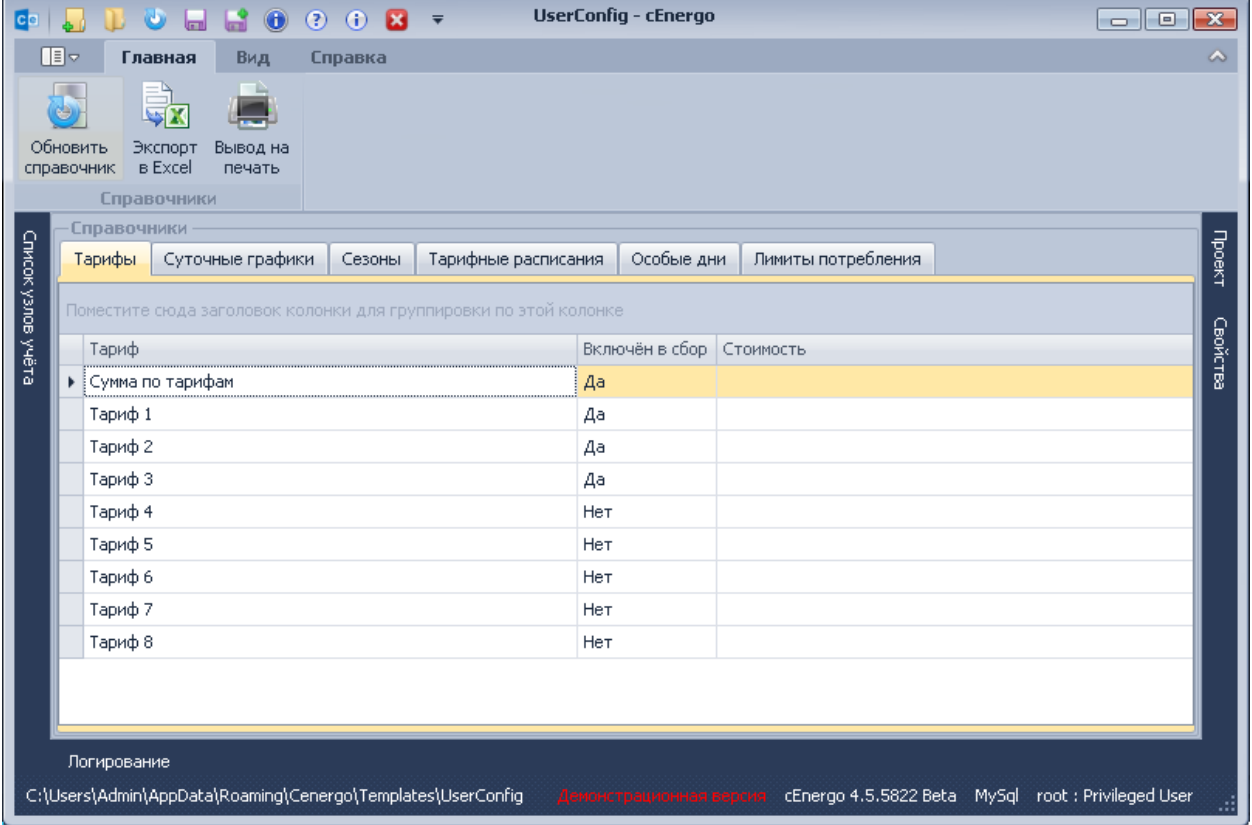

# **Настройка суточных графиков**

Закладка «Суточные графики» предназначена для просмотра, создания, редактирования и удаления суточных графиков и соответствующих им временных отметок.

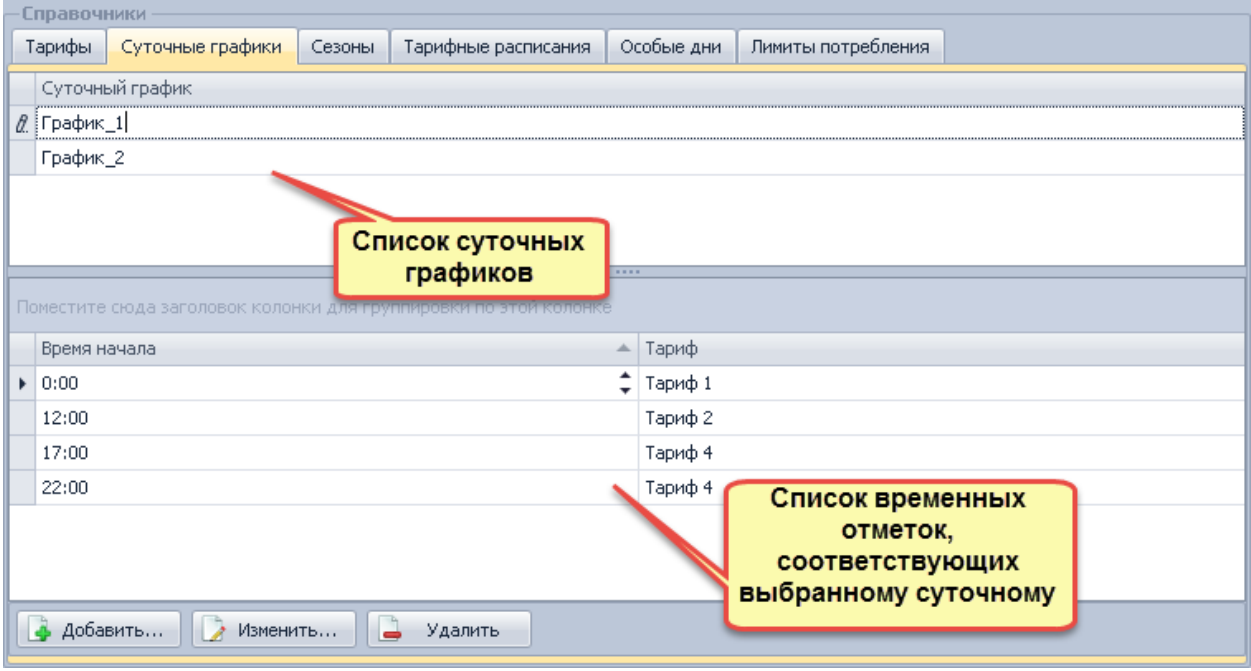

В верхней таблице отображается список суточных графиков, в нижней - перечень временных отметок (и соответствующих им тарифов), входящих в выбранный график. Действие тарифа начинается со времени начала отметки и заканчивается временем начала следующей за ней по расписанию отметки.

## *Создание*

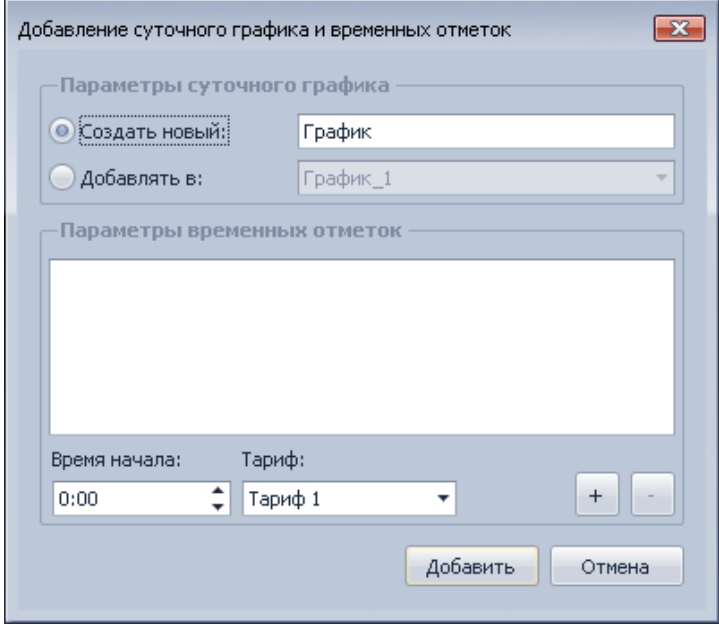

Для создания нового суточного графика необходимо:

1. Нажать кнопку «Добавить...».

2. В открывшемся окне выставить флажок «Создать новый» и задать название графика.

3. В группе «Параметры временных отметок» задать отметки создаваемого графика и тарифы для них.

4. Нажать на кнопку «Добавить».

Для добавления временных отметок в уже существующий суточный график необходимо: 1. Нажать на кнопку "Добавить...".

2. В открывшемся окне выставить флажок «Добавлять в» и выбрать нужный суточный график.

3. В группе «Параметры временных отметок» задать временные отметки.

4. Нажать на кнопку «Добавить».

Для добавления отметки необходимо выбрать тариф и время начала его действия, затем нажать кнопку «+». Для удаления отметки необходимо выбрать отметку и нажать кнопку «-». Для выделения нескольких отметок используйте Shift или Ctrl.

Если при нажатии кнопки «Добавить» список отметок пуст, но в полях «Время начала» и «Тариф» имеются значения, в новый график будет добавлена одна отметка с указанными параметрами.

#### *Редактирование*

Индивидуальное редактирование суточных графиков и временных отметок производится путём изменения содержимого поля названия графика или параметра отметки в соответствующем списке. Изменения автоматически сохранятся, как только строка списка перестанет быть активной. Нажатие на клавишу Esc отменяет вносимое изменение значения активного поля.

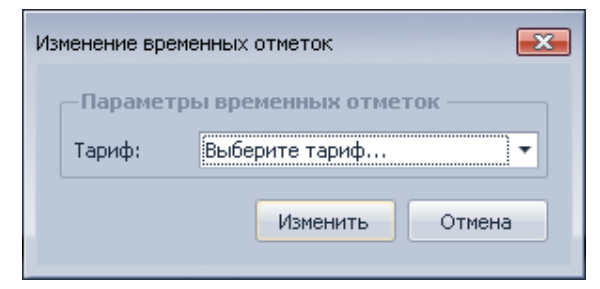

Для группового редактирования параметра «Тариф» временных отметок необходимо:

1. Выбрать отметки в списке временных отметок (для выделения нескольких отметок используйте Shift или Ctrl).

2. Нажать кнопку «Изменить...».

3. В открывшемся окне выбрать тариф, который будет действовать начиная с моментов времени, обозначаемых каждой выделенной отметкой.

4. Нажать кнопку «Изменить».

## *Удаление*

Для индивидуального или группового удаления суточных графиков и/или их временных отметок необходимо:

- 1. Выделить суточные графики или временные отметки выбранного графика.
- 2. Нажать кнопку «Удалить».

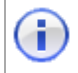

Ŧ

ИНФОРМАЦИЯ! При удалении суточных графиков все связанные с ними отметки также будут удалены.

ВАЖНО! Если предупреждение сообщает об удалении суточных графиков, а Вы собираетесь удалять только отметки, нажмите на кнопку "Нет" и повторите процедуру начиная с пункта 1. Не допускайте перехода на список суточных графиков после того, как отметки выделены.

#### **Настройка сезонных расписаний**

Закладка «Сезоны» предназначена для просмотра, добавления, редактирования и удаления сезонных расписаний.

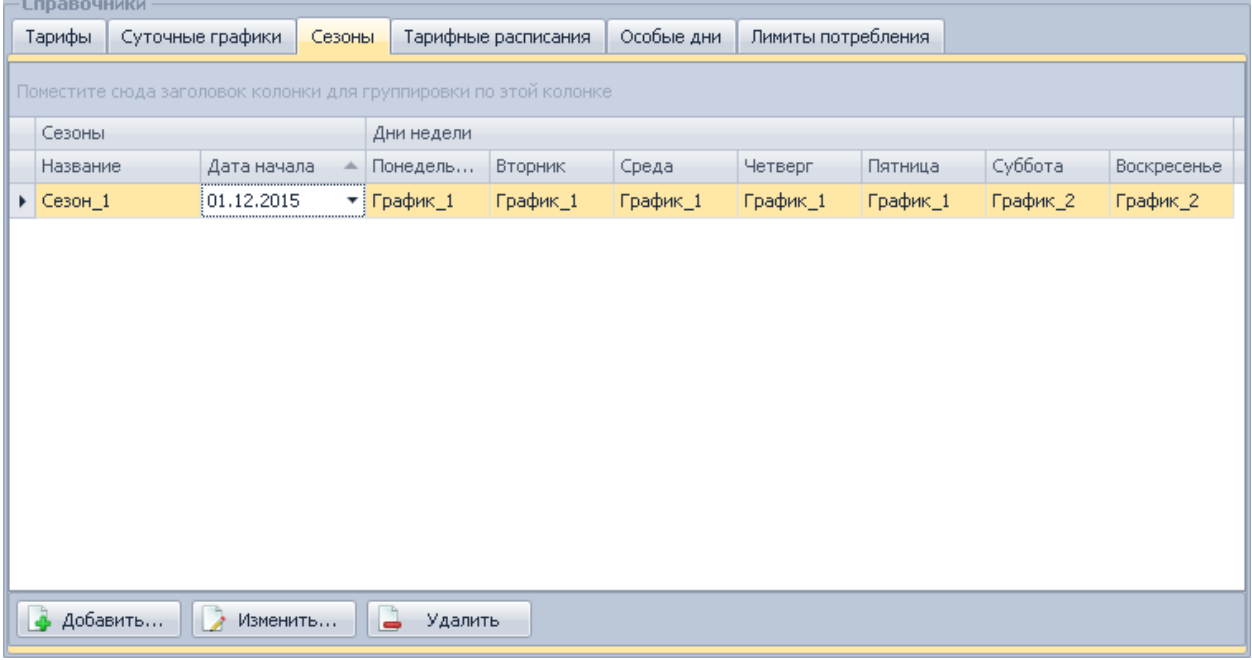

Действие сезона начинается с даты его начала и заканчивается датой начала следующего за ним сезона в тарифном расписании (см. «Тарифные расписания»). Действие суточных графиков определяется их указанием по дням недели, соответствующих данному сезону.

#### *Создание*
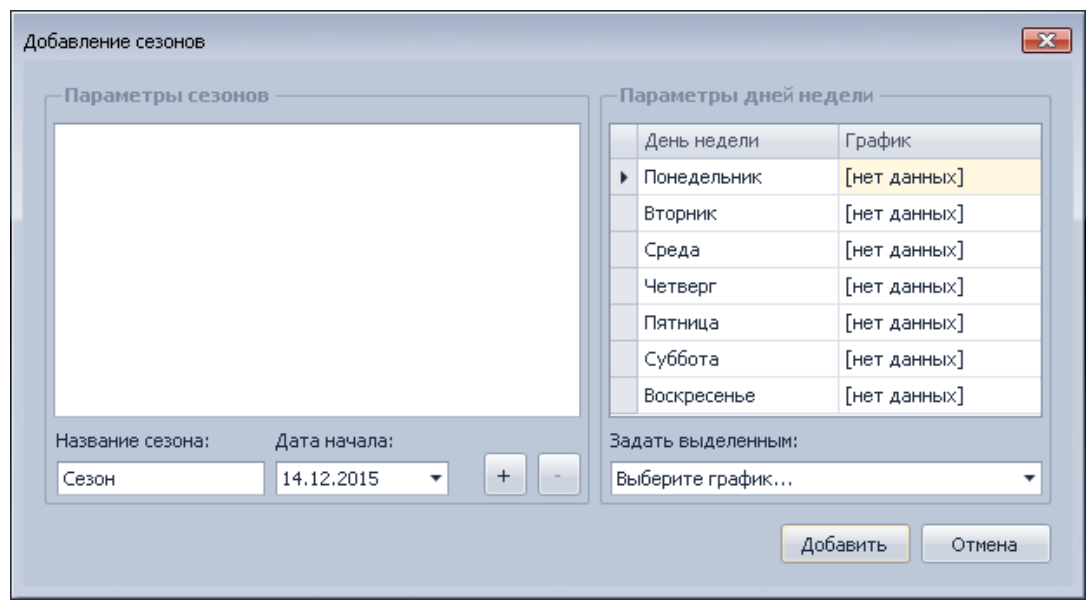

Для создания сезона необходимо:

- 1. Нажать кнопку «Добавить...».
- 2. В открывшемся окне указать наименование и дату начала сезона.

3. В области «Параметры дней недели» поставить в соответствие каждому дню недели суточный график.

4. Нажать кнопку «Добавить».

Если планируется создать несколько сезонов, после задания параметров каждого, необходимо нажать кнопку «+».

Для того чтобы задать график одновременно нескольким дням недели, необходимо при помощи клавиш Shift и Ctrl выделить их и в выпадающем списке «Задать выделенным» выбрать нужный график.

### *Редактирование*

Индивидуальное редактирование сезонов производится аналогично редактированию суточных графиков.

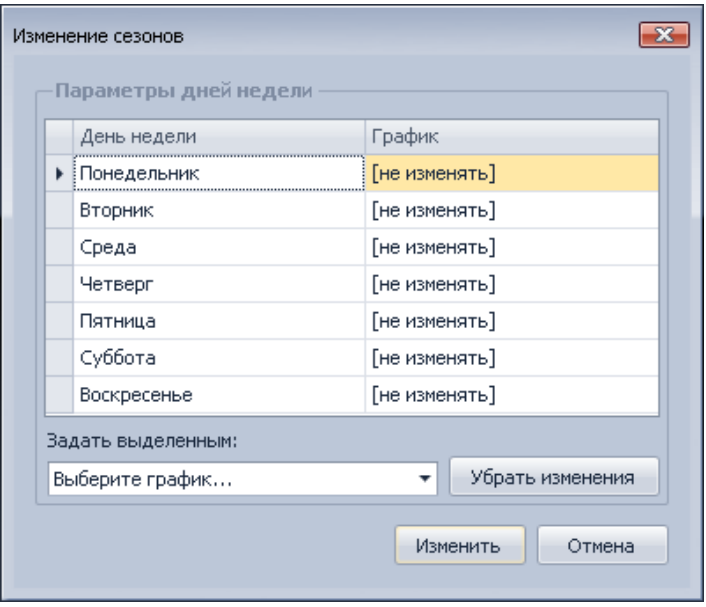

Для группового редактирования соответствия графиков дням недели сезонов необходимо:

1. Выбрать сезоны при помощи клавиш Shift и Ctrl.

2. Нажать кнопку «Изменить...».

3. В открывшемся окне указать суточные графики в соответствие тем дням недели, для которых требуется их изменение, аналогично предыдущей инструкции. Нажатие на кнопку «Убрать изменения» вернёт выделенные дни недели к состоянию «не изменять».

4. Нажать на кнопку «Изменить».

### *Удаление*

Для индивидуального или группового удаления сезонов требуется:

1. Выделить сезон/сезоны.

2. Нажать на кнопку «Удалить».

Если список сезонов будет сгруппирован по какому-либо полю и в выделенный диапазон попадает группа, все сезоны, принадлежащие этой группе, будут удалены.

#### **Настройка тарифных расписаний**

Закладка «Тарифные расписания» предназначена для просмотра, добавления, редактирования и удаления тарифных расписаний.

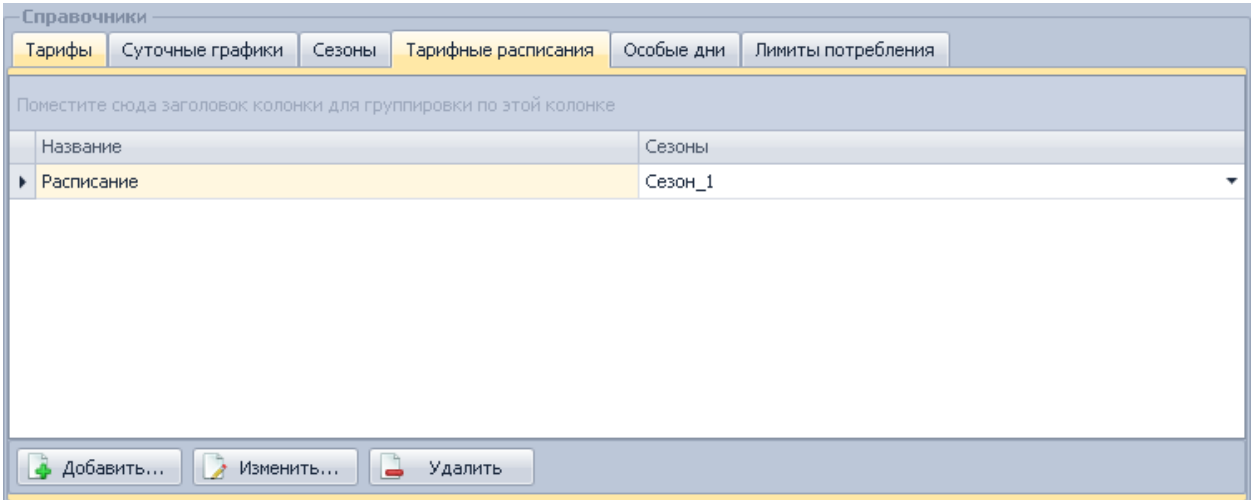

Каждому тарифному расписанию ставится в соответствие список сезонов, которые будут в нём использованы. Один и тот же сезон может использоваться сразу в нескольких тарифных расписаниях, в таком случае его длительность в каждом расписании определяется датой следующего за ним сезона того же расписания, в порядке возрастания даты.

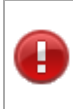

ВНИМАНИЕ! На вкладке «Тарифные расписания» порядок их следования в списках может отличаться от действительного; используйте сортировку по столбцу «Дата начала» (по умолчанию она уже установлена по возрастанию).

### *Создание*

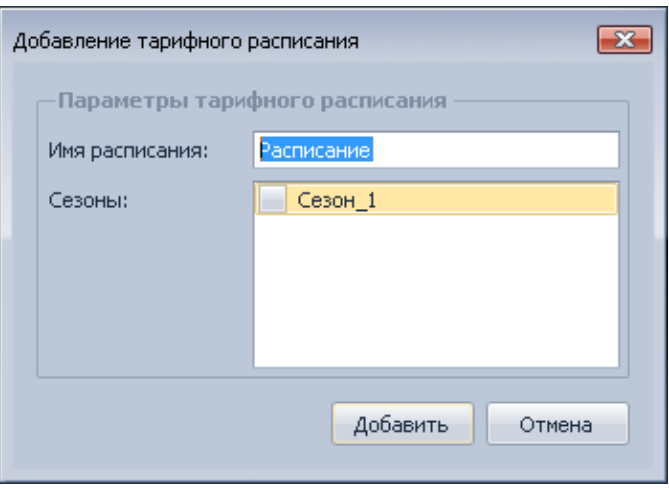

Для создания тарифного расписания необходимо:

- 1. Нажать на кнопку на вкладке «Добавить...».
- 2. В открывшемся окне задать название тарифного расписания.
- 3. Указать сезоны,которые будут входить в расписание.
- 4. Нажать кнопку «Добавить».

### *Редактирование*

Индивидуальное редактирование тарифных расписаний производится аналогично редактированию суточных графиков.

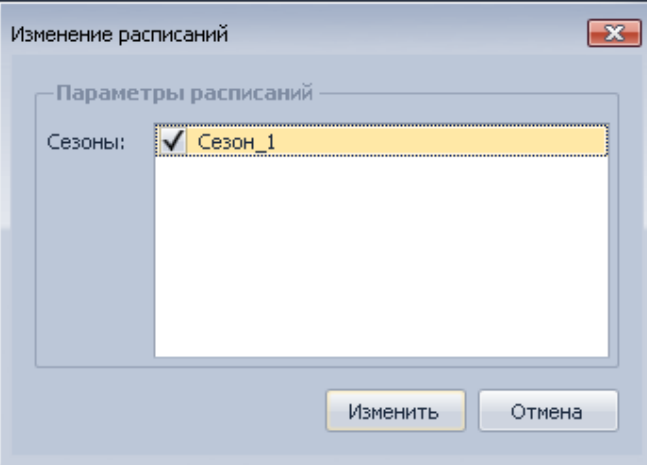

Для группового редактирования параметра «Сезоны» тарифных расписаний необходимо:

- 1. Выделить тарифные расписания при помощи клавиш Shift и Ctrl.
- 2. Нажать кнопку «Изменить...».
- 3. В открывшемся окне при помощи флажков в списке сезонов изменить их
- принадлежность к выделенной группе тарифных расписаний.
- 4. Нажать кнопку «Изменить» диалогового окна.

Если флажок установлен, соответствующий сезон будет использован во всех выделенных тарифных расписаниях. Если флажок снят, соответствующий сезон не будет использован ни в одном выделенном тарифном расписании. Чтобы оставить принадлежность сезона выбранным расписаниям прежними, убедитесь, что флажок находится в неопределённом состоянии  $(\blacksquare)$ ; при необходимости переведите его в это состояние дополнительным кликом левой кнопкой мыши.

### *Удаление*

Индивидуальное или групповое удаление тарифных расписаний производится аналогично удалению сезонов.

#### **Настройка особых дней**

Закладка «Особые дни» предназначена для просмотра, добавления, редактирования и удаления особых дней и дат.

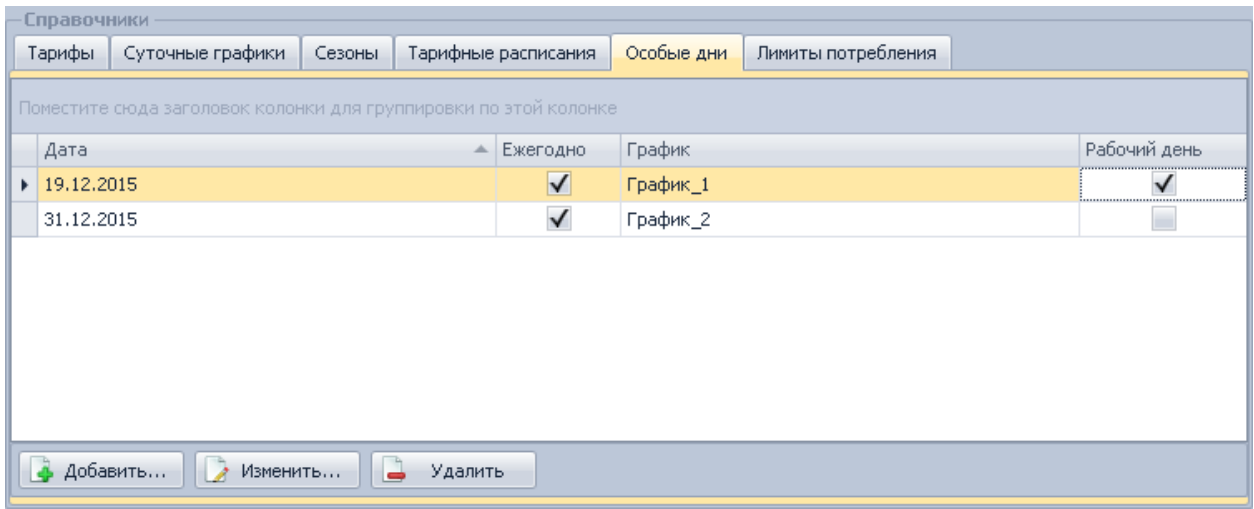

# *Создание*

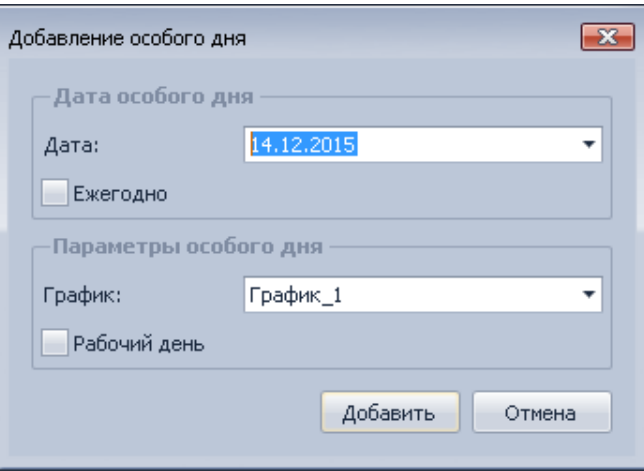

Для создания особого дня или даты необходимо:

1. Нажать на кнопку «Добавить...».

2. В открывшемся окне указать дату особого дня и при необходимости установить флажок «Ежегодно».

3. Выбрать из выпадающего списка используемый график.

4. Если требуется явное переопределение дня в качестве рабочего, установить флажок «Рабочий день».

5. Нажать кнопку «Добавить» диалогового окна.

# *Редактирование*

Индивидуальное редактирование особых дней и дат производится аналогично редактированию суточных графиков.

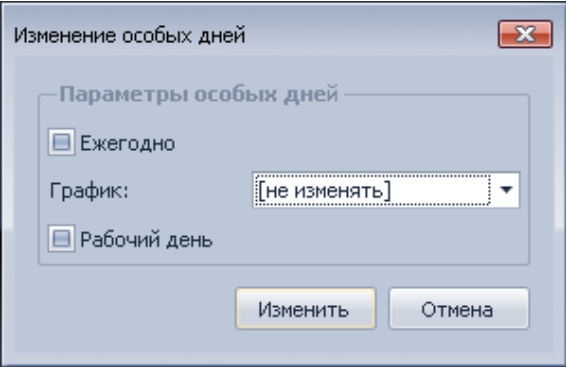

Для группового редактирования параметров особых дней необходимо:

- 1. Выделить особые дни при помощи клавиш Shift и Ctrl .
- 2. Нажать кнопку «Изменить...».
- 3. В открывшемся окне указать значения тех параметров, которые требуется изменить.
- 4. Нажать кнопку «Изменить».

#### *Удаление*

Индивидуальное или групповое удаление особых дней и дат производится аналогично удалению сезонов.

#### **Настройка лимитов потребления**

Закладка «Лимиты потребления» предназначена для просмотра, добавления, редактирования и удаления лимитов потребления.

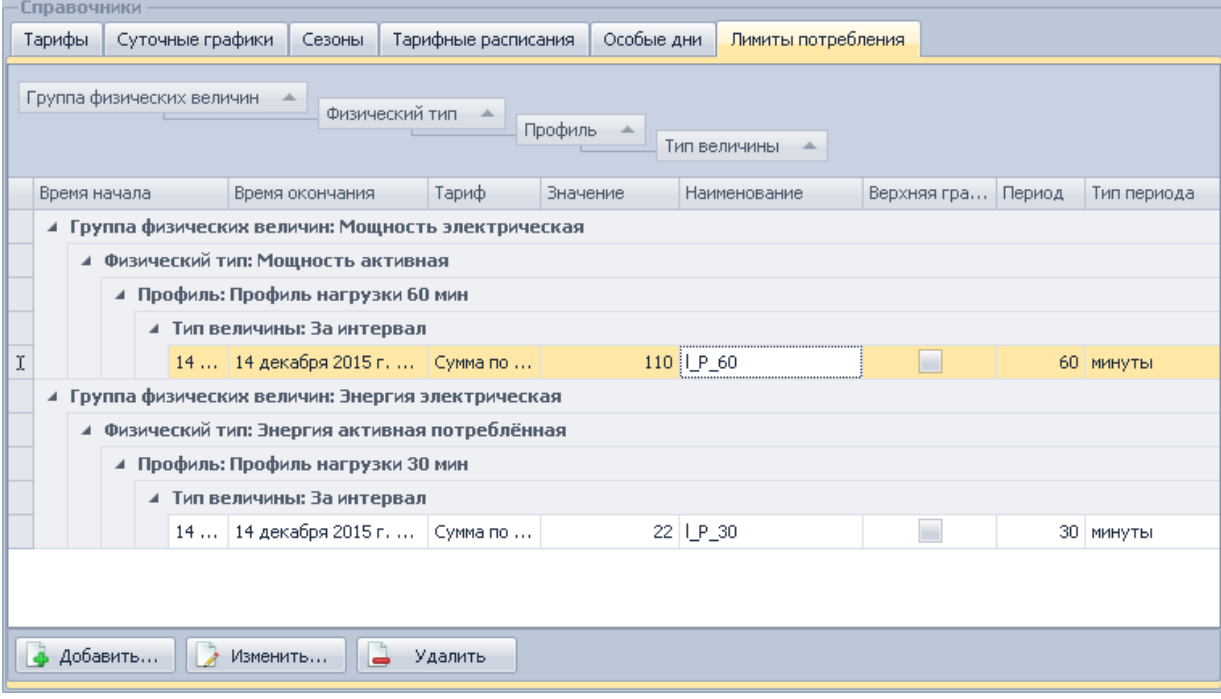

Каждый лимит потребления характеризуется временем его начала и окончания, типом величины и её значением, а также является либо нижней, либо верхней границей соответствующей величины.

# *Создание*

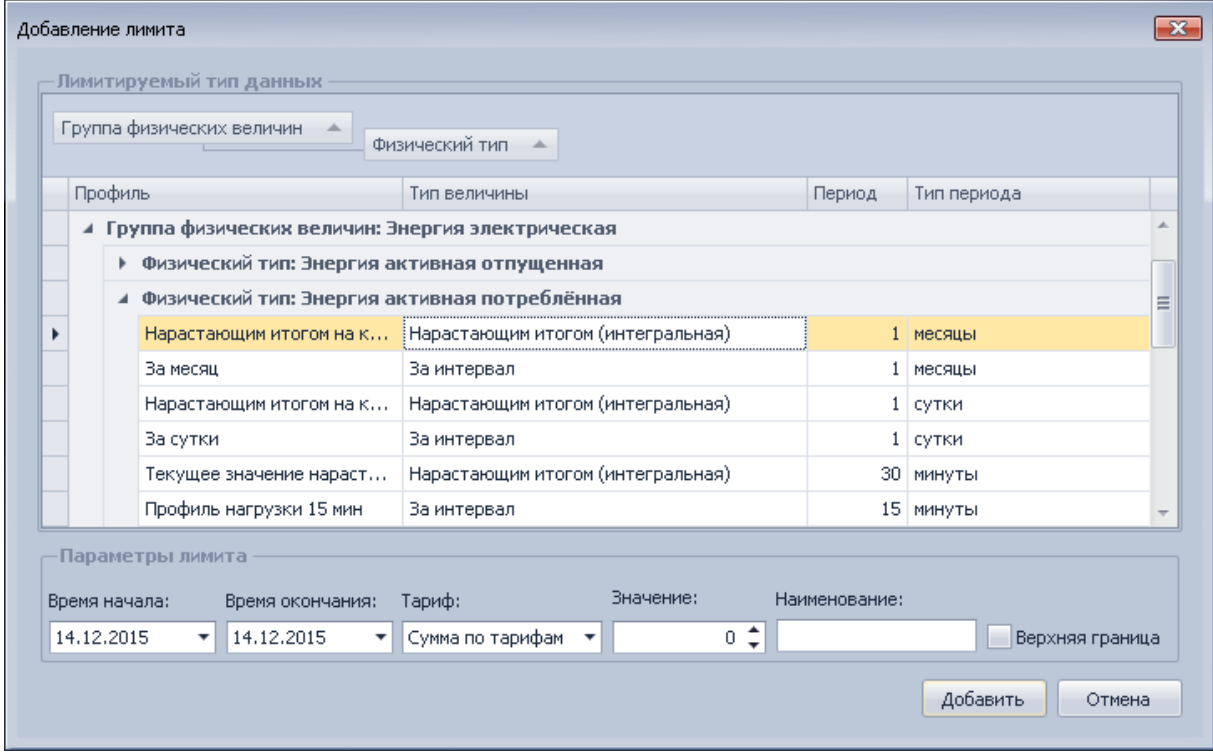

Для создания лимита потребления необходимо:

- 1. Нажать кнопку «Добавить...».
- 2. В открывшемся окне выбрать лимитируемый тип данных, раскрывая нужные группы.

3. Указать параметры лимита. Если лимит является верхней границей, флажок «Верхняя граница» должен быть выставлен, если нижней - снят.

4. Нажать кнопку «Добавить».

### *Редактирование*

Индивидуальное редактирование лимитов потребления производится аналогично редактированию суточных графиков.

Для группового редактирования типа данных лимитов потребления необходимо:

- 1. Выделить лимиты потребления и/или их группы при помощи клавиш Shift и Ctrl.
- 2. Нажать кнопку «Изменить...».
- 3. В открывшемся окне выбрать лимитируемый тип данных, который будет установлен для выделенных лимитов, а также для всех лимитов в выделенных группах.
- 4. Нажать кнопку «Изменить».

## *Удаление*

Индивидуальное или групповое удаление лимитов потребления и/или их групп производится аналогично удалению сезонов.

# CEnergo. Отчёты

Модуль можно добавить к источнику данных «База данных», а также к модулю «Задачи» для работы по расписанию (описание дано в разделе [cEnergo.Отчеты \(как модуль](#page-259-0)  [Задачи\).](#page-259-0)

### **Назначение модуля**

«Модуль отчетов» предназначен для создания, редактирования, просмотра и вывода на печать отчетных форм. В рабочей области модуля отображается содержимое папки C:\ProgramData\Cenergo\Reports\ (для Windows 7/8/10), далее - текущая папка и список счетчиков, которые будут выгружаться в отчет:

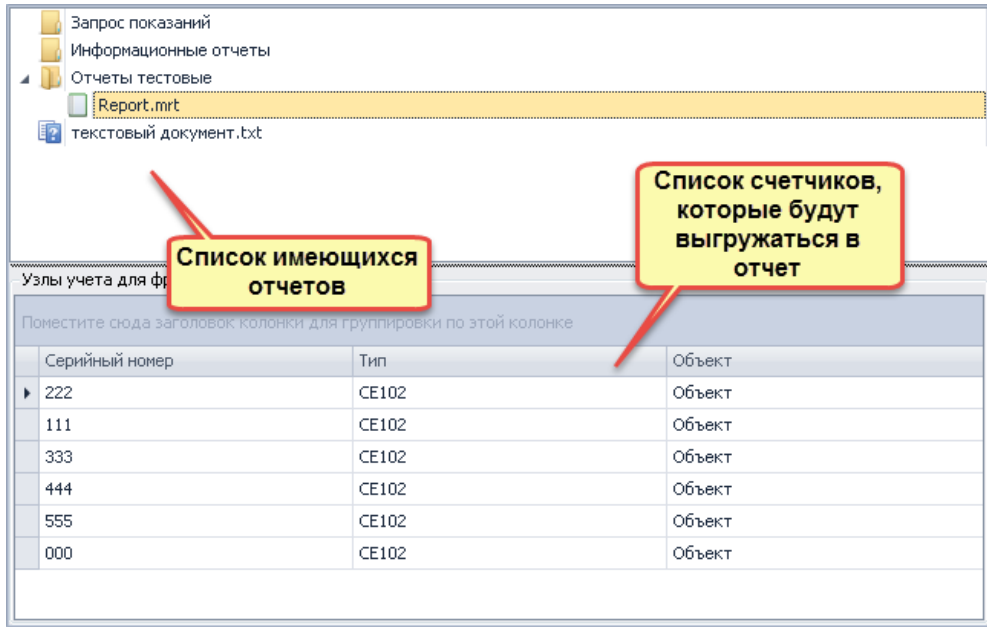

#### **Кнопки меню модуля**

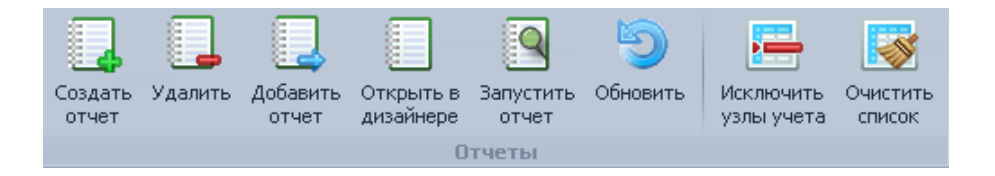

- «Создать отчет» создать новый отчет в текущей папке;
- «Удалить» удалить выбранный отчет;
- «Добавить отчет» добавить отчет в текущую папку из другого каталога;
- «Открыть в дизайнере» открыть выбранный отчет в дизайнере для редактирования;
- «Запустить отчет» запуск отчета на просмотр;
- «Обновить» обновить папку с отчетами для синхронизации директории с отчетами и отображение содержимого директории в рабочей области модуля.
- «Исключить узлы учета» удалить выбранные счетчики из списка узлов учета для формирования отчета;
- «Очистить список» очистить список узлов учета для формирования отчета.

#### **Создание отчета**

Описание создания отчета будет приведено на основе демонстрационного отчета, входящего в cEnergo, расположенного в папке «Examples» под названием «Потребление за период по абонентам (MySQL).mrt», написанного для СУБД MySQL.

ВНИМАНИЕ! Демонстрационный отчет выгружает потребление по выбранным абонентам по выбранным типам физических величин и тарифам за выбранный период. Представлен для СУБД MySQL и SQLServer и должен использоваться в зависимости от типа СУБД, используемого в cEnergo.

Все последующие создаваемые отчеты могут использоваться только для одного типа СУБД, если sql-запрос будет иметь различный синтаксис для разных СУБД. Т.е. отчет, написанный, например, для MySQL, может не работать в SQLServer.

Для создания отчета необходимо выполнить следующую последовательность шагов:

- 1. Добавить счетчики в списка узлов учета для формирования отчета;
- 2. Нажать кнопку «Создать отчет» и в открывшемся окне задать его имя:

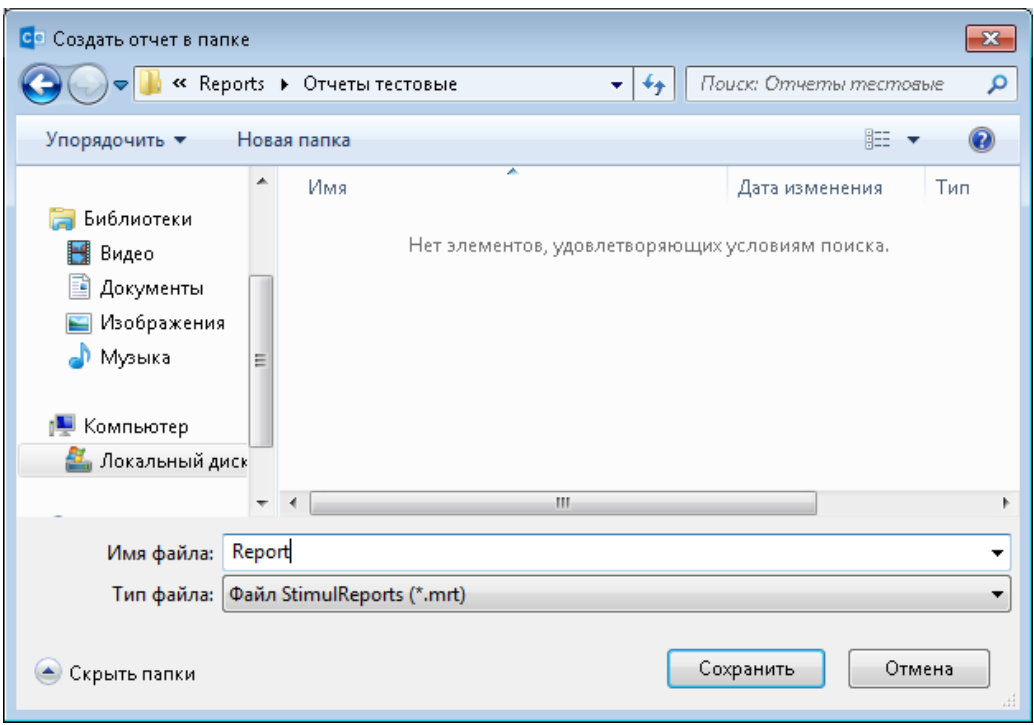

3. Выбрать созданный отчет, нажав кнопку «Открыть в дизайнере».

В отчете представлены:

- источник подключения «Connection» с переданной строкой подключения;
- источник данных «UsingPhysTypes», запрашивающий список возможных типов физических величин, которые можно выбрать в отчете;
- источник данных «UsingTariffs», запрашивающий список возможных тарифов, которые можно выбрать в отчете;
- источник данных «Data», запрашивающий непосредственно данные для формирования отчета (потребление по выбранным абонентам);
- список переменных, расположенных в папке «Reports»:
	- «sMeterId» список Id выбранных счетчиков, переменная передается при создании отчета и присутствует в каждом отчете cEnergo;
	- «sDateStart» переменная для хранения даты начала периода в формате «string» для использования в запросе источника «Data»;
	- «sDateEnd» переменная для хранения даты окончания периода в формате «string» для использования в запросе источника «Data»;
	- «sSelectedPhysTypes» -переменная для хранения выбранных типов физических величин в формате «string», сформированном для использования в запросе источника «Data»;
	- «sSelectedTariffs» переменная для хранения выбранных тарифов в формате «string», сформированном для использования в запросе источника «Data»;
- «sUsingPhysTypes» переменная для хранения выбранных тарифов в формате «string», сформированном для использования в запросе источника «UsingPhysTypes»;
- «sRounding» переменная для хранения количества знаков после запятой в формате «int»;
- «sUseKtr» переменная для хранения признака учета КТТ и КТН в формате «bool» (true - умножать расход на коэффициенты);
- «sdDateStart» переменная для хранения даты начала периода в формате «DateTime» для вывода в заголовок отчета;
- «sdDateEnd» переменная для хранения даты окончания периода в формате «DateTime» для вывода в заголовок отчета.

Переменные служат для передачи входных данных, поступивших от пользователя, в запрос.

Для добавления нового источника данных перейти на источник подключения и выбрать «Новый источник данных»:

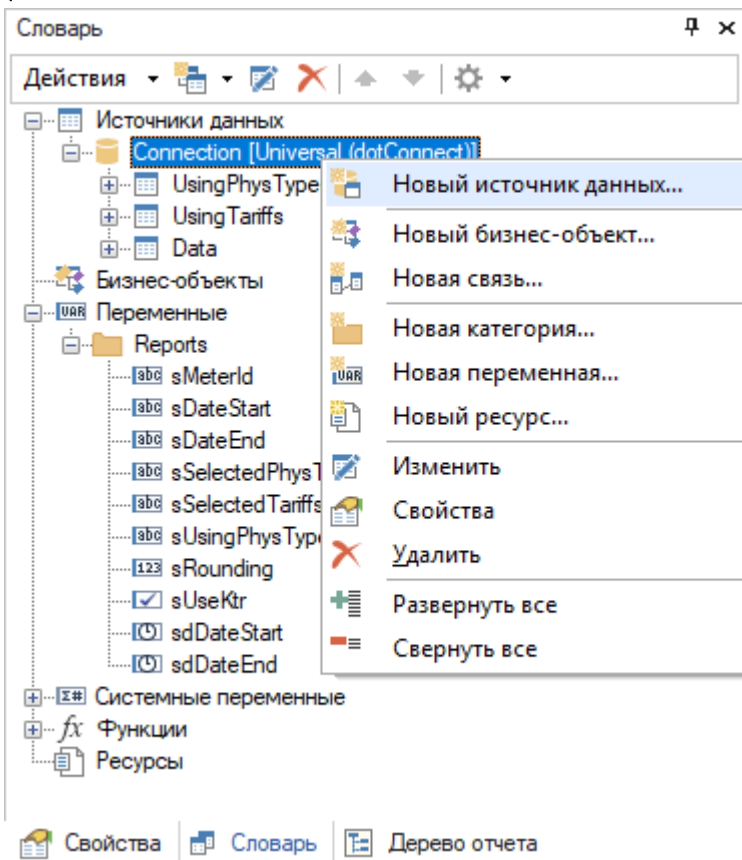

Далее выбрать источник подключения «Connection»:

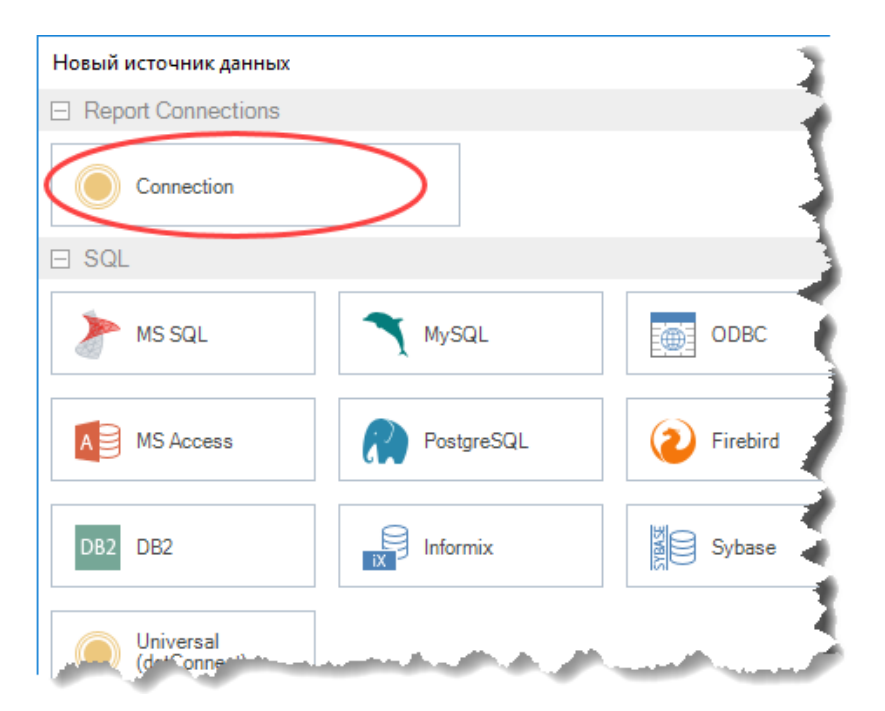

Задать наименование отчета «UsingPhysTypes» и ввести запрос, учитывая тип СУБД. Следует обратить внимание на использование в запросе переменных, в частности переменной «sUsingPhysTypes», которая в свою очередь формируется так, чтобы использоваться в запросе с оператором «in». Т.е. данный запрос преобразуется, например, в запрос вида: «*in ('Wai', 'Wae')*», что соответствует синтаксису MySQL.

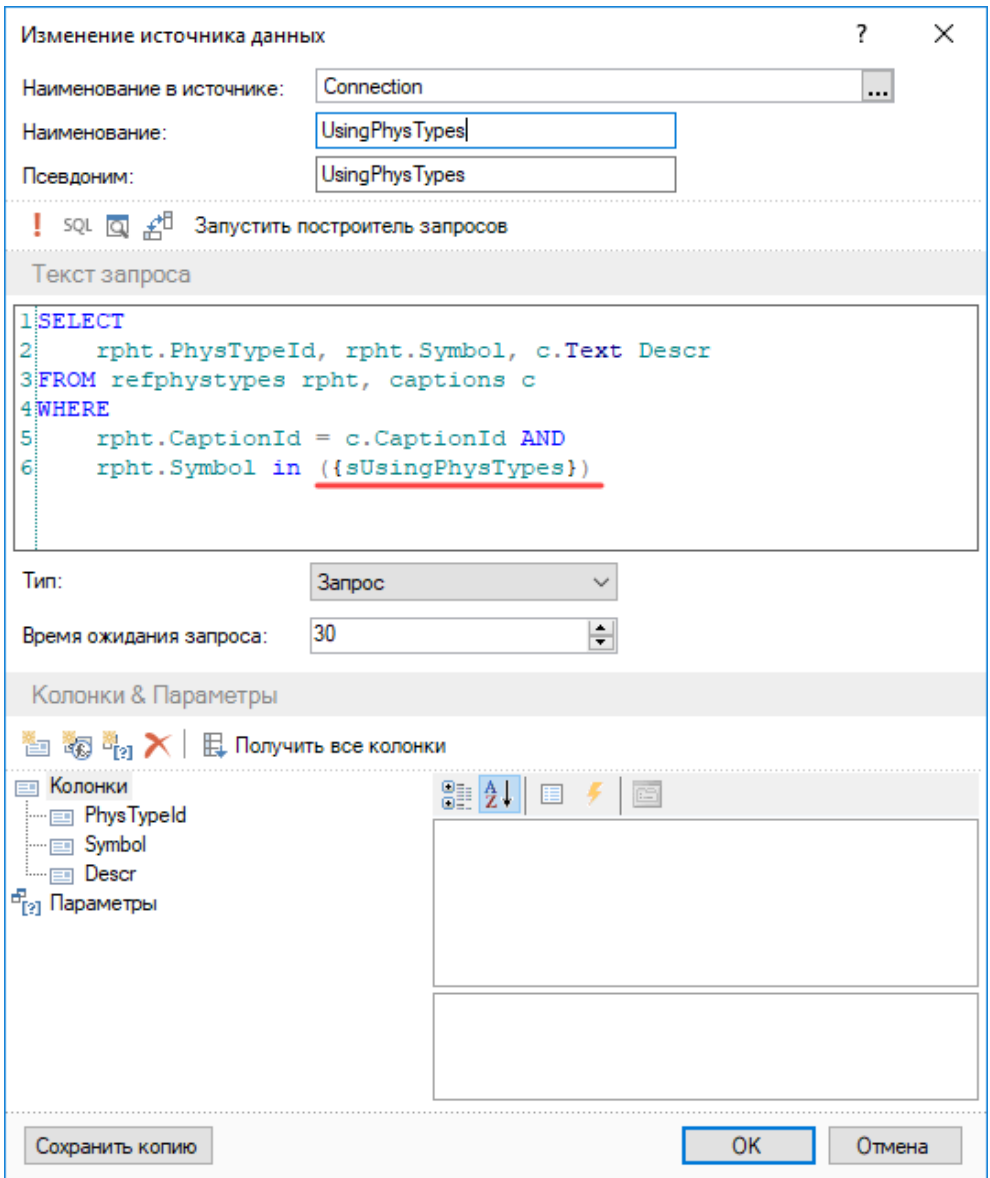

Для проверки запроса можно нажать ! , ввести тестовые значения переменной «sUsingPhysTypes», для которых будет выполнена проверка запроса (по умолчанию значения уже заполнены в поле «Значение» переменной), нажать кнопку «Ок» и убедиться в корректности запроса.

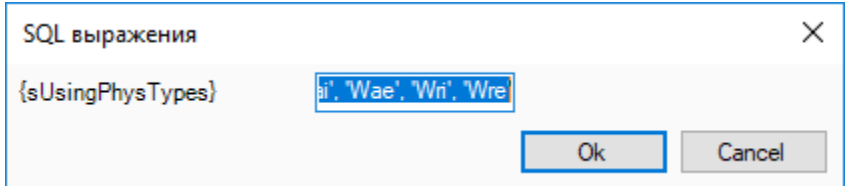

Для проверки запроса с последующим просмотром результата запроса с тестовыми значениями переменной «sUsingPhysTypes» нажать кнопку  $\boxed{Q}$ .

После того, как запрос будет корректно работать, необходимо вынести колонки, куда будет помещаться результат запроса, для этого нажать кнопку «Получить все колонки».

Нажать кнопку «Ок», источник данных сохранится.

Для того, чтобы дать возможность пользователю выбрать типы физических величин, тарифы, период, округление, добавим в отчет форму, которая будет отображать при запуске отчета в ручном режиме.

ВНИМАНИЕ! В данном разделе описано создание отчета для использования его только в модуле «Отчеты» как отдельном модуле (не как модуль «Задачи»). Т.е. отчет в таком виде нельзя выгружать по расписанию!

В разделе [cEnergo.Отчеты \(как модуль Задачи\)](#page-259-0) дано описание того, как переработать рассматриваемый в данном разделе демонстрационный отчет для использования его в выгрузке по расписанию. Рекомендуется отчеты создавать сразу в таком виде, т.к. в таком случае их можно использовать в модуле «Отчеты» для ручного формирования и в составе модуля «Задачи» для выгрузки по расписанию.

Демонстрационные отчеты можно использовать как в ручном формировании так и по расписанию.

Для добавления форму ввода настроек правой кнопкой мыши вызвать контекстное меню:

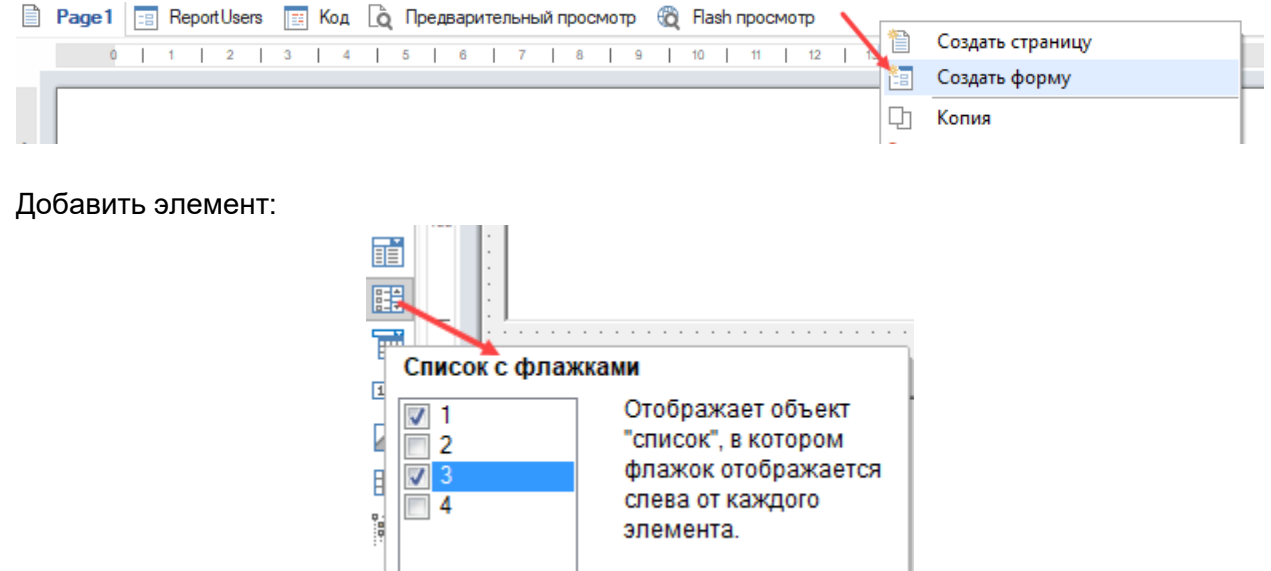

Настроить источник для выбора типов физических величин:

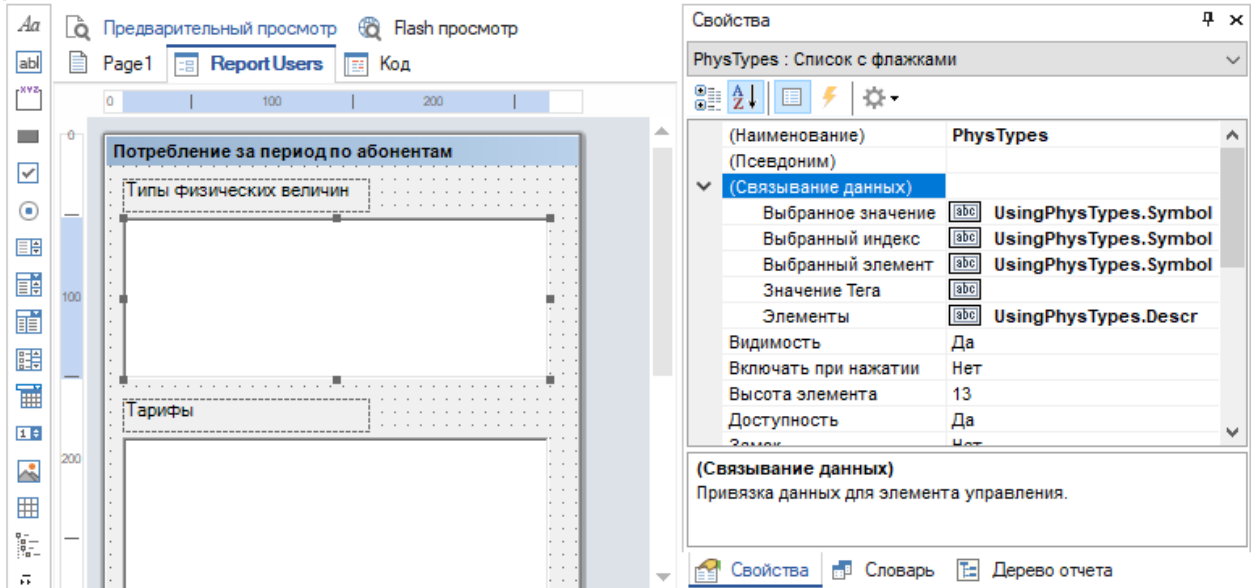

Добавить и настроить аналогично компонент для выбора тарифов. Добавить дату начала и окончания периода ,выбрав компонент:

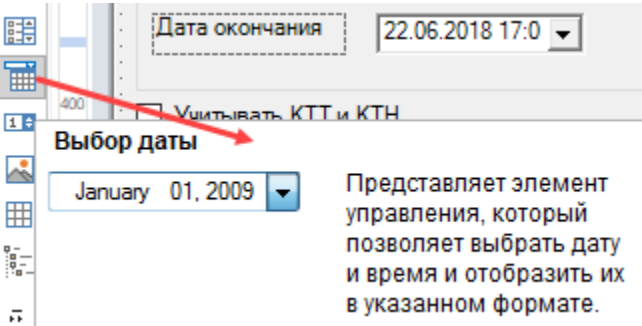

Добавить компонент для задания округления:

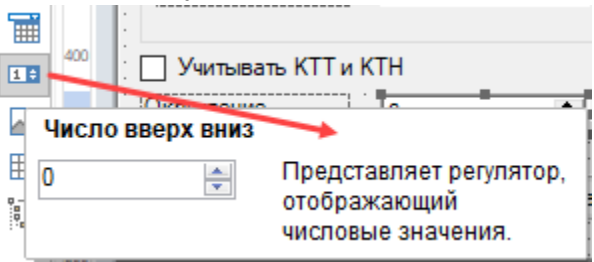

Добавить кнопку «Запустить»:

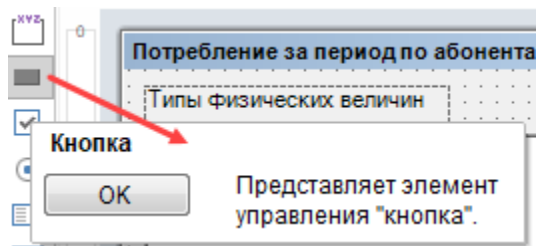

Задать обработчик события нажатия на кнопку, дважды щелкнув по ней:

```
Редактор событий [Click]
                                                                                                                       \Box\timesif (DateStart.Value.Date>DateEnd.Value.Date)
                                                                                        E DE MCTOHHIKH ДАННЫХ
\mathbf{L}\overline{a}E Connection [Universal (dotConnect)]
\overline{3}Визнес-объекты
        MessageBox.Show("Начальная дата должна быть меньше коне
\overline{4}E- DAR Переменные
        return:
                                                                                           E<sup>-</sup> Reports
5
                                                                                                <sup>.....</sup> ब्रिष्टि sMeterId
l 6
7 sdDateStart = DateStart.Value.Date:
                                                                                                .....<mark>!</mark>ஊ sDateStart
8 \text{ is}dDateEnd = DateEnd.Value.Date;
                                                                                                alle sDateEnd
                                                                                                .....<mark>abd_sSelectedPhysTypes</mark>
q
10\overline{\text{ }s}DateStart = "'"+DateStart.Value.Date.ToString("yyyy-MM-dd'
                                                                                                 .... also sSelected Tariffs
11sDateEnd = "'"+DateEnd.Value.AddDays(1).Date.ToString("yyyy
                                                                                                ..... abd sUsing Phys Types
12--- 123 sRounding
13sSelectedPhysTypes = "";
                                                                                                 . III sUseKtr
14 for (int i=0; i<PhysTypes.Control.CheckedItems.Count; i++)
                                                                                                 ... O sdDateStart
15{
                                                                                                IO sdDateEnd
16if (sSelectedPhysTypes != "")
                                                                                        E-E Cистемные переменные
17ші⊹ ∱х Функции
        \left\{ \right.18
              sSelectedPhysTypes += ","∄. #.# Формат
|19|└└└ Pecypcы
        \mathbf{F}|20|sSelectedPhysTypes += "'"+UsingPhysTypes.GetData("Symbo
|21|\langle\rightarrowOK
                                                                                                                         Отмена
```
Здесь идет проверка на корректность введенных значений на форме и передача их переменным отчета:

- В строках 1 5 идет проверка на корректность заданного периода, здесь «DateStart» и «DateEnd» - название компонентов ввода даты начала и даты окончания периода, добавленных на форму;
- В строках 7 11 задаются значения переменным отчета;
- строках 13 21 идет поиск выбранных типов физических величин в компоненте «PhysTypes» (добавленного на форму), задание значения переменной «sSelectedPhysTypes» и проверка на корректность выбора типов физ. величин (строки 22 - 26);
- В строках 28 41 происходит аналогичный выбор для тарифов;
- в строках 43 и 44 задаются значения переменных «sUseKtr» и «sRounding» по установленным значениям в соответствующих компонентах на форме;
- В строке 46 идет подключение к основному источнику данных;
- В строках 47 и 48 дается подтверждение запуска формирования отчета и закрытие формы.

Далее необходимо, чтобы при открытии формы выполнялся запрос тарифов и типов физических величин и заполнялись соответствующие компоненты на форме. Для этого перейти на вкладку с формой в «Свойства»:

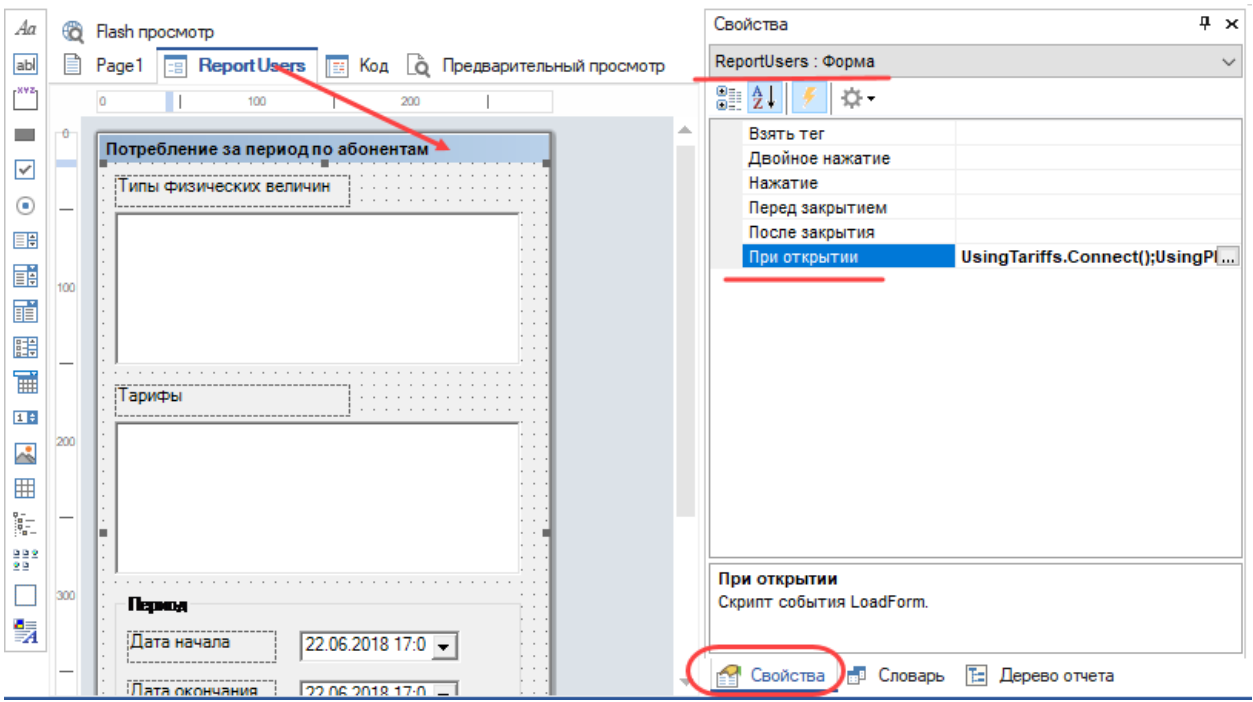

Выбрать обработчик события «При открытии» и добавить команды подключения к источникам:

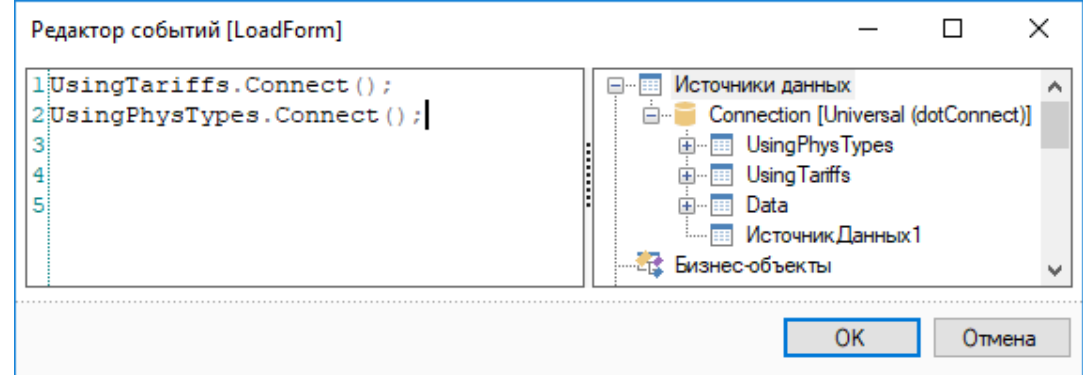

Настроим страницу для отображения запрошенных данных, для этого перейдем на вкладку «Page1»:

● добавим заголовок отчета:

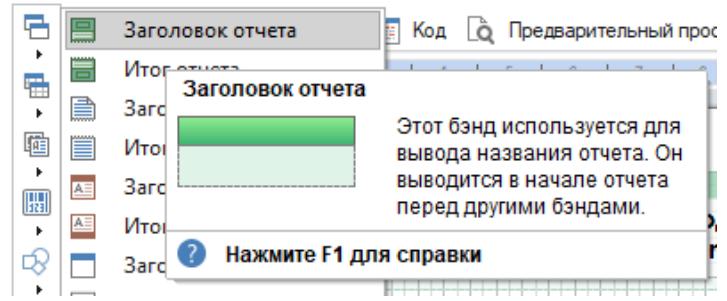

● дважды щелкнем по нему мышкой и введем текст заголовка с применением переменных (переменные можно переносить):

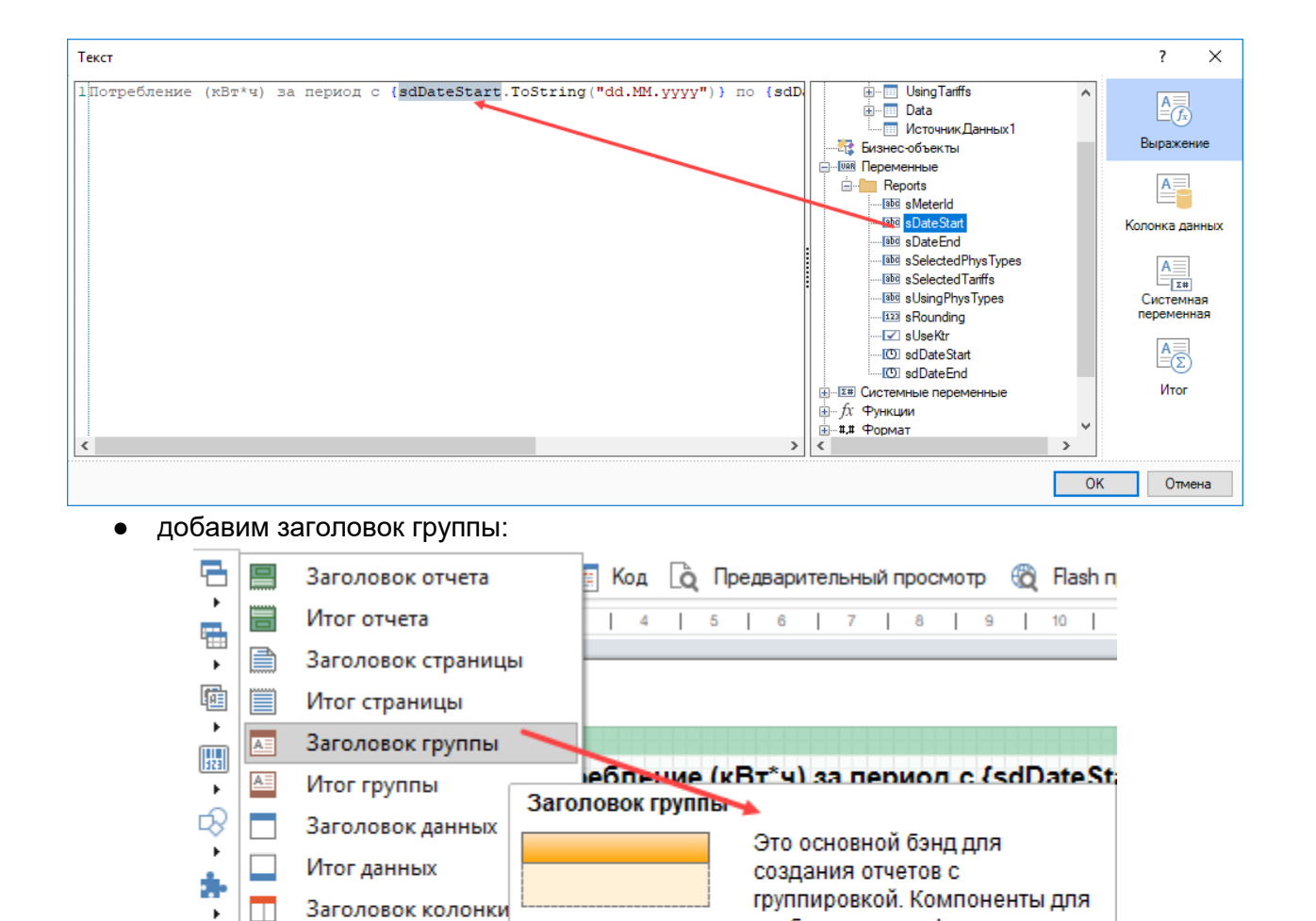

В качестве источника данных выберем «Data», в качестве колонки, по которой будет группировка результата - серийный номер: Т.е. Вывод данных будет происходить по абонентам, привязанным к счетчикам:

Нажмите F1 для справки

2

отображения информации по

группе размещаются на бэнде заголовке группы. Это может

быть название группы, даты,

один раз в начале каждой

группы.

условия группировки и т.д. Бэнд заголовок группы выводится

×

■  $\Box$ 

▦

西

 $A \equiv$ 

 $\blacksquare$ 

 $\boxed{\blacksquare}$ 

旧

 $\overline{\bullet}$ 

臝

 $\overline{\mathbf{w}}$ 

Итог колонки

Подчиненный

Водяной знак

Пустые данные

DataBand1; Vic

Данные

Дерево

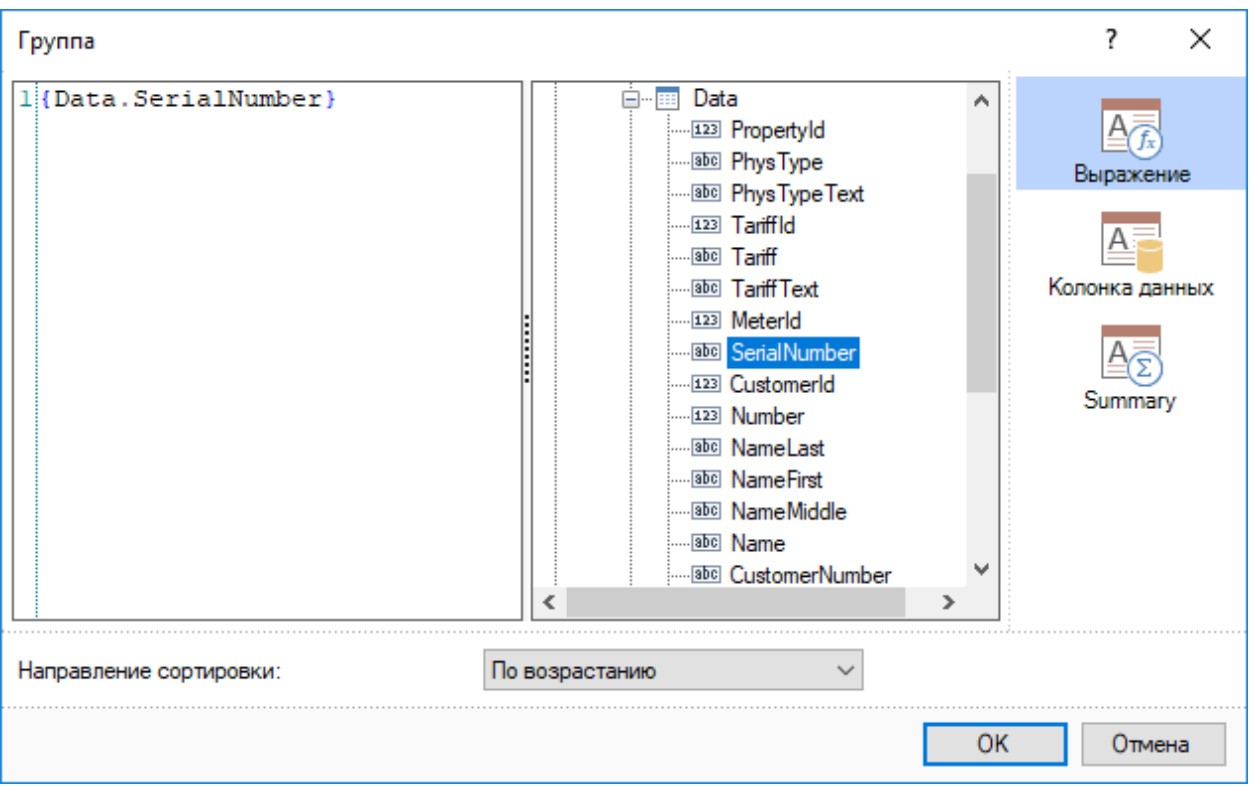

● Добавим в заголовок группы информацию по абоненту, привязанному к данному счетчику, для этого из источника, привязанного к заголовку группы, вынести колонки источника (перенести мышкой либо выбрать двойным щелчком мыши):

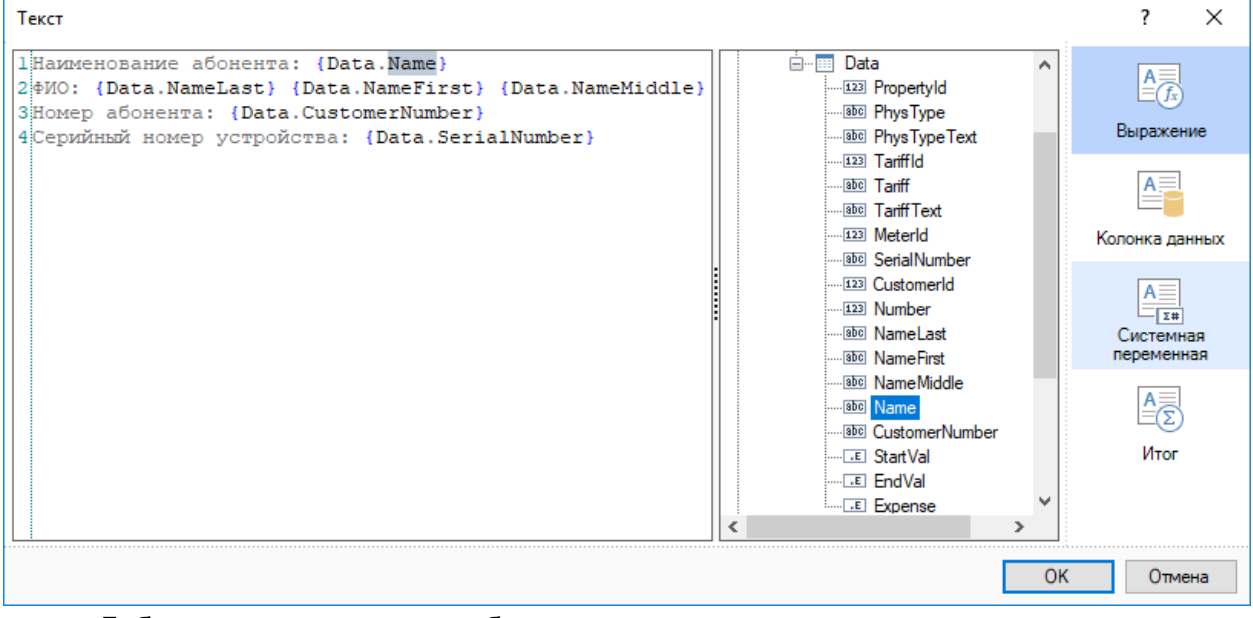

● Добавим компонент для отображения данных отчета:

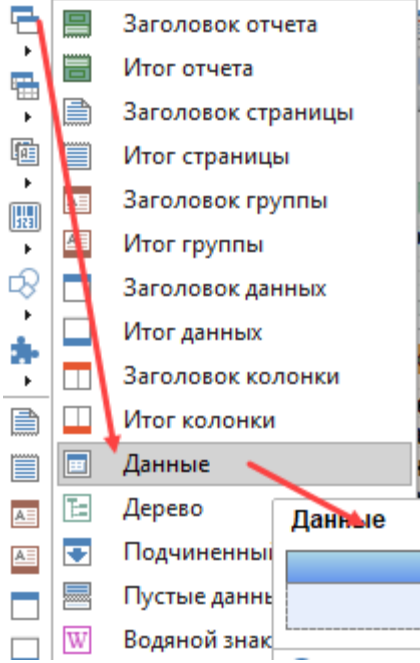

● В качестве источника выберем «Data»:

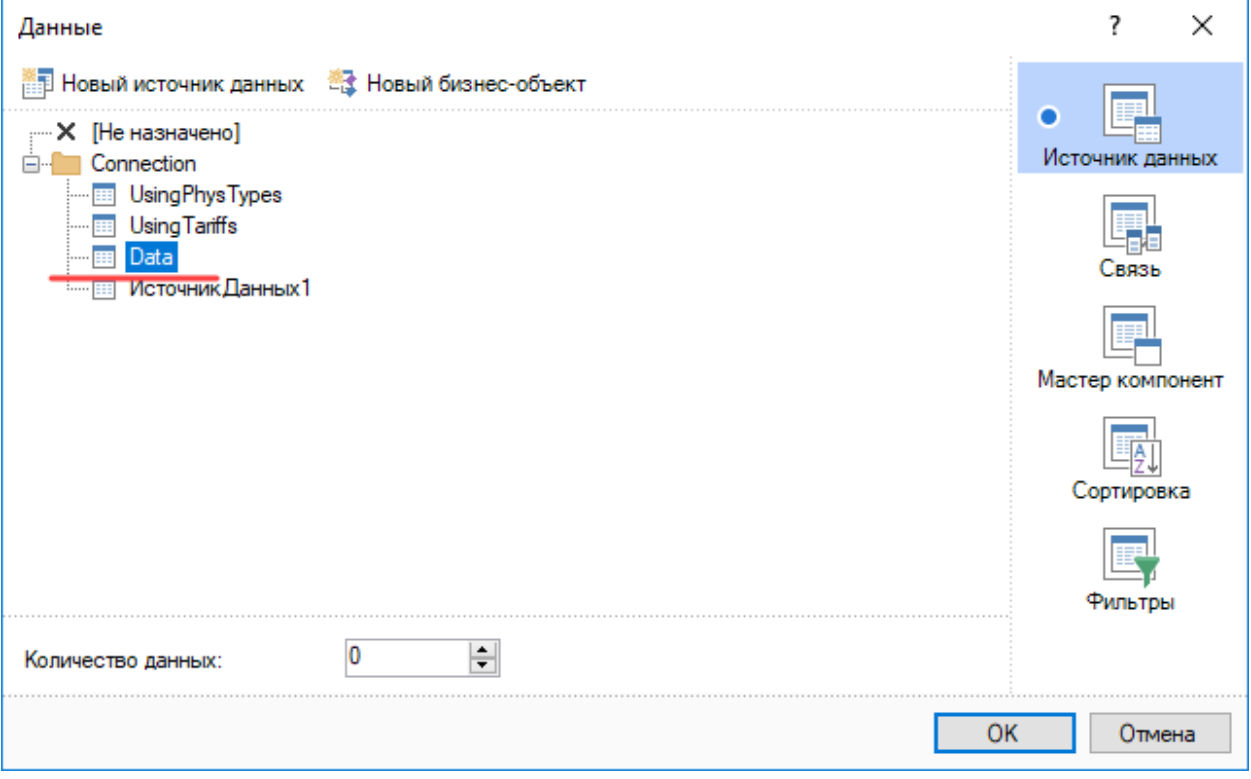

● Добавим к источнику поля для вывода данных:

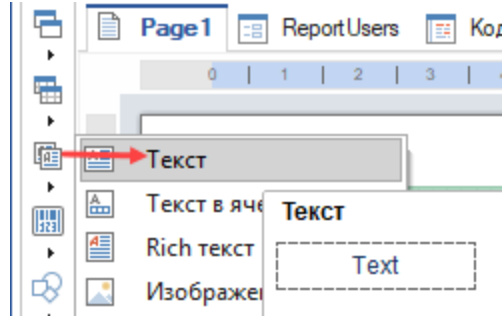

● В колонку для показаний и потребления добавим математическую функцию округления:

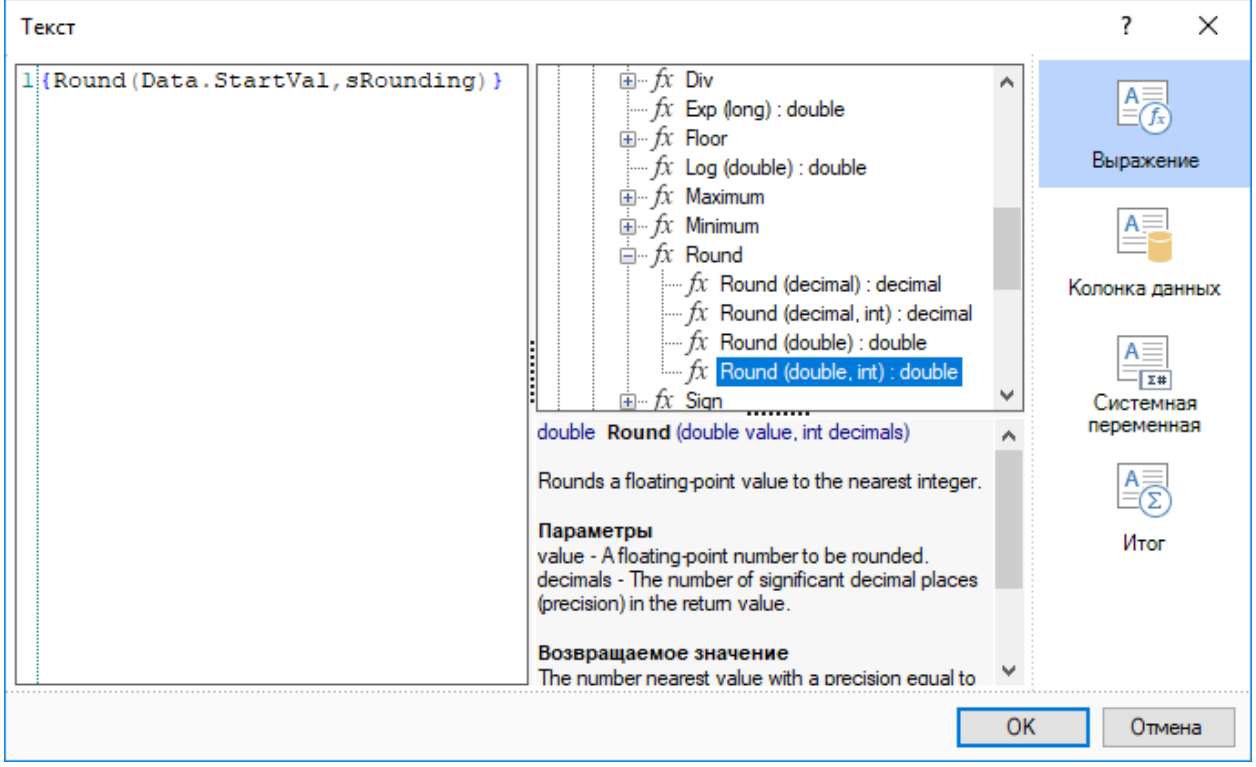

Запустим отчет на просмотр, для этого перейдем на вкладку «Предварительный просмотр» и установить настройки:

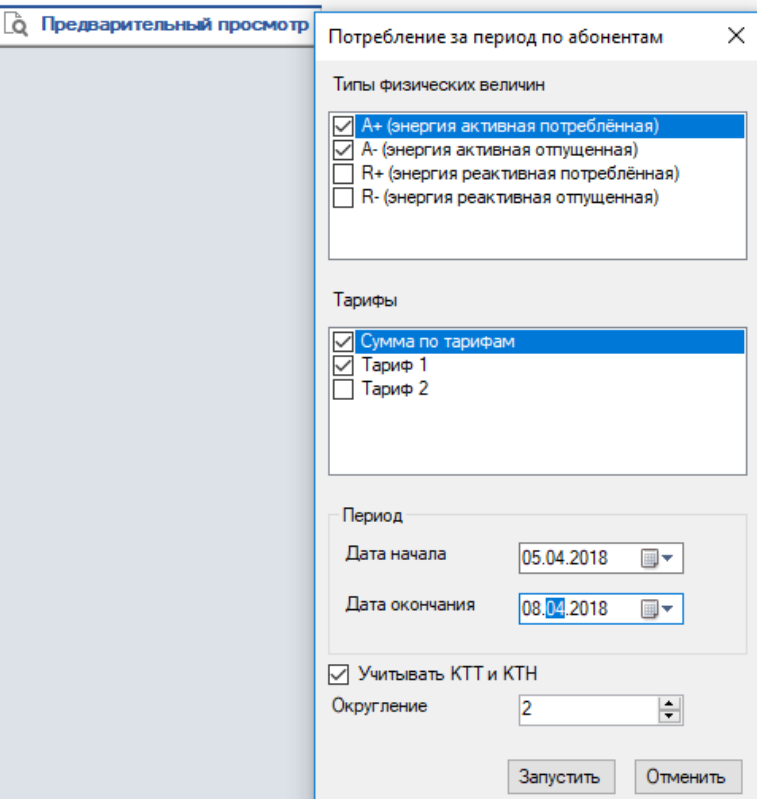

# Нажмем кнопку «Запустить»:

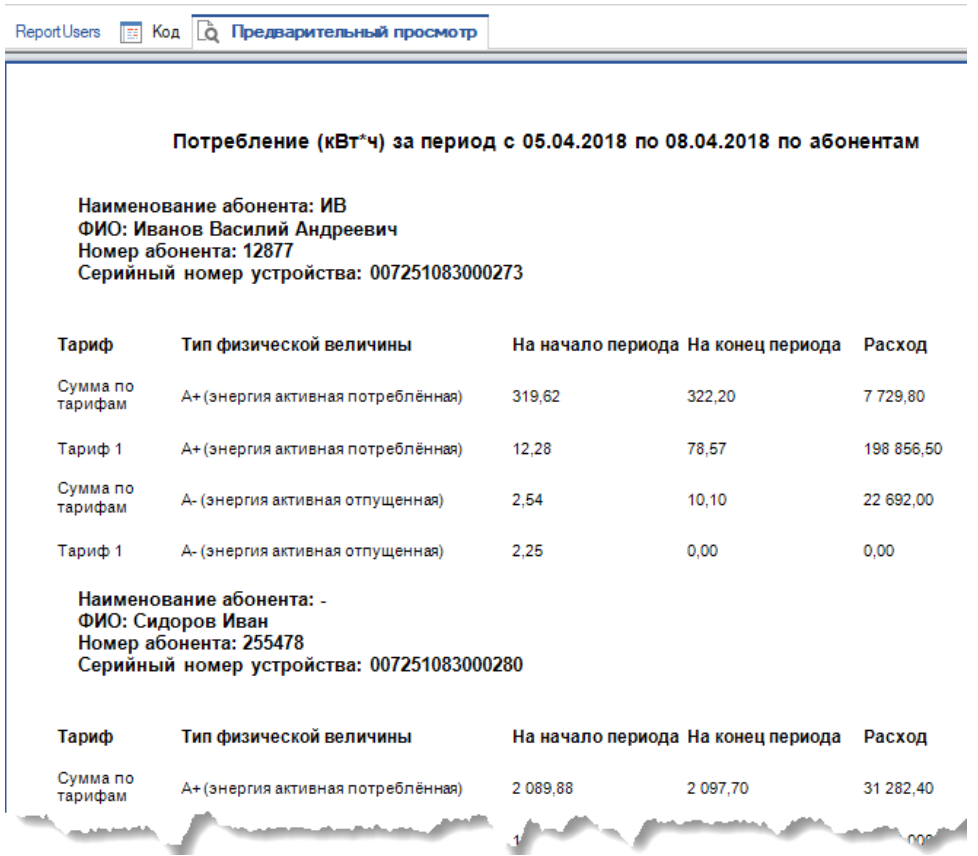

# CEnergo. Мастер перенесения конфигурации

Модуль предназначен для перенесения конфигурации (объектов сбора, устройств, настроек каналов связи, балансных групп, показаний на конец суток, 30-мин профилей по энергии активной/реактивной принимаемой/отдаваемой, тарифного расписания максимумов) из ПО ЦОИ 2.51.4 (и выше до версии 3.3) в cEnergo.

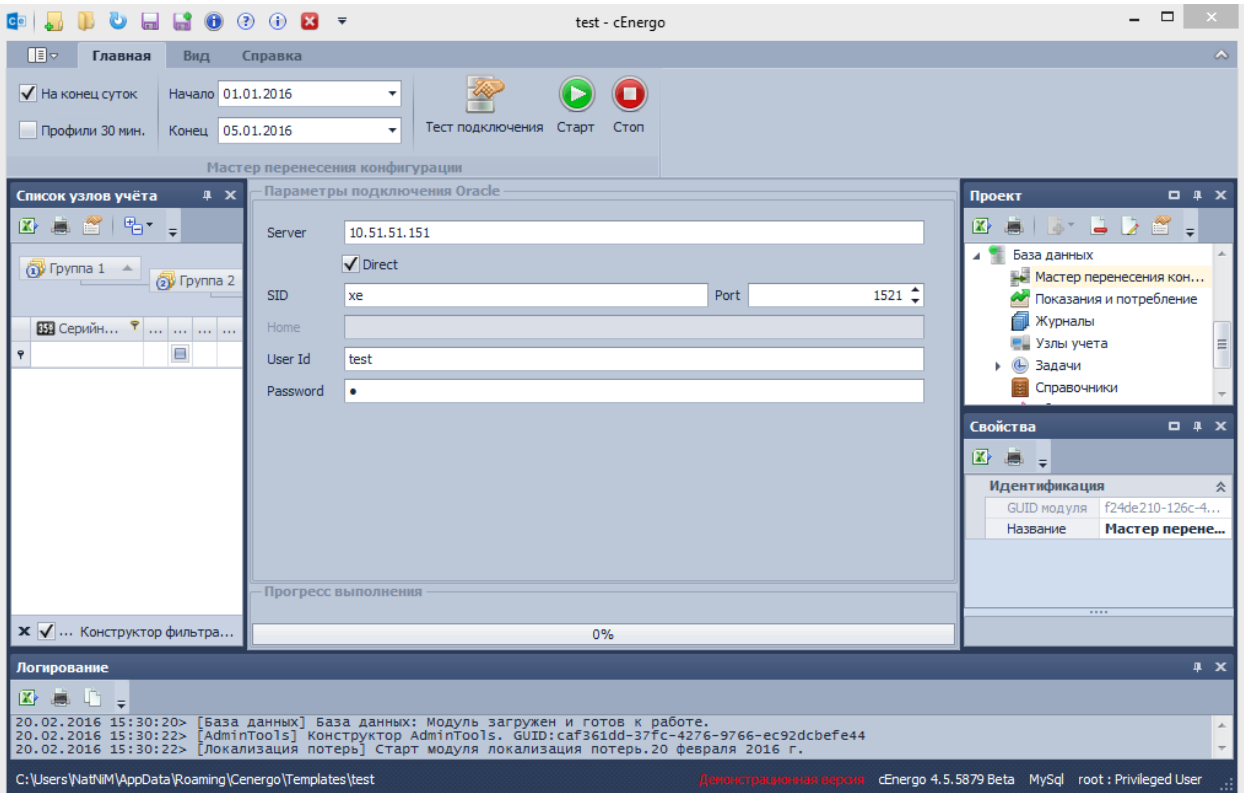

- **На конец суток**  если опция выставлена, вместе с конфигурация будет произведен импорт показаний на конец суток за выбранный период;
- **Профиль 30 мин**  если опция выставлена, вместе с конфигурация будет произведен импорт 30-мин профилей;
- **Тест подключения** тестирование подключения к базе данных Oracle;
- **Старт**  начало импорта конфигурации;
- **Стоп**  прерывание импорта конфигурации.

ИНФОРМАЦИЯ! Импорт конфигурации с показаниями может занять длительное Ð время.

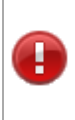

ВНИМАНИЕ! Некоторые данные в ПО ЦОИ хранятся с учетом коэффициентов трансформации тока и напряжения. В частности, в рамках данного модуля это относится к профилям. В cEnergo эти данные хранятся без учета этих коэффициентов.

При импорте будет учитываться флаг «Умножать на КТТ\*КТН» на уровне присоединения.

Для профилей: если данный флаг будет выставлен, значит данные записаны с учетом коэффициента и в cEnergo импорт будет произведен без учета коэффициента; если данный флаг не будет выставлен, данные будут импортированы *«как есть»*, но в cEnergo отображаться с учетом коэффициента. Для показаний на конец суток: данные будут импортированы *«как есть»*.

ВНИМАНИЕ! 30-мин профили мощности в ПО ЦОИ хранятся в виде энергии, на формах отображаются рассчитанными из энергии по формуле P= (W\*60)/T (для 30 мин профилей формула приведется к P=2\*W). Соответственно импортироваться в cEnergo будут также в виде энергии. Для того, чтобы посмотреть профили мощности в модуле «Показания и потребление», необходимо в настройках выставить флаг «Взаимный перерасчет мощности и энергии» (см. [настройки](#page-108-0)  [модуля "Показания и потребление"\)](#page-108-0). В дальнейшем в cEnergo при сборе профили могут сохраняться в базу в виде мощности, а также в виде энергии.

ВНИМАНИЕ! В ПО ЦОИ присоединение - это сгруппированные каналы учета. Канал учета - это по сути счетчик, записанный в виде каналов учета (видов энергии, которые может собирать). Т.е. на одном присоединении могут быть каналы учета разных счетчиков, их можно различать по серийным номерам и типу счетчика, как и делается в данном модуле при анализе и импорте данных.

1. Если тип устройства - счетчик, то присоединение у него должно быть одно с каналами учета от 1 до 8. Нужно на каждый канал учета присоединения в качестве серийного номера вписать серийный номер устройства (который является счетчиком).

2. Если тип устройства - концентратор, то присоединений у него может быть несколько. В процессе анализа базы и импорта выбираются все каналы учета текущего устройства. Группа каналов учета, имеющих один и тот же серийный номер и тип устройства - принимается как один счетчик с данным серийным номером и типом. Если будет найдено несколько каналов учета с одинаковым серийным номером и разным типом устройства - при анализе возникнет уведомление о некорректно заполненной базы.

Перед началом импорта конфигурации необходимо выполнить проверку:

- указать серийные номера каналов учета. В cEnergo каналы учета с одинаковыми серийными номерами в пределах устройства будут сведены в один счетчик;
- проверить, чтобы для каждого потребителя было указано не более одного счетчика (при использовании ПО ЦОИ бытовой версии).

Для импорта конфигурации нажать кнопку **Старт**. Если серийные номера для каналов учета заданы корректно, нажать кнопку **Да**.

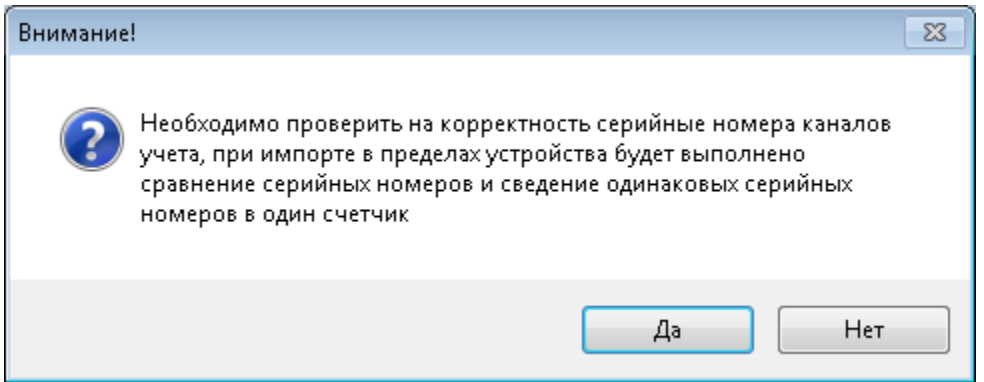

Будет выполнена проверка по двум пунктам, указанные выше, при несоответствии этим пунктам появится форма, в которой отобразится список устройств, по которым выявлены несоответствия. Этот список можно вывести на печать или выгрузить в файл Excel с помощью кнопок на панели меню.

Если будут найдены каналы учета без серийных номеров, отобразится вкладка **Каналы учета без серийных номеров** со списком этих каналов. Можно в данной форме ввести серийные для каналов учета (колонка для редактирования имеет соответствующую иконку) и нажать кнопку «Сохранить». Изменения запишутся в базу данных Oracle, после чего следует закрыть данное окно и вновь запустить импорт.

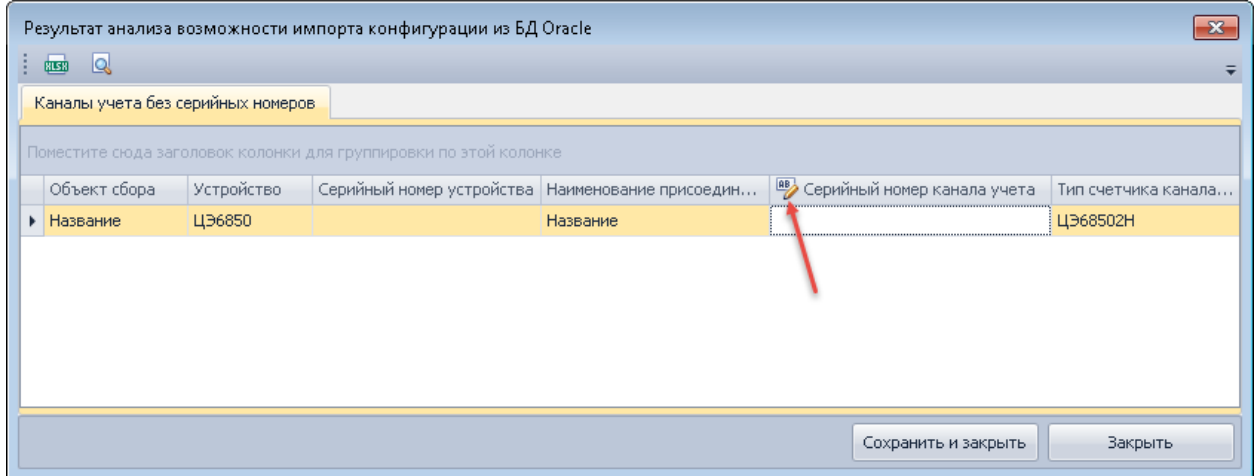

Если будут найдены каналы учета с одинаковыми серийными номерами и различным типом прибора (колонка «Тип счетчика канала учета»), отобразится вкладка **Каналы учета с одинаковым серийным номером и различным типом прибора**. Для каналов учета с одним и тем же серийным номером задайте одинаковый тип счетчика канала учета - в итоге в процессе импорта такие каналы учета будут восприняты как один счетчик с указанным серийным номером и типом.

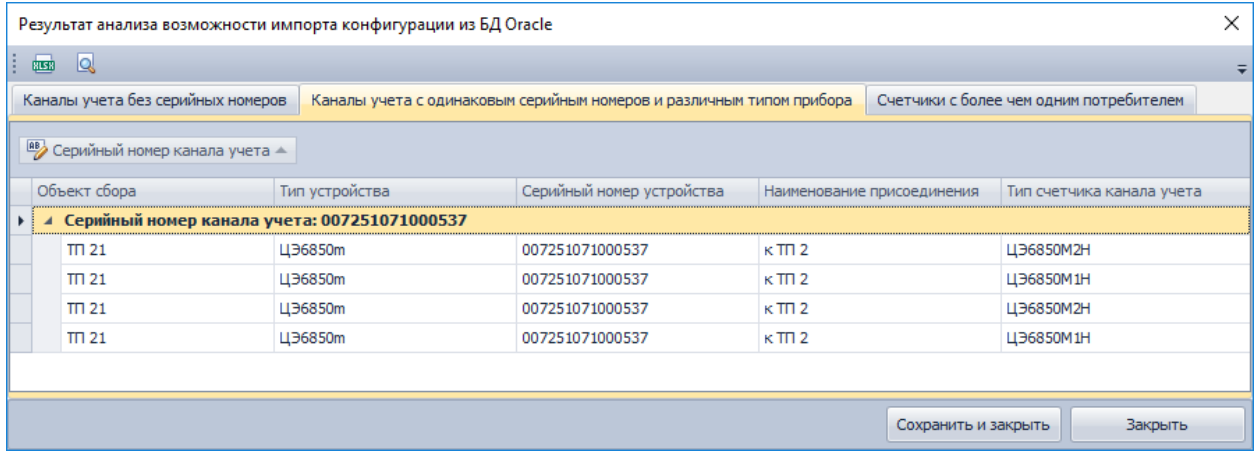

Если будут найдены потребители, которые привязаны к одному и тому же счетчику, отобразится вкладка **Счетчики с более чем одним потребителем**

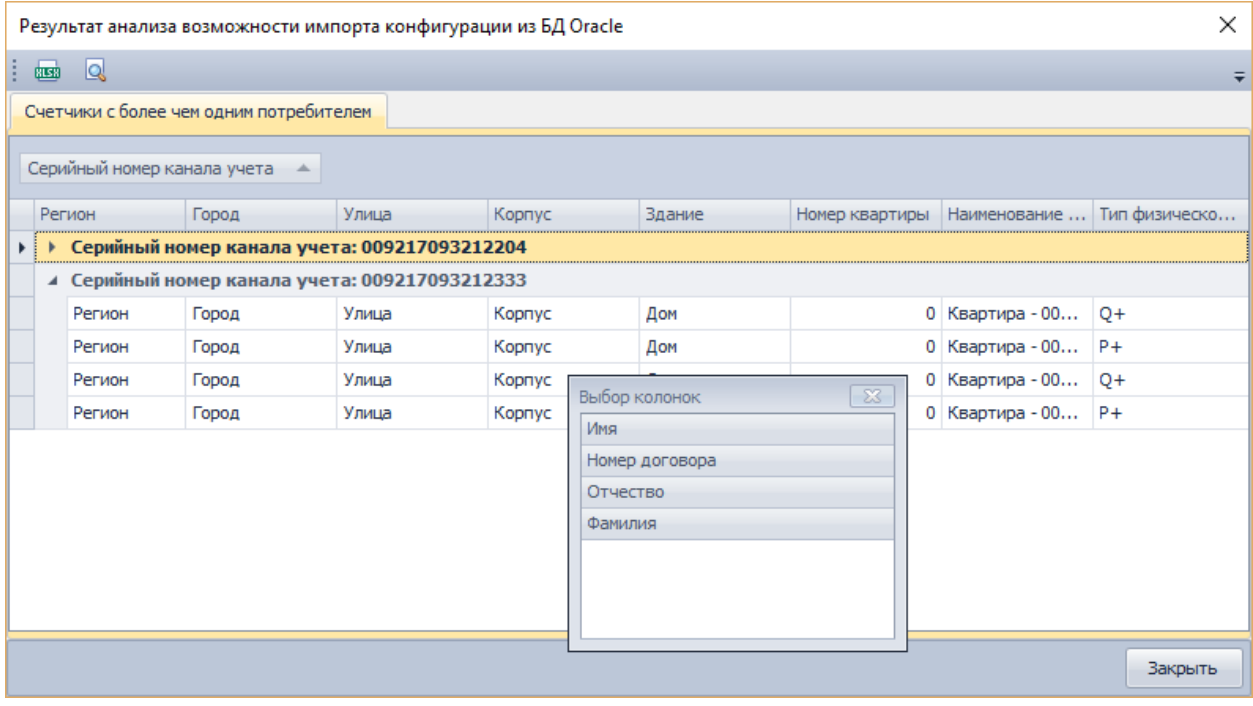

Необходимо форму закрыть и разрешить выявленные проблемы, после чего вновь запустить импорт. Если несоответствий не выявится, импорт будет произведен.

Все устройства будут добавлены в Группу 3 (будет создана при отсутствии) с названием «Oracle» и описанием «Устройства, перенесенные из БД Oracle».

Расширенную информацию о результате импорта конфигурации можно посмотреть в модуле **Журналы**.

Ниже приведен пример структуры объектов ПО ЦОИ 2.51.4 в модуле «АРМ Администратора», отмечены настройки, которые будут перенесены в cEnergo:

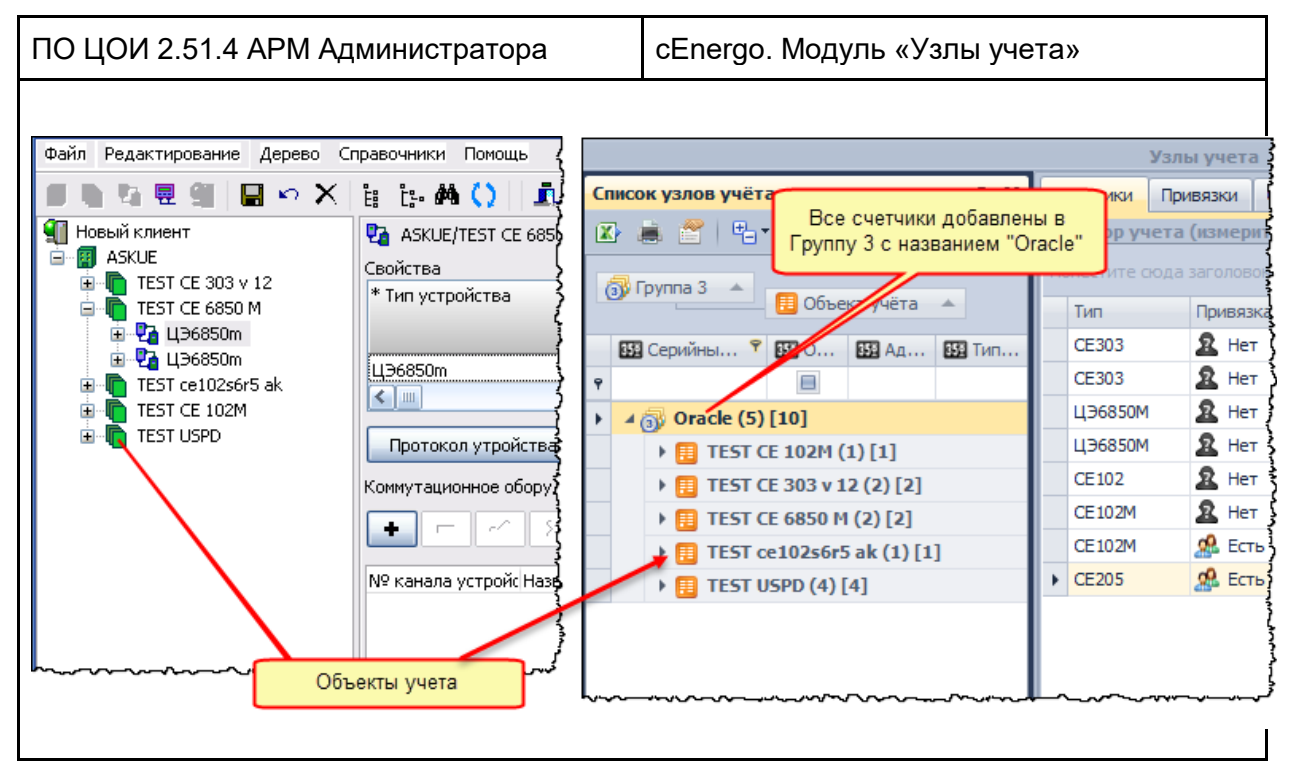

Если устройство - счетчик, в cEnergo будет добавлен счетчик с указанным сетевым адресом (в cEnergo - «Адрес для сбора» и паролем):

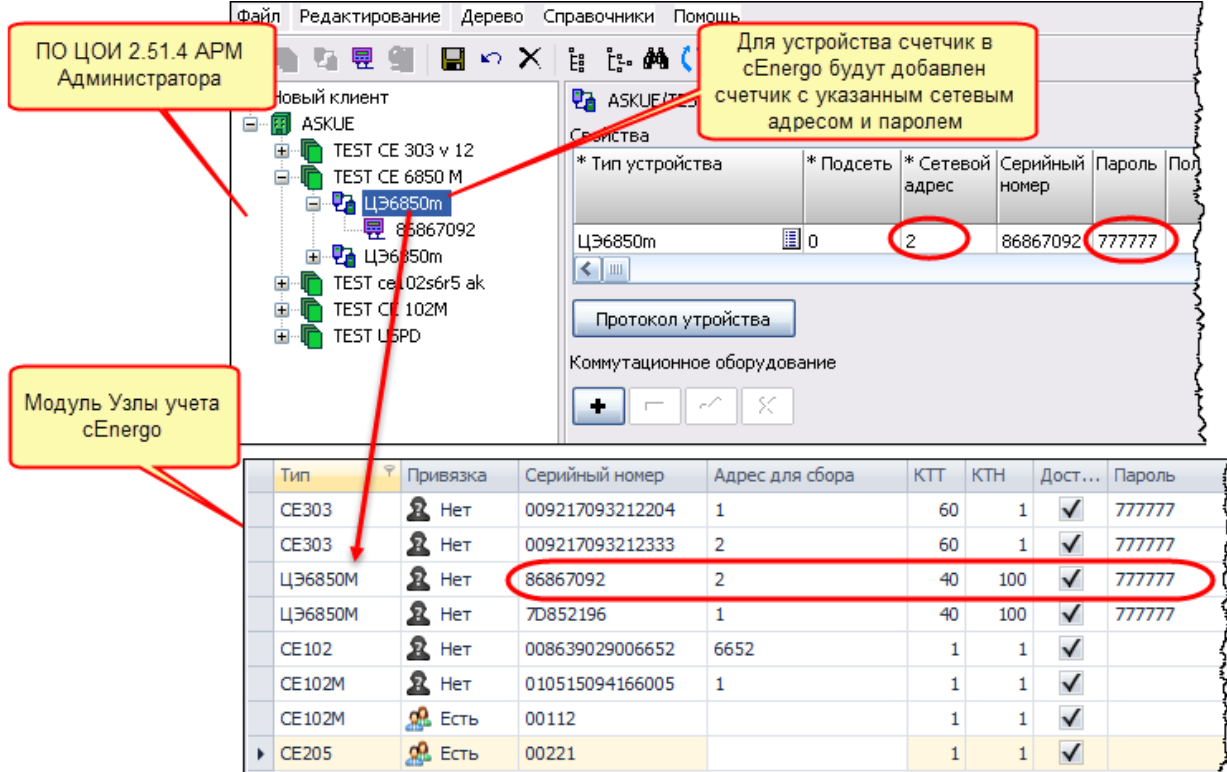

Если устройство - концентратор, в cEnergo будет добавлен концентратор с указанным сетевым адресом (в cEnergo - «Адрес для сбора», логином и паролем):

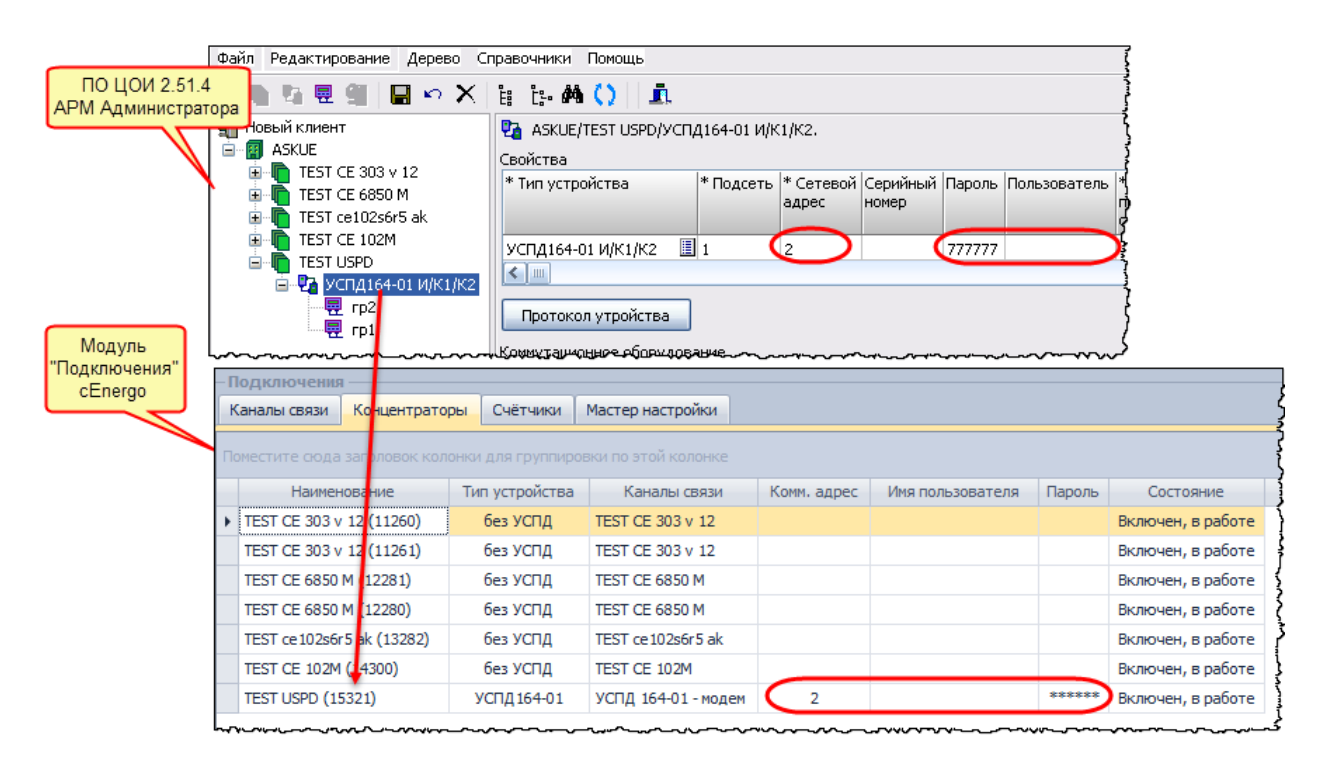

В пределах устройства (концентратора) произведен поиск по одинаковым серийным номерам, в базу cEnergo будут записаны два счетчика с серийными номерами 00221 (CE205) и 00112 (CE102M).

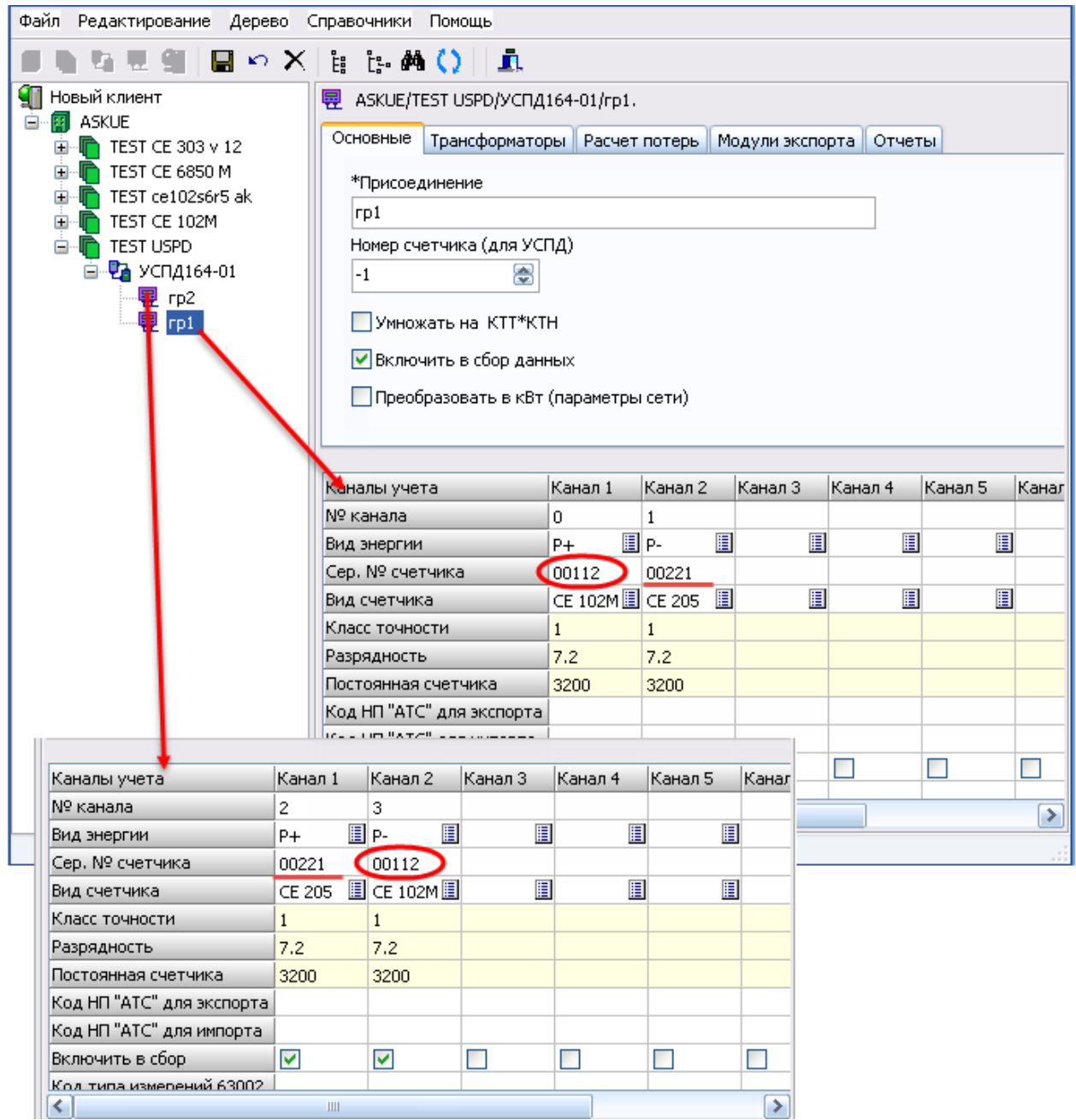

Приведенная выше структура в cEnergo (модуль «Подключения» ):

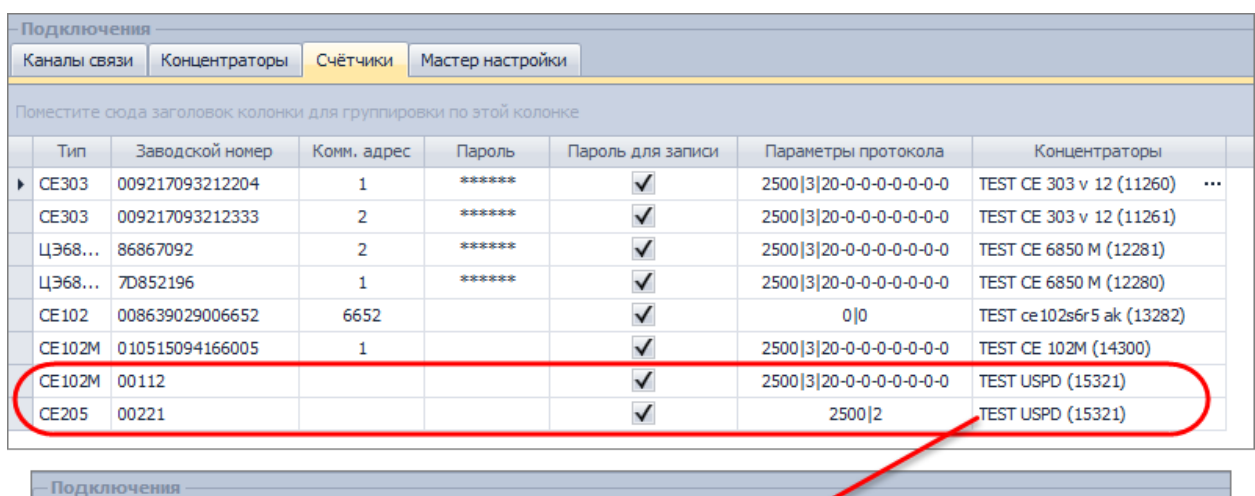

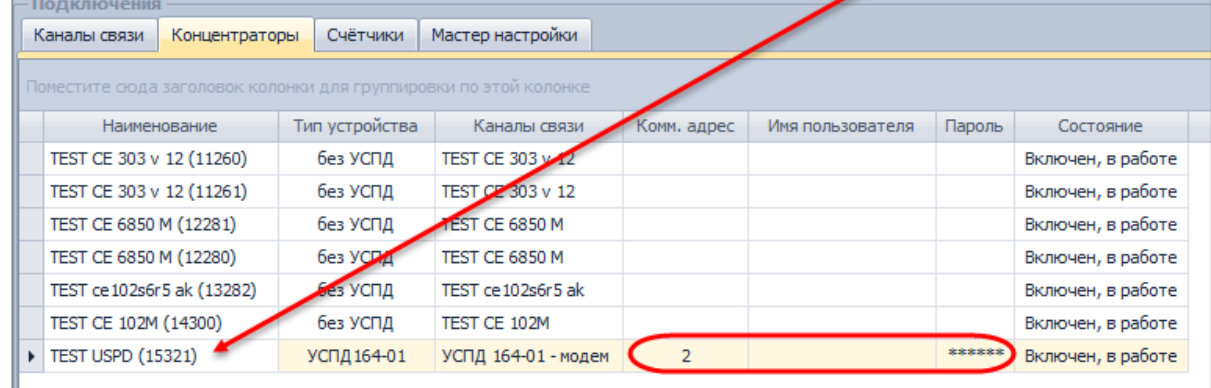

Для счетчиков, опрашиваемых на прямую, будет создан виртуальный концентратор (с параметром «Тип устройства» - *«без УСПД»* ).

Наименование концентраторов должно быть уникальным, оно будет формироваться из наименования объекта, id территориального объединения, id объекта, id устройства.

Ниже приведен пример структуры объектов ПО ЦОИ 2.51.4 в модуле «АРМ Потребителя», в cEnergo по данной структуре будет сформированы балансные группы. Название балансной группы будет сформировано по названию объекта. Если присоединение используется для более, чем одного потребителя (как на приведенном ниже рисунке, присоединение «гр1»), в cEnergo будут добавлены две балансные группы, названия которых состоят из названия объекта и id объекта.

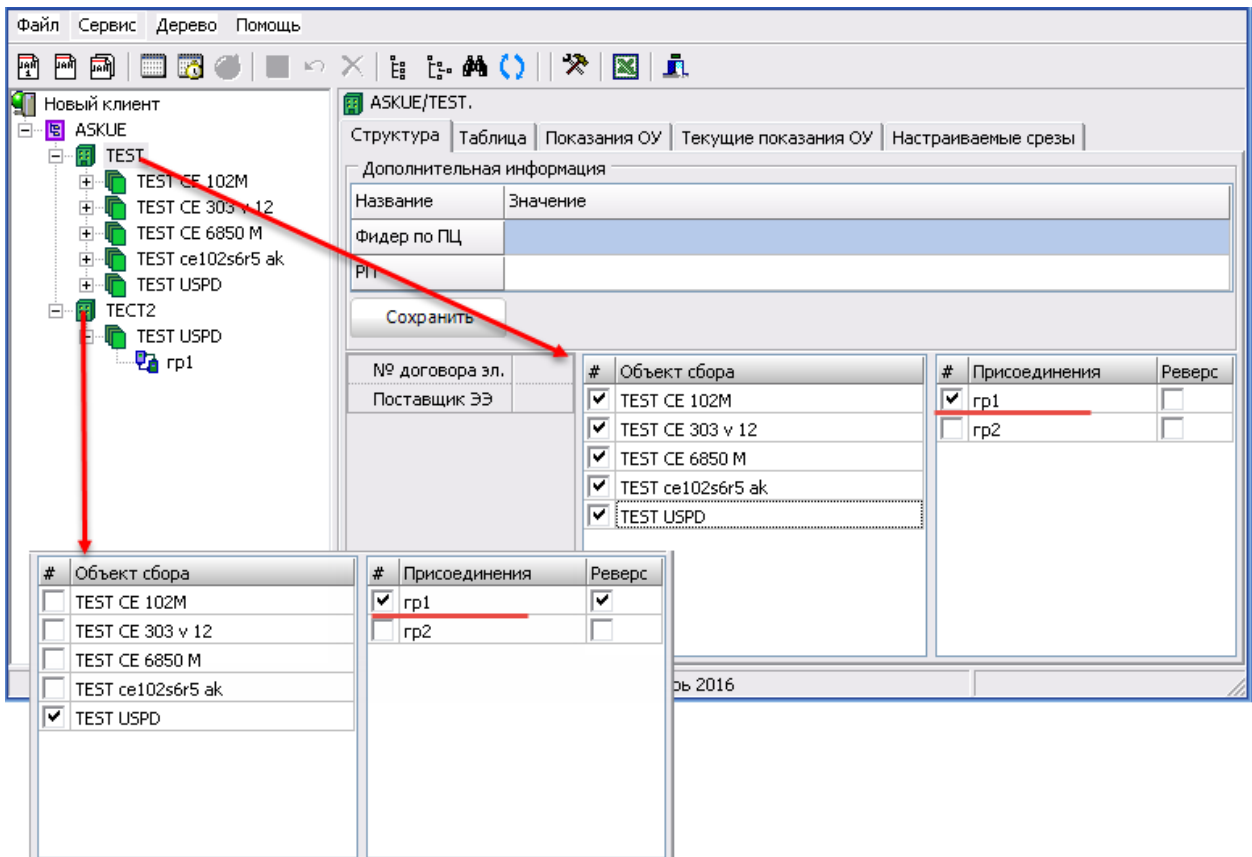

Т.к. в присоединение «гр1» включены два счетчика с серийными номерами 00221 и 00112, то данные счетчики в cEnergo добавятся в балансную группу «TEST USPD (1,1)» без реверса и в балансную группу «TEST USPD (1,2)» с реверсом.

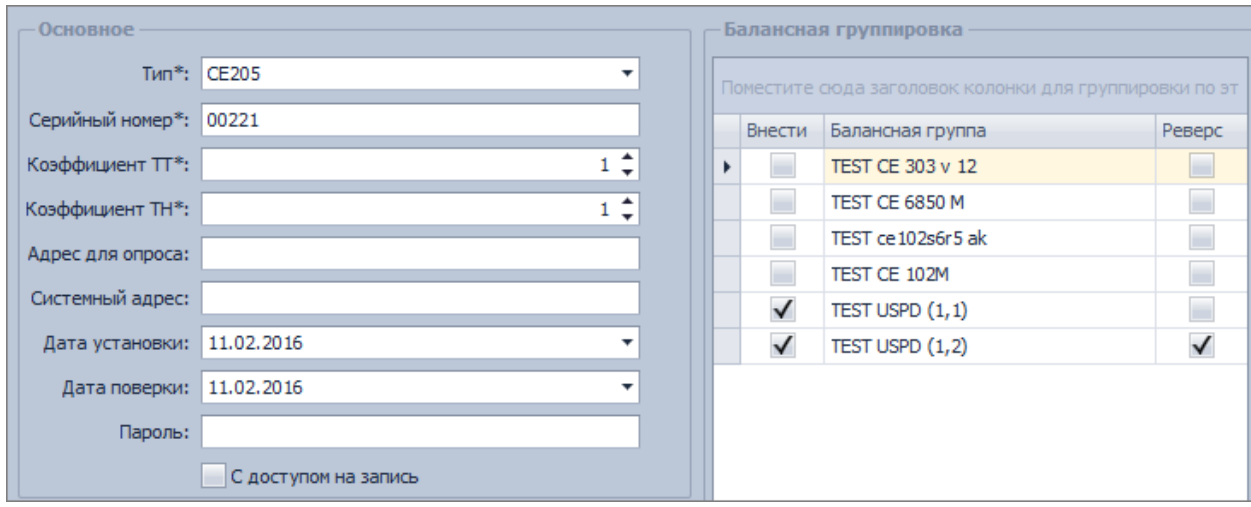

Ниже приведен пример структуры потребительских данных в ПО ЦОИ 2.51.4 в модуле «КТС Энергомера»:

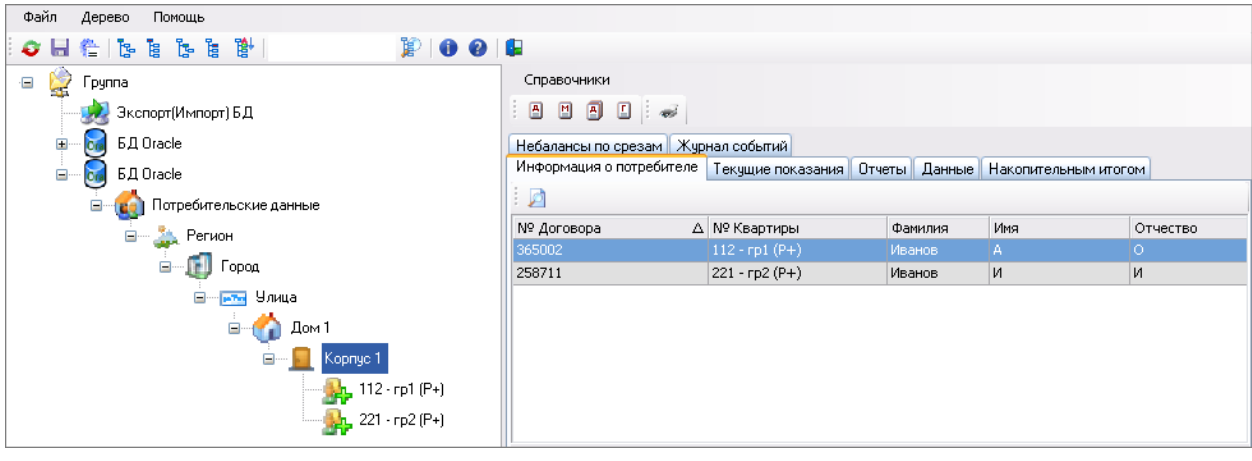

В cEnergo в модуле «Узлы учета» на вкладке «Привязки» :

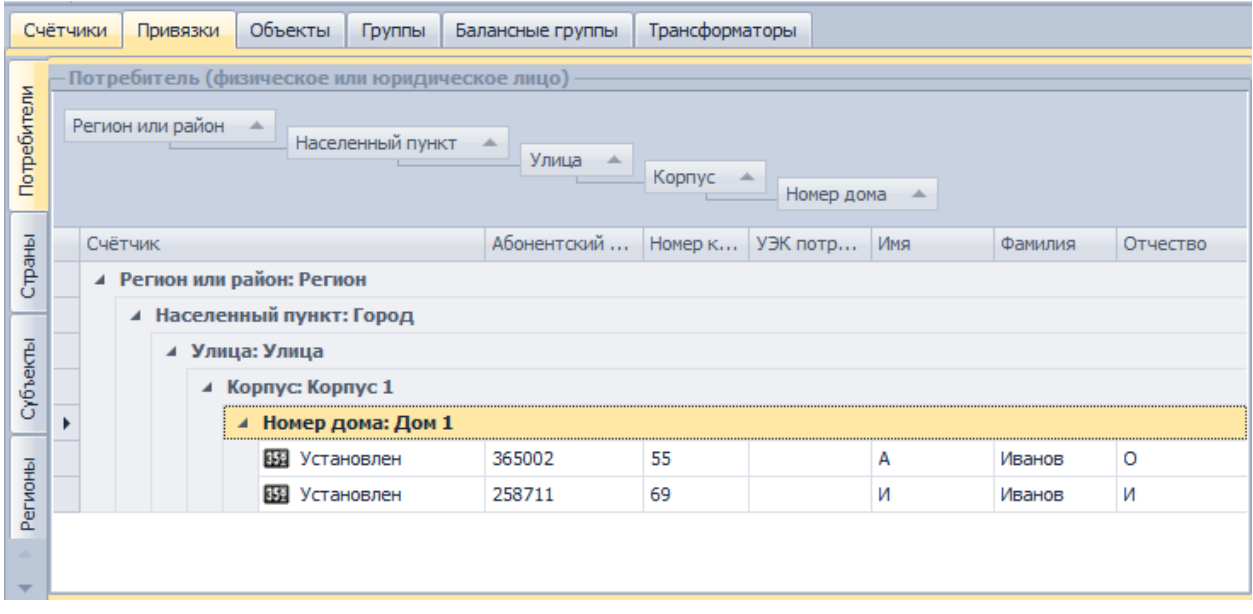

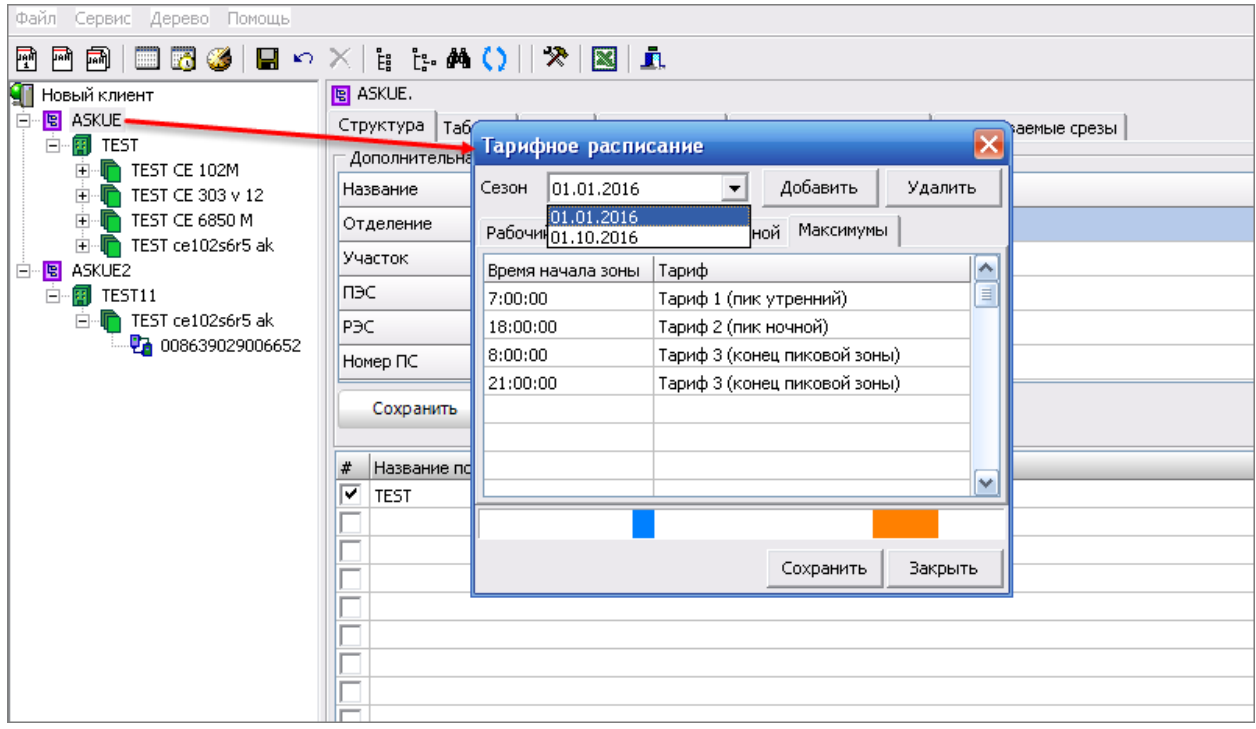

Ниже приведен пример тарифного расписания мощностей в «ПО ЦОИ»:

В cEnergo тарифные расписания настраиваются в модуле [«Справочники»](#page-175-0). Привязка тарифных расписаний к счетчику осуществляется в модуле « [Узлы учета»](#page-9-0). Для каждой группы модуля ПО ЦОИ «АРМ Потребителя» (в приведенном примере это группа «ASKUE», «ASKUE2») будет создано свое тарифное расписание, в которое будут включены сезоны, в наименования которых будет входить id группы и дата начала сезона. Пример тарифных расписаний, сезонов, графиков тарифов максимумов в cEnergo после импорта (модуль «Справочники» для группы «ASKUE»):

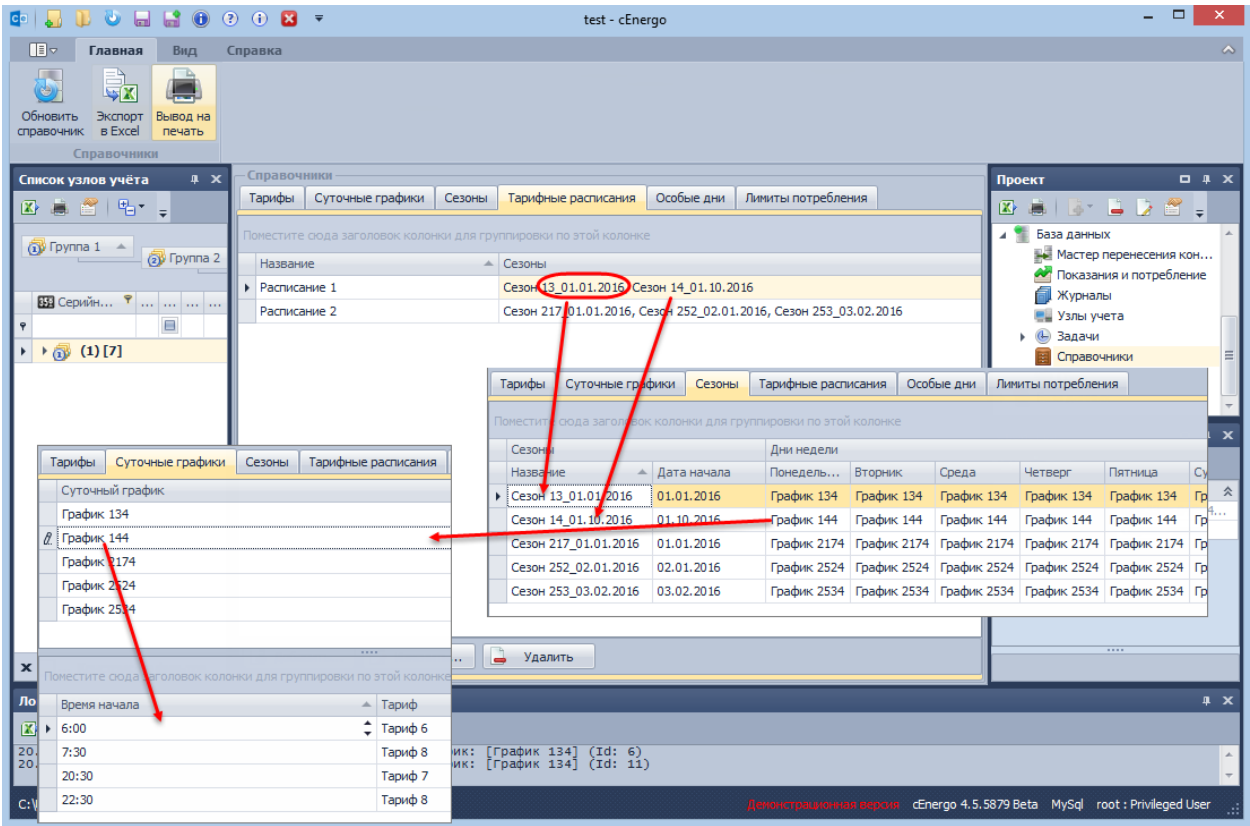

Данное тарифное расписание (наименование в cEnergo «Расписание 1» ) добавилось ко всем счетчикам, входящим в группу «ASKUE», это можно увидеть в модуле «<u>Узлы учета</u>»:<br>вы даже де в этом это

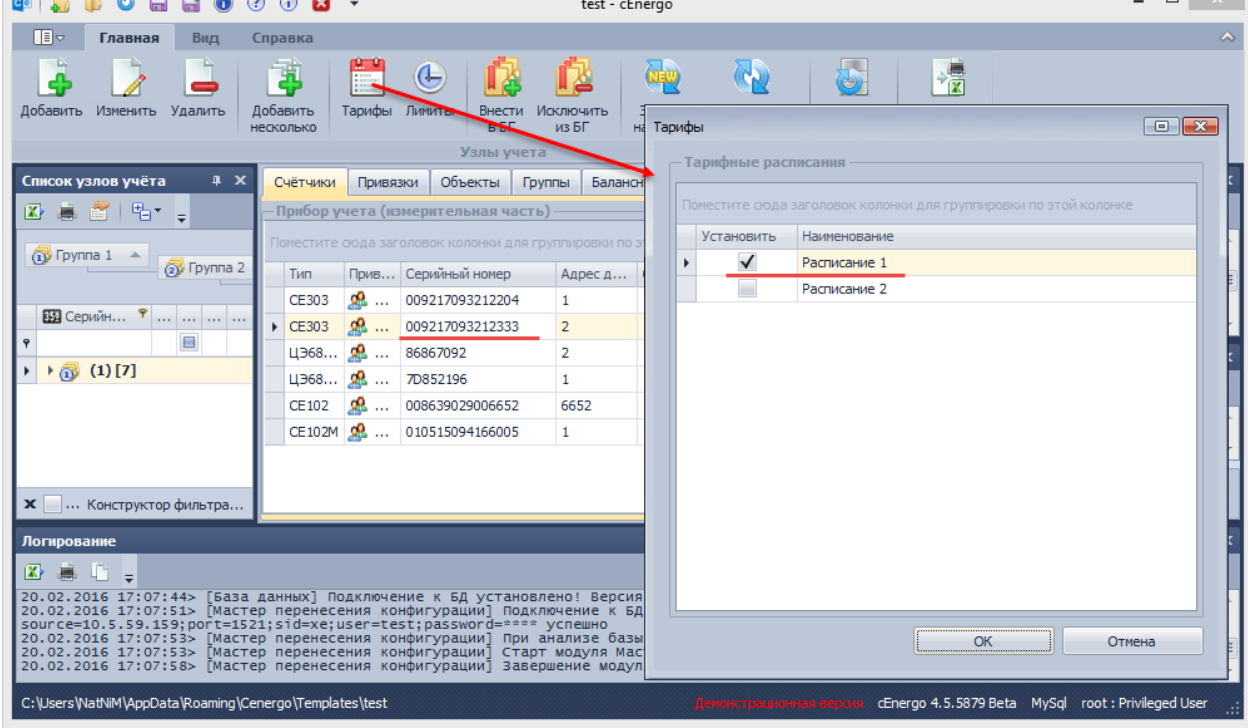

# CEnergo. Задачи

### **Назначение модуля**

Модуль «Задачи» предназначен для запуска задач по расписанию или вручную по команде, а также отображения текущего состояния задачи и прогресса её выполнения.

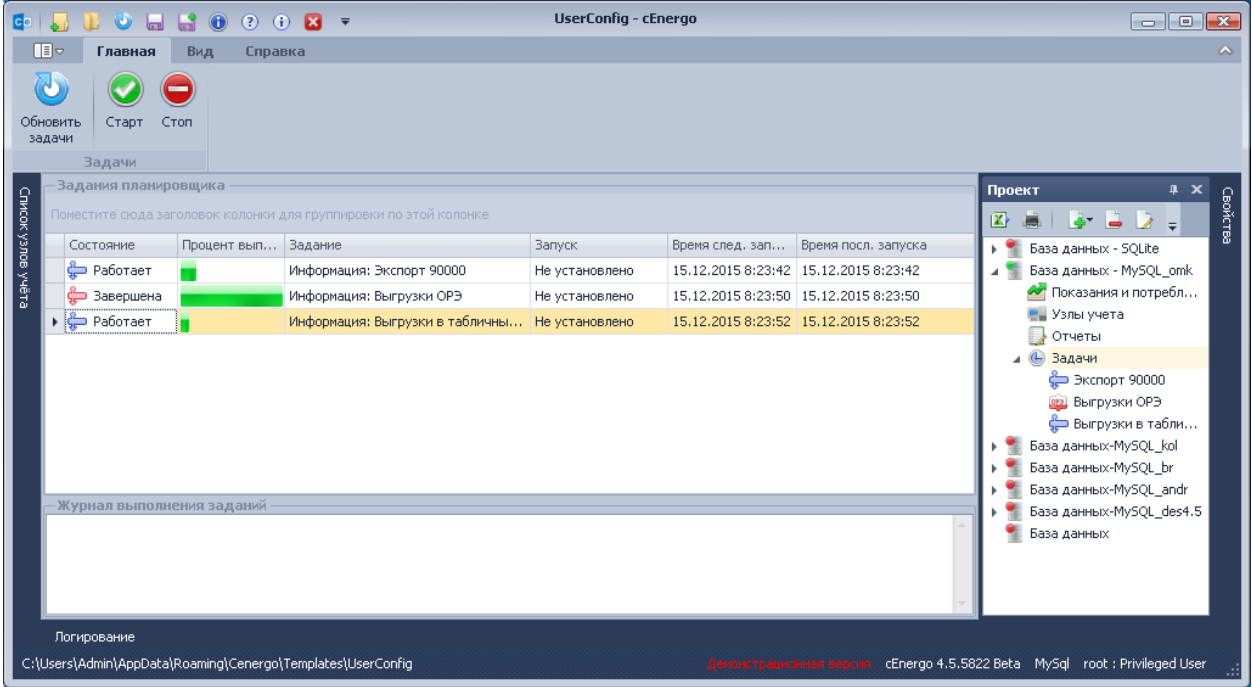

Для включения диспетчера задач необходимо в свойствах модуля выставить флажок «Включен». Для автоматического запуска диспетчера при старте программы, необходимо в свойствах модуля выставить флажок "Автостарт".

ИНФОРМАЦИЯ! Если задача ещё ни разу не запускалась, в поле «Время последнего запуска» будет содержаться значение «01.01.2001».

#### **Настройка расписания задачи**

Расписание задачи настраивается в её свойствах

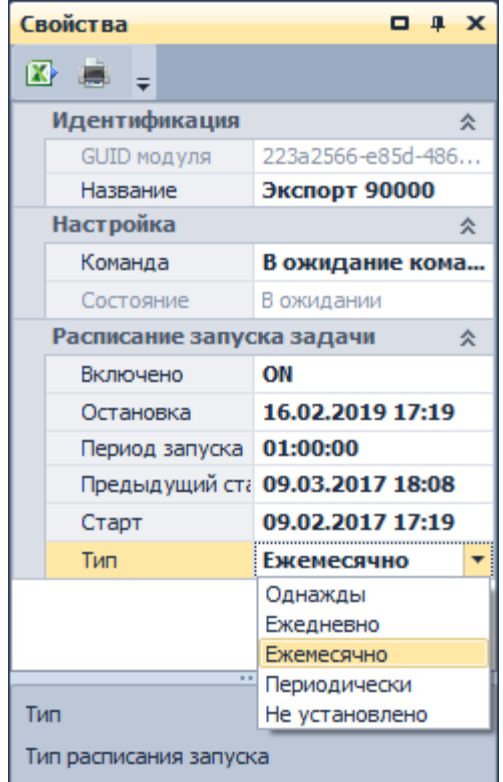

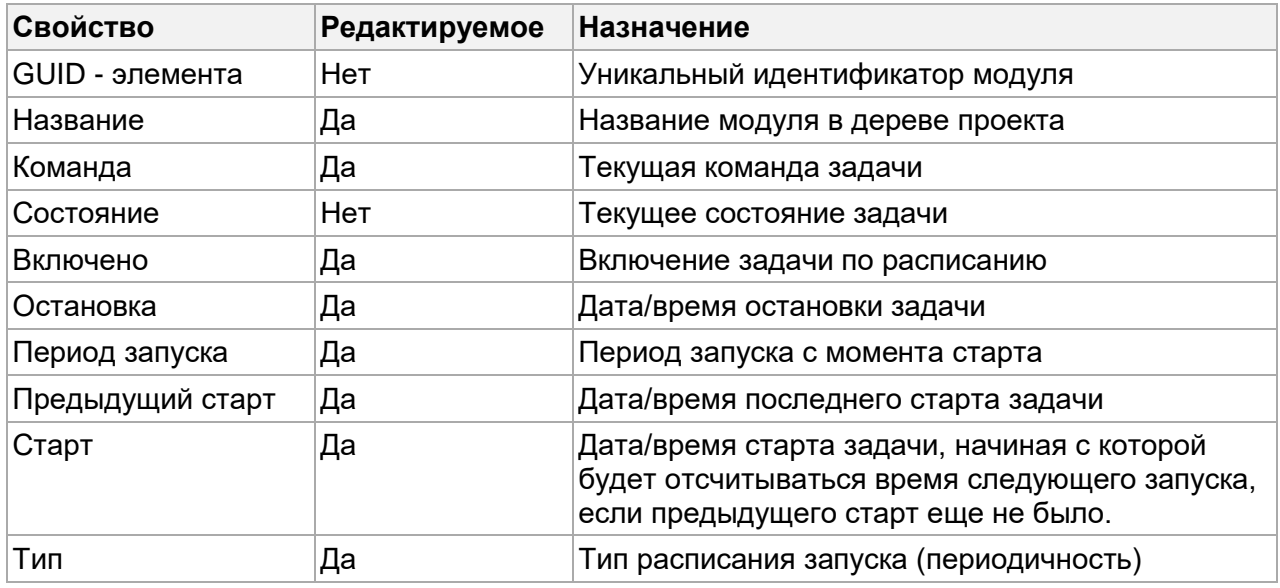

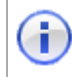

ИНФОРМАЦИЯ! Для работы задачи по расписанию необходимо после настройки выставить флажок «Включено»!

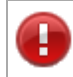

ВНИМАНИЕ! Ниже описан алгоритм работы модуля. Необходимо внимательно ознакомиться с ним для правильной настройки расписания.
# **Алгоритм работы модуля «Задачи»**

После включения модуля «Задачи» он начинает обработку добавленных к нему модулей с периодичностью раз в секунду.

Анализирует момент необходимости отправки команд запуска или остановки для каждой задачи и, если настало время, вызывает соответствующую команду.

Старт задачи по расписанию – происходит в момент, когда наступила дата следующего старта, т.е. если дата/время следующего старта задачи стала равна или **больше** текущего системного времени. Команда старта будет отправлена только задаче, **не находящейся** в состоянии «Задача работает», т.е. только остановленным задачам.

Дата и время следующего старта задачи отсчитывается от значений в свойствах «Предыдущий старт» или «Старт» (фактически это момент, с которого указано, что модуль задач начал свою работу), в зависимости от того какой из них больше. Свойство «Предыдущий старт» при каждом очередном старте меняется на момент старта. Отсчет производится путем прибавления интервала, для типа «Однажды» не рассчитывается, для типа «Ежедневно» прибавляются сутки, для типа «Ежемесячно» прибавляется месяц и для типа «Периодически» прибавляется значение указанное в поле свойства «Период запуска».

Остановка задачи по расписанию – происходит в момент, когда наступила дата остановки, т.е. если дата/время остановки задачи стала ровна или **меньше** текущего системного времени. Команда остановки будет отправлена только задаче, **находящейся** в состоянии «Задача работает».

После каждого старта задачи, дата следующего старта относительно предыдущего старта для неё автоматчики смещается по следующему правилу. Для режима запуска «Периодически» изменяется на указанный в настройках период. Для режима «Ежедневно» изменяется на одни сутки вперед. Для режима «Ежемесячно» изменяется на один месяц вперед (не рекомендуется выбирать дату старта как 29, 30 или 31 числа, не в каждом месяце они есть). Для режима «Однажды» не изменяется.

Настройка периода запуска актуальна только для режима «Периодически», и должна соответствовать формату даты времени следующего вида (количество дней можно не указывать при необходимости):

# **[Количество дней].[Часы:Минуты:Секунды]**

Например:

10.01:30:00 – это период в 10 дней, 1 час и 30 минут.

01:15:30 – это природ в 1 час, 15 минут и 30 секунд. (дни не указаны)

Параметр «остановка» устанавливает даты/время границы для старта задачи. Т.е. после времени задача запускаться больше не будет. Если необходим длительный режим работы рекомендуется установить параметр «Остановка» на дальнюю дату (к примеру, на несколько лет вперёд).

# **CEnergo. Мастер импорта и экспорта структуры**

## **Назначение модуля**

Модуль «Мастер импорта и экспорта структуры» предназначен для выполнения следующих функций:

- импорт и экспорт конфигурации узлов учета, информации о потребителях;
- экспорт показаний приборов во внешний файл;
- обновление конфигурации узлов учета, информации о потребителях;

ИНФОРМАЦИЯ! Начиная с версии 4.6 модуль сохраняет возможность наследоваться от модуля Задачи (быть дочерним элементом в дереве), но перестал выполнять экспорт как задачу (т.е. экспорт по расписанию).

### **Форматы внешних файлов**

Модуль поддерживает работу со следующими форматами внешних файлов:

- Excel (MS Office 2007-2010);
- XML (шаблон  $CEXML$ );
- ZIP (XMLtoZIP архивированный XML).

### **Экспорт показаний**

Набор полей, доступных для экспорта см. в пункте «Параметры».

#### *Порядок выполнения экспорта*

Для того чтобы выполнить экспорт показаний, необходимо:

- 1. Указать набор экспортируемых полей (подробнее см. «Параметры»).
- 2. Указать номер колонки для каждого поля данных (только для Excel, подробнее см.
- «Параметры»).
- 3. Указать номер страницы файла (только Excel, подробнее см. ««Параметры»).
- 4. Выбрать файл для сохранения результатов экспорта.
- 5. Нажать кнопку «Начать экспорт».

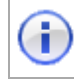

÷

ИНФОРМАЦИЯ! Во время экспорта будут экспортированы только те узлы учета, которые были выбраны в дереве узлов учета на момент старта экспорта.

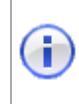

ИНФОРМАЦИЯ! Если во время экспорта возникла ошибка Lost connection to MySQL server during query, уменьшите объем выгружаемых данных и попробуйте запустить экспорт снова.

#### **Импорт**

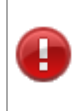

ВАЖНО! При импорте ключевыми полями (полями сопоставления записей в файле и в базе данных) являются поля «серийный номер» и «состояние» прибора учета. Если включена опция «игнорировать статусы» (см. ниже) - сопоставление будет происходить только по серийному номеру.

Подробнее о состояниях устройств см. Справочник CEXML, черновик версии 2.0.. По умолчанию используется состояние «Включен, доступен» (DEVSTATE\_ON, см. «Параметры»)

Существую два основных сценария импорта:

- создание новых узлов учета;
- обновление информации о существующих узлах учета.

### *Создание новых узлов учета*

Обязательные данные для создания узла учета:

- серийный номер;
- состояние прибора (в случае отсутствия данных используется значение по умолчанию, см. «Параметры»);
- тип прибора.

Подробнее о полях данных см. «Параметры».

ВАЖНО! При отсутствии данных в файле и невозможности получить значение по умолчанию (для полей «серийный номер» и «тип прибора» не существует значение по умолчанию) запись не будет импортирована в базу.

Опционально можно добавить любое поле, поддерживающее импорт (см. «Параметры»).

ВАЖНО! Если значение какого либо поля не будет найдено в базе данных (например значение «ул.Ленина» для поля «Улица»), соответствующая запись будет добавлена. Данное правило не распространяется на элементы справочников: тип потребителя, состояние прибора, тип счетчика.

При отсутствии данных в файле будет использовано значение по умолчанию (при наличии такового). Список полей, имеющих значение по умолчанию см. в разделе «Параметры».

Порядок импорта при создании узлов учета:

1. Выбрать категории и поля, участвующие в импорте (подробнее см. «Параметры»).

2. Установить соответствия выбранных полей импорта и колонок Excel (только для импорта из Excel).

3. Установить параметры «Страница файла Excel» и «Строка начала» (только для Excel).

- 4. Убрать флаг «Только обновление».
- 5. Установить прочие параметры на усмотрение пользователя (подробнее см.
- «Параметры»).
- 6. Выбрать файл импорта.
- 7. Запустить импорт.

## *Обновление информации о существующих узлах учета*

Обязательные данные для обновления узла учета:

- серийный номер;
- состояние прибора (при отсутствии используется значение по умолчанию).

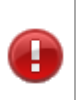

ВАЖНО! При включенной опции «Игнорировать статусы» состояние прибора игнорируется и сопоставление узлов учета происходит только по серийному номеру.

Опционально можно добавить любое поле, поддерживающее импорт (см. «Параметры»).

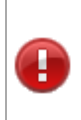

ВАЖНО! Если значение какого либо поля не будет найдено в базе данных (например значение «ул.Ленина» для поля «Улица»), то соответствующая запись будет добавлена. Данное правило не распространяется на элементы справочников: тип потребителя, состояние прибора, тип счетчика.

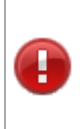

ВАЖНО! По умолчанию тип прибора учета и объект учета во время импорта не обновляются, так как это может повлиять на сбор. Для обновления типа прибора и объекта учета необходимо установить флаг «Обновлять все поля (не рекомендуется)». Настоятельно не рекомендуется использовать данную опцию.

Порядок импорта при обновлении узлов учета:

- 1. Выбрать категории и поля, участвующие в импорте (подробнее см. «Параметры»).
- 2. Установить соответствия выбранных полей импорта и колонок Excel (только для импорта из Excel).
- 3. Установить параметры «Страница файла Excel» и «Строка начала» (только для Excel).
- 4. Установить флаг «Только обновление» (рекомендуется).
- 5. Установить прочие параметры на усмотрение пользователя (подробнее см. «Параметры»).
- 6. Выбрать файл импорта.
- 7. Запустить импорт.

8. В диалоге принятия решения («Совпадающие приборы учета») выбрать «Заменить» для совпадающих узлов учета.

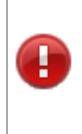

ВАЖНО! Рекомендуется установить флаг «Только обновления». Это гарантирует запрет на добавление новых записей. Если для записи из файла не найдено совпадения в базе, алгоритм воспримет запись как новый узел учета и попытается добавить запись в базу (условия добавления см. «Создание новых узлов учета»).

# *Диалог принятия решения*

В процессе импорта при обнаружении совпадающих узлов учета в файле и в базе данных будет выведен диалог о принятии решения:

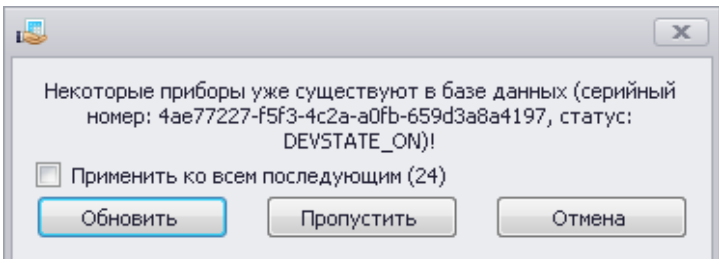

Содержание сообщения:

- информация о совпадающих узлах (серийный номер и статус);
- общее кол-во аналогичных конфликтов (совпадений узлов);
- варианты решения: «Заменить», «Обновить», «Отмена»:
	- «Заменить» информация узла учета будет заменена в соответствии с информацией из файла и выбранными полями импорта;
	- «Пропустить» совпадающие записи будут проигнорированы, они не будут участвовать в текущем импорте;
	- «Отмена» отменить процесс импорта.

Если выставить флаг «Применить ко всем последующим», принятое решение будет применено не только к текущему, но и ко всем последующим аналогичным конфликтам.

ВАЖНО! При использовании сценария «Обновление информации о существующих узлах учета» необходимо выбрать «Заменить», иначе данные не будут обновлены в базе.

## **Параметры**

Параметры импорта и экспорта можно разделить на две группы: параметры полей данных и общие параметры.

#### *Параметры полей данных*

Все импортируемые и экспортируемые поля данных сгруппированный по категориям:

- адрес почтовый;
- группы;
- данные (показания) только экспорт;
- ключевые поля;
- потребитель;
- прибор учета;
- тип прибора.

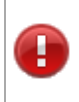

ВАЖНО! Работа с группой параметров «Адрес почтовый» невозможна без работы с группой полей «Потребитель», так как адрес относится к потребителю, а не к прибору учета.

В таблице приведен полный список параметров:

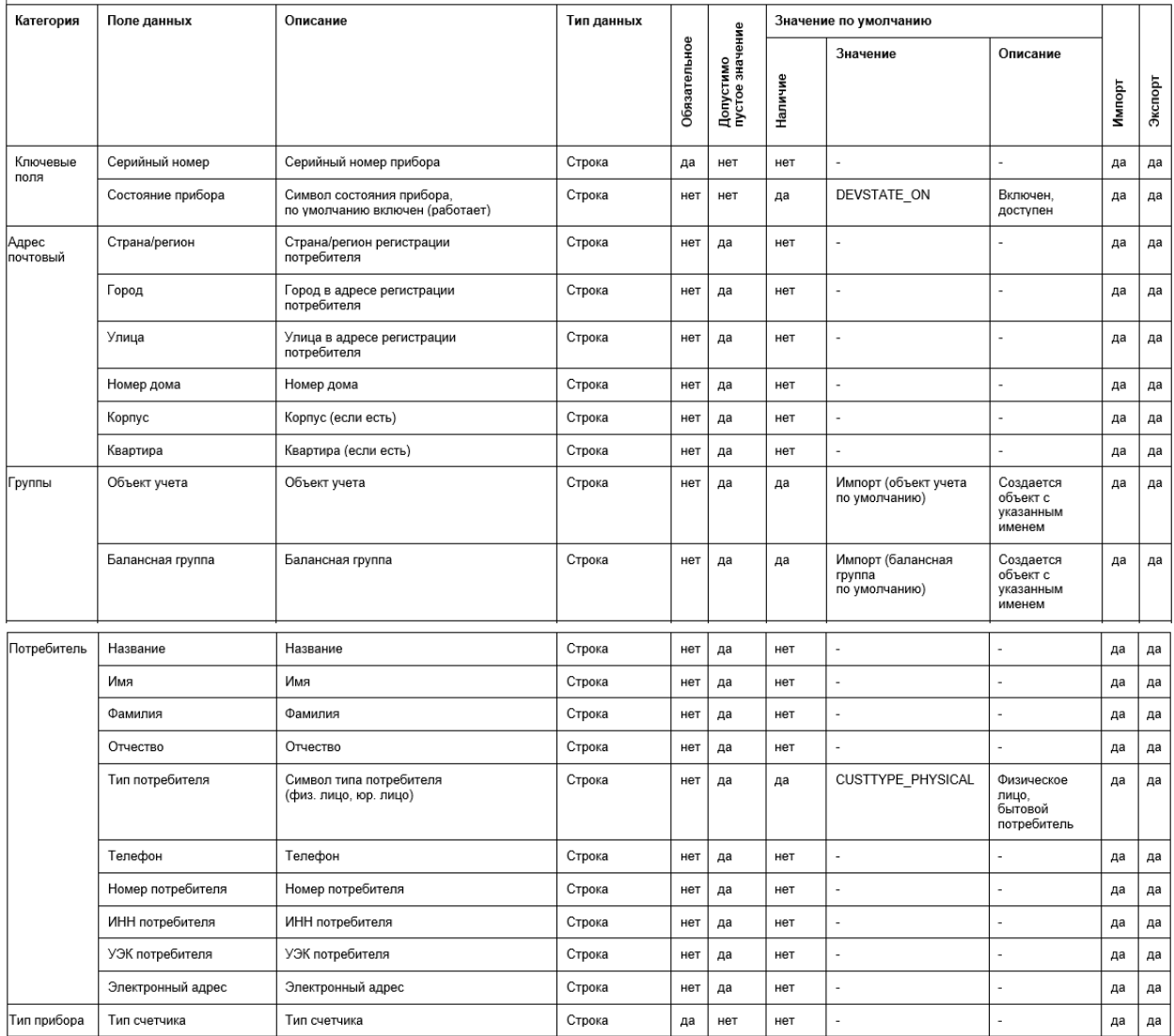

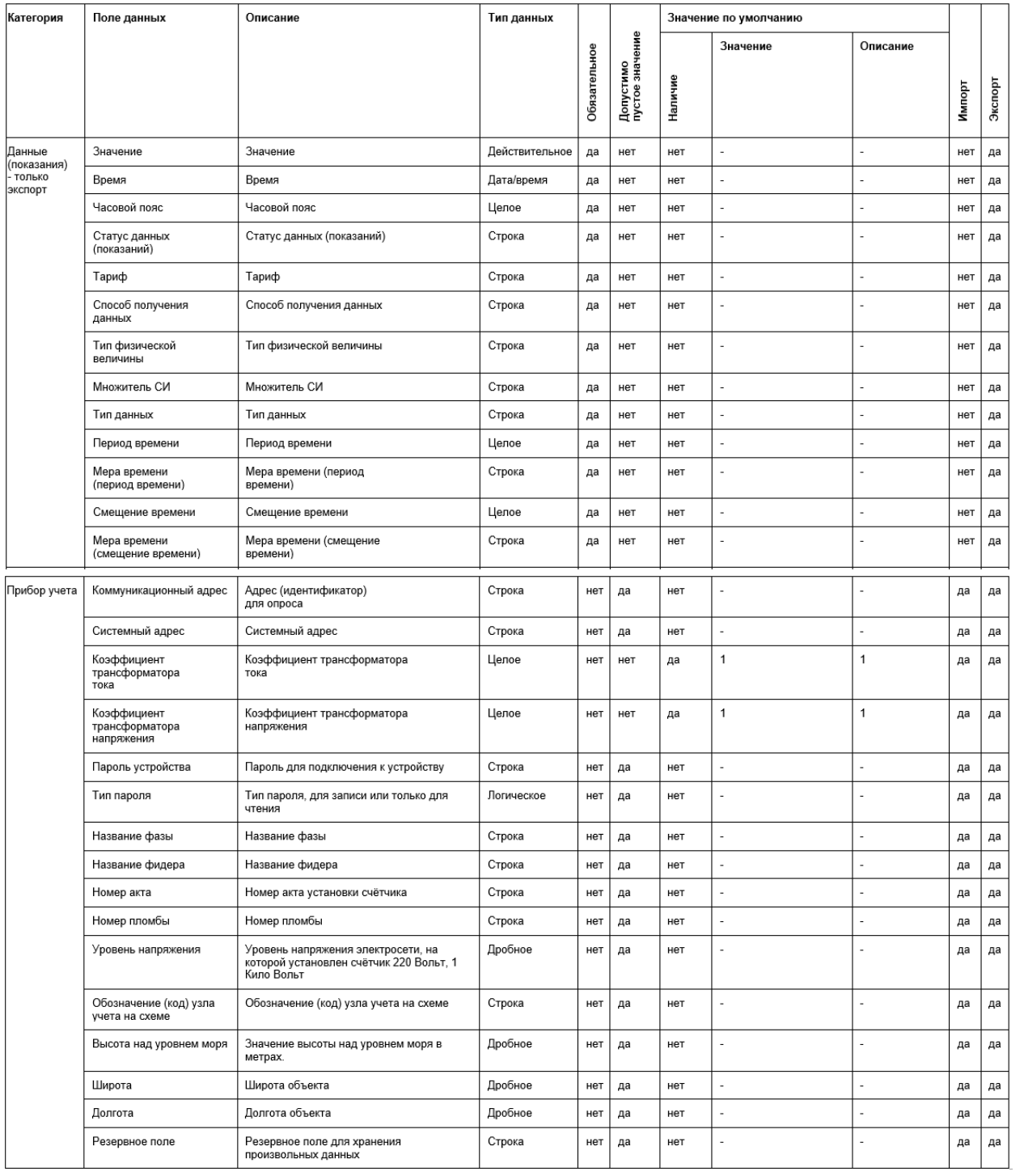

Использование поля в текущем импорте (экспорте) определяется установкой флажка в таблице параметров. Каждому используемому в полю необходимо поставить в соответствие колонку в файле Excel (необходимо указать номер или литеру):

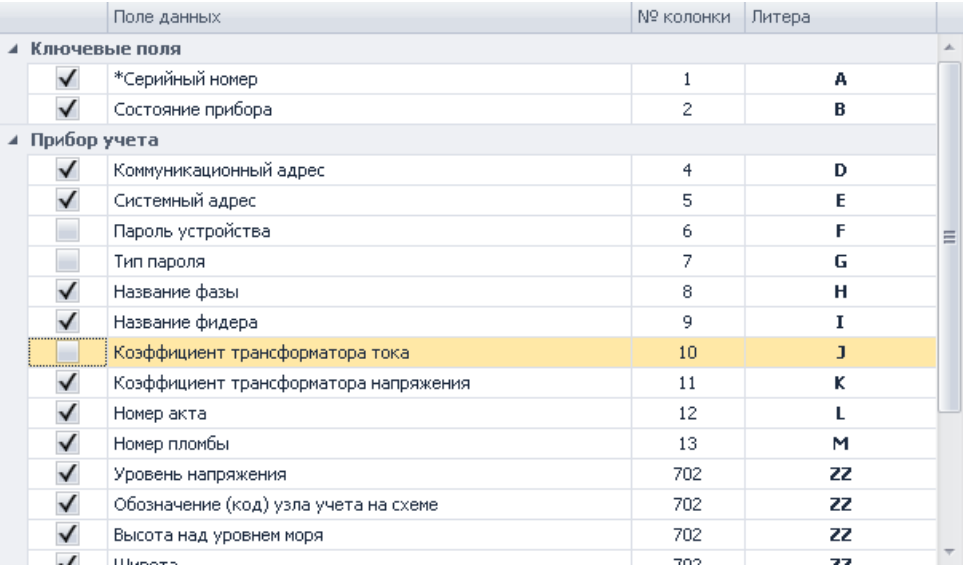

Набор отображаемых в таблице полей регулируется в разделе «Категории» группы «Общие параметры» (визуально справа от таблицы параметров). Любую категорию (кроме категории «Ключевые поля») можно исключить из импорта (экспорта). Все поля исключенных категорий в импорте (экспорте) не участвуют.

Допустимые типы приборов учета - все приборы из базы данных.

#### *Общие параметры*

При импорте и экспорте необходимо указать ряд общих параметров.

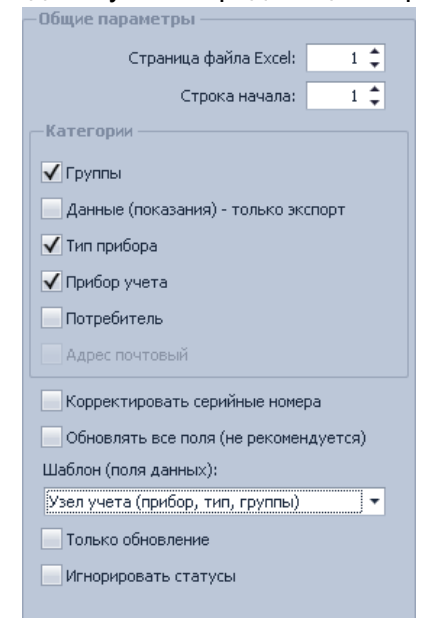

- страница файла Excel номер используемого листа в книге Excel (только для Excel);
- строка начала -номер первой строки с данными (только для Excel);
- категории категории полей данных, подробнее см. «Параметры»;
- корректировать серийные номера коррекция ведущих нулей, +/-3 нуля;
- обновлять все поля (не рекомендуется) обновление типа прибора и объекта учета;
- шаблон (поля данных) см. «Параметры»;
- только обновления запрет добавления новых записей во время импорта;
- игнорировать статусы сопоставление файла и базы только по серийному номеру, игнорируя состояние прибора.

# **Требования к файлу Excel**

Поддерживаются файлы Excel версии 2007 и более поздних версий.

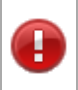

ВАЖНО! Страница с импортируемыми данными не должна содержать пользовательских стилей форматирования. Перед импортом рекомендуется очистить стили форматирования.

В течение всего процесса импорта файл должен быть закрыт (иначе будет вызвана ошибка доступа к файлу).

# **CEnergo. Экспорт 90000**

## **Назначение модуля**

Модуль «Экспорт 90000» разработан для ОАО «МРСК Сибири» и предназначен для выгрузки в формат xml по 4 тарифам + суммарный, энергии активной/реактивной, прием/отдача, показаний на конец суток/месяца (опционально) и отправка по почте файла выгрузки (опционально).

В таблице «Экспорт 90000» отображается список всех объектов учета вне зависимости от выбранного узла учета.

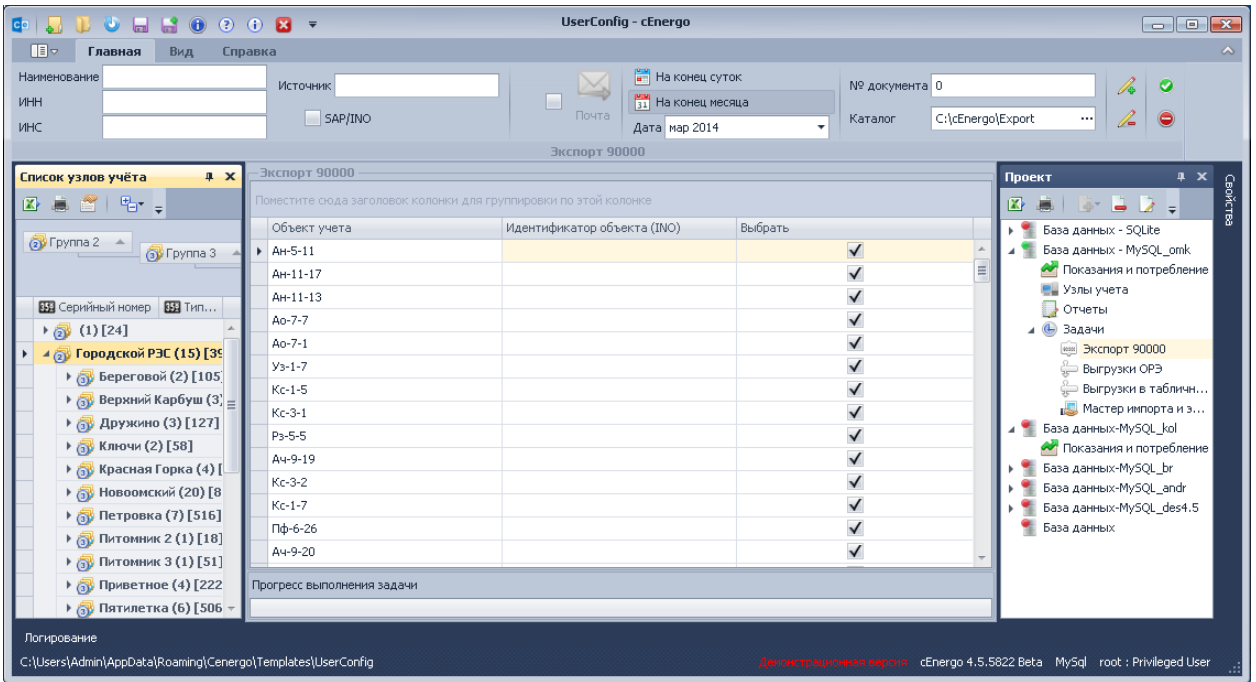

# **Работа с модулем**

Перед запуском процесса экспорта необходимо его настроить с помощью меню модуля:

- «Наименование» наименование производственного отделения сетей (ПО), предоставляющего информацию (элемент sender в файле xml);
- «ИНН» четырехзначный код ПО, предоставляющего информацию;
- «ИНС» идентификационный номер системы АИИС КУЭ, предоставляющей информацию;
- «Источник» наименование объекта (элемент source в файле xml);
- SAP/INO если флажок выставлен, в таблице для каждого объекта учета будет отображен код SAP, иначе - идентификатор объекта (INO);
- «Отправлять по почте» если флаг выставлен, после завершения экспорта файл xml будет отправлен на почтовый ящик, указанный в настройках (описание параметров настройки почтового ящика дано в разделе Настройка почтового ящика).
- «На конец суток/на конец месяца» выгружать показания на конец выбранных суток/месяца;
- «№ документа» порядковый номер (идентификатор) документа;
- «Каталог» каталог, куда будет сохранен файл xml;
- «Выбрать всё» включить все объекты в выгрузку;
- «Снять всё» исключить все объекты из выгрузки.

Идентификатор объекта (ИНО) - идентификатор объекта (код объекта КИСУ ТОРО), вводится в модуле «Узлы учета» на вкладке «Группы» в группе «Объекты автоматизации» в «Резервное поле»:

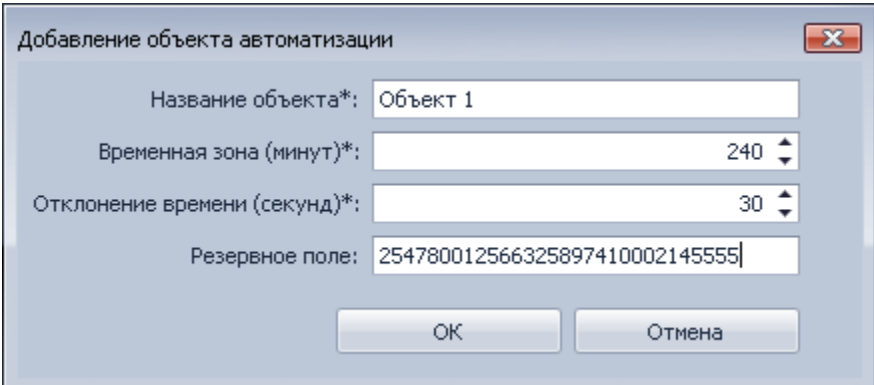

Код SAP - вводится в модуле «Узлы учета» на вкладке «Группы» в группе «Группа 1» в поле «Описание»:

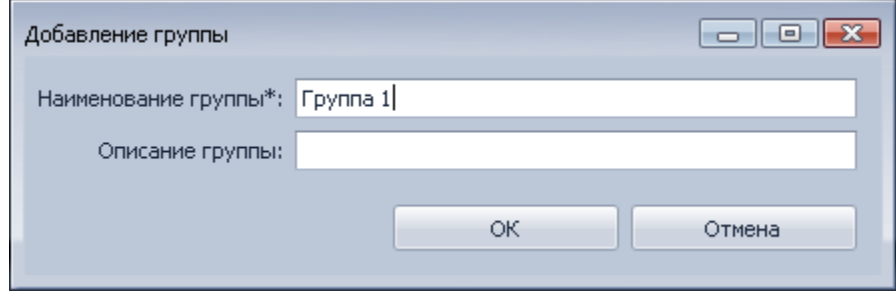

После выполнения настроек для запуска выгрузки вручную необходимо нажать кнопку «Старт».

Если есть необходимость последующего запуска модуля с этими же настройками, необходимо нажать кнопку «Сохранить» в главном меню.

# **CEnergo. Выгрузки в табличные формы**

## **Назначение модуля**

Модуль «Выгрузки в табличные формы» позволяет сформировать:

- показания на конец суток;
- профили;
- отчет о выполненных заменах счетчиков;
- сводный отчет.

Каждая выгрузка работает по расписанию и в ручном режиме. Для того, чтобы посмотреть, какие данные формирует выгрузка, предназначена кнопка «Просмотр». При этом будет сформирована и отображена некоторая часть данных.

Для всех модулей доступна кнопка «Настройки»:

На вкладке «Общие настройки» задается:

- каталог для выгружаемых файлов;
- при необходимости наименование файла;
- количество знаков после запятой;
- признак отправки отчета по почте и настройка почты.

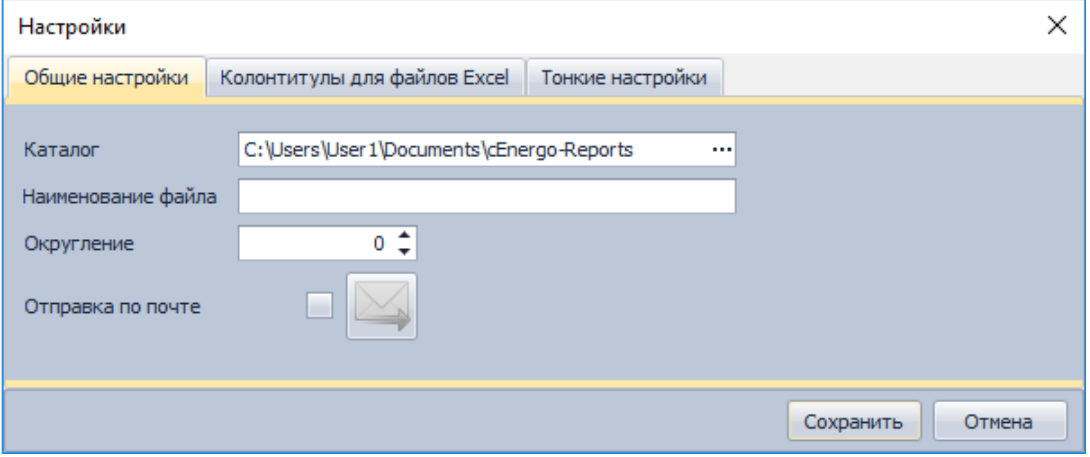

Настройки на вкладке «Общие поля» для модулей, в которых не используются, не активны. Использовать данные настройки можно, выбрав на вкладке «Колонтитулы» в списке «Информация» последние 4 поля.

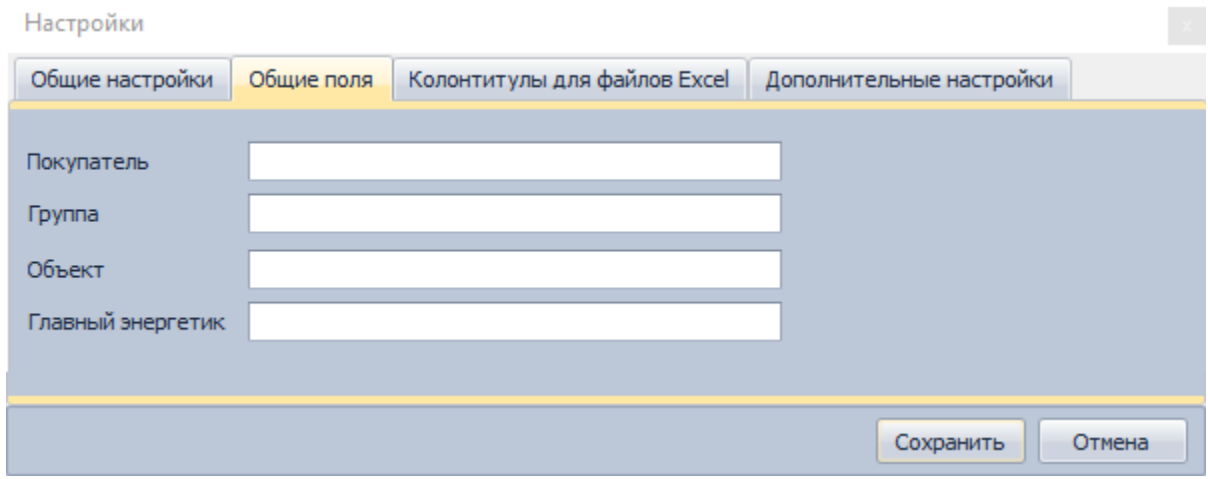

Вкладка «Колонтитулы» позволяет настроить верхний и нижний колонтитул для файлов Excel:

- Заголовок отчета текст выводится в начале отчета один раз;
- Колонтитул верхний и нижний текст выводится перед и после каждой таблицы отчета.

Данная вкладка доступна только для выгрузок в Excel, а именно:

- на базе показаний на конец суток > форма1 -> данные измерений;
- на базе показаний на конец суток > Форма1 -> небалансы (общий и по балансным группам);
- на базе профилей > форма1 -> отчет по профилям;
- на базе профилей -> акт расхода.

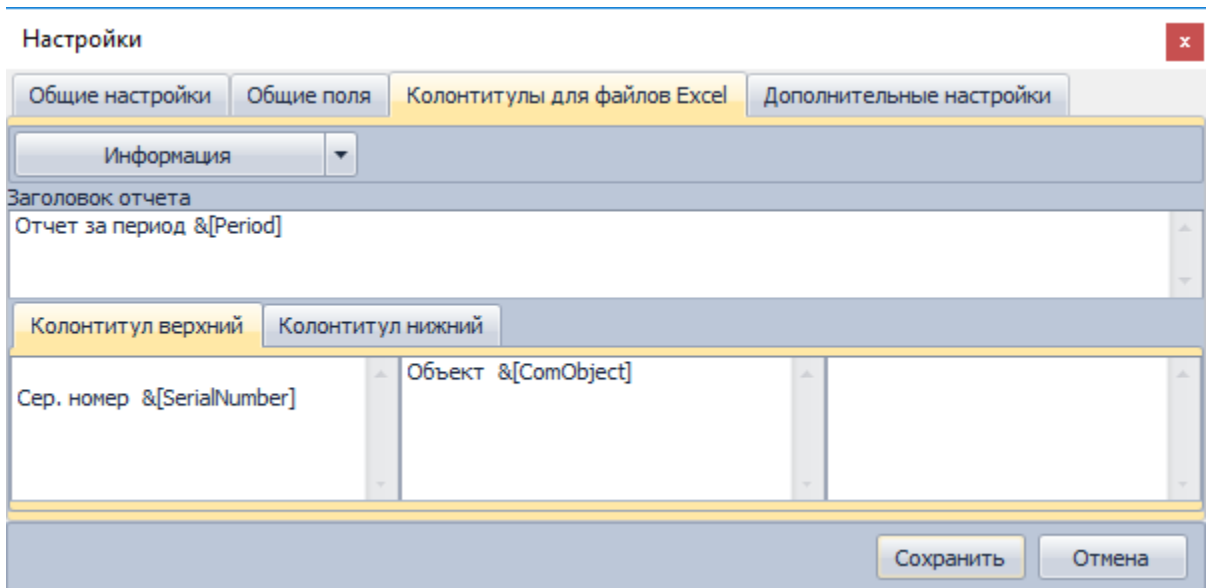

В колонтитулы можно добавить поля из базы (первые 6 полей) либо из вкладки «Общие поля»:

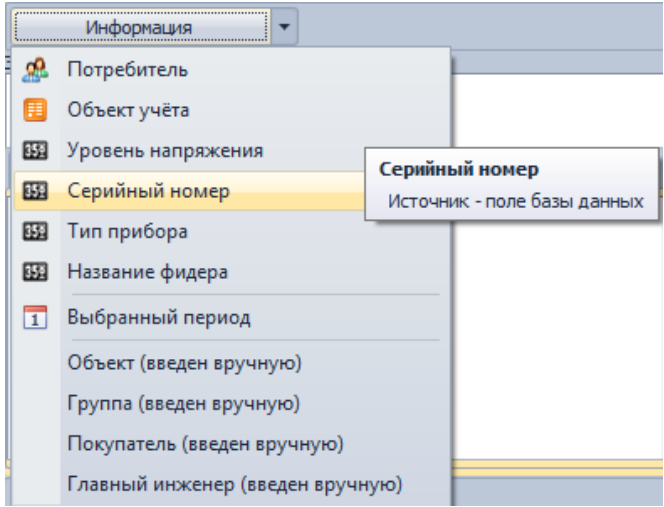

ВНИМАНИЕ! Добавленные поля в колонтитулы выводятся, если в этом есть смысл, так, например, в отчете, который выгружает сумму профилей, нет смысла выводить информацию по каждому счетчику, возможно только поле «Выбранный период».

Вкладка «Тонкие настройки» позволяет настроить:

- формат даты и времени в выгрузках (в основном выгрузки профилей);
	- «d» дата в виде дня;
	- «ddMMyyyy» дата формата «01.01.2018»;
	- «ddMMyyyyHHmm» дата формата «01.01.2018 01:00»;
	- $\circ$  «t» время формата «h» (например, для даты «01.01.2018 05:00» отображается - «5»);
- «tt» время формата «h»-«h» (например, для даты «01.01.2018 05:00» отображается - «4 - 5»);
- $\circ$  «TT» время формата «hh» (например, для даты «01.01.2018 05:00» отображается - «05»);
- «TTTT» время формата «04»-«05»;
- формат выбранного период настройка для отчетов с периодом «Месяц», в которых можно период отобразить в виде месяца либо в виде начала и конца месяца;
- Заголовок таблицы задается заголовок таблицы с данными;
- выделить заголовки таблицы выделяет жирным шрифтом заголовок таблицы.

Данные настройки для модулей, в которых не используются, неактивны.

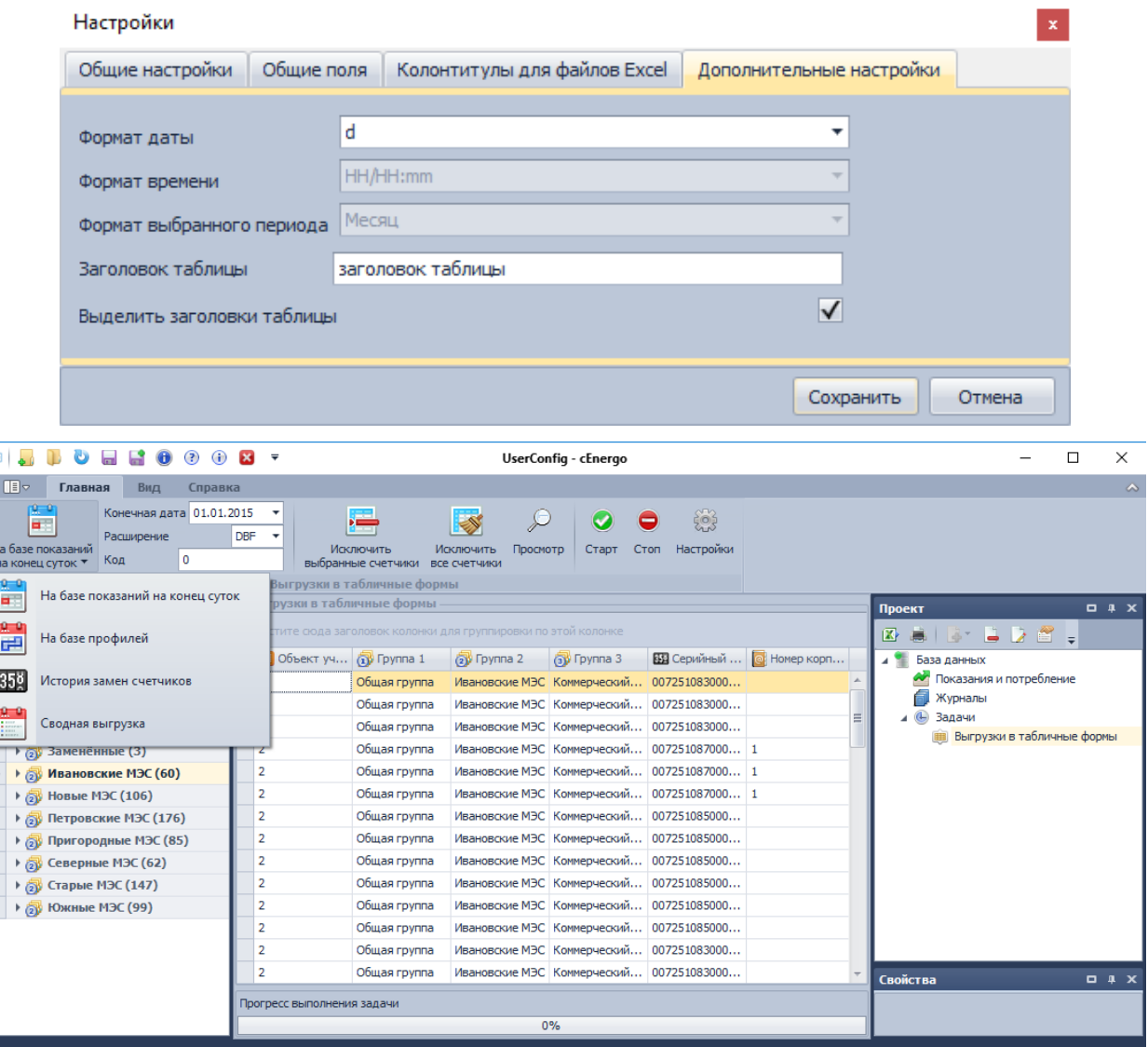

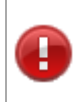

ВНИМАНИЕ! Если для выгрузки включено расписание, то при указании типа расписания задачи - «Ежемесячно», данные будут выгружаться за прошлый месяц, иначе - прошлые сутки (если применимо к логике выгрузки).

## **Работа с модулем**

Подмодули выгрузки сгруппированы по типам данным, которые могут выгружаться:

- **На базе показаний на конец суток -** выгружает показания на конец суток в форматах:
	- Форма 1 выгружает:
		- измерения:
			- по тарифам выгружает последние собранные показания по трем тарифам за выбранный период в файл формата «xlsx»;
			- накопительным итогом выгружает показания по выбранным тарифам и типам физических величин по в файл формата «xlsx»;
		- небаланс общий выгружает информацию о выбранных точках учета (выбранные колонки), показания на начало и конец выбранных суток по тарифам, небаланс по тарифам и по каждой выбранной балансной группе, а также общий небаланс по выбранным точкам учета;
		- небаланс по балансным группам выгружает в файл по каждой балансной группе за каждые выбранные сутки фактический и допустимый небаланс.
	- Форма 2 выгружает последние имеющиеся показания по энергии активной принимаемой и суммарному тарифу в файл «txt»;
	- Форма 3 выгружает последние имеющиеся показания не позже указанной даты в файл формата «dbf»;
	- Форма 4 выгружает показания по выбранным типам физических величин за каждые сутки либо за месяц в формат «csv»;
	- Форма 5 выгружает показания на конец суток энергии активной потребленной по тарифам: Т0, Т1, Т2, Т3 в файл формата txt.
- **На базе профилей** выгружает профили в форматах:
	- «Отчет по профилям» выгружает данные в форматах:
		- Форма 1 выгружает профили 30/60 мин (опционально) мощности и/или энергии по каждому счетчику или суммой по всем счетчикам (опционально) за выбранный период;
		- Форма 2 выгружает 60 мин профили по выбранному типу физической величины за выбранный период;
	- «Акт расхода» выгружает 30/60 мин профили по выбранному типу физической величины за месяц с представлением даты/времени по строкам либо по столбцам;
- **История замен счетчиков** выгружает отчет с информацией по замененным счетчикам в формате «xlsx»;
- **Сводная выгрузка**  выгружает информацию о собранных профилях, показаниях на конец суток, максимумов мощности в часы пик.

# **Выгрузки на базе показаний на конец суток**

#### Форма 1

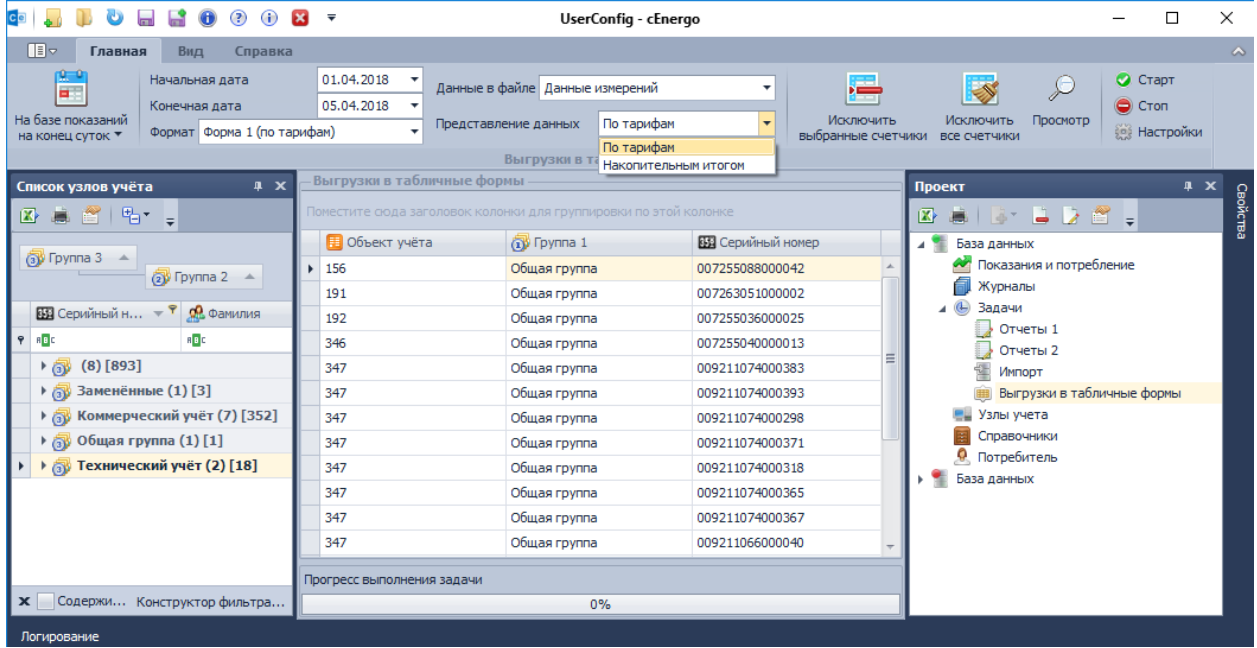

**Данные измерений по тарифам** - выгружает последние собранные показания по трем тарифам за выбранный период в файл формата «xlsx». Пример выгруженного файла:

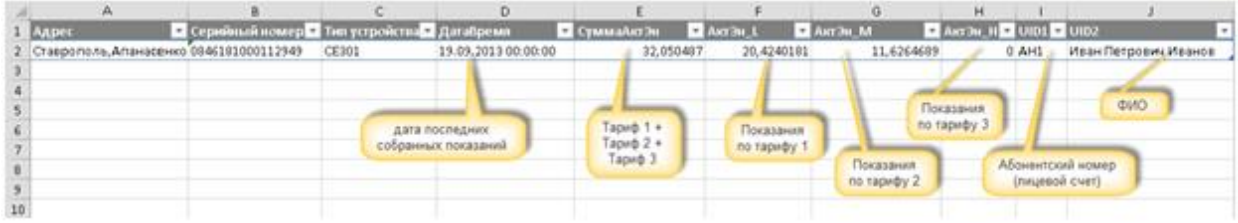

**Данные измерений накопительным итогом** - выгружает показания по выбранным тарифам и типам физических величин за выбранный период в файл формата «xlsx». Пример выгруженного файла:

- Потребление электроэнергии по основным питающим фидерам тнь <mark>- Вид</mark> энерп 6 Объек При **3au.No.ou.** Pac • Номер телефон • Т1. На н од <mark>- Т1. На</mark> г нц период <mark>- 71. Раз</mark> CT T1. Pa од (г 12. На на ⋤ 7 объект2 ЦЭ6850М 6221020020 1 Активной, кВт\*ч 1462094.956 1462099,022 4,06591 4,06591 362946 8 объект2 ЦЭ6850М 6221020020 1 Реактивной, квар\*ч 43288,60719 43288,60719  $\overline{0}$  $\overline{0}$ 84990, 9 объект2 ЦЭ6850М 2102001666 12 Активной, кВт\*ч 1462094,956 1462099,022 4,06591 362946 48,79092 10 объект2 ЦЭ6850М 2102001666 12 Реактивной, кВар\*ч  $\overline{\mathfrak{o}}$ Ō  $11\,$ 12 Mror Активной, кВт\*ч 2924189,911 2924198,043 72589 13 Реактивной, кВар\* 43288,60719 43288,60719 84990
- с отображением тарифов по столбцам и выставленной опцией **Сумма**:

● с отображением тарифов по строкам. В данном режиме (тарифы по строкам) показания выгружаются по тарифам 1, 2 и 3, энергии активной прием, реактивной прием и отдача:

 $\frac{1}{2}$ 

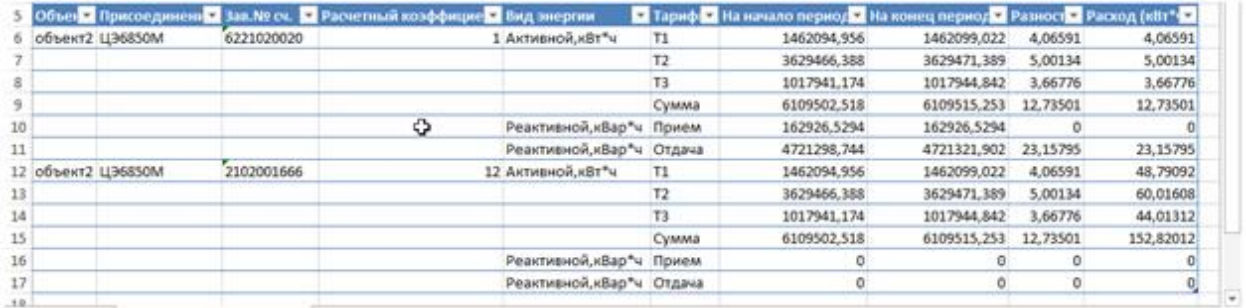

**Небаланс общий** - выгружает информацию о выбранных точках учета (выбранные колонки), показания на начало и на конец выбранных суток по тарифам, небаланс по тарифам и по каждой выбранной балансной группе, а также общий небаланс по выбранным точкам учета в файл формата «xlsx».

Пример выгруженного файла:

 $\bigoplus$ 

пототн мыналатн

 $14$  $15$ 

 $\boxed{r}$ 

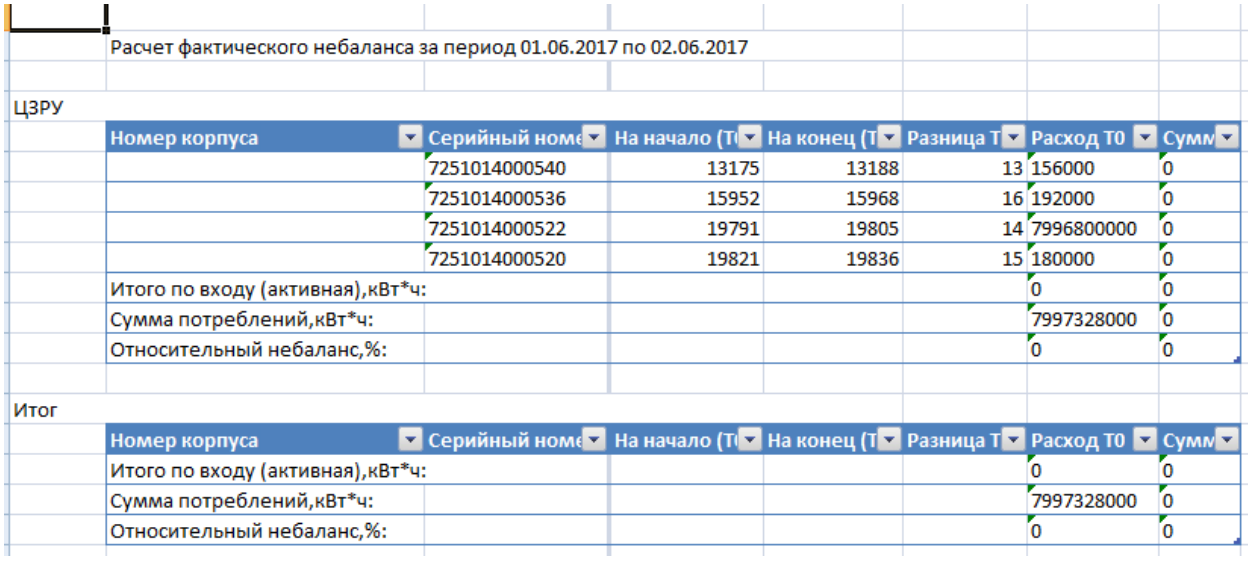

**Небаланс по балансным группам** - выгружает по каждой балансной группе за каждые выбранные сутки фактический и допустимый небаланс в файл формата «xlsx». Каждая балансная группа размещена на отдельной вкладке.

Пример выгруженного файла:

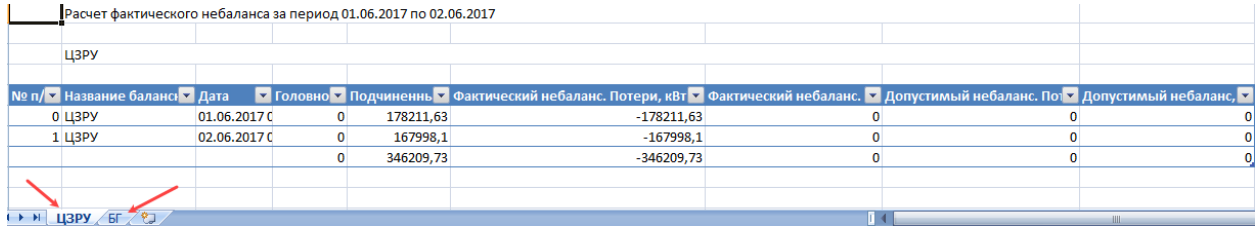

Форма 2

Выгружаются последние имеющиеся показания по энергии активной принимаемой, суммарному тарифу в файл формата «txt» (только по счетчикам, имеющих привязку к потребителю).

Пример выгруженного файла:

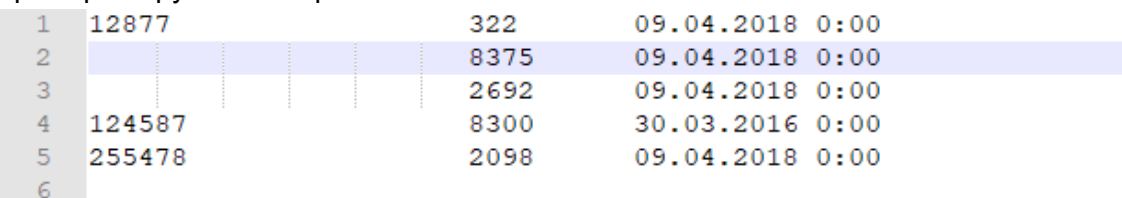

В колонках данные:

- 1. номер потребителя;
- 2. последние показания;
- 3. дата последний показаний.

Форма 3

Выгружаются последние имеющиеся показания не позже указанной даты в файл формата «dbf».

Пример выгруженного файла:

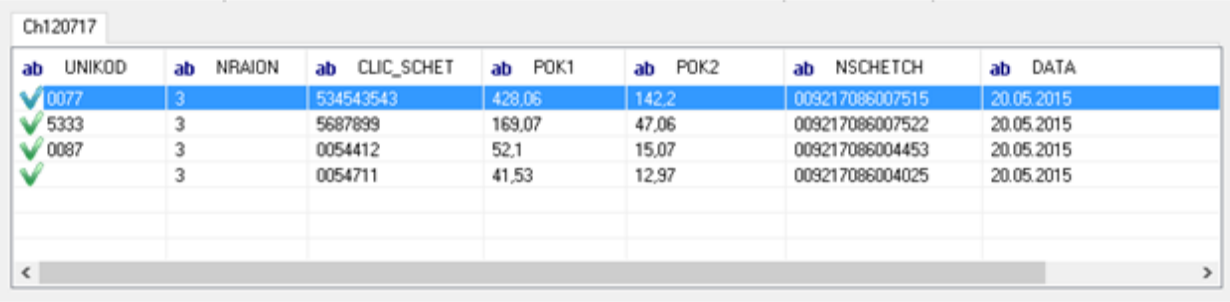

- **UNIKOD**  значение резервного поля потребителя;
- **NRATION**  код;
- **CLIC\_SCHET** абонентский номер;
- **POK1**  на конец суток по тарифу 1;
- $\bullet$  **POK2** на конец суток по тарифу 2;
- **NSCHETCH**  серийный номер;

#### Форма 4

Выгружаются показания по выбранным типам физических величин на конец каждых суток выбранного периода либо на конец выбранного месяца (опционально) в формат «csv».

Пример выгруженного файла с опцией «Месяц» (в приведенном примере данные выгружены на начало и на конец июля, дата указывается при этом начало следующего месяца):

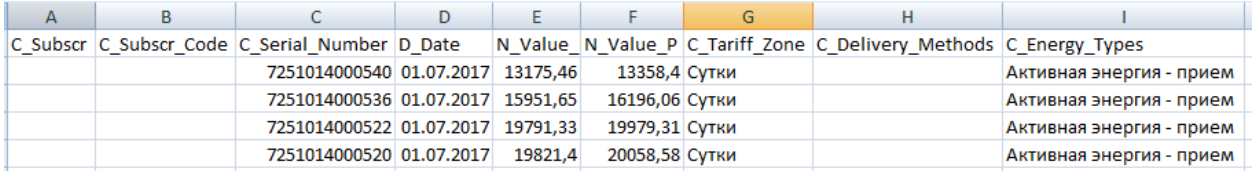

Пример выгруженного файла с опцией «Сутки»(в приведенном примере данные выгружены на начало и на конец каждых суток):

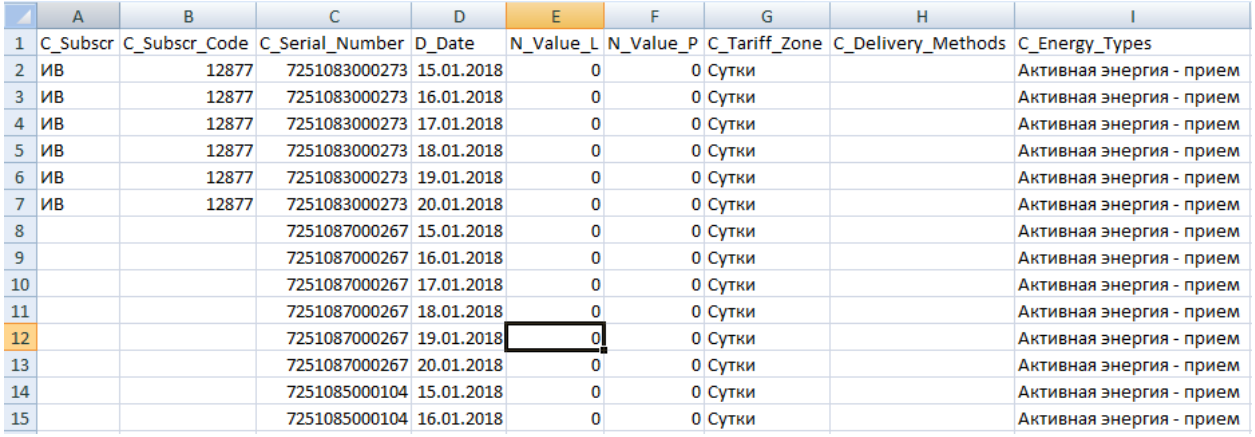

В колонках данные:

- 1. Наименование потребителя;
- 2. Номер потребителя;
- 3. Серийный номер устройства;
- 4. Дата;
- 5. Показание на начало даты;
- 6. Показание на конец даты;
- 7. Значение «Сутки»;
- 8. Главный энергетик;
- 9. Тип физической величины.

#### Форма 5

Выгружаются показания на конец суток энергии активной потребленной по тарифам: Т0, Т1, Т2, Т3 в файл формата txt.

Опция «Единица» :

«сутки» - выгружаются показания на конец выбранных суток;

«месяц» - выгружаются показания на конец последних суток выбранного месяца;

«год» - выгружаются показания на конец последних суток выбранного года.

Пример выгруженного файла:

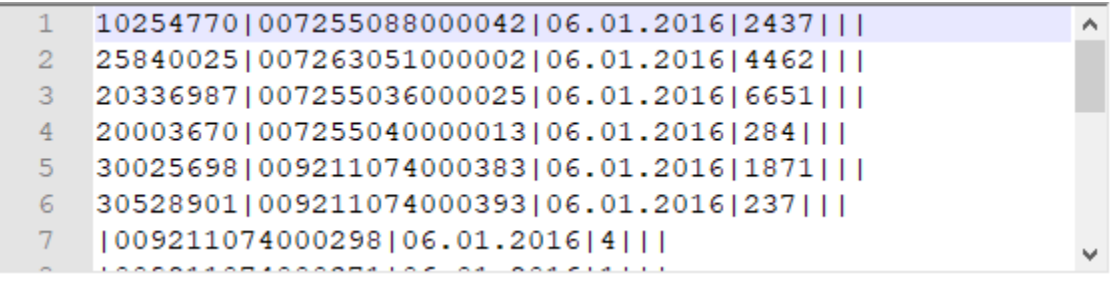

В колонках данные:

- 1. № лицевого счета;
- 2. серийный номер счетчика;
- 3. дата (на конец данных суток выгружены показания);
- 4. показание на конец суток по суммарному тарифу;
- 5. показание на конец суток по тарифу 1;
- 6. показание на конец суток по тарифу 2;
- 7. показание на конец суток по тарифу 3.

**Выгрузки на базе профилей**

#### Форма 1

Выгружает профили 30/60 мин (опционально) мощности и/или энергии по каждому счетчику (опция «По счетчику») или суммой по всем счетчикам (опция «По дате») за выбранный период.

- Опция «Сумма» выводит итоговую таблицу с суммой профилей по всем счетчикам за каждый профиль;
- Опция «Учет KTR» умножать потребление на КТТ и КТН;
- Опция «Статус» выводить колонки со значением статуса данных;
- Опция «Расход» колонка с разницей между принимаемой и отдаваемой энергией/мощностью.

#### Пример выгруженного файла с опцией «По счетчику», «Статус»:

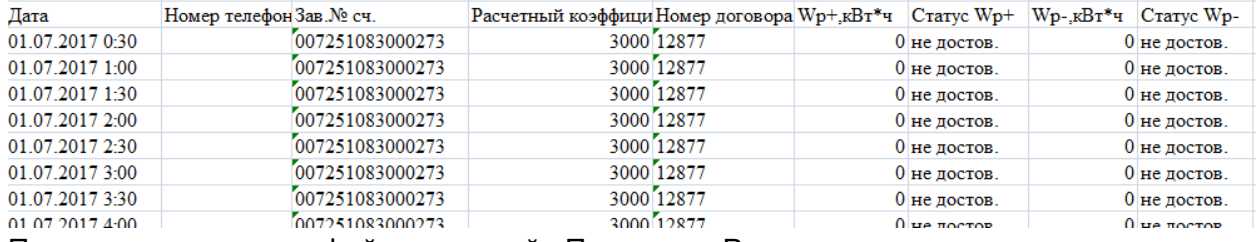

Пример выгруженного файла с опцией «По дате», «Расход»:

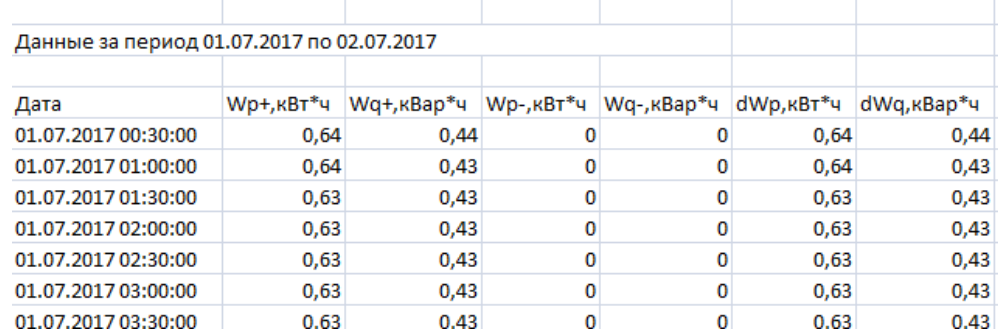

Отчет по 30-мин. интервалам

#### Форма 2

Выгружает 60 мин профили по выбранному типу физической величины за выбранный период в файл формата «csv».

**Перерасчет типов данных** - при отсутствии 60 мин. профилей будет выполняться поиск 30 мин. профилей и выполняться перерасчет.

Пример выгруженного файла:

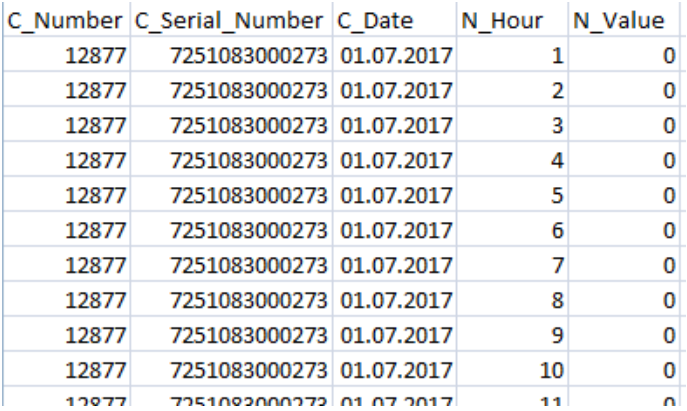

В колонках данные:

- 1. Номер потребителя;
- 2. Серийный номер устройства;
- 3. Дата;
- 4. Час;
- 5. Значение профиля.

#### **История замен счетчиков**

Выгружает отчет с информацией по замененным счетчикам за выбранный период в файл формата «xlsx».

В автоматическом режиме выгрузки отчет будет формироваться за предыдущие сутки. Пример выгруженного файла:

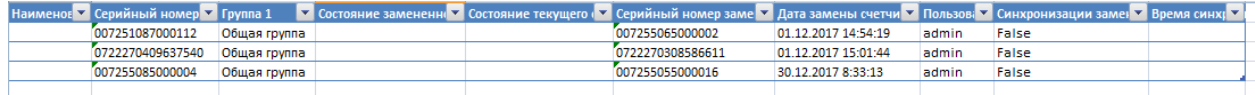

**Сводная выгрузка**

Выгружает информацию о собранных профилях, показаниях на конец суток, максимумов мощности в часы пик в файл формата «xlsx».

В файл записываются 5 таблиц:

1. Для данной таблицы запрашиваются профили (15 мин/30 мин - опционально) за выбранный период и вычисляется сумма по каждому профилю по всем выбранным счетчикам;

отображается как:

- сумма всех профилей по энергии активной и реактивной прием/отдача;
- максимальная мощность активная и реактивная прием/отдача с датой и временем фиксации максимума;

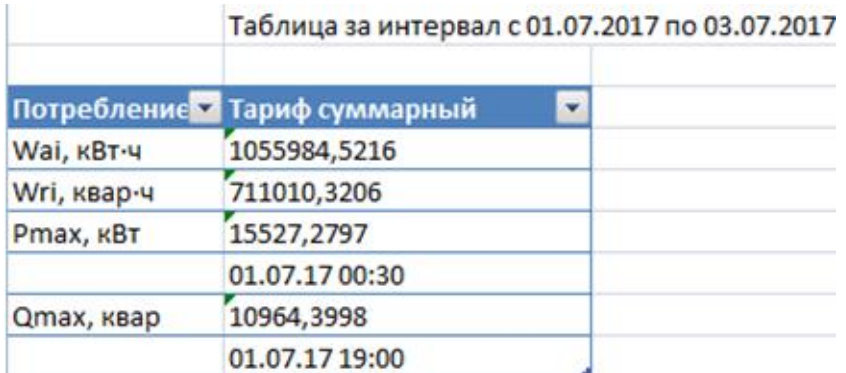

2. Для данной таблицы выбираются профили (30 мин) и отображается максимальная мощность активная и реактивная в часы пик при настроенном тарифном расписании (модуль [«Справочники»](https://docs.google.com/document/d/122a41EO3FIoPvUghNdnARO3ouWd7MGhx-mMnUk-MmZA/edit#heading=h.naaypjck7j2s));

интервал с 01.07.2017 по 03.07.2017

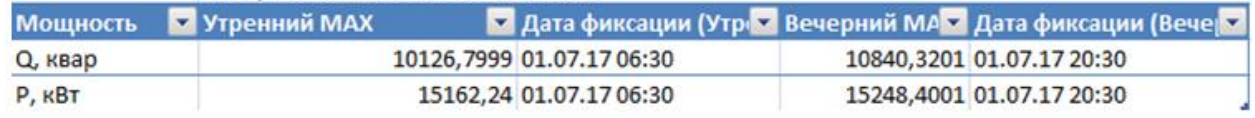

3. Для данной таблицы запрашиваются профили (15мин/30мин/60мин).

При выборе периода сутки отображается сумма профилей (мощность/энергия активная и реактивная) по выбранным счетчикам за каждый профиль;

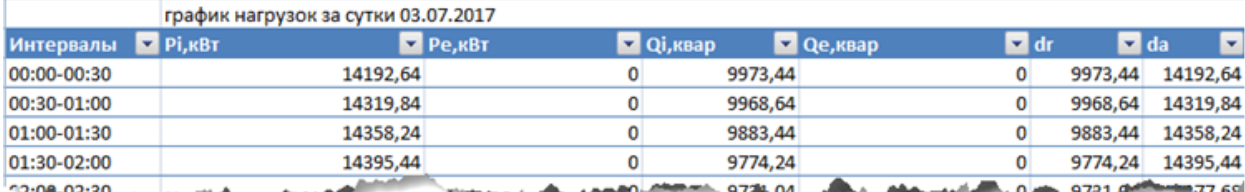

При выборе периода, отличного от суток отображается:

- для энергии - сумма профилей по выбранным счетчикам за каждые сутки,

- для мощности - максимальная нагрузка по выбранным счетчикам за каждые сутки периода;

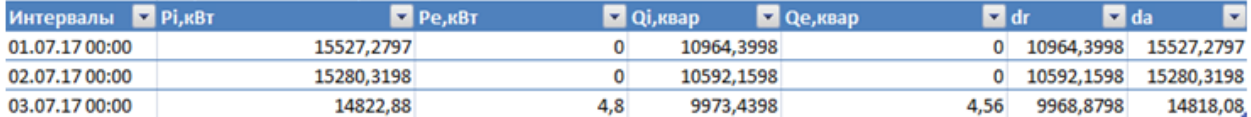

4. Показания накопительным итогом для энергии активной/реактивной, прием/отдача по четырем тарифам;

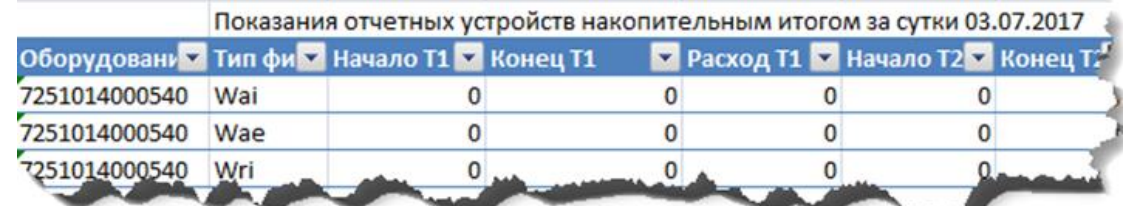

5. Показания на конец суток для энергии активной/реактивной, прием/отдача по четырем тарифам.

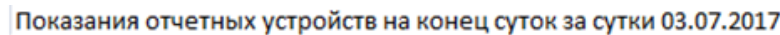

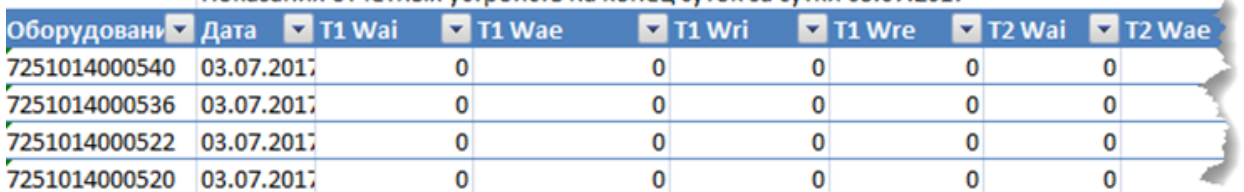

### Окно с настройками модуля:

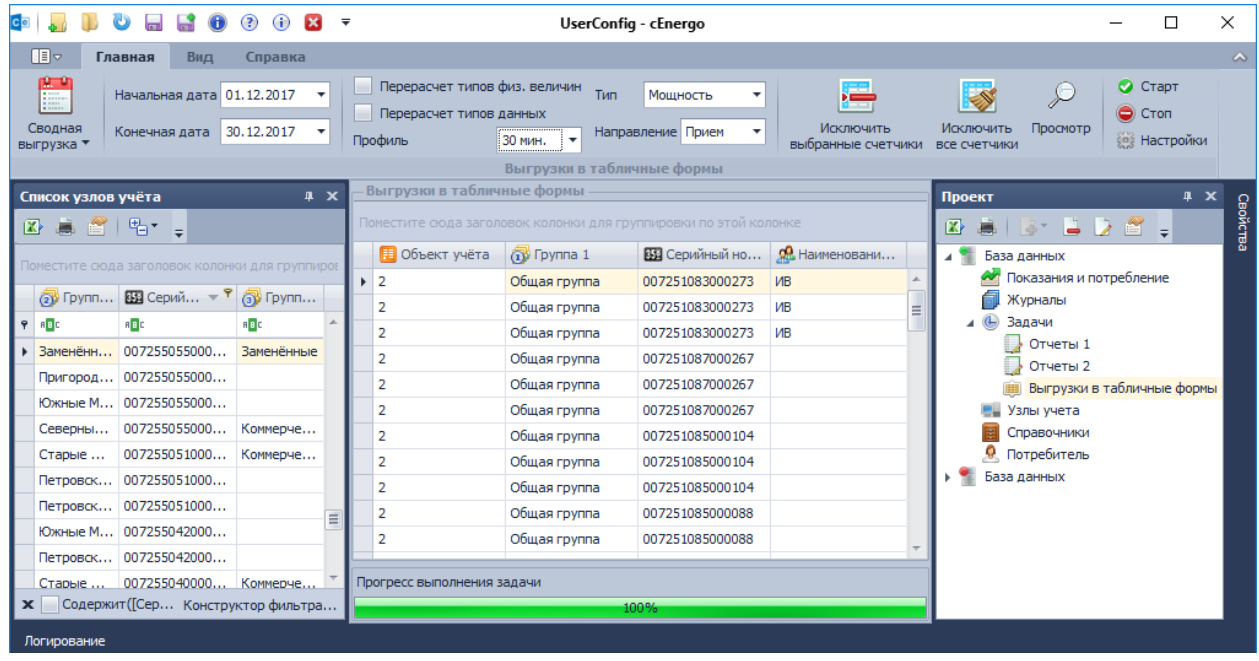

Тарифное расписание часов пик (как правило, это утренний час пик и вечерний час пик) настраиваются в модуле «Справочнике». Для это на вкладке «Суточные графики» задать графики, которые будут использоваться в сезонах (на рисунке ниже выбран график, который будет действовать с «01.10.2015», «Тариф 6» - начало пик утренний, «Тариф 8» окончание пиковой зоны, «Тариф 7» - пик вечерний):

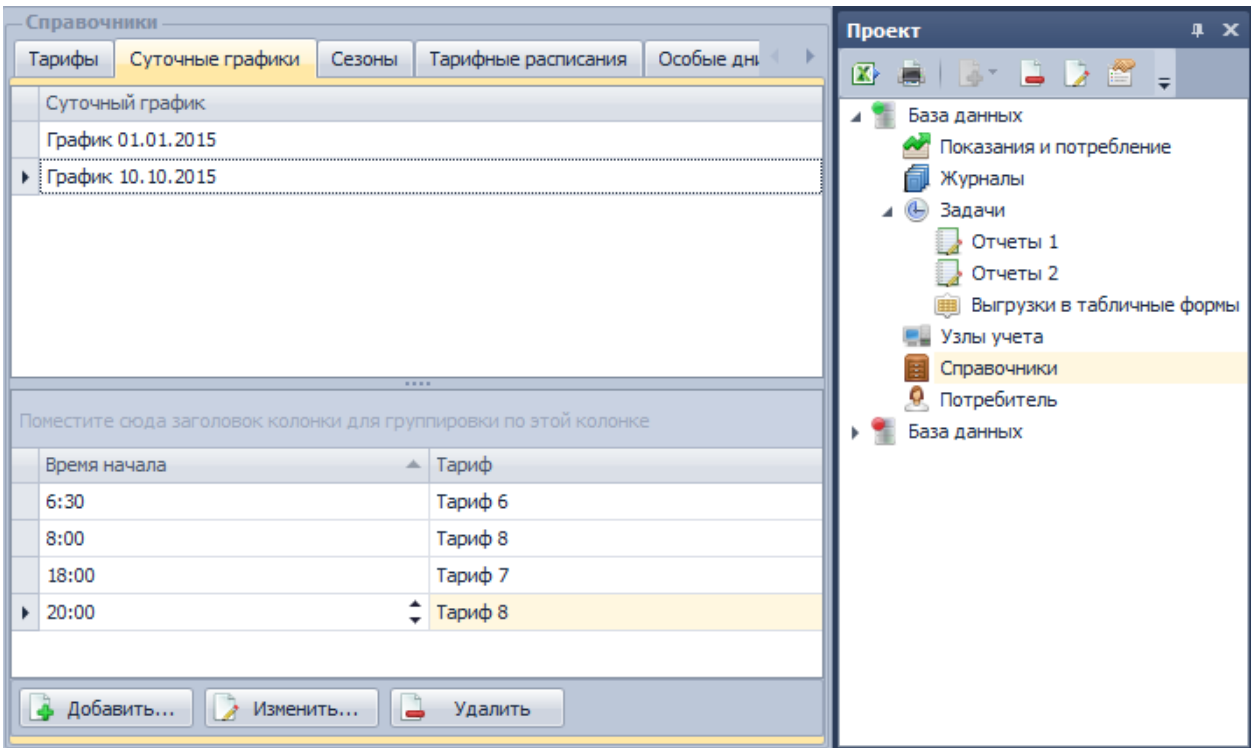

Далее задать сезон, установив при этом для каждого дня недели свой график:

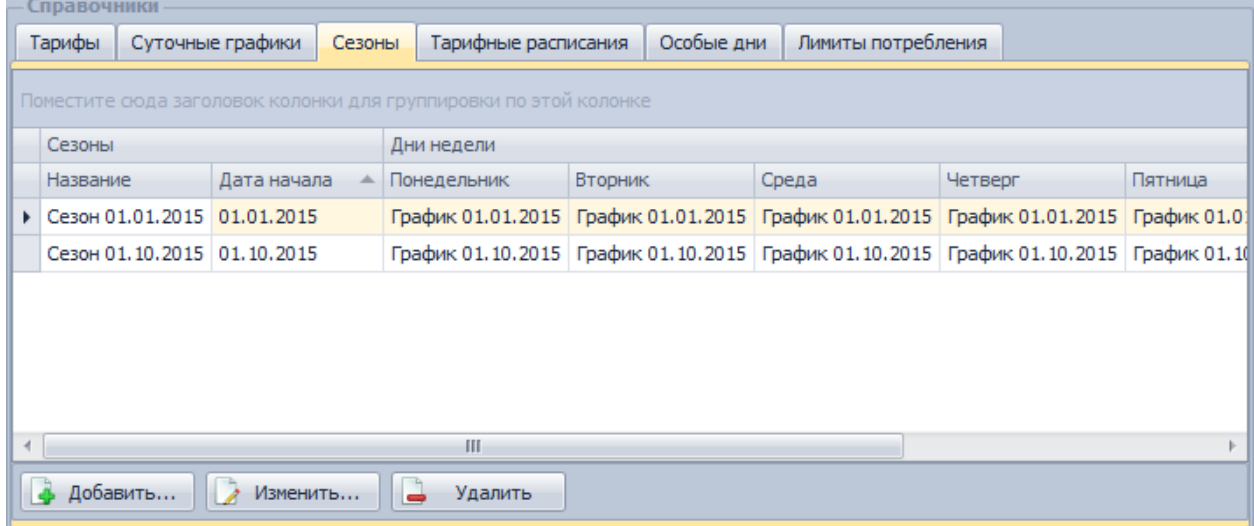

Далее задать расписание, включающее один или несколько сезонов:

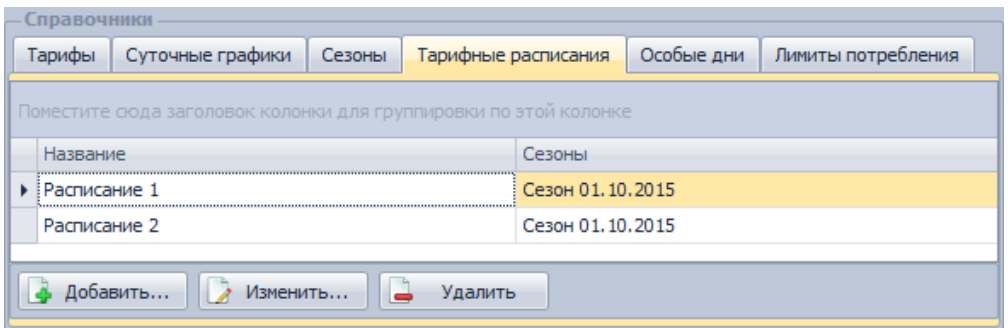

Более подробное использование модуля «Справочники» можно посмотреть в соответствующем разделе: [«CEnergo. Справочники»](https://docs.google.com/document/d/122a41EO3FIoPvUghNdnARO3ouWd7MGhx-mMnUk-MmZA/edit#heading=h.naaypjck7j2s).

После того, как будет настроено тарифное расписание, выполнить настройку модуля: «**Профиль**» - 60мин (для таблицы 3 при выборе периода сутки), 30мин/15мин (для таблиц 1 и 3);

«**Перерасчет типов данных**» - перерасчет 60мин профилей н абазе 30мин профилей (опция доступна для 60мин профилей)

«**Перерасчет типов физ. величин**» - перерасчет энергии на базе мощности и наоборот (таблица 2 использует только 30-мин мощности вне зависимости от данной опции); «**Тип**» - мощность либо энергия (опция доступна только для таблицы 3);

«**Направление**» - прием либо отдача (опция доступна только для таблицы 1).

# **CEnergo. Выгрузки ОРЭ**

# **Назначение модуля**

Модуль «Выгрузки ОРЭ» (ОРЭ - оптовый рынок электроэнергии и мощности) предназначен для выгрузки в форматы 80020, 80030, 51070 (xml).

# **Работа с модулем**

Сначала в поле «Формат выгрузки» необходимо выбрать название выгрузки. Дальнейшие действия зависят от того, какая выгрузка была выбрана:

- «**Выгрузка 80020**» экспорт показаний по 30-минутным профилям за выбранные сутки по энергии активной/реактивной, прием/отдача по точкам учета, включенным/исключенным из сбора (опционально); экспорт показаний по часовым срезам по точкам поставки, группам точек поставки, перетокам (без учета потерь); отправка файла выгрузки по почте (пока отсутствует);
- «**Выгрузка 80030**» экспорт данных о состоянии средства измерения;
- «**Выгрузка 51070**» экспорт данных по часовым срезам электроэнергии (активной/реактивной) (без учета потерь).

Общие для выгрузок действия:

- «Выбрать всё» включить все объекты в выгрузку;
- «Снять всё» исключить все объекты из выгрузки;
- «Старт» начать выгрузку в ручном режиме;
- «Стоп» остановить выгрузку;
- «Настройки» открыть окно настроек (каждая выгрузка имеет свой набор настроек), закладка «Настройки» для всех выгрузок имеет один и тот же вид:

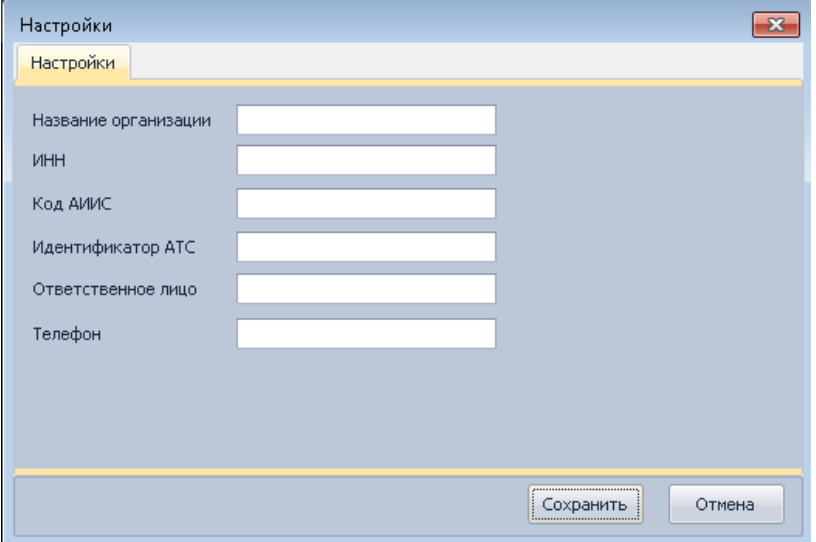

ВНИМАНИЕ! Формат 80020 выгружает 30-минутные показания потребления энергии. В связи с чем есть некоторые нюансы. В частности, при сборе 30 минутных показаний со счётчиков напрямую они воспринимаются и сохраняются в системе как мощность, поскольку в таком виде её считают и отдают по запросу счётчики. Однако при сборе 30-минутных показаний через УСПД, они попадают в систему как энергия, поскольку УСПД при опросе счётчиков полученные от них 30 минутные мощности автоматически приводит к энергии (таков режим работы УСПД по умолчанию, его можно перенастроить для работы с 30-минутными показаниями как с мощностью). В итоге при сборе 30-минутных показаний напрямую со счётчика не удастся выгрузить по ним данные в формате 80020, это возможно только при сборе через УСПД или же использовать флаг «Перерасчет» модуля 80020.

ВНИМАНИЕ! Для формата 80020 необходимо для каждого счетчика в поле «Резервное» (в модуле «Узлы учета») задать код НПАТС, который будет выгружаться в поле «measuringpoint code».

## **Выгрузка 80020**

В списке узлов учета необходимо выбрать нужный узел, на закладке «Точки учета» отобразится список объектов учета выбранного узла:

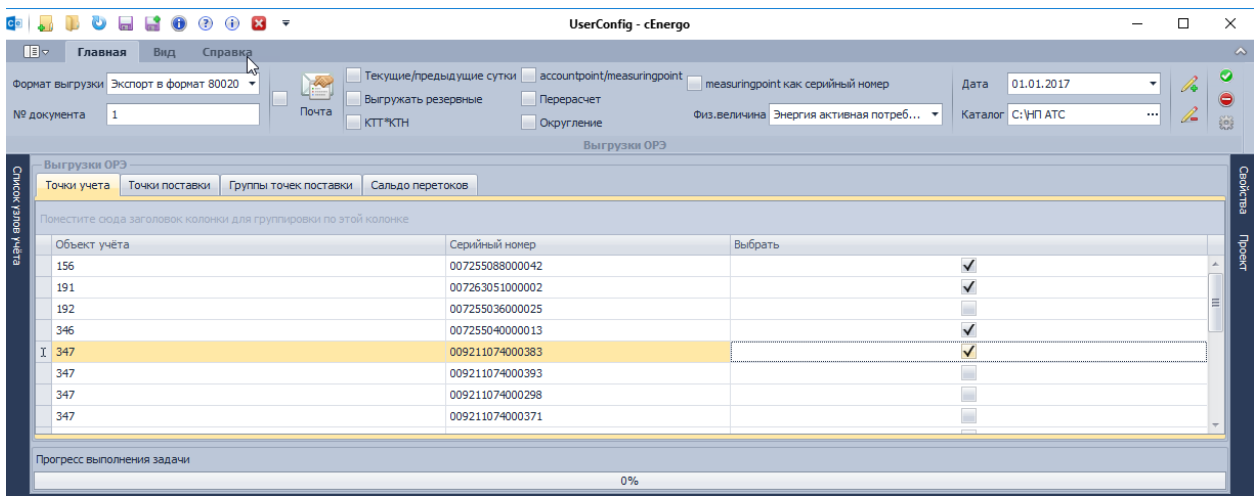

Далее необходимо указать:

- **№ документа** порядковый номер (идентификатор) документа; номер начинается с 1 и увеличивается на 1 с каждым новым документом для данного типа документов, сформированных для одних и тех же суток;
- **Текущие/предыдущие сутки** используется при выгрузке по расписанию; если флаг выставлен, показания выгружаются за текущие сутки, если флаг снят - за предыдущие сутки;
- **Выгружать резервные**  если флаг выставлен, в выгрузке участвуют и не включенные в сбор точки учета; если флаг не выставлен, в выгрузке участвуют только те точки учета, которые включены в сбор;
- **КТТ\*КТН**  если флаг выставлен, при выгрузке показаний учитываются КТТ и КТН;
- **accountpoint/measuringpoint**  изменяется структура xml файла (ниже представлены файлы выгрузки при различном состоянии данной опции);
- **Дата**  сутки, за которые будут выгружаться показания;
- **Каталог**  каталог, в который будет сохранен файл выгрузки.
- **Перерасчет**  если флаг выставлен, в случае отсутствия данных по энергии будет производиться их перерасчет из данных по мощности;
- **Округление** если флаг выставлен, данные будут выгружены с учетом переходящего остатка;
- **measuringpoint как серийный номер** при выставленной опции в поле «code» выводится серийный номер точки учета, при отключенной опции в поле «code» выводится код НП АТС;
- **Физ.величина** выбор типов физический величин, по которым будет производится экспорт.

Для того чтобы выгружать данные по точкам поставки, группам точек поставки, сальдо перетокам, необходимо выполнить настройки. Для этого необходимо нажать кнопку «Настройки» и в открывшемся окне перейти на соответствующую закладку.

#### *Добавление точки поставки*

Для добавления точки поставки необходимо на закладке «Точки поставки» добавить точку поставки (1), выбрать точку учета (2), нажать кнопку «<<».

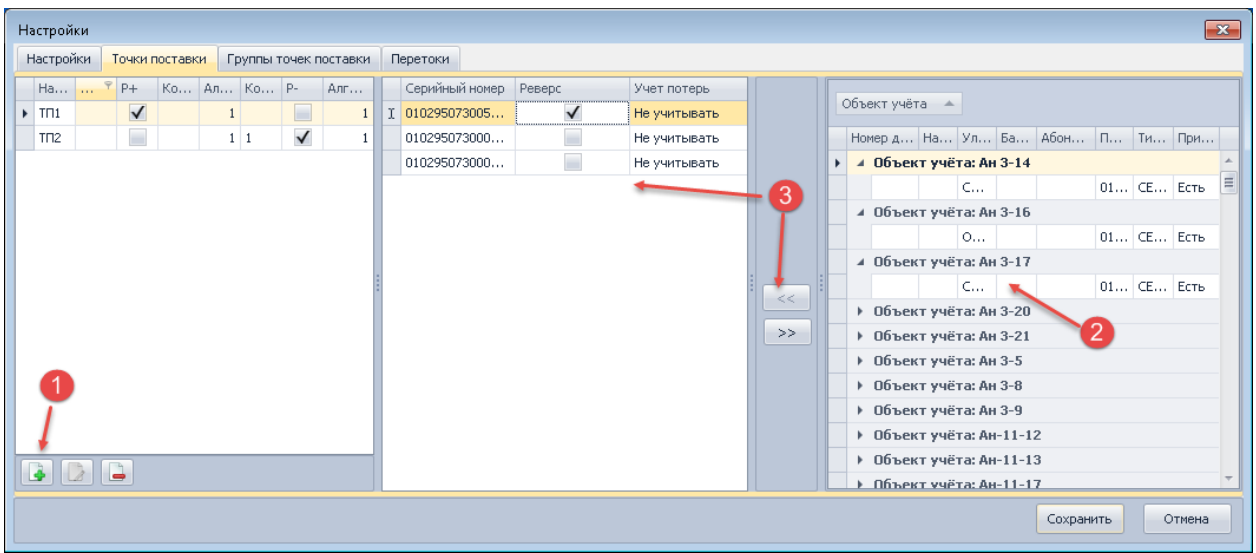

# *Добавление группы точек поставки*

Для добавления группы точек поставки необходимо на закладке «Группы точек поставки» добавить группу (1), выбрать точку поставки (2), нажать кнопку «<<».

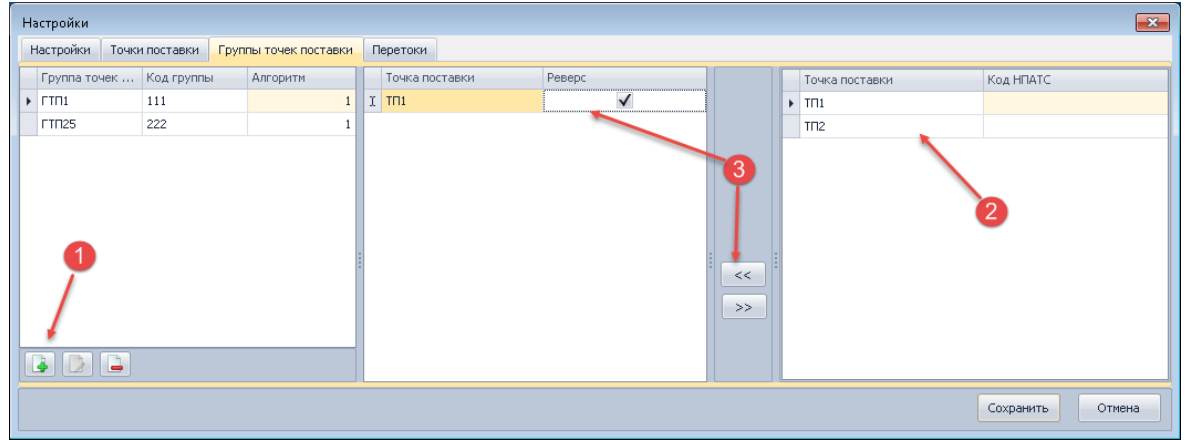

# *Добавление Перетоков*

Для добавления перетоков необходимо на закладке «Перетоки» добавить переток, выбрать точку поставки (2), нажать кнопку «<<». Далее отредактировать переток, выбрав из списка «От группы точек поставки»:

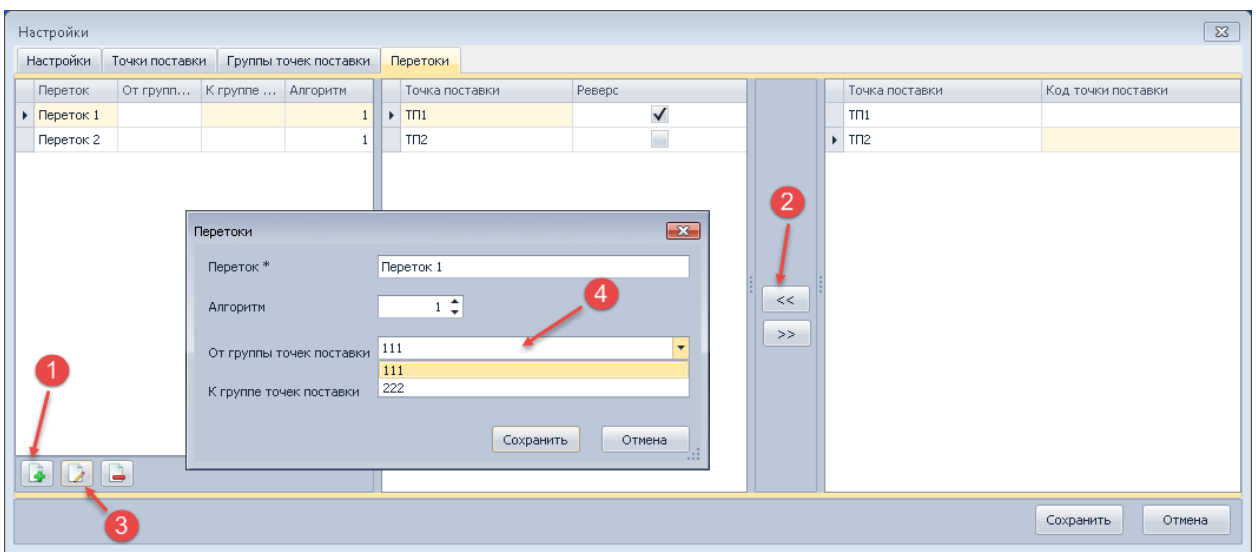

Нажать кнопку «Сохранить». На вкладках модуля «Точки учета», «Точки поставки», «Группы точек поставки», «Сальдо перетоков» можно выбрать точки, которые будут участвовать в экспорте.

## *Файл выгрузки*

После выполнения необходимых настроек следует нажать кнопку «Старт». Если есть необходимость последующего запуска модуля с этими же настройками, необходимо нажать кнопку «Сохранить» в главном меню.

Файл выгрузки XML при включенной опции accountpoint/measuringpoint:

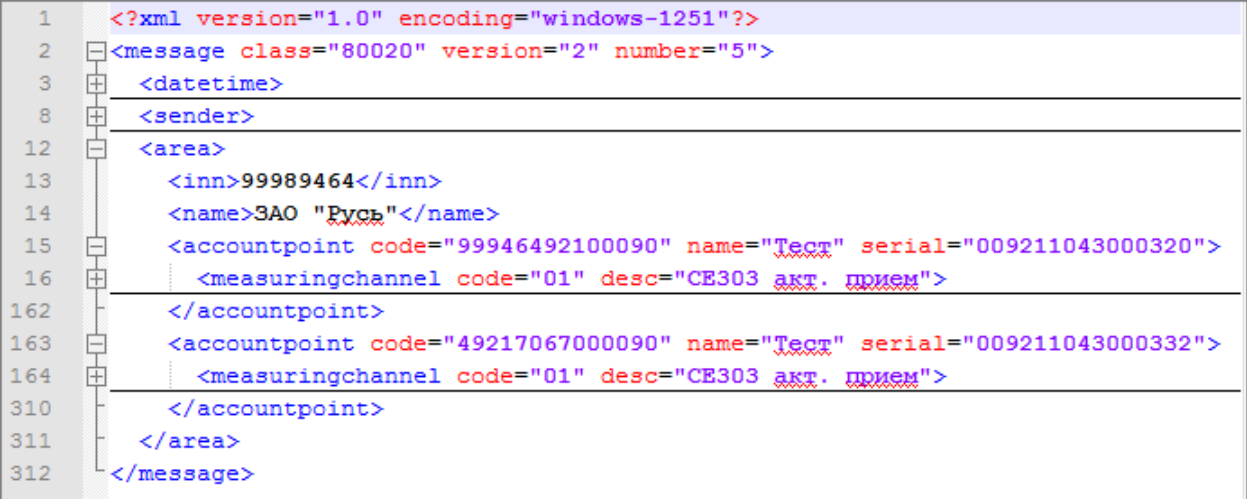

Файл выгрузки XML при выключенной опции accountpoint/measuringpoint (выделены те участки XML, которые изменяются в зависимости от состояния опции):

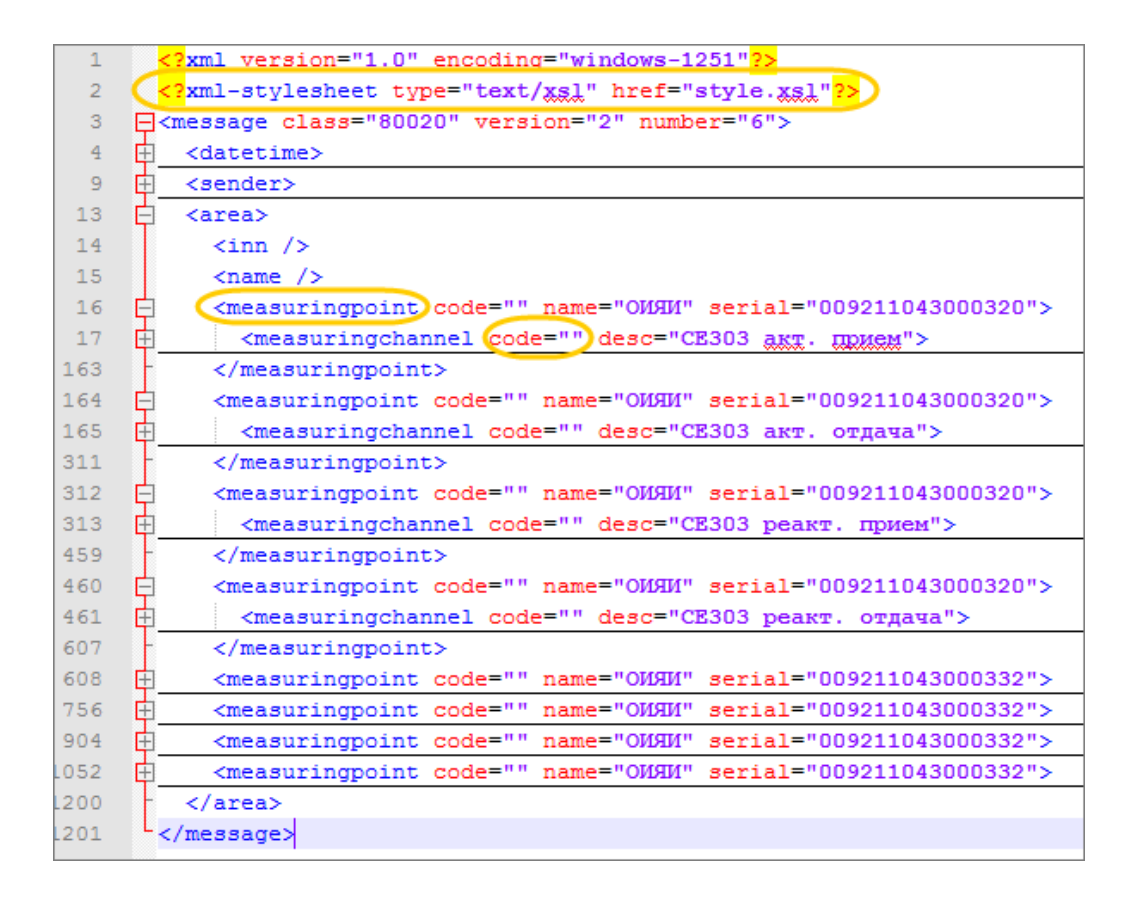

## **Выгрузка 80030**

Предназначена для экспорта данных о состоянии средства измерения. В списке узлов учета необходимо выбрать нужный узел, на закладке «Точки учета» отобразится список объектов учета выбранного узла.

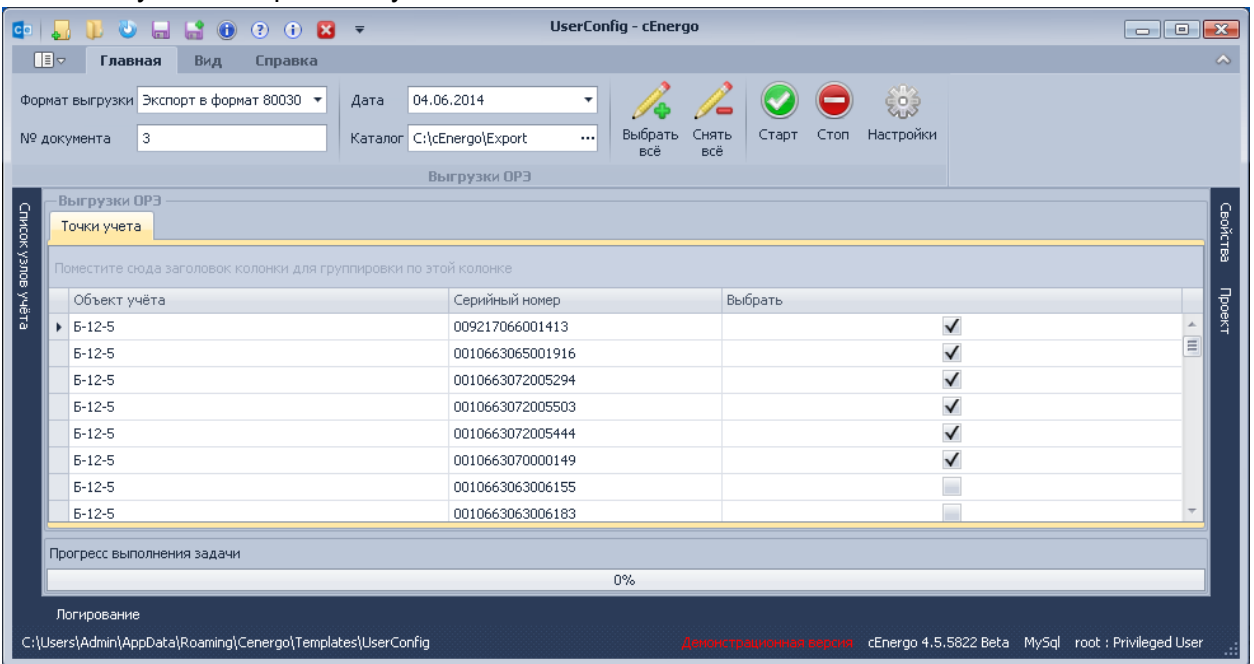

Далее необходимо указать:

- **№ документа** порядковый номер (идентификатор) документа; номер начинается с 1 и увеличивается на 1 с каждым новым документом для данного типа документов, сформированных для одних и тех же суток;
- **Текущие/предыдущие сутки**  используется при выгрузке по расписанию; если флаг выставлен, показания выгружаются за текущие сутки, если флаг снят - за предыдущие сутки;
- **Дата**  сутки, за которые будут выгружаться показания;
- **Каталог**  каталог, в который будет сохранен файл выгрузки;

Затем нажать кнопку «Старт».

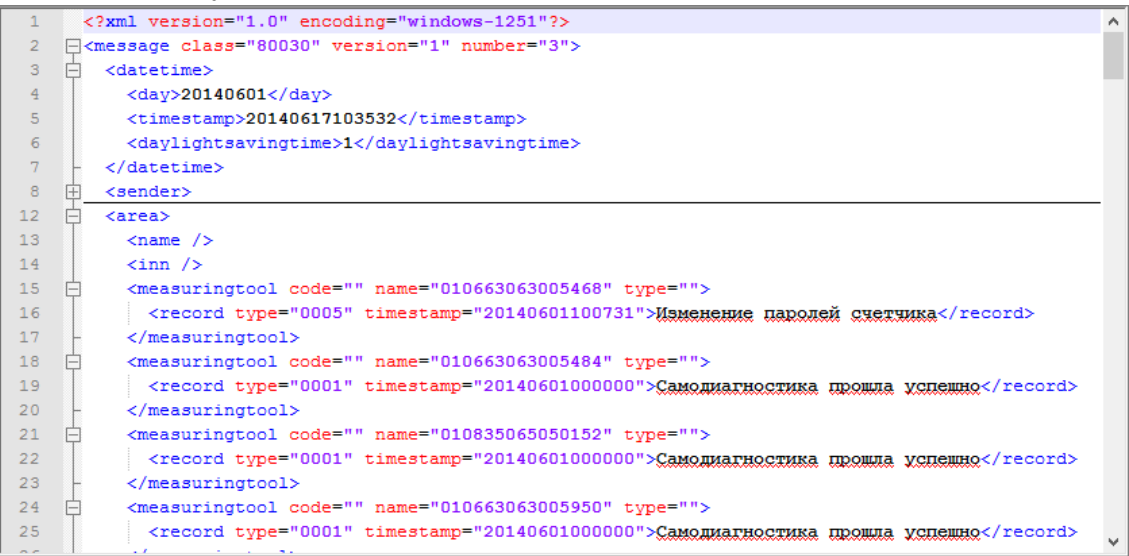

Если для счетчика были найдены события, которые не описаны в регламенте, то выводится сообщение «Самодиагностика прошла успешно».

Следует учесть, что в регламенте имеется также событие «Самодиагностика прошла успешно».

**Выгрузка 51070**

Предназначена для экспорта данных по часовым срезам электроэнергии (активной/реактивной) (без учета потерь):

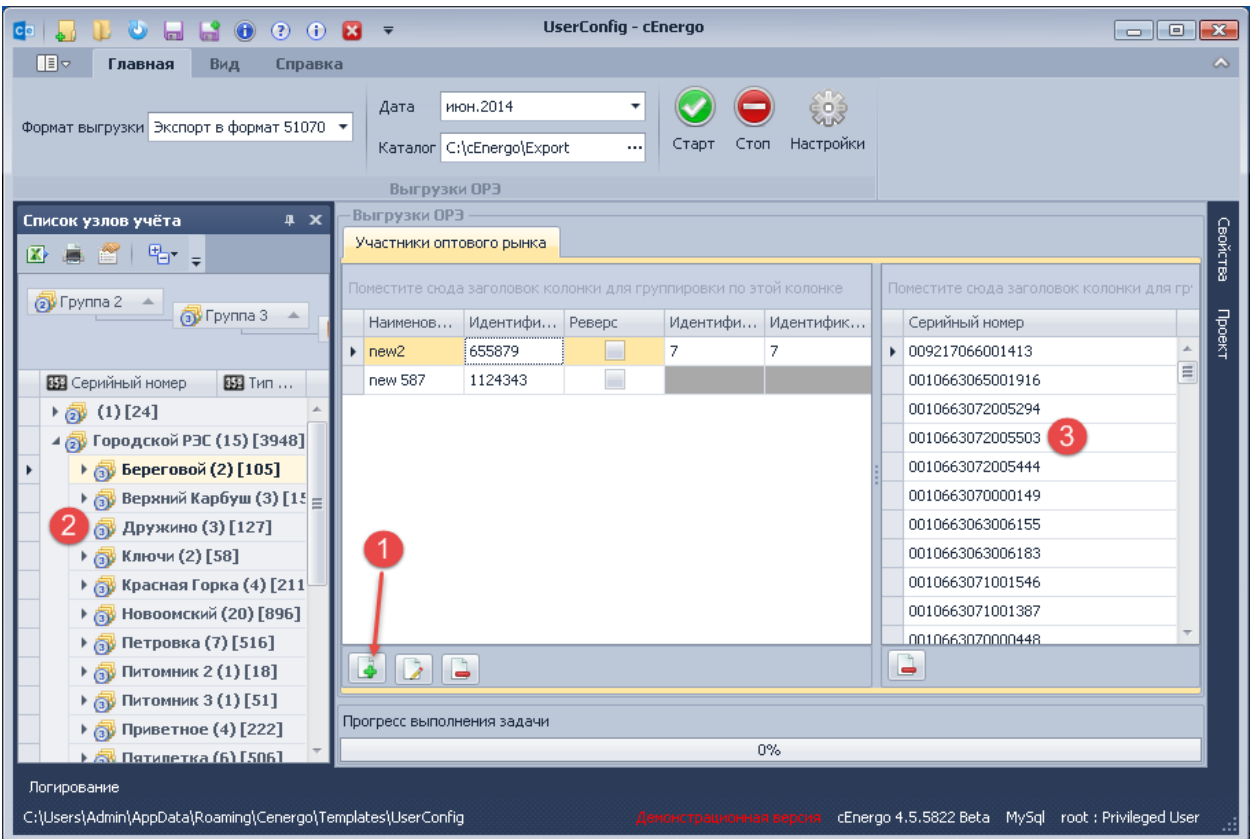

Для настройки выгрузки необходимо:

1. Указать дату, за которые будут выгружаться показания, и каталог, в который будет сохранен файл выгрузки.

2. Добавить участника оптового рынка.

3. Двойным щелчком выбрать точку учета или группу точек учета, (при этом добавятся точки учета, входящие в выбранную группу).

4. Нажать кнопку «Старт» для ручной выгрузки.

# **CEnergo. Диагностика**

Выгрузка "Диагностика" предназначена для экспорта журнала CEnergo, системного журнала Windows, статистики собираемости и небалансов.

В окне "Диагностика" отображаются все узлы учета.

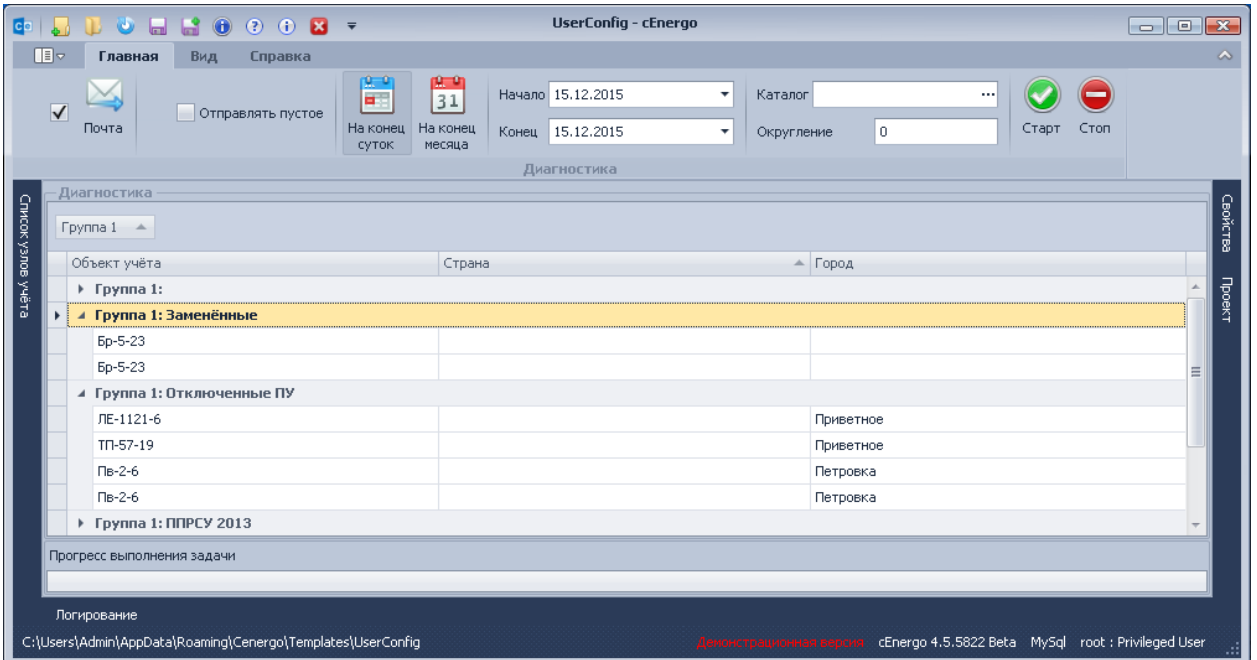

- **Отправлять по почте** если флаг выставлен, после завершения экспорта файл xml будет отправлен на почтовый ящик, указанный в настройках.
- **Отправлять пустое**  если флаг выставлен, если отсутствовали ошибки, будет сформирован и отправлен файл на почтовый ящик;
- **На конец суток/на конец месяца**  выгружать показания на конец выбранных суток/месяца;
- **Каталог**  каталог, куда будет сохранен файл xml;
- **Выбрать всё**  включить все объекты в выгрузку;
- **Снять всё**  исключить все объекты из выгрузки.

Описание настройки почтового ящика дано в разделе «Настройка почтового ящика». Для начала работы модуля необходимо:

- Сгруппировать колонки (по сформированным группам будет вестись расчет статистики и небалансов).
- Выбрать период, каталог для записи файла.

Если группировка не будет выполнена, выгрузка произойдет с учетом группировки по объектам.

Нажать кнопку **Старт**.

# **CEnergo. Экспорт Паспорт-Протокол**

Выгрузка предназначена для экспорта в формат RTF паспортных и эксплуатационных данных выбранных счетчиков, трансформаторов.

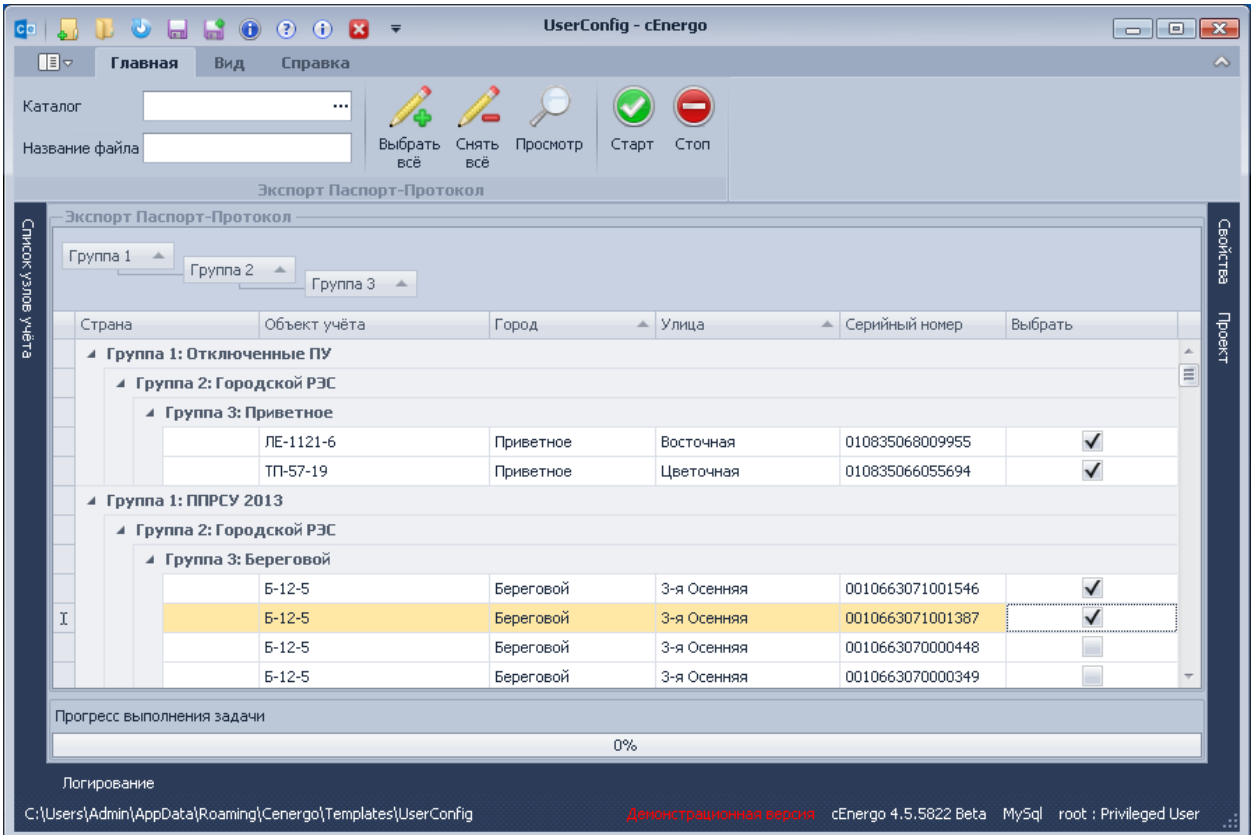

Для экспорта необходимо выбрать счетчики для экспорта и каталог для выгружаемого файла. Пример файла экспорта:
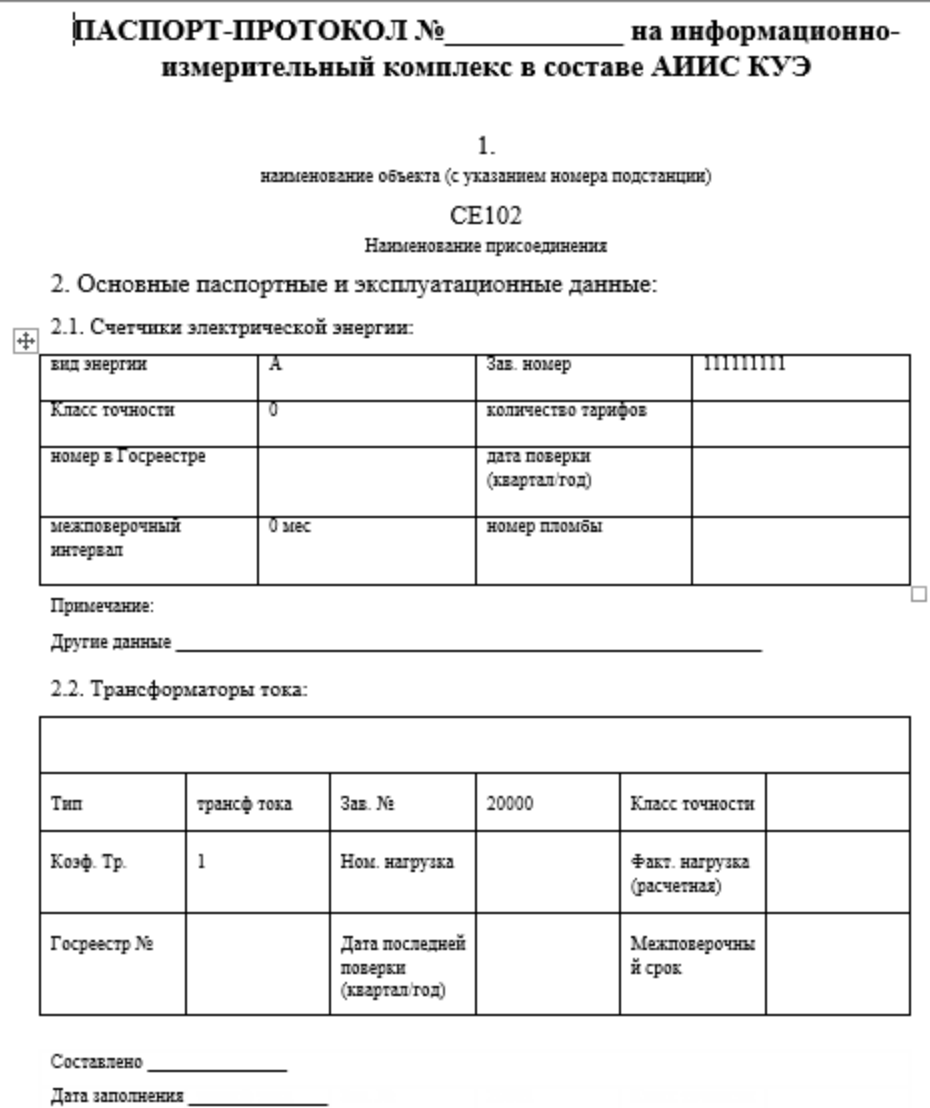

# **CEnergo. Импорт**

Модуль импорта предназначен для импортирования данных из сторонних систем в базу данных cEnergo.

## **Импорт 80020.**

Импорт 80020 предназначен для импорта активной потребленной/отданной, активной/реактивной энергии 30 мин профилей.

Работа модуля осуществляется путем проверки указанного почтового ящика на наличие новых писем с заданной темой и/или именем отправителя, происходит анализ вложения полученных писем и запись данных в базу. При необходимости отправляется отчет о результатах импорта на указанный почтовый ящик.

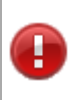

ВНИМАНИЕ! Для идентификации счетчика используется параметр код НПАТС, поэтому у счетчика должно быть заполнено поле "Резервное", которое в cEnergo для формата 80020 предназначено для хранения кода НПАТС.

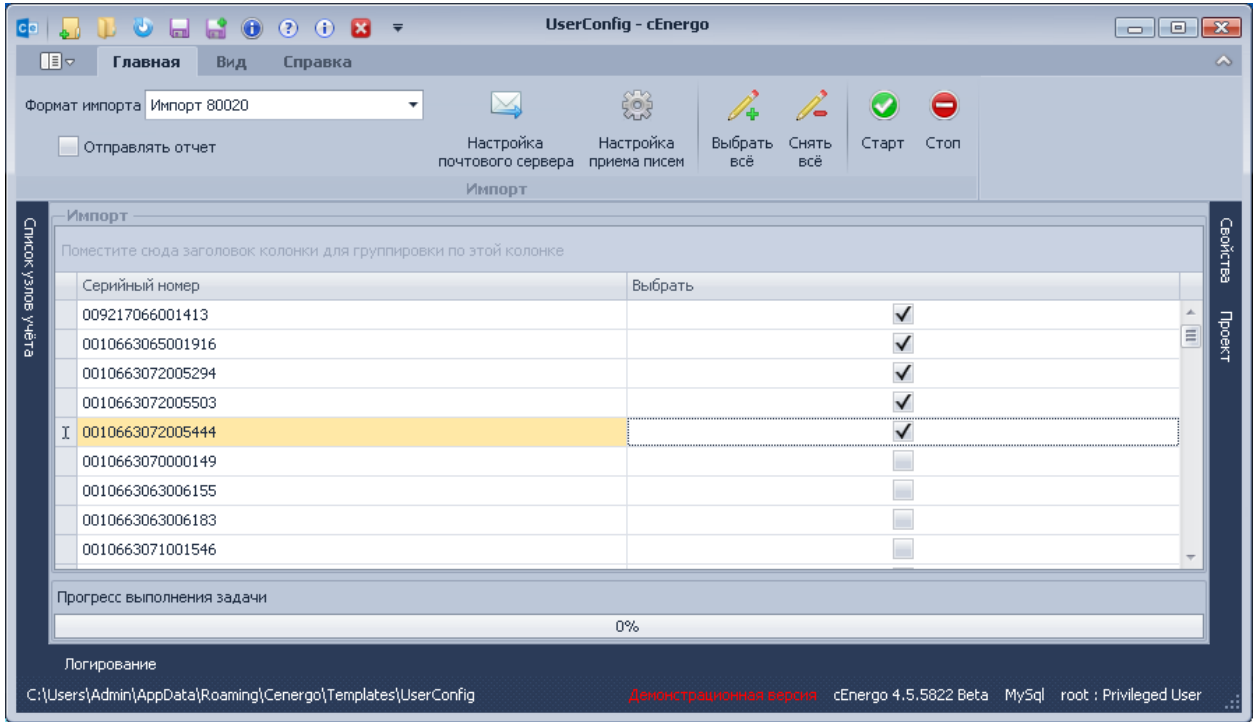

- **Выбрать все**/**Снять все**  позволяет выбрать те счетчики, которые будут участвовать в импорте;
- **Отправлять по почте**  если флаг выставлен, отчет о результатах импорта будет отправлен на указанный почтовый ящик;
- **Настройка почтового сервера** позволяет настроить почтовый сервер для отправки результатов импорта из формата 80020 данных в базу;
- **Почтовый ящик** вкладка для настройки почтового сервера, с которого будут отсылаться письма (описание дано в разделе «Настройка почтового ящика».);
- **Прокси-сервер** вкладка для настройки прокси-сервера (при необходимости будет использоваться для отправки и приема писем).

**Настройка приема писем** - позволяет настроить почтовый ящик и задать параметры импорта.

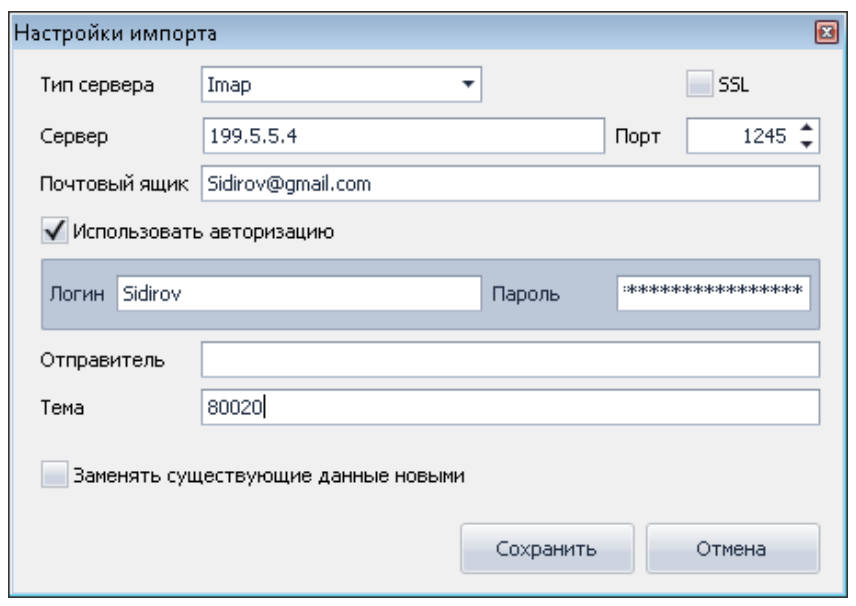

- **Отправитель**  email отправителя. Если указано, будет производиться поиск на соответствие значения данного поля и соответствующего параметра письма;
- **Тема**  тема письма. Если указано, будет производиться поиск на соответствие значения данного поля и соответствующего параметра письма;
- **Заменять существующие данные новыми**  если флаг выставлен, при наличии аналогичных данных в базе, будет произведена перезапись значения профиля.

#### **Импорт показаний**

Импорт предназначен для загрузки в базу показаний потребления активной энергии на конец суток по тарифам для выбранных счетчиков ручным вводом, из файла Excel или из файла SQLite.

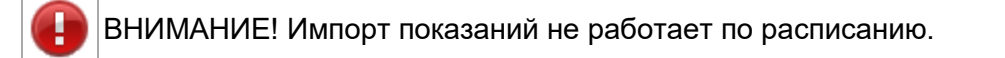

Импорт вручную и импорт из Excel

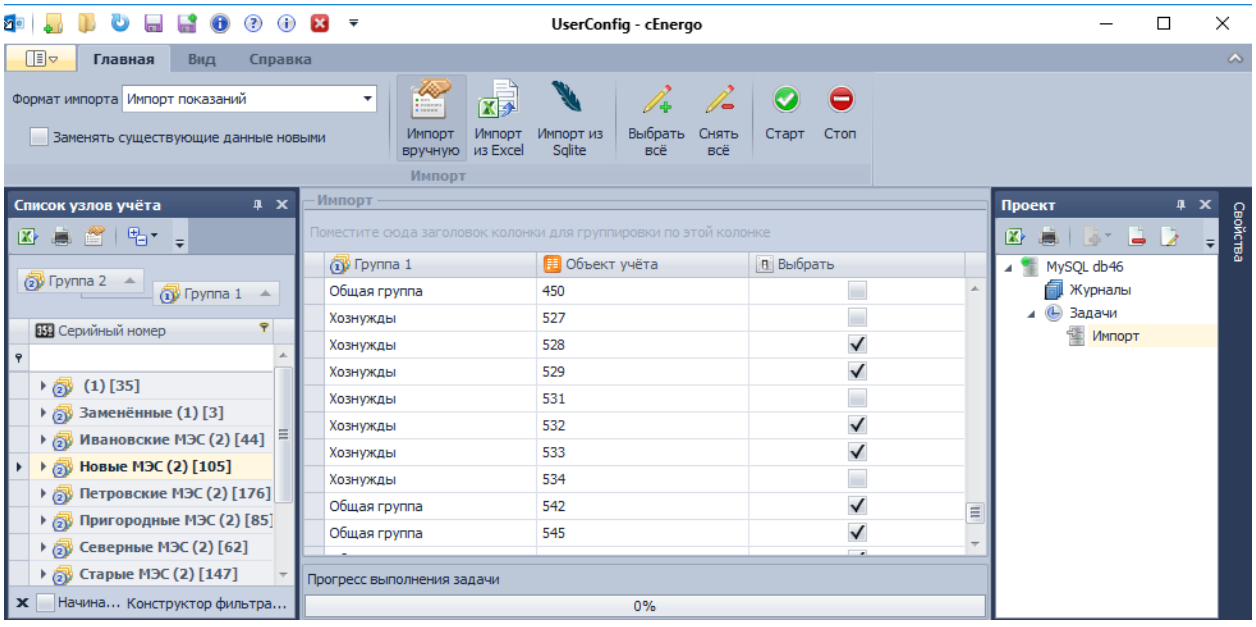

- Импорт вручную в данном режиме необходимо выбрать счетчики (выставить флаги), для которых необходимо внести показания в базу, при необходимости выставить флаг «Заменять существующие данные новыми», нажать кнопку «Старт».
- Импорт из Excel в данном режиме невозможно выбрать счетчики, необходимо выбрать файл Excel, нажать кнопку «Старт».

Файл Excel должен иметь следующее содержание (первую строку не заполнять показаниями, в первом столбце содержатся серийные номера, в остальных показаниями по тарифам в порядке, указанном на рисунке, от тарифа суммарного по тариф 8):

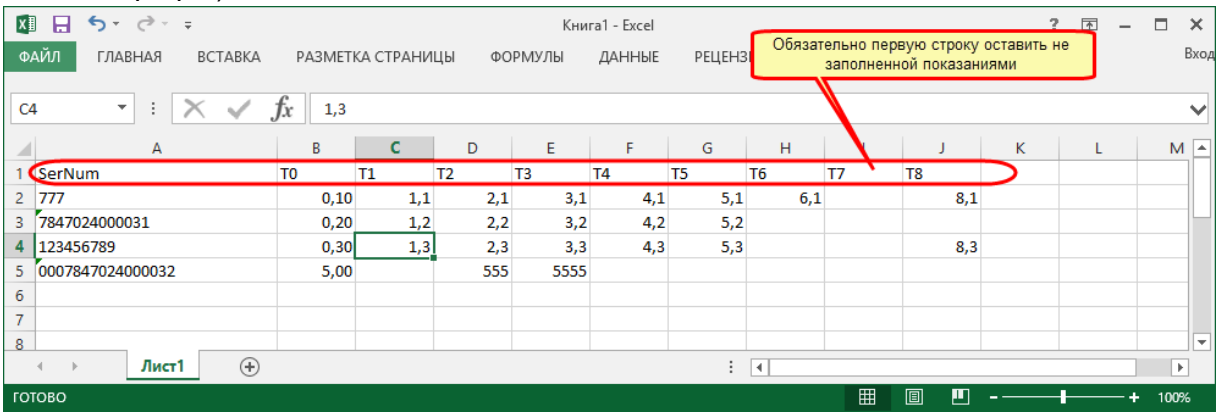

● Заменять существующие данные новыми - если флаг выставлен, при наличии показаний в базе будет произведена замена.

После нажатия на кнопку «Старт» открывается форма, на которой:

● для импорта вручную на форме отобразятся серийные номера выбранных счетчиков. Необходимо выбрать дату, ввести показания по тарифам;

● для импорта из файла на форме отобразится содержимое файла Excel. Необходимо выбрать дату и проверить показания.

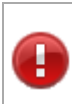

ВНИМАНИЕ! Показания вносятся в базу на конец выбранных суток, т.е. на первое число следующих суток. Например, если была выбрана дата «05.01.2015», то в базу запишутся показания на дату «06.01.2015 00:00:00».

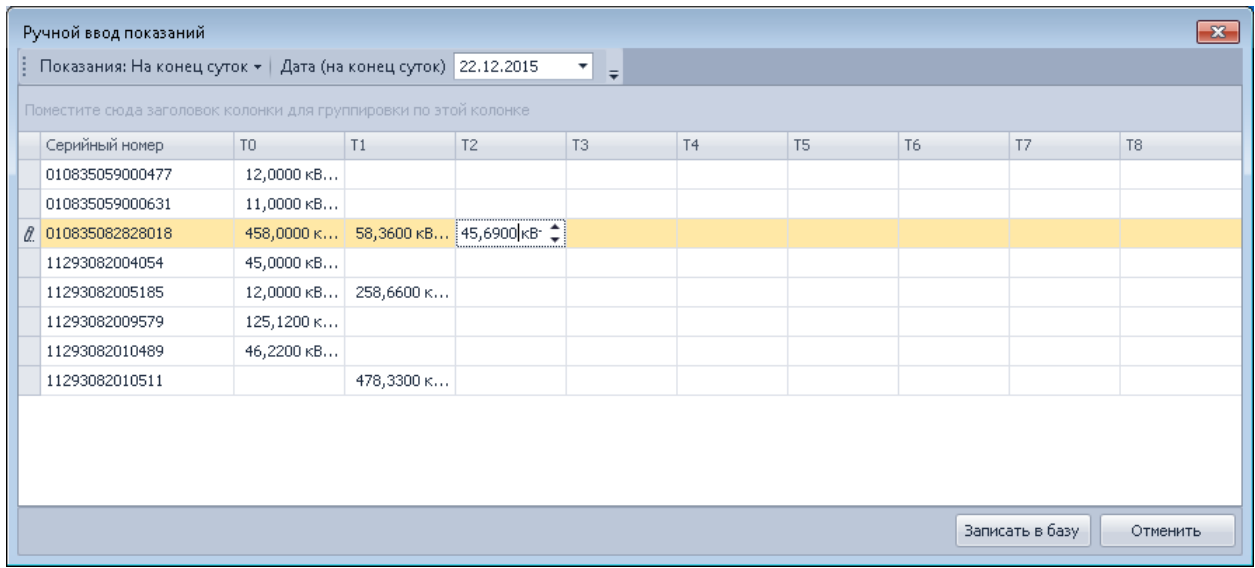

Нажать кнопку «Записать в базу» и подтвердить запись.

Результат записи показаний можно посмотреть в журналах.

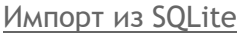

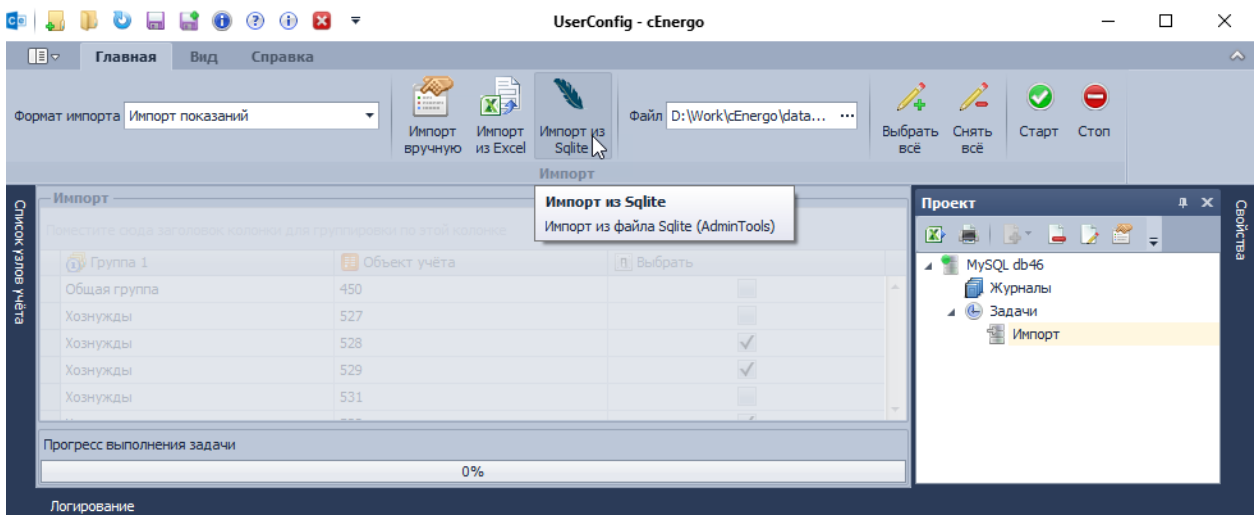

Импорт осуществляется из файла SQLite определенной структуры, который формируется в AdminTools 3.9.

Для импорта необходимо выбрать файл SQLite и нажать кнопку «Старт», при этом будет произведен анализ файла на корректность, при наличии несоответствия структуры содержимого отобразится сообщение:

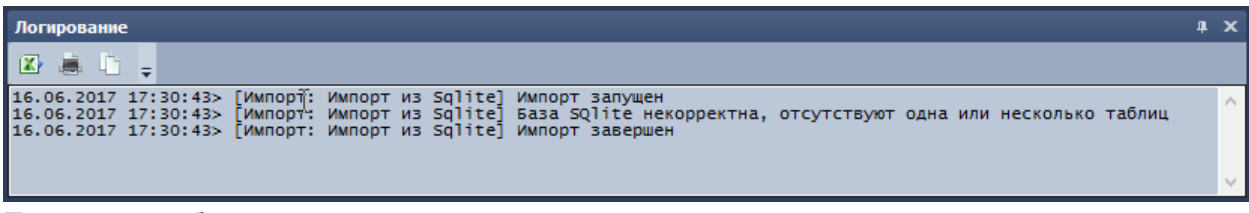

При импорте будет осуществлен поиск:

- счетчиков, серийные номера которых в файле SQLite соответствуют серийным номерам в базе cEnergo;
- типов физических величин, тарифов, статусов данных измерений;
- типов событий устройств.

По результатам этого если не будет найден счетчик с соответствующим серийным номером, тип физической величины, тариф, статус, то данные измерений по ним импортироваться не будут.

Если какой-либо тип события не был найден, он будет добавлен в базу.

Если в базе cEnergo будут найдено измерение с тем же серийным номером и за ту же дату, что и в файле SQLite, то оно будет перезаписано в случаях, если оно имеет статус:

- в cEnergo статус, отличный от «VS\_DATAOK\_TIMEOK», в файле SQLite статус «VS\_DATAOK\_TIMEOK» или «VS\_DATAOK\_TIMEERR»
- в сЕnergo статус «VS\_DATAOK\_TIMEERR», в файле SQLite статус «VS\_DATAOK\_TIMEOK».

Если в базе cEnergo будет найдено событие за ту же дату, того же типа по такому же счетчику, что и в SQLite, то оно перезаписываться не будет.

Ниже представлен результат импорта, если в cEnergo не найдено соответствие ни одному серийному номеру счетчику из SQLite (в расширенной информации журнала указано, что соответствий серийным номеров счетчиков найдено ноль, а в SQLite имелось 2 счетчика):

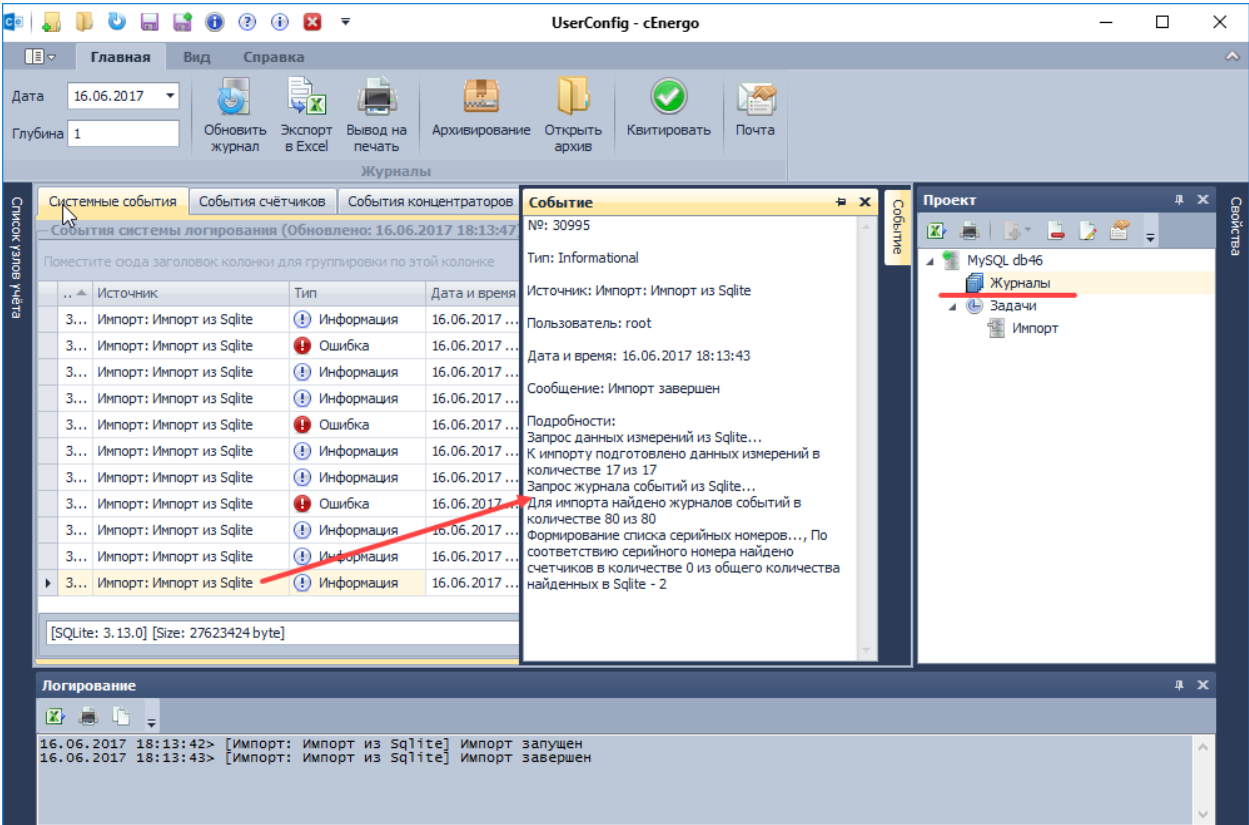

# Ниже представлен успешный результат импорта:

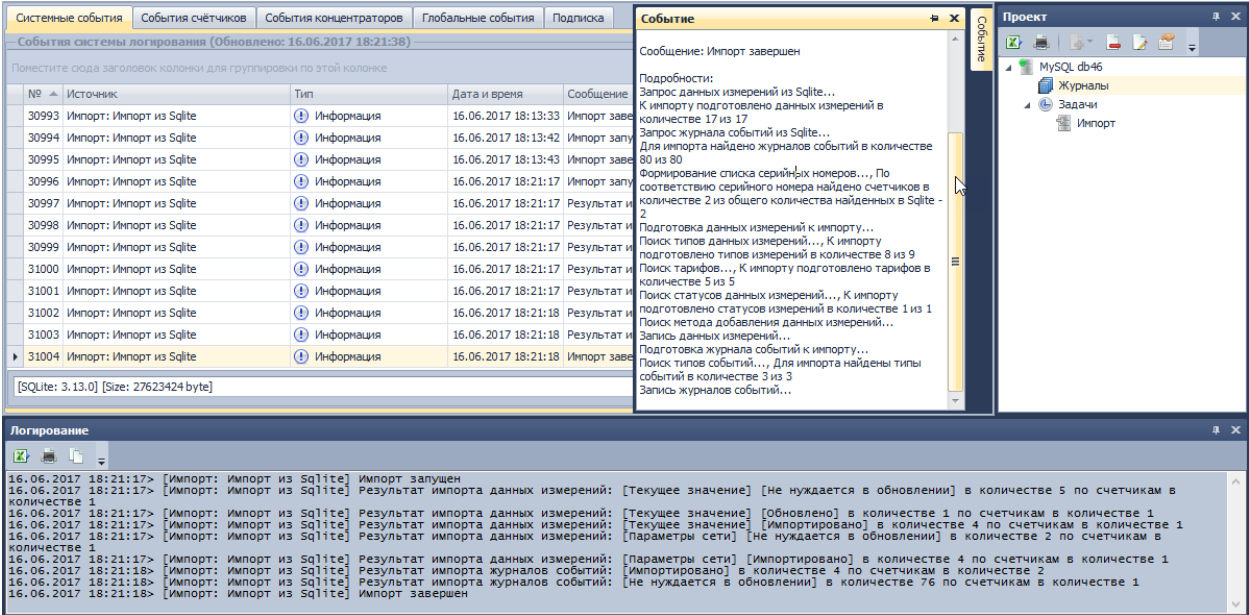

# **cEnergo.Отчеты (как модуль Задачи)**

**Настройка отчета для работы по расписанию**

Данный модуль - это модуль «Отчеты», работу которого можно настроить по расписанию. Подробное описание формирования отчета дано в разделе [CEnergo. Отчёты.](#page-187-0) В данном разделе на примере демонстрационного отчете (для MySQL) (подробное описание которого было дано в упомянутом выше разделе) будет представлено как настроить отчет для использования его по расписанию.

При работе отчета по расписанию не используется (не запускается) форма, которая вызывается (при наличии) при просмотре отчета (кнопка «Запуск отчета»). Следовательно, все переменные, используемые в отчете, должны быть инициализированы в обработчике события «Начало построения» отчета.

Для этого перейти на вкладку «Свойства», выбрать обработчик «Начало построения»:

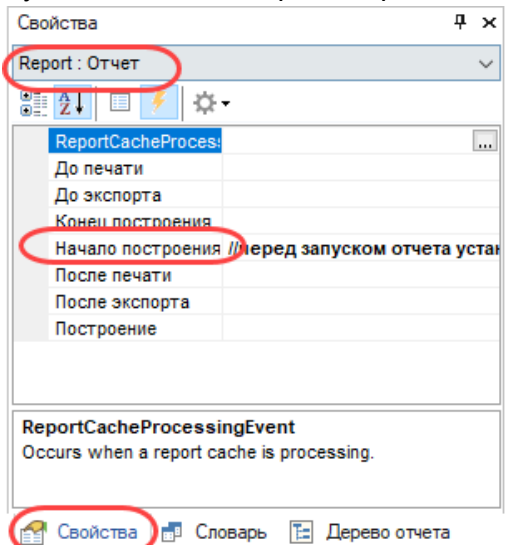

Задать значения по умолчанию всех переменных, используемых в отчете:

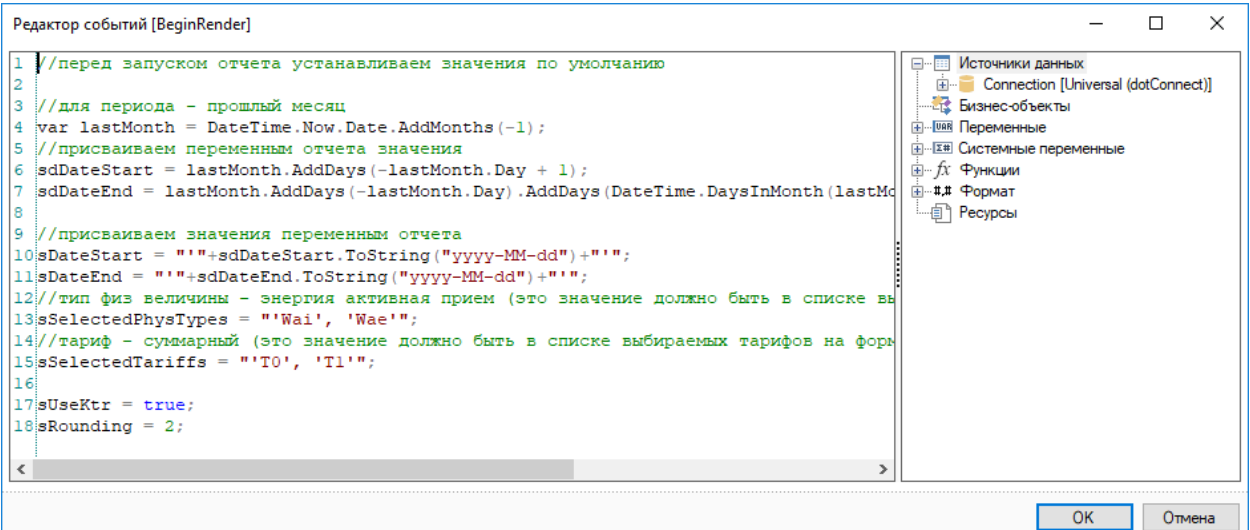

- Строки 6 7, 10 11 в качестве периода используется прошлый месяц, т.к. данный демонстрационный отчет рекомендуется настроить с расписанием 1 раз в месяц, при этом данные будут выгружаться за прошлый месяц;
- Строка 13 задается список типов физических величин, по которым будут выгружаться данные, это символьные обозначения типов, используемые в cEnergo;
- Строка 13 задается список типов физических величин (в таком виде, в каком воспримет sql - запрос), по которым будут выгружаться данные, это символьные обозначения типов, используемые в cEnergo;
- Строка 15 задается список тарифов (в таком виде, в каком воспримет sql запрос), по которым будут выгружаться данные, это символьные обозначения тарифов, используемые в cEnergo;
- строка 17 задает признак использования коэффициентов КТТ и КТН;
- Строка 18 задает округление.

Далее, в демонстрационном отчете присутствует форма и можно инициализированные переменные передать в форму, чтобы при предварительном просмотре отчета значения в настройках инициализировались заданными переменными. Для этого в свойствах выбрать «Форма» и задать обработчик события «При открытии»:

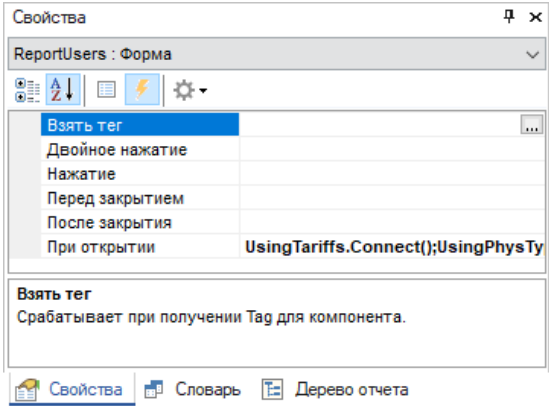

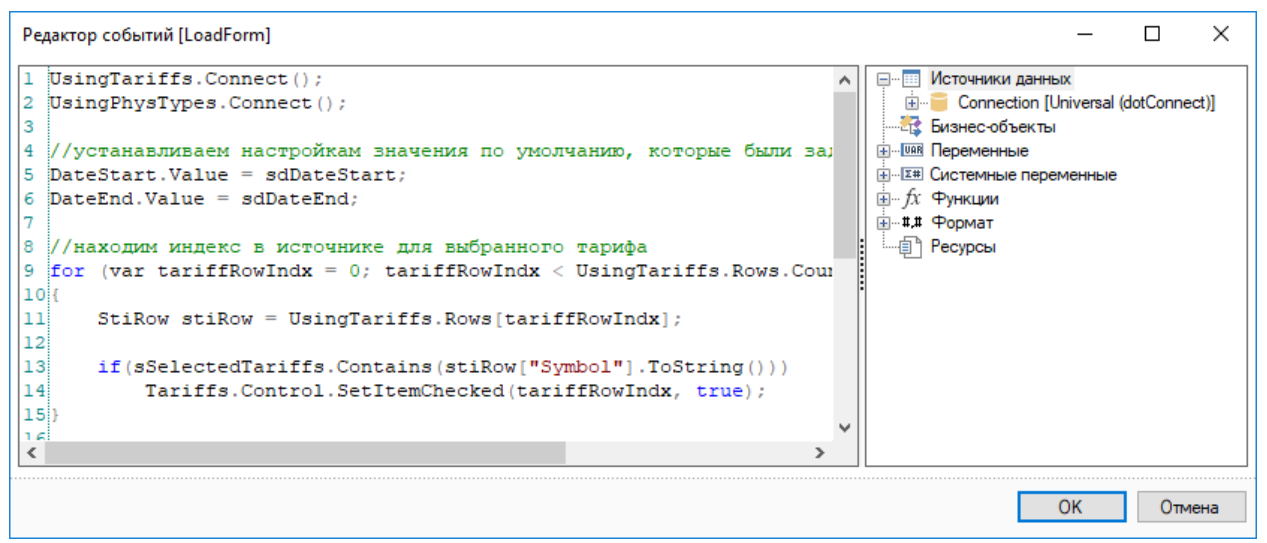

- Строки 1 2 описаны в разделе [CEnergo. Отчёты;](#page-187-0)
- Строки 5 6 устанавливается компонентам формы период;
- Строки 9 15 и 18 23 устанавливаются компонентам формы типы физических величин и тарифы;
- Строки 25 26 устанавливаются компонентам формы признак использования коэффициентов КТТ, КТН и округление.

**Настройка модуля Отчеты для работы по расписанию**

Для настройки модуля Отчеты по расписанию (как модуль задачи) необходимо добавить данный модуль в узел «Задачи»:

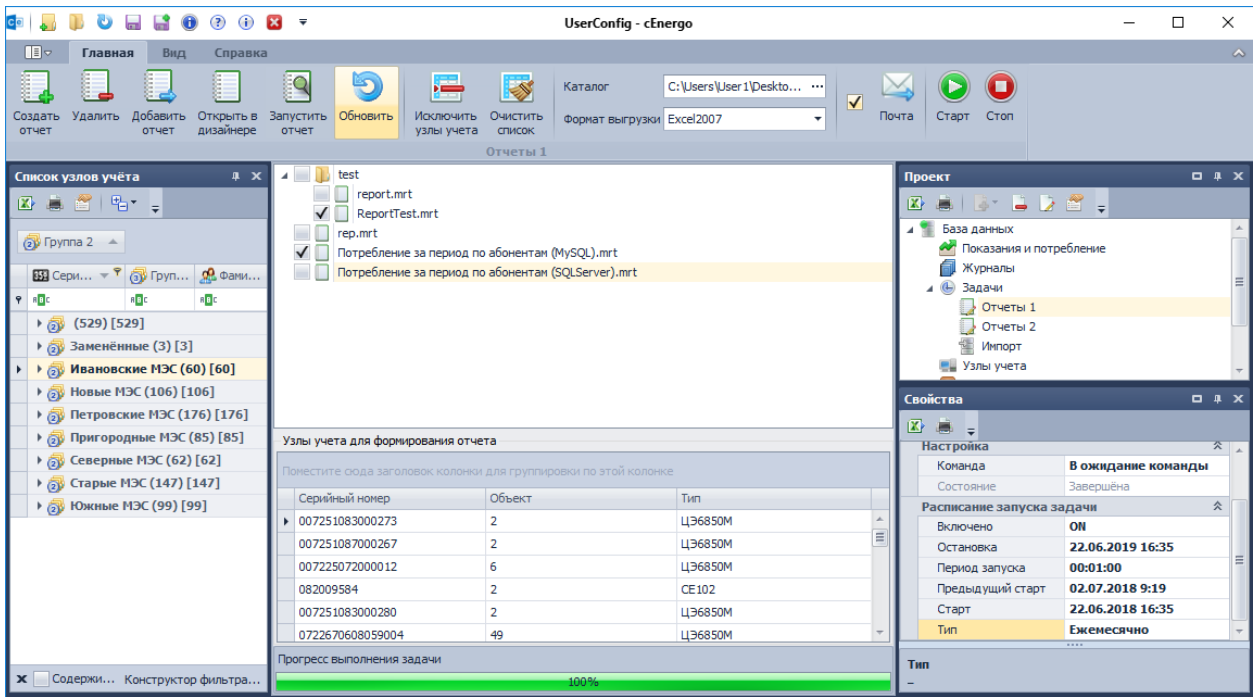

Для настройки модуля по расписанию необходимо:

- выбрать один или несколько отчетов для экспорта;
- выбрать счетчики, по которым будет выгружаться отчет;
- настроить каталог для выгруженных отчетов;
- выбрать формат выгружаемых файлов;
- при необходимости настроить отправку по почте выгруженных файлов отчетов.

# CEnergo. Локализация потерь

Модуль «Локализация потерь» предназначен для расчета технических потерь с функцией максимально точной локализации до уровня узла или ветви электрической сети.

Модуль включает пять функциональных частей разделенные на отдельные вкладки в пользовательском интерфейсе.

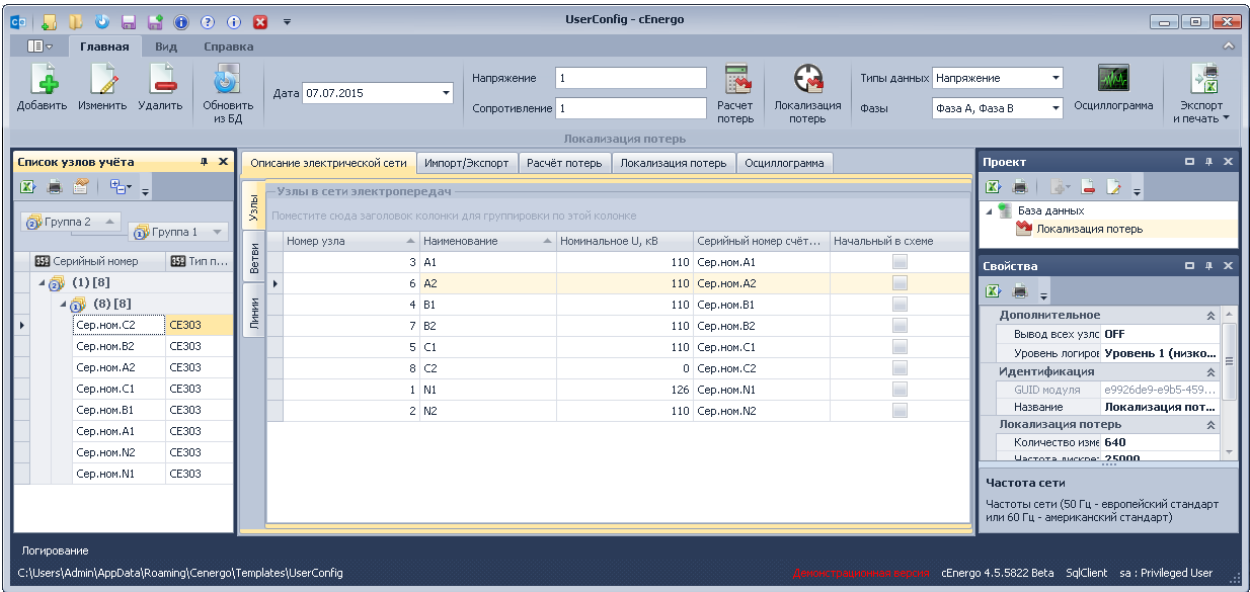

В главной панели меню расположены кнопки для выполнения основных операций

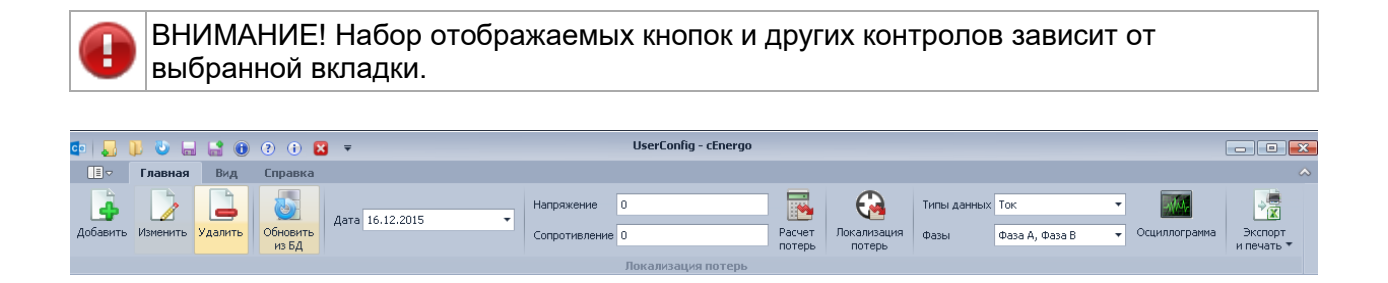

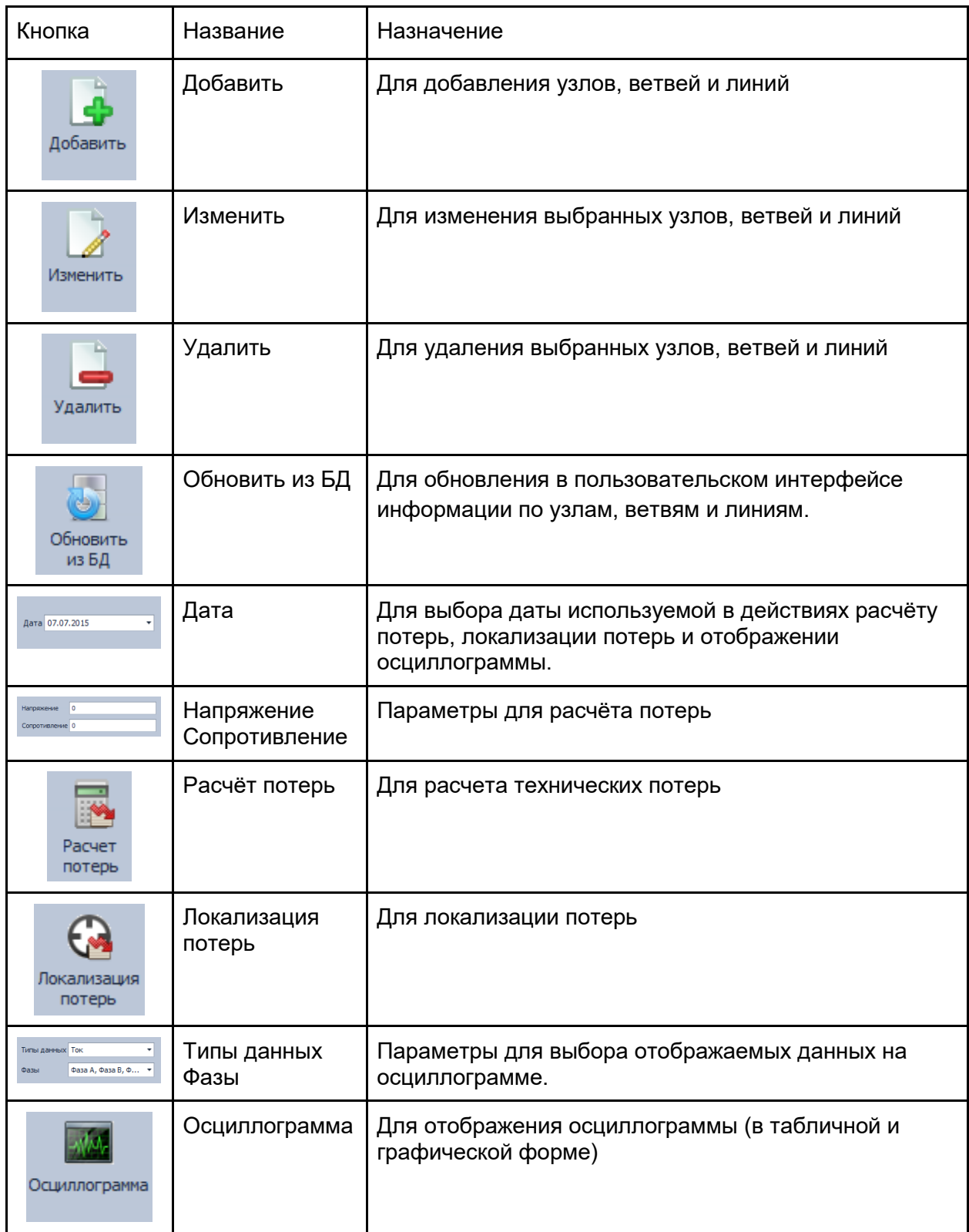

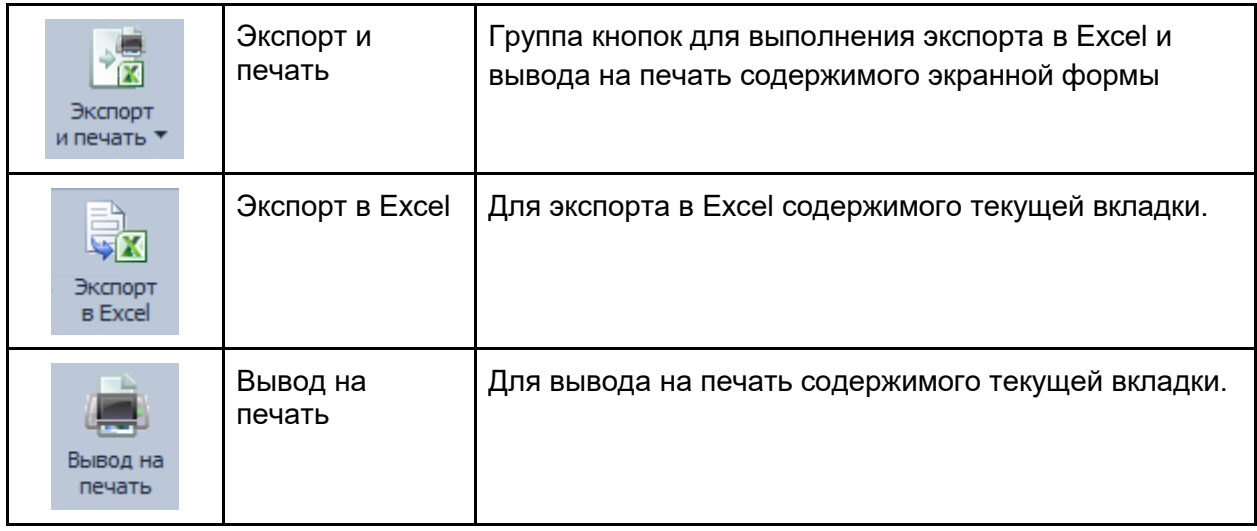

## **Вкладка - "Описание электрической сети"**.

В данной вкладке производится ввод и редактирование информации по узлам, ветвям и линиям электрической сети. Для этого содержит три дополнительные соответствующие вкладки.

#### **Управление узлами**

Для управления узлами электросети необходимо выбрать дополнительную вкладку "Узлы".

Для добавления узла необходимо нажать на кнопку в главной панели.

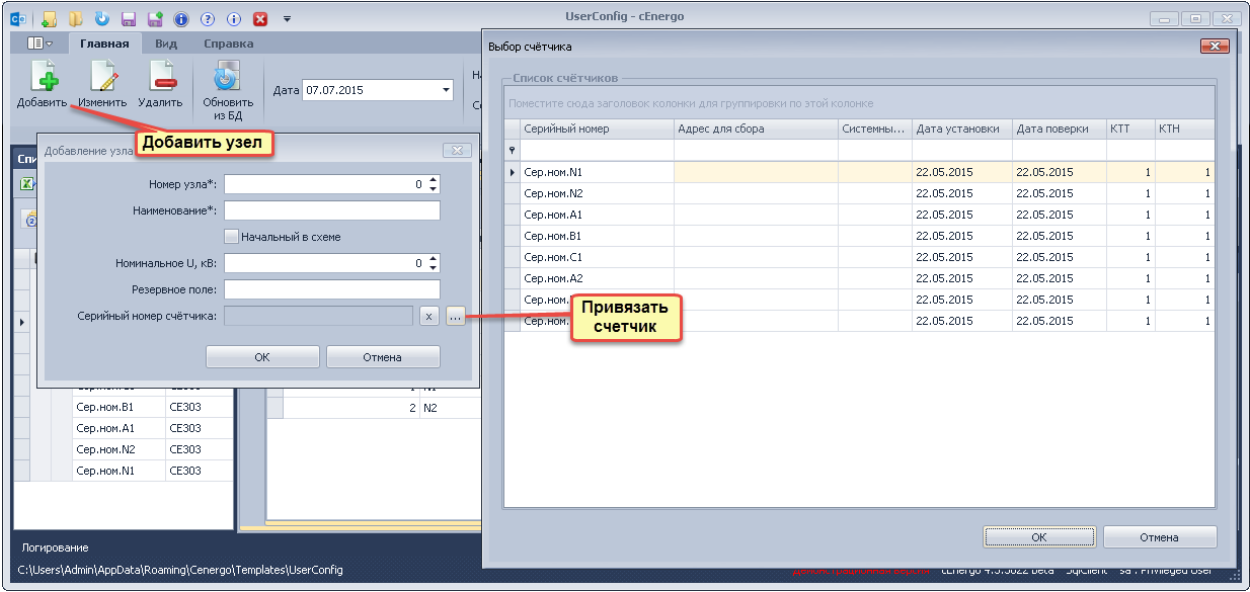

После чего в окне добавления необходимо ввести параметры узла, и привязать счётчик выбрав его из списка заведённых в систему.

Для редактирования (изменения) узла необходимо выбрать нужный узел и нажать на кнопку **в** главной панели.

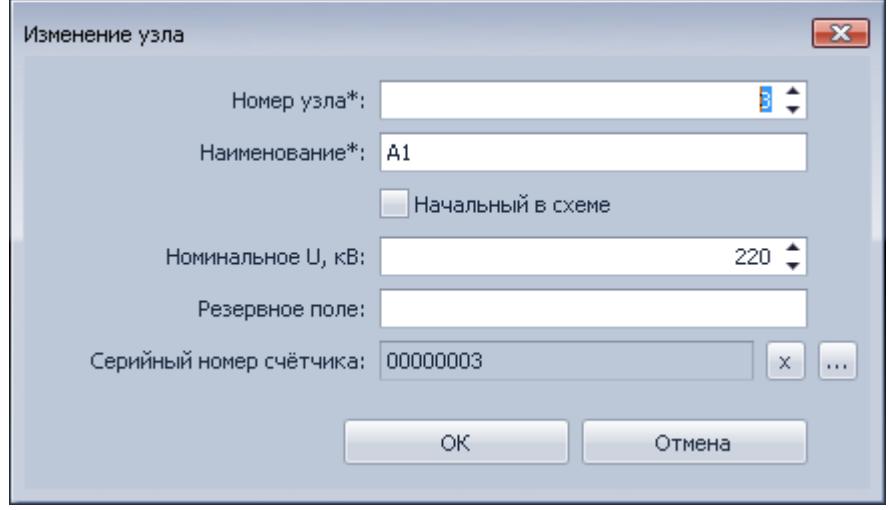

При редактировании имеется возможность при необходимости отвязать счётчик от узла для этого можно нажать на кнопку  $\lfloor x \rfloor$  рядом с полем серийного номера счётчика.

Для удаления узла необходимо нажать на кнопку в главной панели.

Действия по редактирования и удалению могут быть применены сразу к группе предварительно выбранных узлов. Выбрать их можно либо выборочно через Ctrl+клик мыши по узлу, либо группой Shift+клик по узлу, или всех сразу через Cltr+A.

При групповом редактировании выводится диалог с доступными для изменения только тех полей, которые могут быть общими для нескольких выделенных узлов.

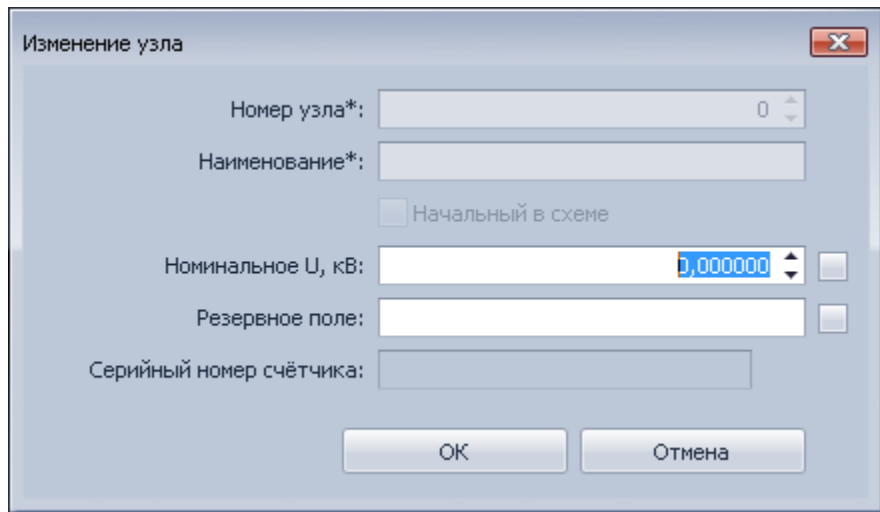

После подтверждения изменения по кнопке «OK», обрабатываться будут только те значения у которых был выставлен флаг  $\blacktriangledown$ . Флаг автоматически выставляет при изменении параметра.

При необходимости его можно снять вручную.

При групповом удалении выводится диалог с информации планируемых изменений и запросом на подтверждение.

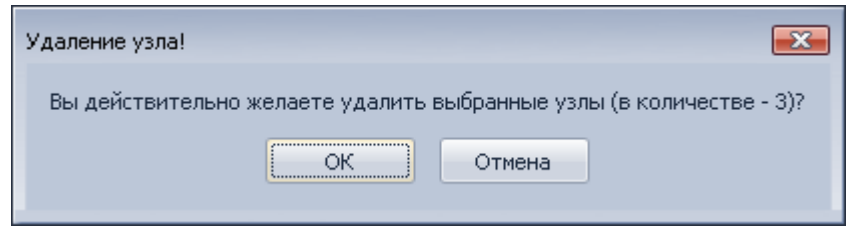

после подтверждения по кнопке «OK», выбранные узлы будут удалены из системы.

#### **Управление ветвями**

Для управления ветвями электросети необходимо выбрать дополнительную вкладку «Ветви».

Для добавления ветви необходимо нажать на кнопку в главной панели.

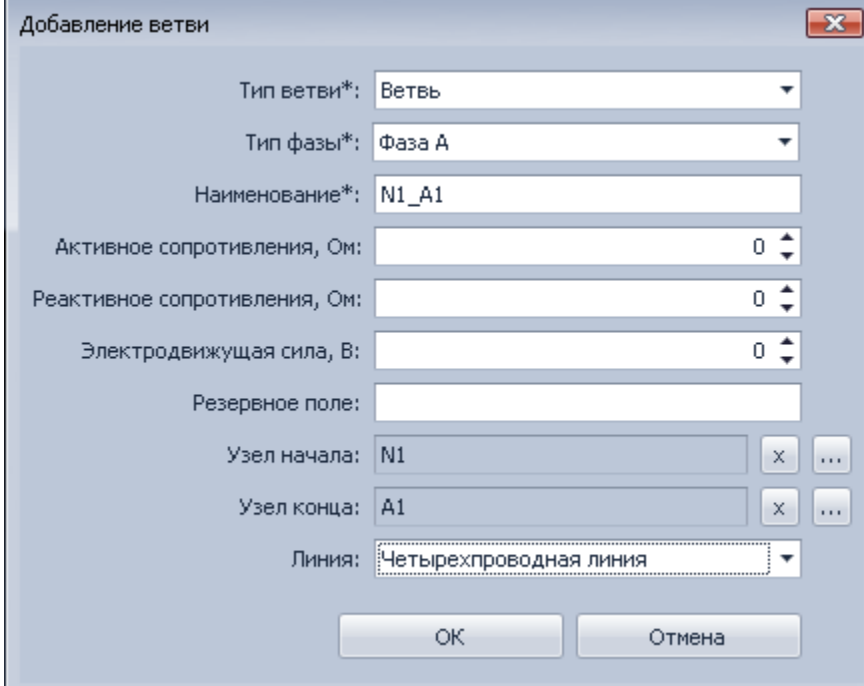

Здесь необходимо ввести параметры ветви, указав её тип, фазу, наименование, значения, узлы начал и конца, и включение в определённую линию при необходимости

(линии вводятся на отдельной вкладке). Если узла в начале или конце ветви по схеме не предусмотрено, то допускается его не указывать. Доступные типы ветвей:

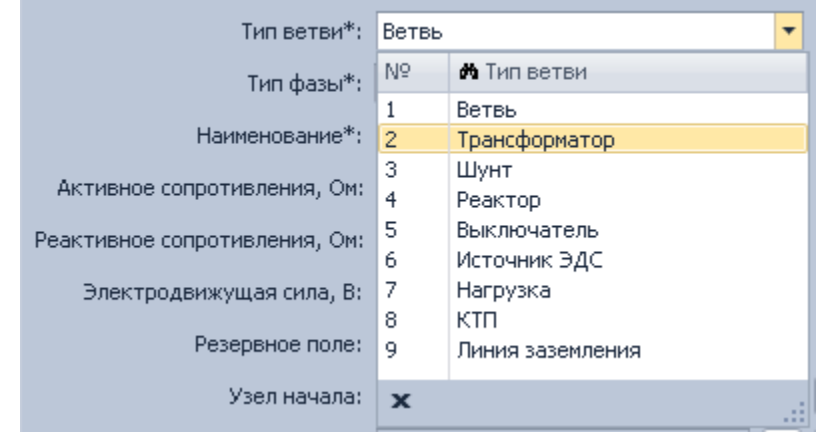

Для выбора узла необходимо нажать на кнопку  $\boxed{\cdots}$ , а для его исключения из ветви на кнопку $\sqrt{\mathbf{x}}$ 

После нажатия на кнопку выбора узла для ветви выводится диалог со списком всех доступных узлов в сети.

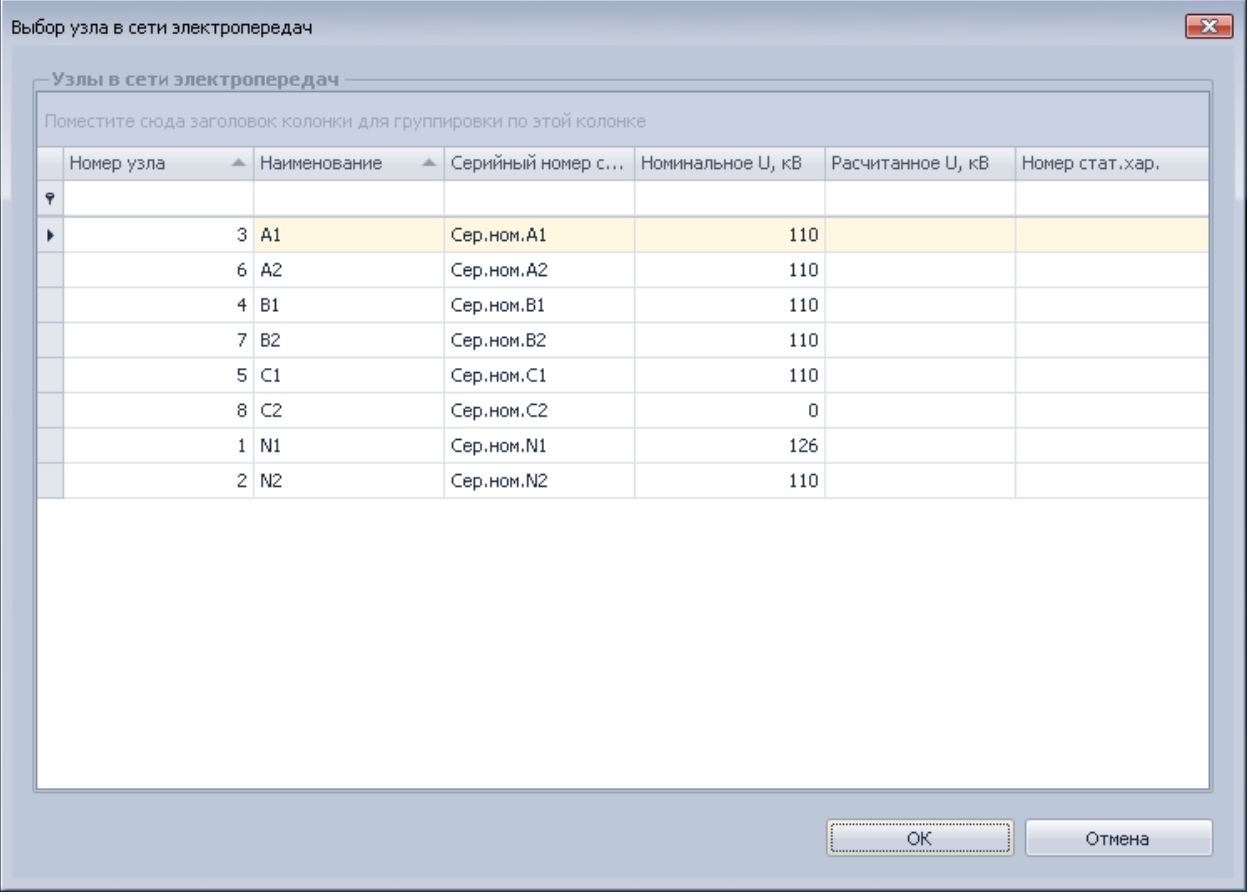

По кнопке «OK» выбранный узел устанавливается в качестве начального или конечного для ветви.

Для редактирования (изменения) ветви необходимо нажать на кнопку в главной панели.

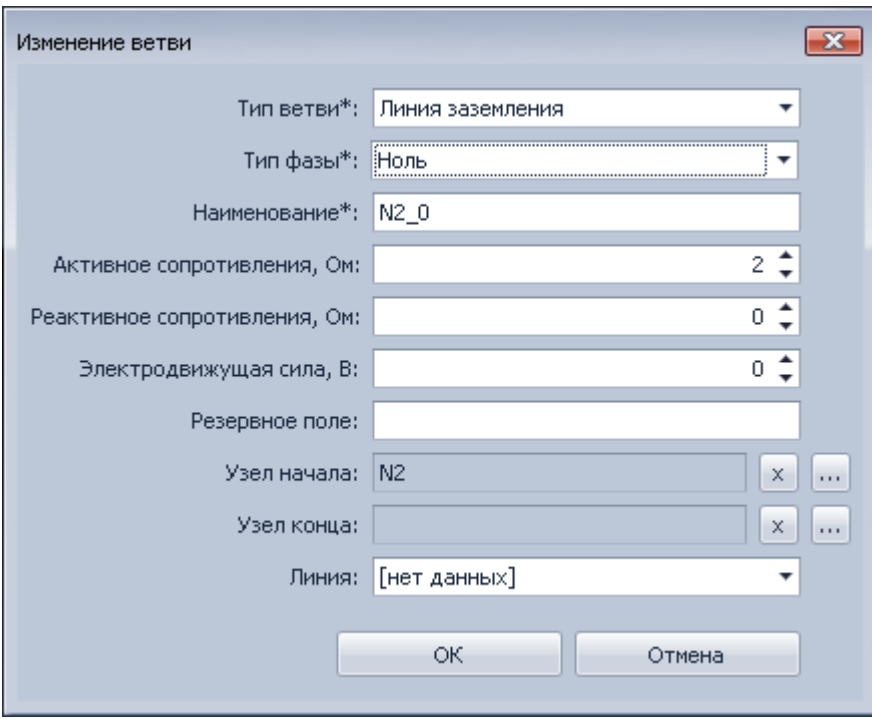

При редактировании имеется возможность при необходимости отвязать узел от начала или конца ветви для этого можно нажать на кнопку  $\boxed{x}$  рядом с полем узел начала или узел конца.

Для удаления ветви необходимо нажать на кнопку **в плавной панели.** 

С ветвями допускаются групповые операции аналогично доступным для узлов.

#### **Управление линиями**

Для управления линиями электросети необходимо выбрать дополнительную вкладку «Линии».

Для добавления линии необходимо нажать на кнопку в главной панели.

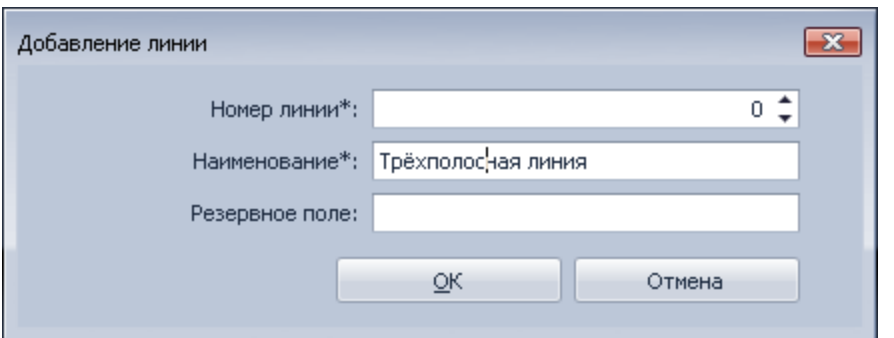

Здесь необходимо ввести параметры линии, указав её номер и наименование

Для редактирования (изменения) линии необходимо нажать на кнопку **в главной** панели.

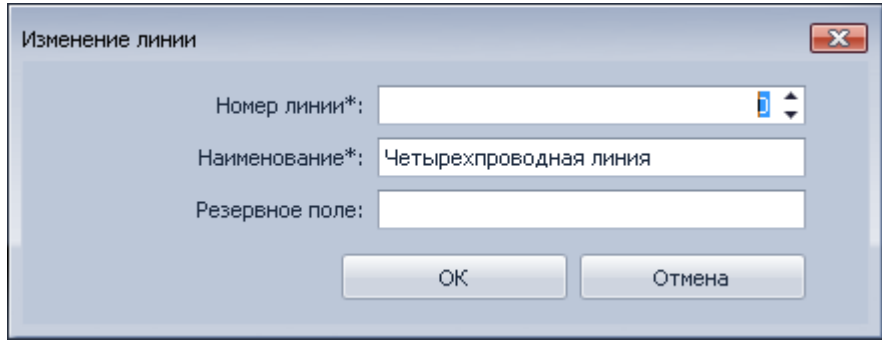

Для удаления линии необходимо нажать на кнопку **в** главной панели.

С линиями допускаются групповые операции аналогично доступным для узлов, и ветвей.

## **Вкладка - «Импорт/Экспорт»**.

В данной вкладке производится импорт и экспорт информации по узлам и ветвям в формате ЦДУ.

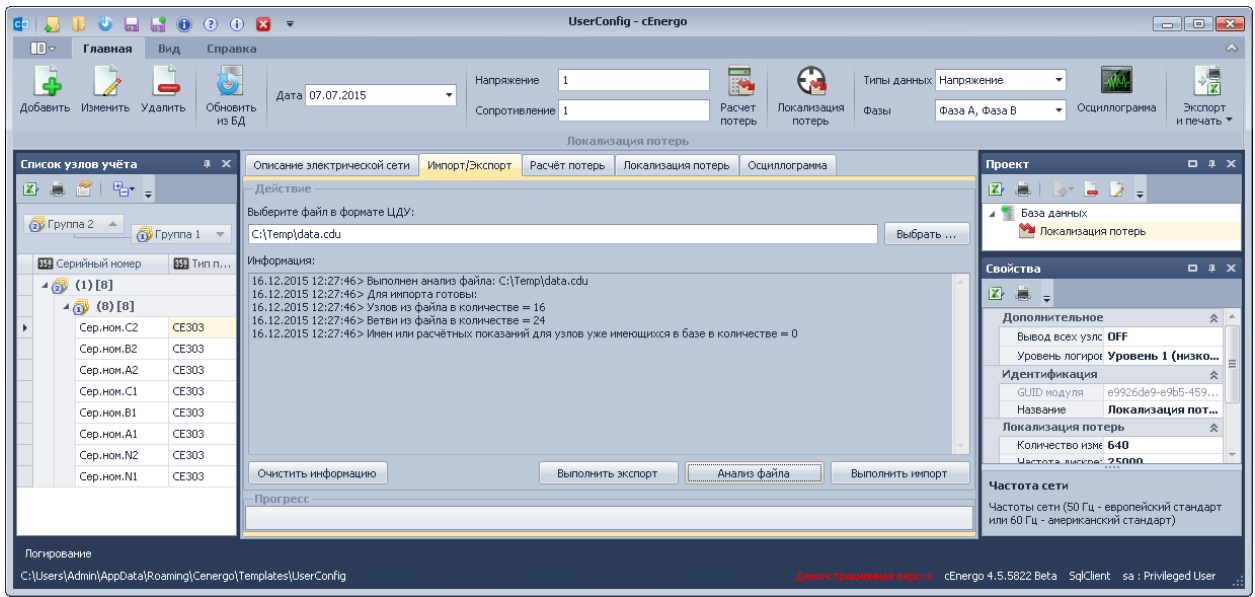

Для импорта необходимо выполнить следующие шаги:

- 1) Выбрать файл в формате ЦДУ;
- 2) Нажать на кнопку «Анализ файла»;
- 3) После успешного завершения анализа файла, нажать на кнопку «Выполнить импорт».

При необходимости можно очистить в окне выводимую информацию о ходе выполнения действий. Для этого необходимо нажать на кнопку «Очистить информацию».

Для экспорта необходимо выполнить следующие шаги:

- 1) Выбрать путь и имя файла, который будет создан;
- 2) Нажать на кнопку «Выполнить экспорт».

После удачного завершения экспорта, будет создан файл в формате ЦДУ с информацией по всем узлам и ветвям имеющимся в БД.

В импорте/экспорте участвуют только следующие типы строк формата ЦДУ:

- 0201 исходная информация по узлам
- 0290 имена узлов
- 0301 данные по ветвям

#### **Вкладка - «Расчёт потерь»**.

В данной вкладке отображается результат расчёта потерь.

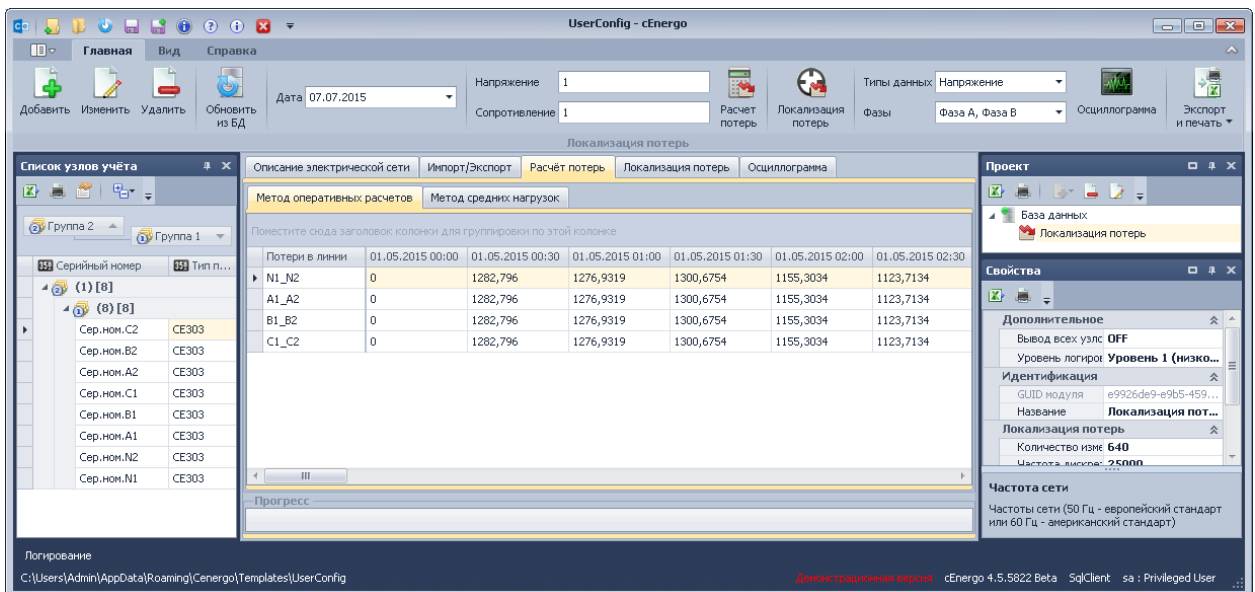

Расчёты производятся методами оперативных расчётов и средних нагрузок. Для каждого из которых выводятся расчётные значения в отдельных вкладках.

Для старта процедура расчёта необходимо выбрать группу или один узел учёта в списке узлов учёта слева и в панели меню указать дату после чего нажать на кнопку «Расчёт потерь».

По завершению будут выведены рассчитанные значения в экранной форме.

### **Вкладка - «Локализация потерь»**.

В данной вкладке отображается результат выполнения функции локализации потерь.

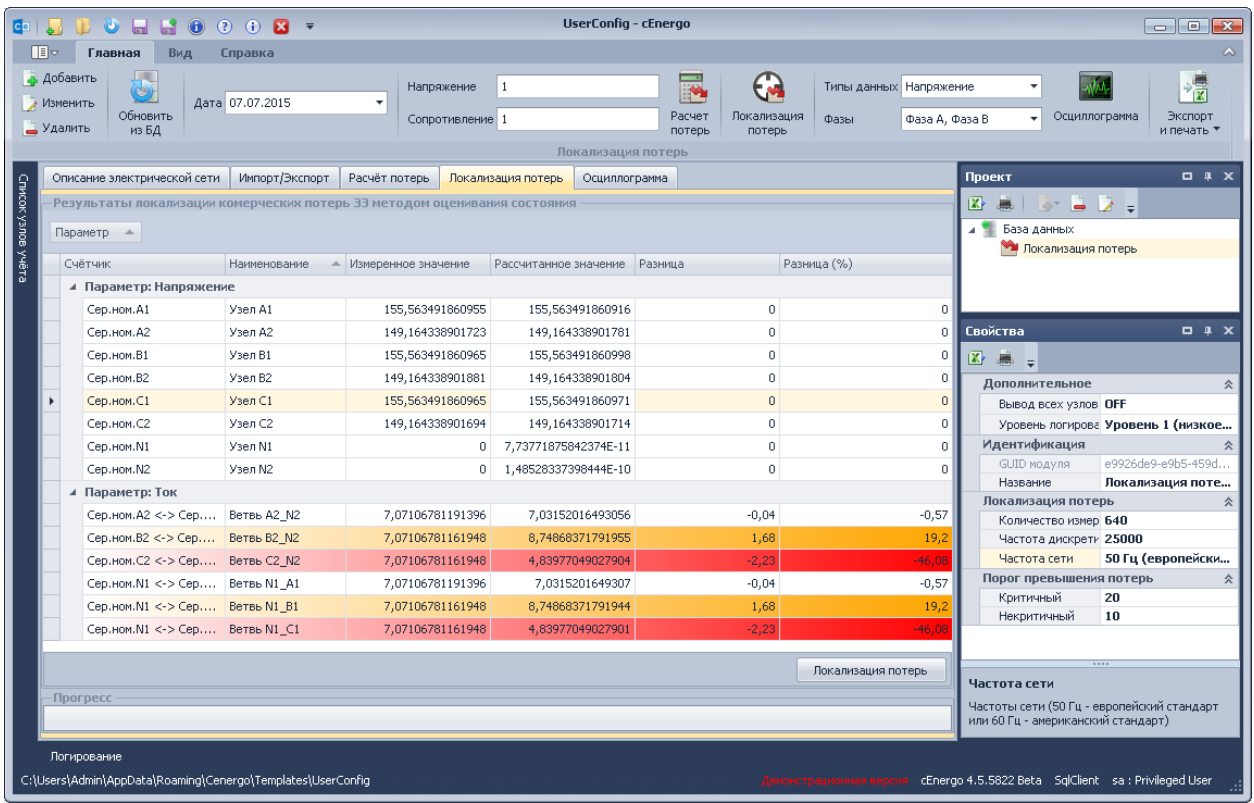

Для старта процедура расчёта необходимо в панели меню указать дату, на которую в базе имеются измеренные мгновенные значения токов и напряжений по счётчикам узлов сети, после чего нажать на кнопку «Локализация потерь».

В появившемся окне с перечислением всех имеющихся порций измерений на указанную дату, необходимо выбрать нужное время.

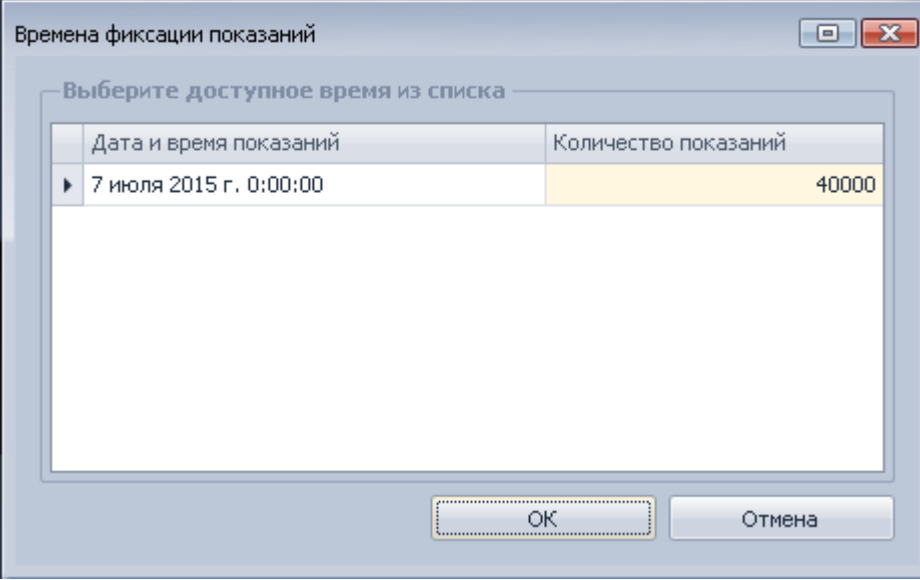

По завершению будут выведены оценочные и измеренные значения, разница по ним в абсолютном и процентном выражении.

Как видно на изображении, приведённом выше в качестве примера, здесь продемонстрирована работа функции по локализации потерь. К примеру заметно наибольшее расхождение оцененных значений токов от измеренных что в пределах допустимых порогов.

В окне свойств модуля, можно настроить пороги превышения потерь, количество обрабатываемых измерений, частоту дискретизации и частоту сети. При превышении порога «Некритичный» строка окрашивается в оранжевый цвет, при превышении порога «Критичный» строка окрашивается в красный цвет.

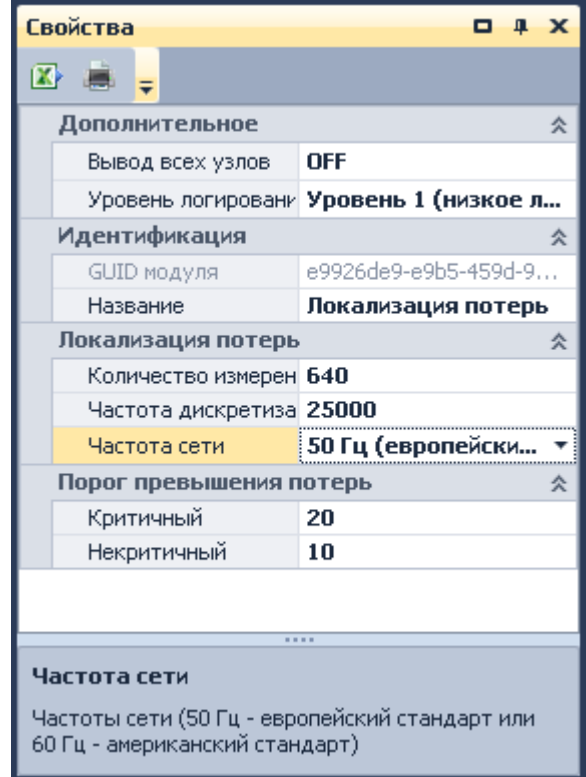

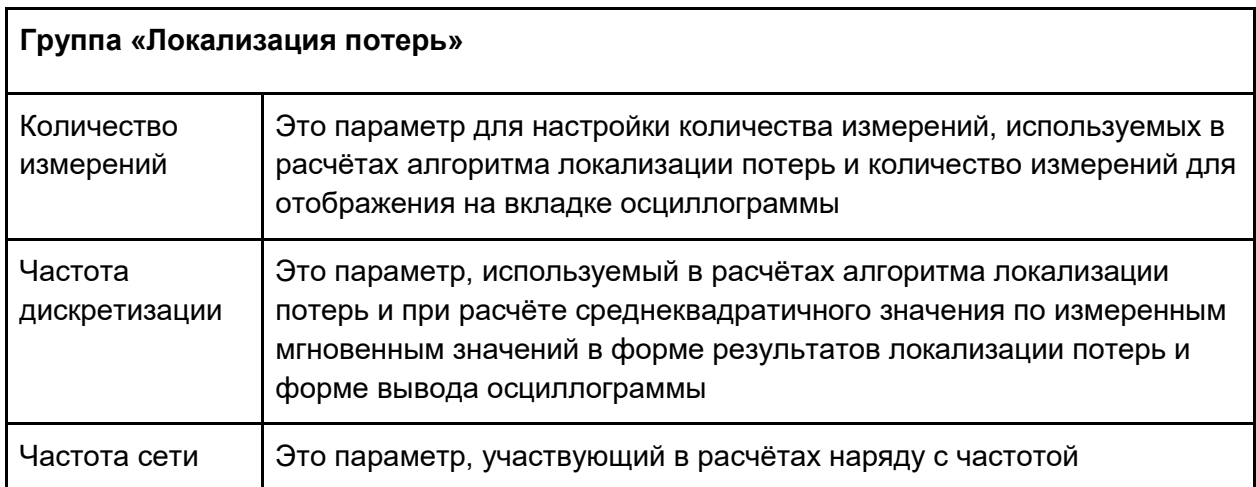

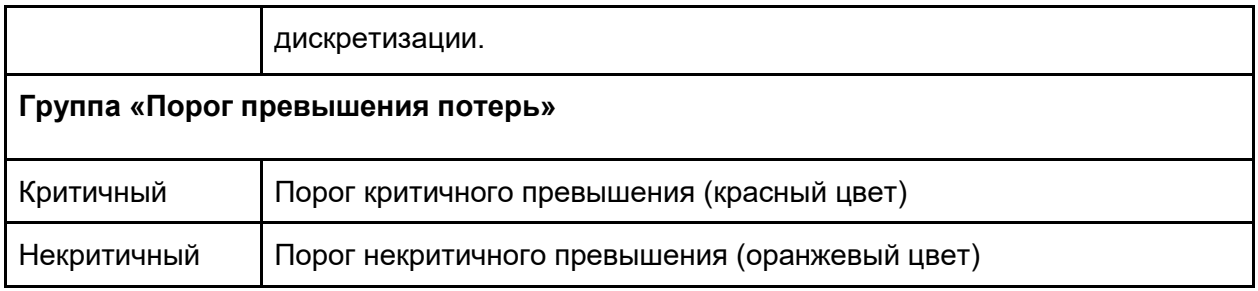

ВАЖНО! Среднеквадратичное значение по токам и напряжению рассчитывается на основе последних N измерений в выборке. Где N - это частота дискретизации, делённая на частоту сети. К примеру, с параметрами по умолчанию среднеквадратичное значение рассчитывается на основе последних 500 параметров измерений (25000/50=500)

#### **Вкладка - «Осциллограмма»**.

В данной вкладке отображается осциллограмма на основе измеренных значений токов и напряжений.

Для вывода осциллограммы необходимо выбрать один или группу счётчиков в списке узлов учёта. В главной панели выбрать дату показаний, тип данных (ток или напряжение, или одновременно оба типа) и фазы (A,B,C и Ноль, одну или несколько) после чего

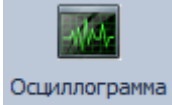

нажать на кнопку осциллограмма **в главной панели**.

В появившемся окне с перечислением всех имеющихся порций измерений на указанную дату, необходимо выбрать нужное время.

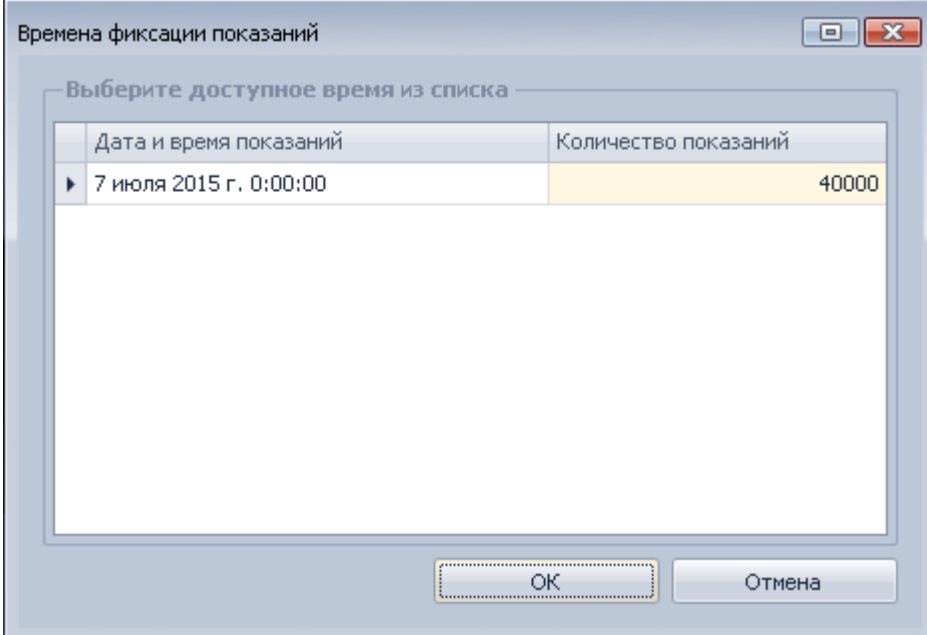

По завершению будет выведена осциллограмма в табличной и графической форме с возможностью последующего экспорта в Excel (на первой странице таблица а на второй график) и отправки на печать.

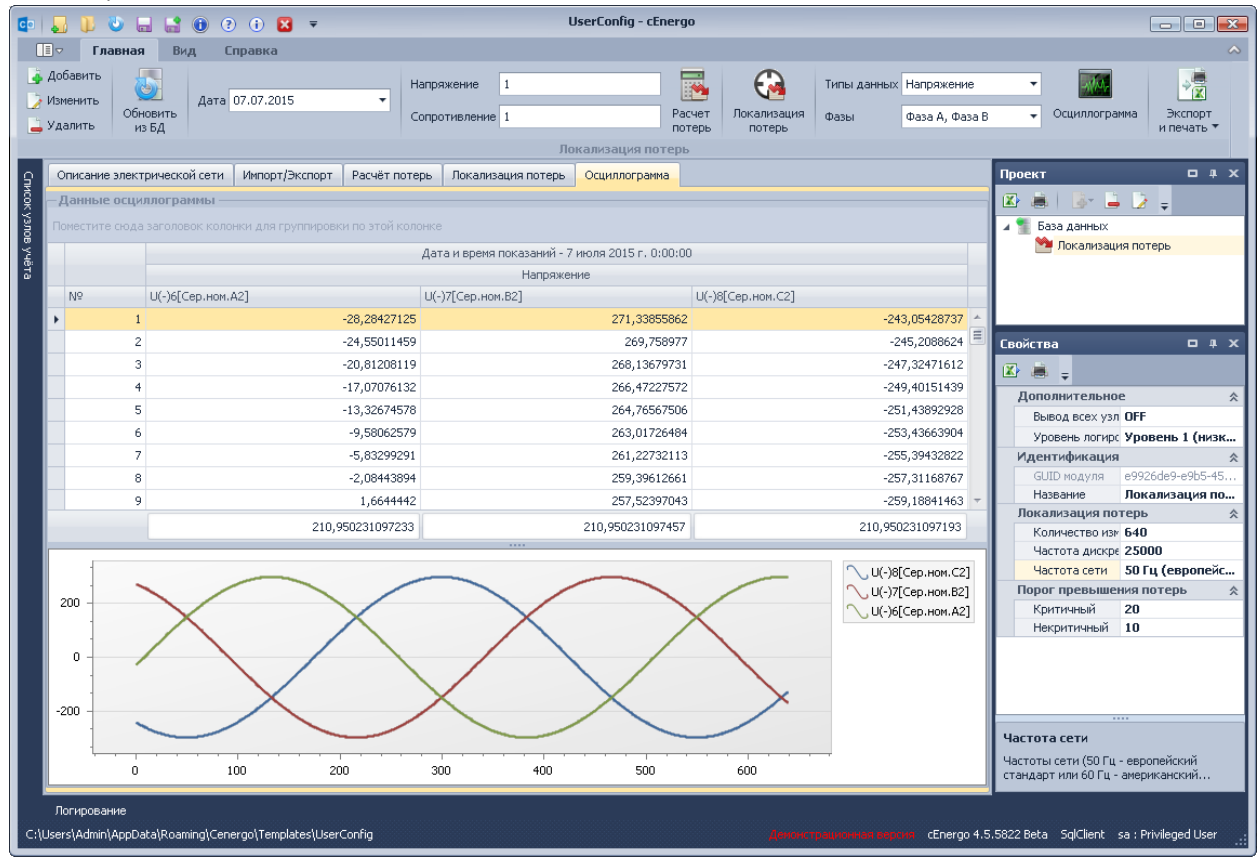

#### **Вкладка - «Список подозреваемых потребителей»**.

В данной вкладке отображаются устройства CE208 SMP, у которых имеются подозрения на хищения:

- 1. за указанный период хотя бы один раз имелось событие «Нарушение схемы электроснабжения»;
- 2. за указанный период хотя бы один раз имелось событие «Небаланс по току»;
- 3. за указанный период хотя бы один раз имелось событие «Вскрытие электронной пломбы»;
- 4. за указанный период хотя бы один раз имелось событие «Воздействие магнитным полем»;
- 5. значение токов в фазном и нейтральном проводе, считанных в любой (один) момент времени, различаются более, чем на 15%;
- 6. имеются нулевые значения напряжения в фазном проводе;
- 7. снижение среднемесячного потребления среднемесячное потребление за текущий месяц снизилось более указанного процента по сравнению со средним потреблением за предыдущий период (глубина анализа устанавливается) .

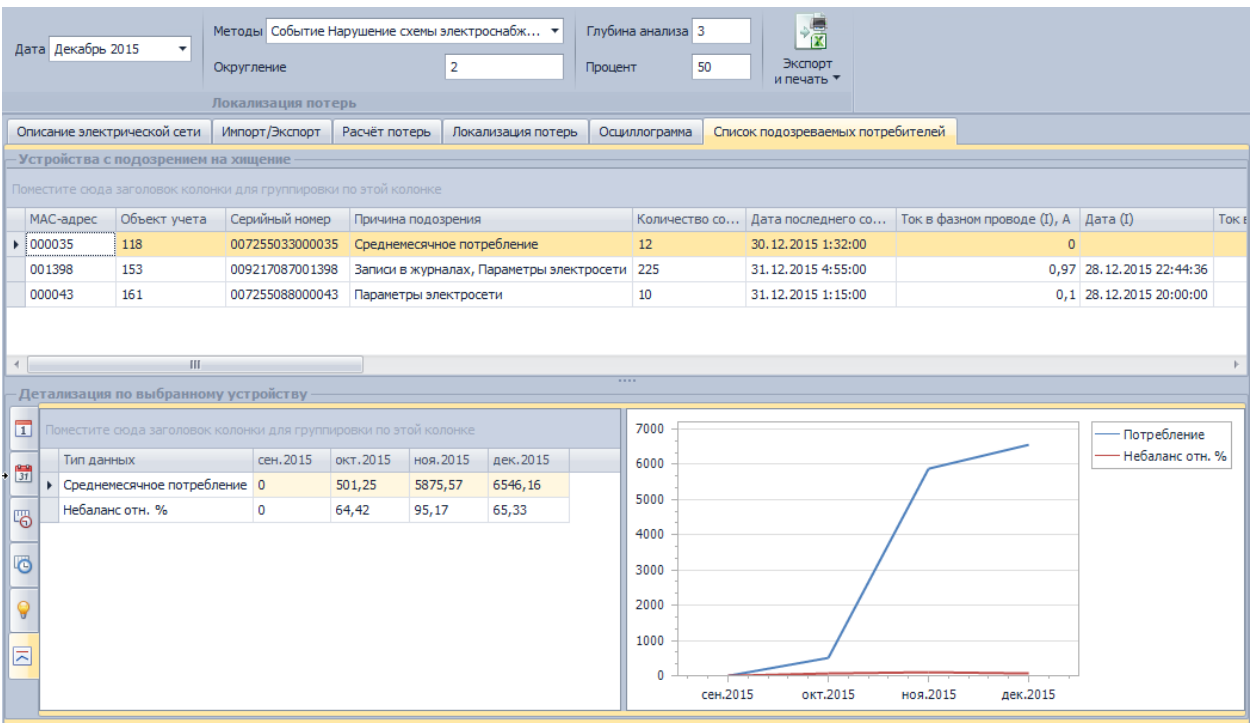

Для просмотра списка устройств с подозрением на хищение следует выбрать события, на основе которых производится анализ хищения, месяц и группу узлов учета (анализ производится только для счетчиков CE208 SMP).

Если будут найдены устройства с подозрением на хищение, в таблице отобразится информация по данным устройствам, которая включает в себя:

- причина подозрения:
	- («Записи в журналах» выполнено условие 1-4);

(«Параметры электросети» - выполнено условие 5-6);

(«Среднемесячное потребление» - выполнено условие 7);

- информацию по объекту учета, группам;
- информацию о потребителе;
- показания на конец суток за выбранный период;
- последние значения тока в фазном и нулевом проводе;
- общее количество событий за выбранный период.

При выборе устройства в таблице «Детализация» в зависимости от выбранной вкладки для выбранного устройства можно просмотреть:

- вкладка **Посуточно**  показания за сутки и небаланс по балансной группе, в которую включен выбранный счетчик (если счетчик не включен в балансную группу или включен в несколько балансных групп, строка небаланса не отобразится). если потребление за сутки отсутствует в базе, будет произведен перерасчет на базе показаний на конец суток;
- вкладка **За месяц**  показания за месяц за последние 13 месяцев, включая текущий месяц (если потребление отсутствует в базе, будет произведен перерасчет на базе показаний на конец месяца, либо на конец суток);
- вкладка **Профили** 30 мин профили по энергии активной потребленной за последние 2 суток включая текущие сутки;
- вкладка **Токи и напряжения** мгновенные значения токов в фазном и нейтральном проводе, напряжение в фазном проводе за выбранный период;
- вкладка **События**  все события за выбранный период;
- вкладка **Выявление хищения**  детализация для метода поиска хищения «среднемесячное потребление» - отображается среднее потребление за каждый месяц с учетом текущего месяца и установленной глубины анализа.

# CEnergo. Ретрансляция

Модуль предназначен для отправки данных из базы данных на сервер.

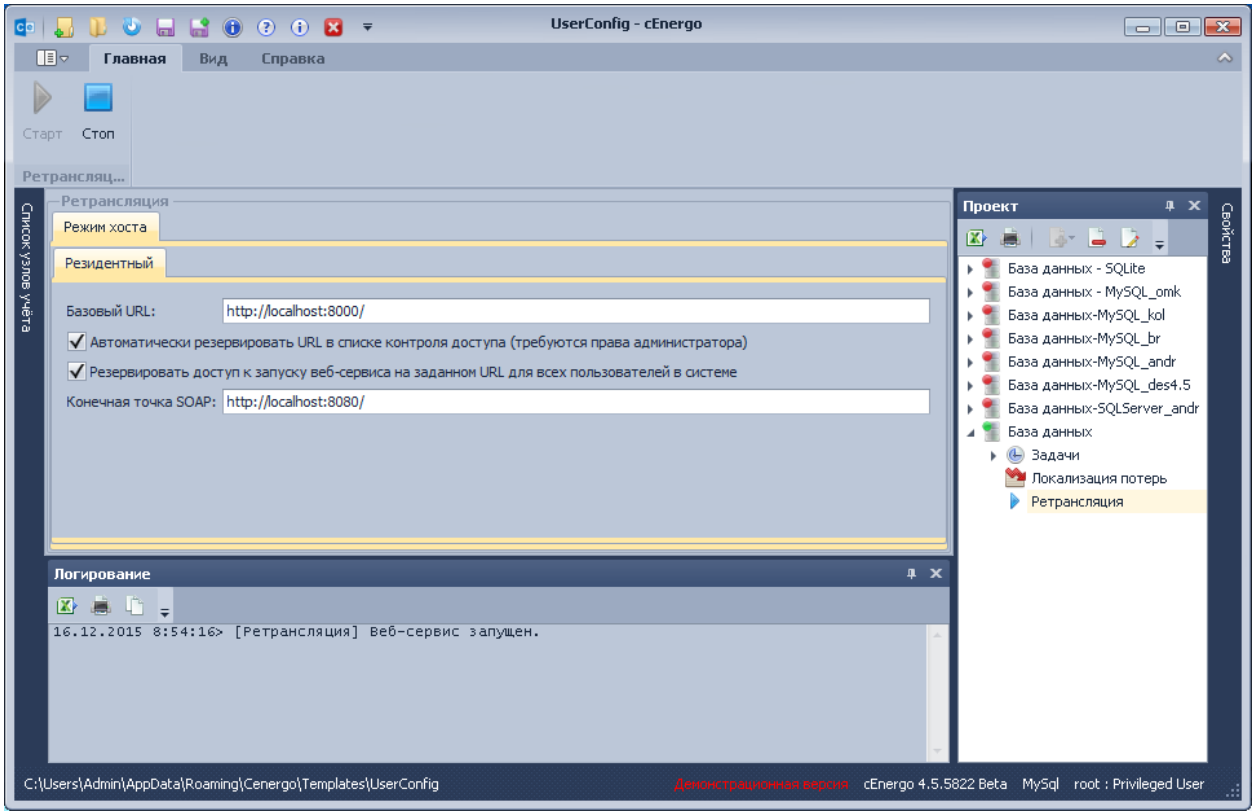

ВНИМАНИЕ! Необходимо указывать разные порты в адресах базового URL и точки SOAP. Иначе модуль ретрансляции будет работать некорректно.

Для запуска нажать кнопку «Старт», веб-сервис запустится. Модуль ретрансляции при старте начинает работу в двух режимах одновременно.

- 1) Режим сервиса для доступа через SOAP (описание функций предоставляется отдельно по запросу). Для доступа к этому режиму используется адрес конечной точки SOAP.
- 2) Режим сервиса REST для запроса данных в формате JSON. Детальная информации по данному режиму становится доступна если перейти на страницу по адресу, введенному в строке «Базовый URL» после запуска модуля:

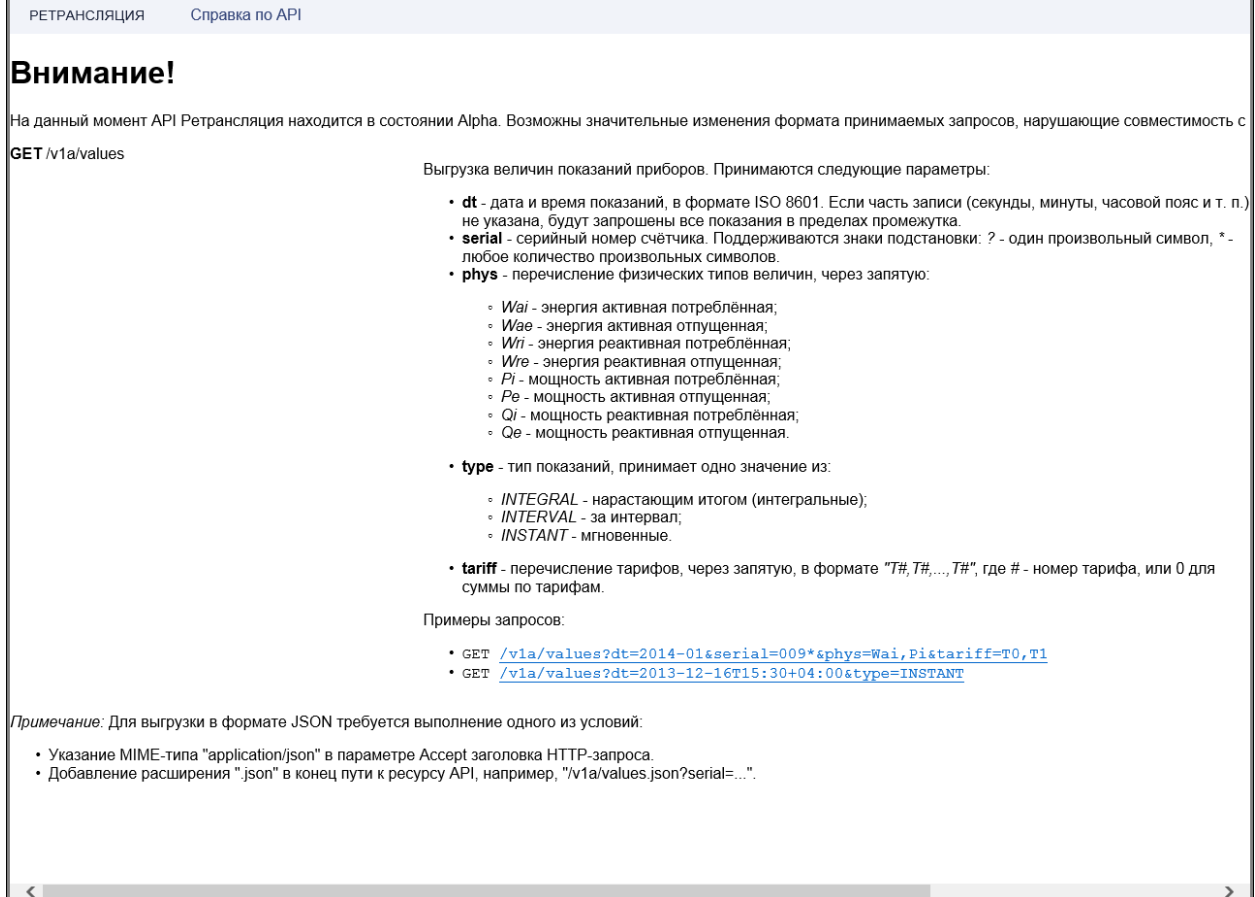

# CEnergo. Поддерживаемые приборы

Состав поддерживаемых приборов:

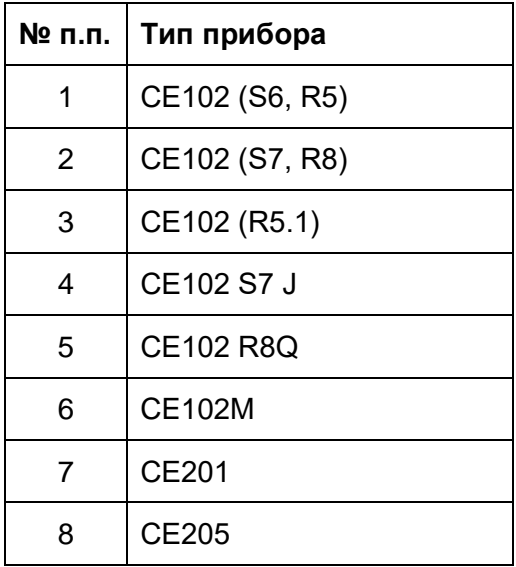

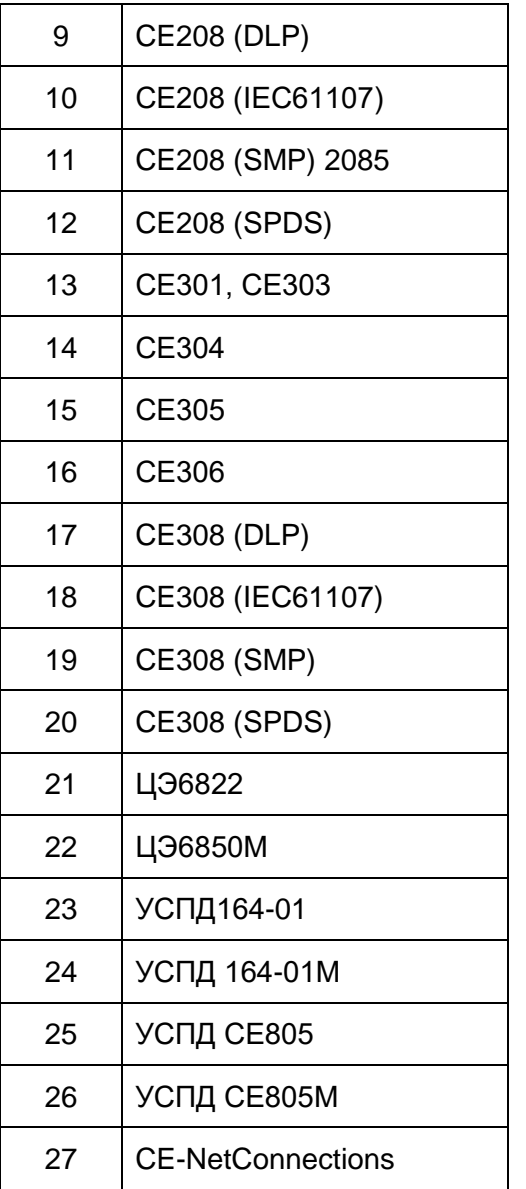

Поддерживаемая функциональность:

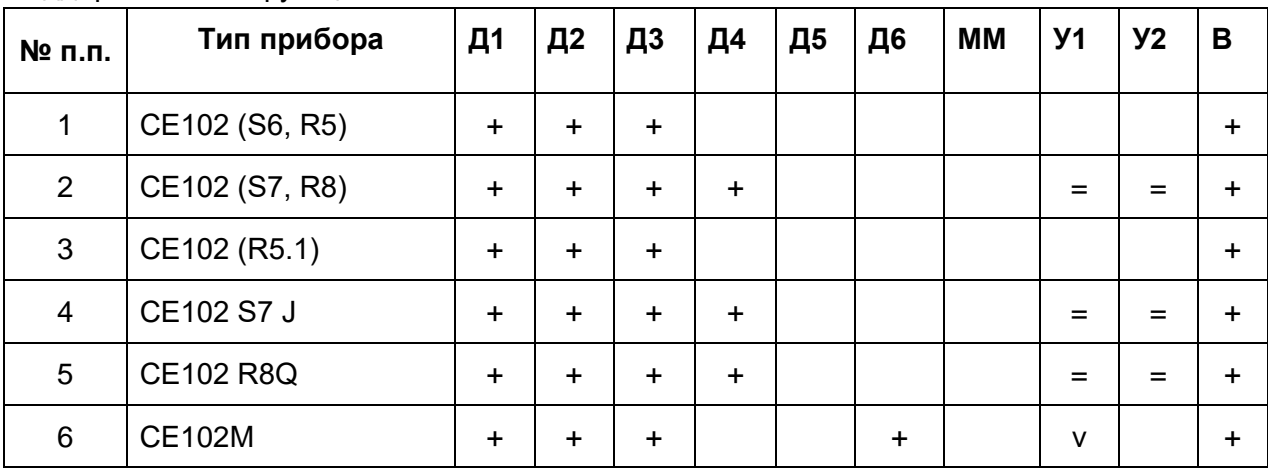

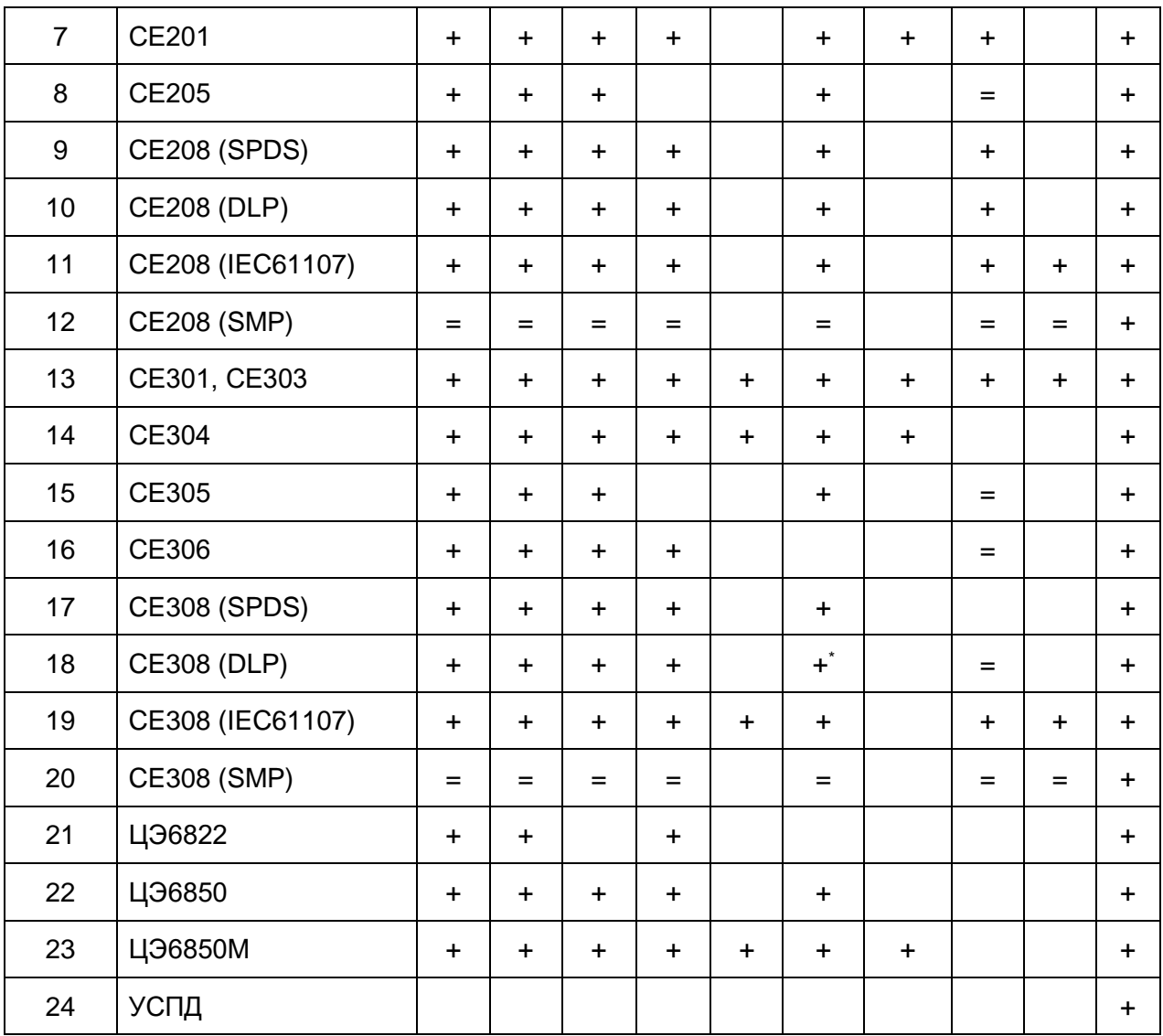

Примечания:

- + напрямую с приборов (и через УСПД);
- v напрямую с приборов;
- = через УСПД;

Д1 – сбор текущих показаний по тарифам;

Д2 – сбор показаний на конец месяца предыдущего и на глубину хранения счетчика по тарифам;

Д3 – сбор показаний на конец суток предыдущих и на глубину хранения счетчика по тарифам;

- Д4 сбор профиля нагрузки, усредненная мощность на интервале 15, 30, 60 мин.;
- Д5 сбор технического профиля нагрузки 1-10 мин.;
- Д6 сбор параметров электросети;
- ММ сбор максимумов мощностей;
- У1 управление встроенным реле 1;
- У2 управление встроенным реле 2;
- В работа со временем (чтение, коррекция, запись).

\* УСПД c CE308 DLP собирает следующие параметры сети:

- фазные напряжения и токи;
- углы между векторами фазных токов и напряжений;
- мощности активные и реактивные потреблённые и отпущенные;
- коэффициенты активной мощности;
- частота сети.

Журналы собираются со всех устройств.

# CEnergo. Настройка почтового ящика для процедуры отправки по почте

В некоторых модулях существует опция отправки по почте. В данном разделе приведена форма, которая используется для настройки почтового ящика для отправки и при необходимости прокси сервера.

При первом запуске модуля, использующего отправку по почте, поля настройки почтового ящика заполнены знаком «\*» - используются настройки по-умолчанию, письма будут отправляться на почтовый ящик Energomera.

Обязательные поля выделены красной звездочкой. Если какие-либо из этих полей не заполнены, будут использоваться настройки по-умолчанию.

Пример настроек почтового ящика:

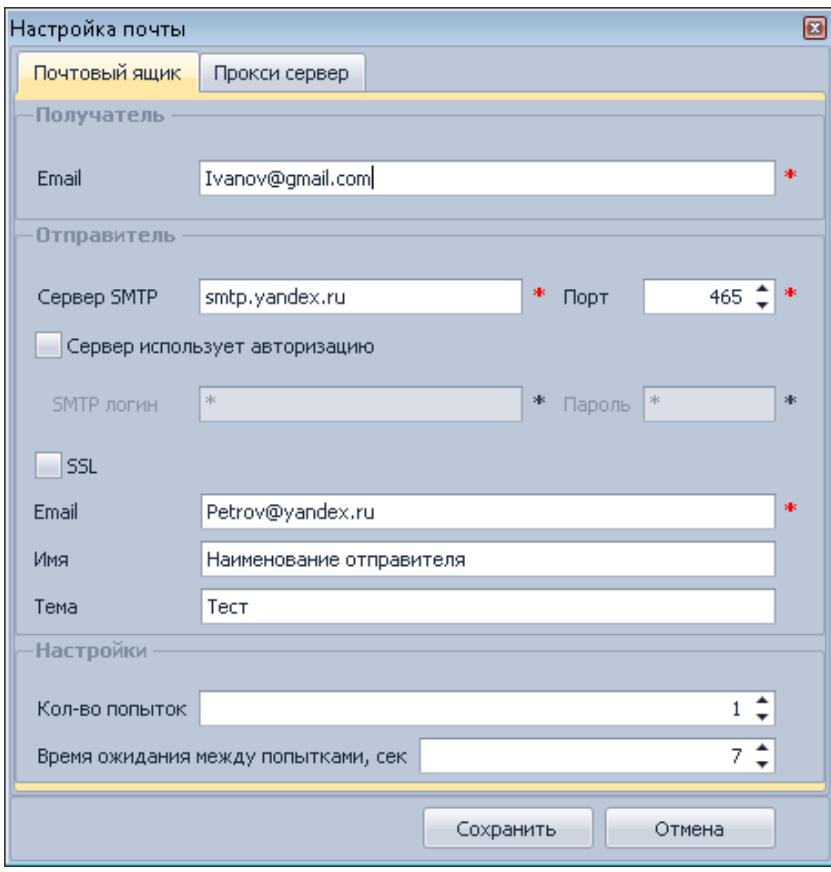

# При необходимости настроить прокси сервер:

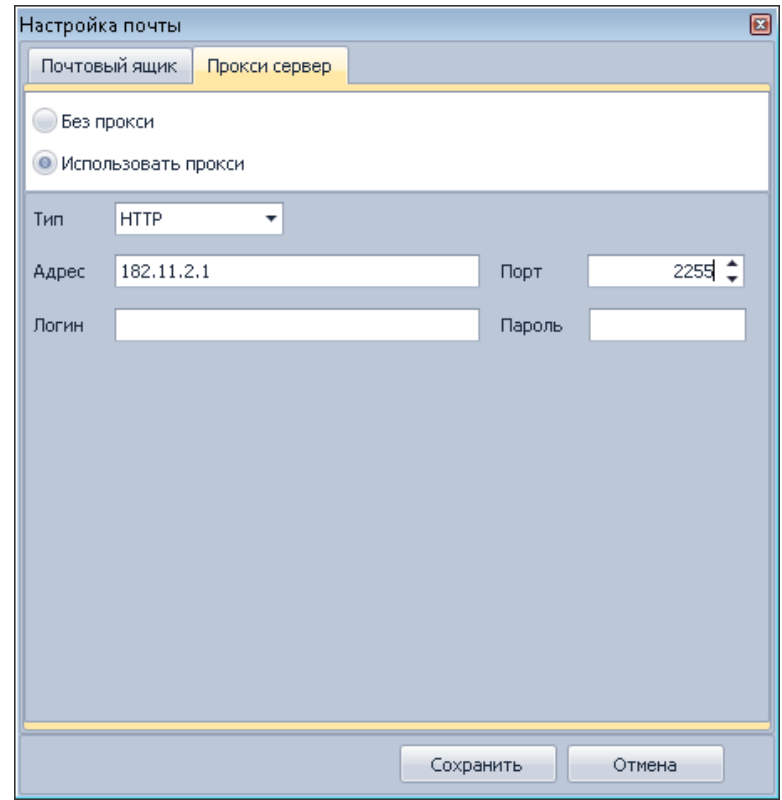

# CEnergo. Типовые проблемы и методы их устранения

1. **Проблема:** Внештатная ситуация, которая привела к выводу сообщения об обнаруженной ошибке или к некорректной либо не полной отработки функционала.

**Что делать:** В данном случае необходимо собрать всю доступную информацию и отправить в службу поддержки (контакты указаны на официальном сайте компании). Для этого необходимо сделать следующее:

а) Если приложение обнаружило необработанную ошибку и выдало следующее окно:

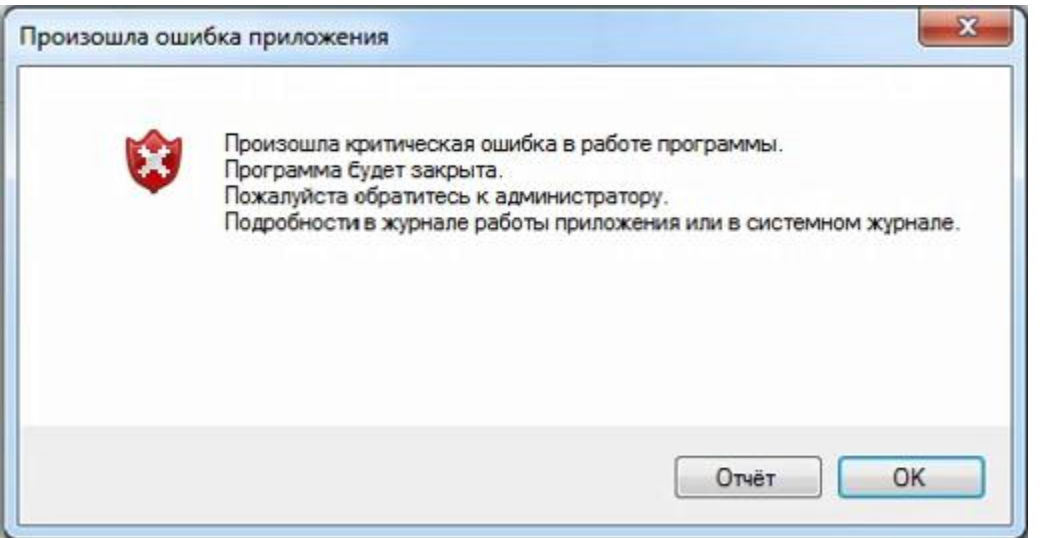

то необходимо нажать на кнопку "Отчёт" и ознакомится с детальным описанием возникшей проблемы.

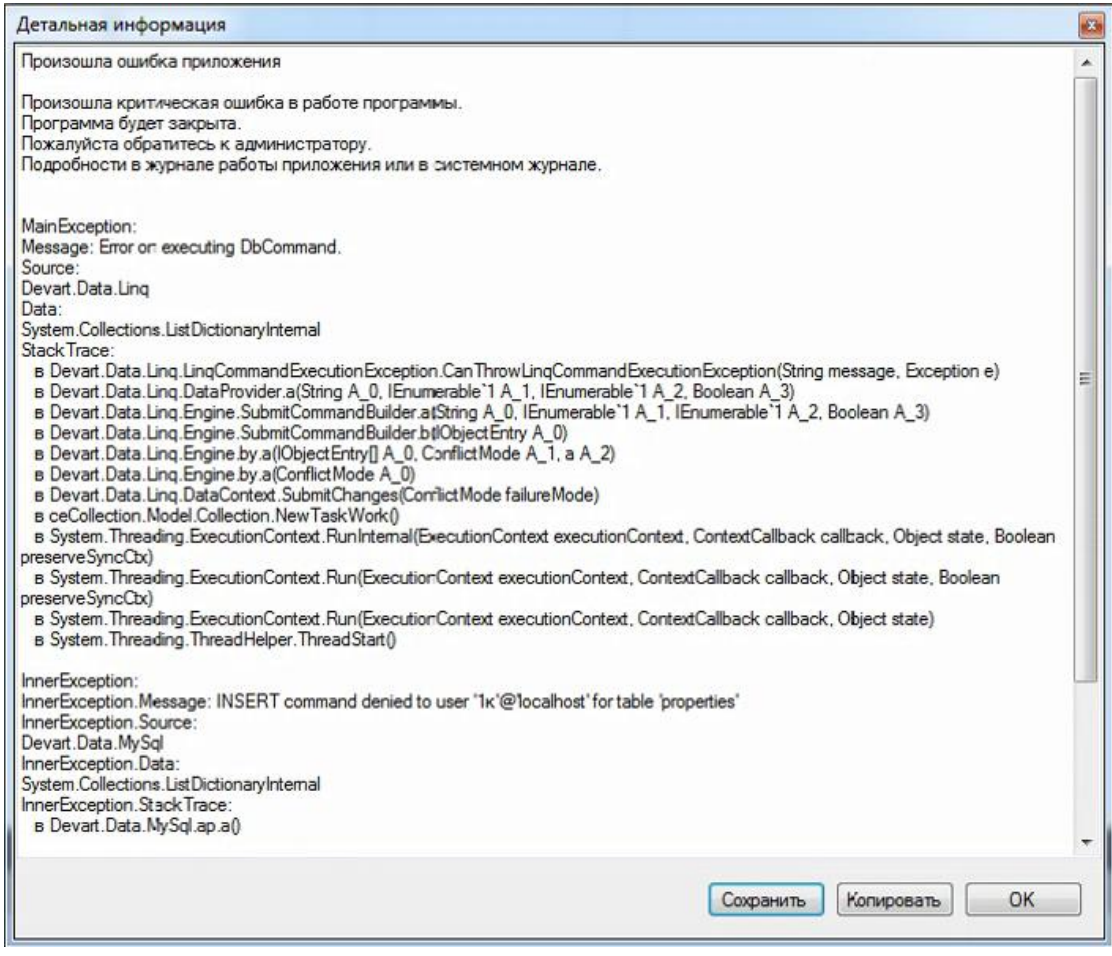

*Сохранить или скопировать данный текст для отправки в службу поддержки.*

б) Если приложение закрылось не выдавая никаких сообщений то возможно проблема на уровне системы. Для этого необходимо просмотреть журнал работы Windows.

Приложение «Просмотр событий» можно открыть следующими способами:

- 1) Нажмите на кнопку «Пуск» для открытия меню, откройте «Панель управления», из списка компонентов панели управления выберите «Администрирование» и из списка административных компонентов стоит выбрать «Просмотр событий»;
- 2) Откройте «Консоль управления MMC». Для этого нажмите на кнопку «Пуск», в поле поиска введите mmc, а затем нажмите на кнопку «Enter». Откроется пустая консоль MMC. В меню «Консоль» выберите команду «Добавить или удалить оснастку» или воспользуйтесь комбинацией клавиш Ctrl+M. В диалоге «Добавление и удаление оснасток» выберите оснастку «Просмотр событий» и нажмите на кнопку «Добавить». Затем нажмите на кнопку «Готово», а после этого - кнопку «ОК»;

3) Воспользоваться комбинацией клавиш \*+R для открытия диалога «Выполнить». В диалоговом окне «Выполнить», в поле «Открыть» введите eventvwr.msc и нажмите на кнопку «ОК»;

В журнале есть два раздела, в которых необходимо найти сообщения связанные с возникшей проблемой, это раздел «Журналы Windows\Приложения» и «Журналы приложений и служб\cEnergoLog». Искать нужно по времени возникновения. «Журналы Windows\Приложения»:

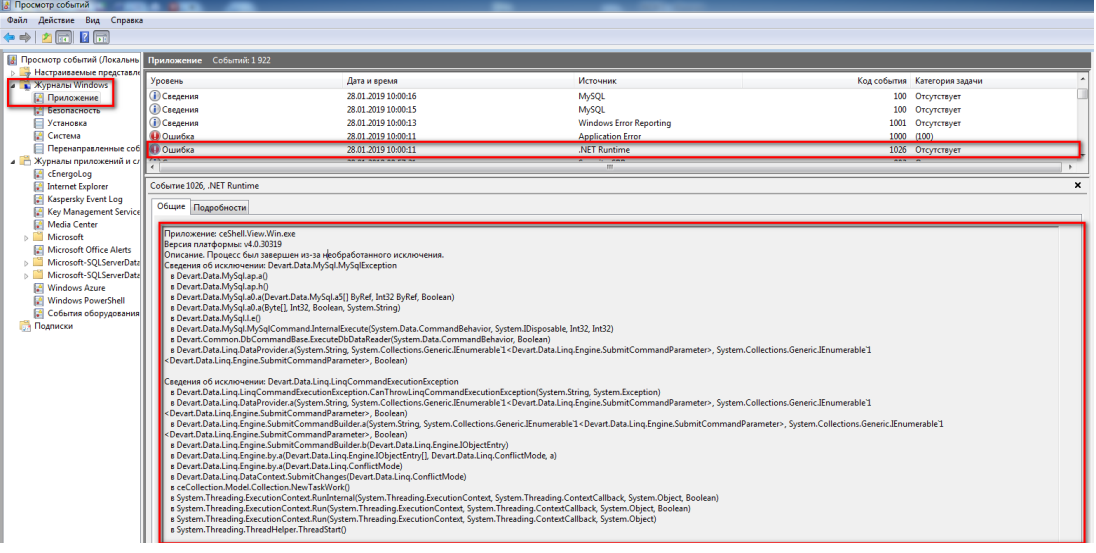

«Журналы приложений и служб\cEnergoLog»:

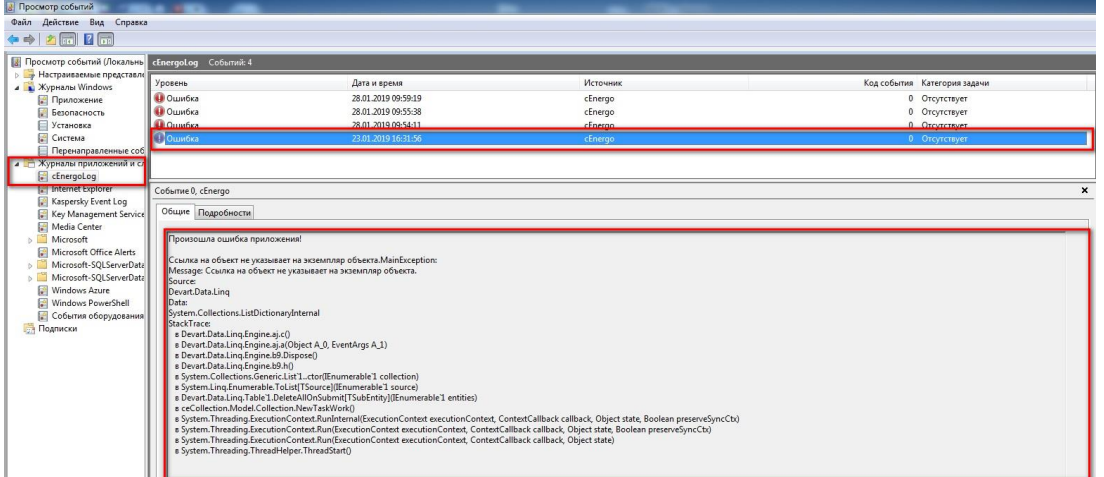

*Необходимо для отправки в службу поддержки сделать скриншот данного окна и при необходимости (если текст не виден полностью) отправить текст из вкладки "Общие" описания события.*

в) Если в окне «Логирование» выводится сообщение о возникшей ошибке. ВНИМАНИЕ! Текст сообщения приведенный на скриншоте ниже демонстрационный, и в разных случаях он будет отличатся.

| Логирование                                                                                                    |
|----------------------------------------------------------------------------------------------------|
| 区事心。                                                                                                    |
| 28.01.2019 15:07:26> [MySQL - tele2] Подключено<br>28.01.2019 15:07:26> [ceshell] Начато обновление списка узлов учёта!<br>28.01.2019 15:07:27> [ceShell] Завершено обновление списка узлов учёта! Затрачено времени: 00:00:01.11<br>28.01.2019 15:07:29> [MySQL - tele2] Подключение к БД установлено! Версия БД: 470, Версия справочников: 477<br>28.01.2019 15:10:38> ГУзлы учета] Сохранение начато!<br>28.01.2019 15:10:38> [Узлы учета] Не удалось выполнить действие. Ошибка: Error on executing DbCommand.<br>28.01.2019 15:10:50> <mark>г</mark> абурналы) Өшибка при запросе списка типов событий устроисто!Еггог он скесистид<br>28.01.2019 15:12:17> ГСправочники] Ошибка при внесении изменений в справочники: Error on executing DbCommand.<br>28.01.2019 15:12:48> <mark>Г</mark> Справочники] Ошибка при внесении изменений в справочники: Error on executing DbCommand.<br>28.01.2019 15:13:04> <mark>Г</mark> Справочники] Ошибка при внесении изменений в справочники: Error on executing DbCommand. |
|                                                                                                    |
| Монитор обмена<br>Логирование                                                                                                    |

*Необходимо для отправки в службу поддержки сделать скриншот окна приложения целиком и при необходимости (если текст не виден полностью) отправить текст из окна "Логирование".*

Кроме того, необходимо перейти в модуль журналы, и найти сообщения которые были выведено в окне «Логирование» об обнаруженных ошибках.

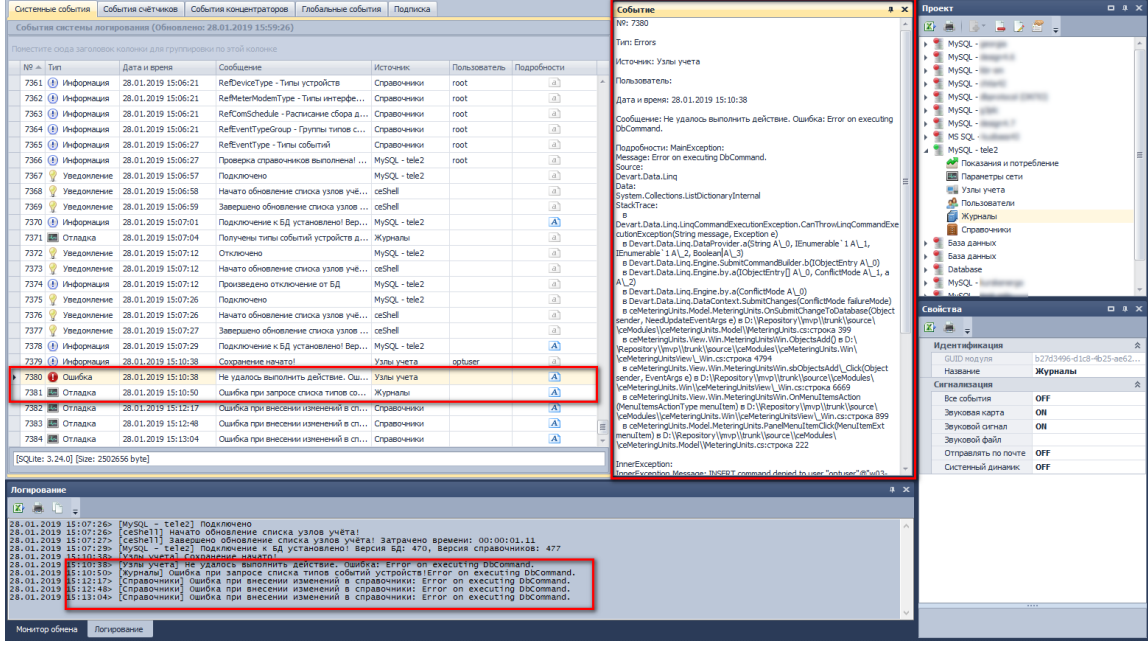

В списке системных событий находим нужное и в окне "События" которое по умолчанию свернуто, нужно ознакомится с детальным описанием проблемы. *Необходимо для отправки в службу поддержки сделать скриншот окна журналов целиком и при необходимости (если текст не виден полностью) отправить текст из окна "Событие". Если связанных событий несколько необходимо по возможности отправить всех их.*

г) Выше собранную информацию необходимо дополнить максимально (по возможности) детализированным описанием шагов приведших к ошибке. **ВНИМАНИЕ! Информация из пунктов "а", "б", "в" не взаимоисключающая, по возможности необходимо собрать всю детальную информацию о сообщениях и дополнить описанием шагов.**
2. Проблема: Тип ошибки связанный с отсутствием прав доступа на уровне СУБД.

Что делать: В некоторых случаях когда пользователь не имеет достаточных привилегий на уровне СУБД, но ему выдали доступ ко всем модулям, либо в некоторых модулях выданного уровня привилегий недостаточно для выполнения всех возможных функций могут возникать проблемы приводящие к возникновению сообщений об ошибках. Чтобы выявить такие проблемы необходимо проанализировать детальное описание ошибки которое доступно в модуле "Журналы" всплывающей вкладке "События". смотрите предыдущий пункт 1.в.

Если в деталях события будут обнаружен сообщений содержащие информацию о недостаточности прав для выполнения действия, к примеру:

InnerException.Message: INSERT command denied to user "optuser"@"w03-7770.energomera.ru" for table "comobjects"

Тексты содержащие: **command denied, permission denied, access denied** и подобные, говорят об одной и той же проблеме.

Это свидетельствует о том, что у пользователя на уровне СУБД не достаточно прав. Вероятнее всего при создании пользователя в модуле "Пользователь" ему был выдан уровень привилегий недостаточный для выполнения желаемых или нужных ему функций.

В этом случае необходимо обратится к администратору системы АСКУЭ, для решения о необходимости предоставления более высокого уровня привилегий через модуль управления пользователям.

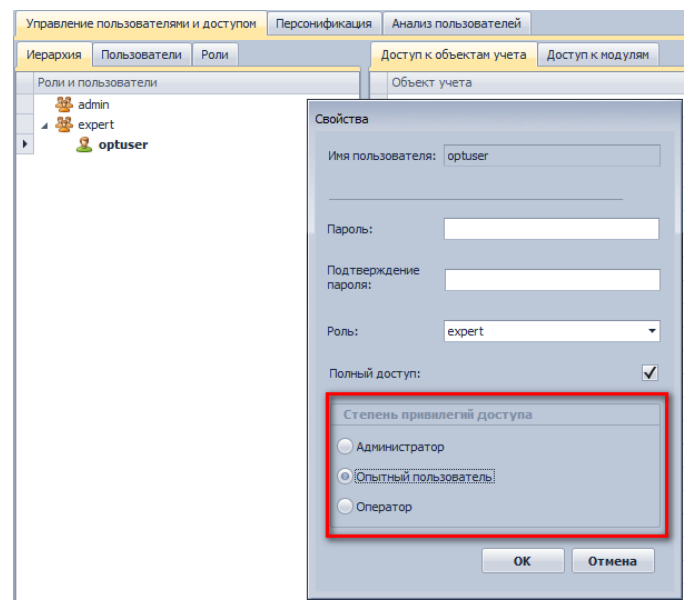

3. Проблема: Тип ошибки связанный с повреждением пакетов передаваемых в программной и MySQL в процессе сетевого взаимодействия.

Что делать: Проблема может возникать в разных случаях, как правило это при высокой нагрузке системы или сети. ПРоявляется возникновением ошибки в тексте которой присутствует похожая фраза:

## Net packets out of order: received[1], expected[8]

Цифры в строке каждый раз могут быть разными. В качестве рекомендации для попытки решения данной проблемы можно увеличить в настройках сервера MySQL параметр отвечающий максимально допустимый размер пакета max allowed packet (https://dev.mysgl.com/doc/refman/8.0/en/packet-too-large.html). Рекомендуется пробовать его увеличивать кратно 32, к примеру сначала попробовать установить значение в 32М, если не поможет увеличивать до 64М, 96М, и т.д. до 512М (сразу выставлять большое значение не рекомендуется). Изменить можно через ручную правку конфигурационного файла MySQL или через инструмент его администрирования, например MySQL Workbench.

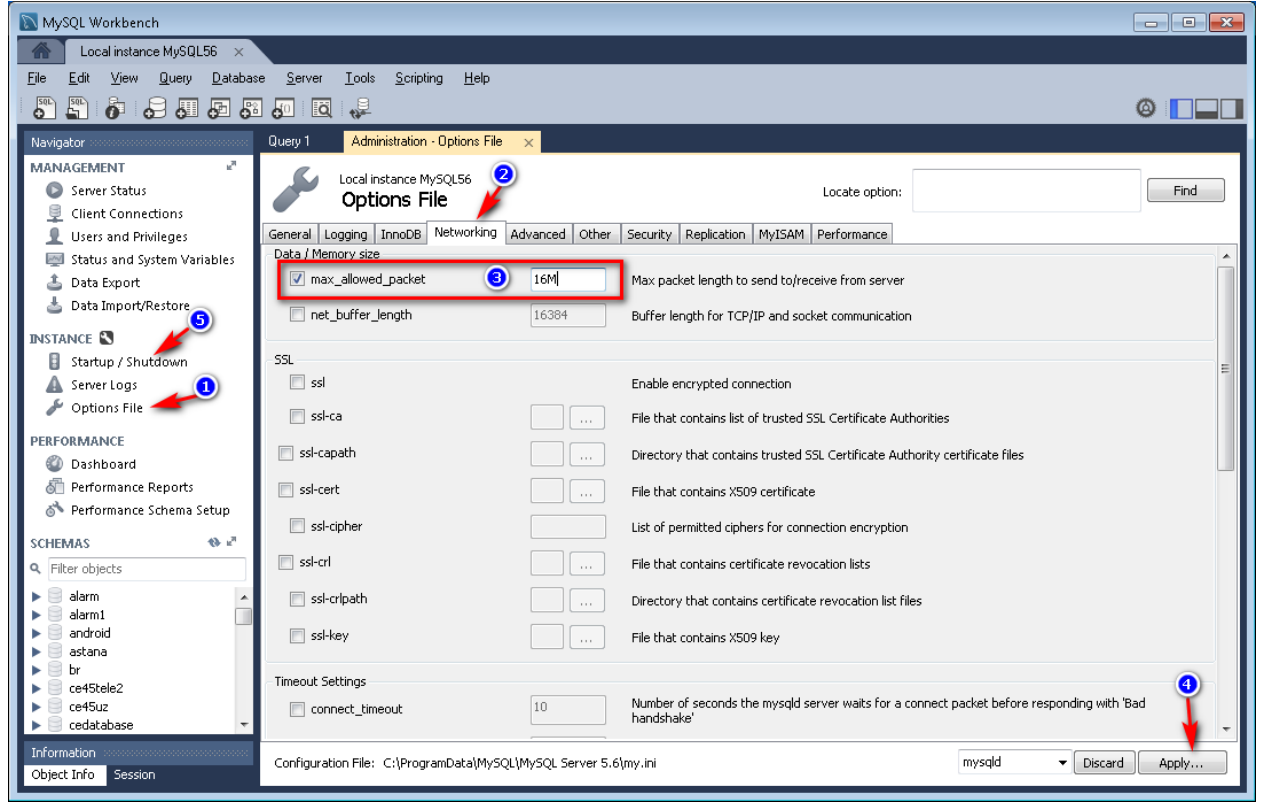

Перед изменением параметра необходимо остановить работу MySQL, изменить размер пакета, применить изменения, после чего запустить сервер. Запуск и остановка выполняются на вкладке "Startup / Shutdown".